# Encouragez les Framabooks !

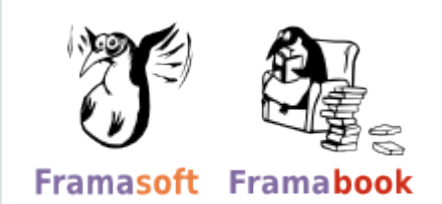

You can use **[Unglue.it](https://unglue.it)** to help to thank the creators for making Atelier Drupal 7. Créer un site web avec un CMS pas comme les autres free. The amount is up to you.

**[Click here to thank the creators](https://unglue.it/work/140707/download/?offer_id=69&source=pdf)**

# **Cyprien Roudet**

# E Drupol **TM** Créer un site web avec un CMS pas comme les autres

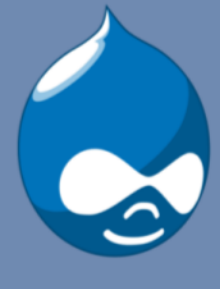

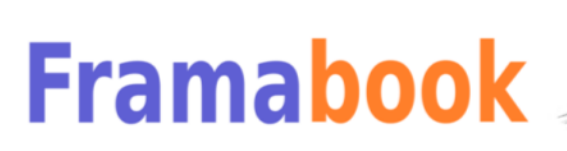

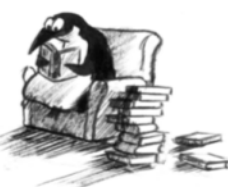

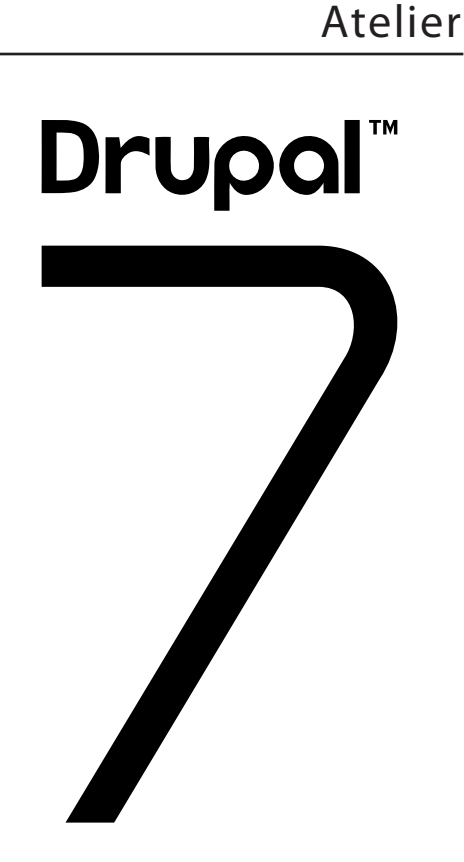

# Créer un site internet avec un CMS pas comme les autres *Troisième édition*

Cyprien Roudet

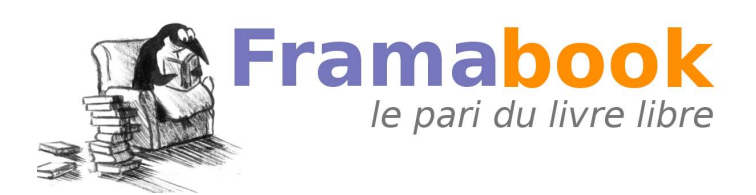

Framasoft a été créé en novembre 2001 par Alexis Kauffmann. En janvier 2004 une association éponyme a vu le jour pour soutenir le développement du réseau. Pour plus d'information sur Framasoft, consulter http://www.framasoft.net.

Se démarquant de l'édition classique, les Framabooks sont dits "livres libres" parce qu'ils sont placés sous une licence qui permet au lecteur de disposer des mêmes libertés qu'un utilisateur de logiciels libres. Les Framabooks s'inscrivent dans cette culture des biens communs qui, à l'instar de Wikipédia, favorise la création, le partage, la diffusion et l'appropriation collective de la connaissance. Le projet Framabook est coordonné par Christophe Masutti. Voir: http://framabook.org

Auteur : Cyprien Roudet

Ce livre est publié sous la licence libre **Creative Commons-BY**  http://creativecommons.org/licenses/by/2.0/fr

ISBN : 978-2-9539187-3-1 Prix : 29,00 euros Dépôt légal : Janvier 2012, Framasoft 5, Avenue Stephen PICHON | 75013 PARIS

Pour les logos Framasoft et Framabook : LL de Mars, licence Art Libre Couverture. Création : Flavie ROUDET, licence CC-By

Remerciements : Flavie ROUDET, Christophe MASUTTI, Chloé GIRARD, Delphine HERVE

# **SOMMAIRE**

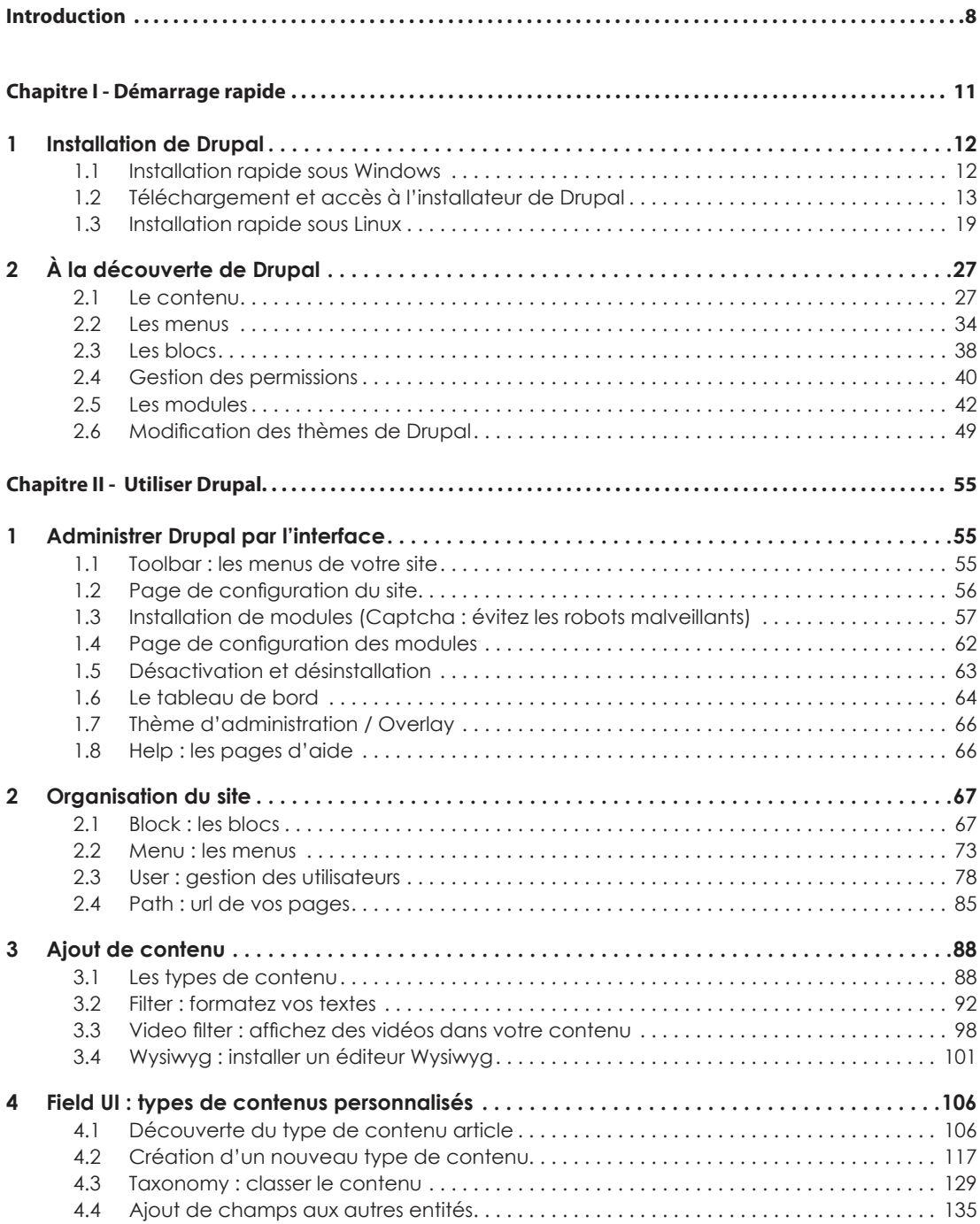

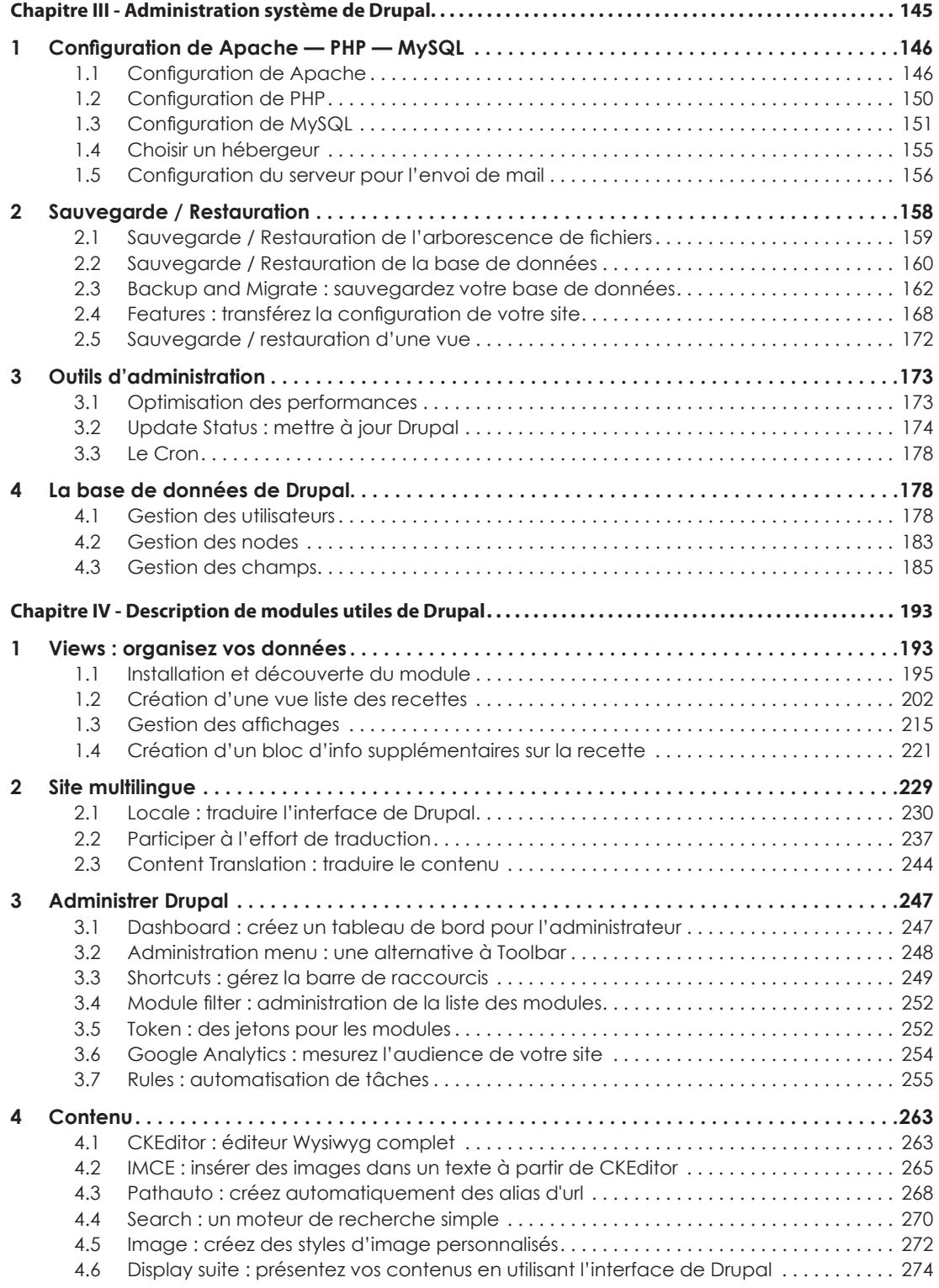

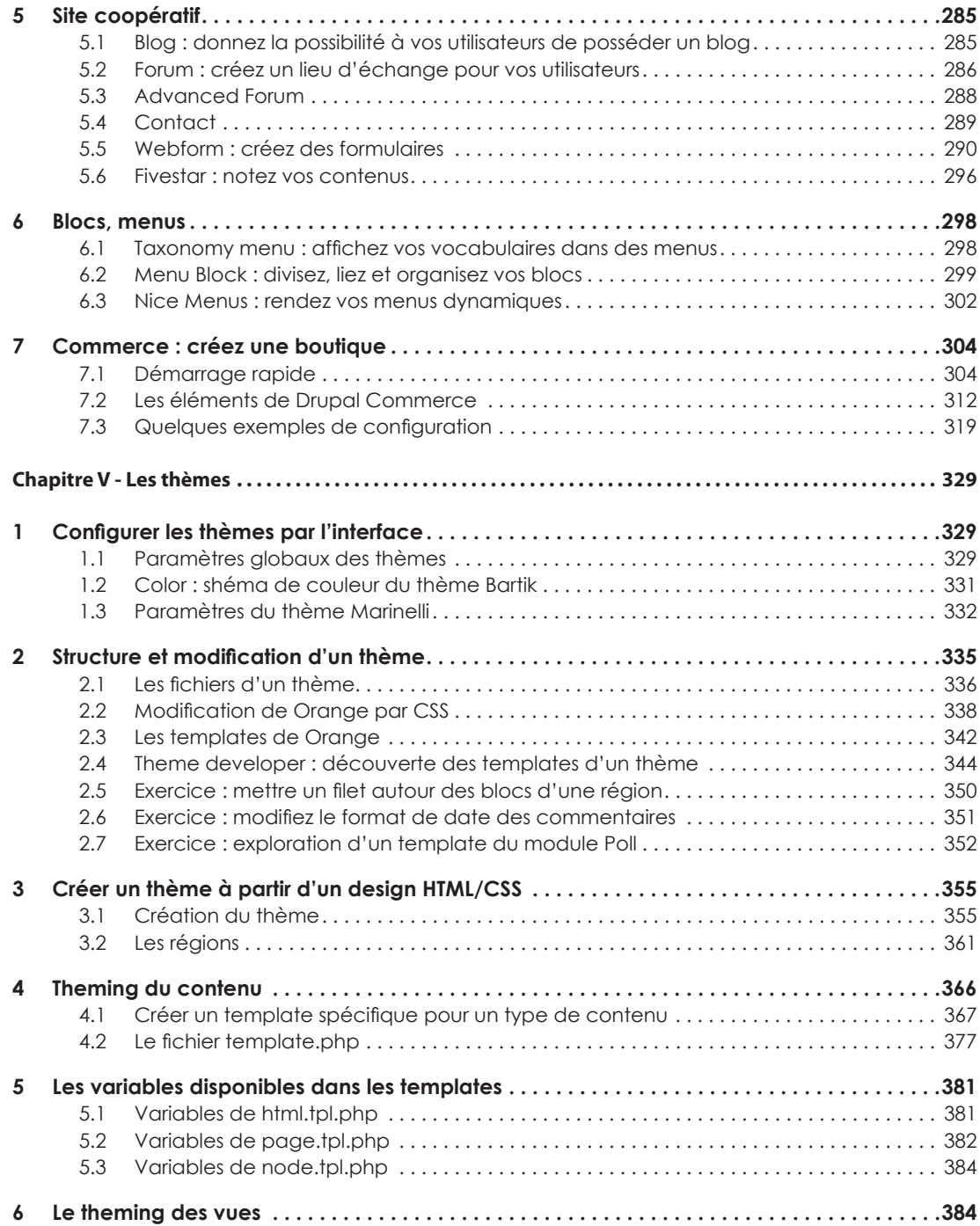

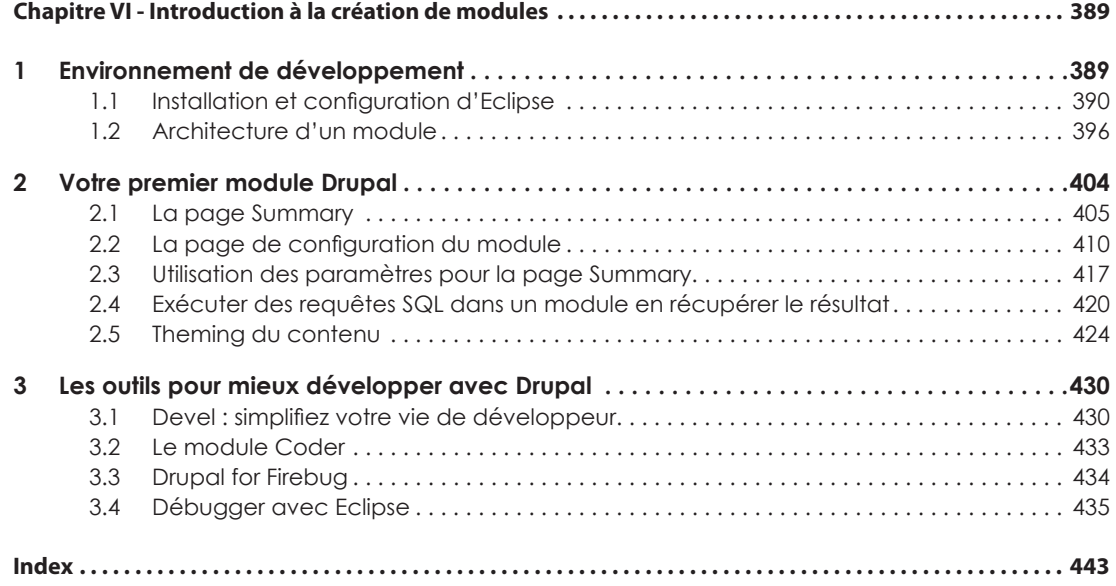

 $\begin{array}{|c|} \hline 7 \\ \hline \end{array}$ 

# Introduction

Initié par Dries Buytaert à l'Université d'Anvers, et placé sous licence libre GNU GPL, voilà plus de dix ans que Drupal (prononcez à l'anglaise ce mot issu du néérlandais « Druppel » - goutte) a vu le jour et n'a cessé de gagner en renommée. Classé depuis 2009 parmi les meilleurs CMS (Content Management System – Système de Gestion de Contenu), il permet de créer un site Web dynamique où plusieurs utilisateurs peuvent enrichir son contenu sans connaissance particulière. Aujourd'hui, il est considéré comme un véritable couteau suisse qui se transforme rapidement en :

- un site de nouvelles ;
- des forums ;
- des articles contenant des images, des vidéos, des liens vers d'autres articles, etc. ;
- un site e-commerce ;
- etc.

L'ouverture et la modularité d'un CMS sont souvent des éléments décisifs lors du choix de la structure d'un site web, qu'il s'agisse d'un site personnel ou institutionnel. Drupal a l'avantage d'être à la fois apparemment simple à l'installation et particulièrement robuste à l'utilisation. C'est pourquoi nombre de sites gouvernementaux l'utilisent, dont celui de la Maison Blanche aux États-Unis (whitehouse.gov).

À un tel niveau de flexibilité correspond un niveau de complexité qui rend toutefois la compréhension de Drupal un peu plus difficile que pour les autres CMS connus. C'est sans doute-là une raison qui justifie une autre appellation : Drupal peut aussi être considéré comme un CMF (Content management Framework – Plate-forme de Gestionnaire de Contenu). En effet, c'est parce qu'il propose une interface hautement sophistiquée que des centaines de développeurs participent aujourd'hui à son évolution en créant et partageant un grand nombre de modules, correspondant à un grand nombre de besoins.

Ce livre a pour objectif de vous guider dans l'administration de Drupal, depuis son installation à l'utilisation de modules incontournables, et même jusqu'à la création de vos propres modules. Comment gérer un thème ? Quelles méthode pour optimiser la base de données ? Que doit-on savoir pour administrer les menus, un site multilingue, des forums et des blogs ? Autant de question auxquelles ce livre tâchera d'apporter des réponses claires suivant une méthode pas à pas, à la portée du plus grand nombre.

#### Structure du livre :

Si vous ne connaissez pas Drupal, si vous ne savez pas exactement à quoi il sert ou si vous êtes impatient de le voir fonctionner, le chapitre I de ce livre est conçu spécialement pour vous : il vous permettra d'installer Drupal et de découvrir un grand nombre de fonctionnalités en quelques heures seulement.

Le chapitre II détaille les fonctionnalités importantes de Drupal et revient plus précisément sur certain sujets abordés précédemment. Il vous permettra également d'appréhender le puissant outil de création de types de contenus.

Grâce au chapitre III vous saurez sauvegarder votre site, configurer votre serveur et sécuriser vos données, avant d'approfondir au chapitre IV l'utilisation de nombreux modules qui permettent d'ajouter des fonctionnalités à Drupal.

La personnalisation graphique d'un site (son thème) étant un sujet incontournable, sa maîtrise dépend néanmoins du niveau de compréhension de l'ensemble du système, et devient un savoir-faire qui sera traité dans le chapitre V.

Enfin, le chapitre VI vous permettra de découvrir en douceur comment programmer de nouveaux modules correspondant à vos besoins et, pourquoi pas, les partager à votre tour.

#### Notes à propos de ce livre :

Ce livre est écrit comme un tutoriel, et comporte de nombreux exemples pratiques. Il peut se lire devant un ordinateur en effectuant les actions décrites, mais il est aussi possible de le lire sans ordinateur, grâce aux illustrations montrant les actions proposées.

#### Conventions utilisées dans ce livre

**h** Puce montrant qu'une action est à exécuter par le lecteur

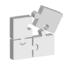

*Lien vers un module en rapport avec le sujet traité*

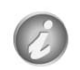

Information complémentaire

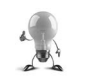

Astuce

Versions alpha, beta et stables :

Lors de l'écriture de ce livre, certains modules étaient en cours de développement pour Drupal 7 et n'étaient pas publiés en version stable. Il convient donc de bien vérifier avant la mise en production de votre site si la stabilité des modules utilisés ne le mettent pas en péril.

#### Site internet :

Vous pouvez téléchargez les fichiers illustrant les exemples traités dans ce livre sur le site internet dédié à cet ouvrage : http://www.framabook.org.

Pour installer ces fichiers reportez-vous au *chap. III — 2 Sauvegardes / Restauration*.

# Copies d'écrans et traductions en français

Pour une meilleure compréhension, de nombreuses copies d'écrans illustrent ce livre. Il se peut qu'elles soient légèrement différentes au moment ou vous installerez les modules présentés dans ce livre, parce que vous utilisez une nouvelle version du module.

Si vous désirez suivre exactement les copies d'écran, installez les modules dans les versions indiquées dans le livre.

À l'installation, certains modules n'étaient pas encore traduits. Des traductions ont put être importés pour réaliser les copies d'écran.

Pour importer des traductions reportez-vous au *chap. IV — 2 Site multilingue*.

# **Chapitre I**

# **Démarrage rapide**

Le but de cette première partie est de découvrir Drupal par l'exemple. Elle vous explique comment installer Drupal et vous guide dans vos premiers pas. Ainsi, après avoir lu cette partie, vous saurez ce que Drupal peut faire et à quoi il peut servir.

Bien que Drupal puisse fonctionner sur différents serveurs web et bases de données, les explications de ce livre se limiteront au très classique quatuor Apache (serveur Web) — PHP (langage de programmation) — MySQL (logiciel de base de données) — PhpMyAdmin (logiciel facultatif, mais pratique, permettant de gérer MySQL via une interface Web).

Cette partie vous présente deux manières classiques d'installer Drupal sur Windows et sur Linux :

- le premier chapitre décrit l'installation sur Windows (logiciel WampServer) ;
- le deuxième chapitre décrit l'installation sur Linux (distribution Ubuntu).

Le troisième chapitre de l'ouvrage vous accompagne dans la découverte de Drupal et vous explique comment créer, gérer et afficher vos premiers contenus de publication, en l'occurrence quelques recettes de cuisine.

Si les deux manières d'installer Drupal décrites ici ne vous conviennent pas, le tableau suivant résume les principales variantes d'installation pour vous aider à choisir celle qui convient le mieux à votre usage :

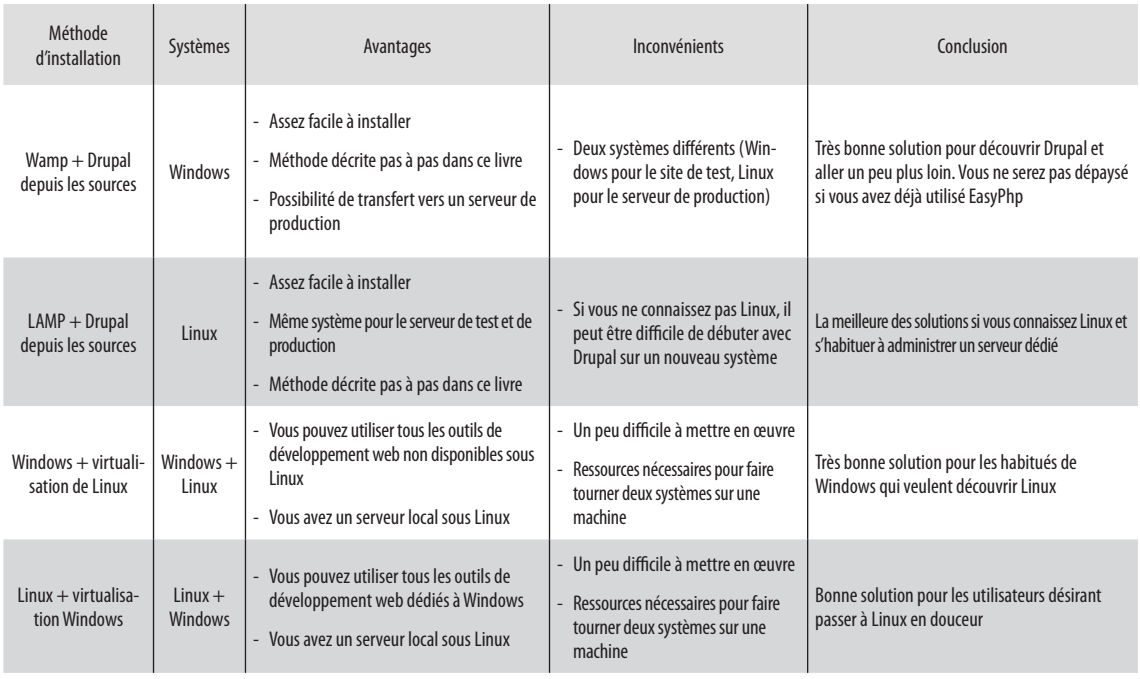

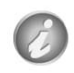

Si vous possédez un serveur dédié et que vous n'avez pas d'expérience dans son exploitation, je vous conseille d'installer Drupal d'abord localement pour éviter de rencontrer les problèmes liés aux spécificités de votre hébergeur.

# 1 Installation de Drupal

Si vous désirez installer Drupal sous Linux, passez directement au *chap. I — 2 Installation rapide sous Linux*.

# 1.1 Installation rapide sous Windows

La méthode décrite dans ce livre pour l'installation de Drupal utilise le logiciel WampServer2 qui regroupe Apache, PHP, MySQL et phpMyAdmin. Si vous avez l'habitude d'une autre solution WAMP (easyphp ou autre), ne la perdez pas ! Cela devrait également fonctionner moyennant quelques modifications mineures.

# 1.1.1 Installation de WampServer

- **►** Sur le site web WampServer (http://www.wampserver.com/), allez dans la section **Download**
- h Téléchargez et exécutez le fichier .exe (*version utilisée pour ce livre : wampserver2.1c.exe*)
- **►** Il sera considéré que Wampserver est installé dans le répertoire c:\wamp (répertoire par défaut)

Laissez-vous ensuite guider par l'installateur de Wampserver et choisissez les paramètres par défaut en cas de doute.

- $\rightarrow$  À la fin de l'installation, une icône apparaît dans la zone de notification (à coté de l'heure)
- h Passez WampServer en français en faisant un clic droit sur l'icône **Language french**

Sous Windows 7, vous pouvez faire en sorte que l'icône de WampServer s'affiche en permanence en cliquant sur le lien **Personnaliser** de la zone de notification. Ensuite, choisissez l'option **Afficher l'icône et les notifications** pour l'icône **Aestan Tray Menu**.

h Lancez un navigateur internet et entrez l'adresse locale : **http://localhost**. Vous devriez voir s'afficher la page d'accueil WampServer

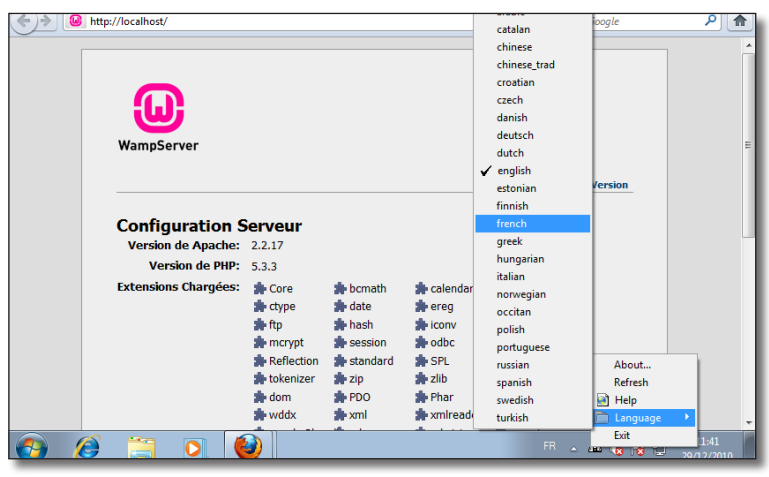

*Wampserver fonctionne*

# 1.2 Téléchargement et accès à l'installateur de Drupal

Vous allez maintenant installer Drupal à partir de ses fichiers sources. Il faut les télécharger et les copier au bon endroit dans votre arborescence.

**► Rendez-vous à la section Download & Extend** (télécharger) du site web Drupal (http://www.drupal.org/ download) et téléchargez la dernière version stable de Drupal (*version utilisée pour ce livre : Drupal 7.7*)

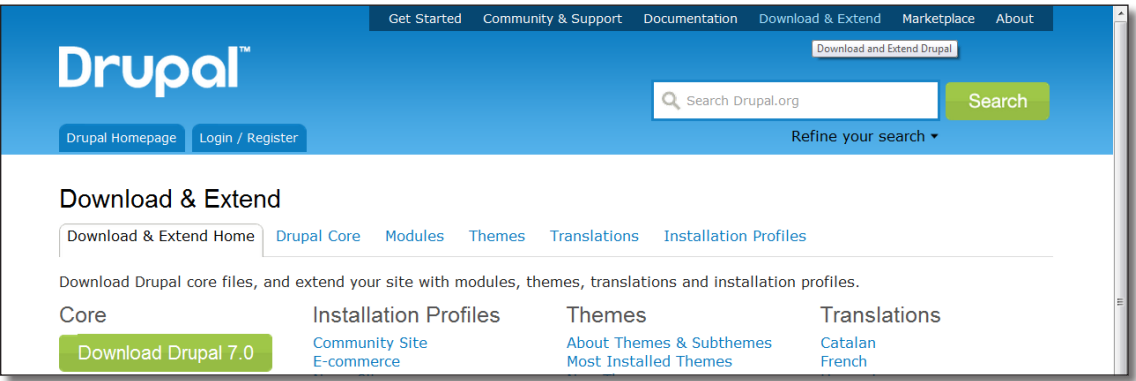

*Page de téléchargement de drupal.org*

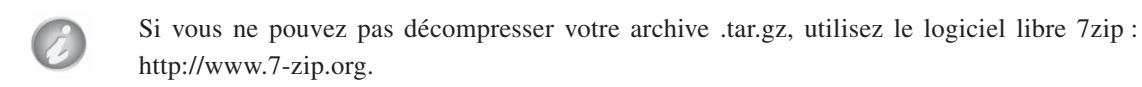

- > Décompressez l'archive Drupal dans le répertoire www où vous avez installé WampServer (par défaut c:\wamp\www)
- h Renommez le répertoire créé en Drupal. Vous devriez obtenir l'arborescence suivante : c:\wamp\www\drupal
- h Rendez-vous à l'adresse http://localhost/drupal. La page d'accueil de l'installateur Drupal doit apparaître

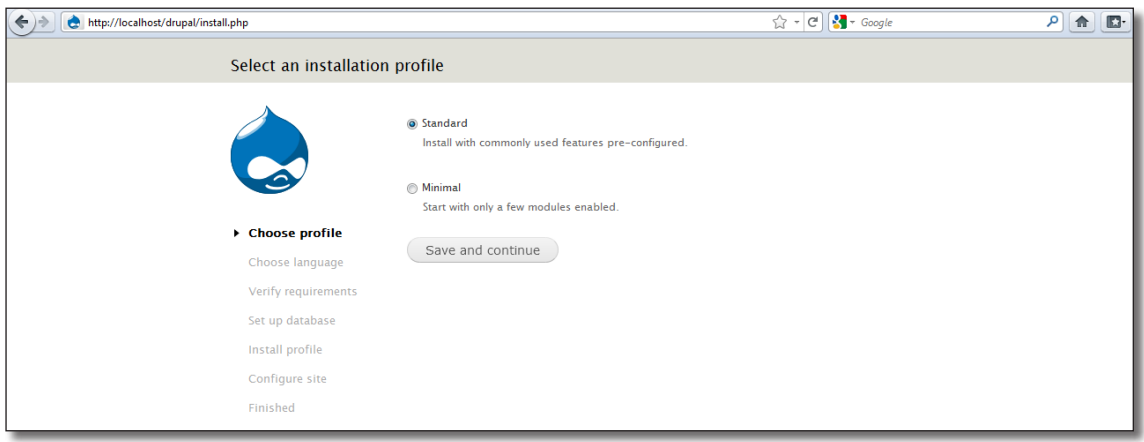

*Drupal est prêt à être installé !*

Si vous avez des problèmes de performances lors de l'installation ou de l'utilisation de Drupal sous Windows, tentez l'URL http://127.0.0.1/drupal au lieu de http://localhost/drupal

# 1.2.1 Installation de la langue française

La priorité est maintenant d'installer Drupal en français :

- h Cliquez sur le bouton **Save and continue** pour passer à la deuxième étape : **Choose language**
- h Cliquez sur le lien **Learn how to install Drupal in other languages** "apprenez comment installer Drupal dans d'autres langues"

Une page d'aide à l'installation des traductions apparaît alors. Elle décrit 3 étapes : le téléchargement du fichier de traduction, le changement de nom du fichier et la copie du fichier.

- h Cliquez sur le lien **translation serveur** de l'étape 1
- $\triangleright$  Cherchez la langue française et téléchargez le fichier qui correspond à la version 7

| Finnish  | 5.23(250.1KB)                              | 6.20 (489.94 KB)                           | 7.0 (516.76 KB)                                                                |
|----------|--------------------------------------------|--------------------------------------------|--------------------------------------------------------------------------------|
|          | Generated: 2011-Mar-24                     | Generated: 2011-Mar-24                     | Generated: 2011-Mar-29                                                         |
| French   | 5.23 (418.33 KB)<br>Generated: 2011-Mar-24 | 6.20 (532.73 KB)<br>Generated: 2011-Mar-24 | 7.0(683.17KB)<br>Generated: 2011-Mar-15<br>Up to date as of: 2011-<br>$Mar-29$ |
| Galician | 5.23 (199.54 KB)                           | 6.20 (378.56 KB)                           | 7.0 (154.21 KB)                                                                |
|          | Generated: 2011-Feb-17                     | Generated: 2011-Feb-16                     | Generated: 2011-Feb-22                                                         |
|          | Up to date as of: 2011-                    | Up to date as of: 2011-                    | Up to date as of: 2011-                                                        |
|          | $Mar-24$                                   | $Mar-24$                                   | $Mar-29$                                                                       |

*Téléchargement de la langue française*

- > Enregistrez le fichier dans le répertoire c:\wamp\www\drupal\profile\standard\translation
- h Renommez le fichier en fr.po, vous devriez obtenir un fichier c:\wamp\www\drupal\profile\standard\translation\fr.po
- h Cliquez sur le lien **Reload the language selection page after adding translations** "recharger la page de sélection des langues après avoir ajouté des traductions" de la page **Choose language**

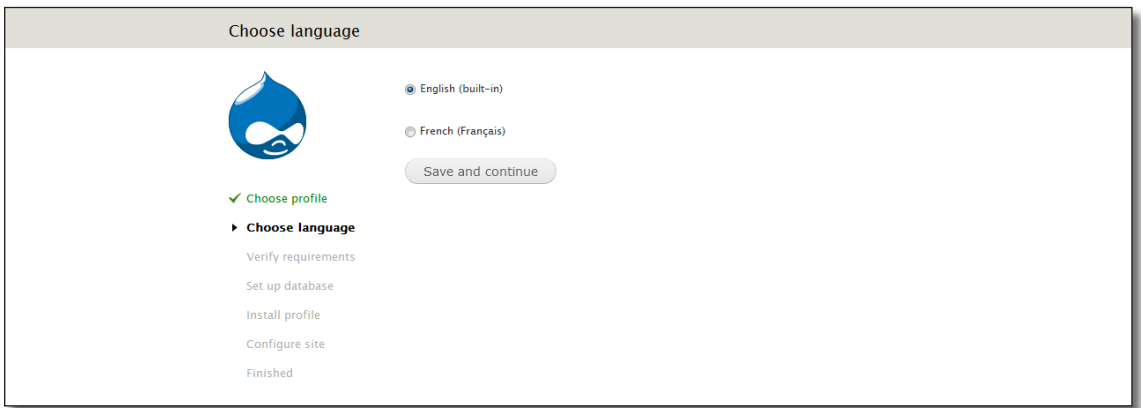

*Drupal est prêt à être installé... en francais !*

- h Choisissez l'option **French (Français)**
- h Cliquez ensuite sur **Save and continue** pour passer à l'étape suivante

# 1.2.2 Installation de la base de données

Une base de données est un ensemble de données organisées et nécessaires au fonctionnement d'une application. Lorsque l'application a besoin d'exploiter sa base, elle interroge alors le gestionnaire de base de données (ici, vous utiliserez MySQL) qui lui-même effectuera les actions utiles dans la base (ajout, modification, suppression de données, etc.). Ce programme est optimisé pour manipuler efficacement de grandes quantités de données.

Vous allez utiliser phpMyAdmin pour créer et configurer la base de données de Drupal.

 $\blacktriangleright$  Lancez un autre navigateur internet (ou un nouvel onglet) et entrez l'adresse locale : http://localhost/phpmyadmin (ou cliquez sur le raccourci depuis l'icône WampServer).

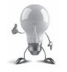

Depuis l'icône WampServer, vous avez un accès rapide vers les adresses http://localhost et http://localhost/phpmyadmin.

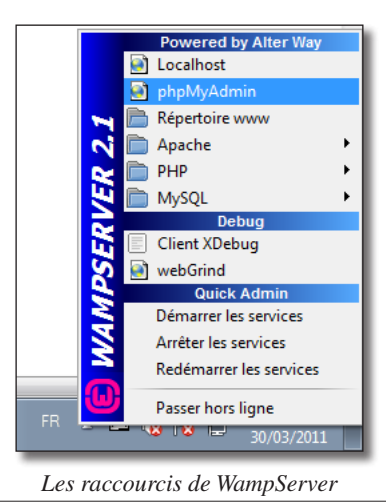

Vous devriez alors voir apparaître la page d'accueil de phpMyAdmin que WampServer a installé :

h En dessous de la ligne **Créer une base de données**, entrez le nom de la base, par exemple **drupal**

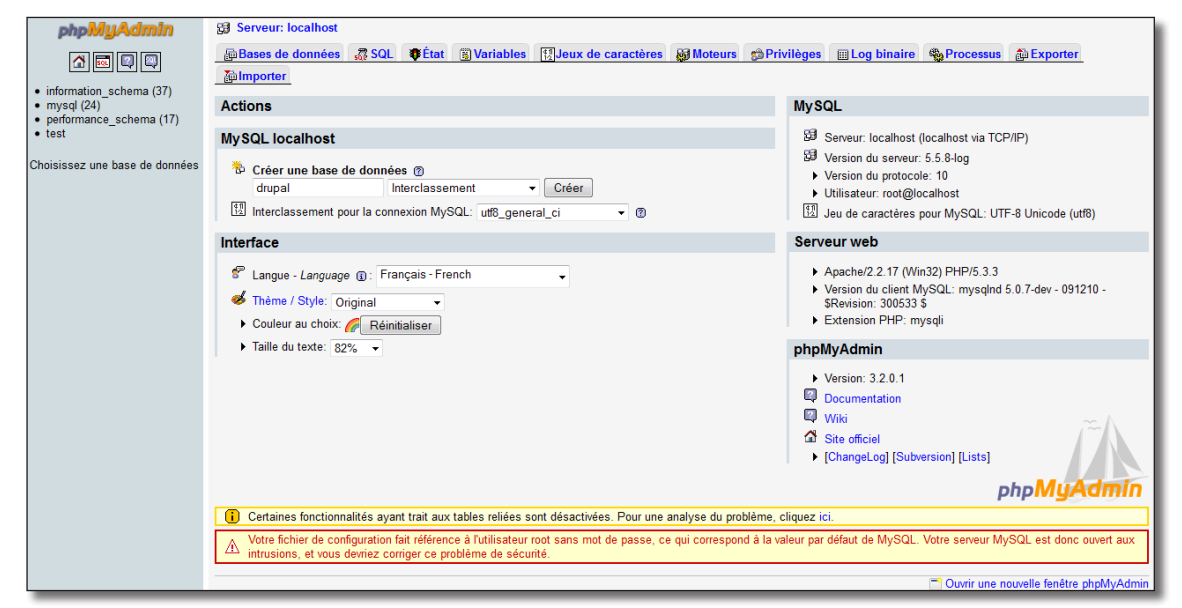

*Création de la base de données MySQL pour Drupal grâce à phpMyAdmin*

h Cliquez ensuite sur le bouton **Créer**

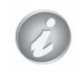

Votre base est vide, c'est l'installateur Drupal qui va créer ses tables et les remplir avec ses données durant l'installation.

Il faut indiquer à l'installateur Drupal le nom de la base que vous venez de créer et comment s'y connecter. Par défaut, WampServer ne protège pas MySQL et il est possible de s'y connecter sans mot de passe avec l'utilisateur root. Vous verrez comment protéger une base de données au *chap. III — 1.3 Configuration de MySQL*. Retournez sur l'installateur Drupal et complétez les champs suivants :

- h **Nom de la base de données** : drupal
- h **Nom d'utilisateur** : root
- $\triangleright$  **Mot de passe** : vide

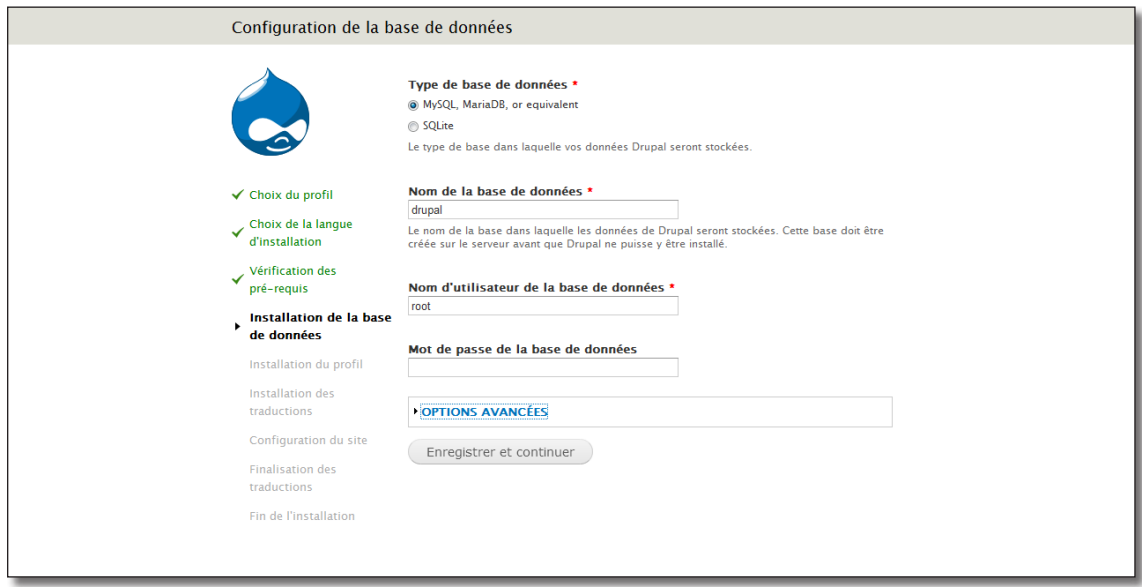

*Installation de la base de données par l'installateur Drupal*

h Cliquez sur le bouton **Enregistrer et continuer**.

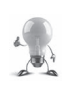

Drupal s'installe avec tous ses modules par défaut, ce processus étant assez long, le serveur web (Apache) peut l'interrompre. Dans ce cas, rechargez la page (touche F5), le processus reprendra là où il s'est arrêté.

# 1.2.3 Configuration du site

Une fois le l'installation terminée,Àil faut entrer les paramètres du site et de son administrateur.

Complétez les champs de la manière suivante :

- $\triangleright$  **Nom du site** : À vos toques !
- h **Adresse de courriel du site** : contact@monadresse.com (entrez une adresse valide)
- $\triangleright$  **Nom d'utilisateur** : admin
- h **Adresse de courriel** : contact@monadresse.com (entrez une adresse valide)
- h **Mot de passe** : Entrez ici votre mot de passe pour ce livre, le mot de passe utilisé sera atelierdrupal.
- $\triangleright$  **Pays par défaut** : France (ou votre pays)

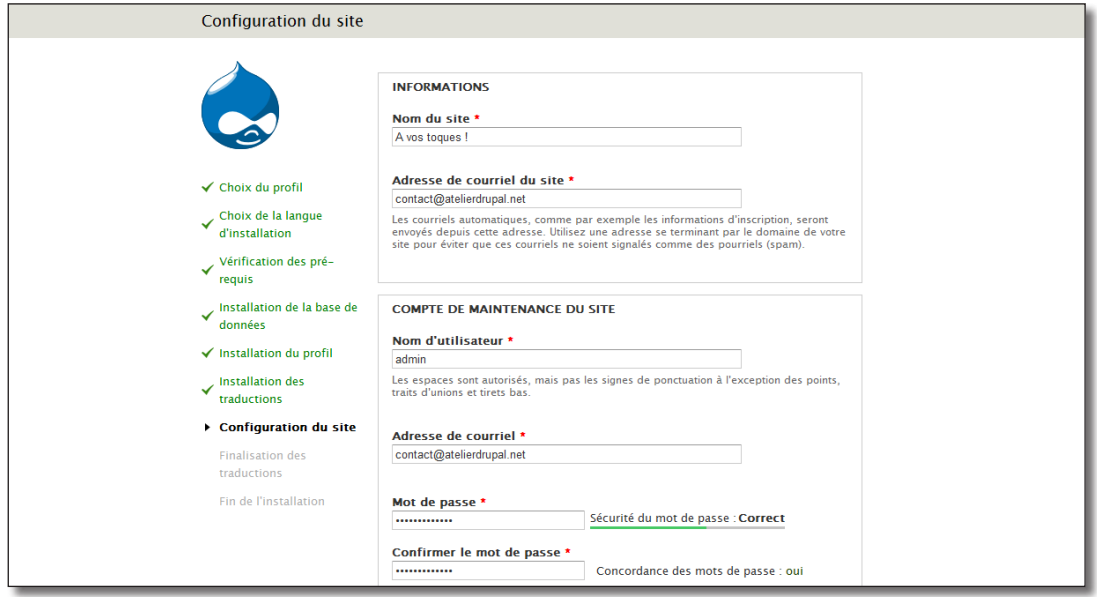

*Paramètres du site et de son administrateur*

- h Cliquez sur **Enregistrer et continuer**
- h Cliquez sur le lien **Visitez votre nouveau site**

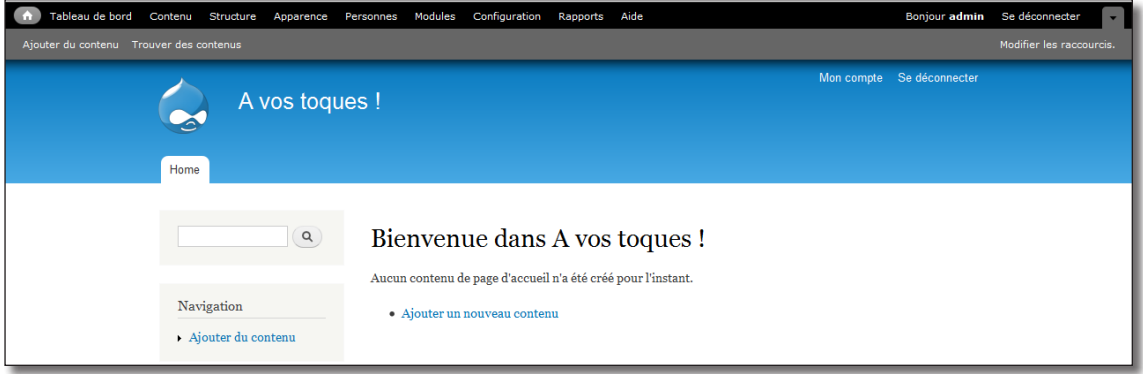

*L'installation de Drupal sous Windows est terminée !*

Le chapitre suivant explique comment installer Drupal sous Linux, si vous désirez utiliser Drupal uniquement sous Windows, rendez-vous directement au *chap. I — 2 À la découverte de Drupal*.

# 1.3 Installation rapide sous Linux

L'installation d'une solution LAMP (Linux, Apache, MySQL, Php) sous Linux est toujours très bien documentée quelque soit la distribution utilisée. Dans ce livre, la distribution grand public Ubuntu a été choisie car elle est la plus utilisée à ce jour.

# 1.3.1 Installation d'une solution LAMP

Pour installer les quatre logiciels dont vous avez besoin, tapez la ligne de commande suivante dans un terminal (avec Ubuntu : **Applications — Accessoires — Terminal**) :

```
sudo apt-get install apache2 apache2-doc mysql-server php5 libapache2-mod-
php5 php5-mysql phpmyadmin php5-gd
```
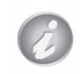

Le package phpmyadmin ne fait pas partie de la solution LAMP mais il est installé pour faciliter la gestion de la base de données

 $\triangleright$  Il vous sera demandé durant l'installation un mot de passe pour MySQL (atelierdrupal)

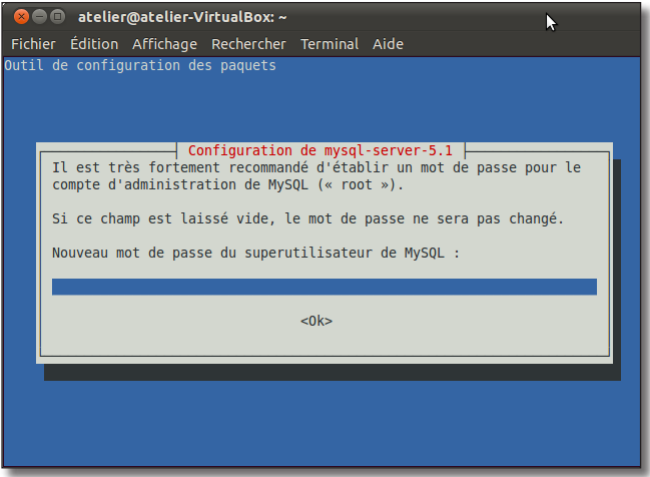

*Configuration de MySQL*

- > Confirmez à nouveau le mot de passe
- **→** À la question **Serveur web à reconfigurer automatiquement**, choisissez **apache2** en appuyant sur la barre d'espace

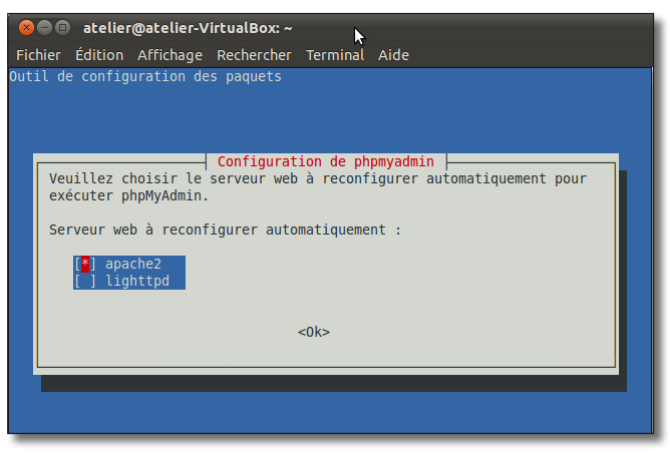

*Configuration de phpMyAdmin*

- $\triangleright$  L'installateur pose quelques autres questions, répondez avec les options par défaut en cas de doute
- $\rightarrow$  À la fin de l'installation, pour vérifier si votre serveur web fonctionne, lancez un navigateur internet et entrez l'adresse locale : **http://localhost** . Vous devriez voir apparaître la page d'accueil apache
- h Vérifiez si phpMyadmin fonctionne en entrant l'adresse : **http://localhost/phpmyadmin**. Vous devriez voir apparaître la page d'accueil phpMyAdmin

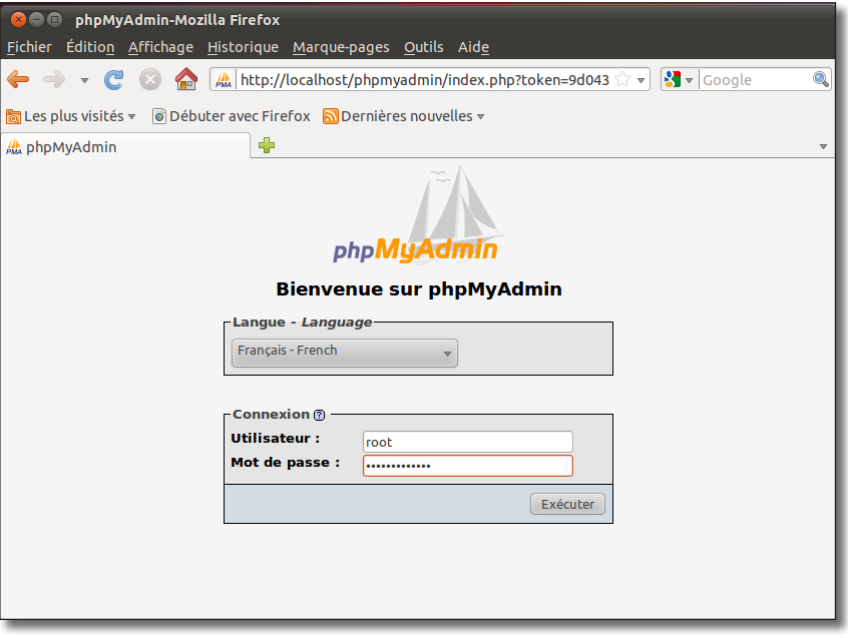

*Votre solution LAMP est installée, phpMyAdmin fonctionne*

# 1.3.2 Téléchargement et accès à l'installateur de Drupal

Vous allez maintenant installer Drupal à partir de ses fichiers source. Il faut donc les télécharger et les copier au bon endroit dans votre arborescence de fichiers. Il est préférable d'installer Drupal dans votre répertoire personnel (/home/utilisateur) pour faciliter l'édition et l'ajout de fichiers. Toutefois, sachez qu'il est possible de l'installer dans un autre répertoire (classiquement /var/www).

h Rendez-vous à la section **Download & Extend** (télécharger) du site web Drupal (http://www.drupal.org/download) et téléchargez la dernière version stable de Drupal (*version utilisée pour ce livre : Drupal 7.7*)

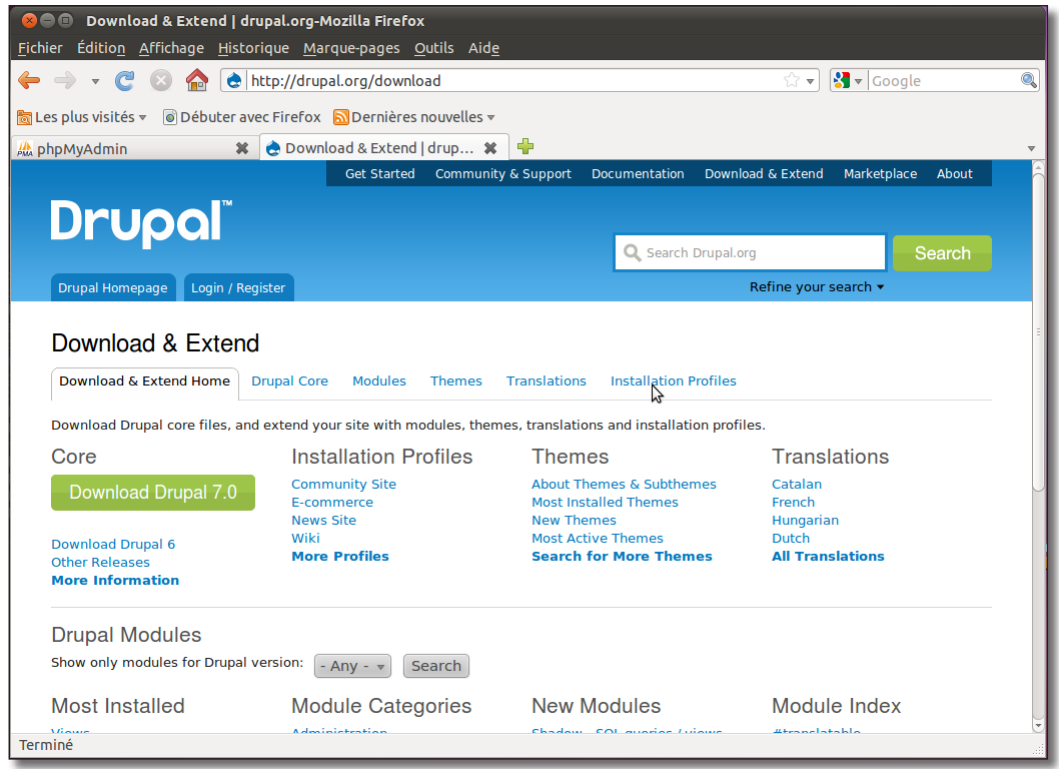

*Page d'accueil de drupal.org*

- $\triangleright$  Décompressez votre archive dans votre répertoire personnel
- > Renommez ce répertoire en drupal

Vous devriez obtenir une arborescence du type **/home/utilisateur/drupal**.

Créez maintenant un lien symbolique entre le répertoire d'Apache et votre répertoire drupal cd /var/www

sudo ln -s /home/utilisateur/drupal

La commande ln -s permet de créer un lien symbolique entre le répertoire /var/www et le répertoire drupal de votre répertoire personnel. Cela est très pratique car vous pourrez alors modifier facilement les fichiers de Drupal sans entrer le mot de passe super utilisateur. Toutefois, sachez que cela peut nuire aux performances de votre système car il doit, à chaque requête, résoudre ce lien.

Lancez un navigateur internet et entrez l'adresse locale : **http://localhost/drupal**. Vous devriez voir apparaître la page d'accueil de Drupal.

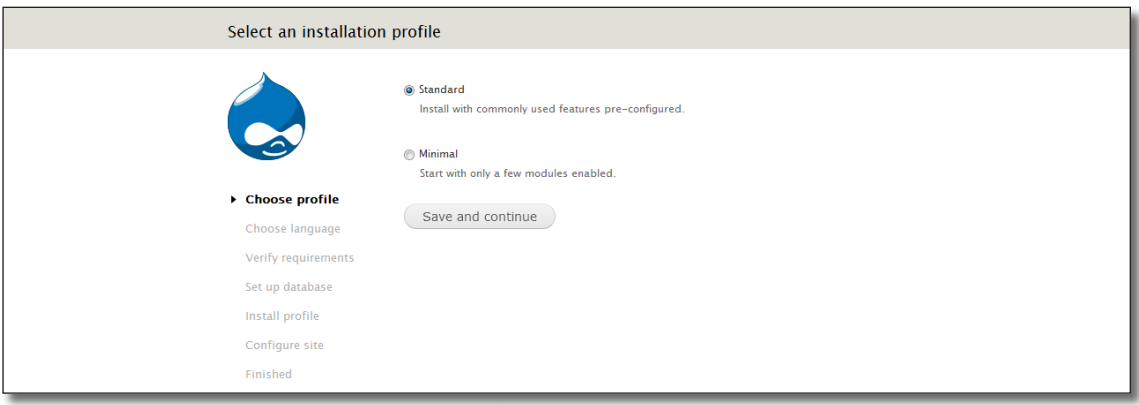

*Drupal est prêt à être installé*

# 1.3.3 Installation de la langue française

La priorité est maintenant d'installer Drupal en français :

- h Cliquez sur le bouton **Save and continue** pour passer à la deuxième étape : **Choose language**
- h Cliquez sur le lien **Learn how to install Drupal in other languages** "Apprenez comment installer Drupal dans d'autres langues"

Une page d'aide à l'installation des traductions apparaît alors. Elle décrit 3 étapes, le téléchargement du fichier de traduction, le changement de nom du fichier et la copie du fichier.

- h Cliquez sur le lien **translation serveur** de l'étape 1
- $\blacktriangleright$  Allez jusqu'à la langue française et téléchargez le fichier qui correspond à la version 7

| Finnish  | 5.23 (250.1 KB)                            | 6.20 (489.94 KB)                           | 7.0 (516.76 KB)                                                                  |
|----------|--------------------------------------------|--------------------------------------------|----------------------------------------------------------------------------------|
|          | Generated: 2011-Mar-24                     | Generated: 2011-Mar-24                     | Generated: 2011-Mar-29                                                           |
| French   | 5.23 (418.33 KB)<br>Generated: 2011-Mar-24 | 6.20 (532.73 KB)<br>Generated: 2011-Mar-24 | 7.0 (683.17 KB)<br>Generated: 2011-Mar-15<br>Up to date as of: 2011-<br>$Mar-29$ |
| Galician | 5.23 (199.54 KB)                           | 6.20 (378.56 KB)                           | 7.0 (154.21 KB)                                                                  |
|          | Generated: 2011-Feb-17                     | Generated: 2011-Feb-16                     | Generated: 2011-Feb-22                                                           |
|          | Up to date as of: 2011-                    | Up to date as of: 2011-                    | Up to date as of: 2011-                                                          |

*Téléchargement de la langue française*

- > Enregistrez le fichier dans le répertoire /home/utilisateur/drupal/profile/standard/translation
- $\triangleright$  Renommez le fichier en fr.po, vous devriez obtenir un fichier /home/utilisateur/drupal/profile/standard/translation/fr.po
- h Cliquez sur le lien **Reload the language selection page after adding translations** "Recharger la page de selection des langues après avoir ajouté des traductions" de la page **Choose language**

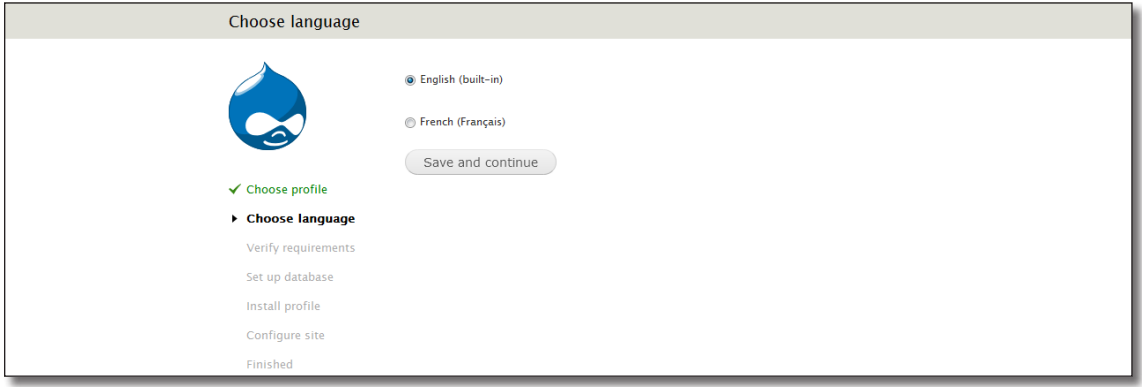

*Drupal est prêt à être installé... en francais !*

- h Choisissez l'option **French (Français)**
- h Cliquez ensuite sur **Save and continue** pour passer à l'étape suivante

# 1.3.4 Vérification des pré-requis

Un message apparaît alors, signalant plusieurs erreurs.

| Pré-requis non satisfaits                                                                                                 |                                                                                                    |                                                                                                    |  |  |  |  |
|----------------------------------------------------------------------------------------------------|----------------------------------------------------------------------------------------------------|----------------------------------------------------------------------------------------------------|--|--|--|--|
| ✓ Choix du profil<br>Choix de la langue<br>d'installation<br>Vérification des<br>pré-requis<br>Installation de la base de | Serveur web<br>PHP<br>PHP 'register globals'<br><b>Extensions PHP</b><br>Support de base de données<br>Plafond mémoire de PHP<br>Système de fichiers | Apache/2.2.16 \Ubuntu)<br>5.3.3-1ubuntu9.3<br>Désactivé<br>Activé<br>Activé<br><b>128M</b><br>Le répertoire sites/default/files n'existe pas. Un essai automatisé de création de ce<br>répertoire a échoué, probablement en raison d'un problème de permissions. Afin de<br>poursuivre l'installation, veuillez soit créer le répertoire et modifier manuellement ses<br>permissions, soit vous assurer que le programme d'installation possède les |  |  |  |  |
| données<br>Installation du profil                                                                                         | permissions pour le créer automatiquement. Pour plus d'informations, consultez<br><b>INSTALL.txt ou le manuel en ligne.</b>                          |                                                                                                    |  |  |  |  |
| Installation des<br>traductions                                                                                           | Librairie Unicode                                                                                                    | <b>Extension PHP mbstring</b>                                                                                                    |  |  |  |  |
| Configuration du site<br><b>Finalisation des</b><br>traductions<br><b>Fin de l'installation</b>                           | <b>B</b> Fichier de configuration<br>dans INSTALL.txt.                                                                                               | Le fichier de configuration n'existe pas.<br>Le processus d'installation de l'installeur Drupal requiert la création d'un fichier de<br>configuration. Copier le fichier ./sites/default/default.settings.php en ./sites/default<br>/settings.php. Des détails supplémentaires concernant l'installation sont disponibles                                                                                                    |  |  |  |  |

*Drupal demande des droits en écriture*

Le fichier **/sites/default/settings.php** n'existe pas et l'installateur Drupal doit avoir les droits en écriture sur le répertoire **/home/utilisateur/sites/default**.

Commande pour la création du fichier settings.php à partir de default.settings.php :

```
cp /var/www/drupal/sites/default/default.settings.php /var/www/drupal/sites/
default/settings.php
```
Durant l'installation, Drupal doit avoir accès au répertoire /sites/default, vous pourrez supprimer ce droit à la fin de l'installation.

Commande pour donner les droits d'accès en écriture sur le répertoire **/sites/default** 

sudo chmod -R a+w /var/www/drupal/sites/default

Vous pouvez utiliser l'interface graphique du gestionnaire de fichier de Gnome (Nautilus) pour effectuer ces actions.

h Cliquez sur le lien **poursuivez l'installation** pour faire disparaître le message

# 1.3.5 Installation de la base de données

Une base de données est un ensemble de données organisées et nécessaires au fonctionnement d'une application. Lorsque l'application a besoin d'exploiter sa base, elle interroge alors le gestionnaire de base de données (ici, vous utiliserez MySQL) qui lui-même effectuera les actions utiles dans la base (ajout, modification, suppression de données, etc.). Ce programme est optimisé pour utiliser efficacement de grandes quantités de données.

Vous allez utiliser phpMyAdmin pour créer et configurer la base de données de Drupal.

 $\blacktriangleright$  Lancez un autre navigateur internet (ou un nouvel onglet) et entrez l'adresse locale : http://localhost/phpmyadmin

Vous devriez alors voir apparaître la page de connexion de phpMyAdmin :

- $\triangleright$  Connectez vous avec le login root / atelierdrupal (si vous avez suivi ce livre). C'est le mot de passe que vous avez entré à l'installation de LAMP.
- h En dessous de la ligne **Créer une base de données**, entrez le nom de la base, par exemple **drupal**

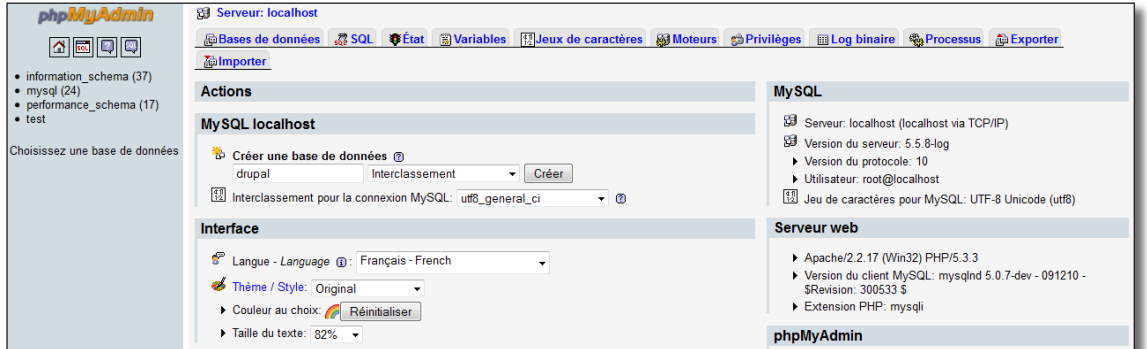

*Création de la base de données MySQL pour Drupal grâce à phpMyAdmin*

h Cliquez ensuite sur le bouton **Créer**

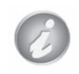

Votre base est vide, c'est l'installateur Drupal qui va créer ses tables et les remplir avec ses données durant l'installation.

Il faut indiquer à l'installateur Drupal le nom de la base que vous venez de créer et comment s'y connecter. Retournez maintenant sur l'installateur Drupal et complétez les champs suivants :

- h **Nom de la base de données** : drupal
- **Nom d'utilisateur** : root
- **h Mot de passe** : atelierdrupal (si vous avez suivi ce livre)

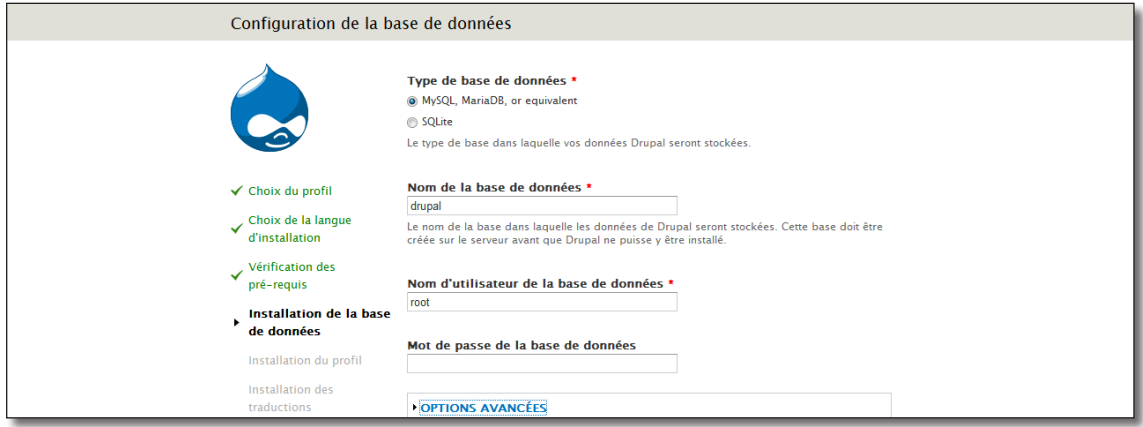

*Installation de la base de données par l'installateur Drupal*

h Cliquez sur le bouton **Enregistrer et continuer**

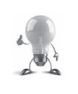

Drupal s'installe avec tous ses modules par défaut, ce processus étant assez long, le serveur web (Apache) peut l'interrompre. Dans ce cas, rechargez la page (touche F5), le processus reprendra là où il s'est arrêté.

À la fin de l'installation un message s'affiche en haut de la page :

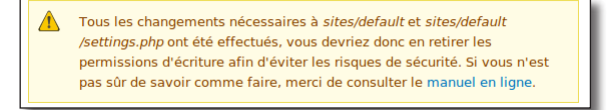

*Restaurer les accès aux fichiers*

Commande pour supprimer les droits d'accès en écriture sur le repertoire **./sites/default/**

sudo chmod -R a-w /var/www/drupal/sites/default/

Commande pour restaurer les droits d'accès en écriture sur le repertoire **./sites/default/files**

sudo chmod -R a-w /var/www/drupal/sites/default/files

B

Vous pouvez recharger la page pour vérifier si le message a disparu.

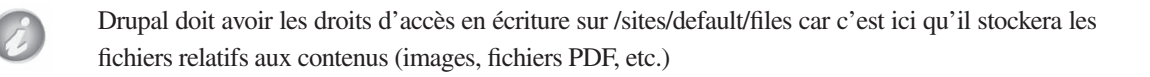

# 1.3.6 Configuration du site

Une fois le processus d'installation terminé, il faut entrer les paramètres du site et de son administrateur.

Complétez les champs de la manière suivante :

- $\triangleright$  **Nom du site** :  $\hat{A}$  vos toques !
- h **Adresse de courriel du site** : contact@monadresse.com (entrez une adresse valide)
- $\triangleright$  **Nom d'utilisateur** : admin
- h **Adresse de courriel** : contact@monadresse.com (entrez une adresse valide)
- $\triangleright$  **Mot de passe** : Entrez ici votre mot de passe pour ce livre le mot de passe utilisé sera atelierdrupal
- $\triangleright$  **Pays par défaut** : France (ou votre pays)

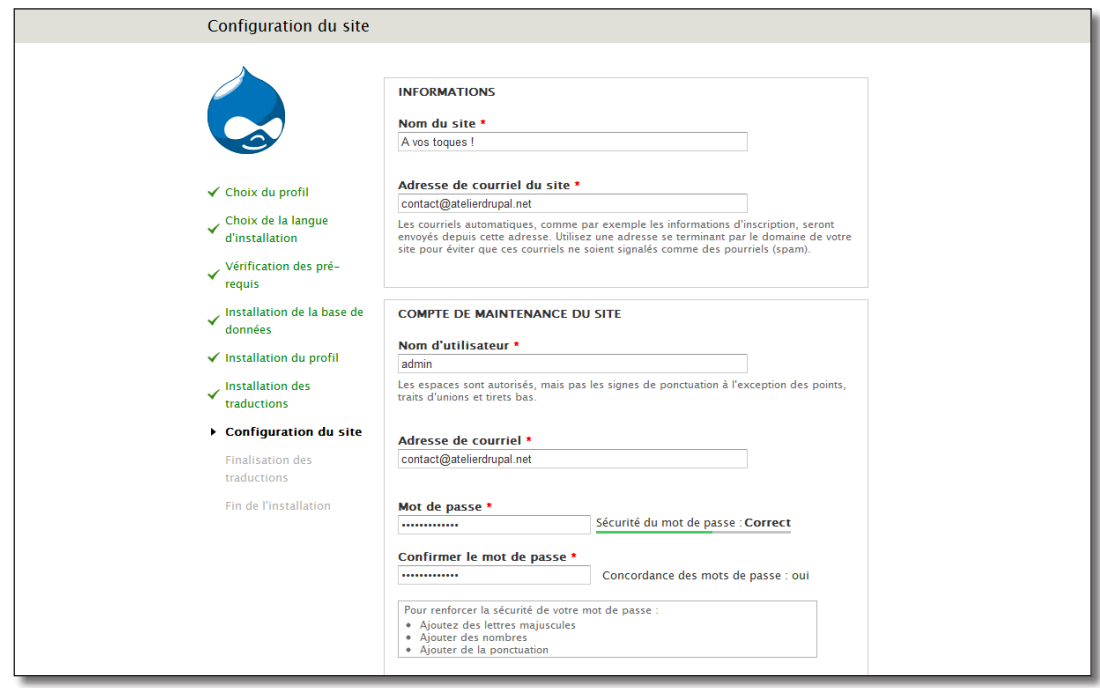

*Paramètres du site et de son administrateur*

- h Cliquez sur **Enregistrer et continuer**
- h Cliquez sur le lien **Visitez votre nouveau site**

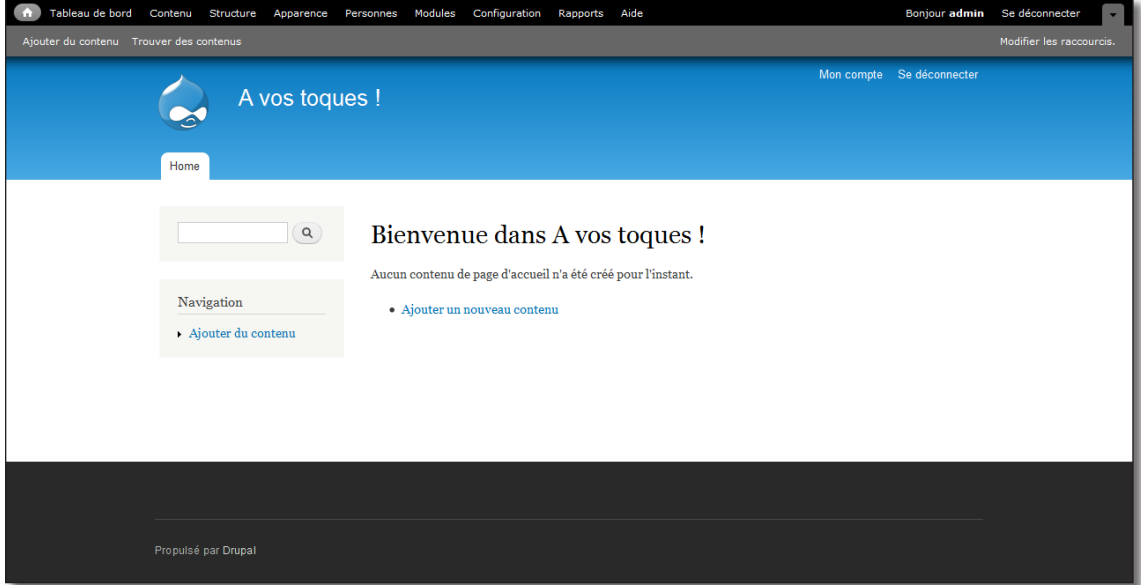

*L'installation de Drupal sous Linux est terminée !*

# 2 À la découverte de Drupal

Vous avez installé un système, un serveur web supportant php, un logiciel de base de données et Drupal. Vous pouvez donc partir à la découverte du logiciel en y ajoutant du contenu, en modifiant son interface, en installant des modules qui ajoutent des fonctionnalités et bien d'autres choses encore...

# 2.1 Le contenu

# 2.1.1 Ajout d'un premier article

Drupal est un CMS : Content Management System "Système de gestion de contenu". Vous allez donc commencer par y entrer du contenu. Drupal vous y encourage d'ailleurs fortement puisque sur cette première page, pas moins de 3 raccourcis vous permettent de le faire.

h Cliquez sur l'un des liens permettant d'**Ajouter du contenu**

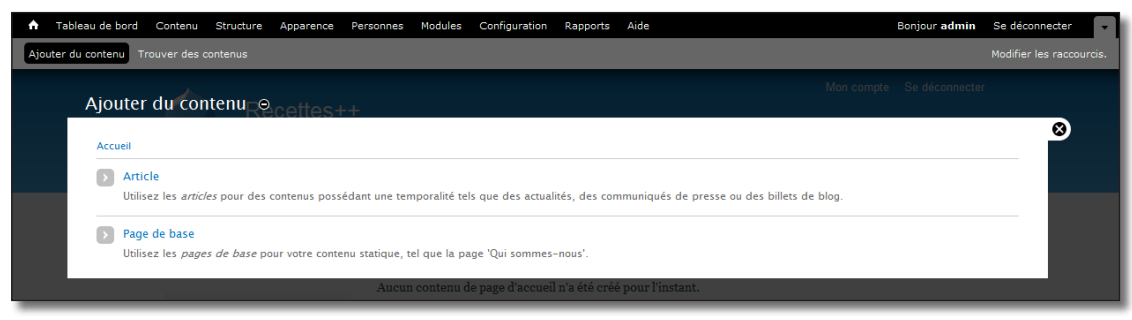

*Ajout d'un type de contenu*

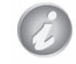

Lorsqu'un calque de ce type apparaît, vous entrez dans la partie administration du système. Par défaut, les visiteurs anonymes de votre site ne devraient pas voir ce type de page.

Vous avez le choix entre deux types de contenu, **Article** et **Page**.

- $\triangleright$  Cliquez sur le lien **Article**
- $\triangleright$  Vous arrivez alors sur le formulaire d'ajout de contenu de Drupal, entrez ici une recette de cuisine

Claude-Olivier Fribourg, le propriétaire et auteur du site http://1001recettes.blogspot.com/, en plus d'avoir le talent de bien cuisiner et de prendre de jolies photos, a eu la gentillesse de me permettre d'illustrer ce livre en reprenant une partie de son blog.

Vous pouvez reprendre la recette **Salade de penne au thon rouge** disponible à la section Plat principal (http://1001recettes.blogspot.com/2006/07/salade-de-penne.html)

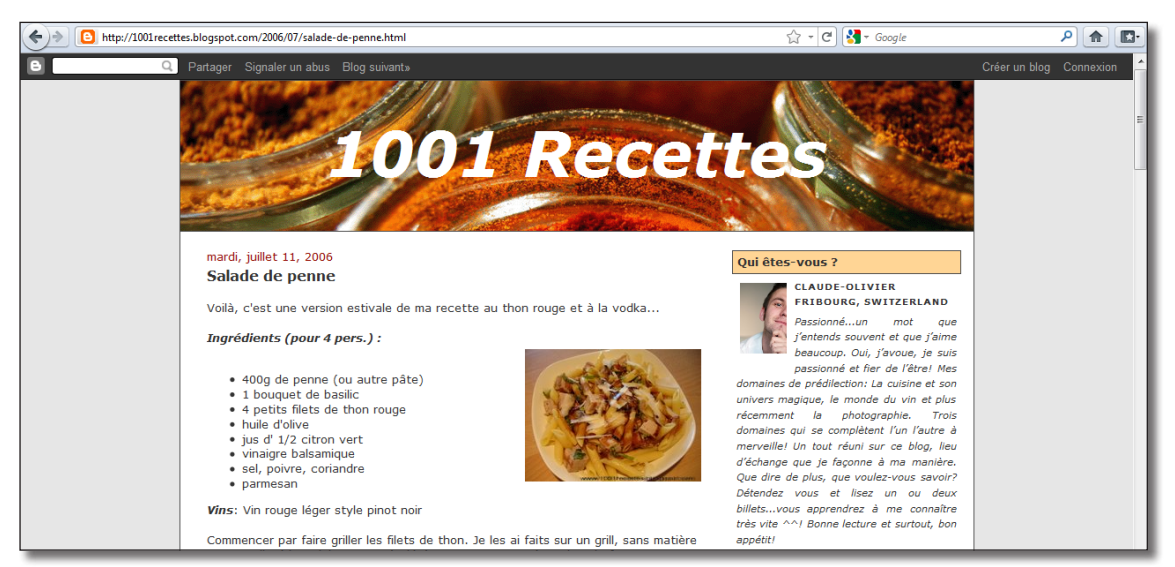

*Le site 1001 Recettes*

- $\triangleright$  **Titre** : Salade de penne
- $\triangleright$  **Tags** : Plat principal, Pâtes

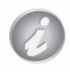

Les tags sont des mots clés qui caractérisent un article et sur lesquels il sera ensuite possible de faire des recherches.

- $\triangleright$  Corps : copiez le corps de la recette
- h **Image** : enregistrez une image sur votre disque (clic droit sur l'image puis **Enregistrer sous**) puis cliquez sur le bouton **Parcourir** pour pointer vers elle

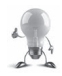

Vous pouvez agrandir les photos du site 1001 Recettes en cliquant sur l'image.

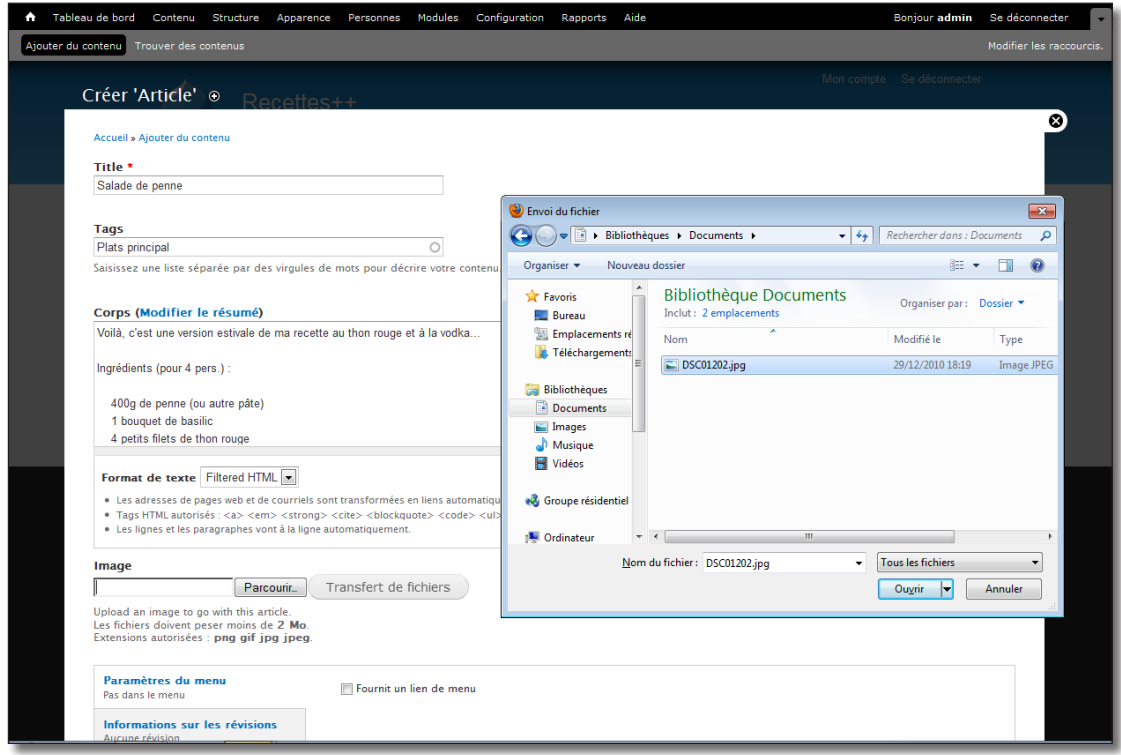

*Téléchargement d'une image dans un article*

- h Cliquez ensuite sur le bouton **Transfert de fichiers**
- h Enfin, cliquez sur le bouton **Enregistrer** tout en bas de la page

Drupal vous redirige alors vers votre article mis en forme.

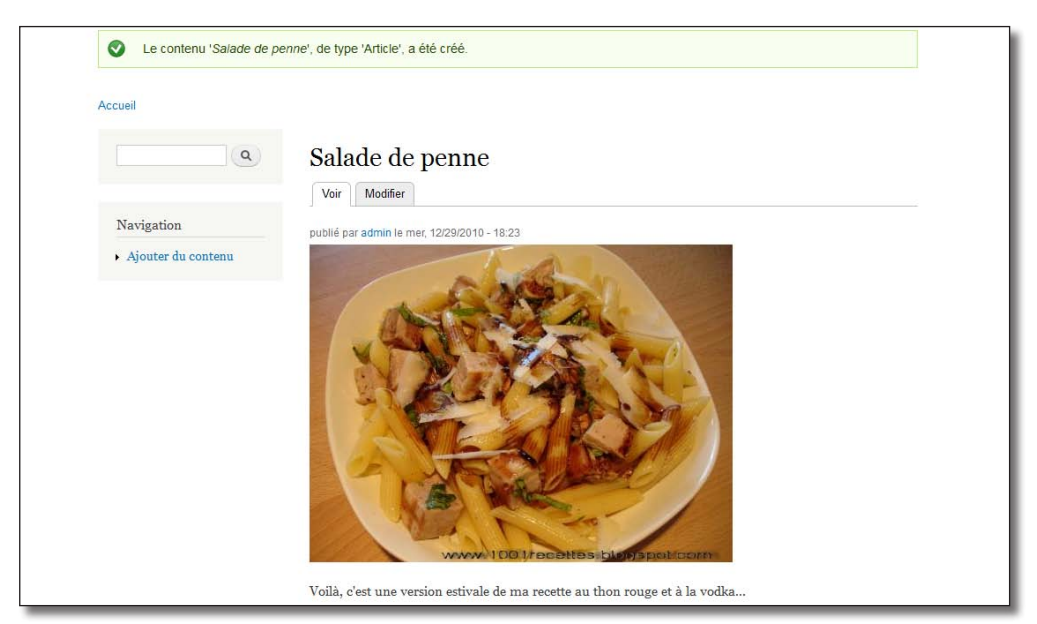

*Votre premier article mis en page par Drupal.*

# 2.1.2 Le deuxième article avec résumé

Entrez donc une deuxième recette pour enrichir le contenu. Pour ce livre il a été choisi le Risotto à la bière blanche et Stilton et tranches de melon poêlées (section Plat principal — http://1001recettes.blogspot. com/2010/09/un-risotto-sucre-sale.html).

- h **Titre** : Risotto à la bière blanche et Stilton et tranches de melon poêlées
- $\triangleright$  **Tags** : Plat principal, Riz

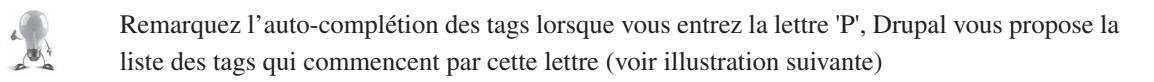

h Cliquez sur le lien **Modifier le résumé** à coté du corps

Le champ corps se sépare alors en deux parties, vous découvrirez à la fin de ce chapitre l'intérêt de créer un résumé.

- h **Résumé** : copiez l'introduction de la recette dans le résumé
- h **Corps** : copiez la recette elle-même dans le corps

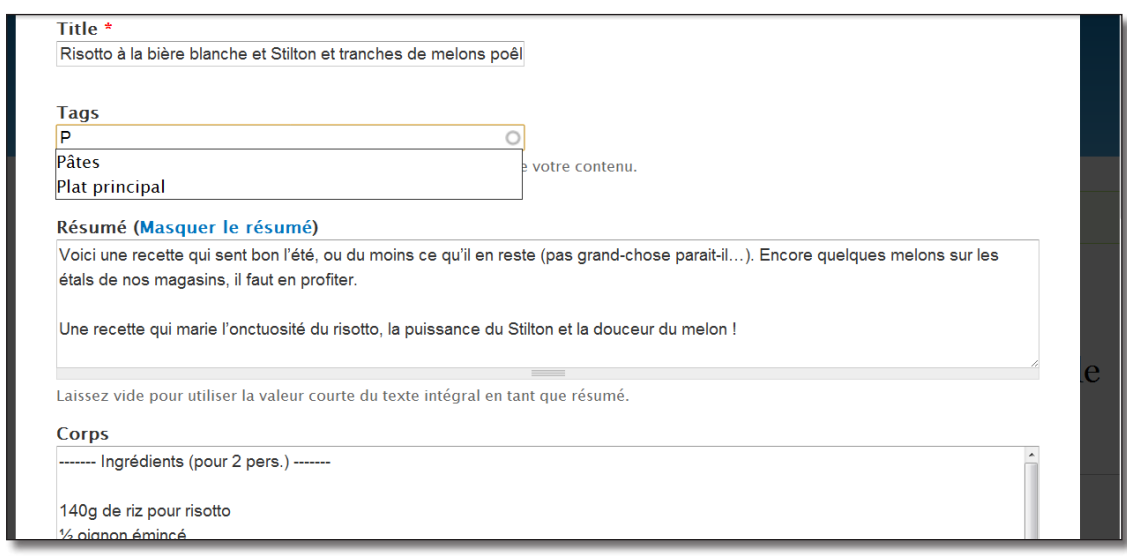

*Ajout d'un tag existant et d'un résumé*

- h **Image** : ajouter une image comme pour le précédent article
- h Cliquez sur le bouton **Enregistrer** tout en bas de la page

Votre site contient maintenant deux articles.

# 2.1.3 Ajout de commentaires

Par défaut, il est possible d'ajouter des commentaires aux articles, vous allez maintenant en ajouter deux pour la recette du Risotto. Descendez en bas de la page à la section **Ajouter un commentaire**.

- h **Sujet** : Bonne idée
- h **Commentaire** : De mouiller le riz avec la bière
- h Cliquez sur **Enregistrer**

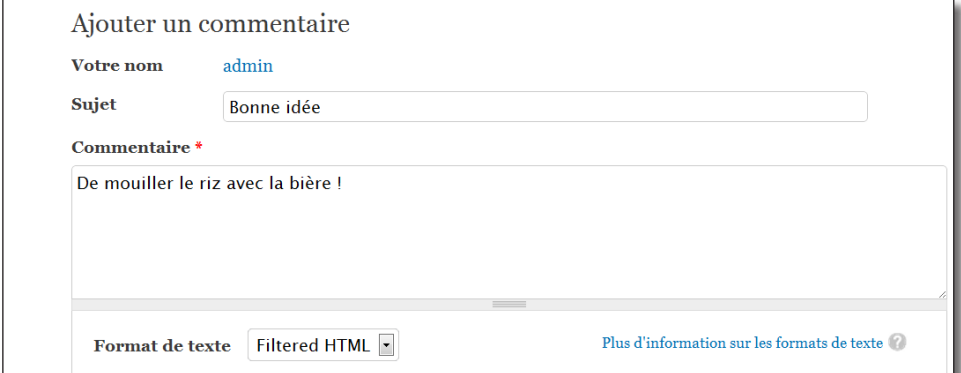

*Formulaire d'ajout de commentaire*

Notez que le sujet du commentaire n'est pas obligatoire.

 $\rightarrow$  Ajoutez un deuxième commentaire à la recette

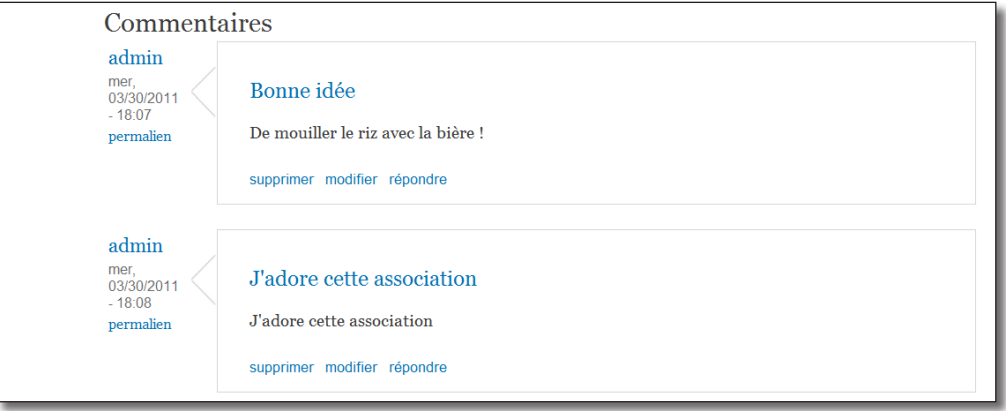

*Les commentaires de l'article mis en forme*

# 2.1.4 Navigation entre les articles

 $\triangleright$  Cliquez sur le titre du site ( $\hat{A}$  vos toques) pour retourner sur sa page d'accueil (http://localhost/drupal/)

Cette page a changé : elle contient maintenant la liste des articles en commençant par le plus récent à la manière d'un blog.

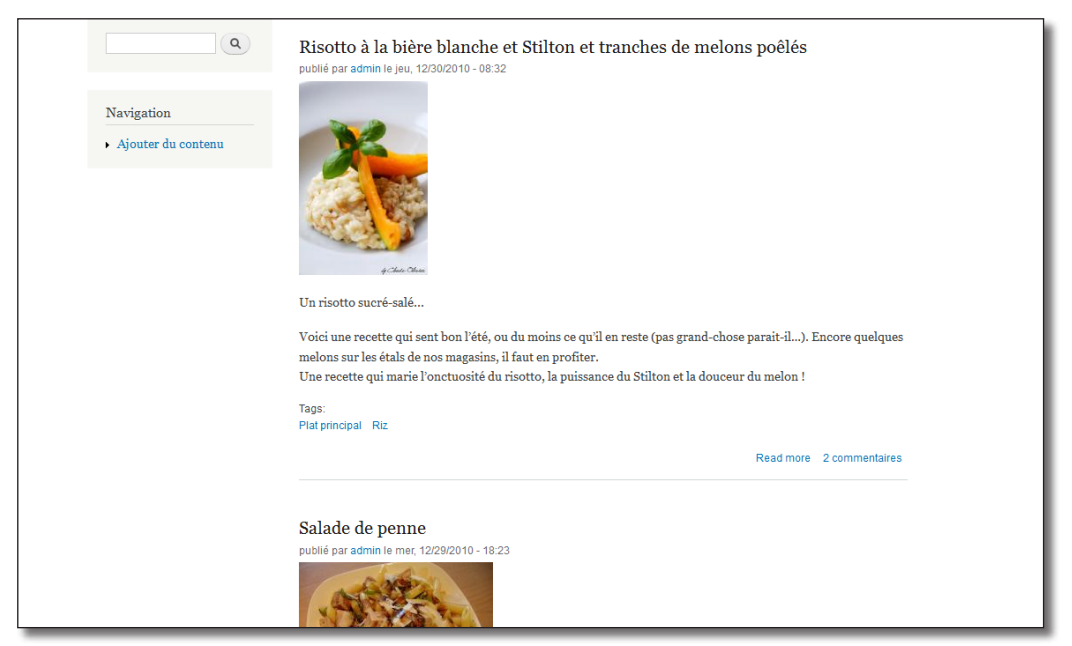

*La nouvelle page d'accueil du site*

Remarquez également que :

- lorsqu'un résumé existe pour un article, seul ce résumé est affiché (cas du Risotto) ;
- les images sont plus petites que dans les articles ;
- il existe un lien **Read more** permettant d'accéder à l'article complet ;
- les tags sont affichés sous forme de lien.
- h Cliquez sur le tag **Plat principal** de la première recette

S'affiche alors la liste de tous les articles ayant dans sa liste de tags « Plat principal ».

h Cliquez sur le lien **Riz**

S'affiche alors la liste de tous les articles ayant dans sa liste de tags « Riz », les tags permettent donc de classer le contenu.

# 2.1.5 Modifier un article

Vous allez maintenant modifier le premier article pour y créer un résumé.

Plusieurs méthodes permettent de modifier les articles :

— un menu contextuel est disponible en haut à droite de chaque article sur les pages de listes (Accueil ou Tags), permettant de **Modifier** ou **Supprimer** l'article ;

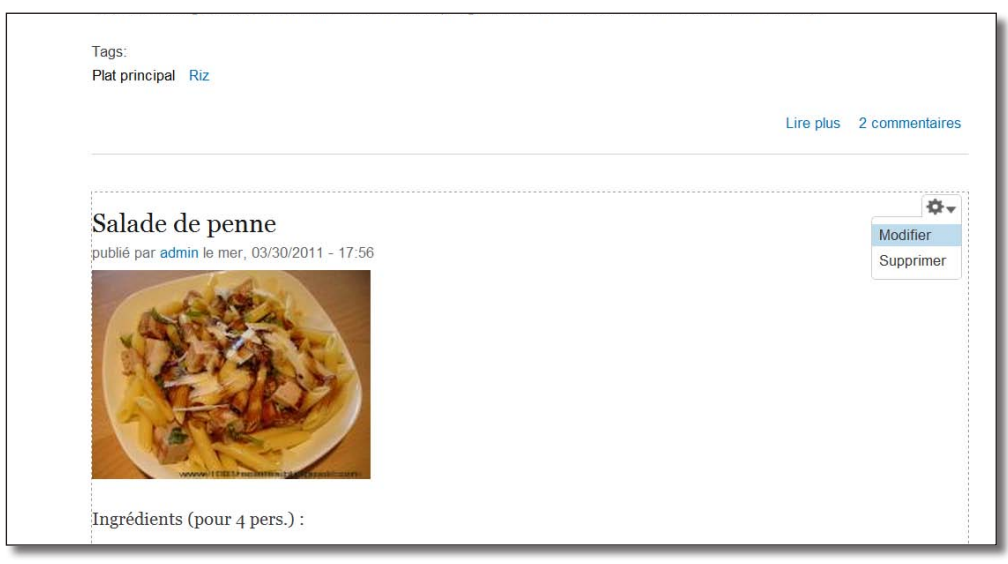

*Menu contextuel dans les listes.*

— sur la page de consultation d'un article, un onglet **Modifier** permet d'accéder aux mêmes fonctionnalités.

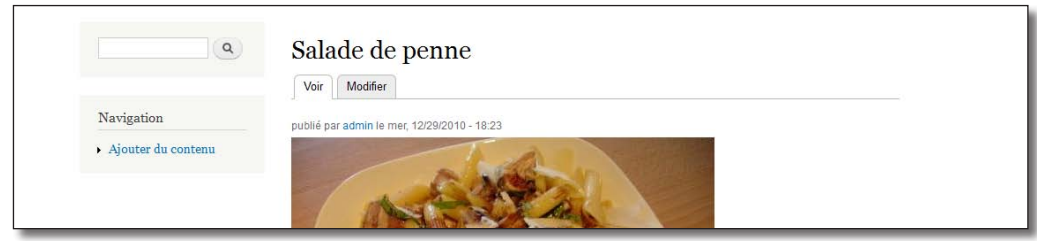

*Onglet Modifier d'un article*

- h Modifiez l'article en utilisant l'une ou l'autre des méthodes
- h Cliquez sur le lien **Modifier le résumé**
- $\rightarrow$  Mettez un résumé à la recette

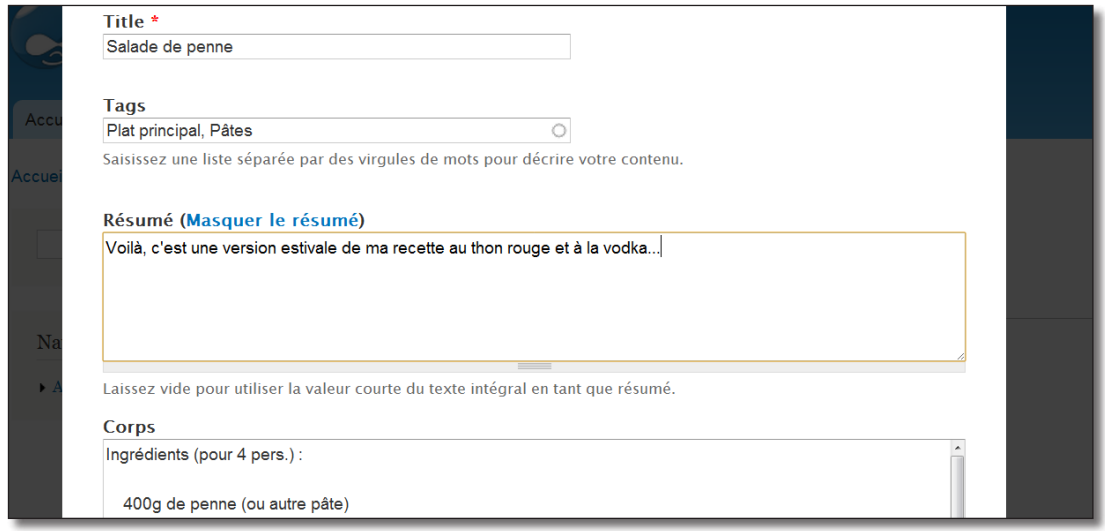

*Modification de l'article*

#### h Cliquez sur **Enregistrer**

# 2.2 Les menus

# 2.2.1 Ajout d'un menu

Vos deux recettes sont accessibles depuis la page d'accueil, vous allez créer des menus dans l'en-tête, à coté de l'onglet Home, pour les rendre plus visibles.

- $\triangleright$  Éditez à nouveau la recette des Penne
- > Placez-vous en bas de la page
h Vérifiez que l'onglet horizontal **Paramètres du menu** est bien sélectionné

L'ensemble de ces onglets horizontaux seront détaillés au chapitre *chap. II — 3.1.1. Options des nodes* de ce livre

- h Cochez la case **Fournit un lien de menu**
- $\triangleright$  Remplissez les champs comme dans l'illustration suivante

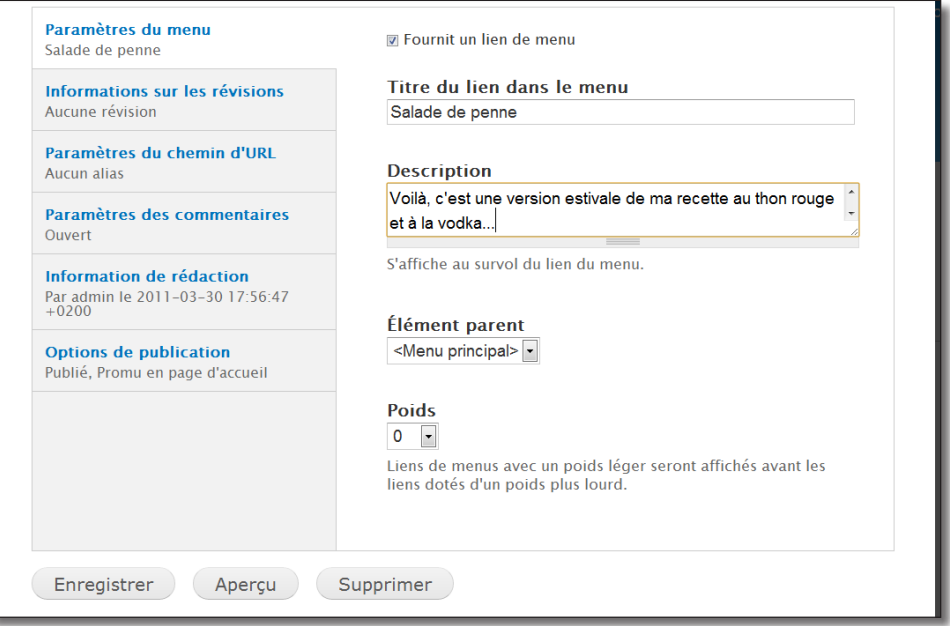

*Paramètres du menu d'un article*

h Cliquez sur **Enregistrer**

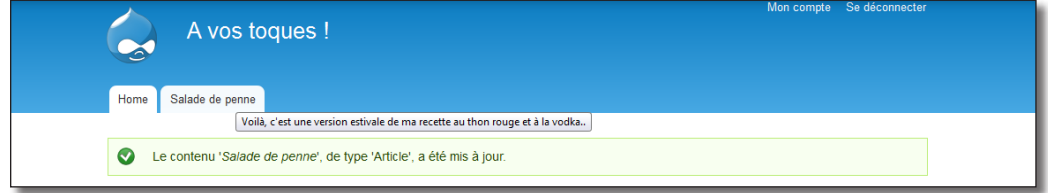

*Le nouvel onglet de menu avec sa description*

h De la même manière, ajoutez un menu pour la recette de Risotto. Limitez le titre à Risotto à la bière blanche

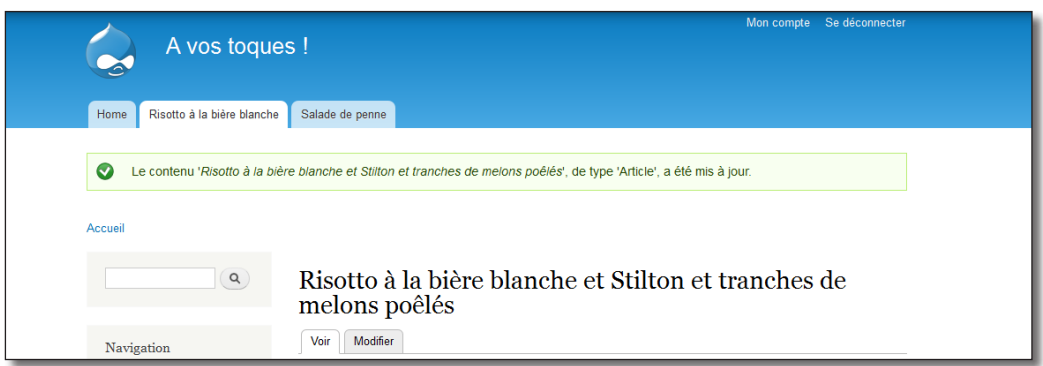

*Les deux menus ajoutés*

## 2.2.2 Organisation des menus

Voici les deux entrées de menus créés. Imaginez maintenant que vous vouliez passer la Salade de penne devant le Risotto.

- h En haut de la page, dans le menu d'administration, cliquez sur **Structure**
- $\triangleright$  Puis sur le lien **Menu**

Drupal créé par défaut quatre menus, mais vous avez ajouté les recettes au menu **Menu principal**.

- h Cliquez sur le lien **lister les liens** du **Menu principal**
- $\rightarrow$  Cliquez sur le symbole  $+$  de la Salade de penne et remontez-le par glisser/déposer au-dessus du Risotto

| Menu principal $\odot$<br>voe toaline                                                                                |                         | <b>LISTER LES LIENS</b> | <b>MODIFIER LE MENU</b>       |
|----------------------------------------------------------------------------------------------------|-------------------------|-------------------------|-------------------------------|
| Accueil » Administration » Structure » Menus                                                                         |                         |                         |                               |
| + Ajouter un lien                                                                                                    |                         |                         |                               |
|                                                                                                    |                         |                         | Afficher les poids des lignes |
| * Les changements effectués dans cette table ne seront pas sauvegardés jusqu'à ce que le formulaire soit sauvegardé. |                         |                         |                               |
|                                                                                                    |                         |                         |                               |
|                                                                                                    | <b>ACTIVÉ</b>           | <b>OPÉRATIONS</b>       |                               |
| Home                                                                                                    | V                       | modifier                | supprimer                     |
| Salade de penne*                                                                                                    | $\sqrt{3}$              | modifier                | supprimer                     |
| LIEN DU MENU<br>$\ddot{\mathrm{}}$<br>⊕<br>Risotto à la bière blanche<br>⊕                                           | $\overline{\mathsf{v}}$ | modifier                | supprimer                     |

*Page d'organisation des menus*

h Cliquez sur **Enregistrer la configuration** et observez le résultat : l'ordre des menus a changé.

Vous pourrez retrouver une explication plus approfondie des menus au *chap. II — 2 Menu : les menus* de ce livre.

## 2.2.3 Exercice : ajout d'un contenu

- Ajoutez une nouvelle recette (allez faire un tour dans la catégorie « Vite fait bien fait » « Recette Croque Hawai » du site 1001 recettes) et créez son menu
- Supprimez le premier menu **Accueil** du **Menu Principal**

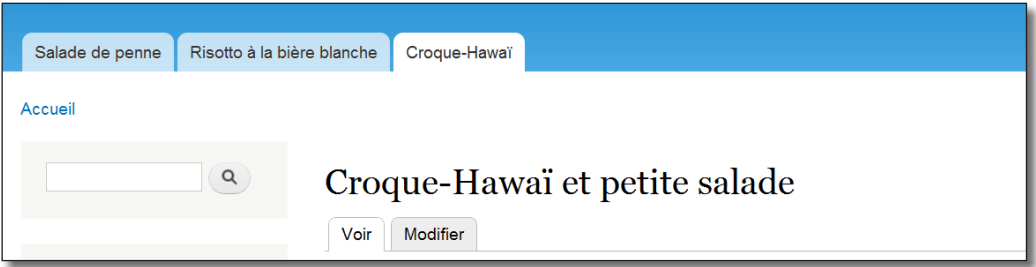

*La recette du croque Hawaï, son menu et le menu Accueil supprimé*

#### Corrigé

- $\rightarrow$  Menu Contenu
- > Lien **+ Ajouter du contenu**
- > Lien Article
- $\triangleright$  **Titre** : Croque-Hawaï et petite salade
- h **Tags** : Entrée
- h Cliquez sur le lien **Modifier le résumé** à coté du corps si vous voulez créer un résumé
- $\triangleright$  **Résumé** : copiez l'introduction de la recette dans le résumé
- h **Corps** : copiez la recette elle-même dans le corps
- $\blacktriangleright$  **Image** : ajouter une image

Pour le menu :

- $\triangleright$  Cocher la case **Fournit un lien de menu**
- $\triangleright$  **Titre du lien dans le menu** : Croque-Hawaï
- $\triangleright$  **Élément parent** : <Menu principal>
- h Cliquez sur le bouton **Enregistrer** tout en bas de la page

Pour réorganiser le menu :

- h Menu **Structure**  lien **Menu**
- h Lien **lister les liens** du menu **Menu principal**
- h Lien **supprimer** du lien **Accueil**
- **EXECR** Placer le Croque-Hawai en troisième dans la liste
- $\triangleright$  Bouton **Enregistrer la configuration**

## 2.3 Les blocs

Les blocs sont des boîtes que vous pouvez cacher ou faire apparaître là où vous le désirez sur votre page de Drupal. Peut-être avez-vous déjà remarqué le bloc de recherche dans la barre de gauche de Drupal.

## 2.3.1 Ajouter un bloc

Vous pouvez ajouter un bloc qui permet de lister les derniers commentaires ajoutés à votre site.

- h Cliquez sur le menu **Structure**
- $\triangleright$  Puis sur le lien **Blocs**
- h Dans la section **Désactivé** (en bas de la page), choisissez la région **Première barre latérale** pour le bloc **Commentaires récents**

| <b>BLOC</b>                  | <b>RÉGION</b>                                | <b>OPÉRATIONS</b> |
|------------------------------|----------------------------------------------|-------------------|
| <b>Footer fourth column</b>  |                                              |                   |
| Aucun bloc dans cette région |                                              |                   |
| Footer                       |                                              |                   |
| Propulsé par Drupal<br>$+$   | $\blacktriangledown$<br>Footer               | configurer        |
| <b>Désactivé</b>             |                                              |                   |
| + Commentaires récents*      | - Aucun -<br>$\blacksquare$                  | configurer        |
| Contenu récent<br>$+$        | - Aucun -<br>Header<br>Help                  | configurer        |
| $+$<br>Management            | Highlighted<br>Featured<br>Content           | configurer        |
| Menu principal<br>$+$        | Sidebar first<br>Sidebar second              | configurer        |
| $+$<br>Nouveaux membres      | <b>Triptych first</b><br>Telephonic model in | configurer        |

*Page d'administration des blocs*

h Cliquez sur **Enregistrer les blocs**

Vous voyez alors apparaître le bloc **Commentaires récents** sur la partie gauche de la page.

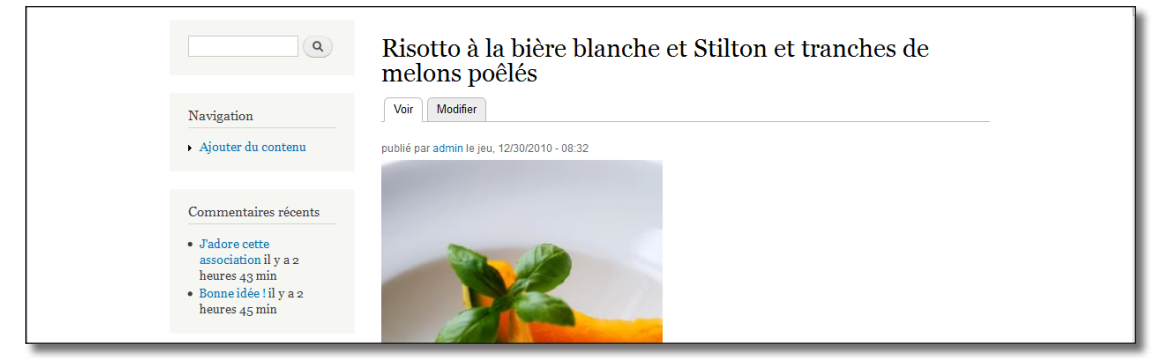

*Le bloc Commentaires récents dans la région Sidebar First*

Comme pour les menus, l'outil  $\stackrel{+}{\rightarrow}$  vous permet de réorganiser les blocs dans l'ordre que vous désirez sur une région donnée.

## 2.3.2 Les régions

En plaçant le bloc Commentaires récents, vous pouviez choisir l'emplacement du bloc dans une liste déroulante. Cette liste est la liste de toutes les régions du thème utilisé pour la consultation du site (Bartik).

- h Retournez sur la page d'administration des blocs, menu **Structure**  lien **Blocs**
- h En haut de la page, cliquez sur le lien **Aperçu des régions des blocs (Bartik)**

Une page type du thème utilisé (Bartik) s'affiche, ainsi que le nom de toutes ses régions, sur fond jaune.

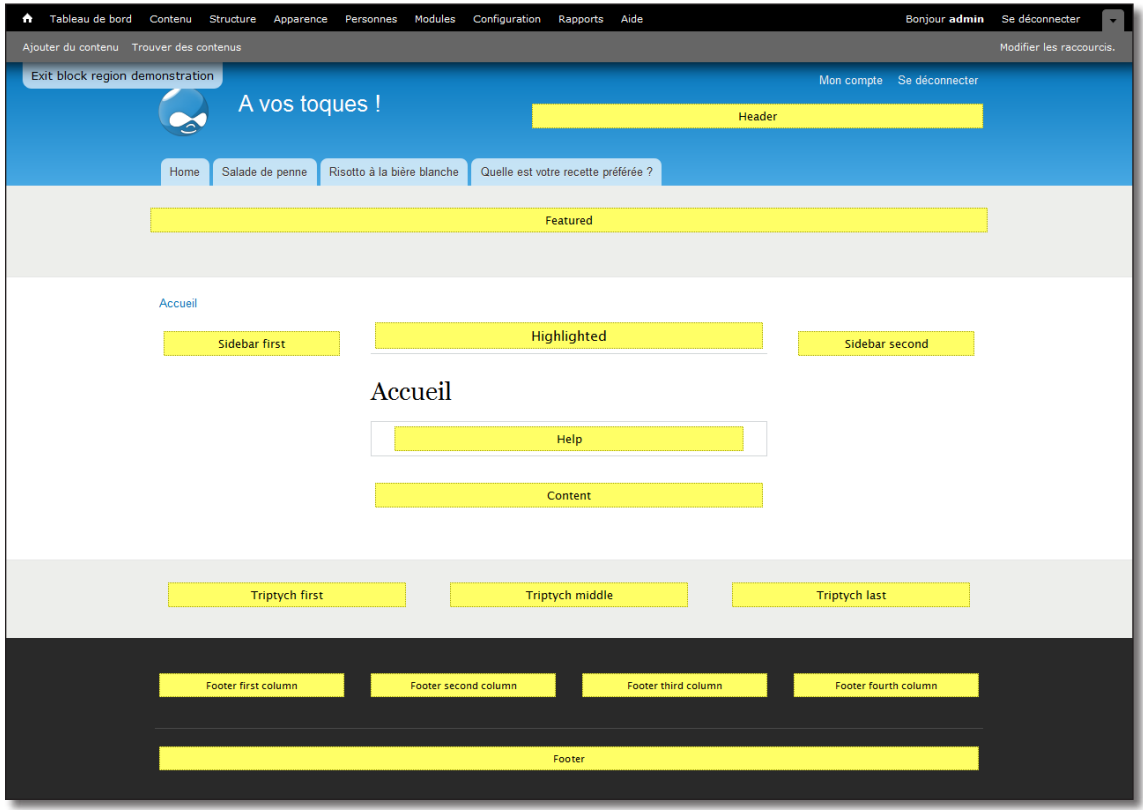

*Les régions du thème Bartik*

Vous allez déplacer le bloc de recherche, actuellement dans la région **Première barre latérale**, dans la région **En-tête** (Header).

- h Cliquez sur le lien **Exit block region demonstration**
- h À la section **Première barre latérale**, modifiez la région **En-tête** pour le bloc du Formulaire de recherche
- h Cliquez sur **Enregistrer les blocs**

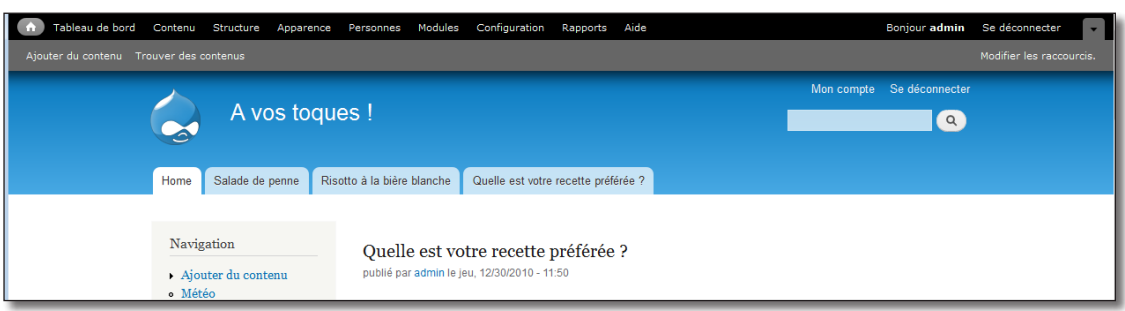

*Le bloc de recherche positionné dans la région Header*

## 2.3.3 Exercice

Supprimez le message **Propulsé par Drupal** qui s'affiche en bas de la page.

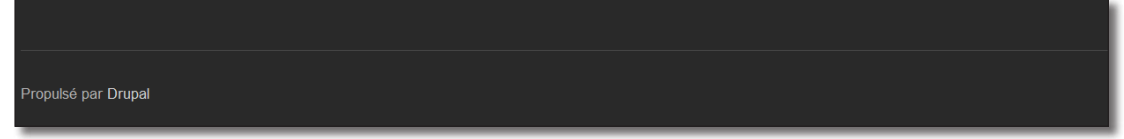

*Message à supprimer*

Corrigé :

- $\triangleright$  Menu **Structure** lien **Blocs**
- h Pour le bloc **Propulsé par Drupal** de la région **Pied de page**, choisir  **Aucun**
- $\triangleright$  Bouton **Enregistrer les blocs**

## 2.4 Gestion des permissions

Après une installation simple de Drupal, deux utilisateurs sont créés : l'Administrateur, qui a tous les droits et l'utilisateur Anonyme, qui a des droits restreints. Vous pourrez constater qu'il est possible d'autoriser ou d'interdire des actions des différents modules de Drupal selon le profil de l'utilisateur.

Dans cet exemple vous allez permettre aux utilisateurs anonymes de poster des commentaires.

h Cliquez sur **Se déconnecter** en haut de page

En vous déconnectant, vous êtes considéré comme utilisateur anonyme par Drupal.

h Rendez-vous sur la page du Risotto, au niveau des commentaires

Vous pouvez lire les commentaires de l'article mais il n'est pas possible d'en ajouter car le formulaire n'apparaît pas : l'utilisateur anonyme ne possède pas les droits pour accéder à cette fonctionnalité.

Vous allez modifier les droits d'accès pour que les utilisateurs anonymes puissent poster un commentaire.

▶ Reconnectez vous en administrateur avec le login/mot de passe admin/atelierdrupal en utilisant le bloc **Connexion utilisateur**

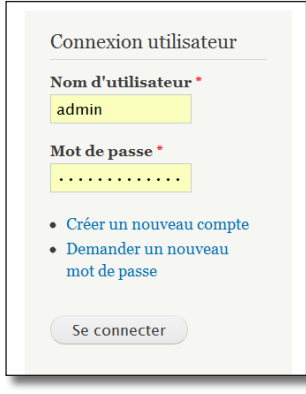

*Le bloc de connexion utilisateur*

- h Menu **Personnes**
- > Onglet **Droits**

Chaque module possède une section qui définit un certain nombre de droits.

- h Rendez-vous à la section du module **Comment**
- h Dans la colonne **utilisateur anonyme**, cochez **Post comment** qui autorise l'envoi de commentaires
- h Cochez également **Skip comment approval** qui permet aux commentaires d'être publiés sans être modérés par les administrateurs

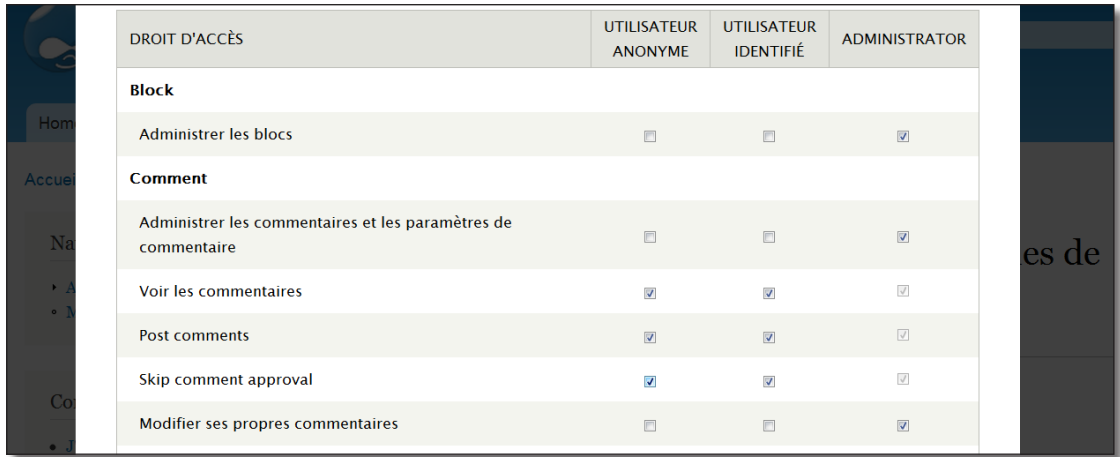

*La gestion des droits sur le module Comment*

- h Cliquez sur **Enregistrer les droits d'accès**
- h Cliquez à nouveau sur **Se déconnecter** dans le bloc admin
- $\triangleright$  Essayez de poster un nouveau commentaire

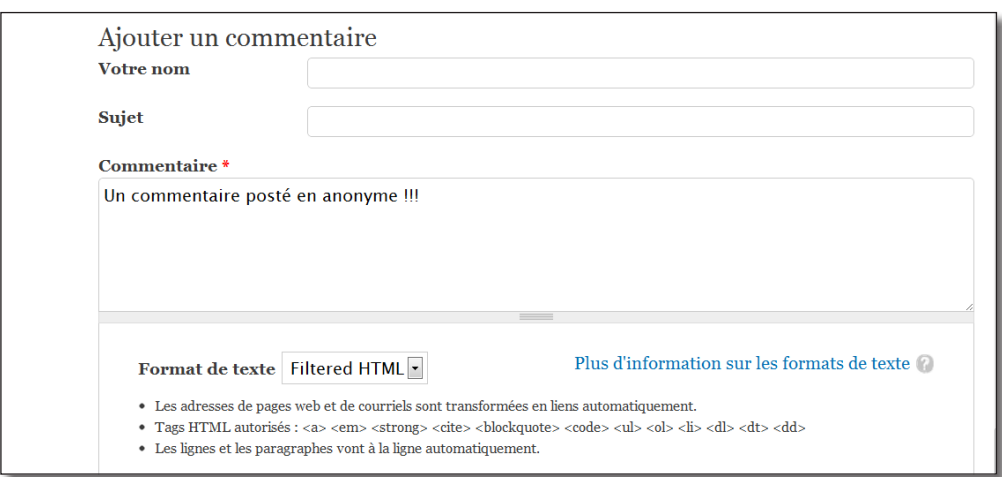

*Il est maintenant possible de poster des commentaires en tant qu'anonyme.*

Pour la suite de ce livre, reconnectez-vous en admin/atelierdrupal.

## 2.5 Les modules

#### 2.5.1 Activer un module

Les modules sont des briques de programme qui permettent d'étendre les fonctionnalités de Drupal. Vous allez en activer un qui permet de réaliser des sondages. Vous créerez ensuite un sondage qui permettra à vos visiteurs de voter pour leur recette favorite.

- > Menu **Modules**
- h Cochez la case **activé** du module **Poll** (Sondage)

| Tableau de bord                                                     |                         | Contenu Structure Apparence Personnes |                | Modules Configuration<br>Rapports Aide                                                                            | Bonjour admin Se déconnecter   |  |  |
|---------------------------------------------------------------------|-------------------------|---------------------------------------|----------------|----------------------------------------------------------------------------------------------------|--------------------------------|--|--|
| Modifier les raccourcis.<br>Ajouter du contenu Trouver des contenus |                         |                                       |                |                                                                                                    |                                |  |  |
|                                                                     | <b>ACTIVÉ</b>           | <b>NOM</b>                            | <b>VERSION</b> | <b>DESCRIPTION</b>                                                                                                | <b>OPÉRATIONS</b>              |  |  |
|                                                                     | $\triangledown$         | Path                                  | $70-rc3$       | Permet aux utilisateurs de renommer les url.                                                                      | Aide Droits d'accès Configurer |  |  |
|                                                                     |                         | <b>PHP</b> filter                     | $70-rc3$       | Permet à du code PHP d'être évalué à l'intérieur des contenus.                                                    |                                |  |  |
|                                                                     | $\overline{\mathbf{v}}$ | Poll                                  | $7.0 - rc3$    | Permet à votre site de collecter des votes sur différents sujets sous la forme<br>de questions à choix multiples. |                                |  |  |
|                                                                     |                         |                                       |                | Enrichi vos contenus avec des métadonnées pour permettre aux autres                                               |                                |  |  |

*Page d'administration des modules*

h Cliquez sur **Enregistrer la configuration**

Il s'agit maintenant de créer un sondage :

- h Cliquez sur **Contenu**
- $\rightarrow$  Puis sur le lien **+ Ajouter un contenu**

En activant le module Poll, vous avez accès à un nouveau type de contenu **Sondage** en plus des types Article et Page de base.

h Cliquez sur le lien **Sondage** et créez un nouveau sondage comme sur l'illustration suivante

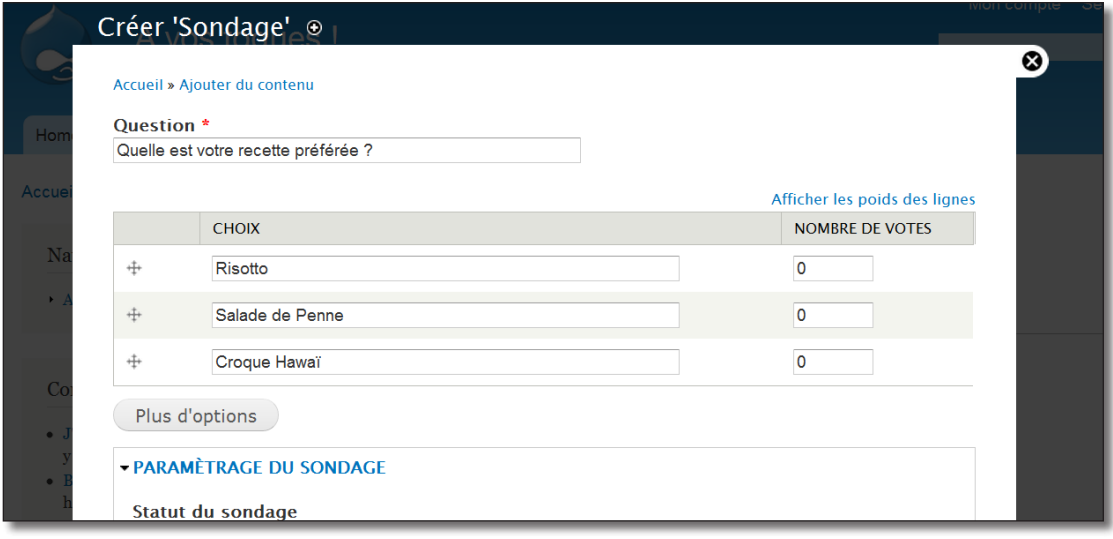

 *Ajout d'un Sondage*

- $\rightarrow$  Ajoutez à ce sondage une entrée dans le menu principal, comme pour les articles, dans l'onglet **Paramètres du menu**
- h Cliquez sur **Enregistrer**

Vous pouvez tester votre sondage !

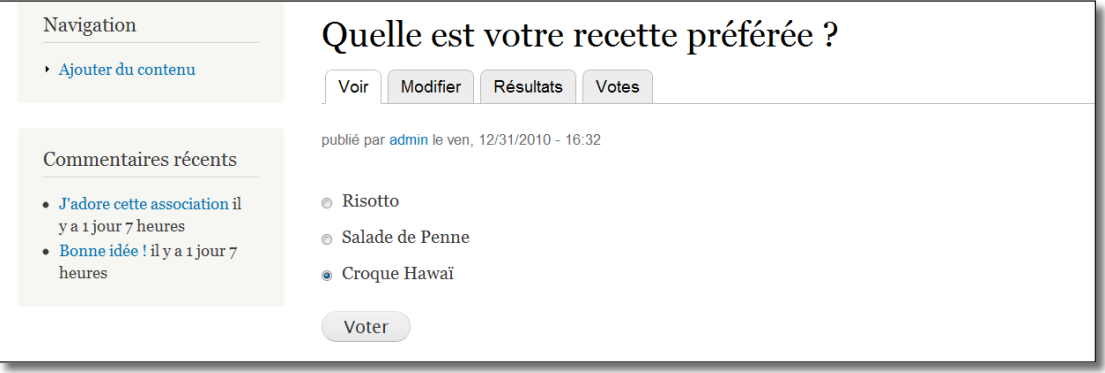

*Votre sondage fonctionne !!!*

Un module peut étendre les fonctionnalités de Drupal de beaucoup de façons différentes. Ici, en activant le module **Poll** (Sondage), vous avez accès à un nouveau type de contenu, et, si vous retournez sur la page d'administration des blocs, vous verrez qu'un nouveau bloc **Sondage le plus récent** est disponible.

## 2.5.2 Installation d'un module externe

Les modules les plus utiles sont installés par défaut avec Drupal. Mais un très grand nombre de modules sont téléchargeables sur le site officiel de Drupal (plus de 1000 pour la version 7.x). Une des grandes forces de Drupal réside dans le fait qu'il est facile, pour les personnes connaissant le Php, de développer de nouveaux modules.

Vous allez par exemple télécharger et installer le module **Weather** qui vous permettra d'afficher sous forme de bloc la météo en temps réel d'un aéroport donné à partir de son METAR.

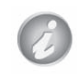

Le module Weather n'a qu'un rapport lointain avec un site de recette. Mais il a l'avantage de ne pas être difficile à installer et à configurer. Ce module sera désactivé à la fin de ce chapitre.

#### Téléchargement et installation du module

Chaque module possède sa propre page sur le site Drupal.org. Il faut localiser cette page pour installer ensuite le module.

- ▶ Rendez-vous sur le site http://www.drupal.org
- h Dans la zone de recherche, entrez weather
- h Sélectionnez l'option **Modules**

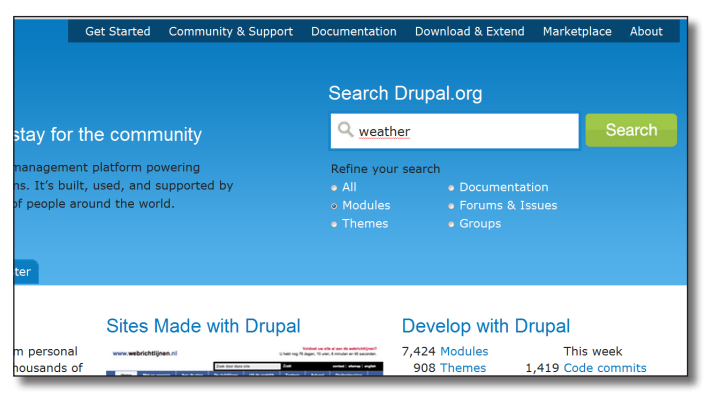

*Recherche d'un module par son nom sur drupal.org*

 $\triangleright$  Cliquez sur le bouton **Search** 

La liste de tous les modules contenant le mot Weather s'affiche alors.

- $\triangleright$  Choisissez le module Weather (http://www.drupal.org/project/weather)
- h Descendez à la section **Downloads** de la page

Drupal peut installer un module automatiquement à partir de l'url de son archive.

 $\triangleright$  Repérez la version qui convient à Drupal 7 (7.x-1.0 au moment de la rédaction de ce livre), faites un clic droit sur le lien tar.gz et choisissez l'option **Copier l'adresse du lien** (avec le navigateur Firefox).

| <b>Downloads</b>       |                  |                                                                                                    |        |              |
|------------------------|------------------|----------------------------------------------------------------------------------------------------|--------|--------------|
| <b>Version</b>         | <b>Downloads</b> | Date                                                                                                    |        | Links        |
| $7. x - 1.0$           | tar.gz (489.3)   | $2010 \text{ N}^{-1}$<br><b>The Continue of the Continue of the Continue of the Continue of the Continue of the Continue of the Continue of the Continue of the Continue of the Continue of the Continue of the Continue of the Continue of the Continue </b><br>Ouvrir le lien dans un nouvel onglet |        | <b>Notes</b> |
| $6. x - 5.18$          | tar.gz (491.3)   | Ouvrir le lien dans une nouvelle fenêtre.<br>Ouvrir le lien dans une fenêtre en navigation privée                                                                                                    | $c-16$ | <b>Notes</b> |
| $5. x - 6.4$           | tar.gz (375.6)   | Enregistrer le lien sous<br>Copier l'adresse du lien                                                                                                    | $-03$  | <b>Notes</b> |
|                        |                  | Inspecter l'élément                                                                                                    |        |              |
| ה<br>View all releases |                  |                                                                                                    |        |              |

*Copie de l'url de l'archive du module*

- h Menu **Modules**
- $\rightarrow$  Lien + **Installer un nouveau module**
- h Coller l'url précédemment copiée dans la zone **Installer depuis une URL**

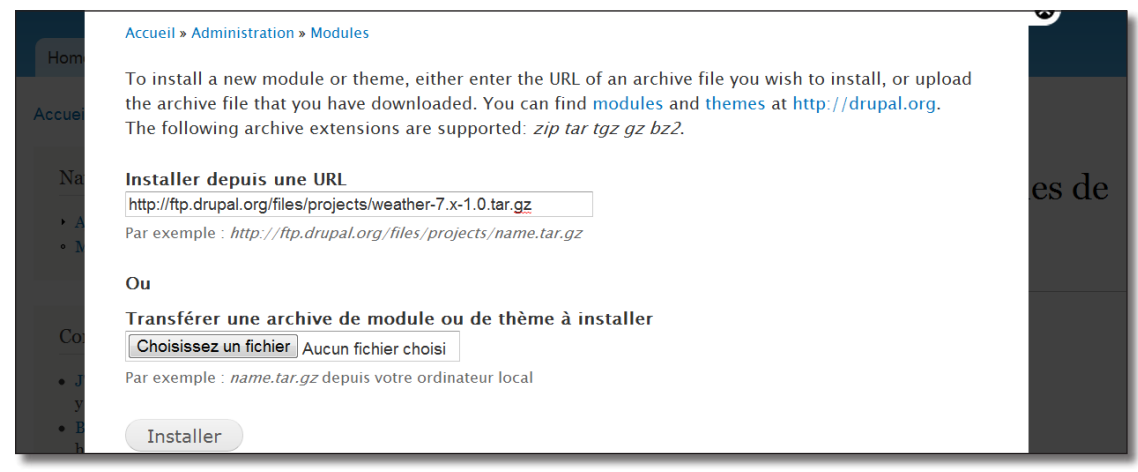

*Installation d'un module depuis l'URL de l'archive*

h Cliquez sur le bouton **Installer**

Drupal s'occupe alors de télécharger l'archive et de l'extraire au bon endroit. Il vous reste à activer le module.

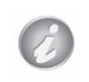

Si l'installation automatique ne fonctionne pas, des méthodes alternatives sont décrites au *chap. 1.3.3 Méthodes d'installation d'un module*

**h** Lien **Enable newly added modules** "Activer les modules nouvellement installés"

h Allez tout en bas de la page jusqu'au module Weather, et cochez la case **Activé**

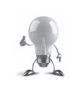

Les modules sont triés par catégories. Vous pouvez donc replier la catégorie **Coeur** qui regroupe l'ensemble des modules installés par défaut dans Drupal pour faciliter la recherche dans la page.

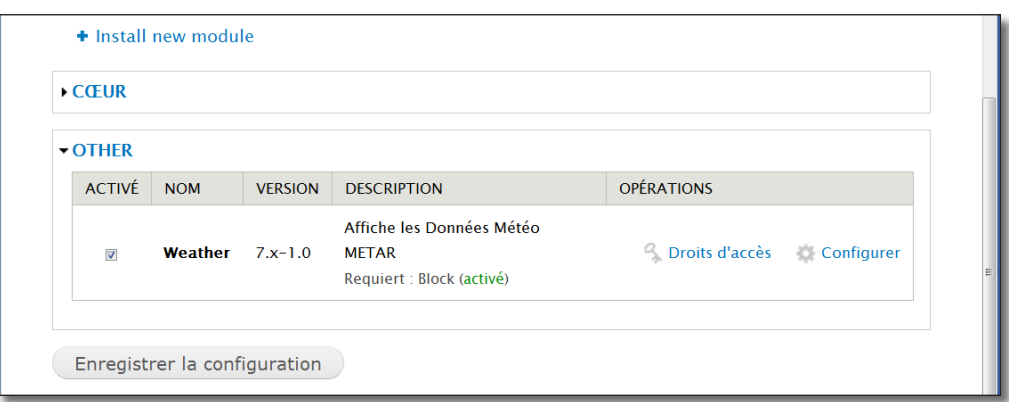

*Le module Weather est maintenant prêt à être utilisé*

 $\triangleright$  Bouton **Enregistrer la configuration** 

#### Configuration du module

Lorsque le module est activé, un lien **Configurer** apparaît. Il permet d'accéder directement à la page de configuration du module.

h Cliquez sur le lien **Configurer** du module **Weather**

Le module Weather peut afficher deux types de bloc, un bloc météo lié à la localisation de l'utilisateur du site ou un bloc météo lié au site lui-même. Pour simplifier la configuration de ce premier module, vous vous limiterez à afficher uniquement le deuxième bloc.

- h Cliquez sur le lien **+ Unités d'affichage** pour ajouter un affichage
- $\blacktriangleright$  Les options par défaut de cette page conviennent
- > Bouton **Enregistrer**

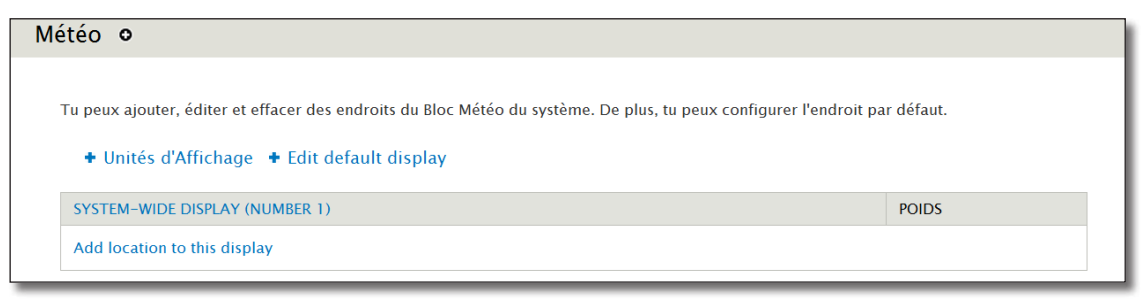

*Un nouvel affichage système doit apparaître dans la liste*

- **Example 2** Cliquez sur le lien **Add location to this display** "Ajouter un endroit pour cet affichage"
- $\triangleright$  Choisissez le pays et la ville

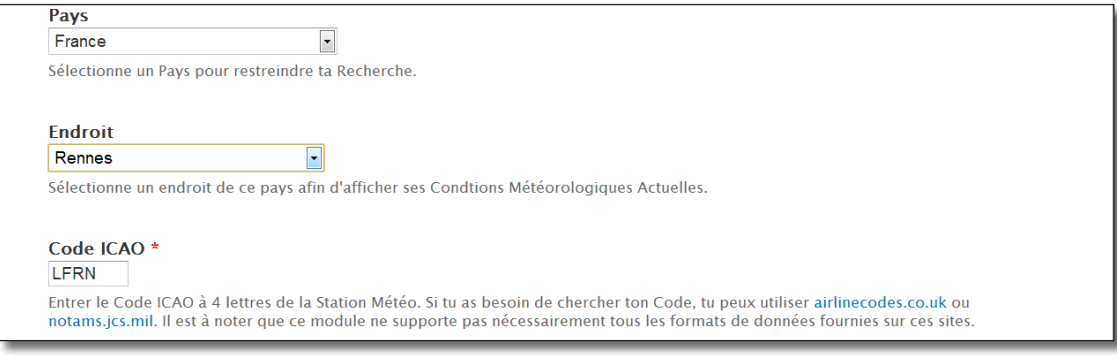

*Sélection d'un aéroport*

- > Bouton **Enregistrer**
- $\triangleright$  Bouton **Enregistrer la configuration**

Le bloc a été créé, il s'agit maintenant de l'afficher dans une région.

- > Menu **Structure** lien **Blocs**
- h Pour le bloc **Météo** : **Système**, choisir la région **Première barre latérale**

|   | wenu prmcipar                                                | <del>- Aucun -</del>                       | comigurer  |
|---|--------------------------------------------------------------|--------------------------------------------|------------|
| ⊕ | Météo: Système                                               | Sidebar first                              | configurer |
| ╇ | Météo: Usager                                                | - Aucun -<br>Header<br>Help                | configurer |
| 廿 | Météo: Usager                                                | Highlighted<br>Featured                    | configurer |
| ⊕ | Météo: localisation des noeuds (requiert le module Location) | Content<br>Sidebar first<br>Sidebar second | configurer |

*Les blocs du module Weather*

#### $\triangleright$  Bouton **Enregistrer les blocs**

 $\triangleright$  Retournez sur la page d'accueil

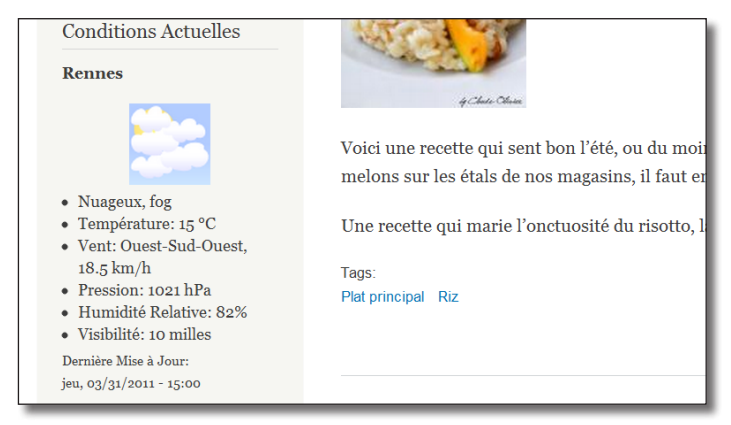

*Le bloc Weather en action !*

## 2.5.3 Exercice : Installation, configuration et utilisation de BMI

 $\triangleright$  BMI est un module qui propose un bloc permettant de calculer son IMC (Indice de Masse Corporelle). Il s'agit donc pour vous de trouver le module, de l'installer, de l'activer et d'afficher le bloc en Première barre latérale

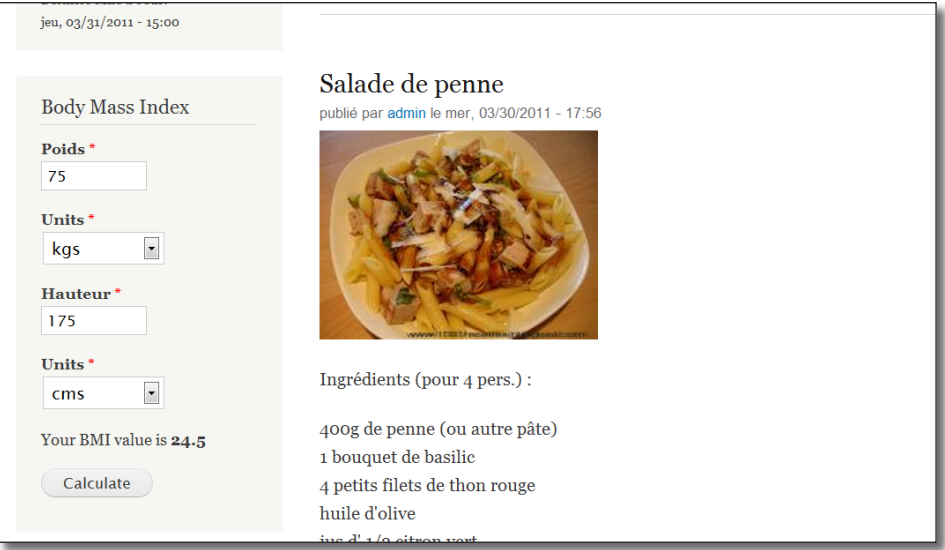

*Le bloc du module BMI*

h Ensuite, pour plus de clarté pour la suite de ce livre, désactivez les modules **Weather** et **BMI**

#### Corrigé :

#### Recherche, installation et activation du module

- $\triangleright$  La page de téléchargement du module est : http://drupal.org/project/bmi (version 7.x-1.0-rc1 au moment de la rédaction de ce livre)
- ▶ Copiez l'url (http://ftp.drupal.org/files/projects/bmi-7.x-1.0-rc1.tar.gz)
- > Dans Drupal, menu **Modules**
- $\blacktriangleright$  Lien + Installer un nouveau module
- h Collez l'url précédemment copiée
- > Bouton **Installer**
- **Example 2.1** Lien **Enable newly added modules** "Activer les modules nouvellement installés"
- h Pour le module BMI, cochez la case **ACTIVE**.
- $\triangleright$  Bouton **Enregistrer la configuration**

#### Configuration et utilisation

 $\rightarrow$  Menu **Structure** — lien **Blocs** 

- h Pour le bloc **Body Mass Index**, choisir la région **Première barre latérale**
- $\triangleright$  Bouton **Enregistrer les blocs**

Le bloc Body Mass Index doit s'afficher sur la page d'accueil.

Désactivation des modules

- $\rightarrow$  Menu **Modules**
- h Pour les modules BMI et Weather, décochez la case **ACTIVE**.
- $\triangleright$  Bouton **Enregistrer la configuration**

Les blocs ne devraient plus apparaître en page d'accueil.

## 2.6 Modification des thèmes de Drupal

Un thème dans Drupal est un ensemble de fichiers qui constitue l'apparence graphique de votre site. Vous aurez peut-être envie de personnaliser l'aspect de Drupal. Cela est tout à fait possible, mais, suivant votre niveau d'exigence, ce peut être une tâche très simple à réaliser ou très compliquée. La création et la modification des thèmes sont abordés dans le *Chap. V — Modifier l'apparence de votre site* de ce livre.

Ici, le but est d'avoir un aperçu des possibilités de Drupal. Vous allez donc d'abord personnaliser le thème par défaut (Bartik) grâce à l'interface de Drupal, puis, vous installerez, à la manière d'un module, un thème depuis internet.

## 2.6.1 Page de sélection des thèmes

L'interface d'administration de Drupal permet de modifier quelques paramètres du thème.

> Menu **Apparence** 

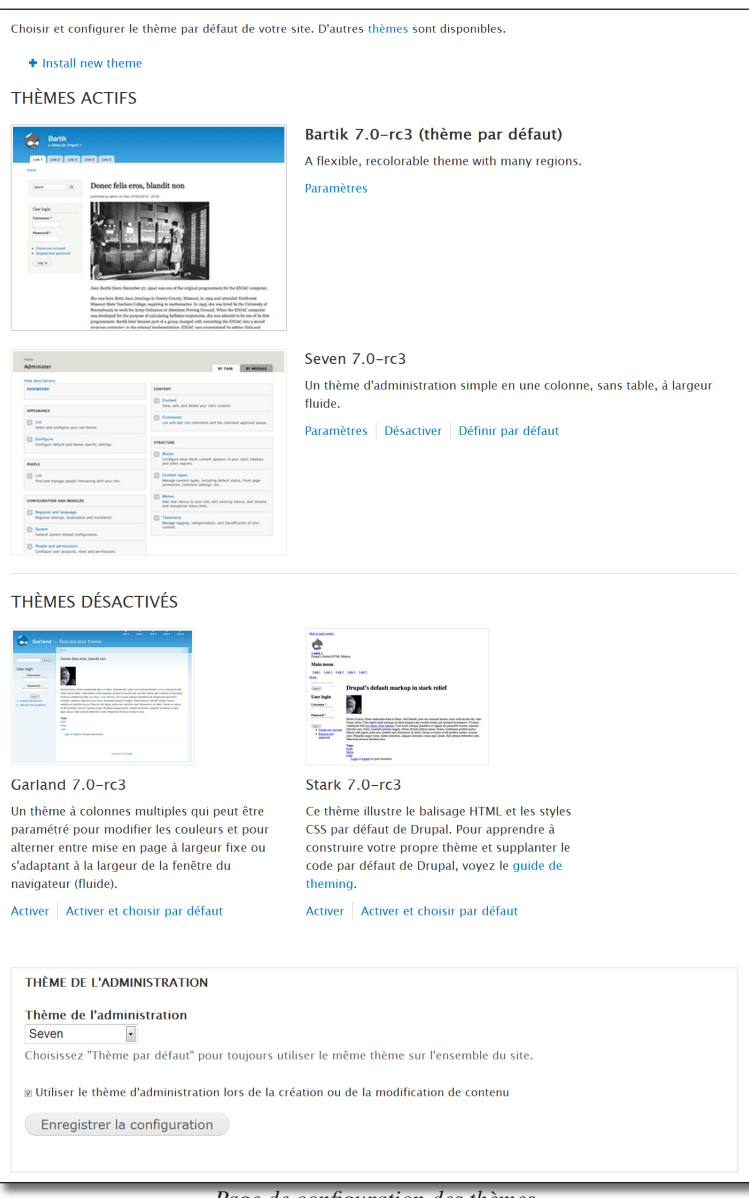

*Page de configuration des thèmes*

- deux thèmes sont actifs, **Bartik** et **Seven** ;
- le thème par défaut est **Bartik**, c'est le thème qui sert à afficher le contenu du site ;
- le thème **Seven** est utilisé pour les actions d'administration ;
- il existe deux autres thèmes installés (Garland et Stark) mais ils ne sont pas activés.

## 2.6.2 Installation d'un thème externe

Comme pour les modules, un grand nombre de contributeurs proposent des thèmes qui sont disponibles sur le site http://www.drupal.org.

- ▶ Rendez-vous sur le site http://www.drupal.org
- h Dans la zone de recherche, entrez Danland
- h Sélectionnez l'option **Themes**

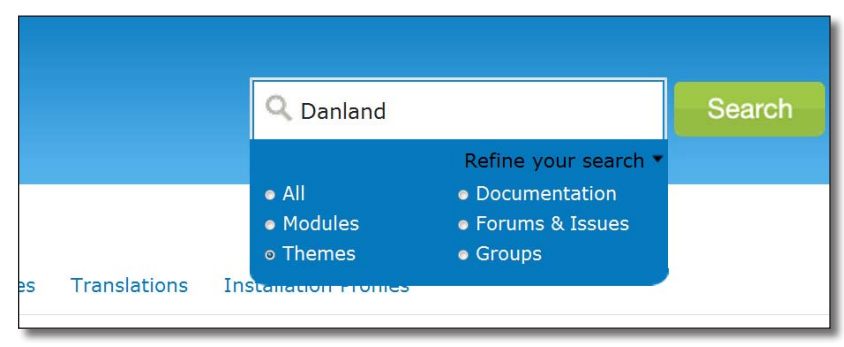

*Recherche d'un thème par son nom sur drupal.org*

- h Cliquez sur le bouton **Search**
- $\rightarrow$  Choisissez le thème danland (http://www.drupal.org/project/danland)
- h Descendez à la section **Downloads** de la page

Les modules et les thèmes s'installent de la même façon :

- $\triangleright$  Repérez la version qui convient à Drupal 7 (7.x-1.0-rc2 au moment de la rédaction de ce livre), faites un clic droit sur le lien tar.gz et choisissez l'option **Copier l'adresse du lien**
- $\rightarrow$  Menu **Apparence**
- $\rightarrow$  Lien **+ Installer un nouveau thème**
- h Coller l'url précédemment dans la zone **Installer depuis une URL**
- > Cliquez sur le bouton **Installer**

Comme pour les modules, Drupal s'occupe alors de télécharger l'archive et de l'extraire à l'endroit où il faut. Il vous reste à activer le thème.

> Lien Enable newly added themes "Activer les thèmes nouvellement installés"

Allez tout en bas à la section des thèmes désactivés. Deux thèmes ont été ajoutés, Danland et Danblog.

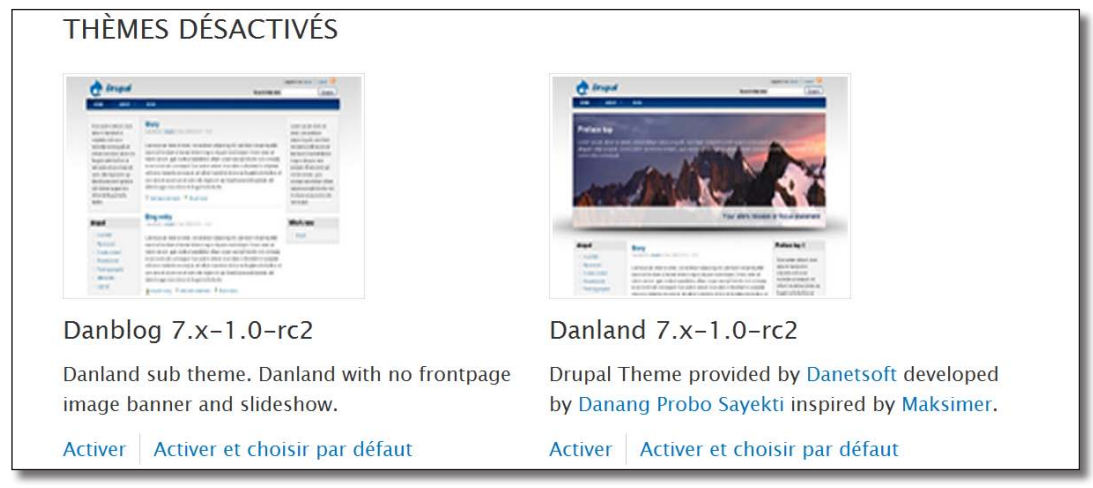

*Les deux thèmes de Danland*

h Cliquez sur le lien **Activer et choisir par défaut** du thème **Danblog**

Le thème Danblog est une version simplifié du thème Danland, il ne contient pas le diaporama de page de garde. Ce diaporama étant configurable uniquement manuellement (en éditant des fichiers), vous utiliserez dans cette prise en main uniquement Danblog.

- h Retournez sur la page d'accueil
- $\triangleright$  Le thème qui affiche le contenu de votre site a changé

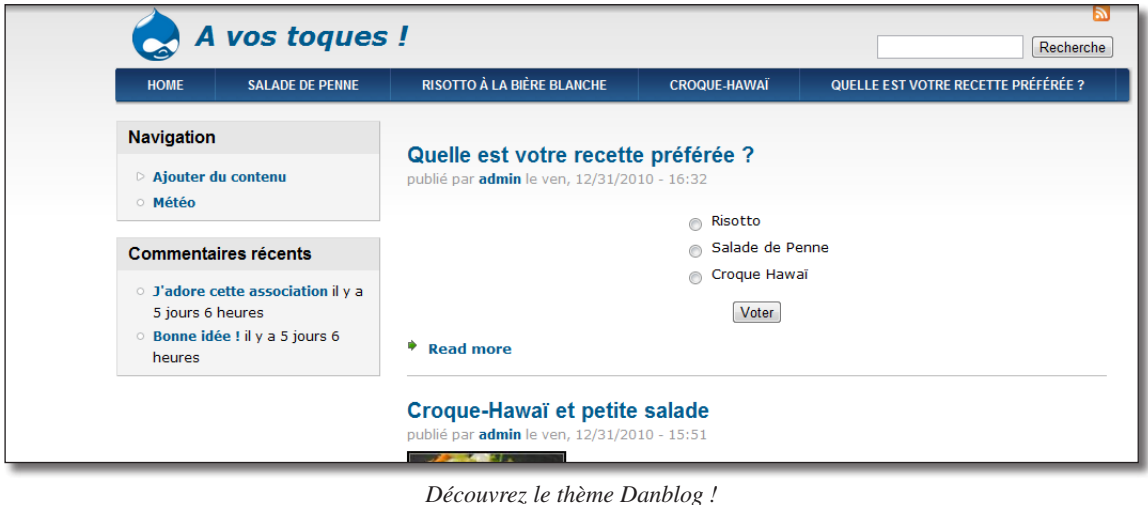

Activez le thème Bartik par défaut pour la suite de ce livre.

# **Chapitre II**

## **Utiliser Drupal**

Vous avez découvert un grand nombre de fonctionnalités de Drupal dans le premier chapitre. Le but de celui-ci est d'approfondir ces découvertes. Tout d'abord vous apprendrez comment surveiller votre installation et gérer les modules en lisant le *chap. II — 1. Administrer Drupal par l'interface*.

Au *chap. II — 2. Organiser son site*, vous apprendrez à organiser le contenu afin que votre site garde une cohérence lorsqu'il prendra de l'importance. Vous découvrirez également comment gérer les utilisateurs

C'est en installant des modules tiers au *chap. II — 3. Ajout de contenu* que vous pourrez proposer une interface riche à vos utilisateurs pour qu'ils puissent ajouter facilement du contenu au site.

Enfin, c'est au *chap. II — 4. Field UI : types de contenus personnalisés* que vous configurerez Drupal pour qu'il s'adapte à votre contenu.

## 1 Administrer Drupal par l'interface

## 1.1 Toolbar : les menus de votre site

Toolbar est un module du coeur de Drupal qui affiche une barre en haut de chaque page Drupal pour administrer le site.

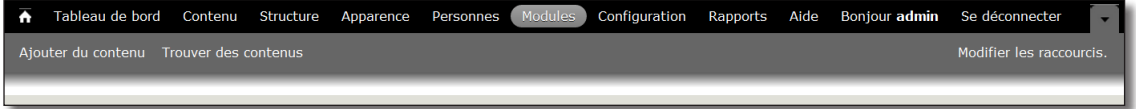

Cette barre liste les éléments de haut niveau pour l'administration du site et propose des raccourcis pour l'administration :

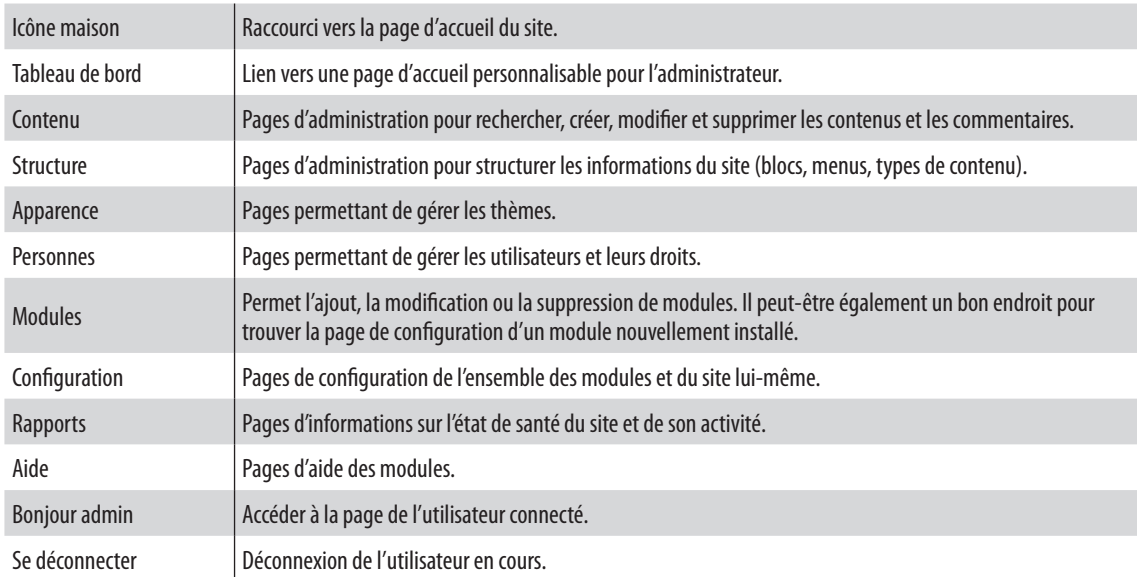

## 1.2 Page de configuration du site

Rendez vous sur la page de configuration du site.

- > Menu **Configuration**
- h Section **Système** lien **Informations**

Vous pouvez changer ici les paramètres principaux du site :

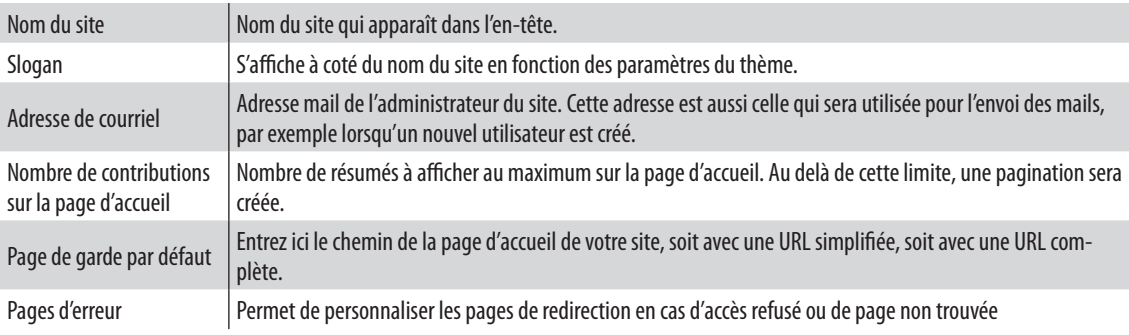

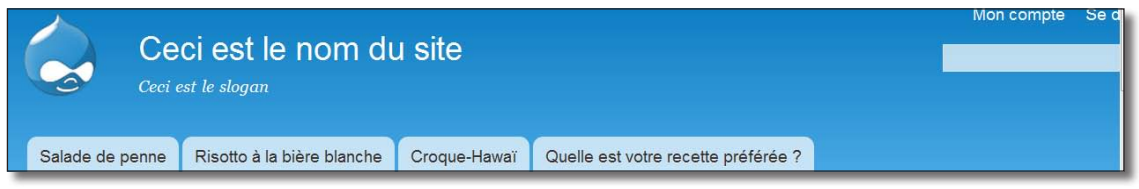

*Position du nom du site et du slogan sur Bartik*

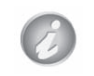

N'oubliez pas que cette page existe. Malgré sa simplicité, elle règle des paramètres que vous modifierez forcément un jour.

## 1.3 Installation de modules (Captcha : évitez les robots malveillants)

Les modules sont des petits programmes qui permettent d'ajouter des fonctionnalités à Drupal. Dans le *chap. I 2.5 Les modules*, vous avez découvert comment Drupal fonctionnait avec des modules : vous avez activé le module **Poll** et installé les modules complémentaires **Weather** et **BMI**.

Dans ce chapitre, vous installerez le module **Captcha** et étudierez plus en profondeur son processus d'installation.

## 1.3.1 Qu'est qu'un Captcha ?

Dans le *chap. I — 2.4 — Gestion des permissions*, vous avez autorisé les anonymes à poster des commentaires. Cela peut être une mauvaise idée car des robots malveillants peuvent poster un grand nombre de commentaires pour mettre votre site en difficulté. Pour cela, les sites affichent des Captcha que — théoriquement — seul les humains peuvent résoudre. Le module Drupal **Captcha** permet d'installer cette fonctionnalité.

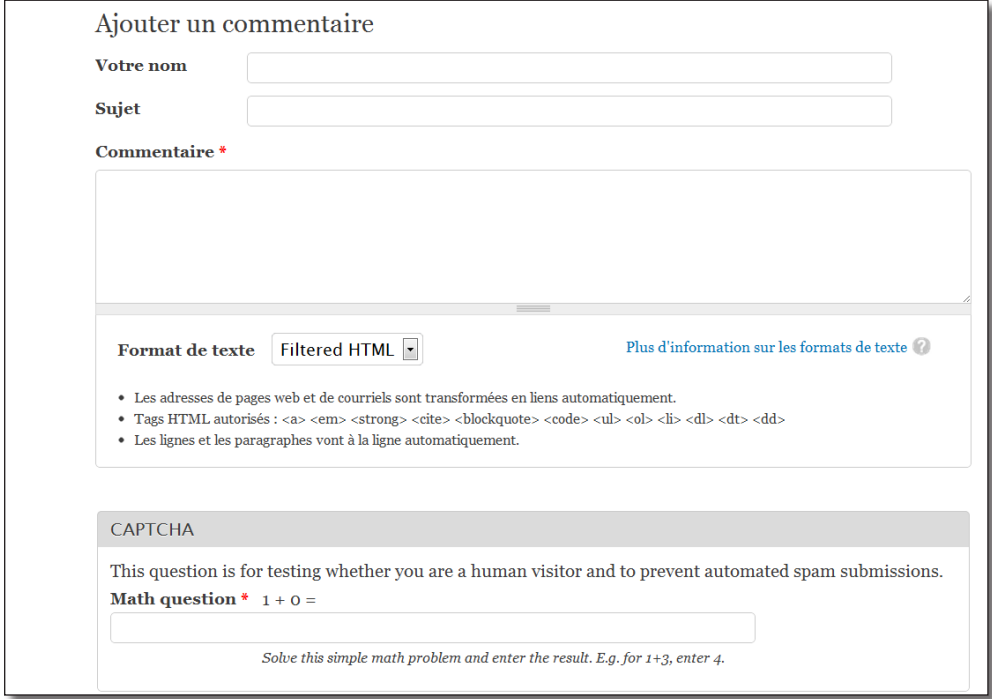

*Le formulaire Captcha pour les anonymes*

#### 1.3.2 Recherche sur drupal.org

Comme il existe une très grande quantité de modules pour Drupal, il est parfois fastidieux de savoir lequel est le plus adapté à son besoin. Le site officiel drupal.org est d'une grande aide sur ce point et répertorie la majorité des modules Drupal. Vous avez utilisé l'outil de recherche de drupal.org dans la première partie, mais il existe d'autres pages utiles à la recherche.

#### La page Download & Extend

- $\blacktriangleright$  Allez sur le site http://www.drupal.org
- $\triangleright$  Menu du haut : **Download & Extend**
- $\rightarrow$  Onglet Modules

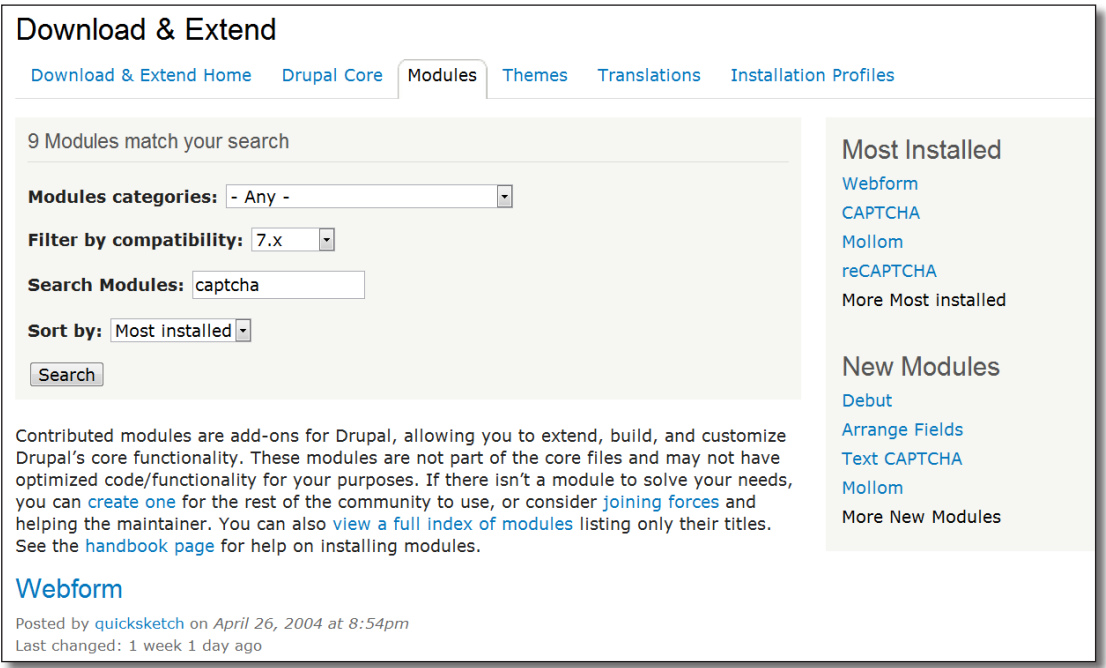

*Page d'accueil des téléchargements pour Drupal*

Cette page propose de lister l'ensemble des modules selon plusieurs critères :

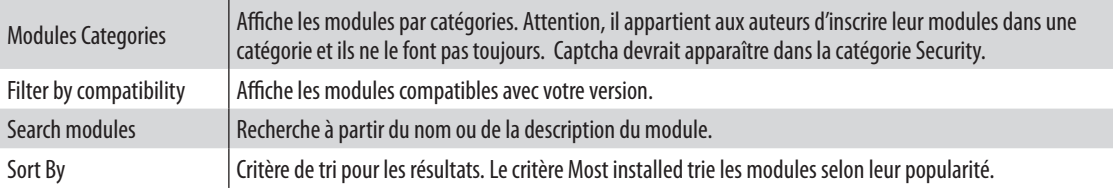

- h Faites une recherche sur le module **Captcha** (vous pouvez vous inspirer de la capture précédente)
- $\blacktriangleright$  Allez sur la page du module (http://drupal.org/project/captcha)

#### Page d'un module

Chaque module possède sa propre page sur drupal.org, voici les sections qui la composent :

**Description du module** : un texte décrit le module. Il est éventuellement accompagné d'une copie d'écran. Une liste de modules complémentaires est proposée et éventuellement des liens vers de la documentation.

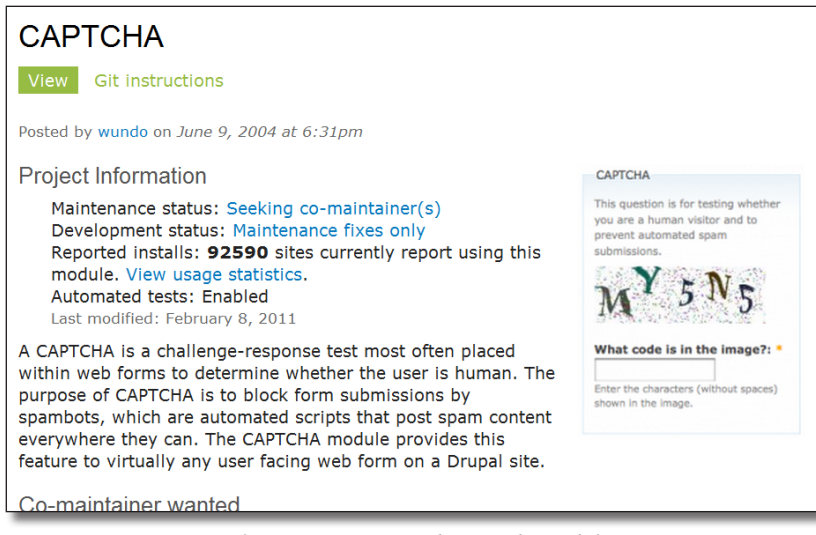

*Informations et copie d'écran du module*

**Downloads** : En bas de page, la liste des versions disponibles est présentée. Ici, il existe des versions stables du module pour la version 6.x de Drupal et des versions de développement pour les versions 6.x et 7.x. La dernière version disponible pour Drupal 7 est la 1.0-alpha2. Pour plus de renseignements sur les différentes versions du module, vous pouvez cliquer sur le lien **View all releases**. S'afficheront alors les anciennes versions du module.

| <b>Downloads</b>            |                                               |             |              | <u>TIV Out a uchionstration</u><br>View project translations |  |
|-----------------------------|-----------------------------------------------|-------------|--------------|--------------------------------------------------------------|--|
| <b>Recommended releases</b> |                                               |             |              |                                                              |  |
| <b>Version</b>              | <b>Downloads</b>                              | <b>Date</b> | <b>Links</b> | Development                                                  |  |
| $6. x - 2.4$                | $tar.qz$ (175 KB)   zip (215.44 KB)           | 2011-Feb-08 | <b>Notes</b> |                                                              |  |
| <b>Other releases</b>       |                                               |             |              | View pending patches<br>Repository viewer                    |  |
| <b>Version</b>              | <b>Downloads</b>                              | <b>Date</b> | <b>Links</b> | View commits                                                 |  |
| $7.x-1.0-alpha2$            | $\text{tar}.qz$ (167.58 KB)   zip (213.87 KB) | 2010-Dec-31 | <b>Notes</b> | Report a security issue                                      |  |
| <b>Development releases</b> |                                               |             |              |                                                              |  |
| <b>Version</b>              | <b>Downloads</b>                              | <b>Date</b> | <b>Links</b> |                                                              |  |
| $7.x-1.x-dev$               | $\text{tar}.qz$ (99.2 KB)   zip (107.44 KB)   | 2011-Mar-20 | <b>Notes</b> |                                                              |  |
| $6.x-2.x-dev$               | $\text{tar}.qz$ (99.31 KB)   zip (107.59 KB)  | 2011-Mar-20 | <b>Notes</b> |                                                              |  |
| View all releases           |                                               |             |              |                                                              |  |

*Les différentes versions du module*

**Zone droite de la page** : dans cette zone, plusieurs blocs affichent des informations relatives aux modules.

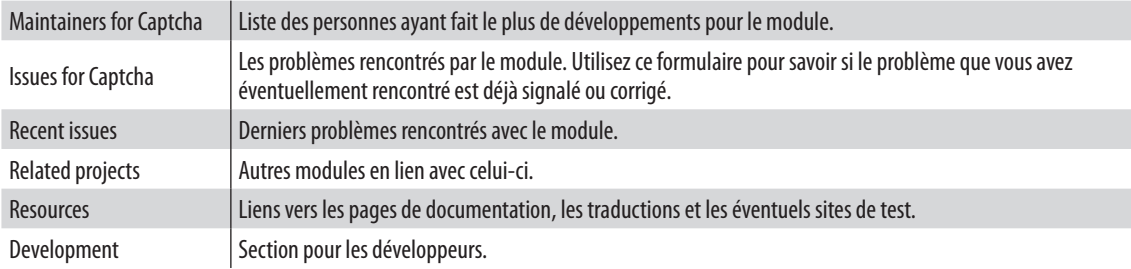

## 1.3.3 Méthodes d'installation d'un module

Il s'agit maintenant d'installer le module.

- $\triangleright$  Sur votre site Drupal, menu **Modules**
- $\blacktriangleright$  Lien **+ Installer un nouveau module**

#### Installation depuis une url

Cette méthode est la même que celle utilisée pour installer le module **Weather**.

#### Installation depuis une archive téléchargée

Ici, vous téléchargez d'abord l'archive du module puis, vous installez le fichier choisi.

Cette méthode peut être utilisée si la précédente ne fonctionne pas (problème au téléchargement).

#### Installation manuelle

Si aucune des méthodes précédentes ne fonctionne, vous devez installer le module manuellement.

h Téléchargez l'archive du module **Captcha** sur votre disque dur (*version utilisée pour ce livre 7.x-1.0 alpha2*)

Vous avez alors le choix entre plusieurs répertoires pour extraire le contenu de l'archive :

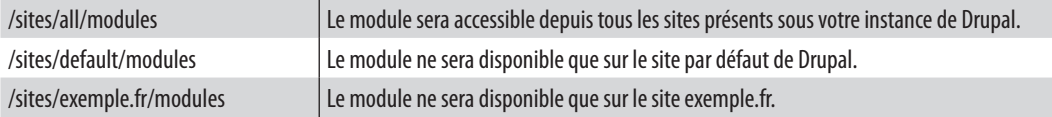

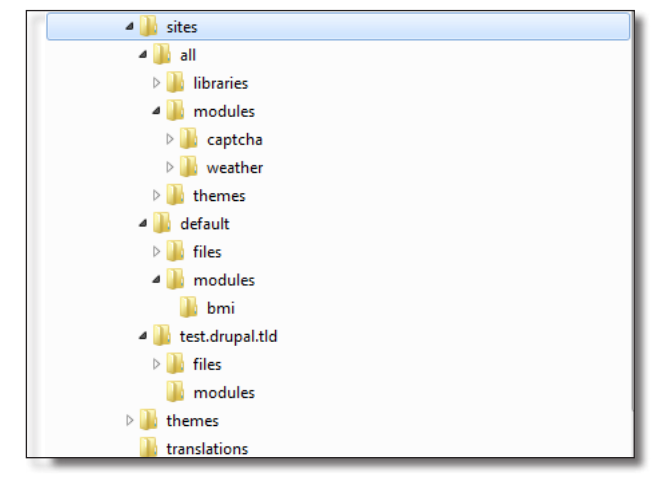

*L'arborescence de Drupal : où décompresser les sources des modules ?*

Dans cette illustration :

- tous les sites ont accès aux modules **captcha** et **weather** (répertoire all) ;
- seul le site par défaut a accès au module **bmi** (répertoire default) ;
- le site test.drupal.tld n'a pas accès au module **bmi**

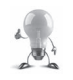

Ce n'est pas parce qu'un module est accessible depuis tous les sites qu'il doit être activé sur tous les sites.

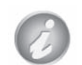

Notez bien que chaque module possède son propre répertoire.

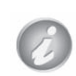

N'ajoutez jamais de module au répertoire racine **/modules** de Drupal. Celui-ci n'est utilisé que pour les modules installés par défaut dans Drupal. Cela pourrait poser problème lors de la mise à jour de Drupal.

#### h Extrayez le contenu de l'archive **Captcha** dans le répertoire /sites/all/modules

## 1.3.4 Activation et dépendances

Votre module est à présent copié au bon endroit dans l'arborescence de Drupal, il faut l'activer.

- > Menu **Modules**
- > Section **SPAM CONTROL**

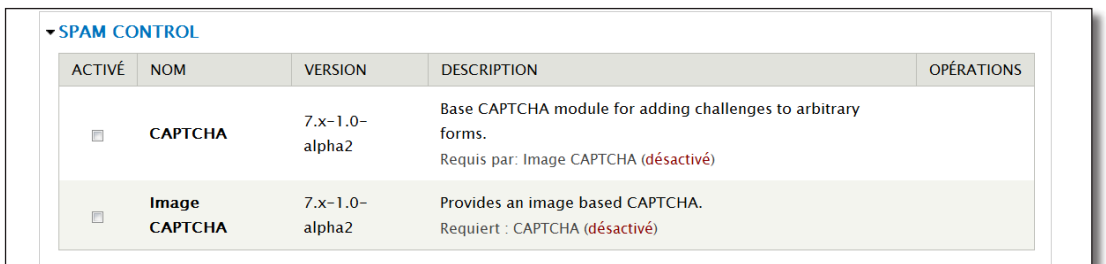

*Les deux modules de l'archive Captcha*

Une archive peut contenir plusieurs modules qui peuvent être activés séparément selon les besoins.

Certains modules peuvent nécessiter d'autres modules pour fonctionner. Ces informations sur les dépendances des modules sont indiquées sur cette page grâce aux mentions **Requiert** et **Requis par**. C'est le cas de **Image Captcha** qui requiert **Captcha**.

- h Cochez la case **ACTIVE** du module Captcha
- $\triangleright$  Bouton **Enregistrer la configuration**

## 1.4 Page de configuration des modules

Après avoir activé un module, rechargez la page des modules pour savoir comment l'utiliser.

> Menu **Modules** 

 $\mathcal{C}% _{M_{1},M_{2}}^{\alpha,\beta}(\varepsilon)$ 

> Section **Spam control** 

| $\rightarrow$ SPAM CONTROL |                |                                      |                                                                                                    |                                                            |  |
|----------------------------|----------------|--------------------------------------|----------------------------------------------------------------------------------------------------|------------------------------------------------------------|--|
| <b>ACTIVÉ</b>              | <b>NOM</b>     | <b>VERSION</b>                       | <b>DESCRIPTION</b>                                                                                        | <b>OPÉRATIONS</b>                                          |  |
| $\blacktriangledown$       | <b>CAPTCHA</b> | $7. x - 1.0 -$<br>alpha <sub>2</sub> | Base CAPTCHA module for adding<br>challenges to arbitrary forms.<br>Requis par: Image CAPTCHA (désactivé) | <b>Example 12 Droits d'accès Configurer</b><br><b>Aide</b> |  |
|                            |                |                                      |                                                                                                    |                                                            |  |

*Les liens vers les pages du module*

Maintenant qu'il est activé, le module Captcha propose trois opérations sous forme de liens :

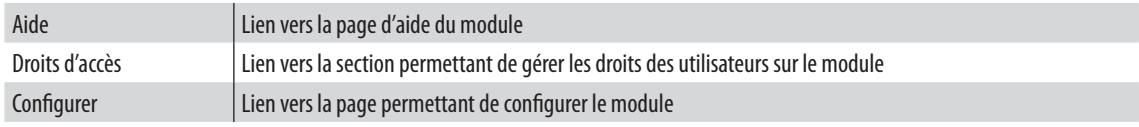

h Cliquez sur le lien **Configurer**

Sur cette page, s'affiche la liste des formulaires HTML (FORM\_ID) présents sur le site. Pour chaque formulaire, il est possible d'associer un Captcha de type **Math** grâce à une liste déroulante.

Par exemple, pour ajouter un Captcha sur le formulaire qui permet d'ajouter un commentaire à un article :

h Choisisssez le Captcha **Math** du formulaire **comment\_node\_article\_form**

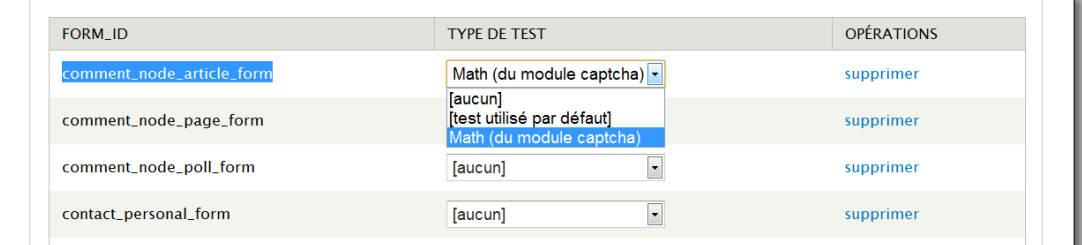

*Choix d'un Captcha pour un formulaire*

h En bas de la page, bouton **Enregistrer la configuration**

Voyez si le Captcha fonctionne :

- > Lien Se déconnecter
- $\triangleright$  Choisissez un article

Le Captcha s'affiche alors si vous tentez de rentrer un nouveau commentaire.

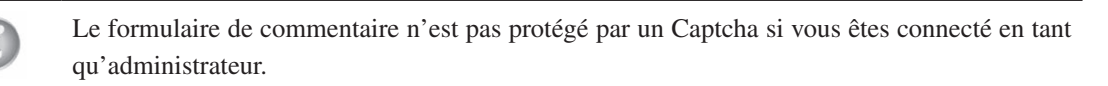

## 1.5 Désactivation et désinstallation

Pour désactiver un module, il suffit de décocher sa case ACTIVE sur la page de liste des modules. En faisant cela, vous désactivez les fonctionnalités du module mais ses données resteront stockées dans la base de données.

- > Menu **Modules**
- $\triangleright$  Désactivez le module Captcha

Captcha créé deux tables lors de son activation. Lorsque vous le désactivez, ces deux tables restent dans la base de données. Pour les supprimer automatiquement, une autre action est nécessaire :

- > Onglet Désinstaller
- h Cochez **CAPTCHA**

| <b>Accueil » Administration » Modules</b> |                      |                                                                                                    |               |                      |                     |  |
|-------------------------------------------|----------------------|----------------------------------------------------------------------------------------------------|---------------|----------------------|---------------------|--|
| Modules o                                 |                      |                                                                                                    | <b>LISTER</b> | <b>METTRE À JOUR</b> | <b>DÉSINSTALLER</b> |  |
| dans la page Modules.                     |                      | Le processus de désinstallation retire toutes les données relatives au module. Pour désinstaller un module, vous devez d'abord le désactiver |               |                      |                     |  |
| <b>DÉSINSTALLER</b>                       | <b>NOM</b>           | <b>DESCRIPTION</b>                                                                                                    |               |                      |                     |  |
| $\overline{\mathsf{v}}$                   | <b>CAPTCHA</b>       | Base CAPTCHA module for adding challenges to arbitrary forms.                                                                                |               |                      |                     |  |
| 同                                         | <b>Module filter</b> | Filter the modules list.                                                                                                    |               |                      |                     |  |
| $\blacksquare$                            | Overlay              | Affiche l'interface d'administration de Drupal en avant-plan.                                                                                |               |                      |                     |  |
| Désinstaller                              |                      |                                                                                                    |               |                      |                     |  |

*Désinstallation complète d'un module*

#### $\triangleright$  Bouton **Désinstaller**

## 1.6 Le tableau de bord

Le tableau de bord vous informe sur l'état de santé et les performances de votre installation Drupal.

Allez sur la page du tableau de bord :

#### h Menu **Rapports —** lien **Tableau de bord d'administration**

| PHP 'register globals'                                                                                                    |                                                                                                    | <b>Désactivé</b>                                                                                                    |  |  |
|----------------------------------------------------------------------------------------------------|----------------------------------------------------------------------------------------------------|----------------------------------------------------------------------------------------------------|--|--|
| Plafond mémoire de PHP                                                                                                    |                                                                                                    | 128M                                                                                                    |  |  |
| 63                                                                                                    | Prise en charge du format PNG par la bibliothèque GD                                                                                                    | Non installé                                                                                                    |  |  |
| corriger cela.                                                                                                    |                                                                                                    | La librairie GD pour PHP est manguante ou obsolète. Consultez la documentation PHP concernant les images pour savoir comment       |  |  |
| Serveur web                                                                                                    |                                                                                                    | Apache/2.2.17 (Win32) PHP/5.3.3                                                                                                    |  |  |
|                                                                                                    | Statut de mise à jour des modules et thèmes                                                                                                    | Non à jour                                                                                                    |  |  |
|                                                                                                    | Il y a des mises à jour disponibles pour un ou plusieurs de vos modules ou thèmes. Afin de garantir la sécurité de votre serveur,<br>les mises à jour manquantes. | effectuez immédiatement la mise à jour ! Consultez la page des mises à jour disponibles pour plus d'informations et pour installer |  |  |
|                                                                                                    | Système de base de données                                                                                                    | MySQL, MariaDB, or equivalent                                                                                                    |  |  |
| Système de fichiers                                                                                                    |                                                                                                    | Inscriptible (méthode de téléchargement publique)                                                                                  |  |  |
| <b>Transfert en court</b>                                                                                                    |                                                                                                    | Non activé                                                                                                    |  |  |
| Votre serveur est capable d'afficher la progression du transfert des fichiers, mais il ne dispose pas des bibliothèques requises. Il est<br>recommandé d'installer labibliothèque PECL uploadprogress (meilleur choix) ou d'installer APC. |                                                                                                    |                                                                                                    |  |  |
|                                                                                                    | Tâches de maintenance cron<br>Vous nouvez lancer le cron manuellement                                                                                             | Dernière exécution il y a 8 min 43 sec                                                                                             |  |  |

*Une partie du tableau de bord où quelques problèmes sont signalés*

Ce tableau détaille la configuration de Drupal, signale les problèmes et donne des recommandations : les mises à jour disponibles du cœur de Drupal ou des modules installés, les numéros de versions des programmes Apache ou Php, les librairies, les droits d'accès aux systèmes de fichiers, etc. Dans l'illustration précédente :

- un problème critique est signalé sur fond rouge  $\bullet$ , la bibliothèque GD est nécessaire pour le fonctionnement de Drupal ;
- un problème qui mérite votre attention est signalé sur fond jaune  $\triangle$ , ici des mises à jour de modules sont conseillées ;
- une amélioration est signalée sur fond bleu, ici il est possible d'installer uploadprogress pour les téléversements (upload) de fichiers.

Voici les sections principales du tableau de bord :

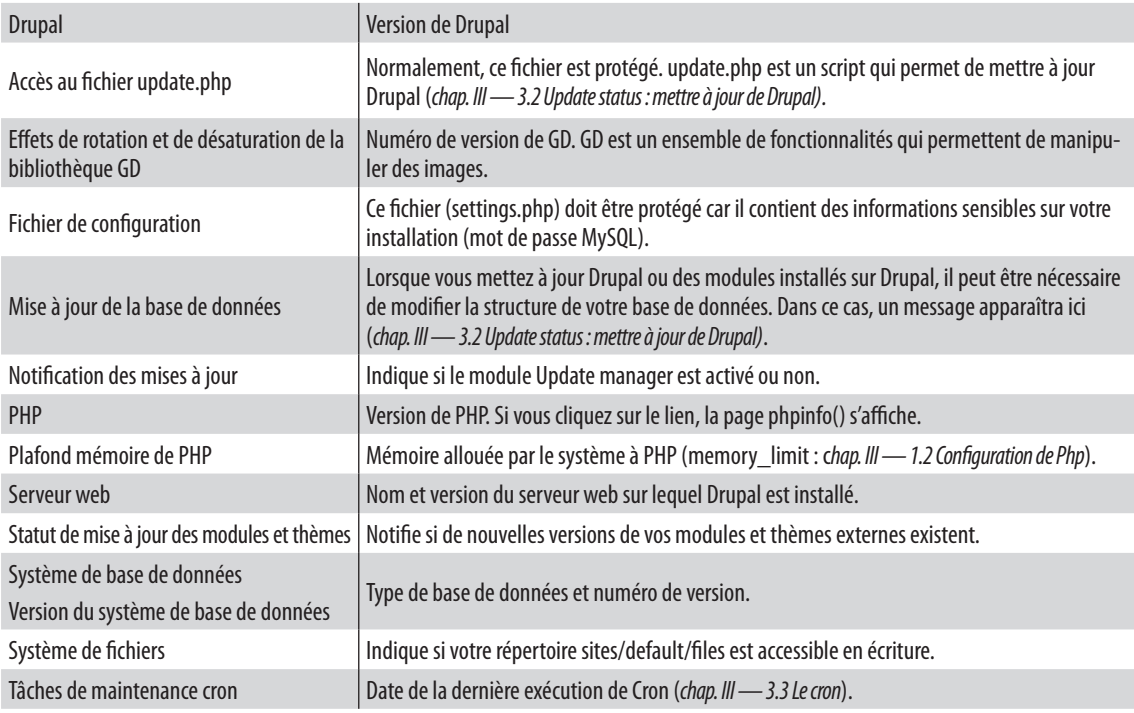

Lors de l'activation de nouveaux modules, de nouvelles sections peuvent apparaître

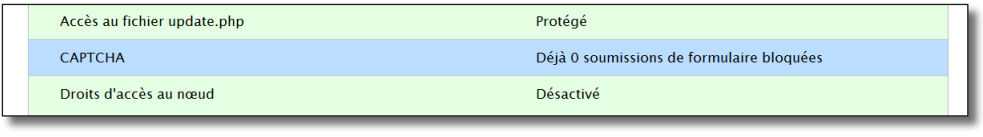

## 1.7 Thème d'administration / Overlay

Comme vous l'avez vu à la fin de la partie précédente, deux thèmes sont activés par défaut dans Drupal, le thème Bartik qui est le thème du visiteur et le thème Seven qui est le thème d'administration.

Bien souvent, les pages d'administration s'affichent sur un calque (Overlay)

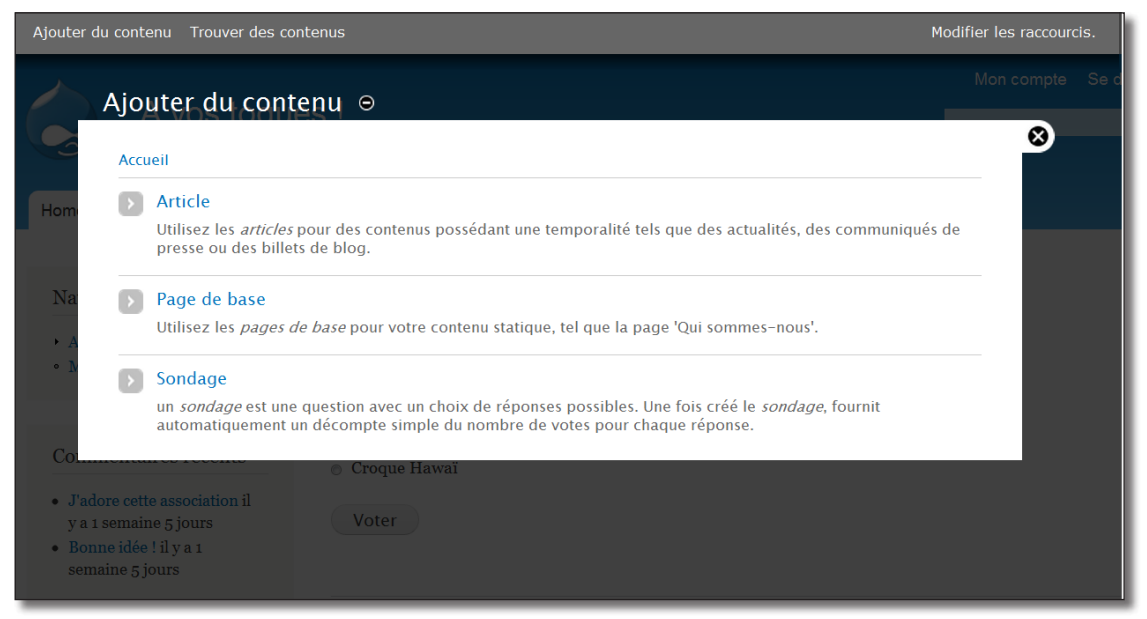

*Thème Seven en calque et thème Bartik en arrière plan*

Parfois le système de calque peut poser des problèmes, vous pouvez supprimer celui-ci en désactivant le module **Overlay.**

Le thème qui s'affiche dans l'Overlay est le thème d'administration, il peut être modifié via le menu **Apparence** (en bas de la page, section **Thème de l'administration**).

## 1.8 Help : les pages d'aide

Le module Help permet aux modules de Drupal de proposer des pages d'aide. Celles-ci sont centralisées dans le menu Aide. Lorsque vous installez un nouveau module, il y a de grandes chances qu'il ajoute une page ici.

| <b>Sections</b>                                 |                  |                |                  |
|-------------------------------------------------|------------------|----------------|------------------|
| L'aide est disponible sur les sujets suivants : |                  |                |                  |
| $\bullet$ Block                                 | • Field UI       | $\bullet$ Node | • System         |
| $\bullet$ Color                                 | $\bullet$ File   | • Number       | • Taxonomy       |
| • Comment                                       | $\bullet$ Filter | • Options      | $\bullet$ Text   |
| • Contextual links                              | $\bullet$ Help   | $\bullet$ Path | • Toolbar        |
| • Dashboard                                     | $\bullet$ Image  | $\bullet$ Poll | • Update manager |
| • Database logging                              | $\bullet$ list   | $\bullet$ RDF  | • User           |
| $\bullet$ Field                                 | $\bullet$ Locale | • Search       |                  |
| • Field SQL storage                             | • Menu           | • Shortcut     |                  |

*Liste des pages d'aide du site*

À partir de la liste des modules (menu **Modules**), un lien direct vers la page est proposé si elle existe.

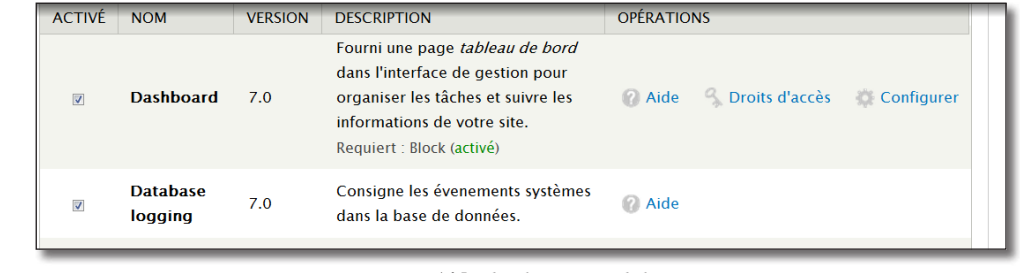

#### *Lien* **Aide** *de chaque module*

## 2 Organisation du site

## 2.1 Block : les blocs

Le *chap. I — 2.3 Les blocs* présentait la page qui permet de configurer les blocs dans Drupal. Voici les autres fonctionnalités proposées autour des blocs.

## 2.1.1 Positionnement et régions des thèmes

Un bloc est une boîte qui permet d'afficher tous types d'informations et qui peut se positionner dans une région de la page.

#### h Menu **Structure** — lien **Blocs**

Cette page possède autant d'onglets en haut à droite qu'il y a de thèmes activés.

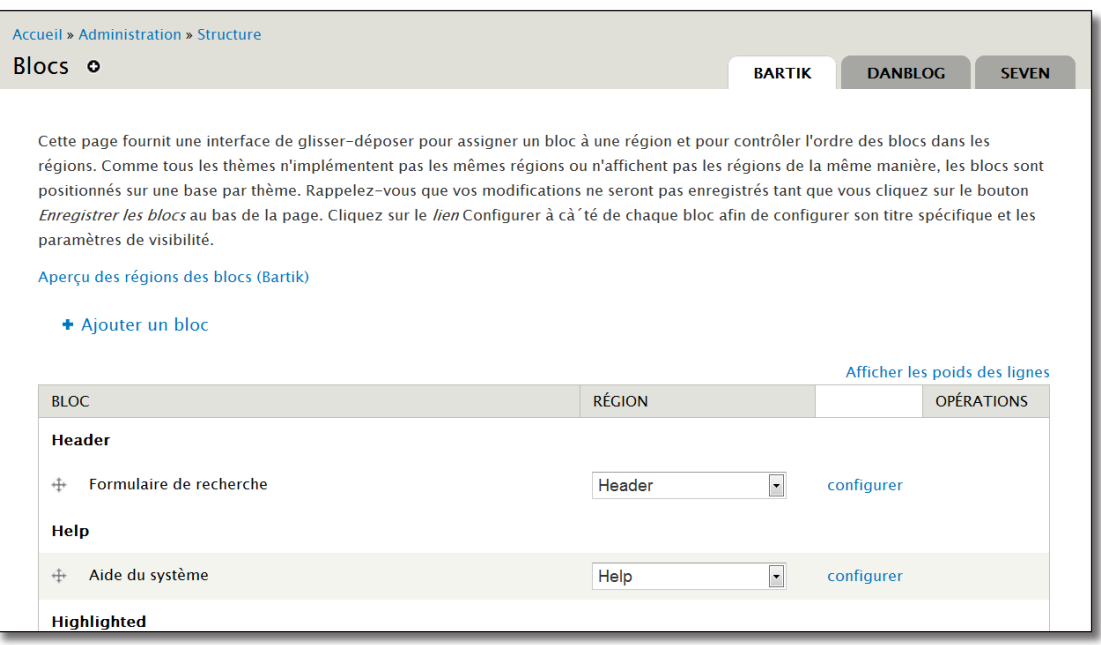

*Bartik, Danblog et Seven sont les trois thèmes activés du site*

Vous pouvez activer et positionner les blocs différemment selon le thème. Un lien **Aperçu des régions** des blocs permet de visualiser quelles sont les régions de chaque thème.

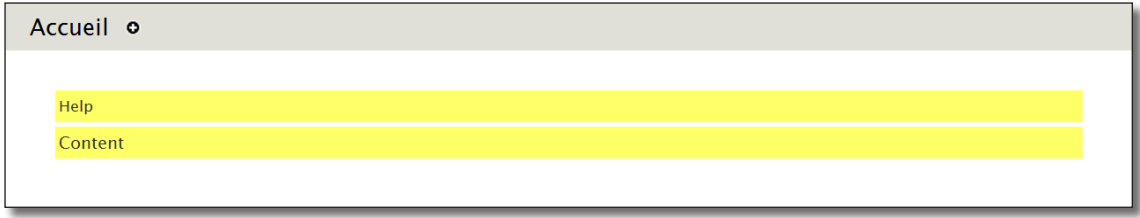

*Les deux régions du thème d'administration Seven*

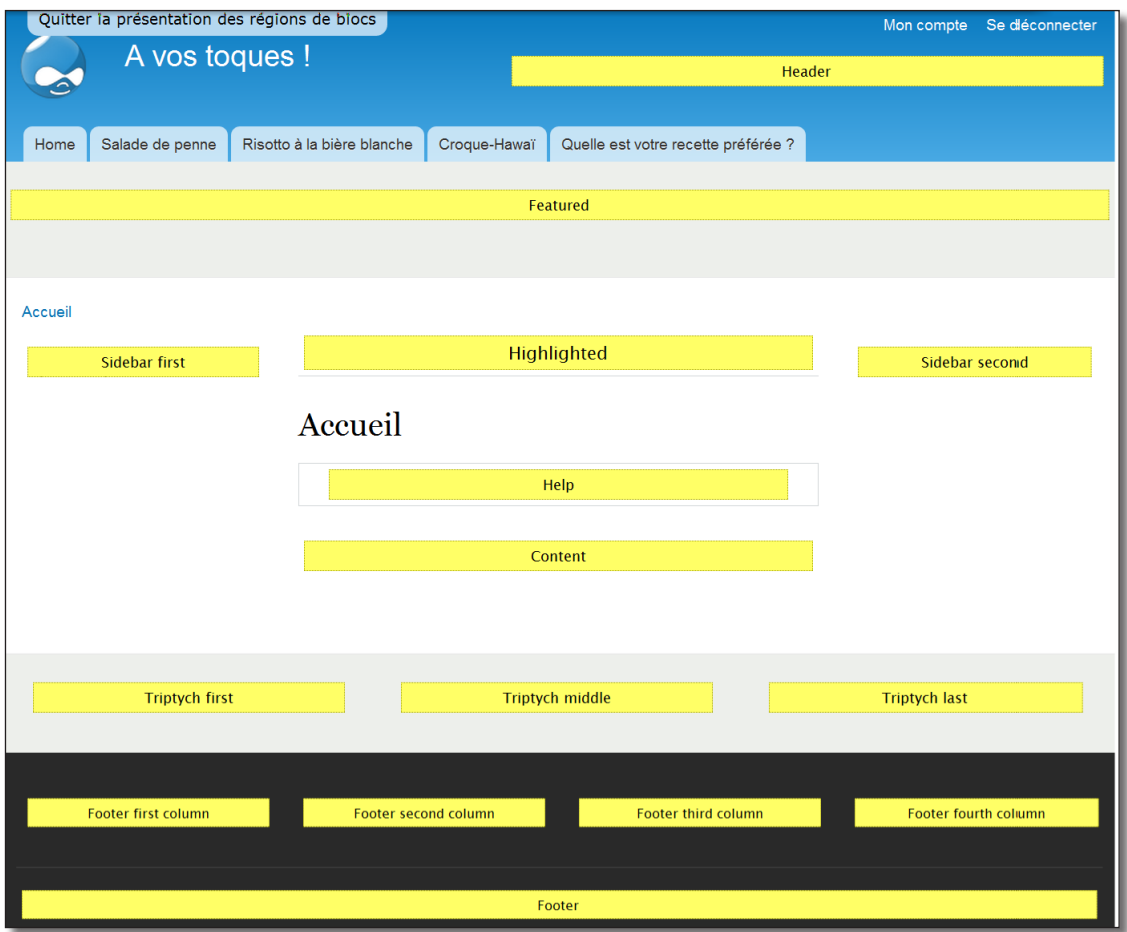

*Les quinze régions du thème Bartik*

Une liste déroulante propose de choisir parmi les régions du thème sélectionné où va se positionner le bloc.

| <b>Désactivé</b> |                                                             |                                                                     |            |
|------------------|-------------------------------------------------------------|---------------------------------------------------------------------|------------|
| ⊕                | Contenu récent                                              | Iv.<br>- Aucun -                                                    | configurer |
| ⊕                | <b>Management</b>                                           | - Aucun -<br>Header<br>Help                                         | configurer |
| ⊕                | Menu principal                                              | Highlighted<br>Featured                                             | configurer |
| ⊕                | Nouveaux membres                                            | Content<br>Sidebar first<br>Sidebar second                          | configurer |
| ٠Ŧ۰              | Raccourcis                                                  | <b>Triptych first</b><br><b>Triptych middle</b>                     | configurer |
| ⊕                | Sondage le plus récent                                      | <b>Triptych last</b><br>Footer first column<br>Footer second column | configurer |
|                  | Syndication                                                 | Footer third column<br>Footer fourth column                         | configurer |
|                  | Cálactaux de Janque (Toyte de 184020 interface utilizatour) | Footer                                                              |            |

*Liste des régions disponibles pour le contenu récent du thème Bartik*

## 2.1.2 Les types de bloc

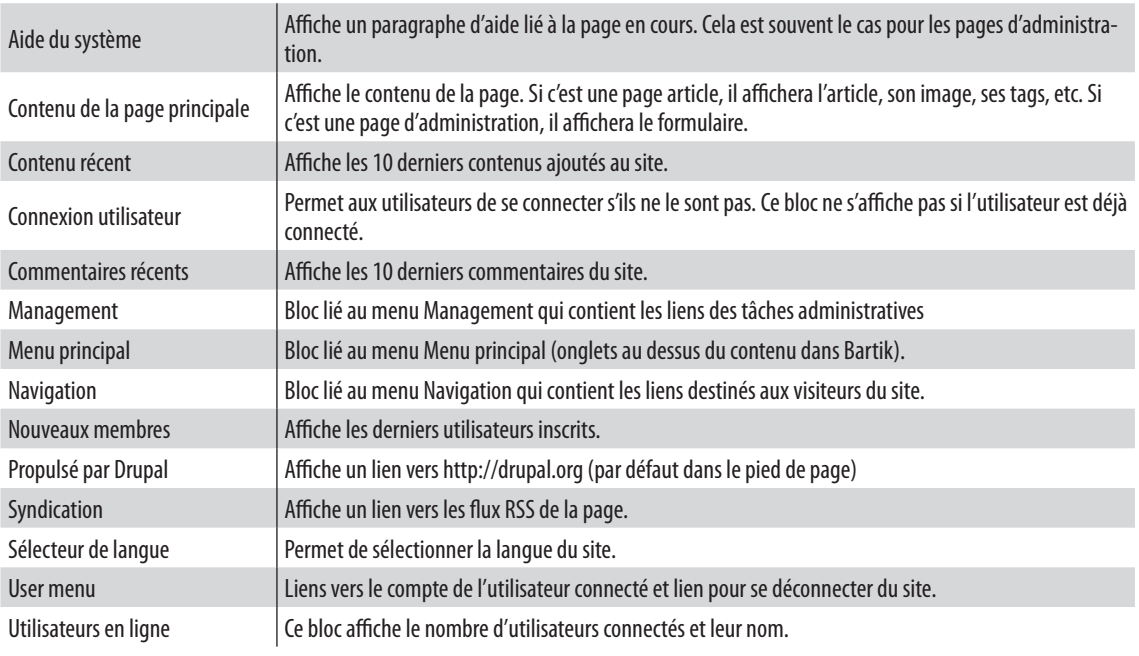

Voici la liste des blocs disponibles pour les modules activés par défaut :

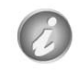

Cette liste peut s'enrichir lors de l'activation de nouveaux modules (exemple : sondage le plus récent pour le module Poll).

## 2.1.3 Les options des blocs

Chaque bloc possède une page de configuration.

- h Cliquer sur le lien **Configurer** en face du bloc **Contenus récents**
- h Modifiez les paramètres du bloc comme sur l'illustration suivante
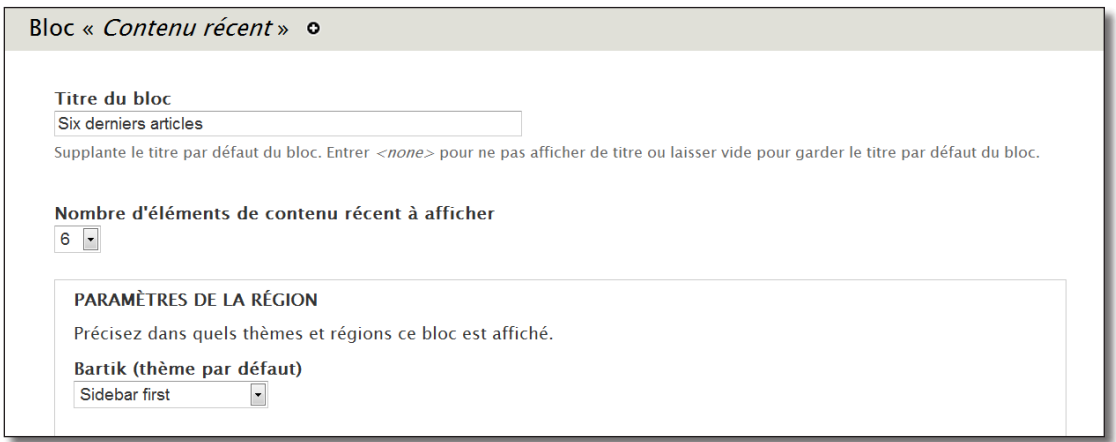

*Les options du bloc contenu récent*

| Titre du bloc                                  | Modifier le titre du bloc lorsqu'il s'affiche (et non dans l'interface d'administration). |
|------------------------------------------------|-------------------------------------------------------------------------------------------|
| Nombre d'éléments de contenu récent à afficher | Paramètre spécifique au bloc.                                                             |
| Paramètres de la région                        | Affichage du bloc pour chacun des thèmes activés.                                         |

En partie basse de la page de configuration, quatre onglets horizontaux permettent de gérer la visibilité des blocs selon les modes d'affichages.

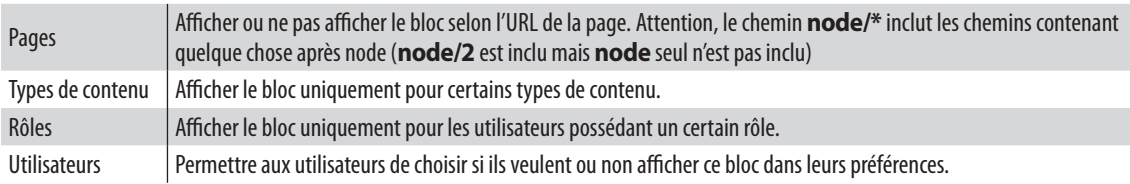

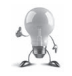

Vous pouvez accéder à la page d'administration d'un bloc lorsqu'il est affiché sur une page grâce à un menu contextuel.

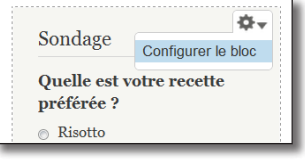

*Menu contextuel des blocs*

## 2.1.4 Ajouter un bloc personnalisé

Vous allez maintenant ajouter un bloc personnalisé qui affichera un message de bienvenue.

- $\rightarrow$  Menu **Structure** lien **Blocs**
- > Lien **+ Ajouter un bloc**

À partir de cette page, vous pouvez créer un nouveau bloc et y ajouter le contenu que vous désirez.

- $\rightarrow$  **Description du bloc** : Bienvenue
- $\triangleright$  **Titre du bloc** : Bienvenue sur notre site
- h **Corps du bloc** : Bonjour, n'hésitez pas à créer un compte pour déposer de nouvelles recettes.
- h Bartik : choisir **Première barre latérale**

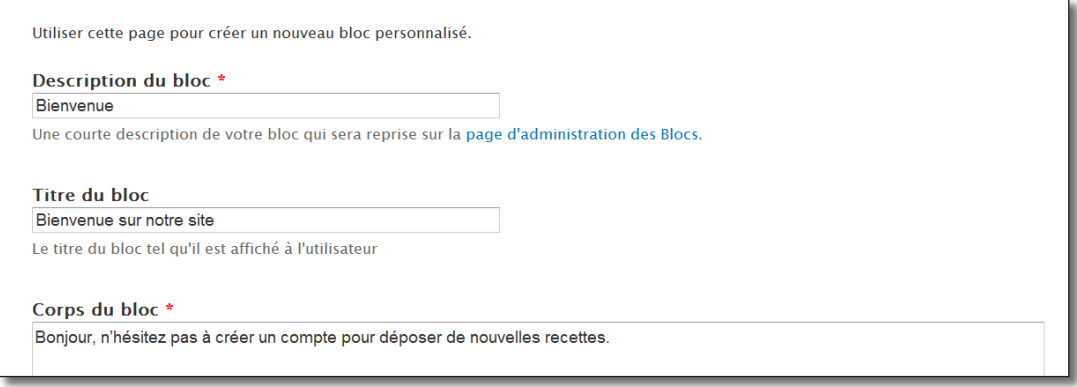

*Page de création d'un bloc*

- h Cliquez sur **Enregistrer le bloc**, vous avez alors un nouveau bloc **Bienvenue** disponible
- $\blacktriangleright$  Allez en page d'accueil

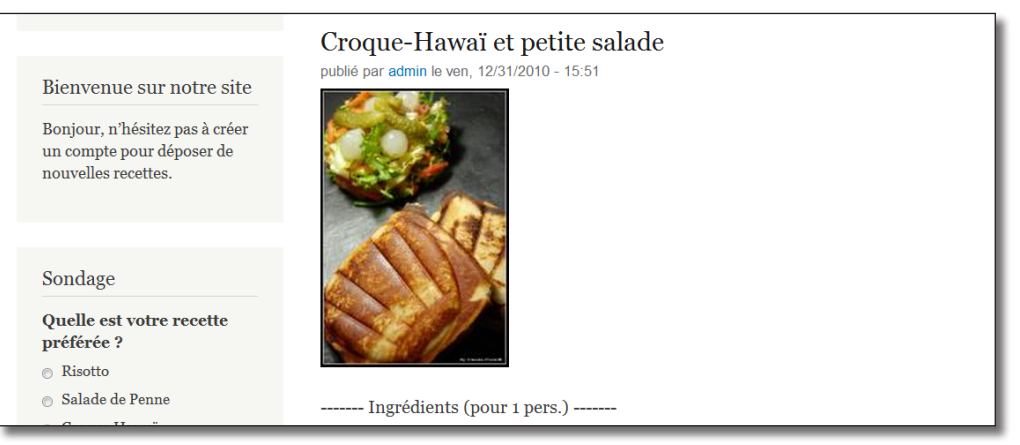

*Le bloc de Bienvenue nouvellement créé*

# 2.2 Menu : les menus

# 2.2.1 Menus installés par défaut

Les menus sont des listes de liens qui peuvent être personnalisées et ensuite affichés dans des blocs.

### h Menu **Structure —** lien **Menus**

| <b>TITRE</b>                                                                                                    | <b>OPÉRATIONS</b>          |                     |                    |
|----------------------------------------------------------------------------------------------------|----------------------------|---------------------|--------------------|
| <b>Management</b><br>Le menu Gestion contient les liens des tâches administratives                                                                                          | lister les<br>liens        | modifier le<br>menu | ajouter<br>un lien |
| Menu principal<br>Le <i>menu Principal</i> est fréquemment utilisé pour afficher les sections importantes du site, souvent<br>dans la barre de navigation de haut de page.  | lister les<br><b>liens</b> | modifier le<br>menu | ajouter<br>un lien |
| <b>Navigation</b><br>Le <i>menu Navigation</i> contient les liens destinés aux visiteurs du site. Des liens sont automatiquement<br>ajoutés à ce menu par certains modules. | lister les<br>liens        | modifier le<br>menu | ajouter<br>un lien |
| User menu<br>Le menu <i>Utilisateur</i> contient les liens du compte utilisateur, comme le lien "Déconnexion"                                                               | lister les<br>liens        | modifier le<br>menu | ajouter<br>un lien |

*Liste des menus du site*

### Par défaut, il y a quatre menus dans Drupal :

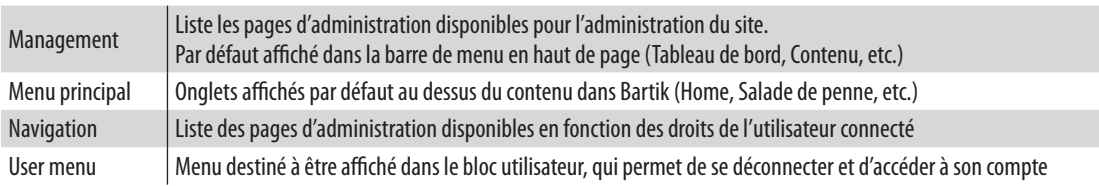

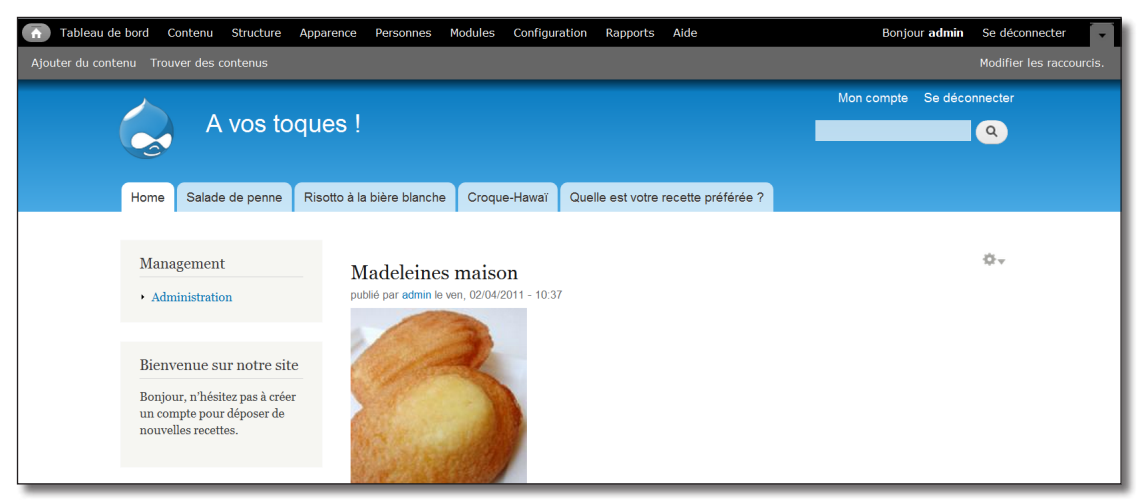

*Les quatre menus de Drupal*

# 2.2.2 Créer un menu en ajoutant du contenu

Vous pouvez ajouter des éléments à des menus directement lors de la création d'un contenu grâce à l'onglet **Paramètres du menu** comme vous l'avez fait au *chap. I — 2.2 Les menus*.

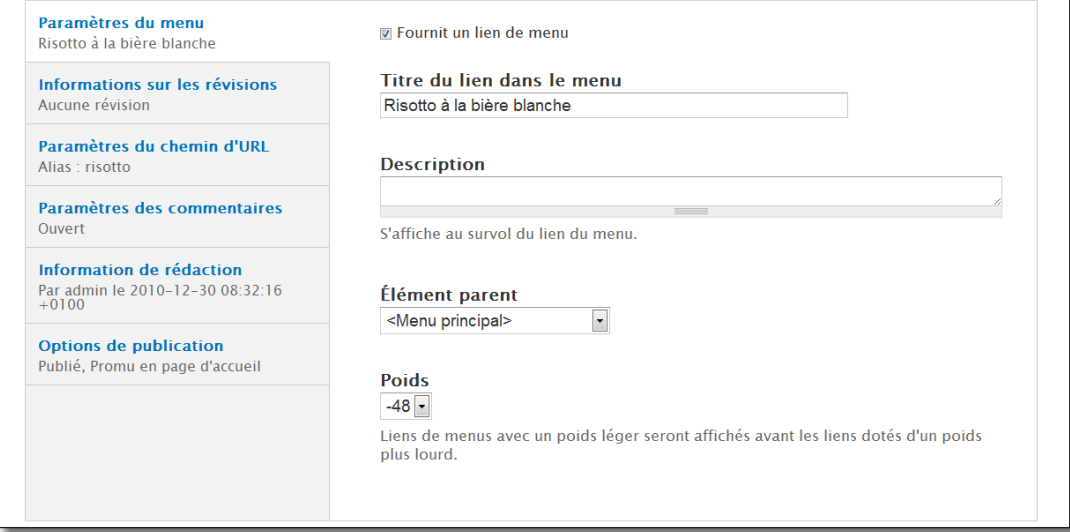

*L'onglet Paramètres du menu disponible lors de la création d'un contenu*

# 2.2.3 Création d'un nouveau menu

Vous allez créer un nouveau menu dans lequel vous ajouterez quelques liens.

- h Menu **Structure**  lien **Menus**
- > Lien **+ Ajouter un menu**
- > Titre : **Liens Divers**
- h Description : **Liste de liens divers**
- > Bouton **Enregistrer**

Votre menu est alors créé, il faut maintenant lui ajouter quelques liens

- > Lien **+ Ajouter un lien**
- $\triangleright$  **Titre du lien dans le menu** : Drupal en Français
- h **Chemin** : http://www.drupalfr.org
- $\rightarrow$  **Description** : Le site web des Drupaliens francophones

La **description** est l'attribut title du lien et s'affiche au survol de la souris.

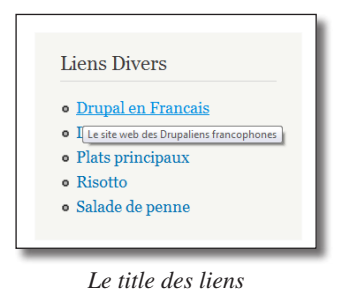

**►** Le Lien parent permet de choisir à quel menu appartient le lien. Ici, le menu **<Liens Divers>** est choisi automatiquement.

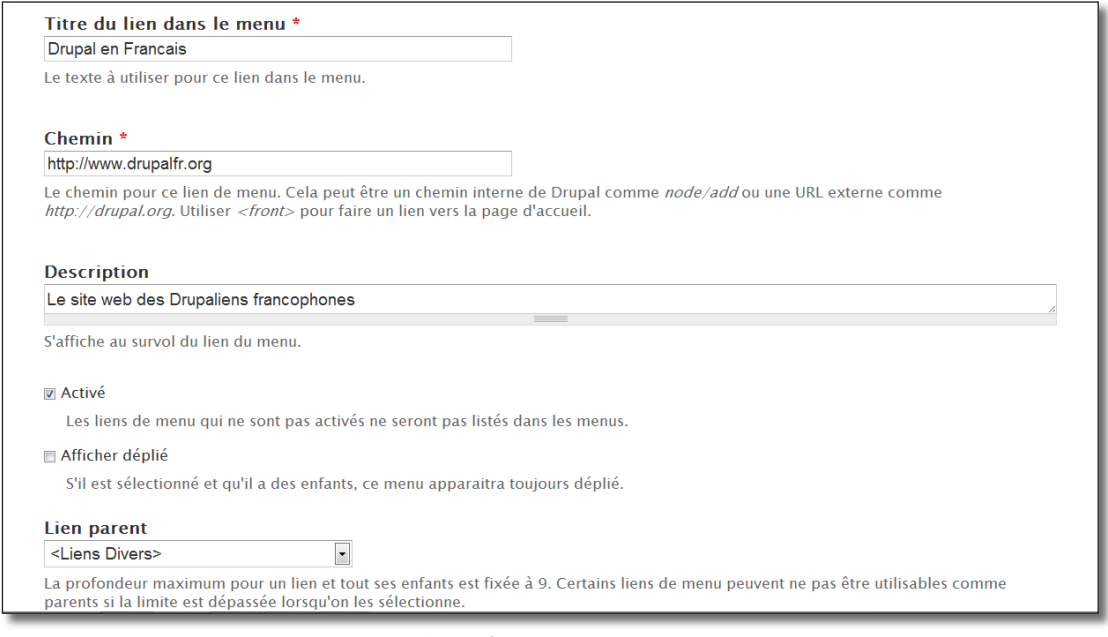

*Ajout d'un item à un menu*

#### > Bouton **Enregistrer**

De la même manière, ajoutez ces autres liens :

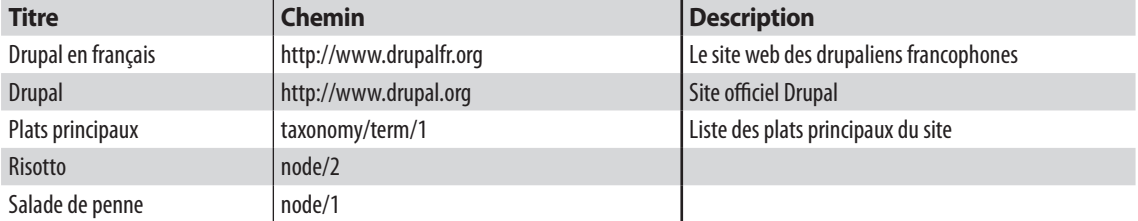

Le chemin des trois derniers liens internes peuvent être différents sur votre site. Vérifiez leur URL en allant sur les pages concernées.

|   | <b>LIEN DU MENU</b>       | <b>ACTIVÉ</b>           | <b>OPÉRATIONS</b> |           |
|---|---------------------------|-------------------------|-------------------|-----------|
| ⊕ | <b>Drupal en Francais</b> | $\overline{\mathsf{v}}$ | modifier          | supprimer |
| ⊕ | <b>Drupal</b>             | $\overline{\mathbf{v}}$ | modifier          | supprimer |
| ∯ | Plats principaux          | $\overline{\mathbf{v}}$ | modifier          | supprimer |
| ⊕ | <b>Risotto</b>            | $\overline{\mathbf{v}}$ | modifier          | supprimer |
| ⊕ | Salade de penne           | V                       | modifier          | supprimer |

*Les 5 liens du menu Liens divers*

# 2.2.4 Affichage du menu dans un bloc

Pour chaque menu créé correspond un bloc du même nom que vous allez afficher à gauche du contenu (région **Première barre latérale)**.

- $\rightarrow$  Menu **Structure** lien **Blocs**
- h À la section **Désactivé**, mettre le bloc **Liens divers** en **Première barre latérale**
- $\blacktriangleright$  Allez en page d'accueil pour voir le bloc

Les menus contextuel d'un bloc lié à un menu contiennent des raccourcis pour lister les liens et configurer le menu.

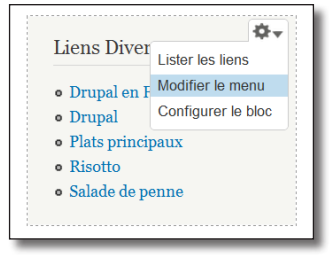

*Menu contextuel d'un bloc de menu*

## 2.2.5 Hiérarchiser un menu

h Retournez sur la liste des liens du menu (menu contextuel — **Lister les liens**)

Vous pouvez changer l'ordre des menus mais également les hiérarchiser. Par exemple, vous pouvez indiquer que les liens Risotto et Salade de penne sont les enfants du lien Plats principaux.

**EXECUTE:** Déplacer les liens Risotto et Salade de penne vers la droite

|   | <b>LIEN DU MENU</b>       |                         | <b>OPÉRATIONS</b><br><b>ACTIVÉ</b> |           |  |
|---|---------------------------|-------------------------|------------------------------------|-----------|--|
| ⊕ | <b>Drupal en Francais</b> | $\overline{\mathbf{v}}$ | modifier                           | supprimer |  |
| ⊕ | <b>Drupal</b>             | $\overline{\mathbf{v}}$ | modifier                           | supprimer |  |
| ⊕ | Plats principaux          | $\overline{\mathsf{v}}$ | modifier                           | supprimer |  |
|   | Risotto*<br>廿             | $\overline{\mathsf{v}}$ | modifier                           | supprimer |  |
|   | Salade de penne*<br>$+$   | $\overline{\mathbf{v}}$ | modifier                           | supprimer |  |

*Hiérarchisation des liens du menu*

 $\triangleright$  Bouton **Enregistrer la configuration** 

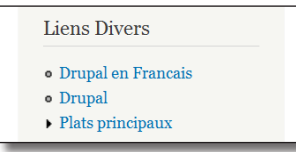

*Liste des plats principaux repliés*

h Cliquez sur Plats principaux, le menu affiche alors les liens enfants

Vous pouvez afficher ce menu déplié par défaut pour qu'il affiche ses liens enfants.

- h Retournez sur la page **Lister les liens** du menu
- h Cliquez sur le lien **modifier** du lien **Plats principaux**
- h Cochez l'option **Afficher déplié**

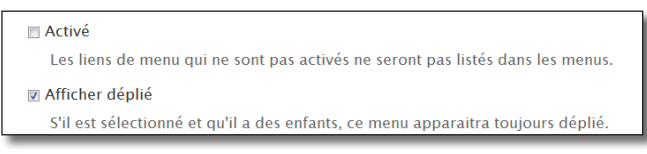

*Options des menus*

> Bouton **Enregistrer** 

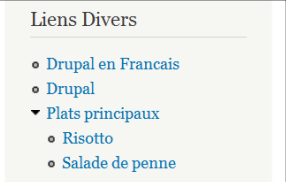

*Menu hiérarchisé déplié*

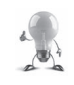

L'option **Activé** permet de ne pas afficher un lien tout en le gardant dans le menu.

# 2.3 User : gestion des utilisateurs

Drupal est un outil qui permet de créer des sites communautaires dont le contenu est enrichi par différents utilisateurs. Drupal dispose donc de fonctionnalités avancées qui permettent au webmaster de gérer les utilisateurs de son site.

Dans ce chapitre, vous découvrirez les différentes méthodes qui vous sont offertes pour créer de nouveaux comptes utilisateurs. Ensuite, vous apprendrez à gérer les droits d'accès : vous attribuerez à chacun de vos utilisateurs des rôles qui leur permettront d'avoir accès seulement à certaines fonctionnalités.

## 2.3.1 Ajout d'utilisateurs

Il existe par défaut deux utilisateurs : l'administrateur du site, qui a tous les droits, et l'utilisateur anonyme, ou utilisateur non authentifié, qui a des droits limités par défaut.

## h Menu **Personnes**

Vous pouvez consulter sur cette page la liste des utilisateurs du site.

L'utilisateur **Anonyme** n'apparaît pas dans cette liste car il n'est pas possible de le modifier.

**E** Vous pouvez ajouter un nouvel utilisateur en tant qu'administrateur en cliquant sur le lien **+ Ajouter un utilisateur**

Remplissez alors le formulaire :

- h **Nom d'utilisateur** : Utilisateur1
- h **Adresse e-mail** : utilisateur1@monadresse.com
- $\triangleright$  **Mot de passe** : atelierdrupal, par exemple
- h Laissez le **Statut** Actif

L'option **Notifier à l'utilisateur la création de son nouveau compte** envoie un mail à l'adresse **Adresse de courriel**

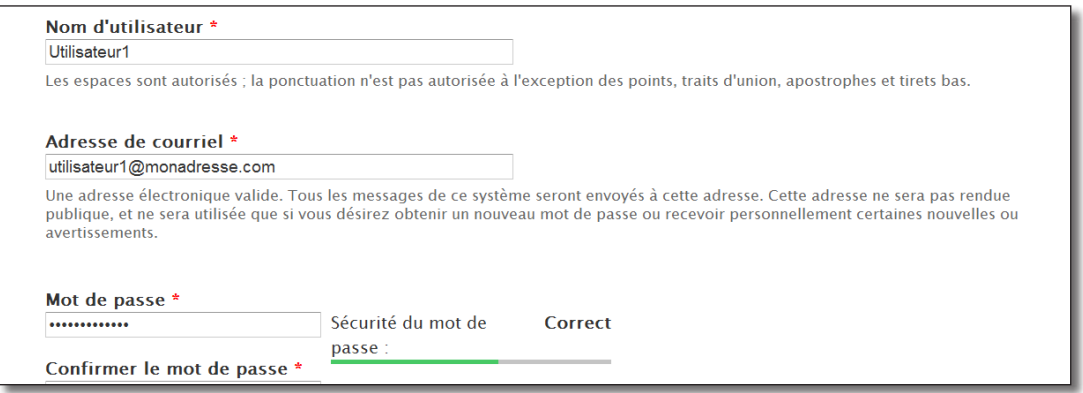

*Ajout d'un utilisateur manuellement*

#### $\rightarrow$  Bouton Créer un nouveau compte

Retournez dans la liste (menu **Personnes**), **Utilisateur1** devrait apparaître.

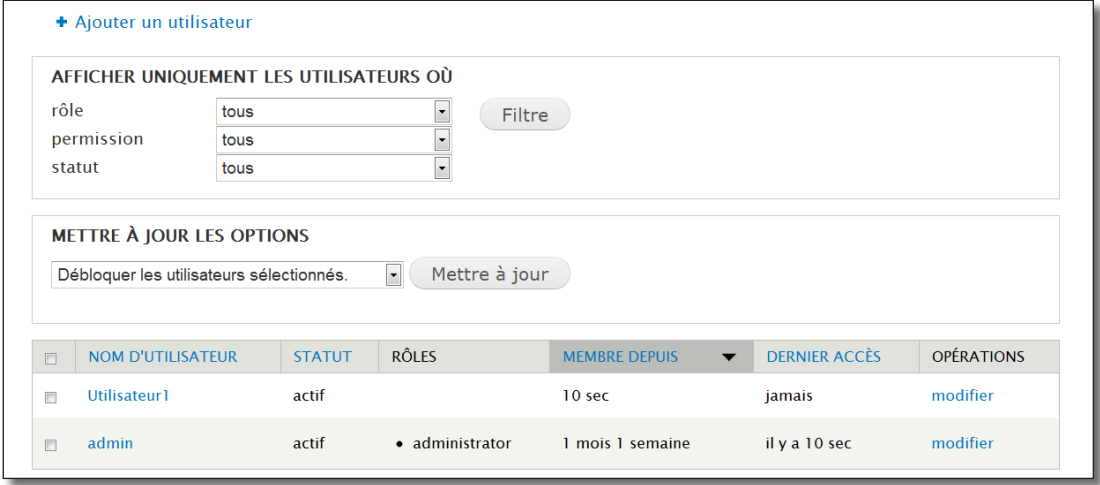

*Liste des utilisateurs*

## 2.3.2 Configuration de l'inscription des utilisateurs

Comme c'est souvent le cas pour les sites communautaires, les visiteurs peuvent se créer un compte automatiquement.

#### h Menu **Configuration** — lien **Paramètres de compte**

Cette page sert à configurer le processus de création des comptes et les messages envoyés à cette occasion.

## Inscription

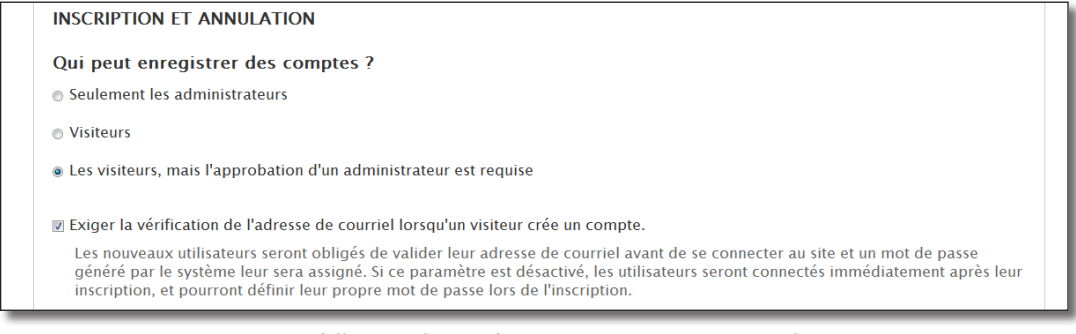

*Les différentes façons de créer un compte avec Drupal*

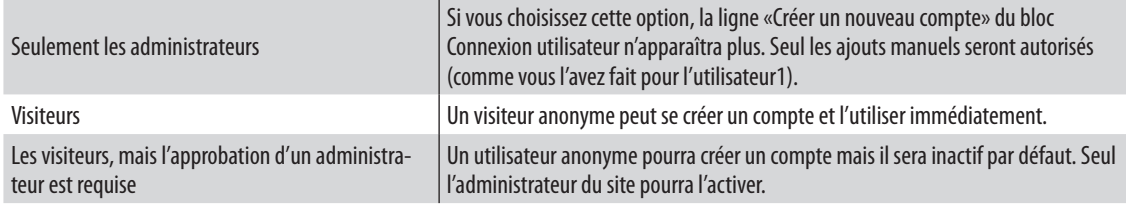

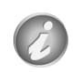

Lorsque les visiteurs créent eux-mêmes leur compte, vous pouvez cocher l'option **Exiger la vérification de l'adresse de courriel**. Le nouvel utilisateur devra alors utiliser un lien temporaire contenu dans le mail pour activer le compte.

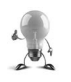

Vous pouvez proposer à vos utilisateurs d'ajouter à leur profil un portrait ou une signature à la section **Personnalisation**. Cependant, je vous conseille plutôt d'utiliser les champs personnalisés qui proposent un système plus souple et plus personnalisable (*chap. II — 4 Field UI : Types de contenus personnalisés*).

# Courriels

En bas de page, différents onglets horizontaux permettent de personnaliser le contenu des mails envoyés.

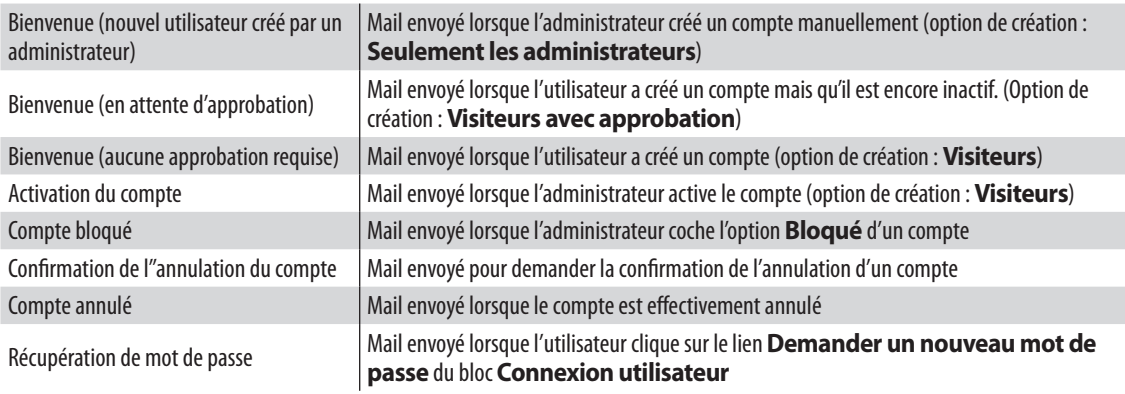

 ${\cal C}$ 

Cette page permet la modification du nom de l'utilisateur anonyme et du rôle de l'administrateur (vous découvrirez les rôles plus loin dans ce chapitre).

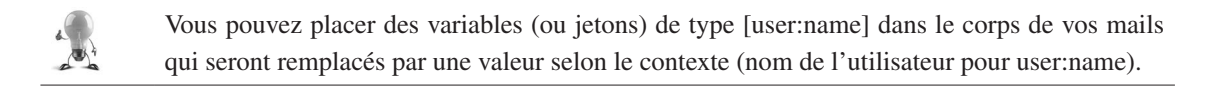

# 2.3.3 Les rôles des utilisateurs

Chaque utilisateur de Drupal peut être affecté à un ou plusieurs rôles. Les rôles donnent ensuite des droits d'accès permettant d'exécuter des actions.

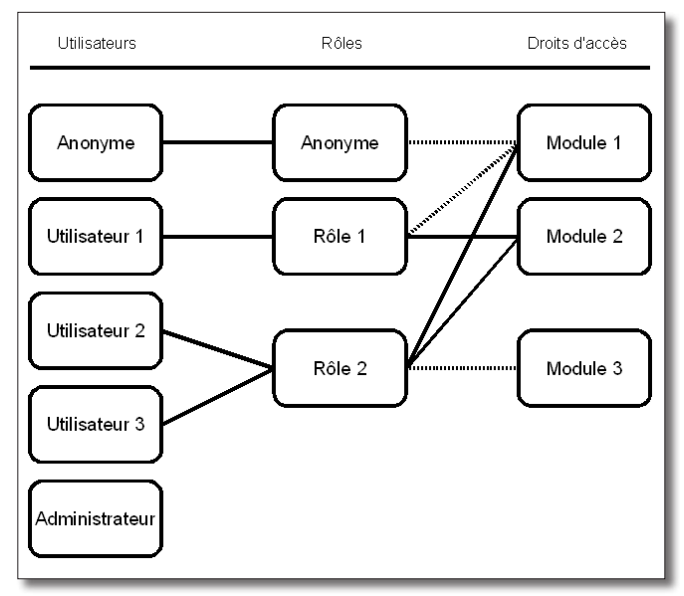

*Un utilisateur est affecté à un rôle qui possède des droits*

## Création d'un rôle

- > Menu **Personnes** onglet **Droits**
- h Bouton en haut à droite **Rôles**

Ici s'affiche la liste de rôles.

Par défaut, il existe trois rôles spéciaux : **utilisateur anonyme** (pour tous les visiteurs du site non authentifiés), **utilisateur identifié** (pour tous les utilisateurs ayant un compte) et **administrator** qui est le rôle de l'utilisateur créé durant l'installation de Drupal.

 $\triangleright$  Ajoutez en un nouveau : Rédacteur de recettes

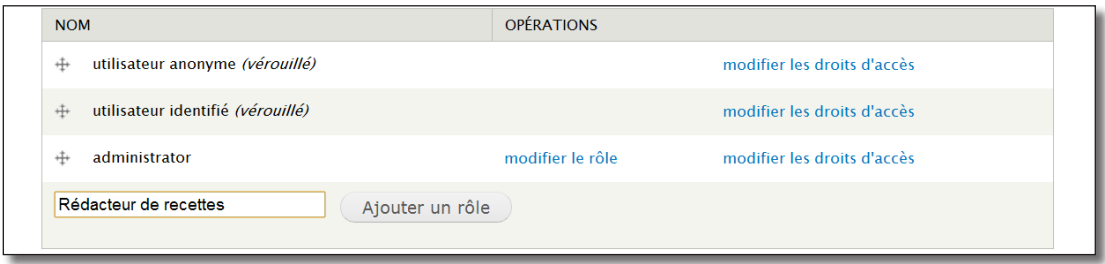

*Liste des rôles*

 $\triangleright$  Bouton **Ajouter un rôle** 

## Attribution d'un rôle à un utilisateur

Vous allez maintenant attribuer le rôle **Rédacteur de recettes** à **utilisateur1**.

- h Menu **Personnes**
- h Choisissez le lien **modifier** de la ligne **Utilisateur1**
- h Cochez la case **Rédacteur de recettes** de la section **Rôles**
- h Cliquez sur le bouton **Enregistrer**

Il est possible, sur la page **Personnes** de sélectionner une liste d'utilisateurs et d'ajouter ou de supprimer des rôles**.** Cela évite à l'administrateur d'entrer le mot de passe de l'utilisateur.

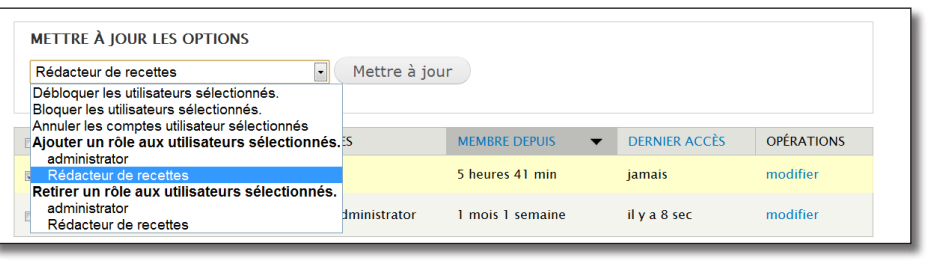

 *Attribution d'un rôle à un ensemble d'utilisateurs*

# 2.3.4 Droits d'accès en fonction des rôles

### > Menu **Personnes** — onglet **Droits**

Cette page permet de configurer les droits d'accès de chaque rôle. Il y a une colonne par rôle.

Chaque module défini ses propres droits. Vous allez permettre aux utilisateurs **Rédacteur de recettes** de créer de nouveaux articles pour pouvoir ajouter des recettes. C'est le module **Node** qui gère ces permissions :

h À la section **Node**, dans la colonne **Rédacteur de recettes**, cochez les lignes **Article : Créer un nouveau contenu**, **Article : Editer son contenu** et **Article : Supprimer son contenu**

| DROIT D'ACCÈS                              | <b>UTILISATEUR</b><br><b>ANONYME</b> | <b>UTILISATEUR</b><br><b>IDENTIFIÉ</b> | <b>ADMINISTRATOR</b>    | <b>RÉDACTEUR</b><br>DE.<br><b>RECETTES</b> |
|--------------------------------------------|--------------------------------------|----------------------------------------|-------------------------|--------------------------------------------|
| Sondage: Supprimer n'importe quel contenu  | $\Box$                               | 同                                      | $\Box$                  |                                            |
| Article : Créer un nouveau contenu         | n                                    | $\Box$                                 | $\overline{\mathsf{v}}$ | $\overline{\mathsf{v}}$                    |
| Article: Éditer son contenu                | $\Box$                               | $\Box$                                 | $\triangledown$         | $\overline{\mathbf{v}}$                    |
| Article: Éditer n'importe quel contenu     | $\Box$                               | $\blacksquare$                         | V                       | $\Box$                                     |
| Article: Supprimer son contenu             | $\Box$                               | $\Box$                                 | $\overline{\mathbf{v}}$ | $\triangledown$                            |
| Article : Supprimer n'importe quel contenu | П                                    | $\Box$                                 | $\overline{\mathsf{v}}$ | n                                          |
| Page de base : Créer un nouveau contenu    | F                                    | 同                                      | $\overline{\mathbf{v}}$ | $\Box$                                     |
|                                            |                                      |                                        |                         |                                            |

*Droits d'accès selon les rôles*

#### h Bouton **Enregistrer les droits d'accès**

Vérifiez que l'utilisateur1 peut bien créer un article :

h Déconnectez-vous en cliquant sur le bouton **Se déconnecter** dans le menu

Connectez-vous avec l'utilisateur utilisateur1 :

- $\triangleright$  **Nom d'utilisateur** : utilisateur1
- $\rightarrow$  **Mot de passe** : atelierdrupal
- h Cliquez sur **Se connecter**
- h Vérifiez que, dans le bloc **Navigation** (Sidebar First), vous avez accès à **Ajouter du contenu Article**

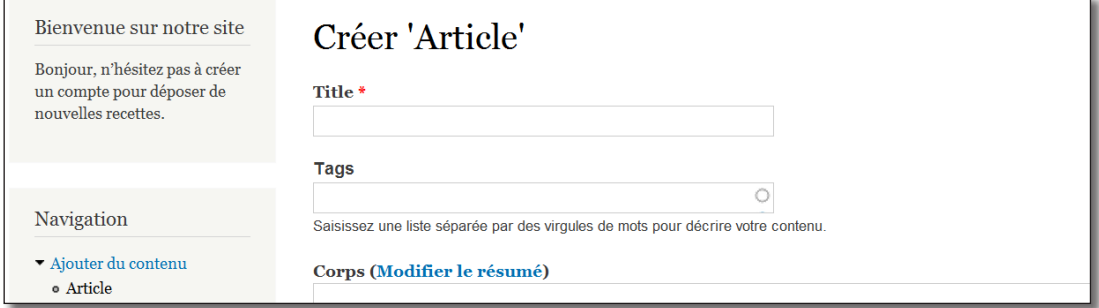

*L'utilisateur a les droits pour créer un article*

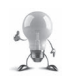

Chaque module possède ses propres droits d'accès, n'oubliez pas qu'il existe un lien **Droits d'accès** sur la page des modules qui vous positionnera à la bonne section de la page des droits d'accès

| SPAM CONTROL   |                |                                      |                                                                                                    |                                                       |  |
|----------------|----------------|--------------------------------------|----------------------------------------------------------------------------------------------------|-------------------------------------------------------|--|
| <b>ACTIVÉ</b>  | <b>NOM</b>     | <b>VERSION</b>                       | <b>DESCRIPTION</b>                                                                                              | <b>OPÉRATIONS</b>                                     |  |
| $\overline{v}$ | <b>CAPTCHA</b> | $7. x - 1.0 -$<br>alpha <sub>2</sub> | Base CAPTCHA module for<br>adding challenges to<br>arbitrary forms.<br>Requis par: Image<br>CAPTCHA (désactivé) | <b>Example 12 Droits d'accès Configurer</b><br>a Aide |  |

*Lien droits d'accès de Captcha*

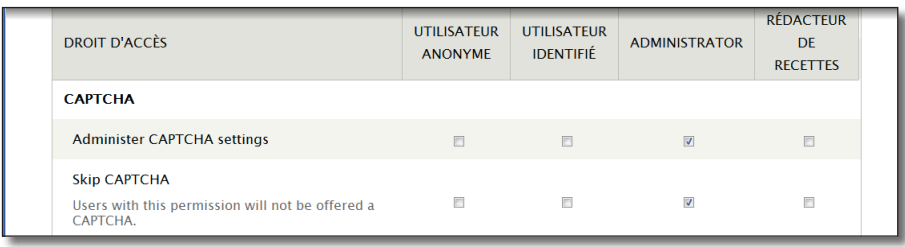

*Droits d'accès définis par le module Captcha*

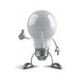

Vous pouvez vous connecter avec deux utilisateurs en même temps sur un même ordinateur en utilisant deux navigateurs différents (Firefox et Internet Explorer par exemple).

## 2.3.5 Exercice : création d'un bloc pour un rôle spécifique

- Créez un utilisateur «utilisateur2» qui n'a pas de rôle spécifique
- Créez un bloc personnalisé qui ne s'affichera que pour le rôle utilisateurs identifiés

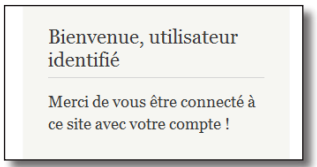

*Le bloc à créer*

— Le bloc s'affiche t-il pour «utilisateur1» ? Pourquoi ?

## Corrigé

Création de utilisateur2

- h Menu **Personnes**
- > Lien **+ Ajouter un utilisateur**

Remplissez alors le formulaire :

- h **Nom d'utilisateur** : Utilisateur2
- h **Adresse e-mail** : utilisateur2@monadresse.com
- $\triangleright$  **Mot de passe** : atelierdrupal, par exemple
- $\triangleright$  Bouton Créer un nouveau compte

#### Création du bloc

- h Menu **Structure**  lien **Blocs**
- > Lien **+ Ajouter un bloc**
- $\triangleright$  **Description du bloc** : Bloc utilisateur identifié
- $\triangleright$  **Titre du bloc** : Bienvenue, utilisateur identifié
- $\triangleright$  Corps du bloc : Merci de vous être connecté à ce site avec votre compte !
- h Bartik : choisir **Première barre latérale**
- h À la section **Paramètres de visibilité**, dans l'onglet **Rôles**, cochez la case **utilisateur identifié**

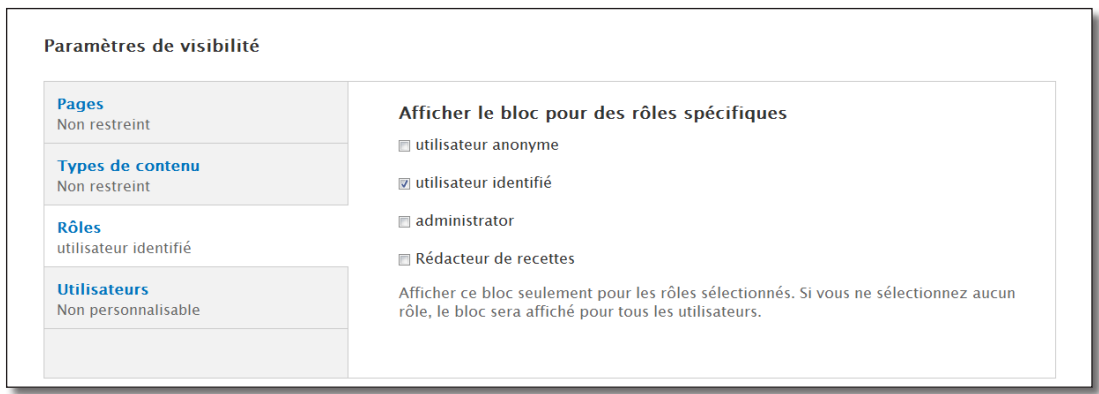

*Paramètre de visibilité du bloc*

#### $\triangleright$  Bouton **Enregistrer le bloc**

 $\triangleright$  Connectez vous avec utilisateur2, le bloc doit apparaître

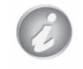

Le bloc s'affiche pour utilisateur1 car il possède le rôle Rédacteur de recettes ET utilisateur identifié. Pour la même raison, il s'affiche également pour utilisateur2.

# 2.4 Path : url de vos pages

Les URL de Drupal tels que ?q=node/2 (lien vers la node n°2) ou ?q=taxonomy/term/1 (lien vers le tag n°1) ne sont pas très explicites.

Grâce au module **Path**, vous pouvez créer des Alias d'URL qui permettent par exemple de faire correspondre ?q=node/2 à ?q=risotto pour améliorer la navigation et le référencement.

## 2.4.1 Installation

> Le module est installé par défaut et activé dans Drupal

## 2.4.2 Utilisation

- $\blacktriangleright$  Éditez l'article du Risotto
- h En bas de la page, sélectionnez l'onglet horizontal **Paramètres du chemin d'URL**
- h Dans la zone **Alias d'URL**, entrez risotto

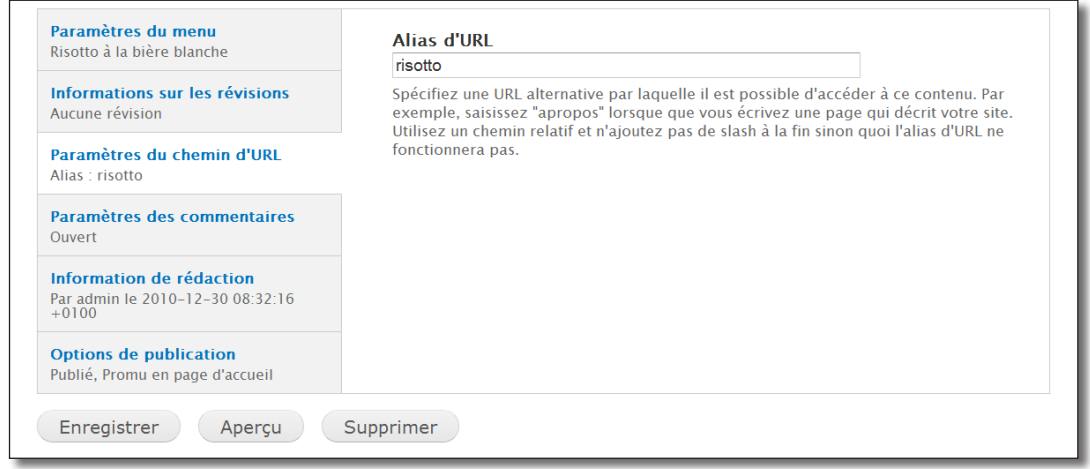

*Création d'un alias d'URL pour un contenu*

### > Bouton **Enregistrer**

L'URL de votre contenu devient alors ?q=risotto.

Il est possible de supprimer le ?q= en utilisant les URL simplifiées (xxx : Activez les URL simplifiés)

## 2.4.3 Administration

Une page permet d'administrer l'ensemble des alias et d'en ajouter de nouveaux :

h Menu **Configuration** — lien **Alias d'url** (ou lien **Configurer** du module **Path**)

Ici est listé l'ensemble des alias du site.

Repérez l'URL de la page de listes des recettes contenant le tag Riz (de type ?q=taxonomy/term/3). Vous allez lui créer un alias ?q=riz.

- $\triangleright$  Cliquez sur + **Ajouter un alias**
- h Dans la zone **Chemin système existant**, entrez taxonomy/term/3
- h Dans la zone **Alias de chemin**, entrez riz

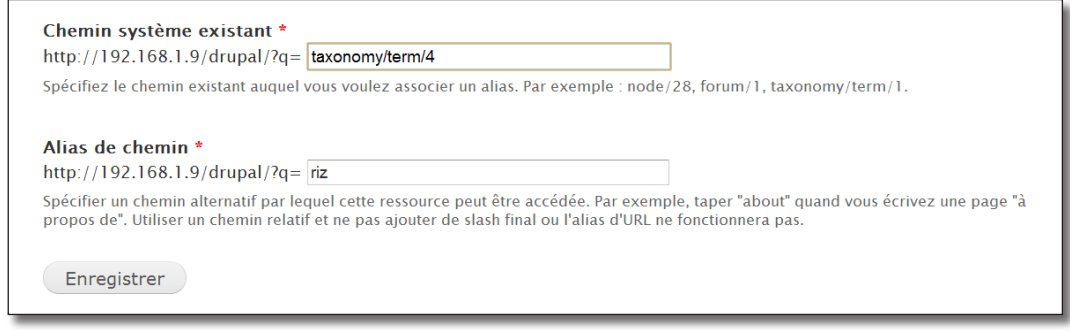

*Ajout d'un alias*

## h Bouton **Enregistrer**

 $\rightarrow$  Affichez la page du Risotto et cliquez sur le Tag Riz

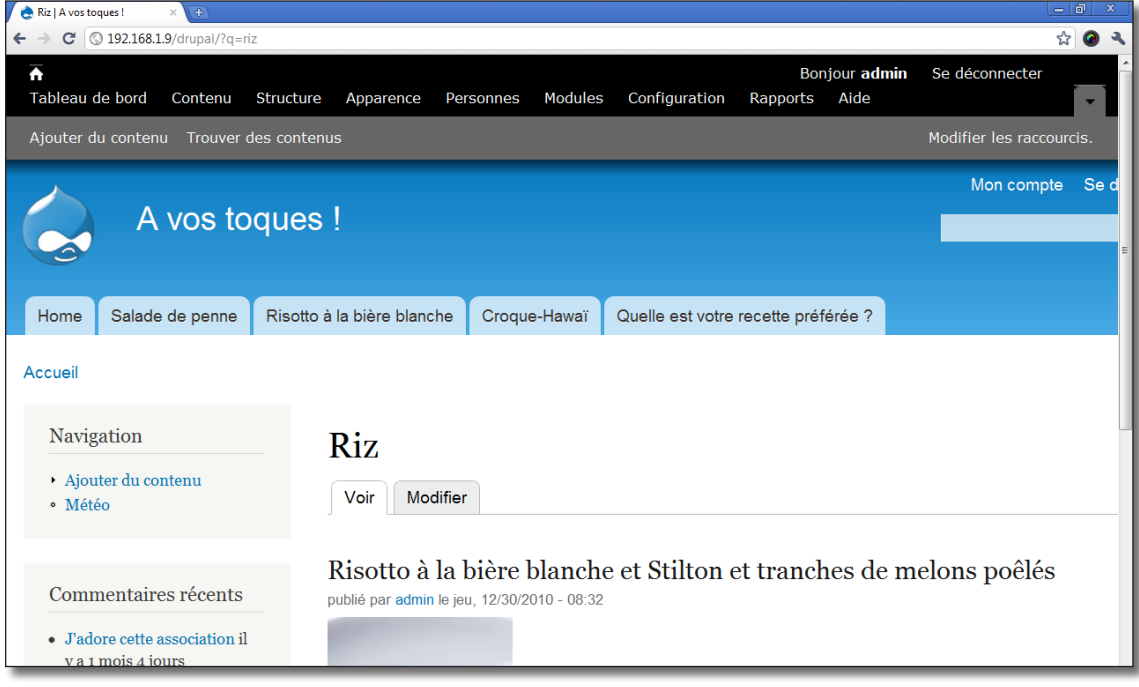

*Le nouvel alias créé*

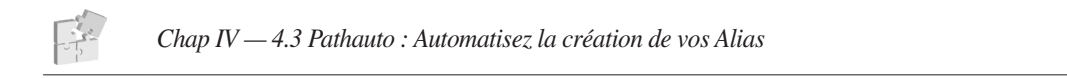

# 3 Ajout de contenu

Dans ce chapitre vous verrez comment les différents utilisateurs de votre site vont pouvoir y ajouter du texte et comment ils peuvent le mettre en forme facilement et l'agrémenter (ajout d'images ou de vidéos).

# 3.1 Les types de contenu

Rendez vous sur la page d'ajout de contenus :

- $\blacktriangleright$  Menu **Contenu**
- > Lien **+ Ajouter du contenu**

Il existe par défaut dans Drupal deux types de contenu : **Article** et **Page de base** qui possèdent quelques différences :

- vous pouvez ajouter une illustration et des Tags à un article ;
- le résumé d'une page ne s'affichera pas par défaut en page d'accueil ;
- une page n'accepte pas de commentaires.

Par exemple, pour un site de nouvelles, on créera un contenu de type **Page** pour présenter le site. Par contre, pour les nouvelles proprement dites, on choisira un contenu de type **Article** qui permettra aux lecteurs de laisser des commentaires, d'afficher les nouveaux articles sur la page d'accueil, etc.

En activant des modules, de nouveaux types de contenu peuvent s'ajouter à la liste comme cela s'est passé pour le module **Poll** (ajout du type de contenu **Sondage**).

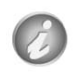

## Qu'est ce qu'une node ?

Vous rencontrerez (ou avez déjà rencontré) régulièrement le mot **Node** en utilisant Drupal, alors qu'est-ce qu'une node ?

Une node dans Drupal est un contenu de n'importe quel type

- article ;
- page ;
- sondage ;
- etc.

Cela ne veut pas dire que tout est une node dans Drupal :

- un commentaire n'est pas une node mais est attaché à une node ;
- une page d'administration n'est pas une node.

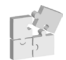

Le *chap. II — 4 Field UI : Types de contenus personnalisés*, montre comment créer vos propres types de contenu en utilisant l'interface de Drupal.

# 3.1.1 Options des nodes

- $\rightarrow$  Éditez un contenu de type article (par exemple Salade de penne)
- > Placez vous tout en bas de la page

Ici des onglets horizontaux permettent de régler les paramètres de l'article.

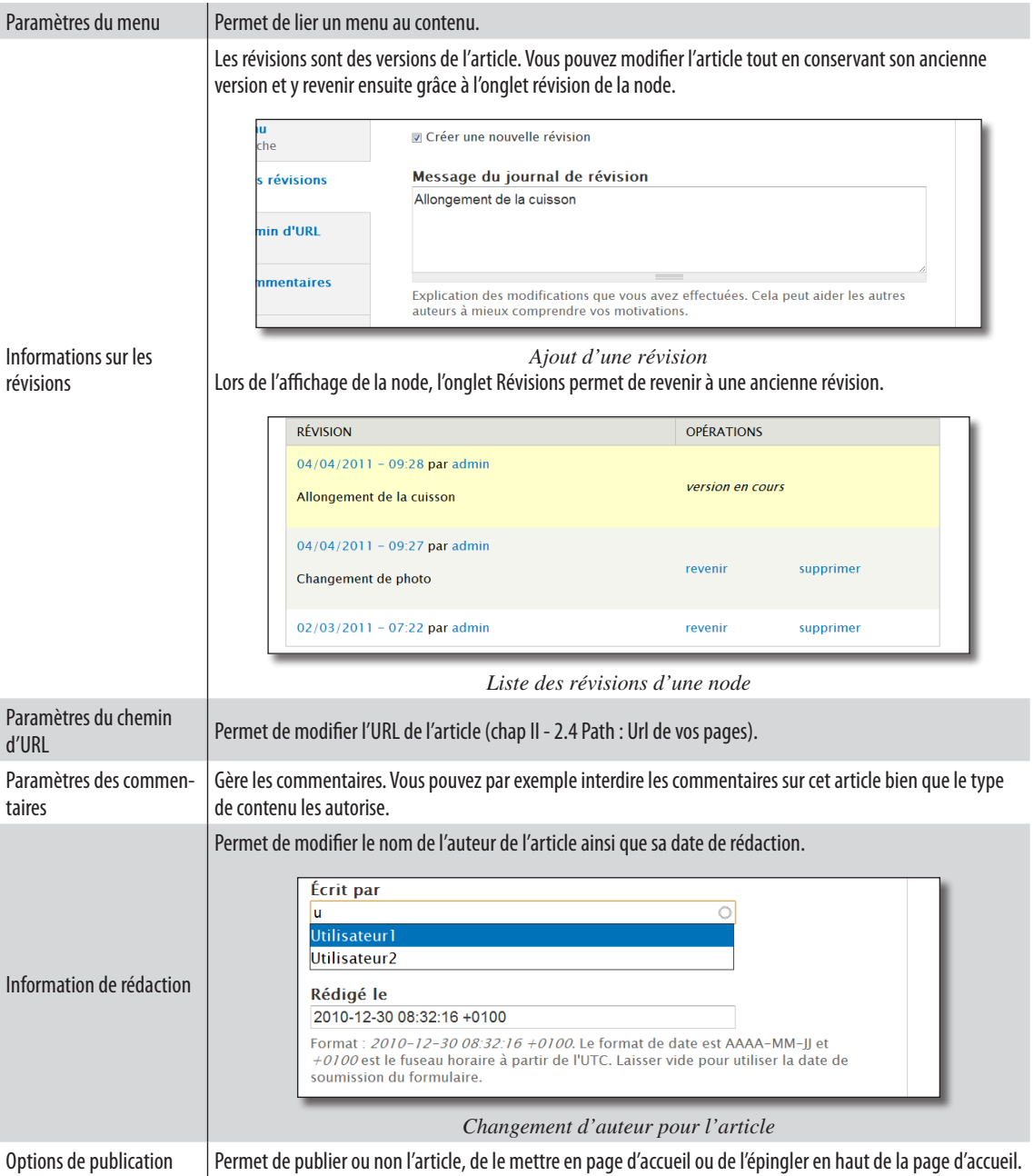

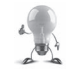

Si vous êtes en cours de rédaction d'un article, il peut être utile de ne pas le publier pour que vos visiteurs ne puissent pas le consulter**.**

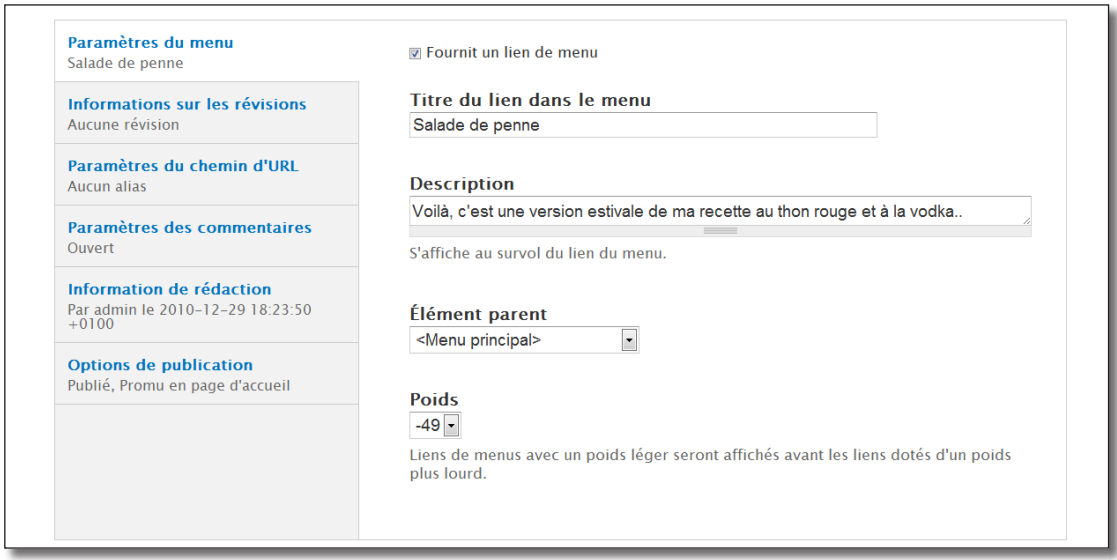

*Les onglets horizontaux d'un type de contenu*

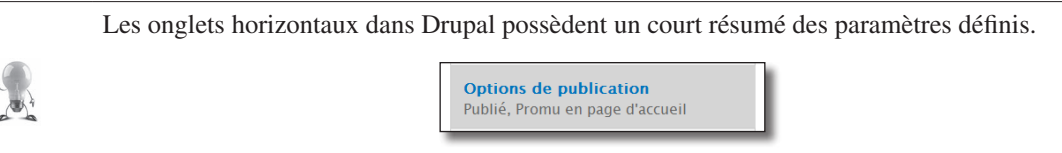

*Les options de publications sont «Publié et Promu» en page d'accueil*

## 3.1.2 Options des types de contenus

### h Menu **Structure** — lien **Type de contenu**

S'affiche la liste des contenus disponibles pour votre site. Vous pouvez régler les options par défaut de chaque type de contenu. Les nouvelles nodes de ce type sont alors créées avec ces paramètres.

h Cliquez sur le lien **modifier** du type de contenu **Article**.

Il est possible de changer le **Nom** et la **Description** de l'article.

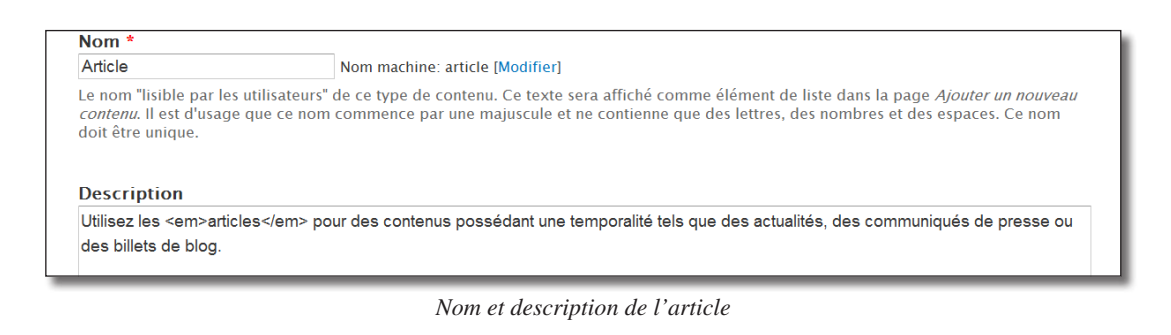

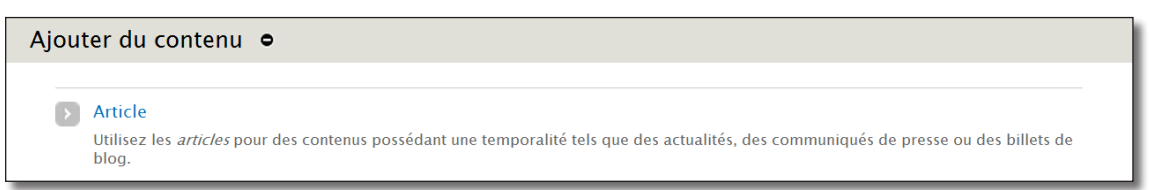

*Affichage du nom et de la description lors de l'ajout de contenu*

En bas de page, des onglets horizontaux permettent de modifier le comportement par défaut des nouveaux articles du site.

| Paramètres du formulaire de<br>contribution<br>Title                                            | M Afficher les informations sur l'auteur et la date.<br>Le nom d'utilisateur de l'auteur et la date de publication seront affichés |
|-------------------------------------------------------------------------------------------------|----------------------------------------------------------------------------------------------------|
| Options de publication<br>Publié, Promu en page d'accueil                                       |                                                                                                    |
| Paramètres d'affichage<br>Afficher les informations sur l'auteur et<br>la date.                 |                                                                                                    |
| Paramètres des commentaires<br>Ouvert, Indentation (de discussion), 50<br>commentaires par page |                                                                                                    |
| Paramètres du menu                                                                              |                                                                                                    |

*Paramètres du type de contenu article*

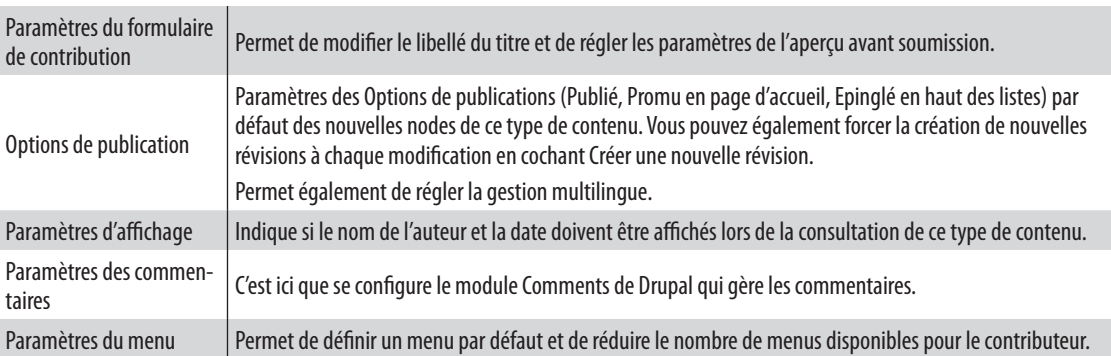

Cette page contient donc des paramètres très importants pour la gestion des types de contenus. N'oubliez pas qu'elle existe !

# 3.2 Filter : formatez vos textes

## 3.2.1 Utilisation des formats de texte

Lors de la création de vos recettes, vous n'avez pas mis en forme le texte du **Corps** de votre article. Voici comment mettre en gras et souligner certains textes d'une recette.

h Rendez vous sur la page de la Salade de penne, éditez là en cliquant sur l'onglet **Modifier**

Des balises html peuvent être utilisées pour la présentation de votre recette :

Les balises HTML sont des commandes interprétées par les navigateurs internet. Elles sont saisies entre les signes < et >. En général, les balises de début (exemple : <strong>) ont une balise de fin (</strong>)

h Mettez la ligne du vin conseillé en gras grâce à la balise <strong>

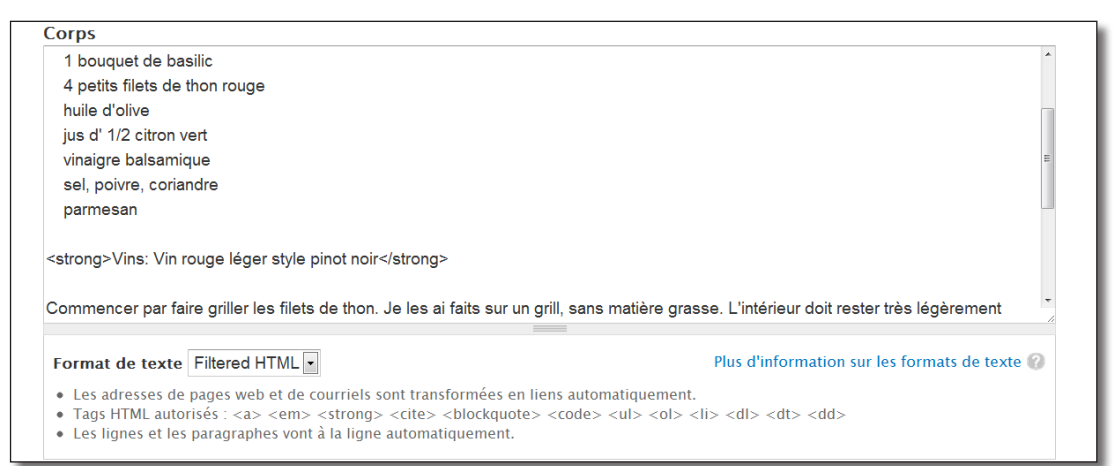

*Une balise HTML dans le corps du texte*

#### h Cliquez sur le bouton **Enregistrer** et voyez le résultat

vinaigre balsamique sel, poivre, coriandre parmesan Vins: Vin rouge léger style pinot noir Commencer par faire griller les filets de thon. Je les ai faits sur un grill, sans matière grasse.

*Mise en gras d'une ligne*

- $\rightarrow$  Éditez de nouveau la page
- h Dans la liste **Format de texte**, en dessous du corps, choisissez **Plain text** en remplacement de **Filtered HTML**

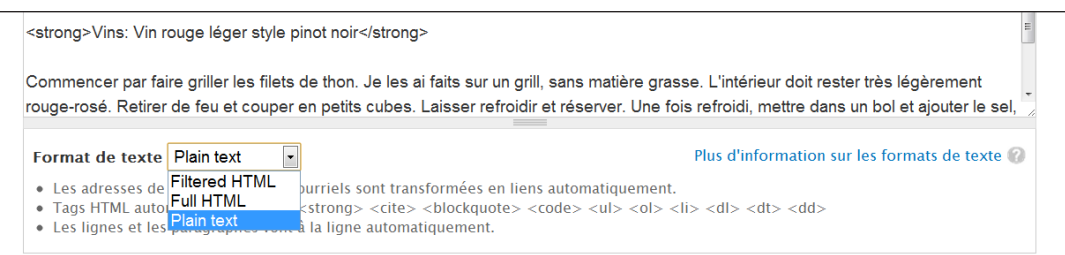

*Modification du format de texte*

### > Bouton **Enregistrer**

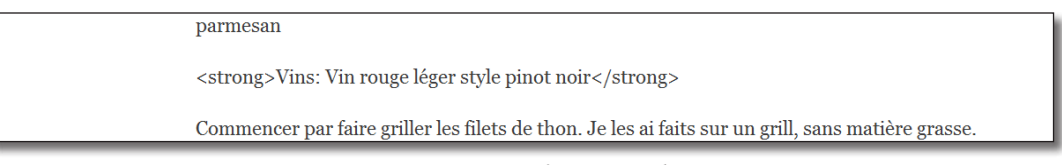

*La mise en gras ne fonctionne plus*

Les formats d'entrées permettent donc d'autoriser l'interprétation de certaines balises ou motifs dans votre contenu.

Il existe par défaut 3 formats d'entrées : **Filtered HTML, Full HTML** et **Plain Text**. **Full HTML** interprète l'ensemble de balises HTML, **Filtered HTML** est moins permissif et donc plus sécurisé, **Plain text** autorise le minimum de balises HTML.

Cliquez sur le lien **Plus d'informations sur les formats de texte** en dessous d'une zone de texte pour connaître les balises acceptées par les formats disponibles.

| Description de la balise                                                            | <b>Vous saisissez</b>                                                     | Vous obtenez                                |
|-------------------------------------------------------------------------------------|---------------------------------------------------------------------------|---------------------------------------------|
| Accentué                                                                            | <em>Accentué</em>                                                         | Accentué                                    |
| Gras                                                                                | <strong>Gras</strong>                                                     | Gras                                        |
| Citation                                                                            | <cite>Citation</cite>                                                     | Citation                                    |
| <b>Citation longue</b>                                                              | <blockquote>Citation longue</blockquote>                                  | <b>EL</b> Citation<br>longue <sup>yy</sup>  |
| Text codé pour afficher du code de programmation                                    | <code>Codé</code>                                                         | Codé                                        |
| Liste non ordonnée - utilisez <li> pour débuter chaque<br/>élément de la liste</li> | <ul><li>Premier élément</li><li>Second<br/><math>é</math>lément</li></ul> | o Premier<br>élément<br>○ Second<br>élément |

*Extrait de la page d'aide du format Filtered HTML*

## 3.2.2 Exercice : ajoutez du code php dans vos nodes

Le module **PHP filter** ajoute un format de texte PHP code qui donne la possibilité d'exécuter du code PHP dans le contenu.

- activez le module **PHP Filter** (module présent par défaut dans Drupal) ;
- créez un article qui affiche dans son contenu la date et l'heure courante.

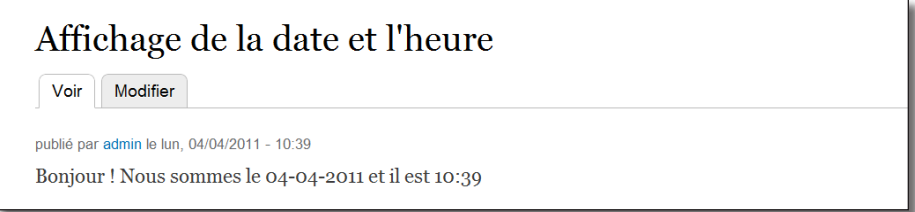

*Affichage de la date et de l'heure courante dans une node grâce à PHP*

La fonction PHP **date** (http://php.net/manual/fr/function.date.php) permet de retourner la date et l'heure courante :

```
Pour afficher le jour, le mois et l'année :
   <?php echo date('d-m-Y') ?>
```
Pour afficher l'heure et les minutes <?php echo date('H:i') ?>

# Corrigé

Activation du module

- > Menu **Modules**
- h Cochez la case **PHP filter**
- h Bouton **Enregistrer la configuration**

Création de l'article

- h Menu **Contenu** lien **+ Ajouter du contenu**
- > Choisir **Article**
- $\triangleright$  **Titre** : Affichage de la date et l'heure
- h **Corps** :

```
Bonjour !
Nous sommes le <?php echo date('d-m-Y') ?> et il est <?php echo date('H:i') 
?>
```
**Format de texte** : PHP Code

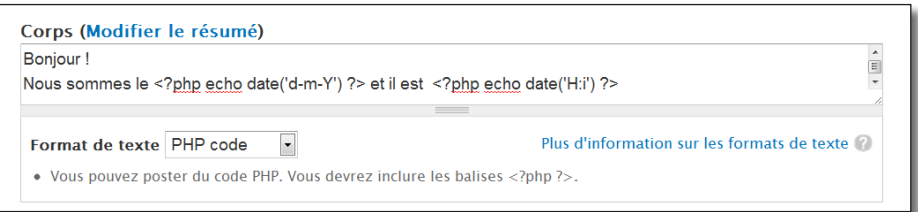

*Du code PHP dans le corps de l'article*

### > Bouton **Enregistrer**

## 3.2.3 Ajouter un filtre à un format de texte

Si le format **Full HTML** est utilisé pour l'article précédemment créé, voici le résultat obtenu :

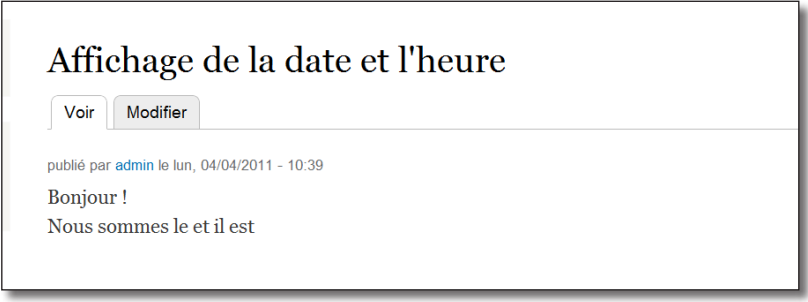

*Full HTML*

Après la première ligne, le retour à la ligne fonctionne, par contre, c'est sans surprise que les balises <?php ?> ne sont pas évaluées.

Un format de texte est composé de filtres qui évaluent ou n'évaluent pas des balises. Voici de quels filtres est composé le format FullHTML :

h Menu **Configuration** — lien **Format de textes**

|                               |                                                           |                   | Afficher les poids des lignes |  |  |
|-------------------------------|-----------------------------------------------------------|-------------------|-------------------------------|--|--|
| <b>NOM</b>                    | <b>RÔLES</b>                                              | <b>OPÉRATIONS</b> |                               |  |  |
| <b>Filtered HTML</b>          | utilisateur anonyme, utilisateur identifié, administrator | configurer        | désactiver                    |  |  |
| <b>Full HTML</b><br>$++$      | administrator                                             | configurer        | désactiver                    |  |  |
| <b>Plain text</b>             | Tous les rôles devraient utiliser ce format               | configurer        |                               |  |  |
| PHP code                      | Aucun rôle ne peut utiliser ce format                     | configurer        | désactiver                    |  |  |
| Enregistrer les modifications |                                                           |                   |                               |  |  |

*Liste des formats de texte disponibles*

## h Lien **configurer** du format **Full HTML**

Cette page permet de configurer le format de texte. La section **Filtres activés**, liste l'ensemble des filtres installés.

| <b>Filtres activés</b>                                                                                                    |
|----------------------------------------------------------------------------------------------------|
| <b>■ Limiter les balises HTML autorisées</b>                                                                                                    |
| ■ Affiche les fichiers HTML au format texte                                                                                                    |
| nterpréteur PHP                                                                                                    |
| Exécute un morceau de code PHP. Pour des raisons de sécurité, l'utilisation de ce filtre devrait être réservé seulement aux seuls<br>administrateurs! |
| $\triangledown$ Convertir les sauts de ligne en HTML (par exemple, $\langle$ br> et $\langle p \rangle$ )                                             |
| <b>ID Convertir les URL en liens</b>                                                                                                    |
| Corriger le HTML défectueux ou coupé                                                                                                    |
| Ordre de traitement des filtres<br>Afficher les poids des lignes                                                                                      |
| Convertir les URL en liens<br>$++$                                                                                                    |
| interpréteur PHP<br>$+$                                                                                                    |
| Convertir les sauts de ligne en HTML (par exemple,<br><br>et <p>)<br/>┿</p>                                                                           |
| Corriger le HTML défectueux ou coupé<br>∯                                                                                                    |
|                                                                                                    |

*Les filtres de Full HTML*

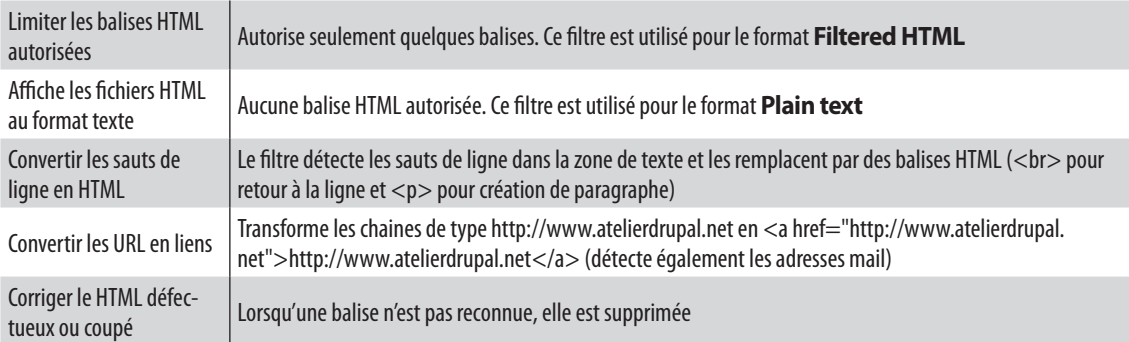

h Cochez le filtre **interpréteur PHP** qui a été ajouté lors de l'activation du module **PHP Filter**

Vous pouvez ensuite modifier l'**Ordre de traitement des filtres**. Par exemple, le filtre **Corriger le HTML défectueux ou coupé** va modifier la balise <?php ?> et **interpréteur PHP** ne pourra l'évaluer, provoquant ainsi une erreur. Donc si **interpréteur PHP** est situé en dernier, le code php ne sera pas évalué.

- $\triangleright$  Bouton **Enregistrer la configuration**
- $\blacktriangleright$  Rechargez la page Affichage de la date et l'heure

# Affichage de la date et l'heure

Voir Modifier

publié par admin le lun, 04/04/2011 - 10:39 **Bonjour!** Nous sommes le 04-04-2011 et il est 14:34

*Full HTML interprète les balises PHP*

# 3.2.4 Droits d'accès aux formats de texte

Une mauvaise configuration des formats de texte constitue un risque de sécurité. Certaines balises permettent d'inclure des liens ou des scripts malicieux, il est donc fortement conseillé de limiter l'accès aux formats de texte permissifs aux utilisateurs de confiance.

Vous pouvez gérer les droits sur la page de configuration des formats de texte

 $\triangleright$  Menu **Configuration** — lien **Format de textes** 

Le lien **Configurer** du module **Filter** permet d'accéder directement à cette page.

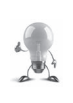

Filtre le contenu en préparation pour Filter  $7.0$ l'affichage. Aide Droits d'accès Configurer  $\overline{|\vee|}$ Requis par: Drupal *Accès à la page de configuration de Filter*

## h Lien **configurer** du format **Full HTML**

En haut de cette page, vous pouvez choisir les rôles qui pourront utiliser le format de texte.

| <b>Rôles</b>             |  |
|--------------------------|--|
| utilisateur anonyme      |  |
| utilisateur identifié    |  |
| $\sqrt{2}$ administrator |  |
| Rédacteur de recettes    |  |

*Rôles pouvant utiliser Full HTML*

La section **Filter** de la page des droits d'accès présente une vision plus globale des permissions.

h Menu **Personnes** — Onglet **Droits d'accès**

| DROIT D'ACCÈS                                                                                                    | <b>UTILISATEUR</b><br><b>ANONYME</b> | <b>UTILISATEUR</b><br><b>IDENTIFIÉ</b> | <b>ADMINISTRATOR</b>    | <b>RÉDACTEUR</b><br>DF<br><b>RECETTES</b> |
|----------------------------------------------------------------------------------------------------|--------------------------------------|----------------------------------------|-------------------------|-------------------------------------------|
| <b>Filter</b>                                                                                                    |                                      |                                        |                         |                                           |
| Administrer les formats de texte et les filtres<br>Attention : ne l'attribuer qu'à des rôles de confiance seulement :<br>cette permission touche à la sécurité.         |                                      | m                                      | $\overline{\mathsf{v}}$ | п                                         |
| Utilisez le format de texte Filtered HTML<br>Alerte : ce droit peut avoir un impact sur la sécurité en fonction de<br>la manière dont le format de texte est configuré. | $\overline{\mathbf{v}}$              | $\overline{\mathbf{v}}$                | $\sqrt{2}$              | $\sqrt{2}$                                |
| Utilisez le format de texte Full HTML<br>Alerte : ce droit peut avoir un impact sur la sécurité en fonction de<br>la manière dont le format de texte est configuré.     |                                      |                                        | $\overline{\mathsf{v}}$ | п                                         |
| Utilisez le format de texte PHP code<br>Alerte : ce droit peut avoir un impact sur la sécurité en fonction de<br>la manière dont le format de texte est configuré.      |                                      |                                        |                         | E                                         |

*Liste des droits d'accès des formats de texte*

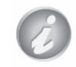

Pour la suite de ce livre, le format de texte **PHP Filter** sera désactivé

# 3.3 Video filter : affichez des vidéos dans votre contenu

Le module **Video filter** permet d'insérer un lien vers les vidéos des sites de partage de type Youtube, Daily-Motion, Vimeo, etc.

h Téléchargez et activez le module **Video filter** (http://drupal.org/project/video\_filter — Version utilisée pour ce livre 7.x-3.0-beta2)

Video Filter ajoute à votre installation un nouveau filtre **Video Filter** que vous allez ajouter au format d'entrée **Full HTML**.

h Menu **Configuration** — lien **Formats de texte**

S'affiche alors la liste des formats de texte présents sur le site.

- h Lien **configurer** du format **Full HTML**
- h Dans la liste **Filtres activés**, cochez **Video Filter**
- h Dans la liste **Filtrer l'ordre de traitement**, placez **Video Filter** au-dessus de **Convertir les URL en liens**

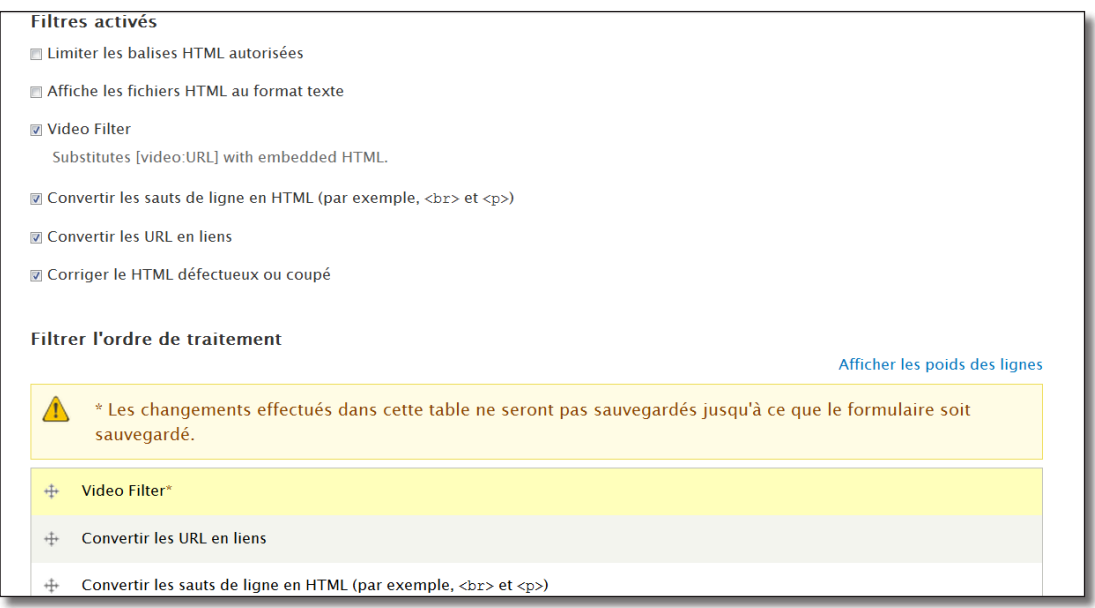

*Page de configuration d'un format de texte*

L'ordre de traitement des filtres est important. Ici, si **Convertir les URL en liens** traite le lien Vidéo avant **Vidéo Filter**, il modifie sa syntaxe et la vidéo ne s'affiche pas.

Remarquez en bas de page les onglets horizontaux qui permettent de modifier les paramètres de certains filtres activés (taille des vidéos par exemple).

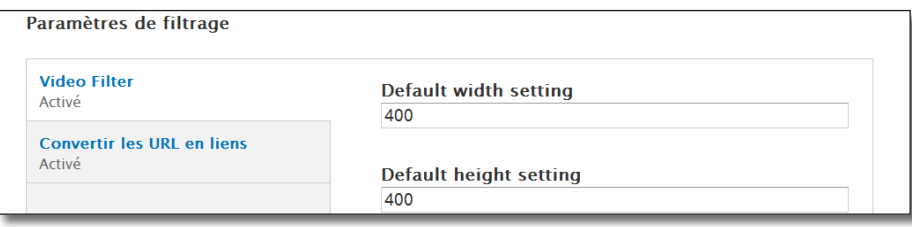

*Paramètres des filtres*

#### $\triangleright$  Bouton **Enregistrer la configuration**

Vous allez maintenant ajouter une vidéo dans le Corps de votre article.

- $\blacktriangleright$  Allez sur la page d'une vidéo
- $\triangleright$  Copiez son URL
- $\rightarrow$  Modifiez l'article Salade de Penne
- $\rightarrow$  À la fin du corps ajoutez [video:url de votre vidéo]

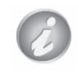

Ici, le filtre n'est donc plus une balise HTML.

h Choisissez le format de texte **Full HTML**

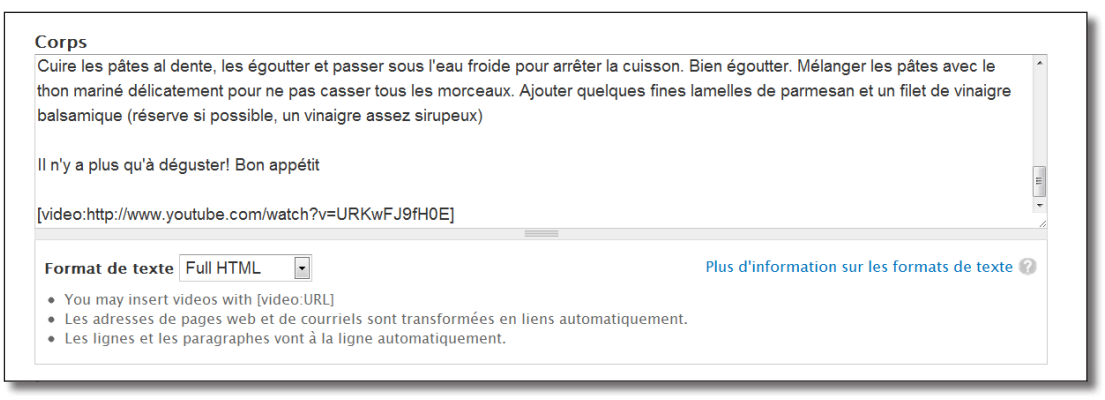

*Ajout d'un lien vers une vidéo*

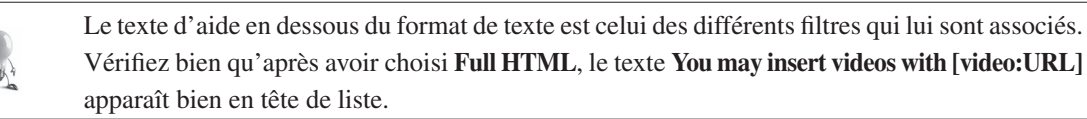

#### > Bouton **Enregistrer**

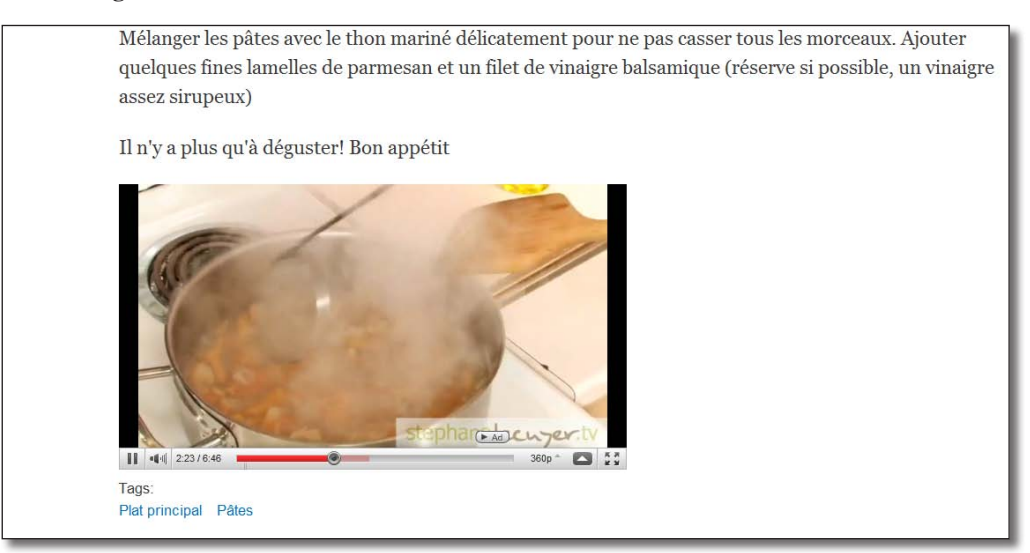

*Le contenu intègre une vidéo !*

# 3.4 Wysiwyg : installer un éditeur Wysiwyg

Installer un éditeur Wysiwyg (What You See Is What You Get — Ce que vous voyez est ce que vous avez) permettra aux utilisateurs qui ne connaissent pas la syntaxe HTML de mettre en forme facilement leur texte.

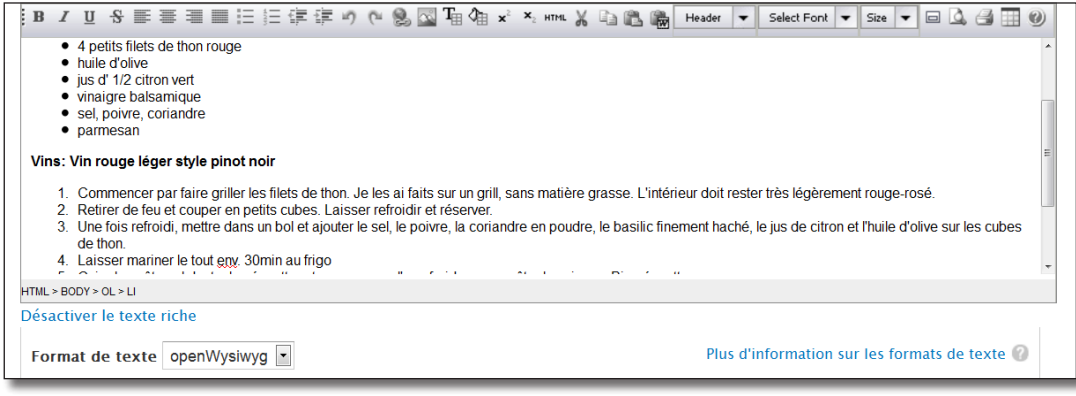

*Exemple d'éditeur Wysiwyg*

# 3.4.1 Configuration de Wysiwyg

Contrairement à ce que son nom peut laisser penser, le module Wysiwyg ne contient pas d'éditeur Wysiwyg. Il permet seulement d'installer facilement l'un des nombreux éditeurs existants.

- **►** Téléchargez et activez le module **Wysiwyg** (http://drupal.org/project/wysiwyg Version utilisée pour ce livre 7.x-2.0)
- h Lien **Configurer** du module ou menu **Configuration**  lien **Profils wysiwyg**

S'affiche alors la liste de tous les éditeurs supportés par le module, aucun n'est installé pour le moment. Cependant, Wysiwyg indique où les télécharger et leurs chemins d'installation.

# 3.4.2 Installation de l'éditeur openWYSIWYG

openWYSIWYG est un éditeur léger et open source. Voici les directives du module Wysiwyg pour installer cet éditeur :

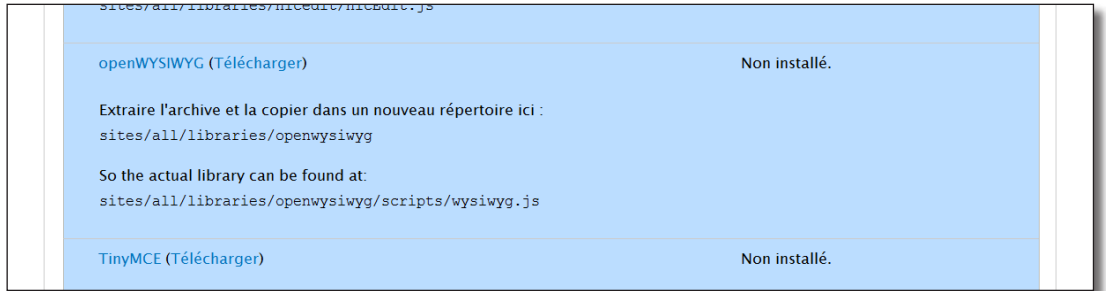

*Les directives d'installation de openWysiwyg*

Wysiwyg affiche un lien direct vers la page de téléchargement (**Télécharger**) et indique dans quel répertoire il faut l'extraire.

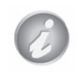

Les éditeurs Wysiwyg sont des programmes Javascript, voila pourquoi Wysiwyg va chercher à localiser un fichier .js (**wysiwyg.js**)

- **►** Créez le répertoire /sites/all/libraries dans votre répertoire Drupal. Chaque éditeur y possédera un sous-répertoire
- h Cliquez sur le lien **Télécharger**
- $\triangleright$  Téléchagez le fichier zip sur le site de l'éditeur (version utilisée pour ce livre openwysiwyg v1.4.7.zip)
- h Extrayez le répertoire dans /sites/all/libraries
- $\triangleright$  Renommez le en openwysiwyg (sans numéro de version).
- h Rechargez la page de configuration de Wysiwyg (lien **Configuration**  Menu **Profils wysiwyg)**

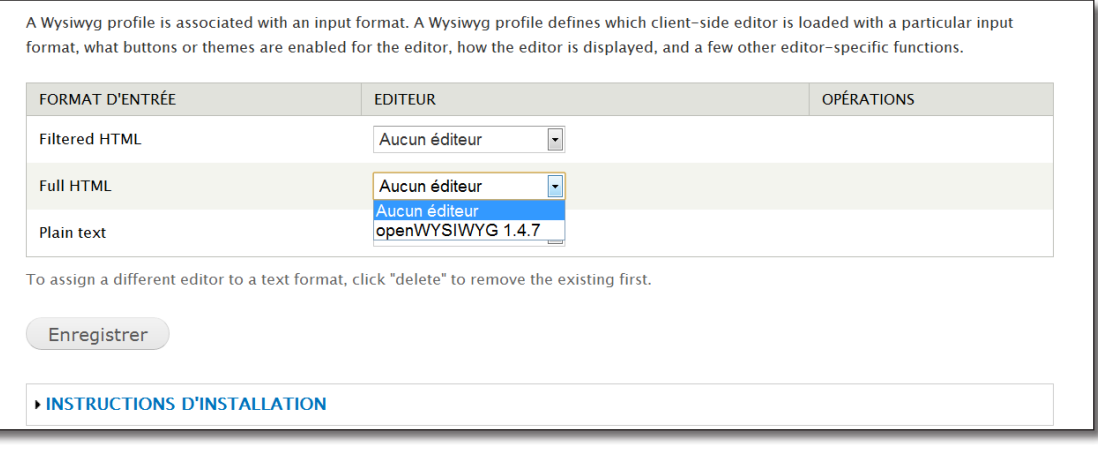

*Wysiwyg a trouvé l'éditeur*

Le module Wysiwyg a détecté qu'un éditeur est disponible, il permet alors d'associer chaque format avec cet éditeur.

Si cela ne fonctionne pas, c'est sans doute que le chemin d'accès est faux. Vérifiez que vous n'avez pas un répertoire librairies au lieu de libraries et que le fichier .js est bien à l'endroit indiqué par Wysiwyg.

# 3.4.3 Création d'un nouveau format de texte pour l'éditeur

Wysiwyg permet donc maintenant d'associer un format de texte avec un éditeur. Comme il est préférable de conserver les formats existants, vous allez créer un nouveau format openWysiwyg qui sera associé avec l'éditeur.

- h Menu **Configuration**  lien **Formats de texte**
- $\rightarrow$  Lien **+ Ajouter un format de texte**
- $\triangleright$  **Nom** : openWysiwyg
- $\triangleright$  Ne cochez aucun filtre pour que openWysiwyg puisse utiliser toutes les balises HTML

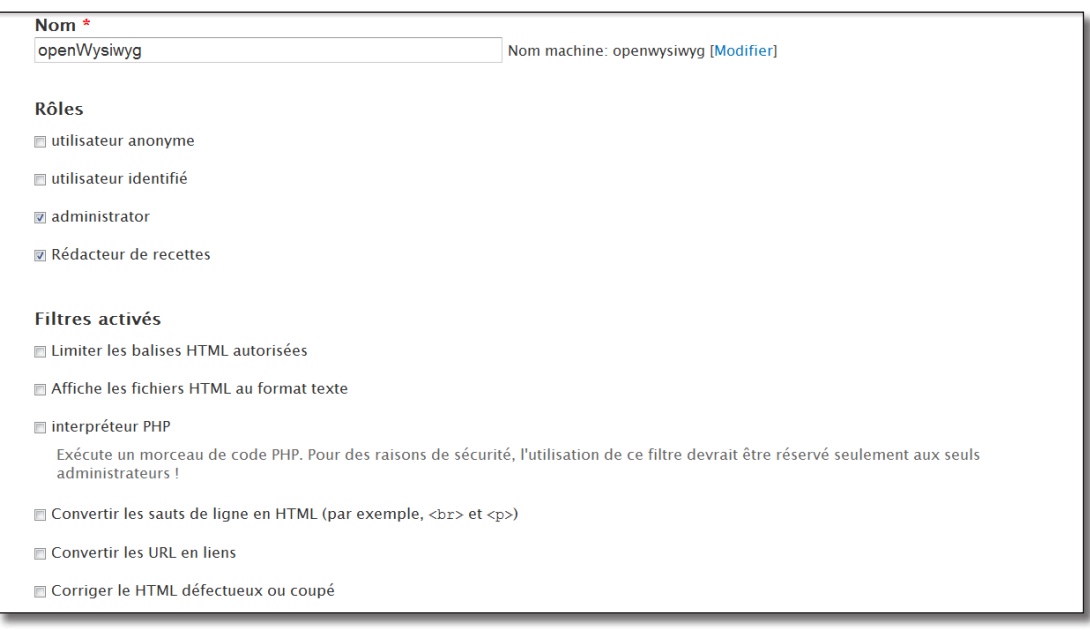

*Le nouveau format d'entrée*

 $\triangleright$  Bouton **Enregistrer la configuration** 

Il faut maintenant associer l'éditeur au Format de texte **openWysiwyg**.

- > Menu **Configuration** lien **Profils wysiwyg**
- h Choisissez l'éditeur **openWysiwyg** pour le Format de texte **openWysiwyg**
- $\rightarrow$  Bouton **Enregistrer**

Vous pouvez configurer le comportement de votre éditeur pour ce format d'entrée.

| <b>FORMAT D'ENTRÉE</b> | <b>EDITEUR</b>                            | <b>OPÉRATIONS</b> |           |
|------------------------|-------------------------------------------|-------------------|-----------|
| openWysiwyg            | openWYSIWYG 1.4.7                         | Modifier          | Supprimer |
| <b>Filtered HTML</b>   | Aucun éditeur<br>$\overline{\phantom{a}}$ |                   |           |
| <b>Full HTML</b>       | Aucun éditeur<br>$\overline{\phantom{a}}$ |                   |           |
| Plain text             | Aucun éditeur<br>l v l                    |                   |           |

*Configuration de l'éditeur pour le format d'entrée*

> Lien **Modifier** 

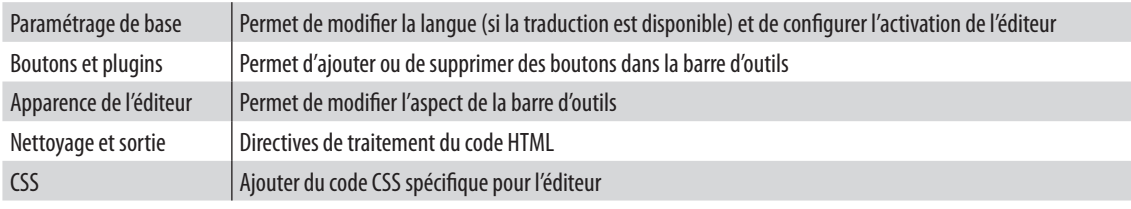

Une page contenant cinq sections s'affiche alors :

Par défaut, aucun bouton n'est activé, la barre d'outils de l'éditeur sera donc vide :

- h Dépliez la section **Boutons et plugins**
- $\rightarrow$  Cochez l'ensemble des cases

| <b>BOUTONS ET PLUGINS</b>    |                                 |                                |
|------------------------------|---------------------------------|--------------------------------|
| $\sqrt{2}$ Gras              | $\sqrt{2}$ Italique             | <b><del></del></b> Souligné    |
| $\mathbb Z$ Barré            | <b>Ø</b> Aligné à gauche        | $\boxdot$ Centré               |
| <b>■ Aligné à droite</b>     | <b>z</b> Justifier              | $\triangledown$ Liste à puces  |
| <b>D</b> Liste ordonnée      | $\triangledown$ Retrait positif | Retrait négatif                |
| <b><del></del></b> Annuler   | <b>Refaire</b>                  | <b>v</b> Lien                  |
| <b>z</b> Image               | <b>Nettoyage</b>                | Couleur de premier plan        |
| <b>D</b> Couleur du fond     | $\triangledown$ Exposant        | $\triangledown$ Indice         |
| $\sqrt{2}$ Citation          | <b>D</b> Code source            | Règle horizontale              |
| <b>D</b> Couper              | <b>D</b> Copier                 | <b>V</b> Coller                |
| <b>D</b> Aide visuelle       | Supprimer le formatage          | <b>D</b> Carte des carractères |
| <b>D</b> Format de bloc HTML | <b>D</b> Police                 | <b>Taille de la police</b>     |
| $\nabla$ Plein écran         | <b>Z</b> Aperçu                 | $\sqrt{2}$ Imprimer            |
| <b>7</b> Tableau             | <b>D</b> Aide                   |                                |

*Boutons disponibles de openWysiwyg*

 $\triangleright$  Bouton **Enregistrer** en bas de page.

Il est maintenant temps de voir le résultat de votre travail :

- $\rightarrow$  Éditez le contenu de la Salade de penne
- h Choisissez le format d'entrée **openWysiwyg**

Une barre d'outils doit apparaître en haut de la zone de texte.

 $\triangleright$  Mettez en forme la recette

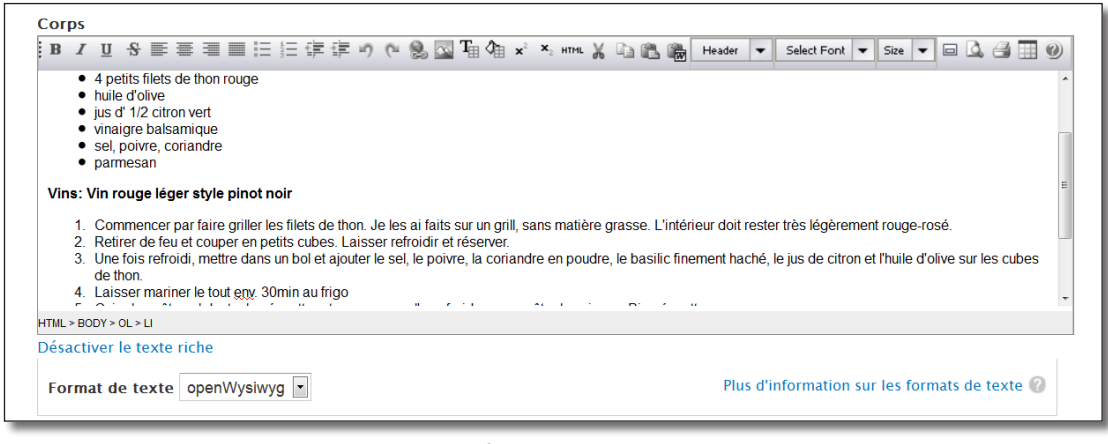

#### *La zone de texte et openWysiwyg*

#### > Bouton **Enregistrer**

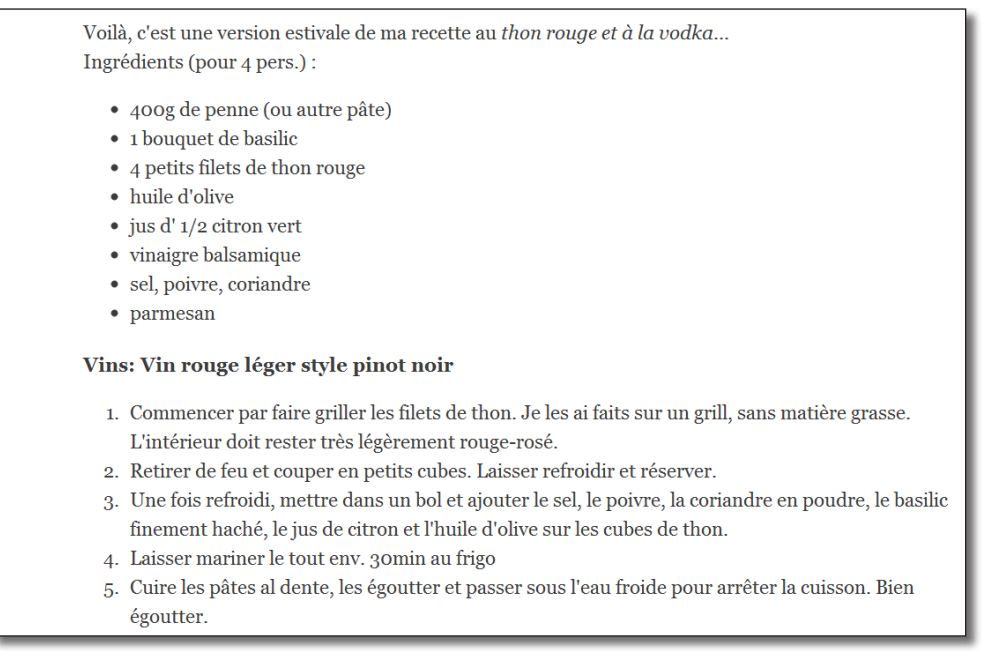

*Le texte mis en forme*

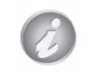

N'oubliez pas que le format de texte créé est très permissif, autorisez seulement des utilisateurs de confiance à l'utiliser

# 4 Field UI : types de contenus personnalisés

Le type de contenu qui permet d'ajouter un article est composé de champs (fields) de différents types. Dans ce chapitre, vous allez découvrir comment paramétrer chacun de ces trois champs :

- tags (taxonomie) ;
- corps (texte) ;
- image (fichier).

Ensuite, dans la deuxième partie, vous créerez votre propre type de contenu Recette, composé de ses champs spécifiques. Après avoir créé ce type de contenu, Drupal proposera alors une interface de saisie conviviale pour les nouvelles recettes et permettra de configurer l'affichage des champs.

Enfin, vous verrez comment paramétrer efficacement la Taxonomie et comment ajouter des champs à d'autres entités (termes de taxonomie, utilisateurs et commentaires).

# 4.1 Découverte du type de contenu article

Avant de créer votre propre type de contenu, vous allez découvrir ce qui compose le type article que vous avez déjà utilisé.

## 4.1.1 Modifier l'image liée à l'article

Il est possible d'ajouter à chaque article une image. Grâce au module Field, ce champ peut entièrement se configurer.

 $\triangleright$  Menu **Structure** — lien **Types de contenu** 

| <b>Accueil » Administration » Structure</b><br>Types de contenu o                                                                                                    |                   |                        |                             |           |  |  |  |  |
|----------------------------------------------------------------------------------------------------|-------------------|------------------------|-----------------------------|-----------|--|--|--|--|
| + Ajouter un type de contenu                                                                                                    |                   |                        |                             |           |  |  |  |  |
| <b>NOM</b>                                                                                                    | <b>OPÉRATIONS</b> |                        |                             |           |  |  |  |  |
| Article (Machine name: article)<br>Utilisez les articles pour des contenus possédant une temporalité tels que des actualités,<br>des communiqués de presse ou des billets de blog.                                  | modifier          | gérer<br>les<br>champs | gérer<br><b>l'affichage</b> | supprimer |  |  |  |  |
| Page de base (Machine name: page)<br>Utilisez les <i>pages de base</i> pour votre contenu statique, tel que la page 'Qui sommes-<br>nous'.                                                                          | modifier          | gérer<br>les<br>champs | gérer<br><i>l'affichage</i> | supprimer |  |  |  |  |
| Sondage (Machine name: poll)<br>un sondage est une question avec un choix de réponses possibles. Une fois créé le<br>sondage, fournit automatiquement un décompte simple du nombre de votes pour chaque<br>réponse. | modifier          | gérer<br>les<br>champs | gérer<br><b>l'affichage</b> |           |  |  |  |  |

*Les différentes opérations possibles sur un type de contenu*
Deux éléments peuvent être modifiées graphiquement par l'administrateur Drupal :

- L'aspect final des champs pour le **visiteur** du site (taille des images, longueur du résumé sur la page d'accueil, affichage d'une description pour les tags, etc), ceci se fait par le lien **gérer l'affichage**.
- Le formulaire de saisie des champs que le **rédacteur** de contenu utilisera (formulaire pour ajouter une zone de texte, une image, des tags, etc.), ceci se fait par le lien **gérer les champs**.

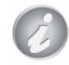

Le lien **modifier,** qui permet de gérer les options d'un type de contenu, a été étudié au chapitre *chap. II — 3.1.1 Options des nodes*

#### h Lien **Gérer les champs** du type **Article**

|     | <b>MODIFIER</b>                                 | <b>GÉRER LES CHAMPS</b>                    | <b>GÉRER L'AFFICHAGE</b>                                     | <b>COMMENT FIELDS</b>                                                           | <b>COMMENT DISPLAY</b>        |
|-----|-------------------------------------------------|--------------------------------------------|--------------------------------------------------------------|---------------------------------------------------------------------------------|-------------------------------|
|     |                                                 |                                            |                                                              |                                                                                 | Afficher les poids des lignes |
|     | <b>ÉTIQUETTE</b>                                | <b>NOM</b>                                 | <b>CHAMP</b>                                                 | <b>WIDGFT</b>                                                                   | <b>OPÉRATIONS</b>             |
| $+$ | Title                                           | title                                      | Élément du module Node                                       |                                                                                 |                               |
| ⊕   | <b>Tags</b>                                     | field_tags                                 | Référence à un terme                                         | Widget d'auto-<br>complétion de terme<br>(étiquetage)                           | modifier<br>supprimer         |
| ⇊   | <b>Body</b>                                     | body                                       | Texte long et résumé                                         | Zone de texte avec un<br>résumé                                                 | modifier<br>supprimer         |
| ∯   | Image                                           | field_image                                | Image                                                        | Image                                                                           | modifier<br>supprimer         |
| ♣   | <b>Ajouter un</b><br>nouveau champ<br>Étiquette | field_<br>Nom du champ (a-z, $0-9$ , $-$ ) | - Choisir un type de champ - -<br>Type de données à stocker. | - Sélectionnez un widget -<br>Elément du formulaire pour l'édition des données. |                               |

*Page de gestion des champs de l'article*

La liste des champs de l'article s'affiche. Voici une description de chaque colonne du tableau :

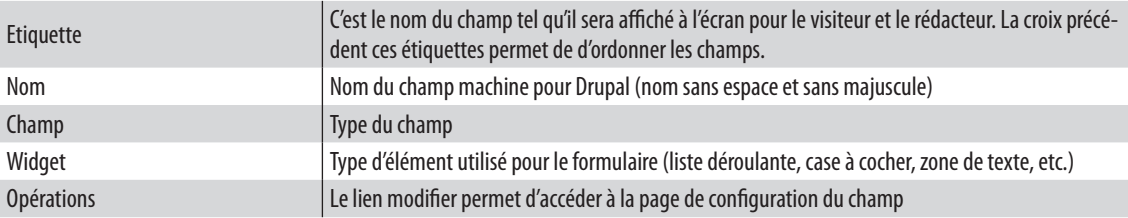

## Modification de l'affichage de l'image dans la node

Voici comment s'affiche l'image d'un article par défaut :

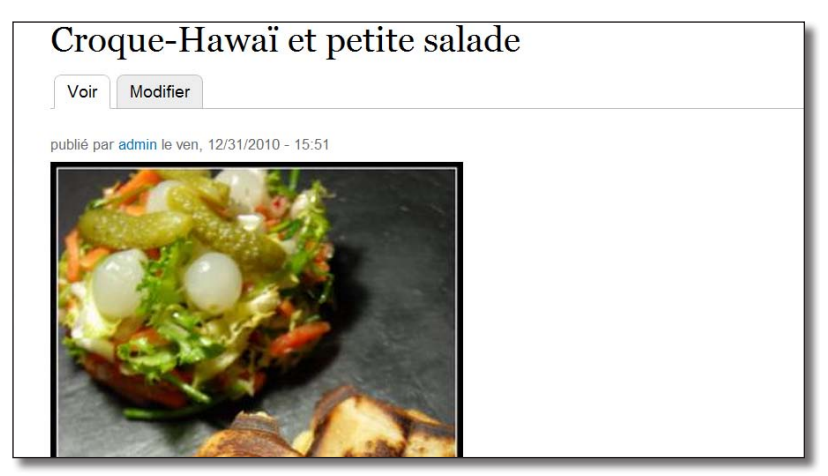

 *Image du Croque-Hawaï sur la page de la recette*

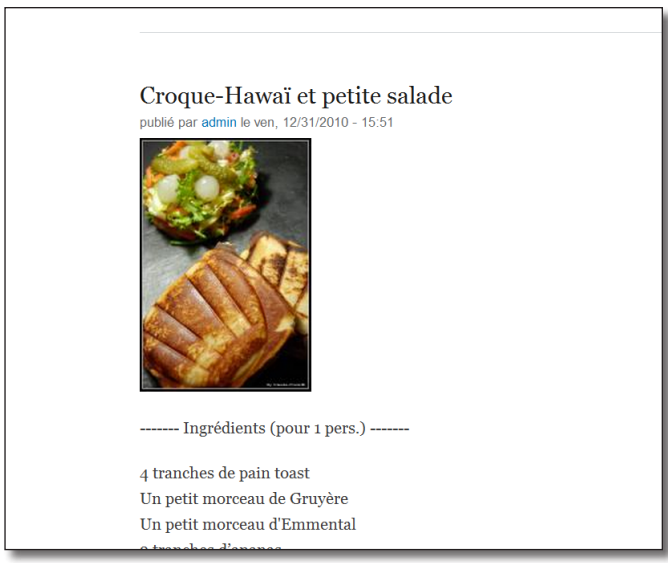

*Image du Croque-Hawaï sur la page d'accueil*

L'image apparaît en grande taille sur la page de l'article et en taille moyenne sur la page d'accueil.

Vous allez modifier cet affichage pour que la photo soit en taille moyenne sur la page de l'article et n'apparaisse plus sur la page d'accueil.

- $\triangleright$  Menu **Structure** lien **Types de contenu**
- h Lien **Gérer l'affichage** du type **Article**

S'affiche alors la liste des champs du type de contenu (sauf le titre qui est un champ à part). Voici une description de chaque colonne du tableau.

|                                |                                                           | Afficher les poids des lignes                                                |              |
|--------------------------------|-----------------------------------------------------------|------------------------------------------------------------------------------|--------------|
| <b>CHAMP</b>                   | <b>ÉTIQUETTE</b>                                          | <b>FORMAT</b>                                                                |              |
| Photo de la recette<br>⊕       | <hidden><br/><math>\vert \mathbf{v} \vert</math></hidden> | Style de l'image : medium<br>Image<br>$\vert \cdot \vert$<br>l iể au fichier | $\mathbb{Q}$ |
| Description de la recette<br>⊕ | <hidden><br/><math>\overline{ }</math></hidden>           | Par défaut<br>▼1                                                             |              |
| Tags<br>⇷                      | Au-dessus<br>$\mathbf{r}$                                 | Lien<br>$\overline{\phantom{a}}$                                             |              |

*Gestion de l'affichage des champs d'un article*

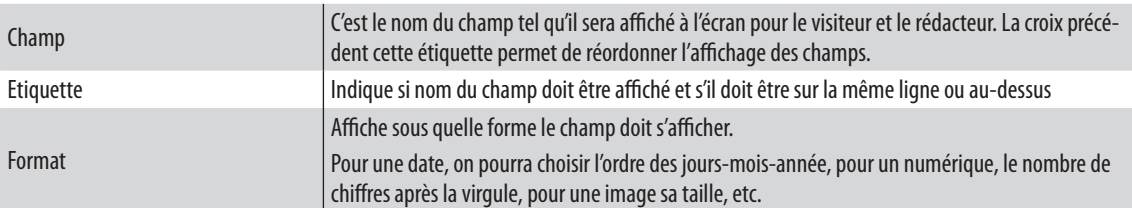

- **►** Pour modifier le format de l'image, cliquez sur le bouton engrenage (configuration) à droite de la ligne **Photo de la recette**
- h Dans la liste **Style d'image**, choisissez **medium**

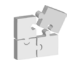

*Chap. IV — 4.5 Image : créez des styles d'image personnalisés*

h Dans la liste **Lier l'image à**, choisissez **Fichier**

La liste **Lier l'image à** indique le comportement que Drupal doit avoir lorsque l'image est cliquée.

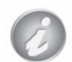

- **Rien** : l'image n'est pas cliquable ;
- **Contenu** : l'image renvoie vers la node complète ;
- **Fichier** : l'image est affichée seule, dans sa taille originale.

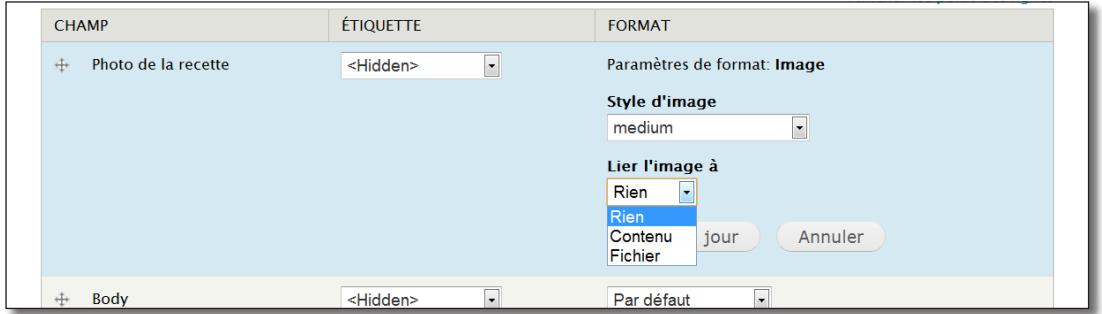

*Changement du format de l'image*

- > Bouton **Mettre à jour**
- h Bouton **Enregistrer** en bas de la page

Allez sur votre page du Croque Hawaï et vous pourrez constater que l'image s'affiche maintenant en medium et qu'un clic affiche l'image dans sa taille originale.

### Les modes d'affichage

Lorsque vous affichez la page d'accueil, les nodes s'affichent sous forme de résumé. Le but est ici de ne plus faire apparaître les images dans les résumés.

- h Menu **Structure**  lien **Types de contenu**
- h Lien **Gérer l'affichage** du type **Article**

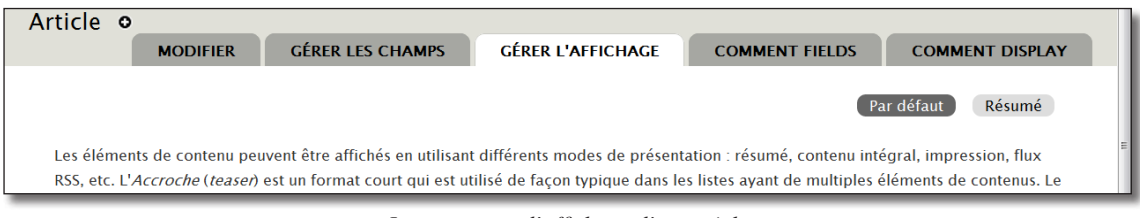

*Les contextes d'affichage d'un article*

- h Cliquez sur le mode d'affichage **Résumé**
- h Dans la colonne **Format**, choisissez **-Caché-** pour le champ **Photo de la recette**

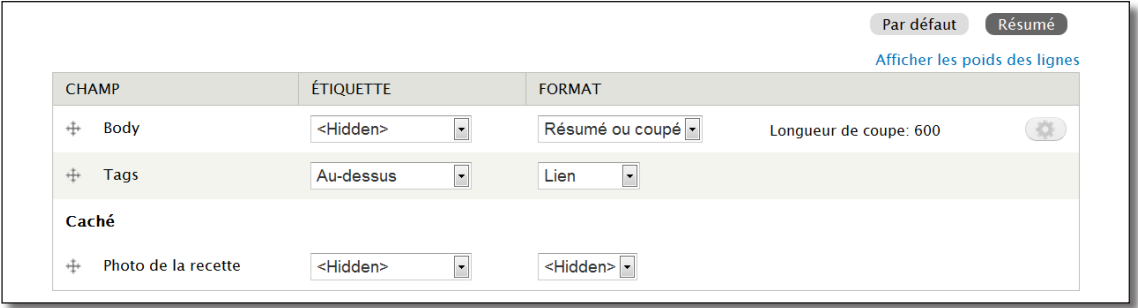

*Photo de la recette est maintenant caché*

Le champ **Photo de la recette** se positionne maintenant dans la section **Caché**.

h Bouton **Enregistrer**

Allez sur votre page d'accueil et vous pourrez constater que les images des articles ne s'affichent plus dans les résumés.

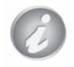

Vous avez utilisé les modes d'affichages **Par défaut** et **Résumé,** mais de nouveaux modes peuvent être ajoutés lors de l'activation de nouveaux modules. Ces modes peuvent être activés en bas de page.

*VPARAMÈTRES D'AFFICHAGE PERSONNALISÉS* Utiliser les paramètres d'affichage personnalisés pour les modes d'affichage suivants Contenu intégral **Résumé**  $RSS$ Index de recherche Résultat de la recherche

*Liste des modes d'affichage d'un article*

Le mode d'affichage **Par défaut** est utilisé lorsque le module qui affiche la node ne trouve pas d'autres modes activés. C'est pourquoi en modifiant ce mode, l'image s'est affichée en style **Medium** en affichage de contenu intégral.

Si vous activez le mode **Contenu intégral** et que vous affichez la node des Croque Hawaï, le style large sera à nouveau utilisé.

### Modification du formulaire d'ajout d'image

Vous allez maintenant changer quelques paramètres du formulaire qui permet au rédacteur d'ajouter une image à un article.

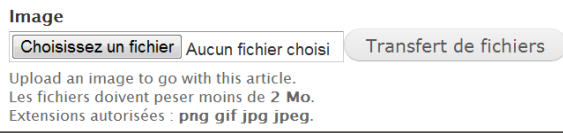

*Formulaire par défaut pour télécharger une image dans un article*

- h Menu **Structure**  lien **Types de contenu**
- h Lien **Gérer les champs** du type **Article**
- h Cliquez sur le lien **modifier** du champ **Image**

S'affiche alors la longue page de configuration du champ image :

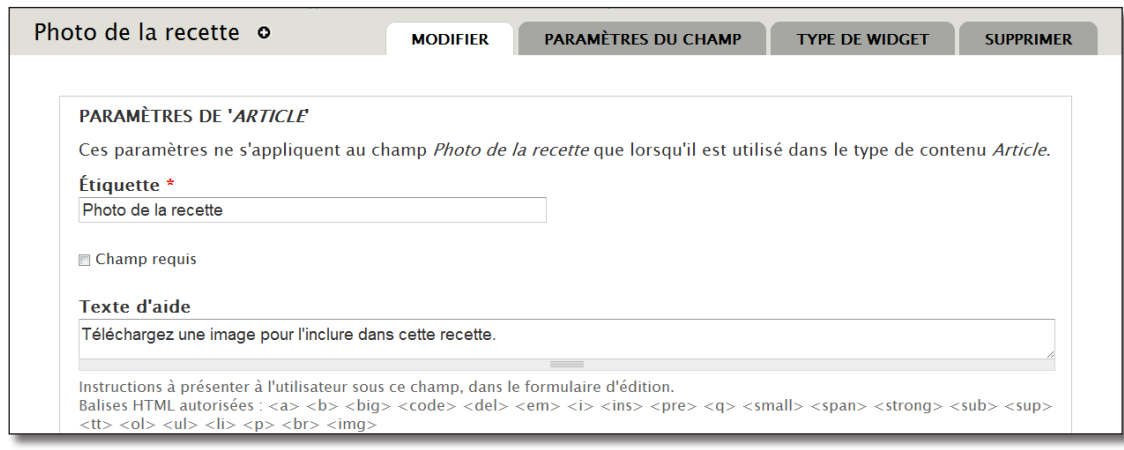

*Section commune à tous les champs*

Modifiez les paramètres comme ceci :

- > Etiquette : photo de la recette
- $\triangleright$  **Champ requis** : si coché, le champ est obligatoire
- h **Texte d'aide** : téléchargez une image pour l'inclure dans cette recette.

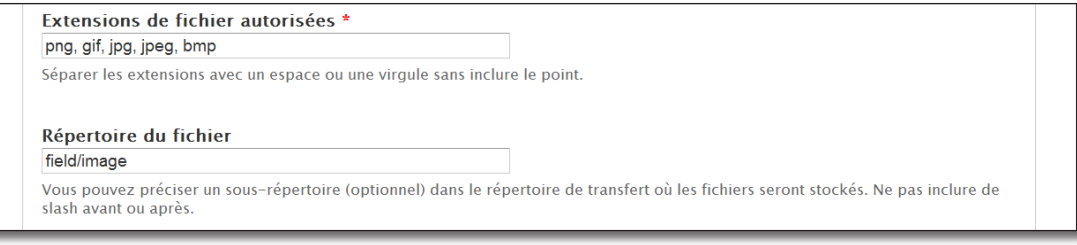

*Paramètres du fichier image*

- h **Extensions de fichier autorisées** : png, gif, jpg, jpeg, bmp
- h **Répertoire du fichier** : indiquez ici un sous-répertoire de votre installation où les images seront transférées. Pour **field/image**, les images seront transférées dans drupal/sites/default/files/field/images.

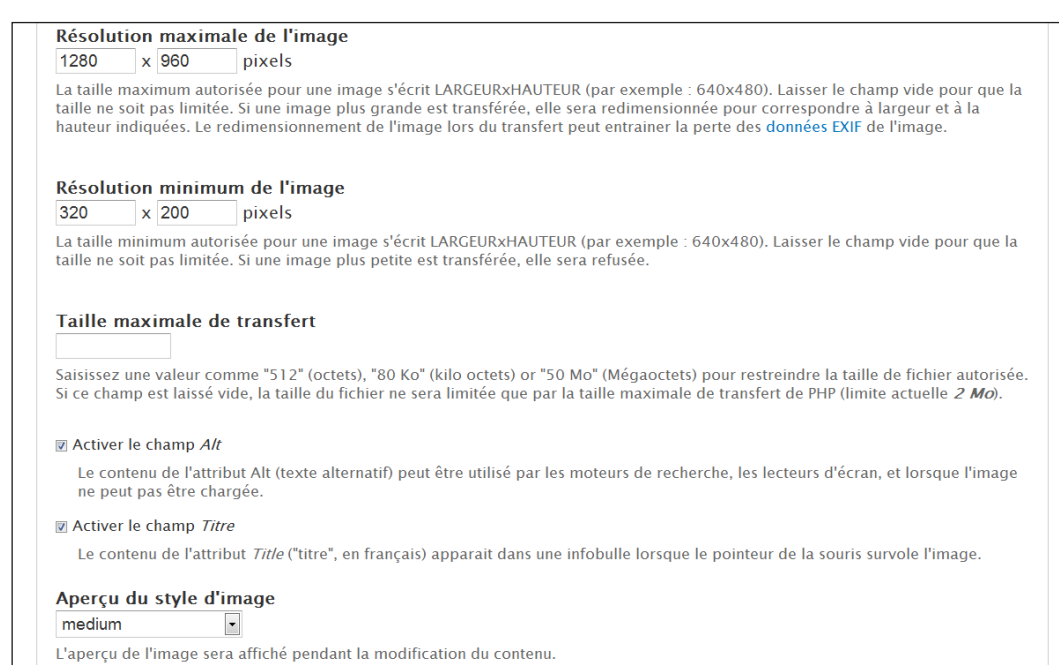

#### *Paramètre de l'image*

- h **Résolution maximale de l'image** : 1280 x 960
- h **Résolution minimale de l'image** : 320 x 200
- h **Taille maximale du transfert** : Peut être limitée par la configuration du serveur

La balise HTML <img> se présente sous cette forme :

<img src="mecontent.gif" alt="Tête mécontente" title="Je suis mécontent"/>

L'attribut src est le chemin vers le fichier, alt est le texte à afficher si l'image n'est pas trouvée, title est un texte qui s'affiche au survol de l'image par la souris.

- **h Activer le champ Alt** : cochée (propose un champ Alt quand on upload une image)
- $\rightarrow$  Activer le champ Titre : cochée (propose un champ Alt quand on upload une image)
- h **Aperçu du style d'image** : Medium (taille de l'aperçu dans le formulaire de contribution)

La section **Paramètres du champ Photo de la recette** sera étudiée plus tard dans ce chapitre.

#### h Cliquez sur **Enregistrer les paramètres**

 $\rightarrow$  Créez un nouvel article pour constater les changements

#### Photo de la recette

Choisissez un fichier Aucun fichier choisi Transfert de fichiers Téléchargez une image pour l'inclure dans cette recette.<br>Les fichiers doivent peser moins de 2 Mo. Extensions autorisées : png gif jpg jpeg. Les images doivent faire entre 320x200 et 1280x960 pixels.

#### *Nouvelles directives du formulaire de contribution*

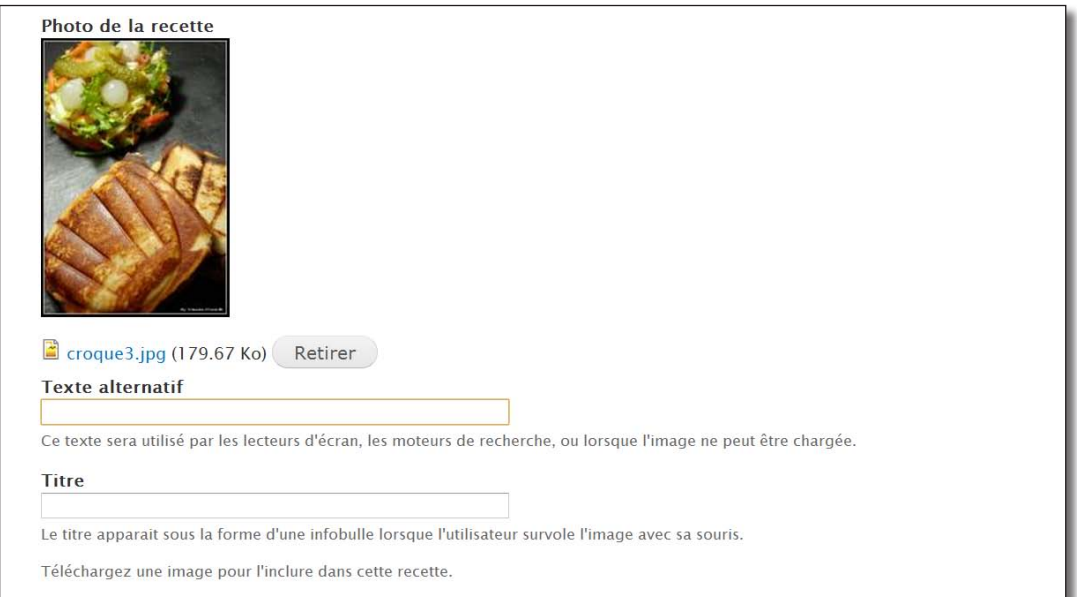

*Les champs Alt et Titre et l'apercu en taille medium*

# 4.1.2 Exercice : modification du champs Corps

À l'affichage d'un article, faites en sorte que la longueur du résumé soit limitée à 100 caractères.

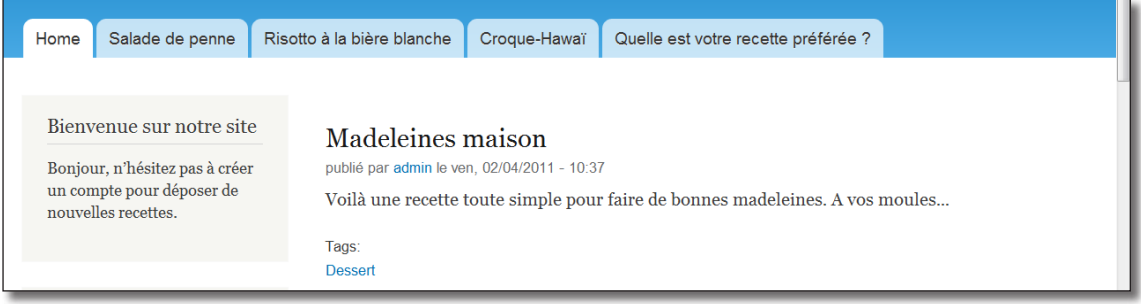

*Résumé d'une recette coupée à 100 caractères*

Modifiez le formulaire qui permet de saisir le **Corps du texte** ainsi :

- **Libellé** : description de la recette
- **Valeur par défaut** : entrez ici le contenu de votre recette

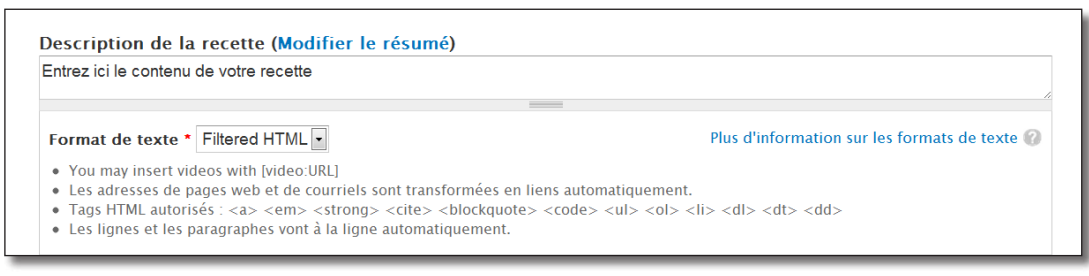

*Résultat attendu*

### Corrigé :

Faites en sorte que la longueur du résumé soit limitée à 100 caractères

- h Menu **Structure** lien **Types de contenu**
- h Lien **gérer l'affichage** du type Article
- $\rightarrow$  Bouton **Résumé** (mode d'affichage)
- **h** Pour le champ **Body**, cliquez sur le bouton de configuration en bout de ligne
- $\rightarrow$  Modifiez la **Longueur de coupe** à 100

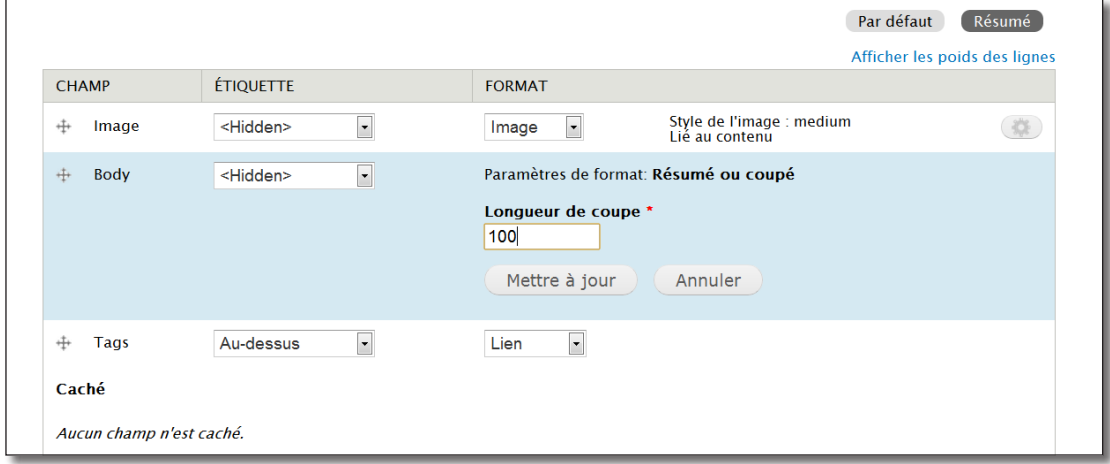

*Modification de la longueur du résumé*

### $\triangleright$  Bouton **Mettre à jour**

> Bouton **Enregistrer** 

Vous pouvez vérifier sur la page d'accueil que les résumés contiennent bien 100 caractères.

#### Modifier le formulaire

- $\triangleright$  Menu **Structure** lien **Types de contenu**
- h Lien **gérer les champs** du type **Article**
- h Lien **modifier** du champ **Body**
- $\triangleright$  **Etiquette** : description de la recette
- h **Valeur par défaut** : entrez ici le contenu de votre recette

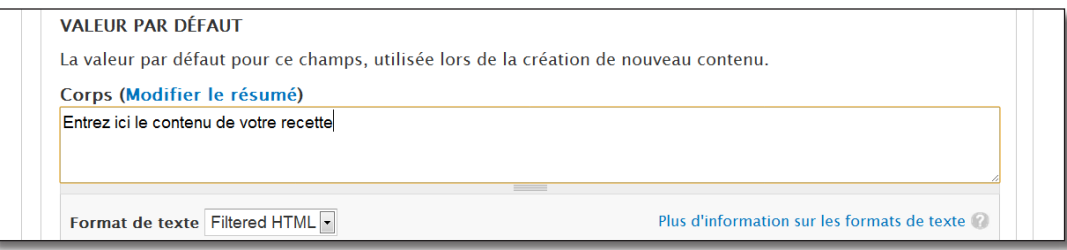

*Création d'une valeur par défaut pour le champ Body*

h Bouton **Enregistrer les paramètres**

# 4.1.3 Les widgets du champ Tags

Les widgets sont des éléments visuels de l'interface graphique (bouton, liste déroulante, zone de texte, etc.). Il est possible modifier ce widget en fonction du besoin.

Voici par exemple les types de widgets disponibles pour le champ **Tags** du type de contenu article :

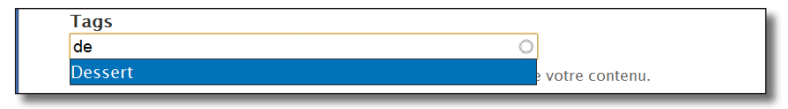

*Widget d'auto complétion*

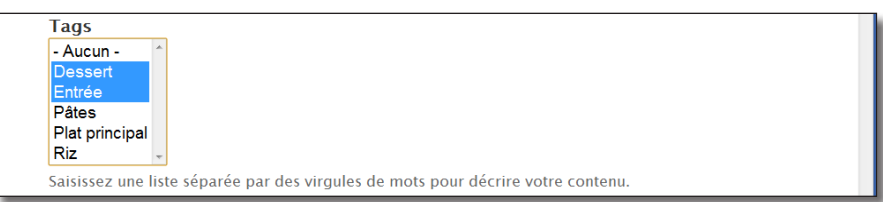

*Liste de sélection*

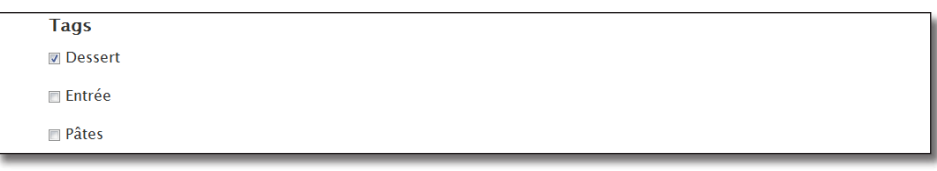

*Cases à cocher*

Voici comment choisir le widget à utiliser :

- h Menu **Structure**  lien **Types de contenu**
- h Lien **Gérer l'affichage** du type **Article**
- h Dans la colonne **Widget**, cliquez sur le lien **Widget d'auto-complétion de terme (étiquetage)** de la ligne **Tags**

| <b>ÉTIQUETTE</b>  | <b>NOM</b> | <b>CHAMP</b>           | <b>WIDGET</b>                                         | <b>OPÉRATIONS</b>     |  |
|-------------------|------------|------------------------|-------------------------------------------------------|-----------------------|--|
| <b>Title</b><br>⊕ | title      | Élément du module Node |                                                       |                       |  |
| Tags<br>$+$       | field_tags | Référence à un terme   | Widget d'auto-<br>complétion de terme<br>(étiquetage) | modifier<br>supprimer |  |

*Changement de widget pour un champ*

Vous pouvez alors choisir le widget à utiliser pour ce type de contenu.

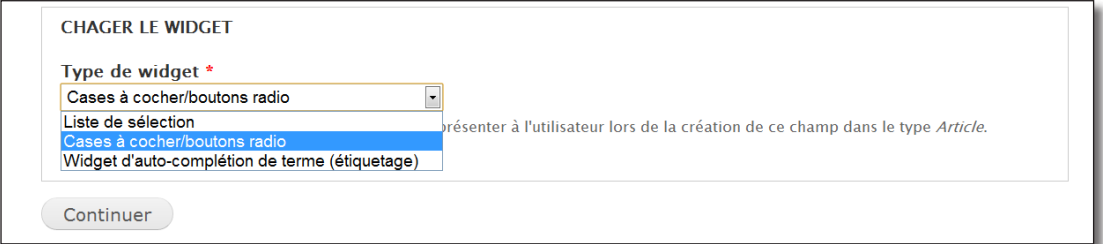

*Choix d'un widget pour le Tag*

Vous avez modifié le comportement et l'affichage des champs du type contenu Article. Vous êtes maintenant prêt à créer votre propre type de contenu personnalisé.

# 4.2 Création d'un nouveau type de contenu

Pour ajouter des recettes à votre site, vous avez jusqu'à maintenant utilisé le type de contenu article. Vous allez maintenant créer un nouveau type de contenu sur mesure contenant ces champs :

- présentation de la recette (texte) ;
- temps de préparation (numérique) ;
- ingrédients (texte) ;
- prix (numérique) ;
- étapes de la recette (texte) ;
- photo (image) ;
- email du rédacteur (e-mail).

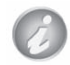

Pourquoi créer un type de contenu spécifique pour ajouter des recettes alors qu'il est possible d'ajouter le prix, les ingrédients, etc. dans le corps de l'article ?

- pour simplifier la tâche du rédacteur afin qu'il se concentre uniquement sur la rédaction de sa recette ;
- pour uniformiser la présentation et pouvoir la modifier sans avoir à éditer toutes les nodes ;
- pour pouvoir effectuer des tris (exemple : tris par prix) et des filtres (exemple : lister les recettes contenant une photo).

### 4.2.1 Création du type de contenu recette

Avant d'ajouter des champs, il faut commencer par créer le nouveau type de contenu :

- $\triangleright$  Menu **Structure** lien **Types de contenu**
- $\blacktriangleright$  Lien **+ Ajouter un type de contenu**

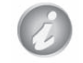

Le formulaire qui permet de gérer les options d'un type de contenu a été détaillé au *Chap. IV - 3.1.1 Options des nodes.*

- > Nom : Recette
- $\triangleright$  **Description** : Ajouter une recette à ce site
- h **Libellé du champ titre** : Titre de la recette

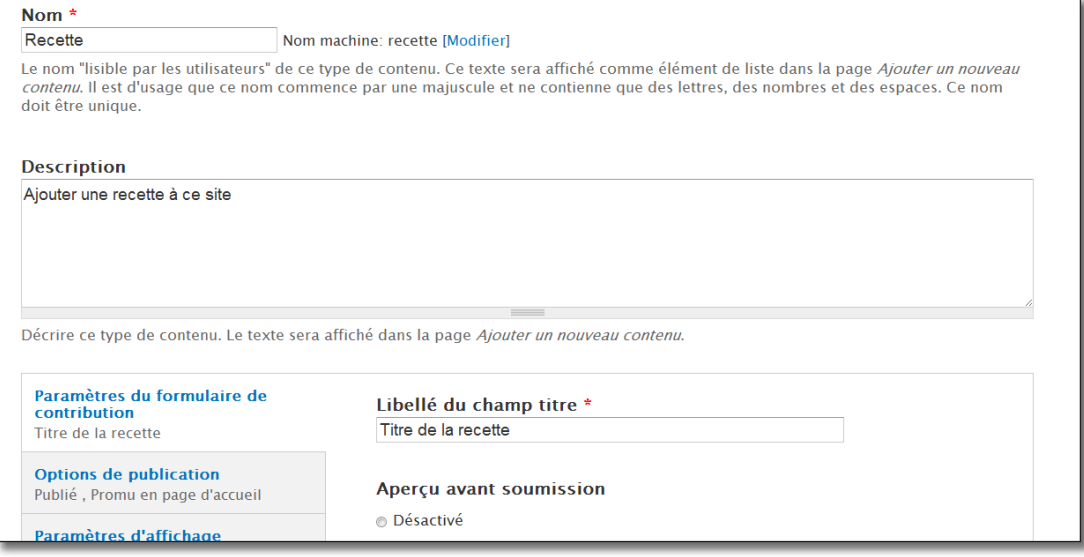

*Paramètres du type de contenu*

#### $\triangleright$  Bouton **Enregistrer le type de contenu**

Le nouveau type de contenu Recette est créé et ajouté dans la liste des types de contenu.

h Cliquez sur le lien **gérer les champs** du type de contenu **Recette**

Un type de contenu comporte par défaut deux champs, le Titre et le Corps. Le corps (**Body**) servira de texte de présentation de la recette. Il faut donc modifier le champ en conséquence :

- h Lien **modifier** du champ **Body**
- $\triangleright$  **Etiquette** : présentation de la recette
- **h Texte d'aide** : texte d'introduction à la recette

Si un paramètre du champ **Body** ne vous convient pas, il est possible de le supprimer de la liste des champs. Le champ **Titre** lui, est obligatoire.

#### h Bouton **Enregistrer les paramètres**

## 4.2.2 Ajout d'un champ numérique (temps de préparation)

Les rédacteurs de recettes pourront indiquer le temps qu'il faut (en minutes) pour la confectionner grâce à ce champ.

Dans l'onglet **Gérer les champs** du type Recette :

- **Etiquette** : Temps de préparation
- $\triangleright$  **Nom du champ** : temps preparation (en miniscule, sans espace)
- $\triangleright$  **Type de données à stocker** : Entier
- h **Élément du formulaire pour l'édition des données** : Champ texte

| Afficher les poids des lignes                                              |                               |                                                             |                                                             |                                                                  |                       |  |
|----------------------------------------------------------------------------|-------------------------------|-------------------------------------------------------------|-------------------------------------------------------------|------------------------------------------------------------------|-----------------------|--|
| <b>ÉTIQUETTE</b>                                                           |                               | <b>NOM</b>                                                  | <b>CHAMP</b><br><b>WIDGET</b>                               |                                                                  | <b>OPÉRATIONS</b>     |  |
| ↔<br>recette                                                               | Titre de la                   | title                                                       | Élément du module Node                                      |                                                                  |                       |  |
| ⊕                                                                          | Présentation de<br>la recette | body                                                        | Texte long et résumé                                        | Zone de texte avec un<br>résumé                                  | modifier<br>supprimer |  |
| ⊕<br><b>Ajouter un</b><br>nouveau champ<br>Temps de préparati<br>Étiquette |                               | field_ temps_prepara<br>Nom du champ (a-z, $0-9$ , $\Box$ ) | Entier<br>$\vert \cdot \vert$<br>Type de données à stocker. | Champ texte<br>Elément du formulaire pour l'édition des données. |                       |  |

*Ajout d'un nouveau champ à un type de contenu*

- > Bouton **Enregistrer**
- $\triangleright$  Bouton **Enregistrer les paramètres du champ**

La page de configuration du champ numérique s'affiche alors.

- h **Texte d'aide** : Temps estimé pour la confection de la recette
- $\blacktriangleright$  Minimum : 0
- h **Suffixe** : minutes
- > Bouton **Enregistrer**

Le champ est ajouté à la liste.

Concernant l'affichage, il est préférable que l'étiquette soit sur la même ligne :

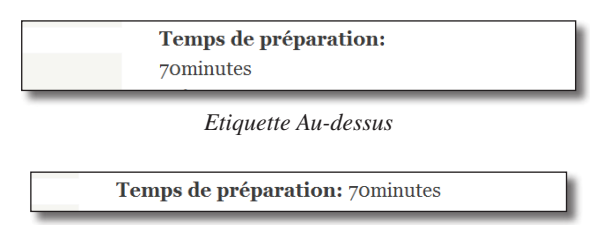

*Etiquette sur la même ligne*

- h Onglet **Gérer l'affichage**
- h Colonne **Étiquette** : Sur la même ligne
- > Bouton **Enregistrer**

Il s'agit maintenant de tester ce nouveau type de contenu en ajoutant une recette.

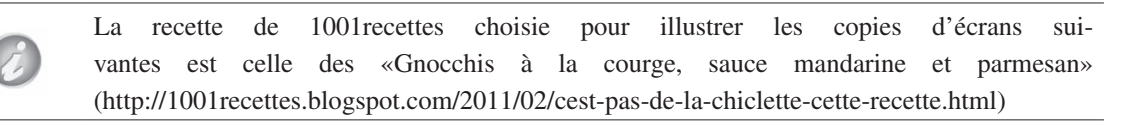

- h Menu **Contenu**  lien **+ Ajouter du contenu**
- > Type **Recette**
- h Ajoutez une recette comme sur la copie d'écran suivante :

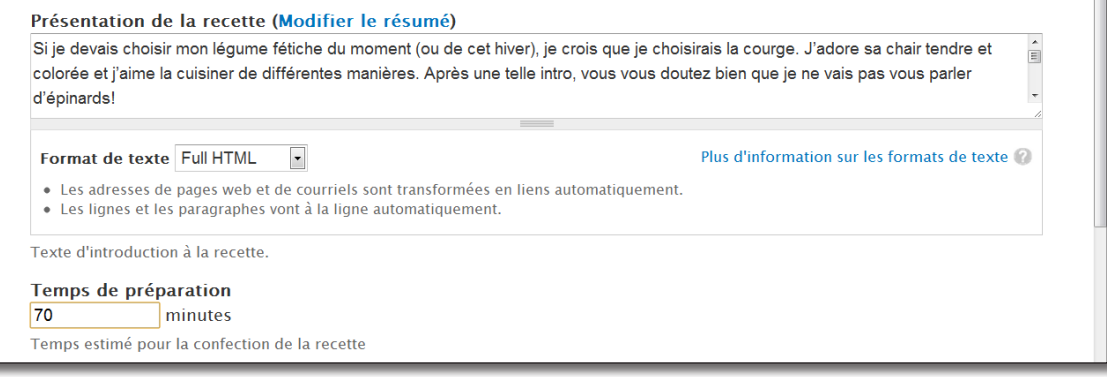

*Formulaire d'ajout d'un contenu de type recette*

#### h Bouton **Enregistrer**

# Gnocchis à la courge, sauce mandarine et parmesan

Modifier Voir

publié par admin le lun, 03/07/2011 - 17:08

Si je devais choisir mon légume fétiche du moment (ou de cet hiver), je crois que je choisirais la courge. J'adore sa chair tendre et colorée et j'aime la cuisiner de différentes manières. Après une telle intro, vous vous doutez bien que je ne vais pas vous parler d'épinards!

J'avais envie d'un peu de fraîcheur dans mon assiette et c'est donc tout naturellement que je me suis tourné vers la cuisine italienne pour assouvir cette envie. Des gnocchis ! Pas d'immondes boules de pommes de terre toutes farineuses et élastiques comme du chewing-gum (vous savez, celui collé sous le pupitre de votre enfance), non ! Gnocchis à la courge accompagnés d'une sauce légère au parmesan et mandarine. En avant !

Temps de préparation: 70minutes

*Affichage d'une recette sur le site*

Dans l'onglet **Gérer les champs** vous pouvez ordonner les champs par simple glisser/déposer. Il serait par exemple judicieux de mettre le champ **Temps de préparation** juste après le titre.

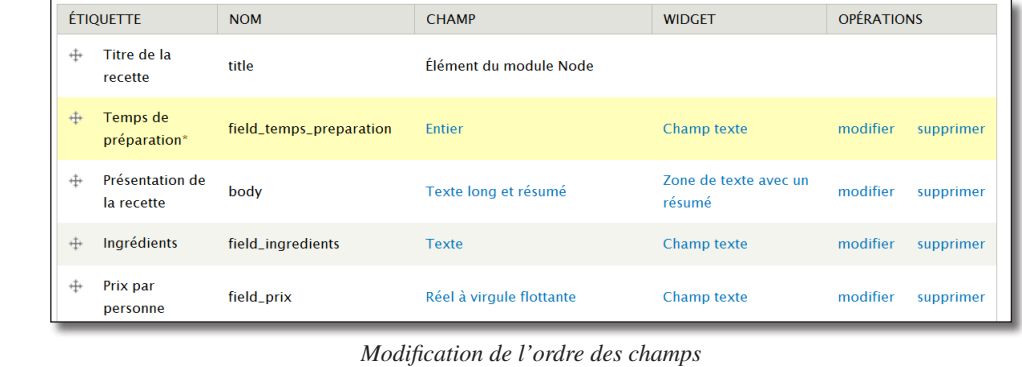

## 4.2.3 Ajout d'un champ texte multiple (ingrédients)

Le rédacteur devra saisir un ingrédient par ligne. Comme une recette possède plusieurs ingrédients, ce champ sera de type texte multiple : Le rédacteur pourra ajouter autant de lignes que nécessaire grâce à un bouton.

- h Menu **Structure**  lien **Types de contenu**
- $\triangleright$  Lien **gérer les champs** du type Recette
- $\blacktriangleright$  **Etiquette** : Ingrédients
- > Nom du champ : ingredients
- $\triangleright$  **Type de données à stocker** : Texte
- h **Élément du formulaire pour l'édition des données** : Champ texte
- h Bouton **Enregistrer**
- $\triangleright$  **Taille maximale** : 255 (Nombre de caractère maximum du champ)
- h Bouton **Enregistrer les paramètres du champ**

La page de configuration d'un champ texte s'affiche alors.

- h **Taille du champ texte** : 90 (taille de l'élément zone de texte)
- $\triangleright$  **Texte d'aide** : Entrez un élément par ligne
- $\triangleright$  **Nombre de valeurs** : Illimité
- h Bouton **Enregistrer les paramètres**

Modifiez la recette des gnocchis et ajoutez les ingrédients.

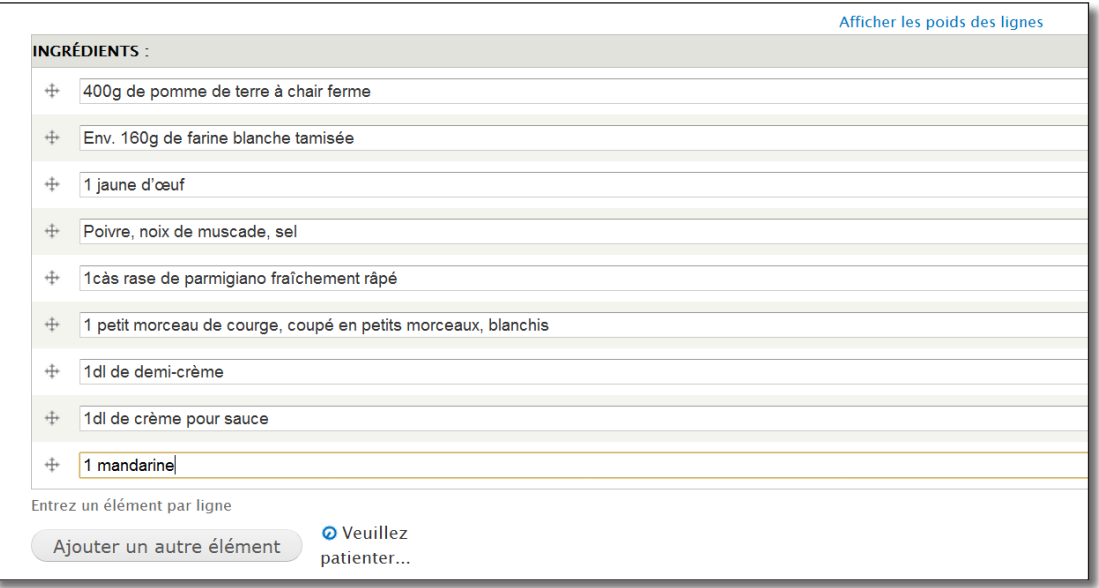

*Zone de texte avec nombre de valeurs illimité*

Vous pourrez ensuite, dans votre gabarit de thème, mettre cette liste en forme.

# 4.2.4 Exercice : ajout d'un champ numérique (prix)

- Ajoutez un champ permettant aux rédacteurs de saisir le prix par personne de leur recette ;
- ce champ doit apparaître dans le résumé ;
- il devra avoir le rendu suivant et devra être positionné juste après le temps de préparation.

# Gnocchis à la courge, sauce mandarine et parmesan

Voir Modifier

publié par admin le lun, 03/07/2011 - 17:08

Temps de préparation: 70minutes

Prix par personne: 5.50€

Si je devais choisir mon légume fétiche du moment (ou de cet hiver), je crois que je choisirais la courge. J'adore sa chair tendre et colorée et j'aime la cuisiner de différentes manières. Après une telle intro, vous vous doutez bien que je ne vais pas vous parler d'épinards!

J'avais envie d'un peu de fraîcheur dans mon assiette et c'est donc tout naturellement que je me suis tourné vers la cuisine italienne pour assouvir cette envie. Des gnocchis ! Pas d'immondes boules de

*Affichage du champ prix par personne*

## Corrigé :

Ajouter un champ permettant aux rédacteurs de saisir le prix par personne de leur recette

- h Menu **Structure**  lien **Types de contenu**
- h Lien **gérer les champs** du type Recette
- > Etiquette : Prix
- $\triangleright$  **Nom du champ** : prix
- $\triangleright$  **Type de données à stocker** : Réel (Float)
- h **Élément du formulaire pour l'édition des données** : Champ texte
- h Bouton **Enregistrer**
- $\triangleright$  Bouton **Enregistrer les paramètres du champ**
- La page de configuration d'un champ numérique s'affiche alors.
- $\triangleright$  **Étiquette :** Prix par personne
- $\triangleright$  **Texte d'aide** : Entrez le prix estimé par personne
- $\triangleright$  Suffixe : €
- h Bouton **Enregistrer les paramètres**

Ce champ doit apparaître dans le résumé

- h Onglet **Gérer l'affichage**, bouton **Accroche**
- **Etiquette** : Sur la même ligne
- **> Format** : Par défaut
- h Bouton **Enregistrer**

Il devra avoir le rendu suivant et devra être positionné juste après le temps de préparation

Pour réorganiser les champs :

- h Onglet **Gérer les champs**
- h Déplacer le champ **Prix par personne** en dessous du **Temps de préparation**
- > Bouton **Enregistrer**

Pour modifier le rendu :

- h Onglet **Gérer l'affichage**
- $\blacktriangleright$  **Etiquette** : Sur la même ligne
- > **Format** : Par défaut

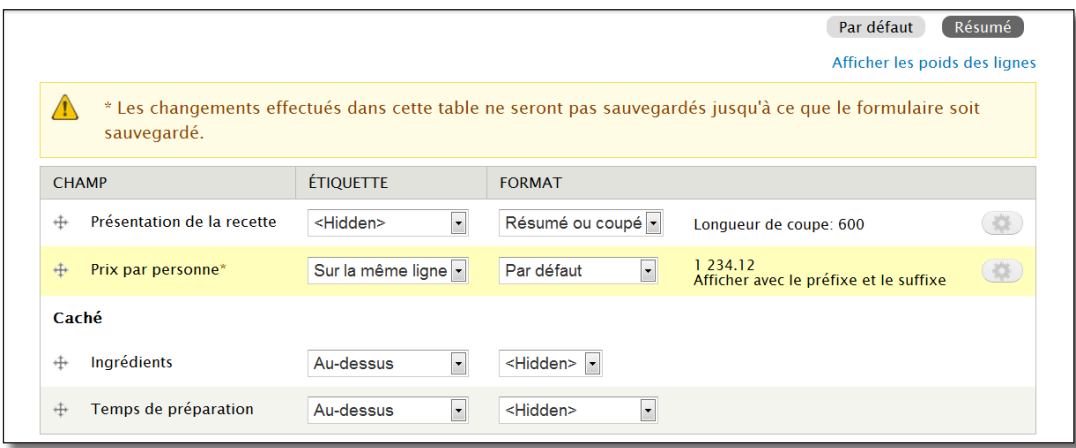

*Affichage du résumé*

#### $\triangleright$  Bouton **Enregistrer**

## 4.2.5 Exercice : ajout d'un champ zone de texte multiple (étapes)

— Ajouter un champ permettant aux rédacteurs de saisir les différentes étapes de la recette comme sur les copies d'écran suivantes :

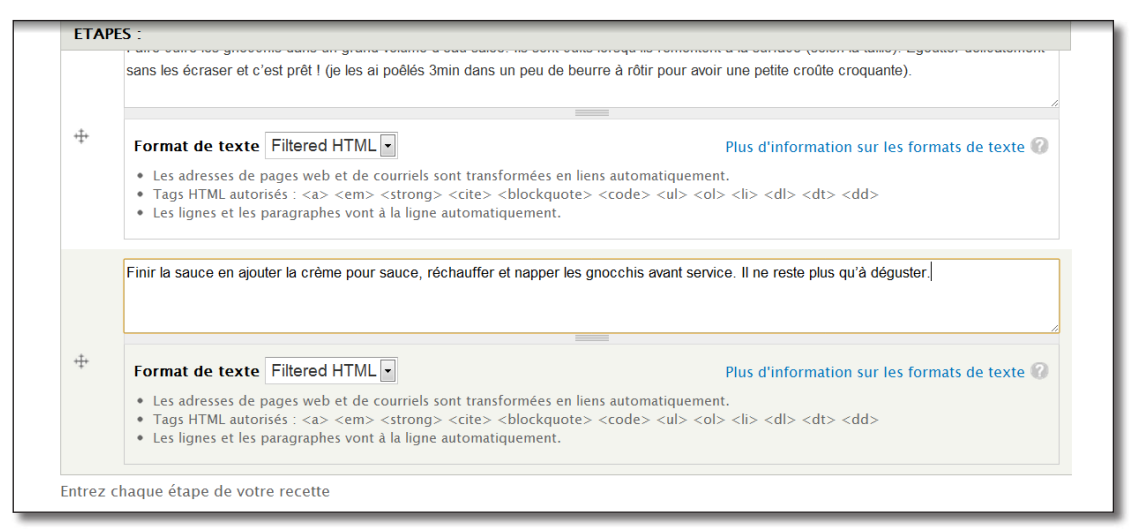

#### *Formulaire d'ajout des étapes*

#### **Etapes:**

Commencer par faire les gnocchis. Laver et peler les pommes de terre et les faire cuire dans une grande casserole pendant 25-30min pour obtenir des pommes de terre fondantes. Égoutter et écraser les pommes de terre à l'aide d'un presse-purée ou d'une fourchette (pas de mixer, la purée ne doit pas être trop fine !) Laisser refroidir.

Une fois refroidie, disposer la purée en fontaine dans un bol. Assaisonner avec le poivre et la noix de muscade et une pincée de sel. Incorporer le jaune d'œuf, les petits morceaux de courge et le parmesan. Mélanger puis ajouter la farine progressivement, jusqu'à ce que la pâte ne colle plus à vos doigts. Pétrir pour obtenir une pâte lisse et élastique.

Diviser la pâte en plusieurs morceaux et fariner le plan de travail. Faire un cordon de pâte et couper des petits morceaux à l'aide d'une corne de pâtissier. Fariner et rouler les gnocchis sur le plan de

*Les différentes étapes dans la node*

### Corrigé :

- h Menu **Structure**  lien **Types de contenu**
- $\triangleright$  Lien **gérer les champs** du type Recette
- > Etiquette : Etapes
- > Nom du champ : etapes
- $\triangleright$  **Type de données à stocker** : Texte long
- h **Élément du formulaire pour l'édition des données** : Zone de texte (plusieurs lignes)
- > Bouton **Enregistrer**
- h Bouton **Enregistrer les paramètres du champ**

La page de configuration d'un champ texte s'affiche alors.

- > Champ requis : coché
- $\triangleright$  **Rangées** : 3 (Nombre de lignes dans le formulaire)
- **h Texte d'aide** : Entrez chaque étape de votre recette
- $\triangleright$  **Traitement du texte : Texte filtré**
- $\triangleright$  **Nombre de valeurs** : Illimité
- $\triangleright$  Bouton **Enregistrer les paramètes**

Pour pouvoir changer le format de texte par défaut, il faut ré-éditer le champ.

- > Lien **modifier** du champ Etapes
- h À la section **Valeur par défaut**, choisir Filtered HTML

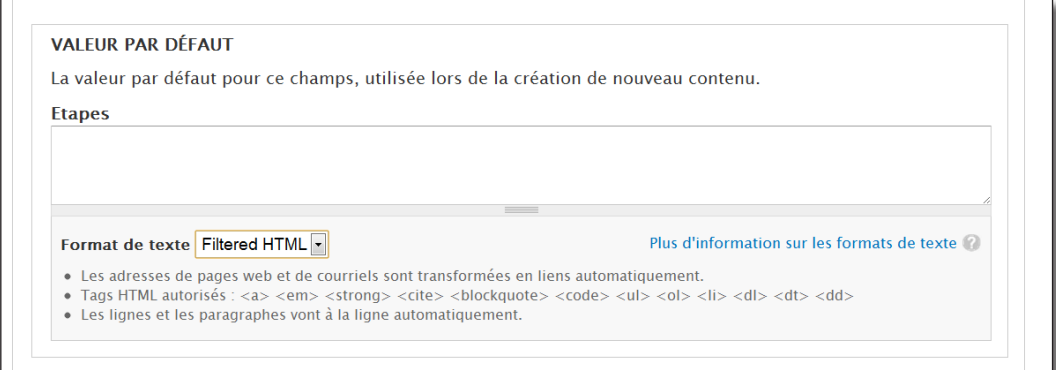

*Modification du format d'entrée par défaut d'une zone de texte*

#### h Bouton **Enregistrer les paramètres**

L'affichage de ce champ proposé par défaut convient, il ne faut pas le modifier.

## 4.2.6 Ajout du champ photo de l'article

Vous pouvez utiliser un même champ pour différents types de contenu. Pour illustrer le type de contenu recettes, vous allez ajouter le champ photo des articles.

- h Menu **Structure**  lien **Types de contenu**
- h Lien **gérer les champs** du type Recette
- À la section **Ajouter un champ existant** :
- h Dans la liste **Champ à partager**, sélectionnez le champ Image : field\_image (Photo de la recette)

Ce champ s'appelle Photo de la recette car vous avez modifié son étiquette.

**Etiquette** : Photo de la recette

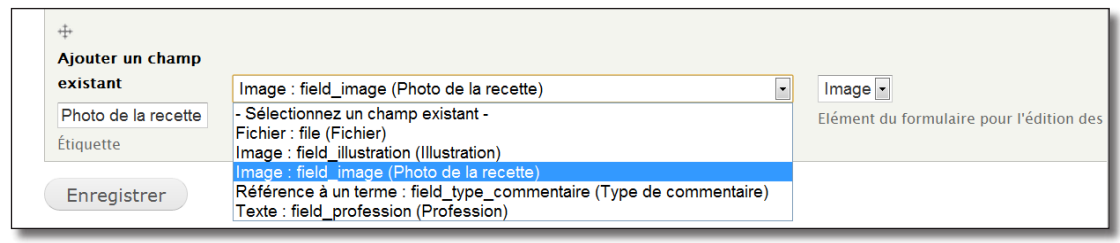

*Ajout d'un champ existant*

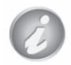

L'intitulé du champ field\_image (Photo de la recette) a été modifié au *chap. II — 4.1.1 Modifier l'image liée à l'article.*

- > Bouton **Enregistrer**
- h **Enregistrer les paramètres**

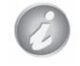

Les paramètres d'affichage d'un champ peuvent être différents d'un type de contenu à un autre.

# 4.2.7 Email Field : ajout d'un champ Mail

Certains modules de Drupal permettent d'ajouter de nouveaux types de champs. C'est le cas du module **Email Field** qui permet d'ajouter un champ de type Email qui propose différents formats d'affichage.

**►** Téléchargez et activez le module **Email Field** (http://drupal.org/project/email) — Version utilisée pour ce livre 7.x-1.0-beta1.

Ajoutez un champ qui permettra au rédacteur de proposer un lien qui pointe vers son adresse de courriel :

- $\triangleright$  Menu **Structure** lien **Types de contenu**
- $\triangleright$  Lien **gérer les champs** du type Recette
- > Etiquette : Email
- > Nom du champ : email
- h **Type de données à stocker** : Email

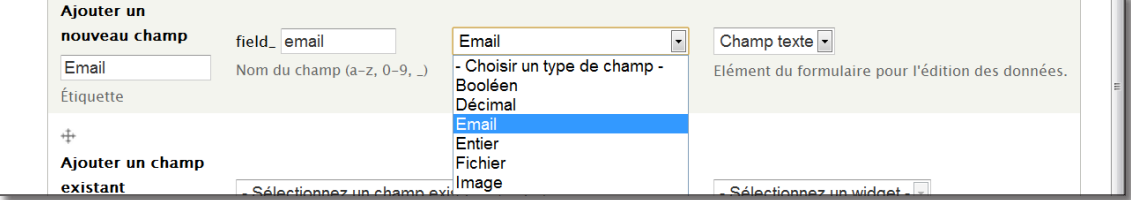

*Le nouveau type de données Email*

- h **Élément du formulaire pour l'édition des données** : Champ texte
- $\triangleright$  Bouton **Enregistrer**
- h Bouton **Enregistrer les paramètres du champ**

La page de configuration d'un champ texte s'affiche alors.

- h **Texte d'aide** : Entrez votre email si vous souhaitez être contacté par vos lecteurs
- $\triangleright$  Bouton **Enregistrer les paramètres**

Le lien de courriel peut s'afficher de plusieurs façons différentes :

h Onglet **Gérer l'affichage**

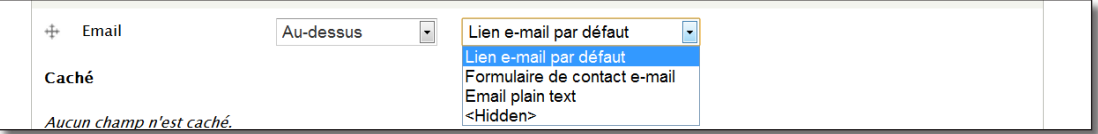

*Les différents formats d'affichage d'un champ Email Field*

**Courriel:** contact@atelierdrupal.net

*Lien courriel e-mail par défaut*

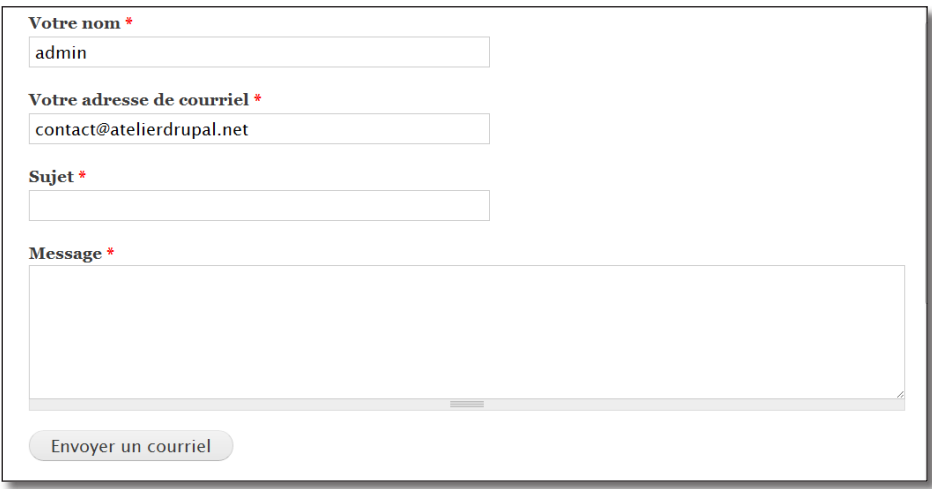

*Formulaire de contact e-mail*

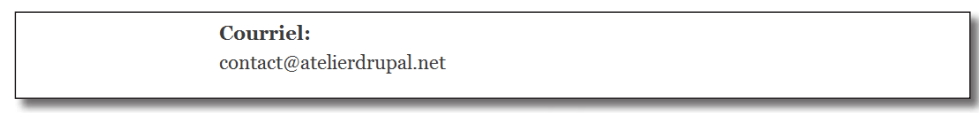

*E-mail plain text*

h Choisissez ici **Lien e-mail par défaut**

# 4.3 Taxonomy : classer le contenu

La taxonomie est la science qui étudie le classement, l'organisation. C'est également le nom du module qui permet de classer le contenu dans Drupal. Le champ **Tags** du type de contenu article est généré par ce module.

Dans ce chapitre, vous allez ajouter trois champs au type de contenu recette :

- tags : reprise du champ Tags existant dans le type Article ;
- difficulté : liste déroulante permettant de choisir le niveau de difficulté de la recette ;
- provenance : liste déroulante hiérarchisée permettant de choisir la région ou le pays d'origine de la recette.

### 4.3.1 Le vocabulaire Tags

Le champ Tags permet d'ajouter des mots clés lors de l'ajout d'articles. Ce champ est géré par le module **Taxonomie**.

### Découverte du vocabulaire Tags

Rendez vous sur la page des Tags :

- h Menu **Structure** lien **Taxonomie**
- h Cliquez sur le lien **lister les termes** du vocabulaire **Etiquettes (Tags)**

La liste de tous les tags que vous avez entré lors de la rédaction des articles s'affiche alors. Il est possible ici de les réordonner, d'ajouter de nouveaux tags, de les modifier et de les supprimer.

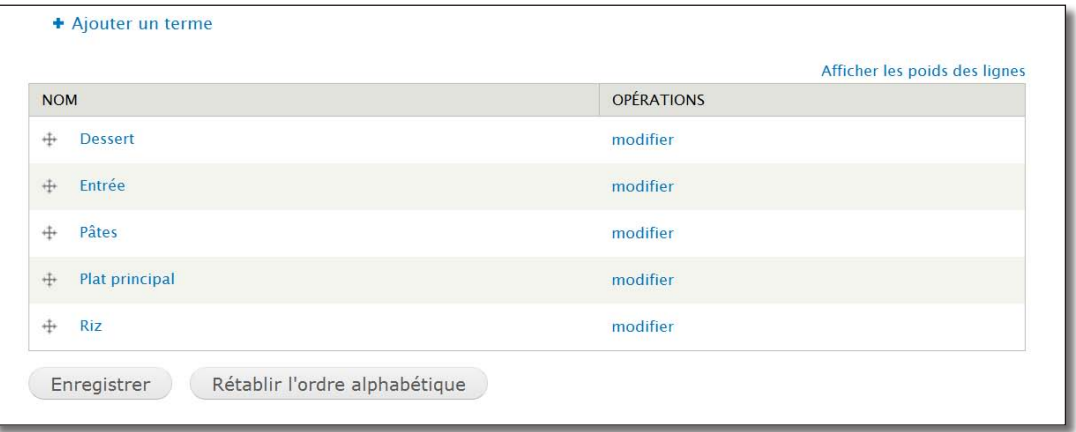

#### *Liste des termes du vocabulaire Tags*

Un champ de Taxonomie est appelé Vocabulaire. Un vocabulaire est composé d'une liste de termes. Ici, le **vocabulaire** Tags contient les **termes** Dessert, Entrée, Pâtes, Plat principal, Riz.

### Association d'un vocabulaire à un type de contenu

Vous allez maintenant ajouter le champ Tags au type de contenu recette :

- h Menu **Structure**  lien **Types de contenu**
- h Lien **gérer les champs** du type Recette

Ce champ existe déjà pour le type article, vous allez le réutiliser pour vos recettes grâce à la section **Ajouter un champ existant** :

- > Etiquette : Tags
- h **Champ à partager** : référence à un terme : field\_tags (Etiquettes)
- h **Elément du formulaire pour l'édition des données** : Widget d'auto-complétion de terme

Les autres Widget (éléments de formulaires) sont décris au chapitre *chap. II — 4.1.3 Les widgets du champ Tags*

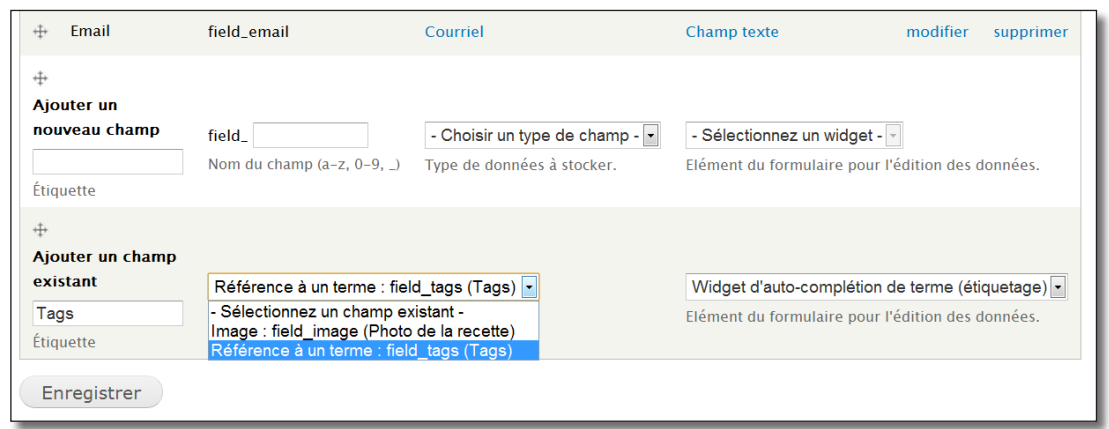

*Ajout d'un champ existant*

#### > Bouton **Enregistrer**

#### h Bouton **Enregistrer les paramètres**

Si vous modifiez un contenu de type recette, apparaîtra alors l'élément de formulaire Tags.

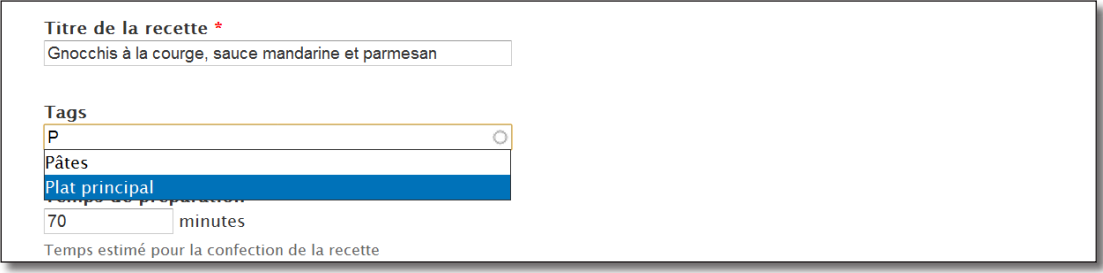

*Saisie de tags pour les recettes*

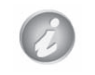

Comme pour les champs classiques, un vocabulaire peut être utilisé pour plusieurs types de contenu.

# 4.3.2 Création d'un vocabulaire de taxonomie (champ Difficulté)

Le vocabulaire Difficulté permettra aux rédacteurs d'indiquer si une recette est Très facile, Facile, Moyen, Difficile ou Très difficile à réaliser.

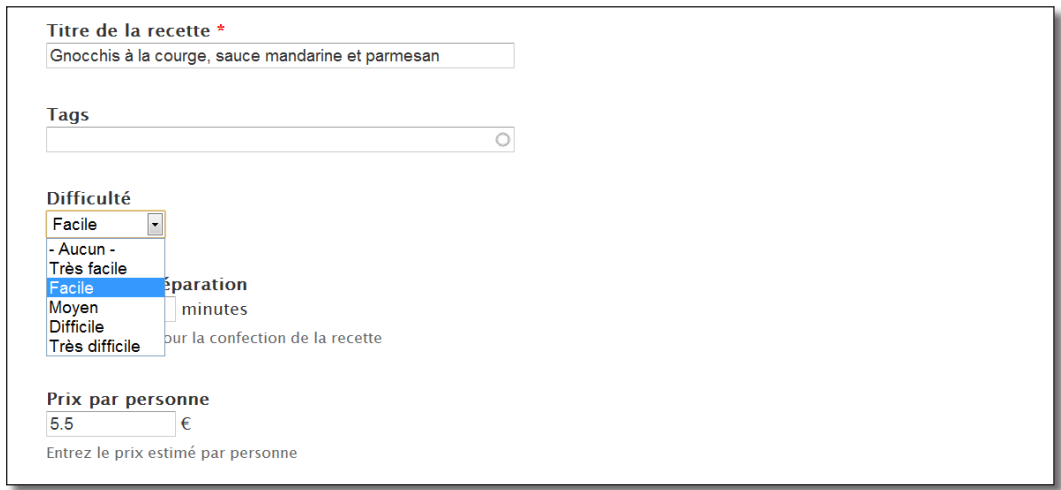

*Choix de la difficulté pour une recette*

- h Menu **Structure** lien **Taxonomie**
- > Lien **+ Ajouter un vocabulaire**
- > Nom : Difficulté
- $\triangleright$  **Description** : Indique la difficulté de réalisation de la recette
- > Bouton **Enregistrer**

Le vocabulaire est créé, il faut maintenant lui ajouter les 5 termes :

- h Lien **ajouter des termes** du vocabulaire Difficulté
- > **Nom** : Très facile
- > Bouton **Enregistrer**

Ajoutez ainsi les 4 autres termes Facile, Moyen, Difficile et Très difficile.

- h Allez sur l'onglet **Lister**
- h Réorganisez les termes dans l'ordre Très facile, Facile, Moyen, Difficile ou Très difficile

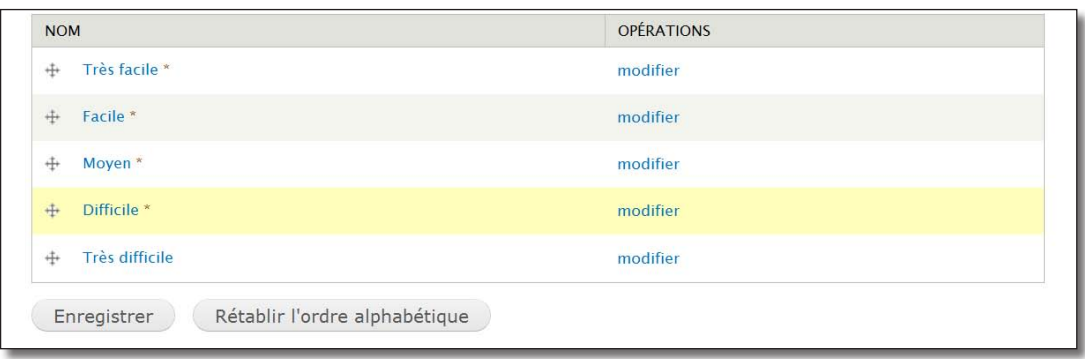

*Organisation des termes du vocabulaire difficulté*

> Bouton **Enregistrer** 

Ajoutez ce vocabulaire au type de contenu Recette :

- h Menu **Structure**  lien **Types de contenu**
- h Lien **gérer les champs** du type Recette
- > Etiquette : Difficulté
- $\triangleright$  **Nom du champ** : difficulte
- $\triangleright$  **Type de données à stocker** : Référence à un terme
- h **Elément du formulaire pour l'édition des données** : Liste de sélection
- > Bouton **Enregistrer**

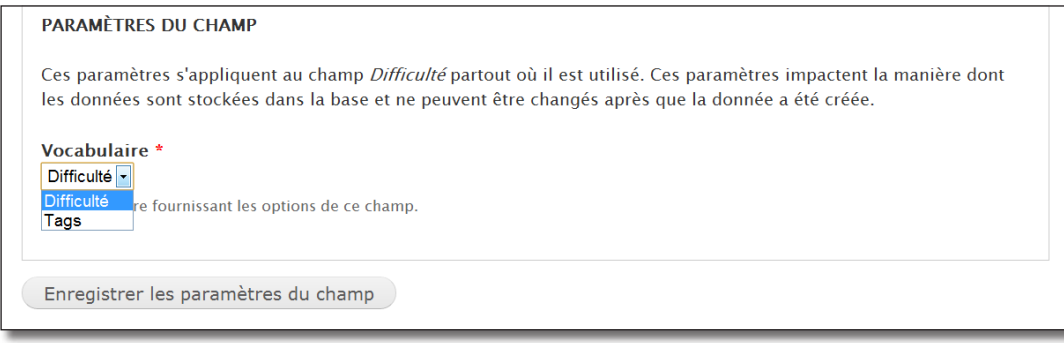

*Choix du vocabulaire pour lister les termes*

- $\triangleright$  **Vocabulaire** : Difficulté
- h Bouton **Enregistrer les paramètres du champ**
- $\triangleright$  Bouton **Enregistrer les paramètres**

Si vous modifiez un contenu de type recette, vous pourrez choisir sa difficulté.

# 4.3.3 Création d'un vocabulaire hiérarchisé (Provenance)

Le vocabulaire provenance permettra aux rédacteurs d'indiquer l'origine géographique de la recette. Elle sera hiérarchisée (Asie, Europe — France, Italie, Chine, Vietnam — Bretagne, Auvergne, Sicile, Pékin). Commencez par créer le vocabulaire de la même façon que pour les ingrédients :

- h Menu **Structure** lien **Taxonomie**
- > Lien **+ Ajouter un vocabulaire**
- $\triangleright$  **Nom** : Provenance
- $\rightarrow$  **Description** : Provenance géographique de la recette
- h Bouton **Enregistrer**

Le vocabulaire est créé, il faut maintenant lui ajouter des termes :

- **Example 1** Lien **ajouter des termes** du vocabulaire Provenance
- > Nom : Asie
- h Bouton **Enregistrer**

Ajoutez ainsi les autres termes Europe, France, Italie, Chine, Vietnam, Bretagne, Auvergne, Sicile et Pékin.

h Aller sur l'onglet **Lister** pour réorganiser les termes

Réorganisez les termes en les déplacant de haut en bas pour les réordonner et de gauche à droite pour les hiérarchiser :

| <b>NOM</b>                                                                                                    | <b>OPÉRATIONS</b> |
|----------------------------------------------------------------------------------------------------|-------------------|
| Asie<br>$+$                                                                                                    | modifier          |
| $+$ Chine *                                                                                                    | modifier          |
| + Pékin*                                                                                                    | modifier          |
| Vietnam <sup>*</sup><br>$+$                                                                                                    | modifier          |
| Europe<br>$+$                                                                                                    | modifier          |
| $+$ France *                                                                                                    | modifier          |
| Auvergne <sup>*</sup><br>$+$                                                                                                    | modifier          |
| Bretagne <sup>*</sup><br>$+\!\!\!\!\!\!-\!\!\!\!\!-\!\!\$ | modifier          |
| Italie <sup>*</sup><br>∯                                                                                                    | modifier          |
| $+$ Sicille *                                                                                                    | modifier          |

*Organisation des termes de Provenance*

> Bouton **Enregistrer** 

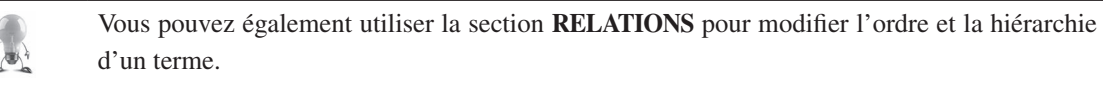

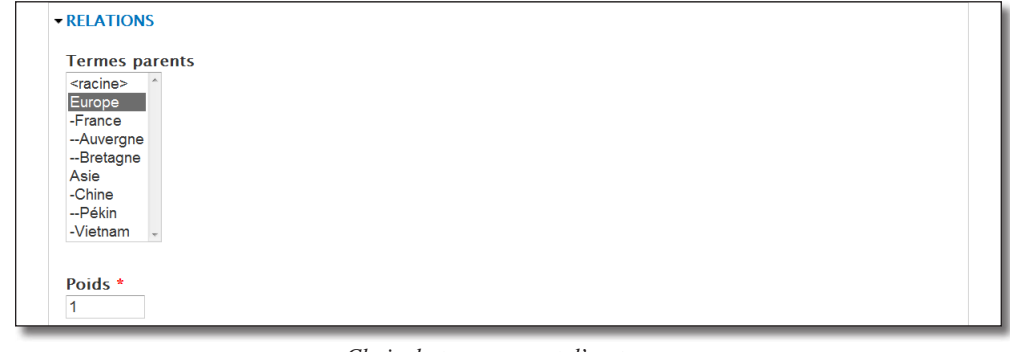

*Choix du terme parent d'un terme*

De la même façon que pour le vocabulaire Difficulté, il faut ajouter ce vocabulaire au type de contenu Recette.

- h Menu **Structure**  lien **Types de contenu**
- $\blacktriangleright$  Lien **gérer les champs** du type Recette
- $\blacktriangleright$  **Etiquette** : Provenance
- $\triangleright$  **Nom du champ** : provenance
- $\triangleright$  **Type de données à stocker** : Référence à un terme
- h **Elément du formulaire pour l'édition des données** : Liste de sélection
- > Bouton **Enregistrer**
- $\triangleright$  **Vocabulaire** : Provenance
- h Bouton **Enregistrer les paramètres du champ**
- $\triangleright$  Bouton **Enregistrer les paramètres**

Modifiez un contenu de type Recette, vous pourrez choisir sa provenance.

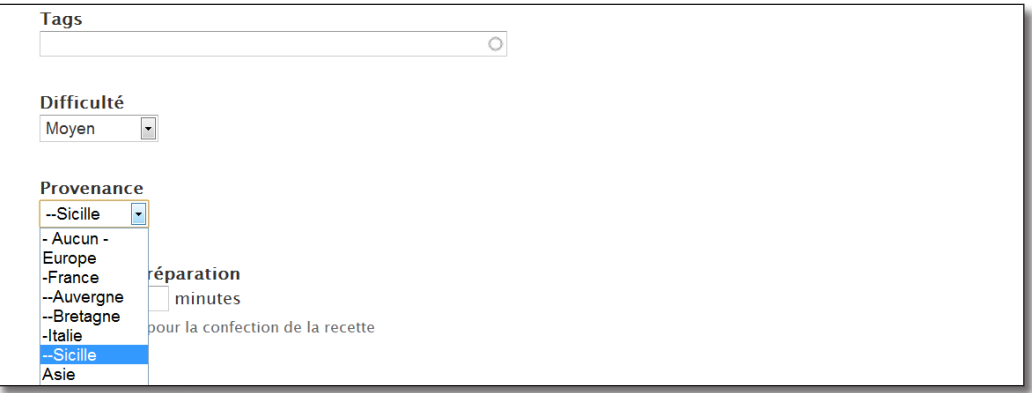

*Choix de la provenance de la recette*

# 4.4 Ajout de champs aux autres entités

Vous savez maintenant comment ajouter des champs à des entités nodes (de type article, recette, etc.). Mais il est possible d'ajouter des champs de n'importe quel type à d'autres entités comme les utilisateurs, les commentaires ou bien les termes de Taxonomie.

Voici, par exemple, ce que vous réaliserez dans ce chapitre :

- ajout d'un champ Sexe (bouton radio) pour les utilisateurs ;
- ajout d'un champ Type de commentaire (terme de taxonomie) pour les commentaires ;
- ajout d'un champ (Image) pour les termes de Taxonomie du vocabulaire difficulté.

### 4.4.1 Ajout d'un champ pour les utilisateurs

Lorsque vous avez ajouté un utilisateur au *chap. II 2.3 — User : Gestion des utilisateurs*, il vous était demandé sur la page de création de comptes les champs suivants :

- Nom d'utilisateur ;
- Adresse e-mail ;
- Mot de passe.

Vous allez ajouter un nouveau champ qui demandera si l'utilisateur est un homme ou une femme.

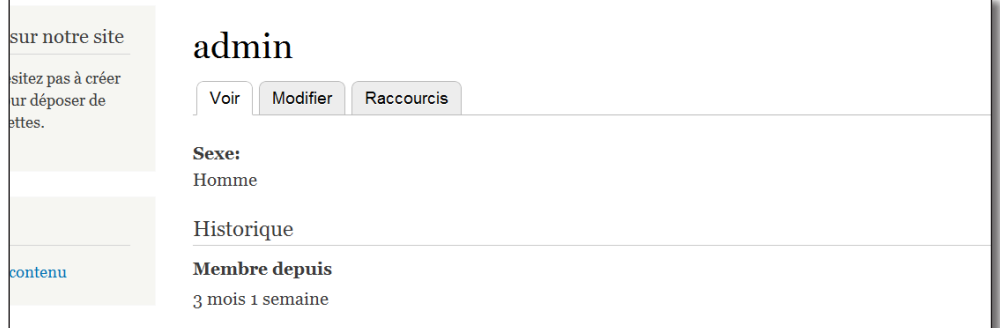

*Rendu du champ dans le profil de l'utilisateur*

#### $\triangleright$  Menu **Configuration** — lien **Paramètres de comptes**

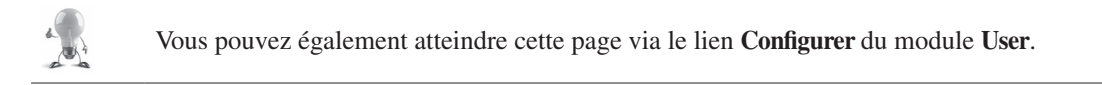

- h Onglet **Gérer les champs**
- > Etiquette : Sexe
- $\triangleright$  **Nom du champ** : sexe

Le type de données est de type booléen : Homme (0) ou Femme (1). C'est donc un entier qui sera stocké dans la base.

- h **Type de données à stocker** : Liste (entier)
- h **Élément du formulaire pour l'édition des données** : Cases à cocher/boutons radio

| Paramètres de compte o                                                                                                    |                             | <b>PARAMÈTRES</b>                                      | <b>GÉRER LES CHAMPS</b> |                                                    | <b>GÉRER L'AFFICHAGE</b> |  |  |
|----------------------------------------------------------------------------------------------------|-----------------------------|--------------------------------------------------------|-------------------------|----------------------------------------------------|--------------------------|--|--|
| Ce formulaire permet aux administrateurs d'ajouter, modifier et d'organiser les champs qui permettent de stocker les données utilisateur.<br>Afficher les poids des lignes |                             |                                                        |                         |                                                    |                          |  |  |
| <b>ÉTIOUETTE</b>                                                                                                    | <b>NOM</b>                  | <b>CHAMP</b>                                           |                         | <b>WIDGET</b>                                      | <b>OPÉRATIONS</b>        |  |  |
| User name and<br>⊕<br>password                                                                                                    | account                     | Eléments de formulaire de compte du module User        |                         |                                                    |                          |  |  |
| <b>Timezone</b><br>⊕                                                                                                    | timezone                    | Elément de formulaire de fuseau horaire du module User |                         |                                                    |                          |  |  |
| ⊕<br><b>Ajouter un</b>                                                                                                    |                             |                                                        |                         |                                                    |                          |  |  |
| nouveau champ                                                                                                    | field_sexe                  | Liste (entier)                                         | $\blacktriangledown$    | Cases à cocher/boutons radio -                     |                          |  |  |
| <b>Sexe</b><br><b>Étiquette</b>                                                                                                    | Nom du champ $(a-z, 0-9, )$ | Type de données à stocker.                             |                         | Liste de sélection<br>Cases à cocher/boutons radio | n des                    |  |  |

*Ajout d'un champ boutons radios*

#### $\triangleright$  Bouton **Enregistrer**

Il faut ensuite indiquer la liste des valeurs que peut prendre le champ. Ici, la valeur pourra être Homme ou Femme :

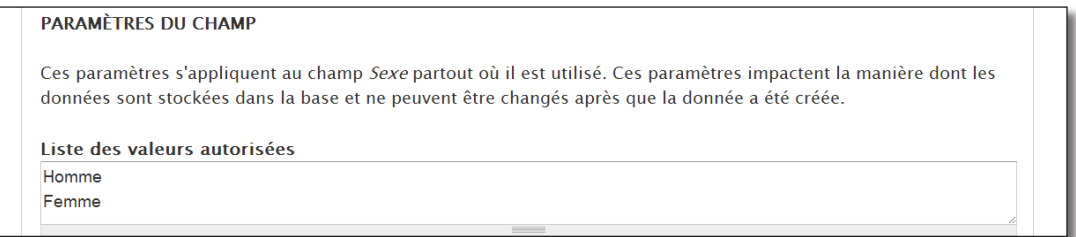

*Liste des valeurs possibles*

#### h Bouton **Enregistrer les paramètres du champ**

La page de configuration d'un champ texte s'affiche alors.

- $\triangleright$  Cochez la case **Champ Requis**
- h Choisissez **Femme** comme **Valeur par défaut**

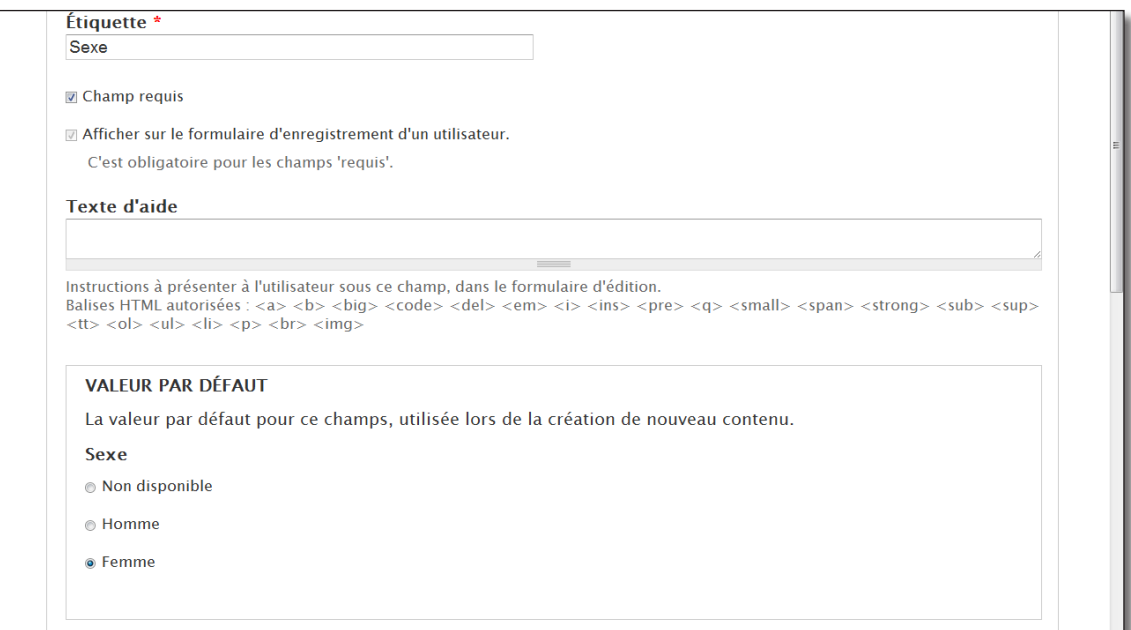

*Paramètres du champ*

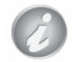

Remarquez également que Drupal associe automatiquement chaque ligne à un entier qui sera sauvegardé dans la base de données.

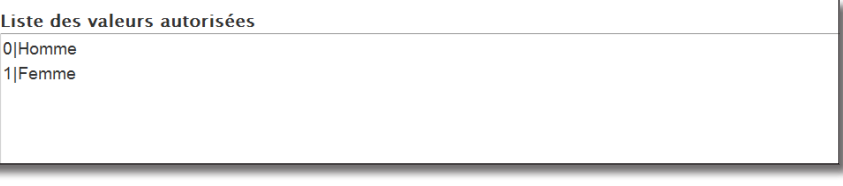

*Association d'un entier par ligne*

#### $\triangleright$  Bouton **Enregistrer les paramètres**

Vous pouvez maintenant aller dans le profil de l'administrateur et y indiquer si vous êtes un Homme ou une Femme :

- > Lien **Bonjour Admin** (en haut de la page)
- > Onglet **Modifier**
- > En bas, section **Sexe**

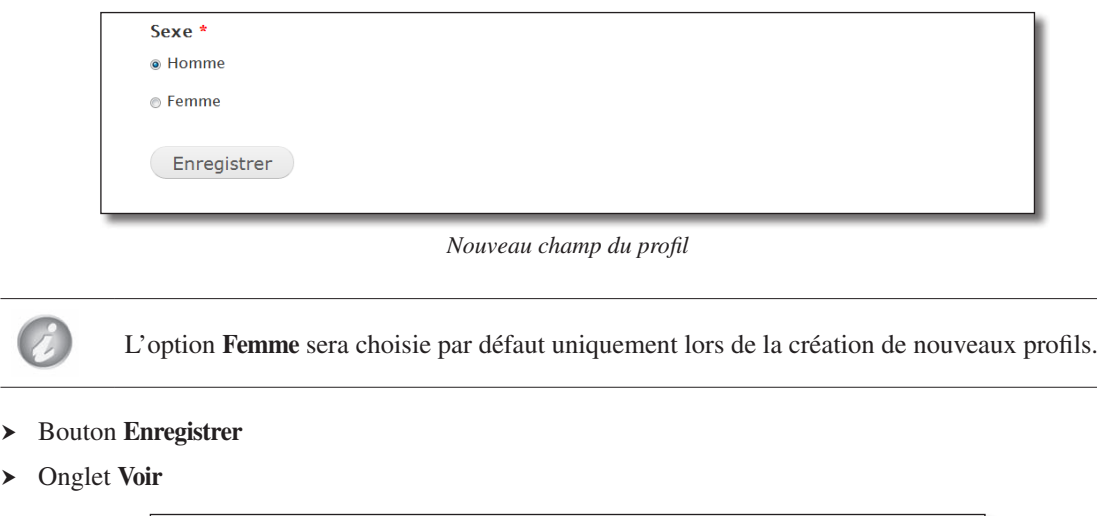

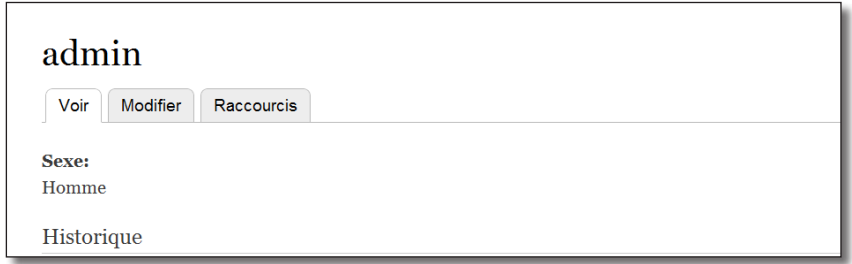

*Un profil utilisateur et son nouveau champ.*

# 4.4.2 Ajout d'un champ à un terme de Taxonomie

Il est possible d'ajouter des champs aux vocabulaires de taxonomie. Il est par exemple possible d'illustrer le Vocabulaire difficulté avec des toques (1 toque => Très facile, 2 toques => Facile, etc.).

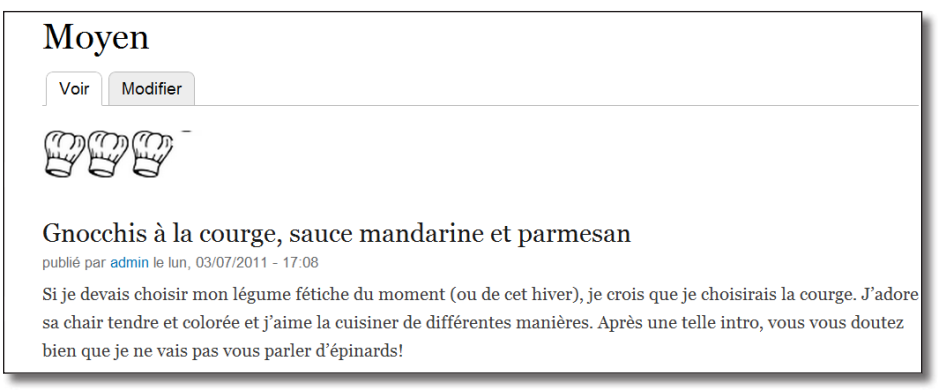

*Page d'un terme avec image*

- h Menu **Structure** lien **Taxonomie**
- h Lien **modifier le vocabulaire** du vocabulaire Difficulté
- h Onglet **Gérer les champs**
- $\blacktriangleright$  **Etiquette** : Illustration
- $\triangleright$  **Nom du champ** : illustration
- $\rightarrow$  **Type de données à stocker** : Image

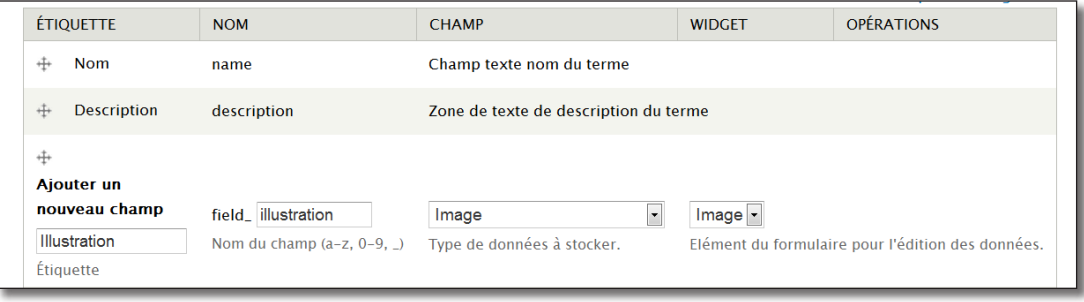

*Ajout d'un champ à un Vocabulaire*

- > Bouton **Enregistrer**
- h Bouton **Enregistrer les paramètres du champ**
- h Bouton **Enregistrer les paramètres**
- **Exercise Exercise Sur l'onglet Lister et éditez les un à un en ajoutant les illustrations toque1.png,** toque2.png, etc.

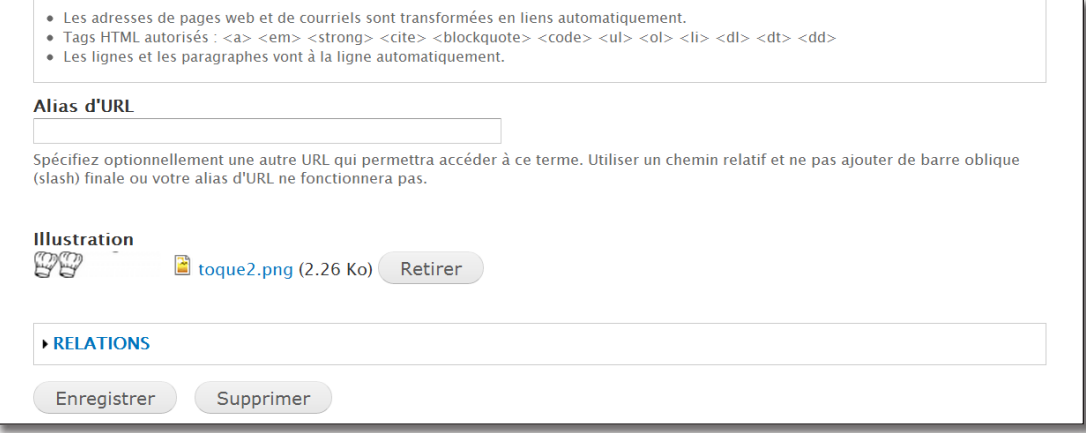

*Ajout de l'illustration au terme Facile*

Les rédacteurs devront toujours choisir le terme dans la liste par contre, lorsque la node sera affichée, seule l'image du terme sera elle aussi affichée. Il faut donc modifier l'affichage des termes de taxonomie.

Notez qu'il existe un mode d'affichage **Page** d'un terme de taxonomie pour gérer l'affichage d'un vocabulaire sur les pages de Taxonomie.

Pour afficher les images de taxonomie dans les pages de contenu, il faut utiliser des vues ou des fonctions de thème.

# 4.4.3 Exercice : ajout d'un champ de taxonomie aux commentaires

Créez un champ qui permet aux visiteurs d'indiquer le type de commentaire qu'ils postent.

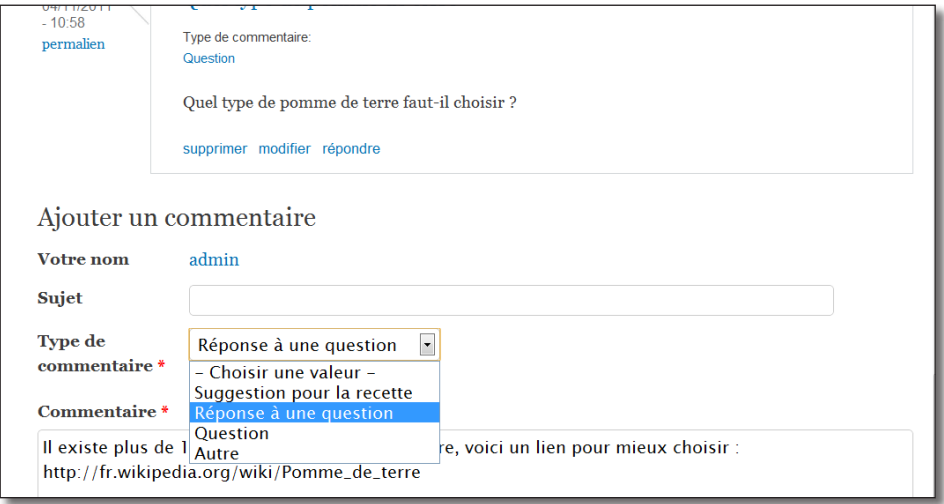

*Choix d'un type de commentaire*

- Créer un vocabulaire de Taxonomie **Type de commentaire** contenant les termes Question, Réponse à une question, Suggestion pour la recette, Autres ;
- ajouter un champ aux commentaires du type de contenu Recette (et uniquement celui-là) en les mettant en lien avec un terme du vocabulaire Type de commentaire ;
- créer deux commentaires en utilisant ces champs.

## Corrigé

#### Créer un vocabulaire

- h Menu **Structure** lien **Taxonomie**
- $\blacktriangleright$  Lien **+ Ajouter un vocabulaire**
- $\triangleright$  **Nom : Type de commentaire**
- $\rightarrow$  Ajouter les termes : Autres, Question, Réponse à une question, Suggestion pour la recette

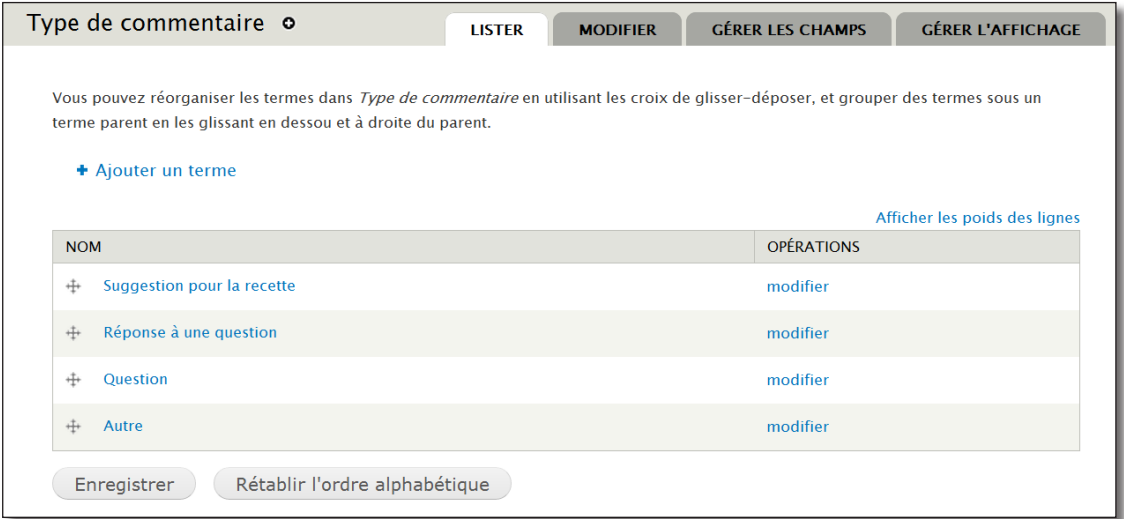

*Les termes du vocabulaire Type de commentaire*

#### Ajouter le champ Taxonomie aux commentaires

La difficulté ici consiste à trouver l'endroit où ajouter un champ à un commentaire. Les commentaires sont configurés selon le type de contenu auquel ils sont associés. C'est donc sur la page de configuration du type de contenu Recette qu'il faut se rendre

- h Menu **Structure** lien **type de contenu**
- h Lien **modifier** du type **Recette**

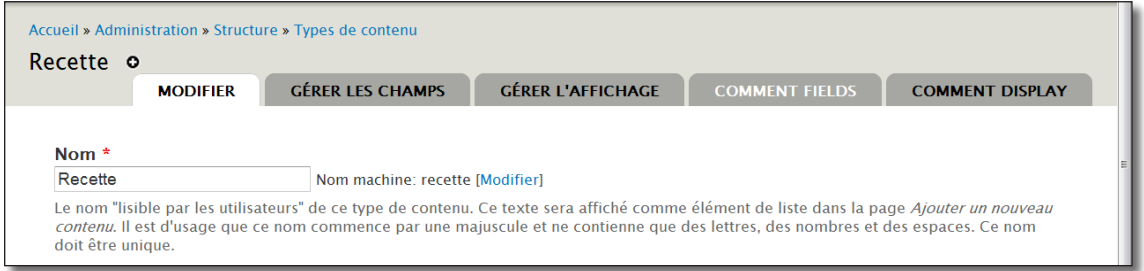

*Gestion des champs des commentaires liés à une recette*

- > Onglet **Comment Fields**
- $\rightarrow$  **Étiquette** : Type de commentaire
- > Nom du champ : type\_commentaire
- $\triangleright$  **Type de données à stocker** : Référence à un terme
- h **Élément du formulaire pour l'édition des données** : Liste de sélection

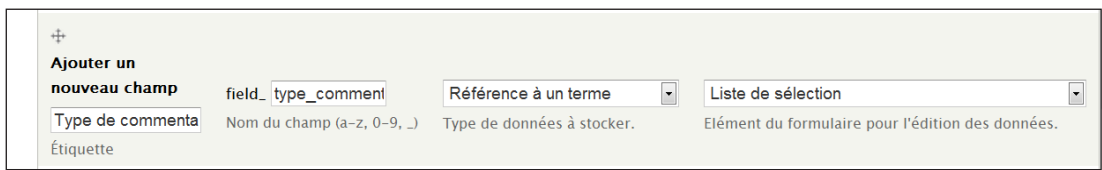

*Ajout du champ au commentaire*

- > Bouton **Enregistrer**
- h Vocabulaire **Type de commentaire**
- h Bouton **Enregistrer les paramètres du champ**
- > Cocher **Champ requis**
- h Bouton **Enregistrer les paramètres**

Créer deux commentaires en utilisant ces champs

- $\rightarrow$  Afficher une recette (par exemple celle des Gnocchis)
- $\triangleright$  Créer un commentaire en choisissant son type

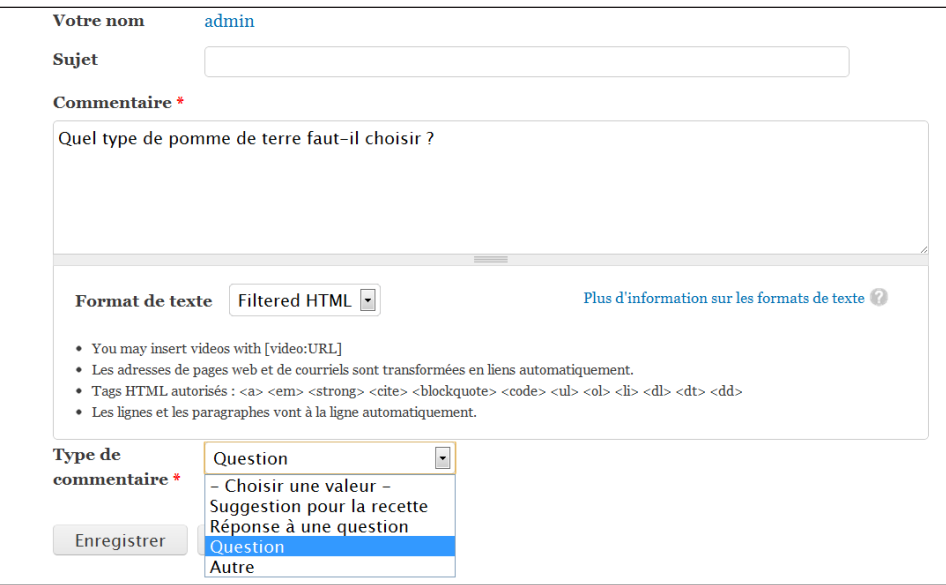

*Ajout d'un commentaire et choix du type*

# 4.4.4 Page de Rapport des champs d'un site

Tout au long de ce chapitre, vous avez ajouté un grand nombre de champs se rapportant à différentes entités (node, type de nodes, Commentaire, Terme de taxonomie, Utilisateur). Une page listant l'ensemble de ces champs et leur utilisation permet de mieux savoir comment est organisé votre site.
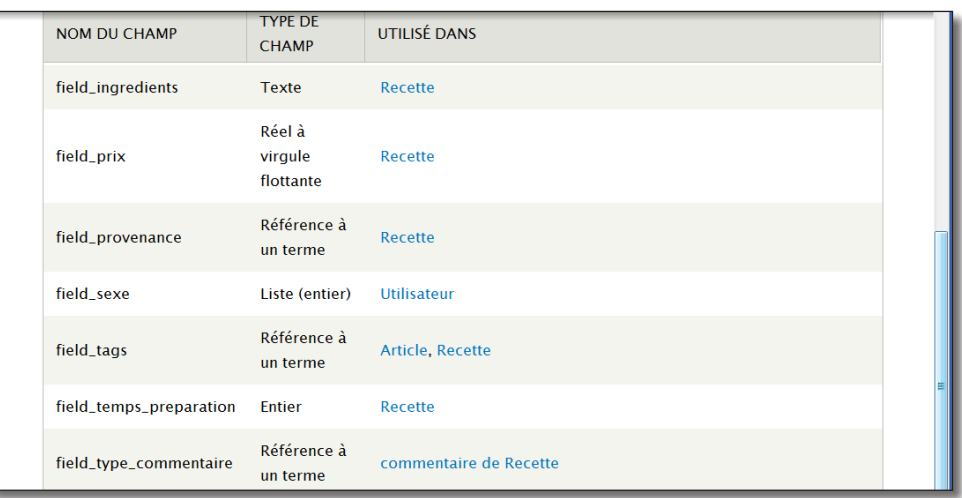

#### > Menu **Rapports** — lien **Liste de champs**

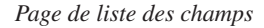

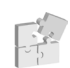

Pouvoir ajouter des champs aux différentes entités est une fonctionnalité centrale de Drupal. Ceux-ci peuvent ensuite être utilisés avec les modules views ou Display Suite ou encore dans les thèmes.

# **Chapitre III**

# **Administration système de Drupal**

Dans cette partie, vous allez configurer les différentes applications qui permettent de faire fonctionner Drupal : le serveur web Apache, le langage Php et la base de données MySQL. Il n'est bien sûr pas question de traiter en profondeur ces sujets, mais de configurer les fonctionnalités qui auront une incidence sur le fonctionnement de Drupal.

Vous apprendrez également à sauvegarder, restaurer et mettre à jour un site web Drupal. Ensuite, vous découvrirez les outils qui peuvent vous faciliter l'administration de Drupal. Pour finir, vous verrez comment sont organisées les données de Drupal.

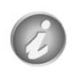

Peut-être n'êtes vous pas très intéressé par la configuration de Drupal, dans ce cas, vous pouvez très bien vous affranchir de la lecture d'une bonne partie de ce chapitre.

Cependant, avant de passer à la partie suivante, il est conseillé au moins d'activer les **URLs simplifiés** comme indiqué au *chap. III — 1.1 Configuration de Apache*.

# 1 Configuration de Apache — PHP — MySQL

# 1.1 Configuration de Apache

Drupal peut s'exécuter sur de nombreux serveurs HTTP, mais ici, seule la configuration d'Apache, qui est le serveur le plus populaire, sera étudiée.

## 1.1.1 Les URLs Simplifiées

Par défaut la forme des URLs de Drupal est :

http://localhost/drupal/?q=node/2

Dans cet exemple, **node/2** sont les arguments qui sont envoyés à Drupal. Si les URLs simplifiées sont activées, elles prennent la forme suivante :

```
http://localhost/drupal/node/2
```
On enlève ainsi le **?q=**. Cela peut paraître être un détail, mais il est recommandé d'activer les URLs simplifiés pour plusieurs raisons :

- certains modules ne fonctionnent pas sans les URLs simplifiés ;
- cela facilite la lecture pour les utilisateurs ;
- certains moteurs de recherche indexent mieux les sites avec URLs simplifiés.

## Activer le mod rewrite d'Apache

Pour pouvoir activer les URLs simplifiés, il faut que le module **mod\_rewrite** d'Apache soit aussi activé.

h Sous Windows avec WampServer faites un clic gauche sur l'icône de notification puis aller dans **Apache — Modules Apache — rewrite\_module**

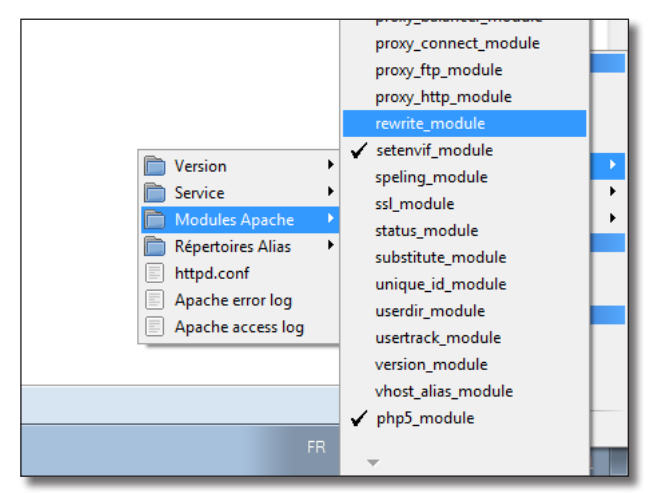

*Activer le mod\_rewrite avec WampServer*

- h Sous Linux Ubuntu, activez le **mod\_rewrite** grâce à la ligne de commande sudo a2enmod rewrite
- $\rightarrow$  Puis modifiez le fichier de configuration d'Apache situé dans le répertoire de Drupal : sudo gedit /etc/apache2/apache2.conf
- $\triangleright$  Ajoutez à la fin de ce fichier les lignes suivantes : <Directory /var/www/drupal> AllowOverride all </Directory>
- $\blacktriangleright$  Redémarrez apache sudo /etc/init.d/apache2 restart

Activer les URLs simplifiées dans Drupal

h Ensuite, dans Drupal, menu **Configuration —** lien **URL simplifiées** (section **Recherche et Metadonnées**)

Si vous ne pouvez pas choisir **Activé**, c'est que le test n'a pas réussi et qu'il y a un problème dans votre configuration.

h Cliquez sur **Activé**

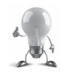

Si le module **mod\_rewrite** est activé lors de l'installation de Drupal, les URLs simplifiées sont activées par défaut.

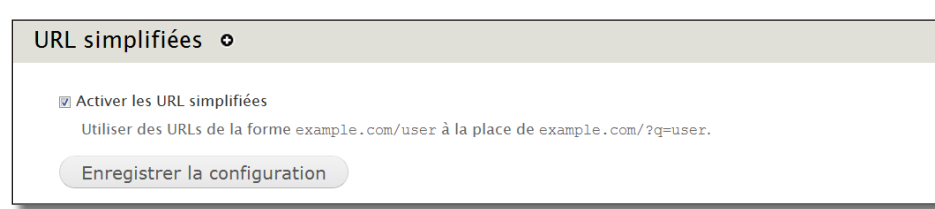

*Les URLs simplifiés peuvent être activées*

h Cliquez sur le bouton **Enregistrer la configuration**.

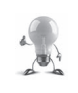

Si à un moment vous rencontrez un problème avec une URL, vous pouvez accéder à la page de désactivation grâce à l'adresse :

#### **http://localhost/drupal/?q=admin/config/search/clean-urls**

*Chap. II — 2.4 Path : L'Alias d'URLs*

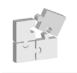

*Chap. IV — 4.3 Pathauto : Automatisez la création de vos Alias*

## 1.1.2 Les hôtes virtuels

Créer un hôte virtuel sur votre serveur apache vous permettra d'accéder à Drupal directement en entrant l'adresse http://drupal.tld plutôt que http://localhost/drupal. Ainsi votre site sera plus facile à configurer et à copier vers le serveur de votre hébergeur.

Cela permet également d'héberger plusieurs sites Web sur un même serveur facilement.

## Configuration du fichier hosts

#### Sous Windows

Éditez le fichier %windir%\System32\Drivers\etc\hosts (typiquement : C:\Windows\System32\drivers\etc) et ajoutez la ligne :

127.0.0.1 drupal.tld

Attention, ce fichier peut être en lecture seule pour des raisons de sécurité, changez ses droits (clic droit — **Propriétés**) en écriture avant de l'éditer et protégez le à nouveau après modification.

#### Sous Linux

```
sudo gedit /etc/hosts
```

```
et ajoutez la ligne :
   127.0.0.1 drupal.tld
```
## Configuration de Apache

#### Sous Windows

- **EXEC WAMPS EXECT:** faites un clic gauche sur l'icône de notification puis choisir **Apache httpd.conf**
- $\triangleright$  Recherchez la ligne : #Include conf/extra/httpd-vhosts.conf
- h Décommentez-la (enlevez le **#** devant)

ServerName drupal.tld

</VirtualHost>

 $\triangleright$  Sauvegardez le fichier

Apache cherchera dans le fichier httpd-vhosts.conf les vhosts installés

 $\rightarrow$  Ajoutez les lignes suivantes au fichier C:\wamp\bin\apache\apache2.2.17\conf\extra\httpd-vhosts.conf <VirtualHost \*:80> DocumentRoot c:/wamp/www ServerName localhost </VirtualHost> <VirtualHost \*:80> DocumentRoot c:/wamp/www/drupal

Le premier VirtualHost permettra à l'adresse http://localhost de fonctionner (pour accéder à phpMyAdmin par exemple). Le second permettra à l'adresse http://drupal.tld de pointer directement vers votre site Drupal.

h N'oubliez pas de redémarrer Apache (clic gauche sur l'icône de notification et **Redémarrer les services**)

#### Sous Linux

```
\sum Créez un nouveau fichier avec la commande :
   sudo gedit /etc/apache2/sites-enabled/drupal.conf
\triangleright Insérez-y les lignes suivantes :
   <VirtualHost *:80>
        DocumentRoot /var/www/drupal 
        ServerName drupal.tld
   </VirtualHost>
\rightarrow Redémarrez apache :
```
## Vérification du bon fonctionnement

sudo /etc/init.d/apache2 restart

Allez à l'adresse **http://drupal.tld**, vous devriez voir apparaître votre page d'accueil Drupal. Vérifiez également que l'adresse **http://localhost**, affiche la page d'accueil de WampServer.

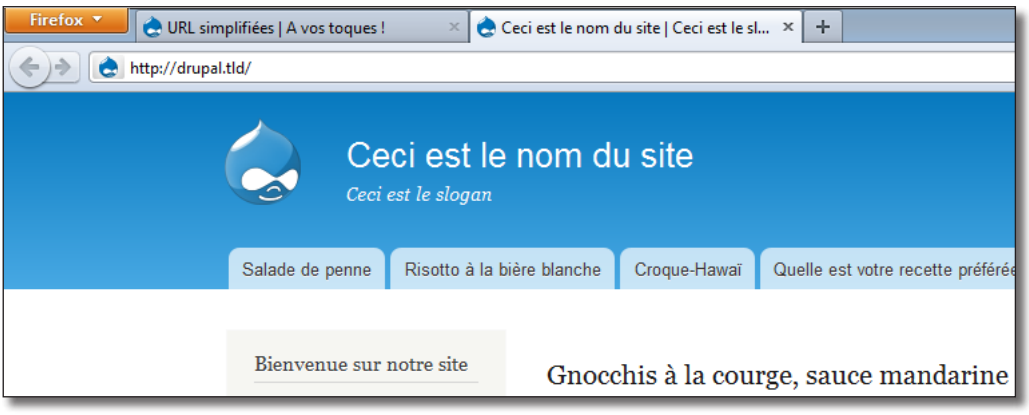

*Le virtualhost drupal.tld fonctionne*

Vous n'avez ici configuré que le minimum de paramètres des VirtualHosts pour qu'ils fonctionnent avec Drupal. Apache étant très complet, il comprend un grand nombre de paramètres supplémentaires. Voyez la documentation Apache pour plus d'informations.

Vous pouvez lancer une commande Apache pour connaître la configuration de vos virtual hosts (pratique si cela ne fonctionne pas du premier coup) :

Sous Windows :

Dans une Invite de commandes c:\wamp\bin\apache\apache2.2.17\bin\httpd.exe -S Sous Linux : apache2 -S

# 1.2 Configuration de PHP

PHP est le langage de script avec lequel Drupal est développé.

PHP est correctement configuré par défaut avec Wampserver ou Linux Ubuntu pour le bon fonctionnement de Drupal. Toutefois, voici les quelques variables que vous pourriez avoir besoin d'ajuster dans le fichier php.ini. Sous Windows :

h Cliquez avec le bouton gauche sur l'icône de notification de WampServer puis aller dans **Php — php. ini p**our éditer php.ini.

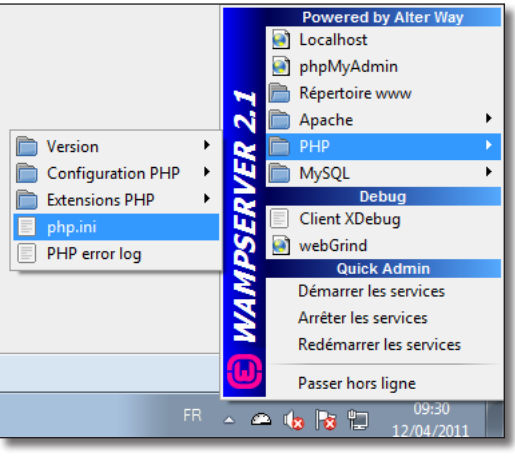

*Raccourci WampServer vers php.ini*

#### Sous Linux :

```
Pour éditer php.ini :
```

```
sudo gedit /etc/php5/apache2/php.ini
```
#### Les paramètres utiles pour Drupal

**memory\_limit** : votre besoin pour Drupal dépend des modules chargés. 128 Mo est recommandé. 64 Mo est un minimum. Aujourd'hui les machines ont de plus en plus de RAM, n'hésitez pas à augmenter cette valeur si vous constatez une baisse de performance de Drupal ou des erreurs fréquentes lors du chargement des pages.

**post\_max\_size** : c'est la limite de taille d'envoi d'un seul fichier par la méthode POST. 2M est une bonne valeur si vous limitez les fichiers à envoyer à des images. Cela peut devenir insuffisant si vous permettez d'envoyer des vidéos. Si vous augmentez **post\_max\_size**, pensez aussi à augmenter **upload\_max\_size**.

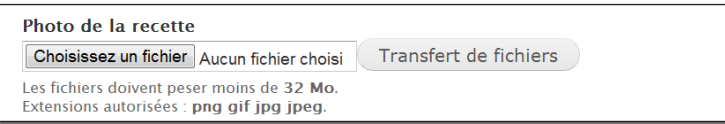

*post\_max\_size et upload\_max\_size à 32M*

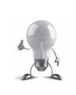

Pour avoir plus d'informations sur la version de Php installée et des modules activés, rendezvous sur menu **Rapports —** lien **Tableau de bord** et cliquez sur le lien en face de la vérification PHP : la page phpinfo.php s'affichera (*chap. II — 1.6 Tableau de bord*)

# 1.3 Configuration de MySQL

Comme pour le serveur web Apache, Drupal peut fonctionner avec différents serveurs de base de données grâce à l'utilisation d'une couche logicielle d'abstraction. Cependant, les explications de ce livre se limiteront à MySQL qui est actuellement le serveur le plus utilisé avec Drupal.

# 1.3.1 Configuration de la base de données utilisée par Drupal

À la quatrième étape du processus d'installation de Drupal, vous avez entré les informations relatives à la base de données.

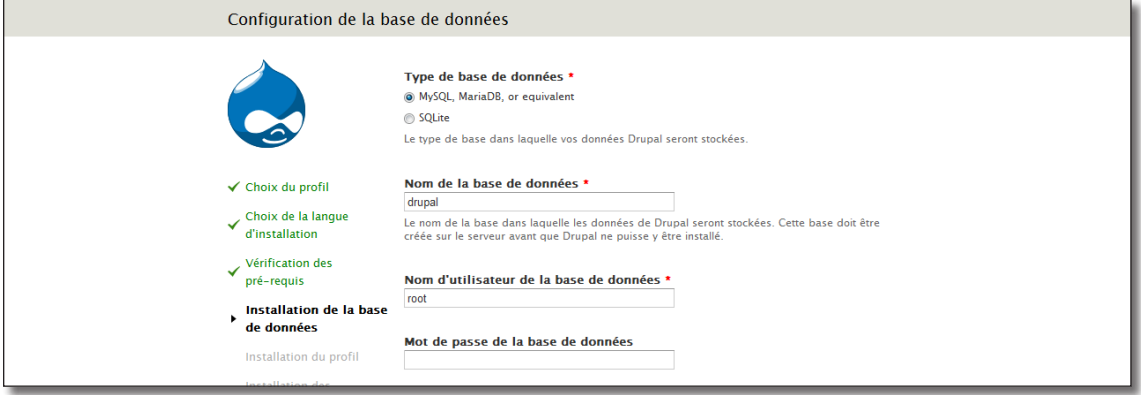

*Installation de la base de données*

Ces informations sont stockées dans le fichier settings.php, il est possible de modifier ces informations :

Sous Windows :

> Éditez le fichier C:\wamp\www\drupal\sites\default\settings.php

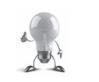

Sous Windows, si vous ne percevez pas les retours à la ligne dans votre éditeur (par exemple Notepad), utilisez un éditeur plus avancé (Notepad++ — http://notepad-plus-plus.org/)**.**

Sous Linux :

 $\rightarrow$  sudo gedit /var/www/drupal/sites/default/settings.php

Dans le fichier settings.php, cherchez la ligne \$databases, voici à quoi doit ressembler cette variable pour votre installation

```
$databases = array (
  'default' =>
   array (
     'default' => 
     array (
      'database' => 'drupal',<br>'username' => 'root',
 'username' => 'root',
 'password' => '',
 'host' => 'localhost',
'port' => '',
 'driver' => 'mysql',
' prefix' => '',
     ),
  ),
);
```
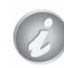

Il est possible de définir des configurations de base de données extrêmement complexes avec Drupal. Vous pouvez par exemple avoir deux sites Drupal qui partagent leurs utilisateurs mais qui ont leurs données propres.

Voici les paramètres principaux permettant de configurer la variable \$databases :

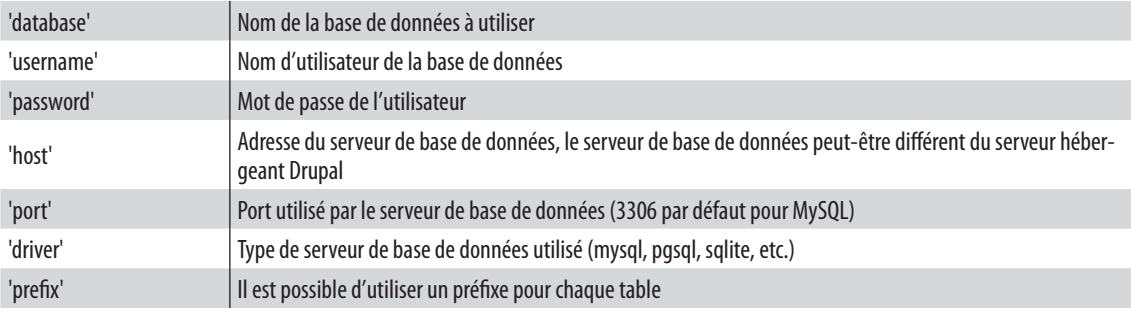

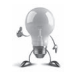

Lors de l'installations un onglet **Options avancées** permet de régler certains des paramètres ci-dessus

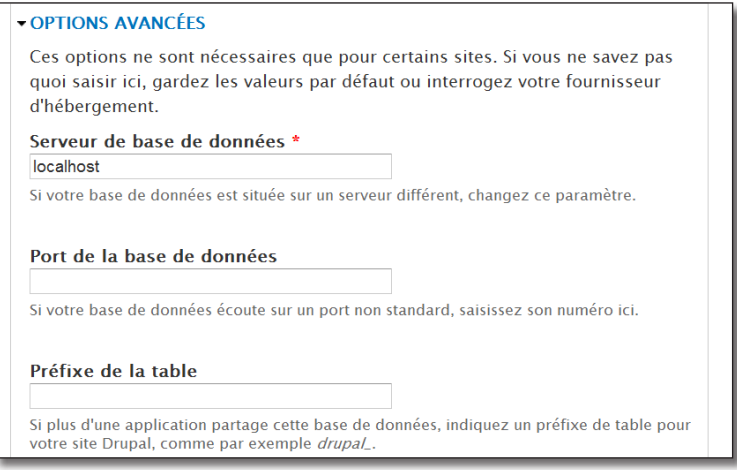

*Options avancées de l'installateur*

# 1.3.2 Création d'un utilisateur MySQL pour la base Drupal

Lors du processus d'installation de Drupal, l'utilisateur root était utilisé pour créer la base SQL de Drupal. Cela peut poser des problèmes de sécurité surtout qu'avec Wampserver, l'utilisateur root est sans mot de passe par défaut ! Il est donc conseillé de créer un utilisateur spécifique pour la base de données utilisée par Drupal.

Pour cela, comme pour toutes les manipulations que vous allez faire sur la base de données, vous utiliserez l'outil phpMyAdmin qui permet de gérer facilement des bases de données MySQL et qui est très souvent proposé par les hébergeurs.

- h Rendez-vous à l'adresse **http://localhost/phpmyadmin**
- h Connectez-vous avec l'utilisateur root/atelierdrupal (si vous avez suivi l'exemple *chap. I Démarrage rapide*)
- **►** Onglet **Privilèges** (sur la page d'accueil de phpMyAdmin, sans avoir sélectionné de base au préalable)
- $\blacktriangleright$  Lien **Ajouter un utilisateur**
- h Entrez un **Nom d'utilisateur** : drupal, par exemple
- h Choisissez **Local** pour le **Serveur** : même si vous accédez à Drupal depuis une autre machine, Drupal utilisera la base de données en local. Bien-sûr, il est possible d'installer votre base de données Drupal sur un autre serveur que votre serveur web. Ce cas ne sera pas traité ici.
- h Choisissez un **Mot de passe**, atelierdrupal par exemple
- h Ne touchez à rien d'autre et cliquez sur le bouton **Exécuter** tout en bas de la page

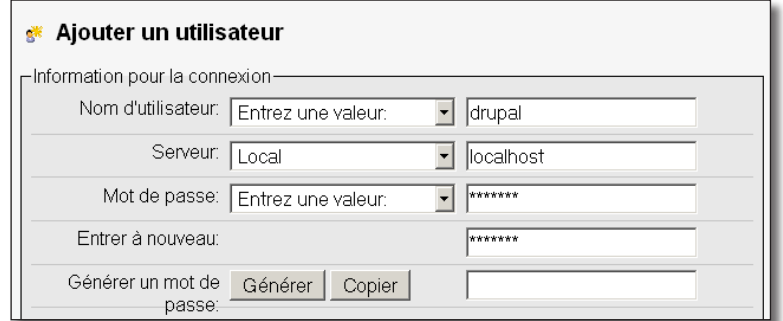

*Création d'un utilisateur avec PhpMyAdmin*

La page se recharge alors.

h À la section **Privilèges spécifiques à une base de données** choisissez la base de données **drupal**

| Base de données Privilèges                                           |  | "Grant" | Privilèges spécifiques à une table Action           |          |
|----------------------------------------------------------------------|--|---------|-----------------------------------------------------|----------|
| aucune                                                               |  |         |                                                     |          |
| Ajouter des privilèges sur cette base de données: Entrez une valeur: |  |         |                                                     |          |
|                                                                      |  |         | Entrez une valeur:<br>information\ schema<br>drupal | Exécuter |

*Modification des privilèges pour l'utilisateur de la base*

La page se recharge une nouvelle fois et affiche les privilèges à donner pour votre seule base drupal.

> Lien **Tout cocher** 

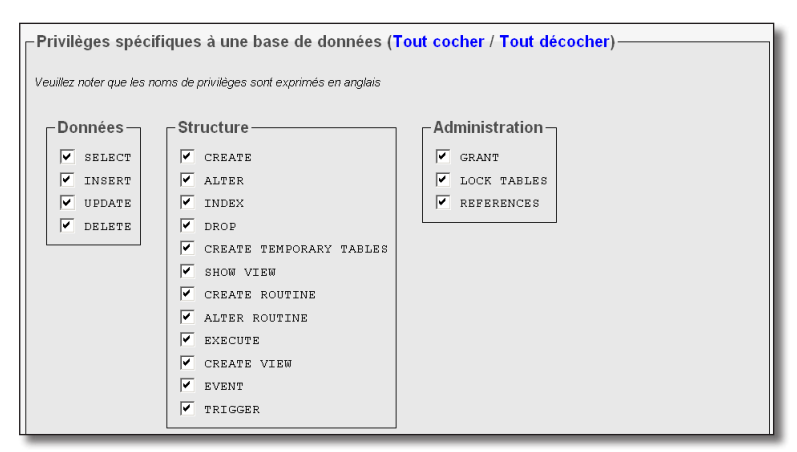

*Ajout des permissions d'un utilisateur pour une base de données*

h Bouton **Exécuter**

Lors de votre prochaine installation de Drupal, vous pouvez ajouter directement un nouvel utilisateur et cocher l'option **Créer une base portant son nom et donner à cet utilisateur tous les privilèges sur cette base.**

Il faut maintenant modifier les paramètres du fichier de configuration de Drupal pour changer le nom d'utilisateur qui accédera à la base.

- $\triangleright$  Éditez le fichier sites/default/settings.php
- $\triangleright$  Recherchez la ligne définissant la variable \$databases
- $\rightarrow$  Modifiez la comme dans le code suivant

```
$databases = array (
   'default' => 
   array (
     'default' => 
     array (
       'database' => 'drupal',
       'username' => 'drupal',
        'password' => 'atelierdrupal',
        'host' => 'localhost',
       'port' \Rightarrow '',
        'driver' => 'mysql',
       'prefix' \Rightarrow '',
     ),
   ),
);
```
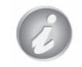

Le fichier settings.php est en lecture seule. Il faut donc changer ses droits d'accès. N'oubliez pas de le remettre en lecture seule lorsque vous aurez appliqué les changements.

Il y a par défaut deux autres bases de données existantes en plus de celle de Drupal. Ce sont les bases qui permettent de faire fonctionner le gestionnaire MySQL, il ne faut donc jamais les effacer.

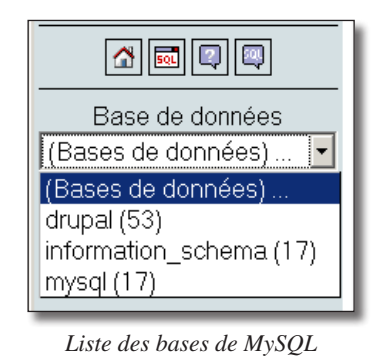

# 1.4 Choisir un hébergeur

Il est possible d'héberger son site sur une machine reliée à Internet. Cependant, la majorité des administrateurs préfèrent faire appel à un hébergeur pour y louer un serveur ou une partie d'un serveur.

Vous aurez alors le choix entre trois solutions d'hébergement : un serveur dédié, du cloud computing (infrastructure en nuages) ou un serveur mutualisé.

Bien souvent, les hébergeurs proposant des solutions mutualisées offrent une interface d'administration qui permet d'installer et de configurer votre serveur simplement. Avec un serveur mutualisé, vous n'aurez pas à configurer et sécuriser votre système de A à Z comme avec un serveur dédié.

Généralement la solution du serveur mutualisé est moins coûteuse, mais aussi moins performante (vous partagez les ressources du serveur avec d'autres sites), il faut donc faire particulièrement attention au système minimum requis par Drupal car il est impossible de le faire évoluer par vous même.

Le cloud computing est une solution intermédiaire qui se comporte, au niveau logiciel, comme un serveur dédié.

## 1.4.1 Serveur Web

La plupart des utilisateurs de Drupal utilisent le serveur WEB Apache. Pourtant, Drupal peut aussi fonctionner sur IIS, LightHTTP ou autre puisqu'il a été programmé pour être indépendant du serveur WEB. Sachez cependant que la solution Drupal + Apache est la plus éprouvée.

Pour pouvoir activer les URL's simplifiés, il faut que le module mod\_rewrite soit ou puisse être activé sur Apache.

Drupal 7 fonctionnera avec Apache 1.3 minimum.

#### 1.4.2 PHP

L'utilisation de PHP 5.3 ou supérieur est recommandé par Drupal. En théorie, PHP 5.2.5 suffit.

La mémoire minimum à allouer à PHP est de 32MB, mais, selon les modules activés et l'activité de votre site, il sera nécessaire d'augmenter cette valeur.

Les bibliothèque PHP suivantes doivent être activées :

- GD (Gif Draw Dessiner des GIF) pour la gestion des images ;
- PDO pour PHP pour la gestion des bases de données.

## 1.4.3 Base de données

Drupal peut utiliser les logiciels de base de données MySQL 5.0.15 ou supérieur, ou PostgreSQL 8.3 ou supérieur. Bien que PostgreSQL soit reconnu comme étant un très bon logiciel, MySQL, comme Apache reste préféré par la plupart des utilisateurs de Drupal.

# 1.5 Configuration du serveur pour l'envoi de mail

Drupal doit pouvoir envoyer des courriels pour effectuer certaines tâches : validation du courriel d'un nouvel utilisateur, récupération d'un mot de passe, alerter l'administrateur du système d'événements particuliers, envoi d'une newsletters, etc.

L'envoi de courriels se fait grâce à un serveur SMTP (Simple Mail Transfer Protocol ou « Protocole simple de transfert de courrier »). Si vous travaillez en local sur votre machine, vous pouvez utiliser le SMTP de votre fournisseur d'accès (exemples : smtp.free.fr, smtp.orange.fr, etc.). Si vous travaillez sur un serveur dédié ou mutualisé, utilisez le smtp de votre fournisseur de mail (smtp.laposte.net, smtp.mondomaine.com, etc.).

# 1.5.1 Configuration de Windows avec WampServer

Sous Windows, il suffit de modifier un paramètre dans le fichier php.ini pour indiquer à Drupal quel serveur SMTP utiliser:

- **►** Cliquez avec le bouton gauche de la souris sur l'icône de WampServer
- h Choisissez dans le menu **PHP php.ini**
- h Recherchez le paramètre SMTP dans la section **[mail function]**

```
define syslog variables
1080
1081 \Box [mail function]
1082
      ; For Win32 only.
1083
       ; http://php.net/smtp
1084
      \vert SMTP = smtp.free.fr
1085
       ; http://php.net/smtp-port
1086
      smtp port = 25
1087
1088
       ; For Win32 only.
1089
        ; http://php.net/sendmail-from
1090
        sendmail from = contact@atelierdrupal.net
1091
         For Unix only. You may supply arguments as well (default: "sendmail
1092
                                                                                  -5.01
```
*Modification du SMTP dans le fichier*

- h Entrez le nom de votre serveur **SMTP**
- $\rightarrow$  Modifiez également le paramètre sendmail from (qui sera l'adresse 'de' des mails envoyés).
- > Sauvegardez le fichier
- h Redémarrez WampServer en cliquant sur l'icône avec le bouton gauche **Redémarrer les services**

Testez votre installation comme indiqué (*chap. III — 1.5.4 Test de l'installation*).

#### 1.5.2 Configuration de Linux avec SSMTP

SSMTP est très simple à configurer pour permettre au système d'envoyer des mails :

```
\triangleright Installation de SSMTP
   sudo apt-get install ssmtp
```
 $\triangleright$  Editez le fichier de configuration de SSMTP : sudo gedit /etc/ssmtp/ssmtp.conf

 $\rightarrow$  Modifiez les champs ainsi

```
root=contact@atelierdrupal.net #Votre adresse email
mailhub=smtp.free.fr #SMTP utilisé
rewriteDomain=free.fr #Domaine utilisé
hostname=cyp-drupal #Nom de votre machine
FromLineOverride=YES #Pour que la ligne from contienne l'adresse mail de 
l'administrateur de Drupal
```
 $\triangleright$  Sauvegardez le fichier

Testez votre installation comme indiqué à la fin de ce chapitre.

## 1.5.3 Configuration de Linux avec Postfix

Vous pouvez également utiliser Postfix qui peut en faire plus que SSMTP, mais avec qui il ne peut pas cohabiter

```
\blacktriangleright Installez Postfix.
    sudo apt-get install postfix
```
- h À la question **Configuration type du serveur de messagerie,** choisir **Site Internet.**
- **h** À la question **Nom de courrier,** entrez le nom de domaine de votre mail (si votre mail est contact@atelierdrupal.net, entrez atelierdrupal.net).
- h Editez le fichier **main.cf** : sudo gedit /etc/postfix/main.cf
- h Complétez le paramètre relayhost par le nom de votre STMP entre crochets : relayhost = [smtp.free.fr]
- $\blacktriangleright$  Enfin, redémarrez postfix sudo /etc/init.d/postfix restart

# 1.5.4 Test de l'installation

Votre installation doit maintenant fonctionner, vous pouvez la tester en créant un nouveau compte utilisateur (*chap. II — 2.3 User : gestion des utilisateurs*).

> Pour modifier l'adresse 'de' des mails envoyés sous Drupal, utilisez la page menu **Configuration** — lien **Informations**

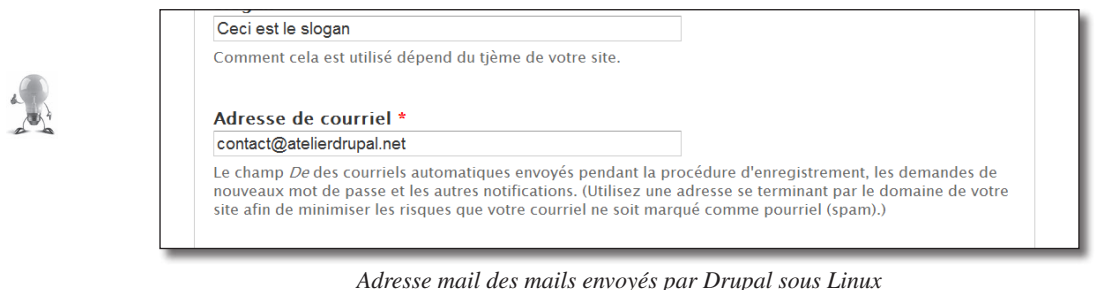

# 2 Sauvegarde / Restauration

La sauvegarde de Drupal se déroule en deux temps :

- sauvegarde de l'intégralité des fichiers de Drupal ;
- sauvegarde de la base de données.

La base de données de Drupal contient les données du site (contenu des nodes, paramètres des utilisateurs) mais également sa structure (types de contenus, taxonomie) et ses options de configuration.

Le système de fichiers contient lui le code de Drupal (modules et coeur de Drupal) mais également certains fichiers liés au contenu (images des nodes).

# 2.1 Sauvegarde / Restauration de l'arborescence de fichiers

## 2.1.1 Avec un gestionnaire de fichiers

Rien de difficile dans cette tâche, il s'agit seulement de sauvegarder un répertoire.

#### Sauvegarde

Sauvegarder les fichiers de Drupal avec un gestionnaire de fichiers se fait en trois clics.

- h Clic droit sur le dossier C:\wamp\www\drupal ou /home/drupal/drupal
- h Dans le menu contextuel Choisir **Copier**

| <b>WWW</b>           |                                    | des            |
|----------------------|------------------------------------|----------------|
| drupal               |                                    | de.            |
| settings             | Réduire                            |                |
| includes<br>b        | Ouvrir dans une nouvelle fenêtre   | be.<br>de.     |
| misc<br>b.           | $7 - Zip$                          | ١<br>Be.       |
| modules<br>ь         | Partager avec                      | <b>Be</b><br>¥ |
| profiles<br>b.       |                                    | Be.            |
| scripts              | Restaurer les versions précédentes | <b>be</b>      |
| sites<br>b           | Inclure dans la bibliothèque       | ¥<br>b۳        |
| themes<br>b          | <b>Envoyer vers</b>                | ¥<br>be        |
| translations         | Couper                             | Ыe             |
| drupal - Copie<br>b- |                                    | Be.            |
| drupal inst          | Copier                             |                |

*Sauvegarde de l'arborescence sous Windows*

h Puis Coller le répertoire à un autre endroit de l'arborescence

#### Restauration

- $\triangleright$  Clic droit sur le dossier de sauvegarde
- h Dans le menu contextuel Choisir **Copier**
- **►** Puis Coller le répertoire dans C:\wamp\www ou /home/drupal

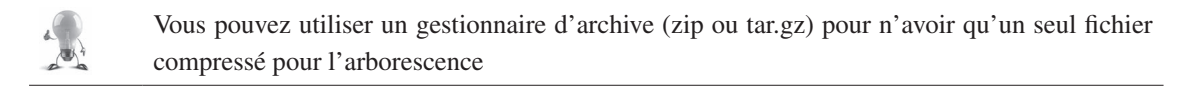

## 2.1.2 En ligne de commande avec Linux

Il est bien souvent nécessaire d'automatiser la sauvegarde pou un site de production sur un serveur dédié. Voici les lignes de commandes pour Linux :

Crée une archive drupal.tar.gz du répertoire /home/atelier/drupal

```
tar -czvf /home/atelier/drupal.tar.gz /home/atelier/drupal
```
Extrait cette archive :

```
cd /
tar —zxvf /home/atelier/drupal.tar.gz
```
La commande tar possède une multitude d'options permettant de l'adapter à vos besoins. N'hésitez pas à lire sa page de manuel.

# 2.2 Sauvegarde / Restauration de la base de données

## 2.2.1 Avec phpMyAdmin

#### Sauvegarde de la BDD avec phpMyAdmin

Il est possible de sauvegarder / restaurer sa base de données graphiquement grâce à phpMyAdmin.

- > Connectez-vous sur phpMyAdmin : http://localhost/phpmyadmin/
- $\rightarrow$  Choisissez la base de données que vous voulez sauvegarder dans la liste sur la gauche, **drupal**, si vous avez suivi l'exemple de ce livre
- h Cliquez sur l'onglet **Exporter**. Les paramètres par défaut devraient être les bons : le format doit être **SQL. Structure** et **Données** doivent être cochées.

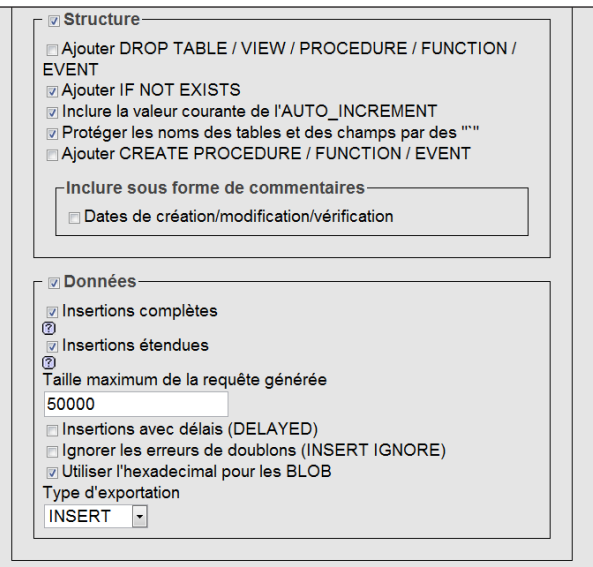

*Interface d'export d'une base sur PhpMyAdmin*

- h En bas de page, cochez **Transmettre**
- h Choisissez aussi **gzippé** pour gagner du temps et de l'espace disque (ou **zippé** sous Windows)

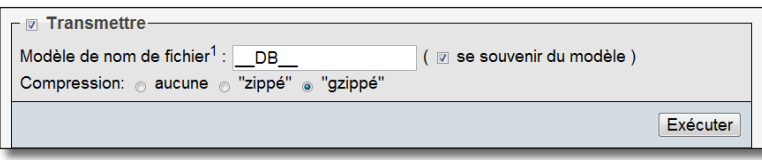

*Paramètres du fichier à transmettre*

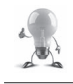

Le format «bzippé» est plus performant mais n'est pas toujours disponible.

- h Cliquez sur **Exécuter**
- Téléchargez le fichier sur votre disque local

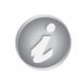

Le fichier sauvegardé est une archive contenant une longue requête SQL à exécuter pour créer la structure de la base et y insérer ses données. Vous pouvez l'éditer pour mieux comprendre son fonctionnement.

#### Restauration de la BDD avec phpMyAdmin

> Connectez-vous sur phpMyAdmin : http://localhost/phpmyadmin/

Il faut créer une base de données dans laquelle vous voulez restaurer les données.

- h Dans la zone **Créer une base de données**, entrez le nom de la base à créer
- h Bouton **Créer**

Vérfiez que vous êtes bien dans la base où vous voulez restaurer les données.

- h Cliquez sur l'onglet **Importer**
- h Cliquez sur le bouton **Parcourir**, choisissez le fichier précédemment téléchargé

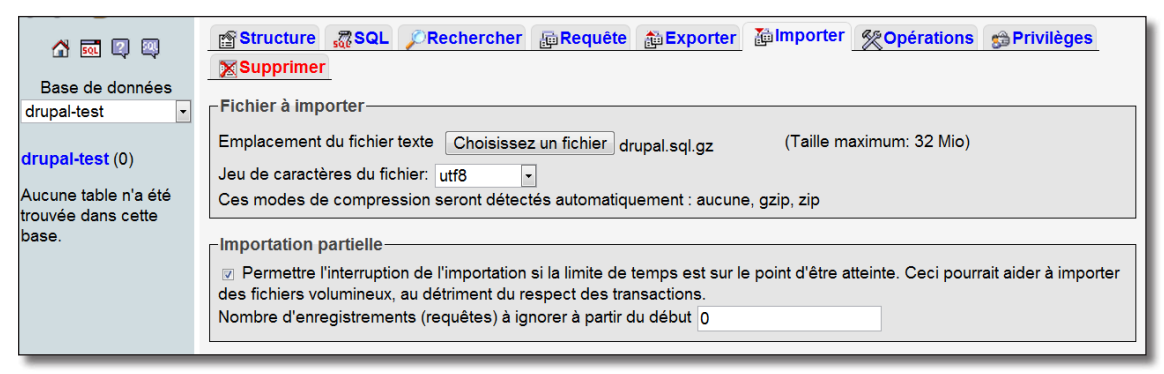

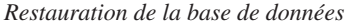

h Cliquez sur **Exécuter**.

Vous pouvez augmenter la taille maximum du fichier à importer en modifiant les paramètres de php.ini (*chap. III — 1.2 Configuration de PHP*).

Si votre importation échoue à cause d'une limite de temps dépassée (timeout), rechargez la page, l'importation continuera où elle s'est interrompue.

## 2.2.2 En ligne de commande avec MySQL

Faire ses sauvegardes par phpMyAdmin est simple mais comporte des désavantages :

- phpMyAdmin n'est pas toujours installé ;
- il n'est pas possible de programmer des sauvegardes automatiques ;
- il génère parfois des erreurs ;
- il faut télécharger un fichier qui peut être volumineux.

Pour toutes ces raisons, il est parfois préférable de passer par la ligne de commande.

Sauvegarde de la BDD en ligne de commande

```
Voici la ligne de commande pour sauvegarder la base (attention, le mot de passe est en clair dans le script) :
   mysqldump --user=root --password=atelierdrupal drupal>drupal.sql
```
#### Restauration de la BDD en ligne de commande

```
Pour restaurer la base sauvegardée dans un autre base (drupal-test) :
   mysql --user=root --password=atelierdrupal drupal-test<drupal.sql
```
Pour que la commande ci-dessus fonctionne, il faut que la base drupal-test existe. Pour la créer en ligne de commande, vous pouvez créer un fichier sql (exemple : script.sql) contenant les requêtes que vous désirez exécuter :

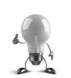

 $\mathcal{C}$ 

DROP DATABASE drupal-test CREATE DATABASE drupal-test

Puis exécuter ce fichier avec la commande : mysql --user=root --password=atelierdrupal drupal-test<script.sql

# 2.3 Backup and Migrate : sauvegardez votre base de données

Ce module permet de sauvegarder, directement à partir de l'interface de Drupal, votre base de données. Vous pouvez également programmer des sauvegardes automatiques à intervalles de temps réguliers.

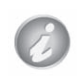

Ce module permet de sauvegarder uniquement la base de données et pas l'arborescence de fichiers. Veillez à bien sauvegarder l'ensemble des données de votre site (*chap. III — 2 Sauvegarde/restauration de l'arborescence de fichiers*).

- h Installez et activez le module (*version utilisée pour ce livre 7.x-2.1*) http://drupal.org/project/backup\_ migrate
- $\triangleright$  Menu **Configuration** lien **Sauvegarder et migrer**

# 2.3.1 Onglet Backup

Cet onglet permet de sauvegarder immédiatement votre base de données, il propose deux modes, le **Quick Backup** (sauvegarde rapide) et le **Advanced Backup** (sauvegarde avancée).

## Quick Backup

Trois listes déroulantes permettent de sélectionner la base à sauvegarder, l'emplacement et le profil. Par défaut il n'y a qu'une seule possibilité pour chacune des listes.

 $\triangleright$  Bouton **Backup now** 

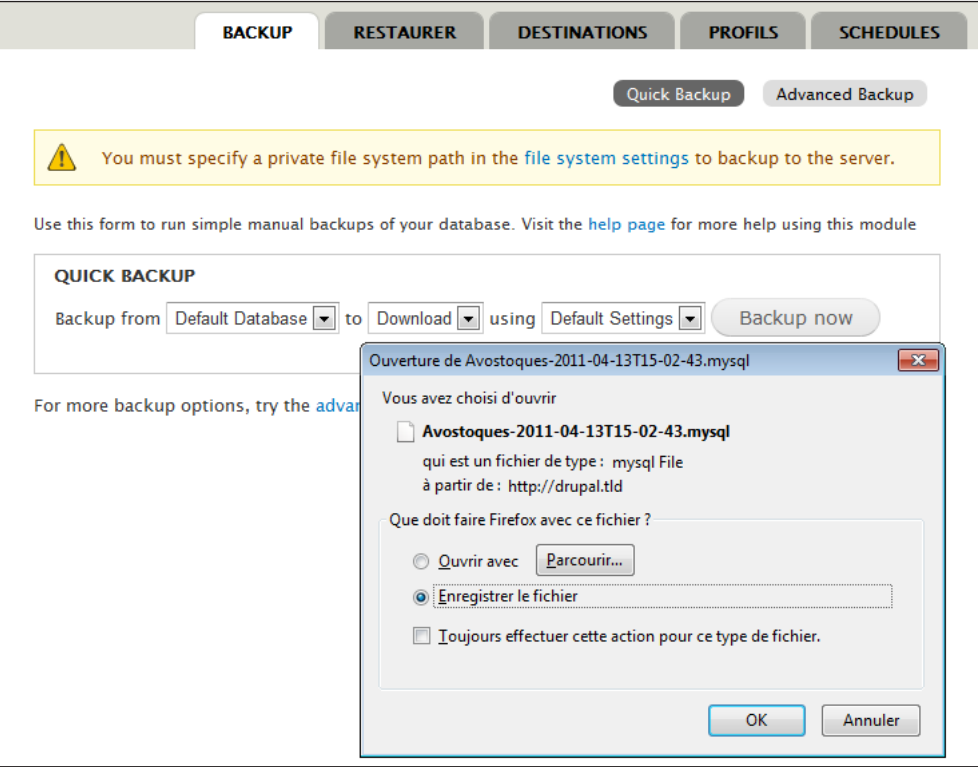

*Quick Backup*

## Advanced Backup

#### h Bouton **Advanced Backup** (de l'onglet **Backup**)

Plusieurs sections permettent de configurer la sauvegarde :

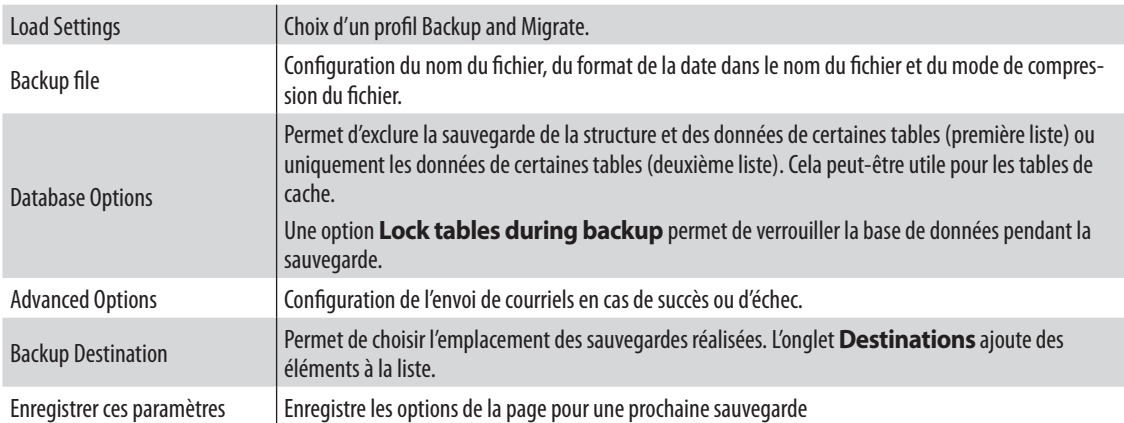

# 2.3.2 Onglet Restaurer

Cet onglet permet de restaurer un fichier de type \*.sql ou \*.sql.gz ou \*.sql.zip. Il peut avoir été créé par Backup and Migrate ou bien via l'une des méthodes décrites au chapitre précédent.

Inversement, il est possible de restaurer les fichiers créés par Backup and Migrate via phpMyAdmin ou la commande **mysql**.

# 2.3.3 Onglet Destinations

Une destination est un emplacement où le module peut créer ou restaurer des fichiers de sauvegarde. La base de données qu'utilise Drupal est également un emplacement pour Backup and migrate (**Default Database**).

#### > Lien **+ Add destination**

Vous pouvez configurer différents types d'emplacement :

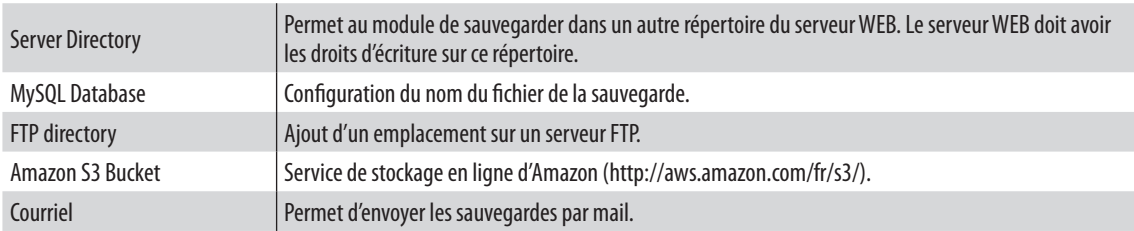

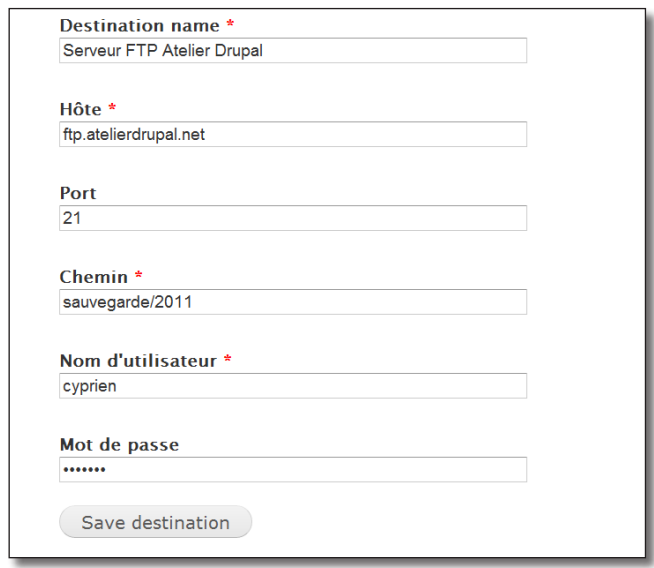

*Ajout d'un emplacement FTP*

| <b>NOM</b>                                  | <b>TYPF</b>                     | <b>EMPLACEMENT</b>                                     | <b>OPÉRATIONS</b>                |
|---------------------------------------------|---------------------------------|--------------------------------------------------------|----------------------------------|
| <b>Default Database</b>                     | <b>MySQL</b><br><b>Database</b> | mysql://root@localhost/drupal                          | override                         |
| <b>Serveur FTP Atelier</b><br><b>Drupal</b> | <b>FTP Directory</b>            | ftp://cyprien@ftp.atelierdrupal.net:21/sauvegarde/2011 | list files modifier<br>supprimer |

*Liste des emplacements disponibles*

## 2.3.4 Onglet Profils

Un profil permet de réunir le nom d'une sauvegarde, son type de compression, les tables à exclure et les mails à envoyer.

Vous pourriez par exemple définir un nouveau profil qui sauvegardera uniquement les données utilisateurs en sélectionnant la table users.

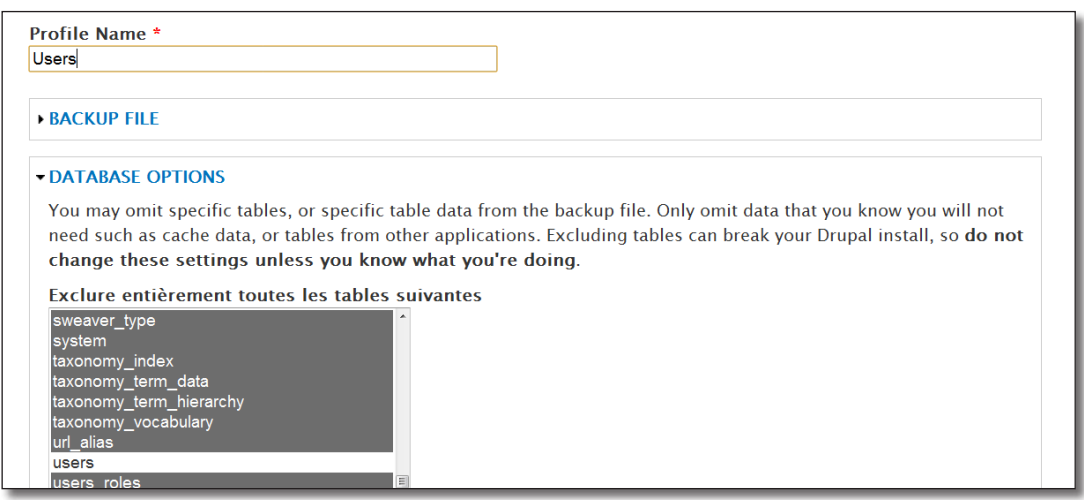

*Création d'un nouveau profil*

# 2.3.5 Onglet Schedules

Cet onglet permet de programmer l'exécution des sauvegardes automatiques.

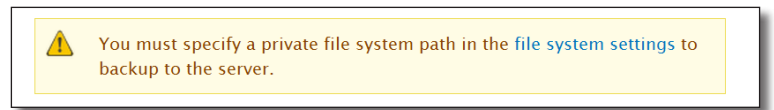

Ce message indique qu'il faut définir un chemin vers le système privé de fichier. Pour cela, cliquez sur le menu **Configuration** — lien **Système de fichiers** ou sur le lien contenu dans le message affiché par Backup and Migrate.

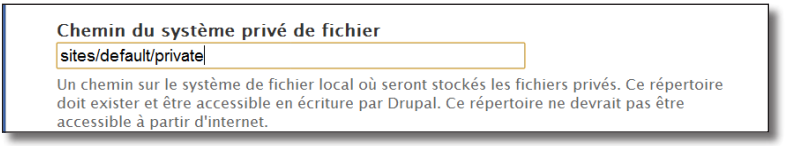

*Ajout du chemin*

Vous pouvez également utiliser une autre **destination** (*chap. III — 2.3.3. Onglet destination*).

> Lien **+ Add Schedule** 

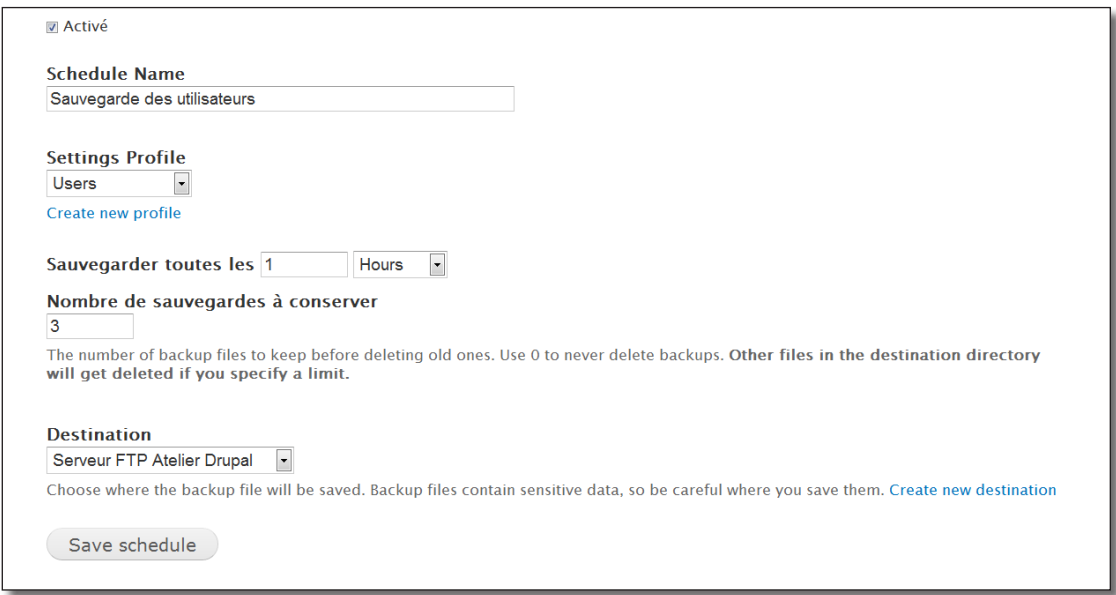

*Page d'ajout d'une sauvegarde automatique*

Voici les différents champs à remplir :

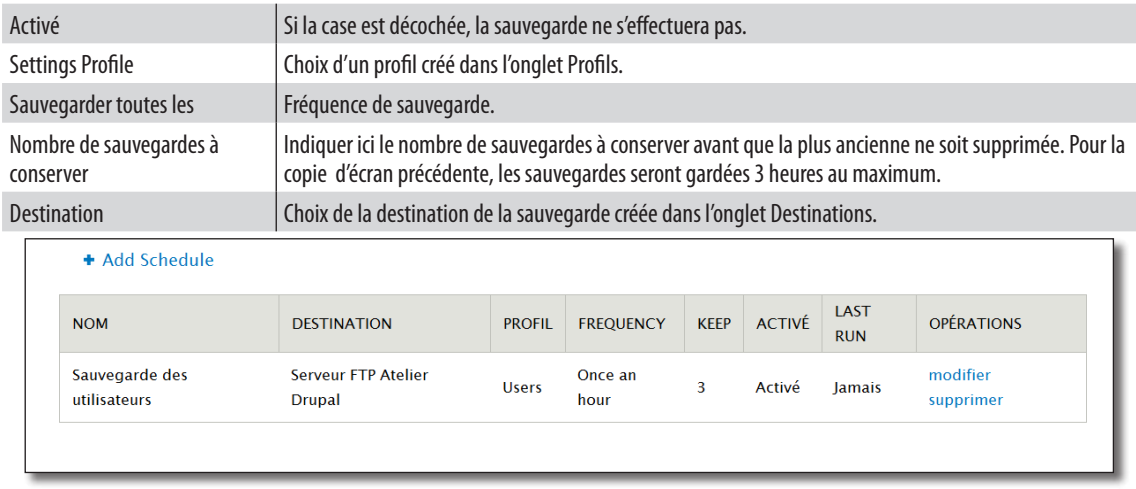

*Liste des sauvegardes automatiques définies*

# 2.4 Features : transférez la configuration de votre site

La base de données de Drupal regroupe à la fois le contenu du site (utilisateurs, nodes, etc.) et également sa configuration (types de contenus, vues, taxonomie).

Cela pose problème lorsqu'un site est en production, que du contenu y est régulièrement ajouté par des utilisateurs et que dans le même temps des fonctionnalités doivent y être ajoutés. Vous n'avez pas le choix : vous devez travailler directement en production.

Le module **Features** tente de combler cette faiblesse en permettant d'exporter des composants d'un site vers un autre. Ces composants peuvent être un type de contenu, un vocabulaire, une vue, etc.

Le module transforme alors l'ensemble des composants sélectionnés en un module Drupal que vous pouvez installer sur un autre site.

Pour réaliser l'exemple suivant, il faut que vous ayez deux sites Drupal sur votre installation. Le premier sera le site de test sur lequel vous effectuerez vos développements, le second le site de production sur lequel vous installerez les modules du site de test créés par **Features**.

Voici les sauvegardes qui seront utilisées pour les exemples de ce chapitre :

- site de test : sauvegarde après Content UI ;
- site de production : installation après Partie I.

Le but de cet exemple est de transférer les composants suivants du site de test vers le site de production :

- le type de contenu recette,
- les vocabulaires de taxonomie difficulté et provenance,
- le menu liens divers.

#### Création d'une fonctionnalité

h Sur le site de test, téléchargez et activez le module **Features** (http://drupal.org/project/features) — Version utilisée pour ce livre 7.x-1.0-beta3

Allez sur la page de configuration de **Features** :

- h Menu **Structure**  lien **Fonctionnalités**
- h Lien **Créer une fonctionnalité**

Définissez les caractéristiques du module features qui sera créé :

- $\triangleright$  **Nom** :  $\hat{A}$  vos toques partie 2
- h **Description** : Fonctionnalités de la partie 2 du livre Atelier Drupal 7
- $\triangleright$  **Version** : 7.x-1.0

Vous devez ajouter des composants :

- h Dans la liste **Editer les composants**, choisissez **Types de contenu**
- h Cochez **Recette**

| <b>Éditer les composants</b>     | <b>CHAMPS</b>                                              |  |
|----------------------------------|------------------------------------------------------------|--|
| Types de contenu                 | node-recette-body<br>node-recette-field_difficulte         |  |
| <b>■ Article</b><br>Page de base | node-recette-field_email<br>node-recette-field_etapes      |  |
| <b><del>■</del></b> Recette      | node-recette-field_image<br>node-recette-field ingredients |  |

*Ajout d'un type de contenu*

Dans la partie droite de l'écran, s'affichent toutes les dépendances du composant sélectionné. Ici, les champs du type de contenu sont automatiquement ajoutés.

Ajoutez les vocabulaires de taxonomie :

- h Dans la liste **Editer les composants**, choisissez **Taxonomie**
- h Cochez **Difficulté** et **Provenance**

Et enfin le menu :

- h Dans la liste **Editer les composants**, choisissez **Menus**
- h Cochez **Liens divers**

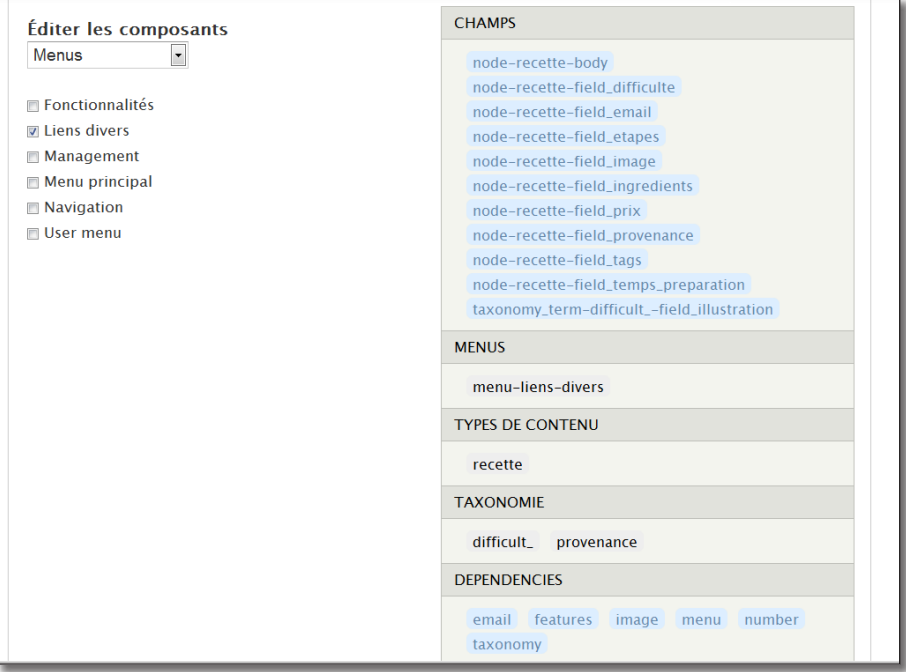

*La fonctionnalité est complète*

#### $\triangleright$  Bouton **Téléchager la fonctionnalité**

Il vous est alors proposé de télécharger un fichier .tar (archive) qui contient le module Drupal.

#### Installation du module créé

Sur le site de production, installez le module **A vos toques — partie 2** précédemment téléchargé :

- $\triangleright$  Extrayez le module dans le répertoire sites\all\modules\ de votre site de production (vous devriez obtenir un répertoire sites\all\modules\a\_vos\_toques\_partie\_2)
- > Menu Modules

À la section **Features**, le module doit apparaître :

| <b>FEATURES</b> |                                  |                |                                                                                                    |                   |
|-----------------|----------------------------------|----------------|----------------------------------------------------------------------------------------------------|-------------------|
| <b>ACTIVÉ</b>   | <b>NOM</b>                       | <b>VERSION</b> | <b>DESCRIPTION</b>                                                                                                    | <b>OPÉRATIONS</b> |
|                 | A vos<br>toques<br>- partie<br>2 | $7. x - 1.0$   | Fonctionnalités de la partie 2 du livre Atelier Drupal 7<br>Requiert : Email (manquant), Features (manquant), Image<br>(activé), File (activé), Field (activé), Field SQL storage (activé),<br>Menu (activé), Number (activé), Taxonomy (activé), Options<br>(activé) |                   |

*Le module créé*

- $\triangleright$  Installez les dépendances (Features et Email)
- **►** Activez le module **A** vos toques partie 2

Vous pouvez maintenant constater que le type de contenu, les vocabulaires et le menu ont été créés lors de l'installation du module.

Vous pouvez activer le module via la page de configuration de Features :

h Menu **Structure** — lien **Fonctionnalités**

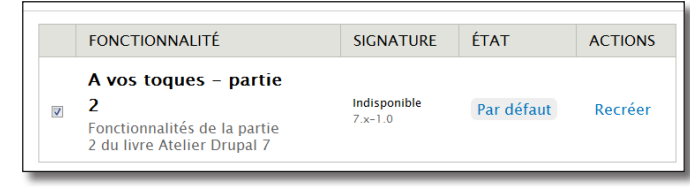

*Liste des fonctionnalités du site*

#### Mise à jour d'une fonctionnalité

Vous possédez maintenant un site de test et un autre de production. Vous pouvez donc modifier le type de contenu recette sur le site de test et transférer cette modification sur le site de production en proposant une mise à jour de votre module créé par features.

Il faut commencer par installer le module **A vos toques — partie 2** précédemment créé sur le site de test. L'idée étant ensuite de le recréer lorsque des mises à jours seront faites sur le type de contenu.

h Extrayez le module dans le répertoire sites\all\modules\ de votre site de test

Activez par l'interface de features :

- h Menu **Structure**  lien **Fonctionnalités**
- h Cochez la case **A vos toques partie 2**
- h Bouton **Enregistrer les paramètres**

Puis modifiez le type de contenu Recette :

- h Menu **Structure**  lien **Types de contenu**
- h Lien **gérer l'affichage** du type de contenu **Recette**
- h Inversez l'ordre des champs **Temps de préparation** et **Prix par personne**
- h Bouton **Enregistrer**

Il faut maintenant recréer votre module :

h Menu **Structure** — lien **Fonctionnalités**

L'état de la fonctionnalité est maintenant **Supplanté**, c'est à dire qu'elle a été modifiée.

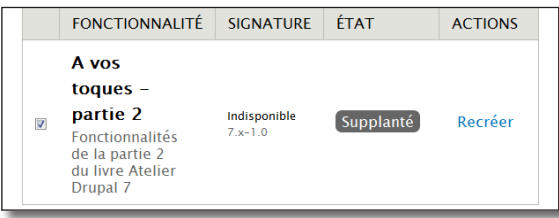

*Cette fonctionnalité a été modifiée*

- h Lien **Recréer**
- **► Version** : 7.x-1.1
- $\triangleright$  Bouton **Téléchager la fonctionnalité**

Mettez à jour votre fonctionnalité sur le site de production :

- > Extrayez le module dans le répertoire sites\all\modules\ de votre site de production en remplacement de l'ancien (vous pouvez écraser directement les fichiers)
- h Menu **Structure**  lien **Fonctionnalités**
- $\rightarrow$  Décochez l'option du module pour le désactiver
- $\triangleright$  Réactivez le module

Ainsi, la modification a été appliquée sur le site de production.

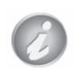

Le module Features tente de pallier un défaut bien connu de Drupal. Il est parfois délicat à utiliser et n'est pas parfait.

Un groupe de travail a été lancé pour que ce module ne soit plus nécessaire avec Drupal 8.

# 2.5 Sauvegarde / restauration d'une vue

Le module Views propose un système de Restauration / Sauvegarde très simple à utiliser.

#### Exporter une vue

- h Menu **Structure**  lien **Views**
- h Cliquez sur le lien **Exporter** d'une vue

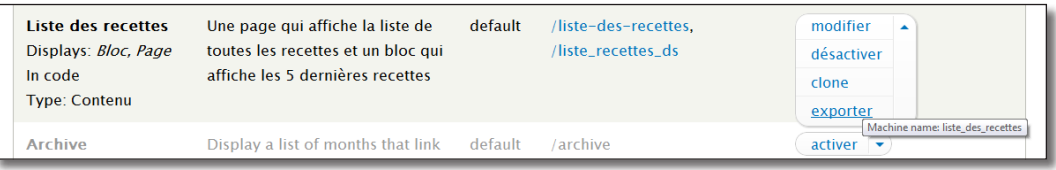

h Copiez le code de la zone de texte **Exporter**

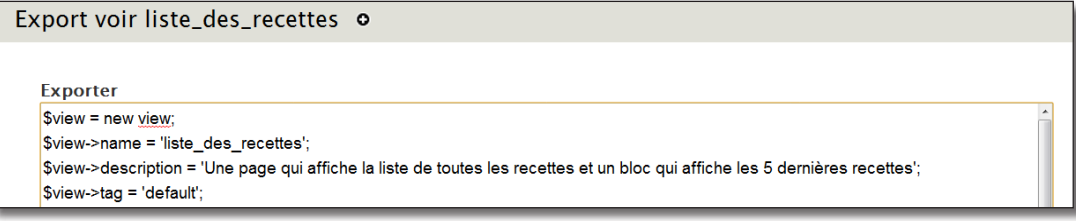

*Exporter une vue*

Vous pouvez maintenant coller ce script dans un éditeur de texte et sauvegarder le fichier.

#### Importer une vue

- h Menu **Structure**  lien **Views**
- $\blacktriangleright$  Lien + **Importer**
- $\triangleright$  Entrez le nom de la vue
- h Collez le code précédemment sauvegardé dans la zone **Paste view code here**

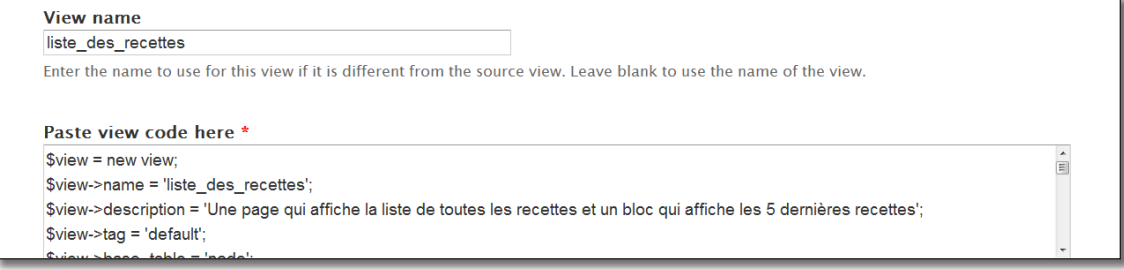

*Importer une vue*

# 3 Outils d'administration

# 3.1 Optimisation des performances

Drupal est parfois critiqué pour le nombre de requêtes SQL qu'il génère pour l'affichage d'une page. Il propose pourtant un système de cache efficace et facile à configurer qui permet d'améliorer ses performances.

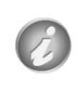

Lorsque le cache est activé, Drupal enregistre dans la base de données du code HTML généré par PHP. Si une requête identique est rencontrée par la suite, Drupal retourne alors directement le code HTML sans exécuter à nouveau le code PHP.

Voici une description de la page qui permet d'optimiser les performances dans Drupal :

#### $\triangleright$  Menu **Configuration** — lien **Performance**

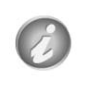

Même si aucune option n'est activée pour le cache des pages, Drupal utilise quand même le cache pour les menus, les thèmes, le système de fichiers, etc. Donc, si vous faites des modifications sur un site et que ces modifications ne sont pas prises en compte, videz le cache.

Voici la liste des options disponibles pour la **Mise en cache** :

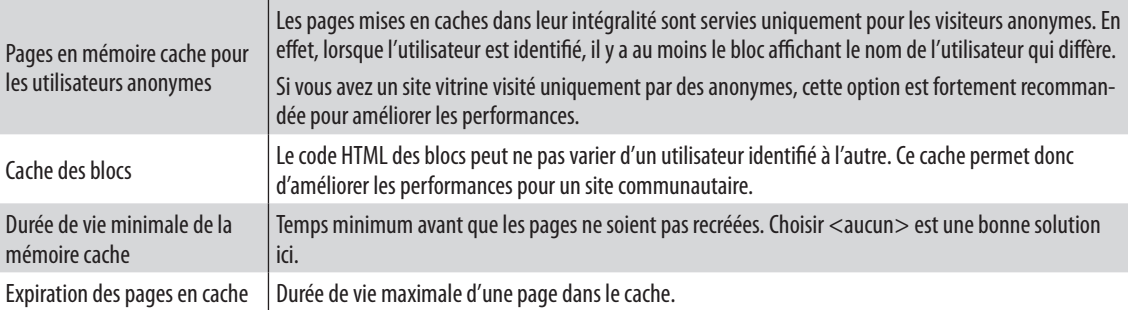

Il est préférable de n'activer aucune option de cette page lorsque votre site est en cours de développement.

Voici la liste des options disponibles pour l'**Optimisation de la bande passante** :

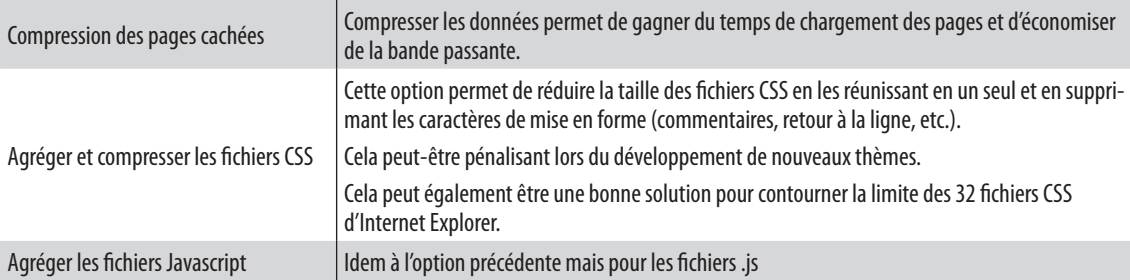

Il existe de nombreux projets visant à créer du cache au niveau du serveur Apache :

— http://drupal.org/project/apc ;

— http://drupal.org/project/memcache.

# 3.2 Update Status : mettre à jour Drupal

Le module **Update Status** vérifie régulièrement si votre installation (coeur de Drupal, modules installés et thèmes installés) possède de nouvelles version disponibles sur drupal.org.

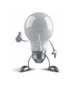

**Update Status** peut ralentir l'affichage de certaines pages de votre site, notamment la page **Configuration**. Vous pouvez désactiver ce module pour retrouver une vitesse d'affichage normale.

## 3.2.1 Mise à jour des modules

Lorsque Update Status rencontre un problème de mise à jour, un message s'affiche en haut de différentes pages.

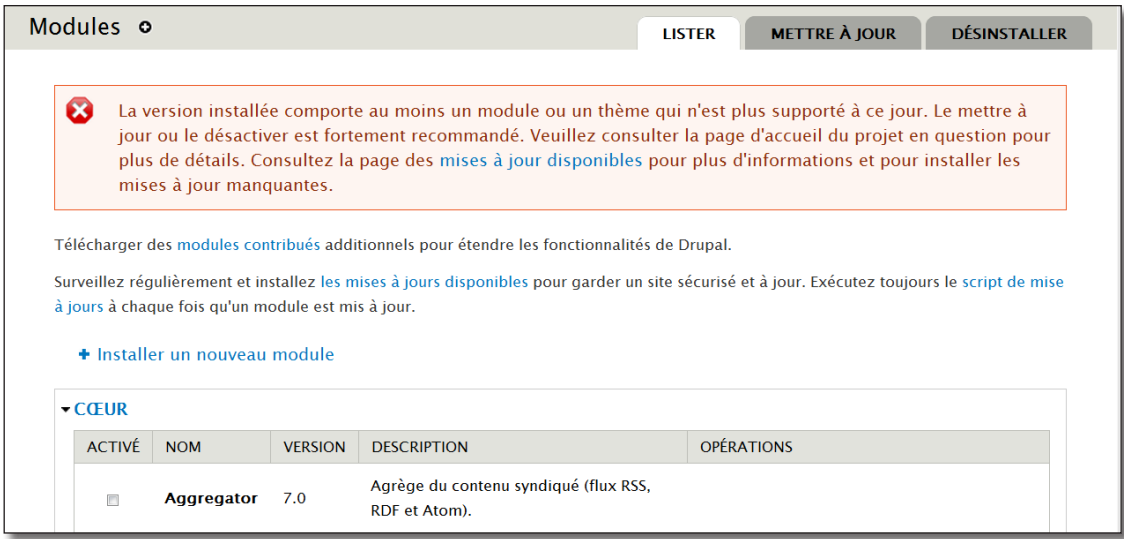

*Message d'avertissement sur la page des modules*

h Vous pouvez en savoir plus sur le problème rencontré en cliquant sur le lien **mises à jour disponibles** du message

Ou accéder directement à la page en cliquant sur :

 $\triangleright$  Menu **Modules** — lien **Mettre à jour** 

|        | Dernière vérification : il y a 3 jours 19 heures (Vérifier manuellement) |                                    |                                                                                                    |
|--------|--------------------------------------------------------------------------|------------------------------------|----------------------------------------------------------------------------------------------------|
| $\Box$ | <b>NOM</b>                                                               | <b>VERSION</b><br><b>INSTALLÉE</b> | <b>VERSION RECOMMANDÉE</b>                                                                                                    |
| $\Box$ | Video Filter (Non supportée)                                             | $7. x - 2. x -$<br>dev             | 7.x-3.0-beta1 (Notes de version)<br>Cette mise à jour est une mise à jour de<br>version majeure, ce qui signifie qu'elle n'est<br>peut-être pas rétrocompatible avec votre<br>version actuellement en fonction. Il est<br>recommandé que vous lisiez les notes de<br>version et, le cas échéant, continuiez à vos<br>risques et périls. |
| m      | <b>Address Field</b>                                                     | $7. x - 1. x -$<br>dev             | 7.x-1.0-alpha2 (Notes de version)                                                                                                    |
| m      | <b>Entity API</b>                                                        | $7. x - 1.0 -$<br>beta7            | 7.x-1.0-beta8 (Notes de version)                                                                                                    |

*Mise à jour recommandée pour Video Filter et conseillée pour Adresse Field et Entity API*

- $\rightarrow$  Cochez les modules que vous souhaitez mettre à jour
- h Cliquez sur le bouton **Télécharger ces mises à jour**

Après le téléchargement et avant l'installation, il se peut que la nouvelle version du module impose une modification de la structure de la base de données. Drupal conseille alors de faire une sauvegarde de celle-ci.

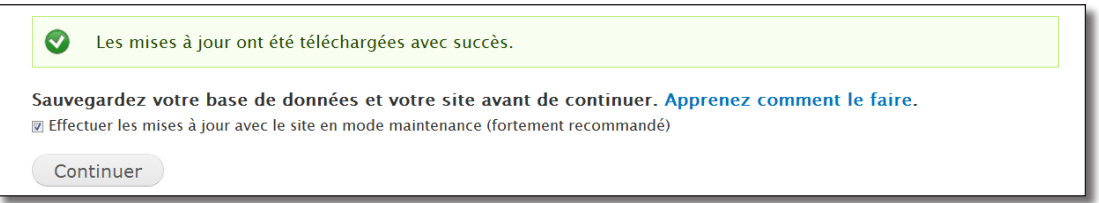

*Sauvegardez la base avant la mise à jour*

#### h Cliquez sur le bouton **Continuer**

Une fois la mise à jour effectuée, Drupal propose un lien pour mettre à jour la base si celle-ci doit être modifiée. Ne pas effectuer cette mise à jour peut provoquer des erreurs de fonctionnement.

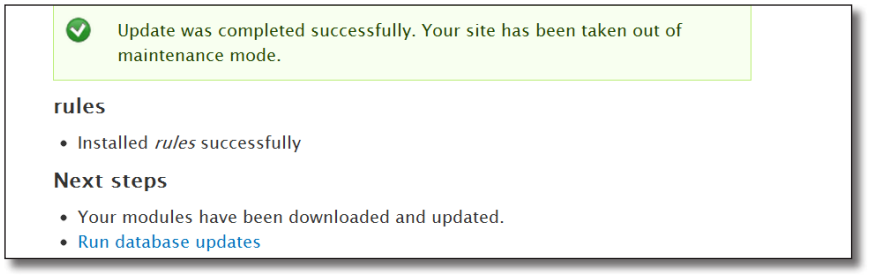

*Installation réussie mais mise à jour de la base nécessaire*

> Lien **Run database updates** 

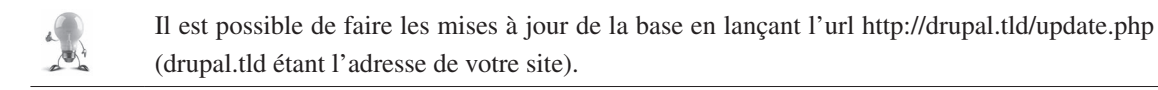

h Suivre les différentes étapes de la mise à jour de la base

Votre module est alors mise à jour !

## 3.2.2 Mise à jour du coeur de Drupal

Le cœur de drupal (Drupal et les modules installés par défaut) ne peuvent être mis à jour automatiquement, Update Status le signale ainsi :

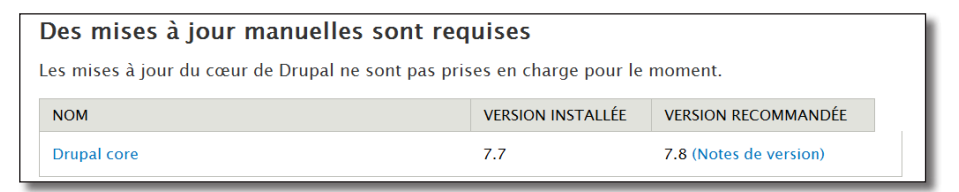

*Une mise à jour du coeur de Drupal est disponible*

- h Faites une sauvegarde de votre site en cas de problème lors de la mise à jour
- h Cliquez sur le lien **Drupal core** et téléchargez la dernière version
- $\triangleright$  Extrayez l'archive dans le répertoire de votre installation et écrasez tous les fichiers
- $\triangleright$  Lancez le script de mise à jour de la base de données Drupal en faisant pointer un navigateur vers le fichier update.php (http://localhost/drupal/update.php)
- > Bouton **Continue**

Le script indique alors les mises à jour qui seront appliquées.

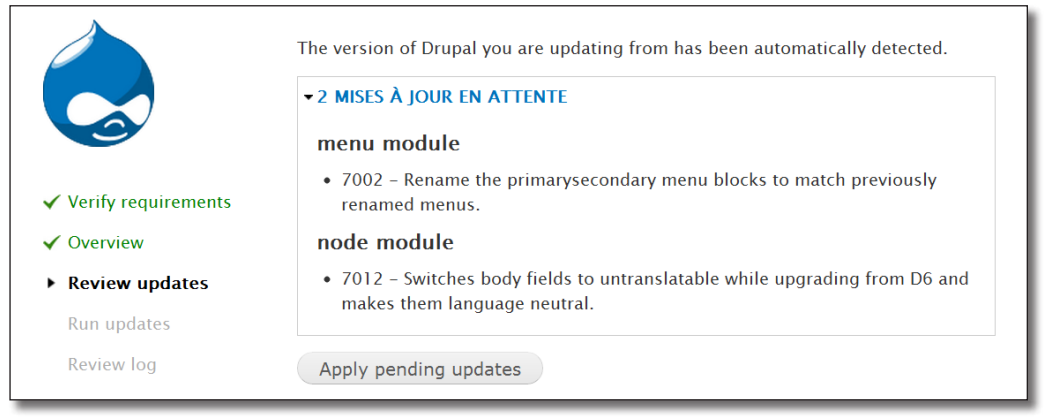

*Mise à jour de la base de données*

#### $\triangleright$  Bouton **Apply pending updates**

Votre site est maintenant à jour !

# 3.2.3 Configuration

Vous pouvez configurer le module Update Status via le lien suivant :

#### $\triangleright$  Menu **Rapports** — lien **Mises à jour disponibles**

S'affiche alors le rapport complet de la vérification des mises à jour de votre installation.

#### h Onglet **Paramètres**

Cette page permet de définir la fréquence de vérification, l'envoi de mail en fonction des mises à jours trouvées et si les modules installés mais non activés doivent être vérifiés.

## 3.2.4 Le mode maintenance

Lors de la mise à jour de modules ou du cœur de Drupal, il est préférable de mettre votre site en mode maintenance. Ce mode permet aux visiteurs du site de voir une page d'information plutôt qu'une liste d'erreurs PHP.

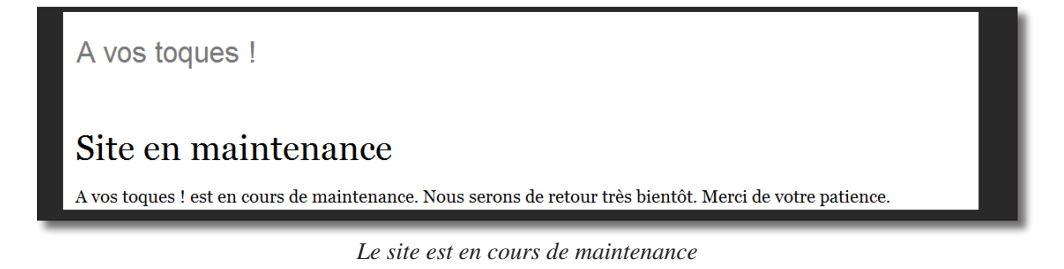

h Pour configurer la page maintenance, menu **Configuration** — lien **Mode maintenance**

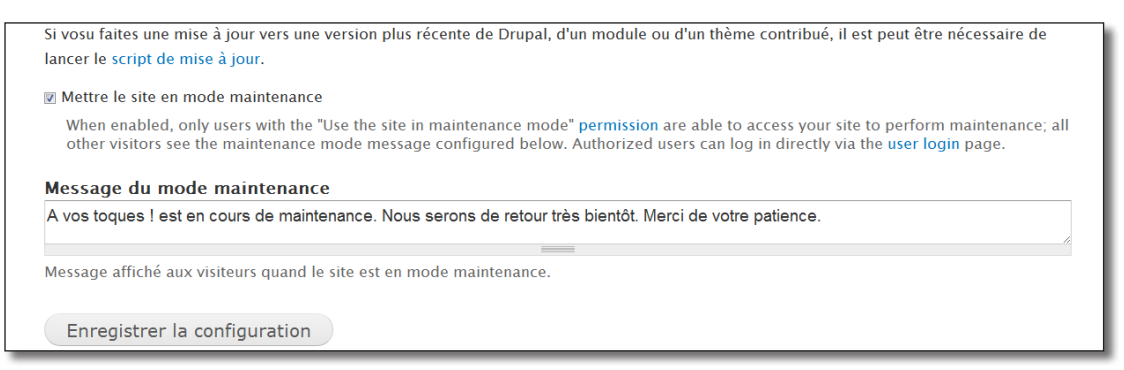

*Page de configuration du mode maintenance*

Vous pouvez sur cette page mettre le site en mode maintenance et modifier le message d'information.

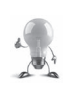

Si par accident, vous êtes bloqué en mode maintenance, voici la requête SQL à exécuter pour en sortir (dans phpMyAdmin par exemple) : UPDATE variable SET value =  $'s:1: "0"';$  WHERE name= 'site offline'; DELETE FROM cache WHERE cid = 'variables';

# 3.3 Le Cron

Cron est un programme qui permet d'exécuter automatiquement des tâches à une date ou à une heure spécifiée à l'avance ou avec un intervalle de temps régulier. Drupal a besoin d'exécuter régulièrement des tâches de maintenance : vérifier la présence de mises à jour, purger des fichiers de log et bien d'autres choses demandés par différents modules. Pour cela, Drupal utilise le programme cron.

Pour exécuter ces tâches, vous pouvez cliquer sur le lien **Vous pouvez lancer le cron manuellement** depuis le tableau de bord.

Cron peut-être configuré via la page :

h Menu **Configuration** — lien **Cron**

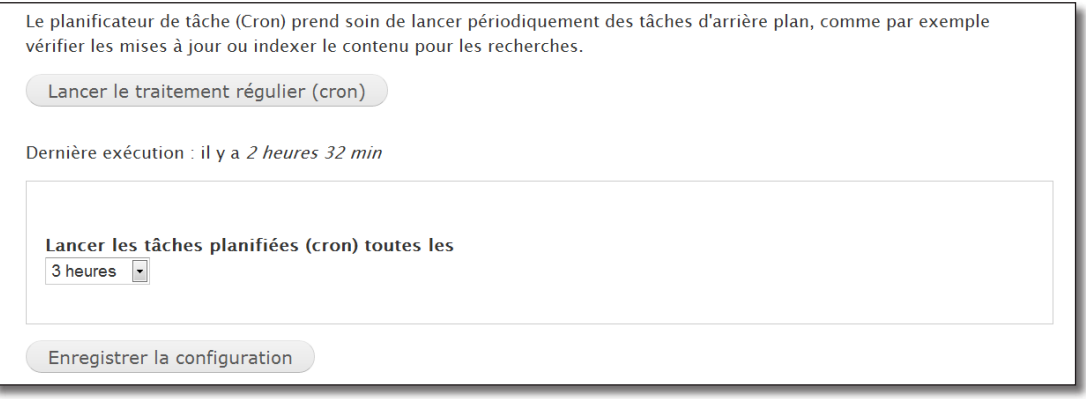

*Page de configuration du Cron*

Vous pouvez ici lancer manuellement le cron et configurer sa fréquence de lancement automatique.

# 4 La base de données de Drupal

Ce chapitre présente comment sont organisées une partie des données de Drupal. Vous pouvez lire ce chapitre pour mieux comprendre le fonctionnement interne de Drupal ou pour pouvoir importer ou exporter des données depuis ou vers Drupal.

# 4.1 Gestion des utilisateurs

La gestion des utilisateurs dans Drupal a été décrite au *chap. II — 2.3 User : gestion des utilisateurs*. Les données des utilisateurs étant organisées de façon simple, ce premier chapitre donnera les clés pour mieux comprendre les schémas de cet ouvrage par la suite.

Une base de données est composée de tables, chaque table est composée de champs, et chaque champ contient des données.
#### 4.1.1 La table users

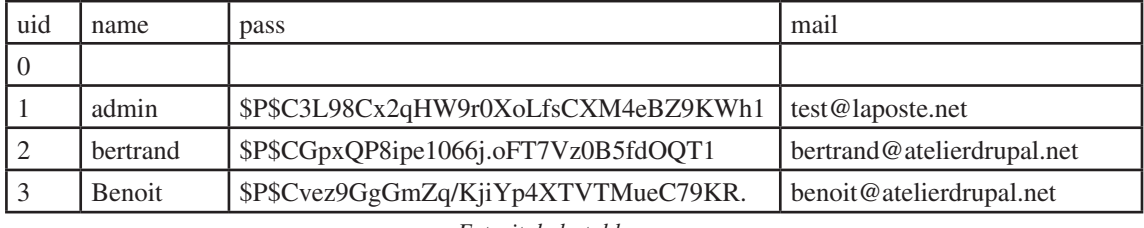

La table **users** contient les données relatives aux utilisateurs.

*Extrait de la table users*

Cette table contient le nom de l'utilisateur (**name**), son mot de passe (**pass**), son **mail**, sa **signature**, son numéro (**uid**), etc. Ces colonnes sont appelés des champs.

Dans cet exemple, il y a 4 utilisateurs, l'utilisateur ayant le numéro 1 est admin, le numéro 2 est bertrand et il a pour mail bertrand@atelierdrupal.net. Chaque utilisateur possède un numéro unique (**uid**) attribué par Drupal appelé **clé primaire**.

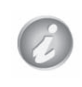

Le champ mot de passe n'est pas lisible directement dans la base pour des raisons de sécurité (une personne pouvant lire la base ne peut ainsi pas connaître le mot de passe de l'administrateur de Drupal), il est crypté par la fonction drupal\_hash\_base64.

La table Users et ses champs seront schématisés ainsi :

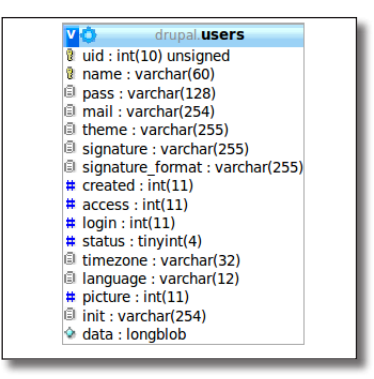

*La table users (gestion des utilisateurs)*

Cette table contient d'autres champs (language, signature, etc.) qui ne seront pas détaillés ici.

Exemple de requêtes SQL

Une requête SQL interroge la base pour récupérer une certaine partie des données.

Par exemple, la requête suivante affiche le nom et le mail de chaque utilisateur :

```
SELECT name, mail
FROM users
```
Vous pouvez exécuter cette requête dans phpMyAdmin :

- $\triangleright$  Rendez-vous sur phpMyAdmin (http://drupal.tld/phpmyadmin)
- h Dans la colonne de gauche, sélectionnez la base **drupal**
- > Onglet **SQL**
- $\blacktriangleright$  Entrez la requête

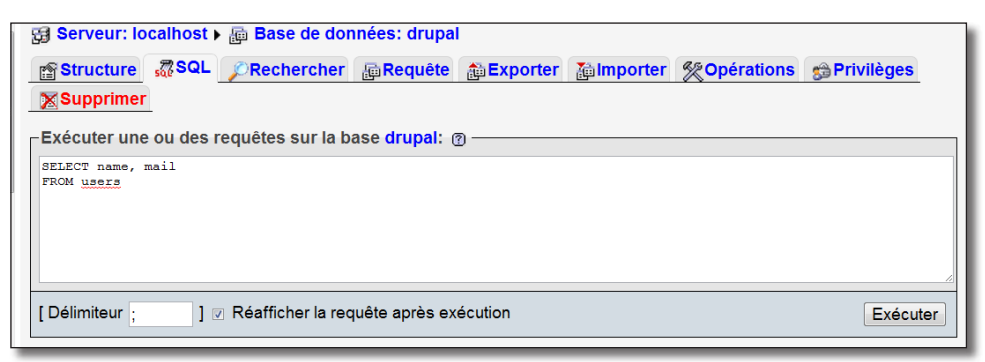

*La requête dans phpMyAdmin*

#### h Bouton **Exécuter**

Le résultat s'affiche alors.

|                                                                        |                                                                       |  | <b>name</b> Unique user name. | <b>mail</b> User's e-mail address |  |  |  |
|------------------------------------------------------------------------|-----------------------------------------------------------------------|--|-------------------------------|-----------------------------------|--|--|--|
| $\Box$                                                                 | $\mathscr{L} \times$                                                  |  |                               |                                   |  |  |  |
|                                                                        | $\mathscr{D}$ $\mathscr{N}$                                           |  | admin                         | contact@atelierdrupal.net         |  |  |  |
|                                                                        |                                                                       |  | Utilisateur1                  | utilisateur1@monadresse.com       |  |  |  |
|                                                                        | $\mathscr{P}$ $\times$                                                |  | Utilisateur <sub>2</sub>      | utilisateur2@test.com             |  |  |  |
|                                                                        |                                                                       |  | utilisateur3                  | cyprien.wireless@laposte.net      |  |  |  |
|                                                                        | Tout cocher / Tout décocher Pour la sélection :<br>首<br>$\mathscr{P}$ |  |                               |                                   |  |  |  |
| enregistrement(s) à partir de l'enregistrement n° 0<br>30<br>Afficher: |                                                                       |  |                               |                                   |  |  |  |

*Résultat de la requête*

# 4.1.2 Les tables role et role\_permission

Chaque utilisateur possède un ou plusieurs rôles qui lui procurent des permissions. La liste des rôles est stockée dans la table **role** et la liste des permissions dans la table **role\_permission**.

Voici le contenu de ces tables :

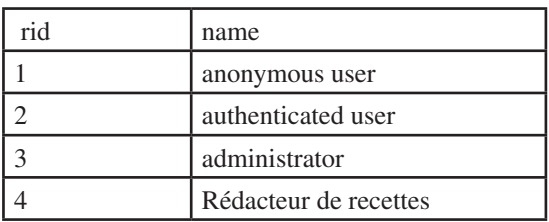

*La table role*

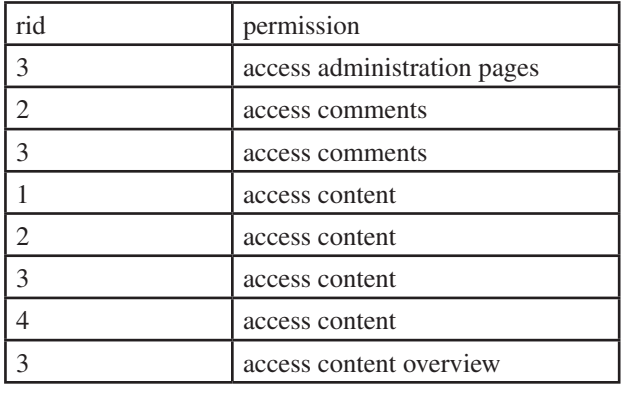

Ici, il existe donc 4 rôles différents, le rôle numéro 3 est le rôle administrateur.

Chaque permission est décrite par une phrase dans le champ **permission**. Le champ rid indique le numéro du rôle ayant le droit d'exécuter la permission.

Le rôle numéro 3 (rôle administrateur) peut accéder aux pages d'administration (**access administration pages**).

Les rôles 1 (**utilisateur anonyme**), 2 (**utilisateur authentifié**), 3 (**administrateur**) et 4 (**Rédacteur**) peuvent accéder au contenu (**access content**).

On dit donc que le champ **rid** de la table **role\_permission** est une clé étrangère liée au champ **rid** de la table **role**. Voici comment cela sera représenté dans cet ouvrage :

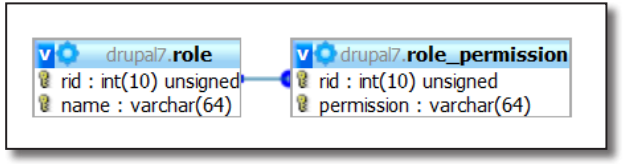

*Liste des champs de role et role\_permissions*

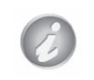

Les shémas de ce livre ont été réalisés grâce au **Concepteur** de phpMyAdmin. Dans Drupal, aucune relation n'existe entre les tables, elles ont été créées pour faciliter la compréhension.

#### Exemple de requêtes SQL

Vous pouvez effectuer des requêtes sur plusieurs tables.

Afficher les permissions accordées au rôle «Rédacteur» :

```
SELECT role.name, role permission.permission
FROM role
JOIN role permission ON role.rid = role permission.rid
WHERE role.name = "Rédacteur"
```
*Extrait de la table role\_permission*

#### 4.1.3 La table users roles

Des rôles sont attribués aux utilisateurs. Un utilisateur peut posséder plusieurs rôles et un rôle peut être possédé par un utilisateur. Il est donc nécessaire d'avoir une table contenant tous les couples utilisateur/rôle possibles. Cette table est la table **users\_roles**.

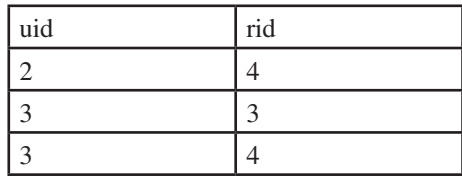

*Contenu de la table users\_roles*

L'utilisateur numéro 2 possède le rôle numéro 4 (Rédacteur).

L'utilisateur numéro 3 possède les rôles numéro 3 (Administrateur) et 4 (Rédacteur).

La table users roles contient donc deux clés étrangères. Elle est appelée table intermédiaire.

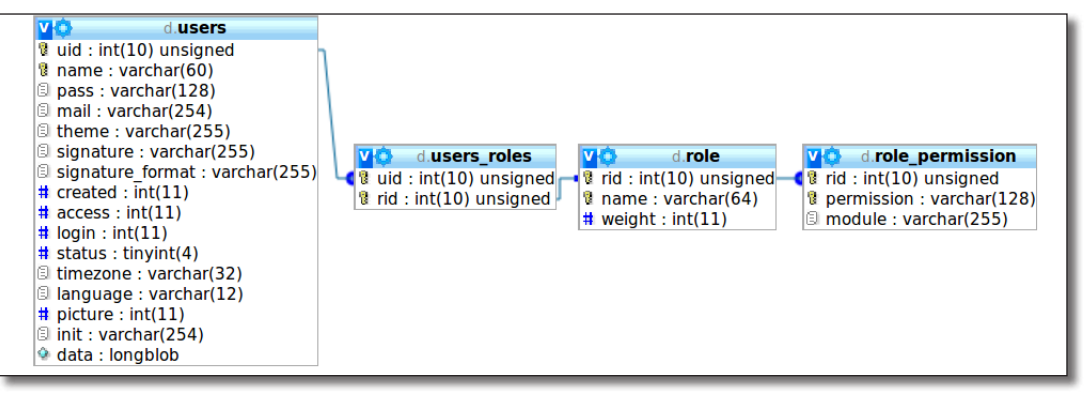

*Schéma de la gestion des utilisateurs, des rôles et des permissions sous Drupal*

#### Exemple de requêtes SQL

Afficher les rôles associés à l'utilisateur Benoit :

```
SELECT users.name, role.name
FROM users
JOIN users roles ON users.uid = users roles.uid
JOIN role ON role.rid = users_roles.rid
WHERE users.name = "Benoit"
```
#### Afficher les permissions de Benoit :

```
SELECT DISTINCT users.name, role permission.permission
FROM users
JOIN users roles ON users.uid = users roles.uid
JOIN role ON role.rid = users roles.rid
JOIN role permission ON role.rid=role permission.rid
WHERE users.name = "Benoit"
```
# 4.2 Gestion des nodes

Une ligne est créée dans la table **node** pour chaque nouvelle node ajoutée au site.

#### 4.2.1 Types de nodes

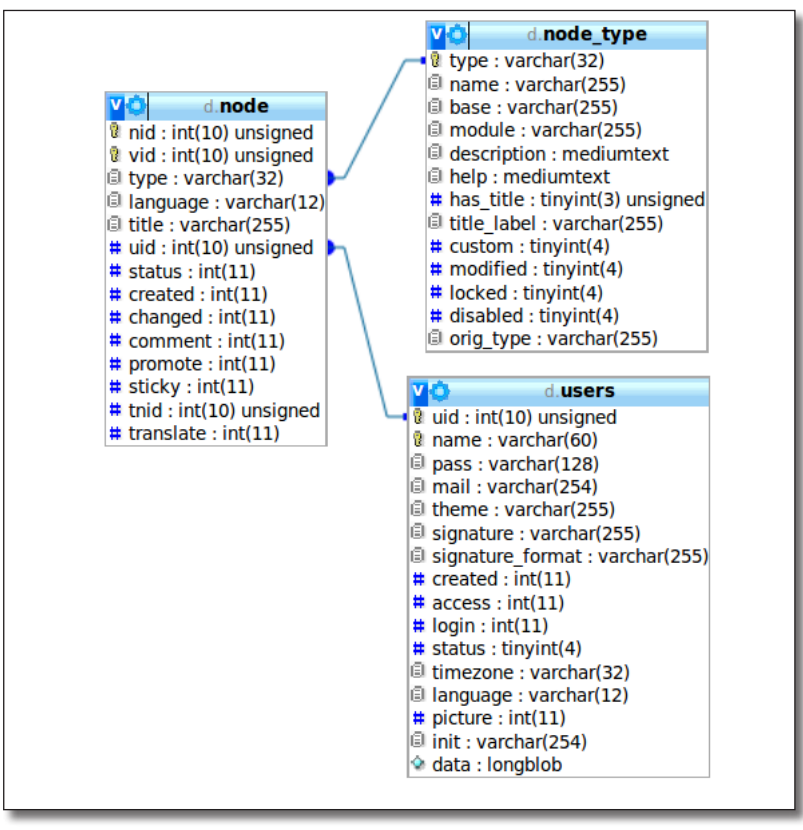

*Gestion des nodes*

Dans la table node, vous trouverez des informations telles que le langage, le numéro de l'utilisateur qui a créé la node (uid), son titre (title), ses options de publication (sticky, promote), etc. Dans cette table, le seul champ présent est le **titre**, les autres champs sont stockés dans d'autres tables qui seront étudiées au prochain chapitre.

Node est reliée à la table node\_type qui définit les types de nodes (article, page, sondage, recette de cuisine).

Exemple de requêtes SQL

Afficher le titre de toutes les nodes du site :

```
SELECT title
FROM node
```
Afficher le titre de toutes les nodes et leur auteur :

```
SELECT title, users.name
FROM node
JOIN users ON node.uid=users.uid
```
#### Afficher le nombre de nodes par type :

```
SELECT type, count(*) AS "Nombre nodes"
FROM node
GROUP BY type
```
# 4.2.2 Commentaires

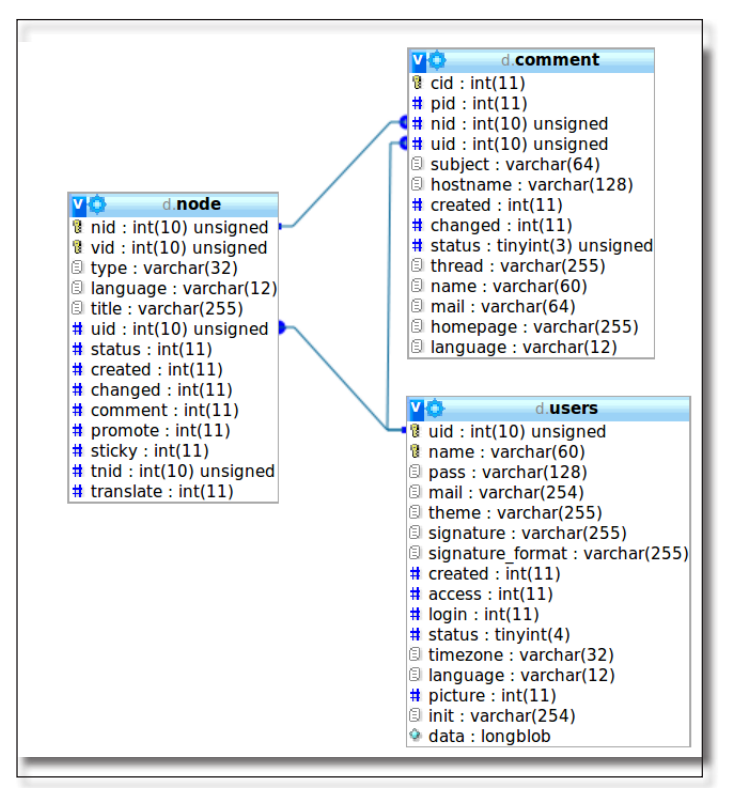

*La table comment des commentaires*

La table **comment** contient les informations liées aux commentaires. Elle contient deux clés étrangères, **uid**  qui indique quel est l'auteur du commentaire et **nid** qui indique a quelle node se rattache le commentaire.

Le champ **pid** est également une clé étrangère de la table **comment** elle même qui indique quel est le commentaire (**cid**) parent (dans le cas ou les commentaires sont hiérarchisés).

Exemple de requêtes SQL

Afficher le nombre de commentaires par node :

```
SELECT node.title, count(*) AS "Nombre Commentaires"
FROM node
RIGHT JOIN comment ON comment.nid=node.nid
GROUP BY node.title
```
# 4.3 Gestion des champs

Le contenu d'une node dépend des champs qui composent le type de contenu (*chap. II — 4 Field UI : Types de contenus personnalisés*).

# 4.3.1 Les tables field data \*

Tous les champs se rapportant aux nodes se trouvent dans les tables préfixées par la chaine **field\_data\_\***. Lorsqu'un nouveau champ est créé, une table est créée (champ body  $\Rightarrow$  field data body, champ prix  $\Rightarrow$ field\_data\_prix).

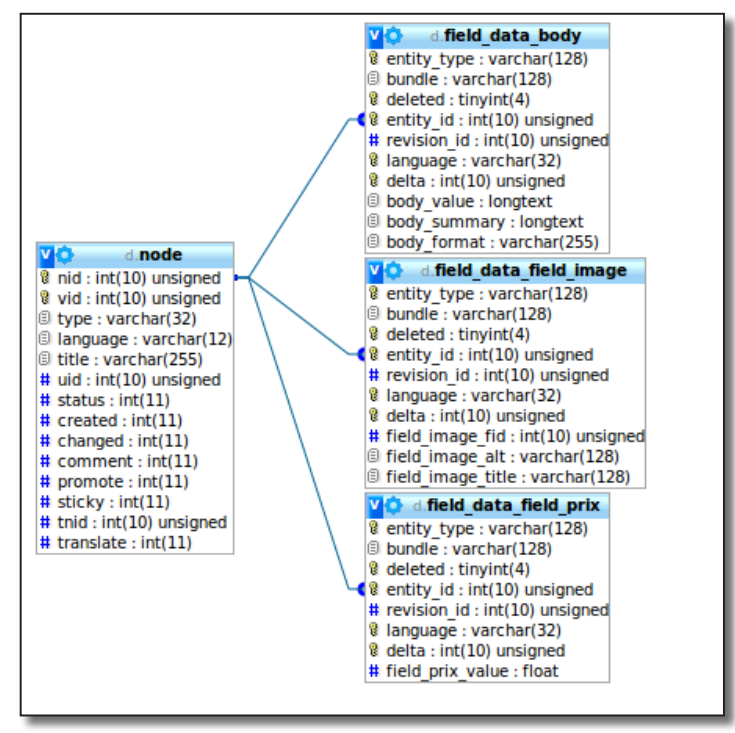

*Contenu des nodes*

Le champ **entity\_type** de chaque table field\_data\_\* indique quel est le type d'entiré (node, users, comment) à laquelle il se rattache. Le champ **bundle** lui, stocke le type de contenu (article, page, recette) lorsque entity type est une node. Le champ entity id contient le numéro de l'entité (nid lorsque entity type est une node).

Les table field\_data peuvent avoir des champs différents en fonction du type de champ, voici trois exemples de tables :

— le contenu du champ **body**, de type Texte long et résumé, est stocké dans la table field\_data\_body. Le contenu (**body\_value**), le résumé (**body\_summary**) et le format d'entrée sous forme de clé étrangère (**body\_format**) sont stockés dans la table ;

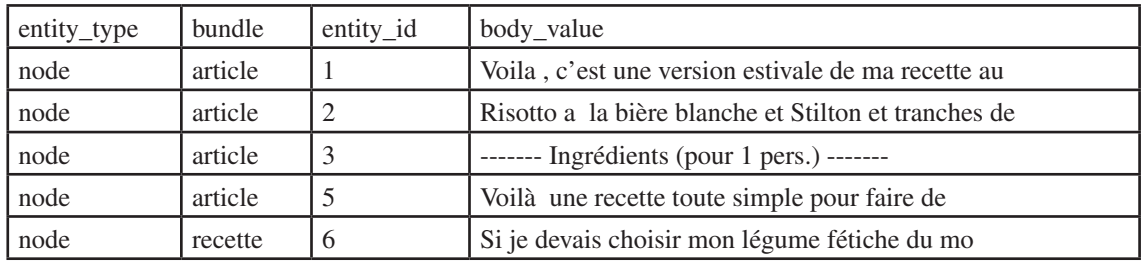

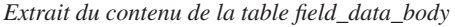

- le contenu du champ **image**, de type image, est stocké dans la table field\_data\_field\_image. Cette table contient un lien vers le fichier sous forme de clé étrangère (**field\_image\_fid**) et les paramètres alt (**field\_image\_alt**) et title (**field\_image\_title**) ;
- le contenu du champ **Prix**, de type réel à virgule flottante, est stocké dans la table field\_data\_field\_ prix. Cette table contient uniquement le réel stocké (**field\_prix\_value**).

#### Exemple de requêtes SQL

```
Afficher le nombre de caractères du body des nodes de type « article » : 
   SELECT title, CHAR LENGTH(body value)
```
FROM field\_data\_body JOIN node ON field\_data\_body.entity\_id=node.nid WHERE node.type="article"

Afficher le titre des recettes triées par prix :

SELECT node.title, field prix value FROM field data field prix JOIN node ON field data field prix.entity id=node.nid ORDER BY field\_prix\_value

# 4.3.2 Cas d'un champ contenant plusieurs valeurs

Un champ peut contenir un nombre de valeurs illimités comme le champ ingrédients que vous avez créé pour le type Recettes.

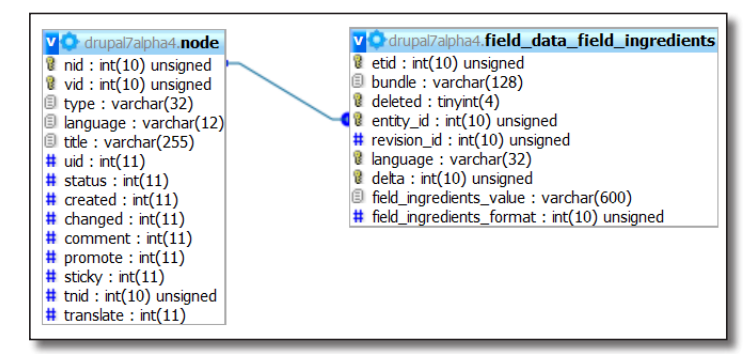

Dans ce cas, le shéma relationnel entre les tables est identique :

*Gestion d'un champ à valeurs multiples*

Il y aura donc plusieurs lignes dans la table field\_data\_field\_ingredients qui auront un champ entity\_id identique. Le champ delta permet de connaître l'ordre des lignes.

#### Exemple de requêtes SQL

Affiche le nombre d'ingrédients pour chaque recette :

```
SELECT node.title, count(*) as "Nombre d'ingrédients"
FROM node
LEFT JOIN field data field ingredients ON field data field ingredients.
entity id=node.nid
WHERE node.type="recette"
GROUP BY node.nid
```
Liste des ingrédients de la recette « Gnocchis à la courge, sauce mandarine et parmesan » :

```
SELECT field ingredients value
FROM node
LEFT JOIN field data field ingredients ON field data field ingredients.
entity id=node.nid
WHERE node.title="Gnocchis à la courge, sauce mandarine et parmesan"
ORDER BY field_data_field_ingredients.delta
```
# 4.3.3 Les formats d'entrée

Un champ personnalisé peut être associé à un format d'entrée. C'est le cas par exemple du champ body d'un article ou d'une page.

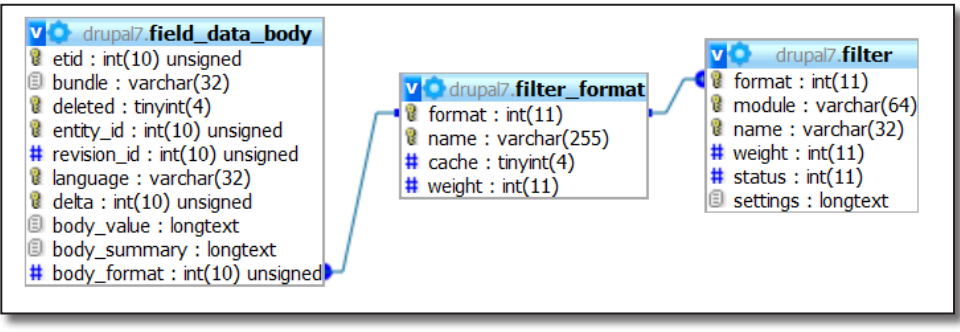

*Gestion des formats d'entrée*

Un champ contenant un format d'entrée possède une clé étrangère (ici, body\_format) la liant à la table **filter\_format**. Chaque format d'entrée contient ensuite un ou plusieurs filtres de la table **filter**.

# 4.3.4 Paramètres des champs

*Chap. II — 4.2.6 Ajout du champ photo de l'article*, vous avez ajouté le champ field\_image du type article au type recette. Les informations relatives aux photos des articles et des recettes sont donc stockées dans la table field\_data\_field\_image. Cependant, il est possible de définir certaines options spécifiquement pour chaque champ, voici comment cela est organisé dans la base de données.

| <b>Gedrupal7.field config instance</b> |
|----------------------------------------|
| $\mathbf{u}$ id : int(11)              |
| $#$ field id : int(11)                 |
| $\circ$ field name : varchar(32)       |
| object_type: varchar(32)               |
| bundle: varchar(128)                   |
| data: mediumtext                       |
| $\frac{1}{4}$ deleted : tinyint(4)     |

*Champs liés aux entités*

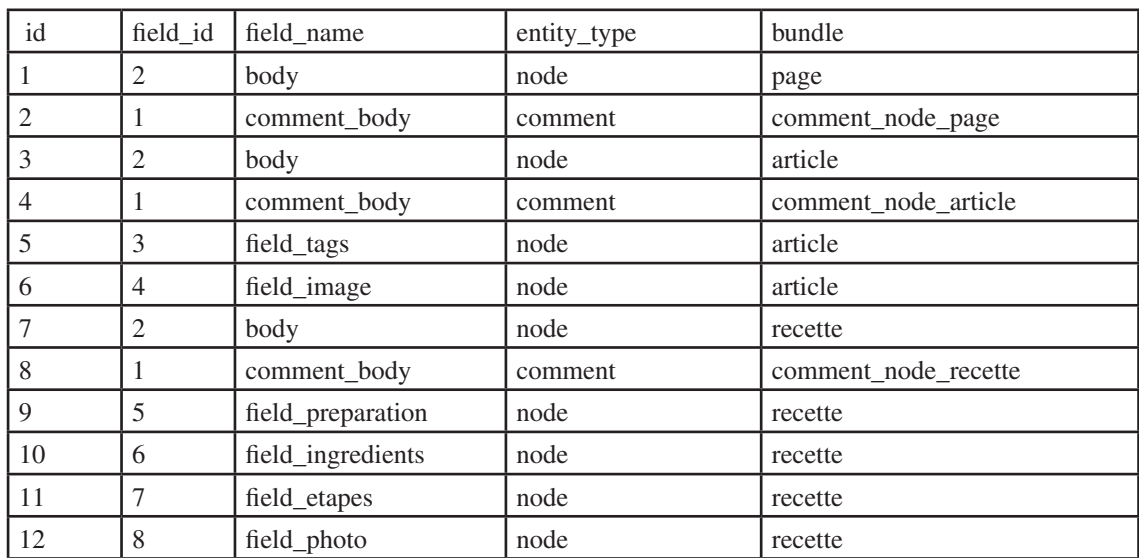

Les champs **field\_id** et **field\_name** indiquent le numéro et le nom du champ (body, field\_prix, field\_photo, etc.), **entity\_type** le type d'entitée et **bundle** le nom de l'entité.

Exemple de requêtes SQL

Afficher les champs attachés au type de contenu «recette» :

```
SELECT field_name
FROM field config instance
WHERE entity type = "node" AND bundle = "recette"
```
#### 4.3.5 Les champs des autres types d'entité

Dans la base de données Drupal, une entité est un élément auquel il est possible d'ajouter des champs personnalisés. Cela peut-être une node, un terme de taxonomy, un commentaire, etc.

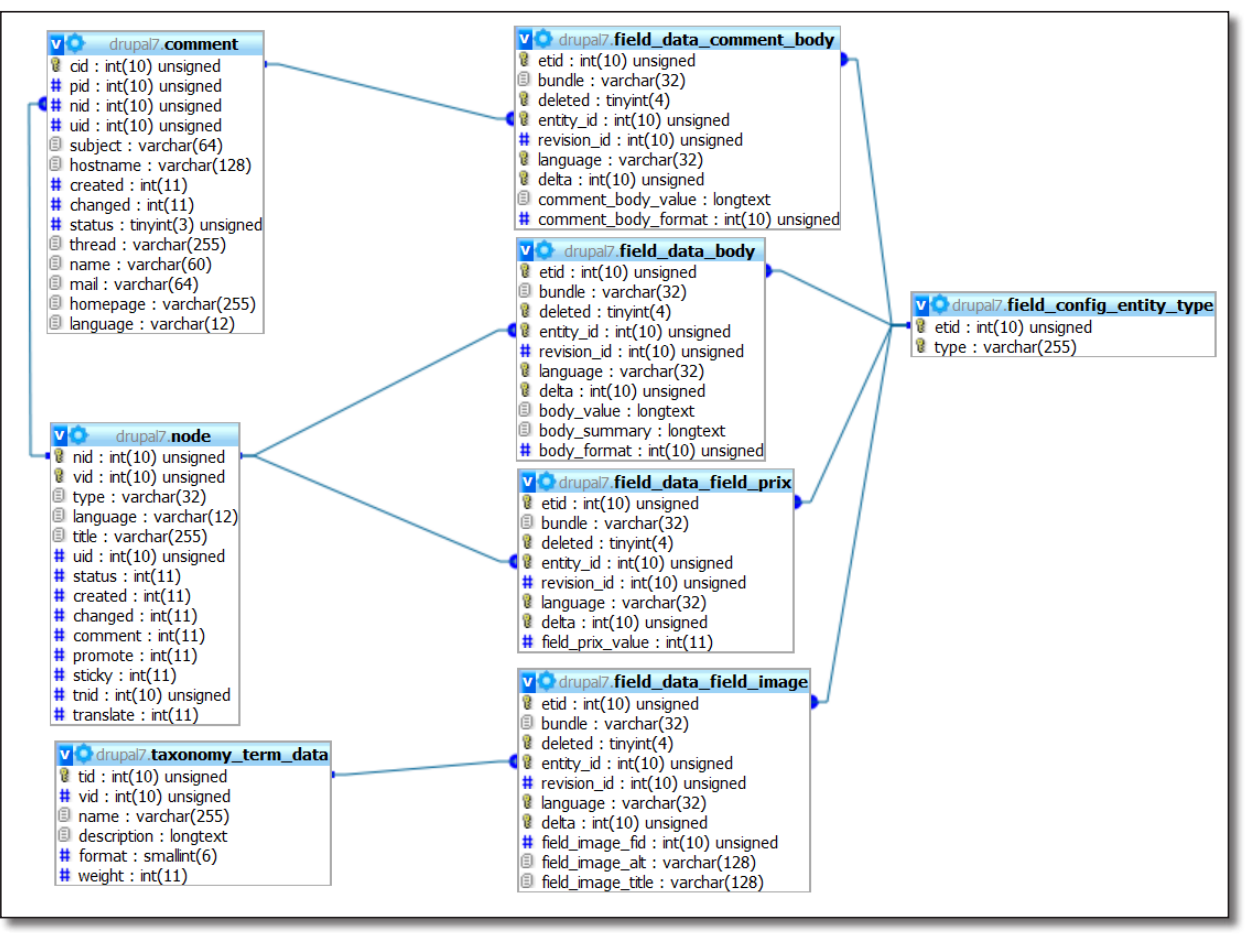

*Les tables field\_data\_\* avec différentes entités*

Les tables sont organisées de la même façon que pour les entités node : une table **field data** \* par champ et un numéro d'entité dans le champ **entity id** (nid pour les nodes, tid pour les vocabulaires, cid pour les commentaires, etc.).

Le champ bundle change alors selon le type d'entité : type de node, nom du vocabulaire, etc.

Il est possible de connaître le type d'entité grâce au champ etid de chaque table.

Chaque numéro est décrit dans la table **field\_config\_entity\_type**.

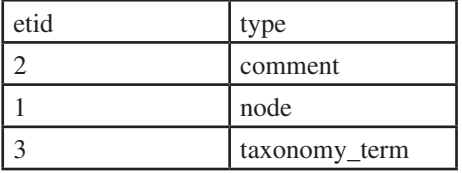

*La table field\_config\_entity\_type*

# 4.3.6 Les révisions des champs

Chaque node peut avoir une révision ou version (géré par l'onglet horizontal **Révisions**).

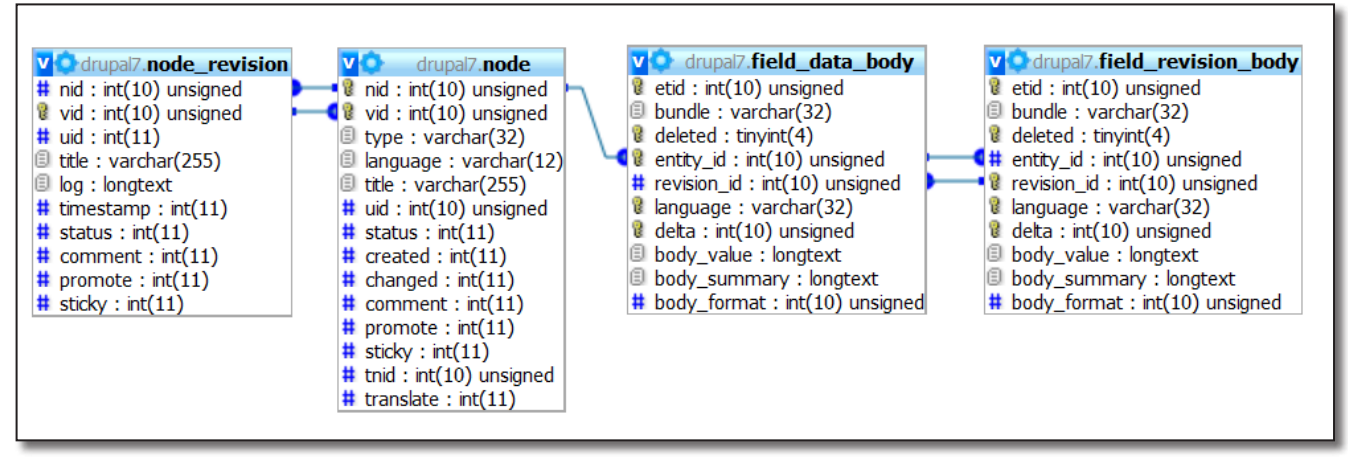

*Révisions des champs personnalisés*

La table node contient deux clés : **nid** (numéro de la node) et **vid** (numéro de révision en cours). Elle est reliée à la table node\_revision qui contient les données des différentes révisions de node.

Pour chaque table field data \*, une table field revision \* existe. Ces deux tables sont reliées de la même manière que les tables **node** et **node** revision. Elles permettent de stocker les révisions de chaque champ.

# 4.3.7 Relation entre les vocabulaires et les nodes

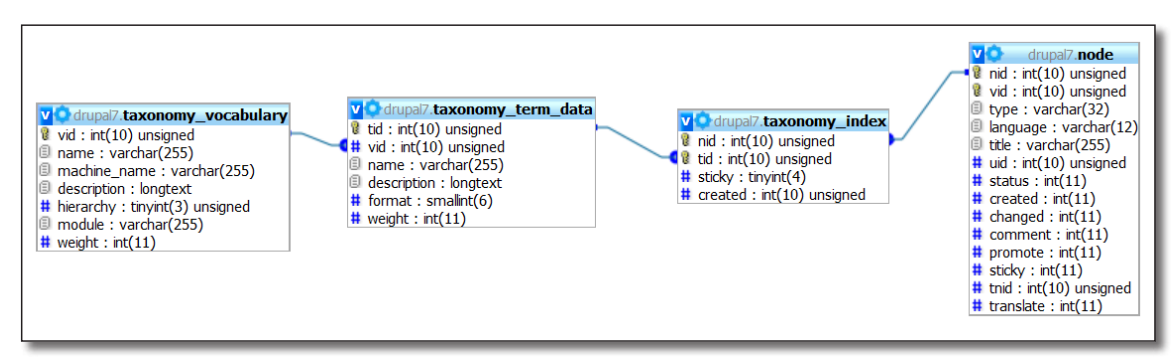

*Organisation des données pour la taxonomie*

La table **taxonomy** vocabulary contient la description des vocabulaires. La table **taxonomy** term data contient les descriptions de chaque terme.

La table **taxonomy index** est une table de transition entre taxonomy term data et node car une node peut avoir plusieurs termes et un terme peut être relié à plusieurs nodes.

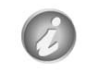

Comme vu au *chap. III - 3.1.5 Les champs des autres types d'entité* taxonomy\_term\_data peut-être relié aux tables field\_data\_\*

#### Exemple de requêtes SQL

Liste des termes de la node « Gnocchis à la courge, sauce mandarine et parmesan » :

```
SELECT taxonomy term data.name
FROM taxonomy term data
JOIN taxonomy_index ON taxonomy_term_data.tid = taxonomy_index.tid
JOIN node ON node.nid = taxonomy_index.nid
WHERE node.title = "Gnocchis à la courge, sauce mandarine et parmesan"
```
# **Chapitre IV**

# **Description de modules utiles de Drupal**

Cette partie décrit un grand nombre de modules Drupal répondant à divers besoins. Vous pouvez la lire dans son ensemble pour savoir ce qui existe et à quoi cela sert ou essayer de trouver uniquement celui dont vous avez besoin.

Sachez seulement que le module Views est un module central de Drupal, difficile à appréhender mais vite indispensable. Si vous ne devez en prendre qu'un : choisissez celui-là.

# 1 Views : organisez vos données

Le module Views permet de créer des vues qui sélectionnent, organisent et affichent des données de la base de données Drupal. Views réalise tout cela sur mesure grâce à une interface utilisateur comprenant des centaines d'options.

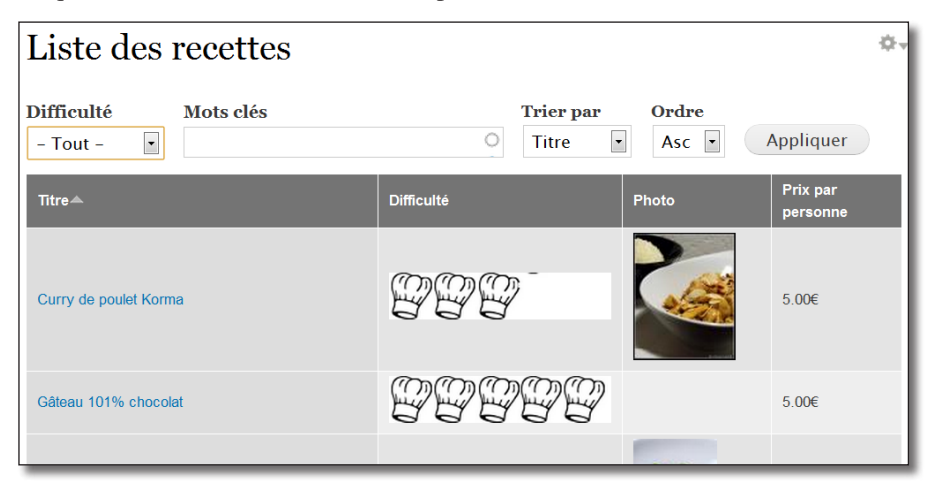

Voici les vues que vous allez réaliser durant ce chapitre :

 *Liste des recettes sous forme de tableau avec filtres de tri et de sélection pour l'utilisateur*

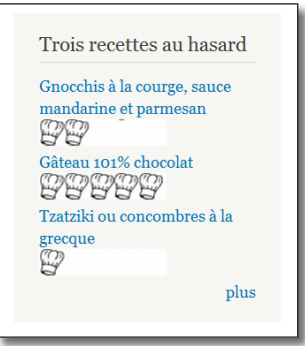

 *Bloc contenant les 3 recettes prise au hasard*

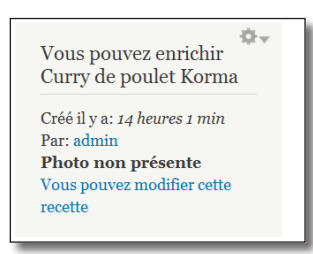

 *Bloc d'information pour les rédacteur de recettes à propos de la recette affichée*

Si vous avez suivi cet ouvrage, vous n'avez pour l'instant qu'une seule recette disponible. Voici les 5 recettes qui ont été ajoutées en plus pour illustrer ce chapitre :

- Tatziki : http://1001recettes.blogspot.com/2006/05/retour-de-crte.html
- Tartare de Boeuf : http://1001recettes.blogspot.com/2009/07/un-carpaccio-qui-tourne-mal.html
- Poulet Korma : http://1001recettes.blogspot.com/2008/02/une-journe-pimenter.html
- Gâteau 101% chocolat : http://1001recettes.blogspot.com/2009/07/cest-fort-en-chocolat-et-meme-bien-plus.html
- Curry Malais : http://1001recettes.blogspot.com/2010/06/un-ptit-curry-mais-malais-cette-fois.html

# 1.1 Installation et découverte du module

#### 1.1.1 Installation

Le module Views dépend du module CTools :

h Téléchargez et activez les module **Chaos tool suite** (http://drupal.org/project/ctools) — Version utilisée pour ce livre 7.x-1.0-rc1 et **Views** et **Views UI** (http://drupal.org/project/views) — Version utilisée pour ce livre 7.x-3.0-rc1.

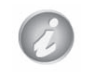

CTools est un module qui contient des fonctions PHP pour Drupal. Il facilite la vie des programmeurs.

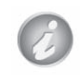

Au moment de la rédaction de cet ouvrage, Views n'était pas encore traduit en Francais. Pour les copies d'écran, une traduction a été importé depuis http://localize.drupal.org/.

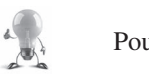

Pour pouvoir consulter la volumineuse aide de Views, il faut installer le module **Advanced help**.

# 1.1.2 Découverte de la vue Tracker

En activant le module Views, quelques exemples de vues sont installés.

- h Menu **Structure** lien **Views**
- h Dans la liste, cliquez sur le lien **activer** de la vue **Tracker**

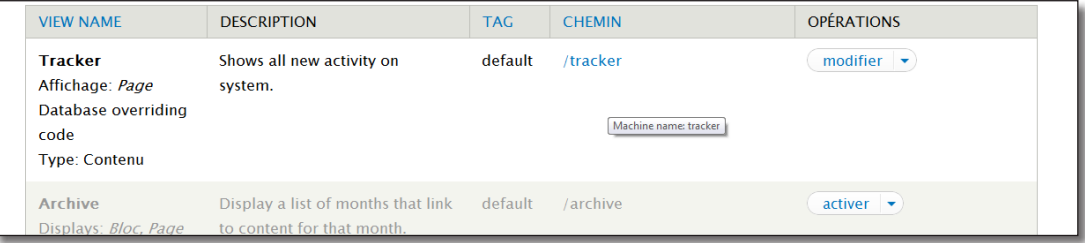

*La vue Tracker est activée*

Un bug présent sur la version 3.0-rc1 empêche d'accéder directement au contenu de la vue activée, il faut donc d'abord :

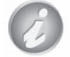

h Cliquer sur le lien **modifier** de la vue Tracker

- > Bouton **Enregistrer**
- h Retourner Menu **Structure** lien **Views**

h Pour voir la vue en action, cliquez sur **/tracker** dans la colonne **CHEMIN**

| Dernières contributions |                                                                    |               |                  |                         |  |  |
|-------------------------|--------------------------------------------------------------------|---------------|------------------|-------------------------|--|--|
| <b>Type</b>             | $T$ itre $\triangle$                                               | <b>Auteur</b> | <b>Réponses</b>  | Dernière contribution   |  |  |
| Article                 | Affichage de ma date et l'heure                                    | admin         | trier par Auteur | mar, 08/16/2011 - 11:13 |  |  |
| Article                 | Croque-Hawaï et petite salade                                      | admin         |                  | mar, 08/16/2011 - 09:57 |  |  |
| Recette                 | Curry de poulet Korma                                              | admin         |                  | ven, 08/19/2011 - 14:49 |  |  |
| Recette                 | Gâteau 101% chocolat                                               | admin         |                  | ven, 08/19/2011 - 14:53 |  |  |
| Recette                 | Gnocchis à la courge, sauce mandarine et parmesan                  | admin         | $\mathcal{P}$    | mar, 08/16/2011 - 14:40 |  |  |
| Recette                 | Petit curry de bœuf made in Malaisie                               | admin         |                  | ven, 08/19/2011 - 14:56 |  |  |
| Sondage                 | Quelle est votre recette préférée                                  | admin         |                  | mar, 08/16/2011 - 10:11 |  |  |
| Article                 | Risotto à la bière blanche et Stilton et tranches de melons poêlés | admin         | $\mathcal{P}$    | mar, 08/16/2011 - 09:42 |  |  |
| <b>Article</b>          | Salado de nonno                                                    | admin         |                  | mar 08/16/2011 - 09:38  |  |  |

*La vue Tracker en action*

Cette vue affiche la liste des nodes du site et diverses informations à leur propos. Remarquez également que :

- les nodes sont présentées sous forme de tableau ;
- il est possible de modifier l'ordre de tri de ces nodes en cliquant sur les entêtes du tableau.

Tout est configurable dans cette vue : le nombre de colonnes du tableau, l'ordre de tri par défaut, le format des colonnes, de la date, les liens vers les nodes et les auteurs, etc.

#### 1.1.3 Interface du module Views

Vous pouvez voir comment est construite cette vue en l'éditant.

Un menu contextuel qui s'affiche en haut à droite des vues. Vous pouvez accéder à la page de configuration de la vue directement à partir de ce menu.

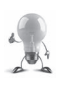

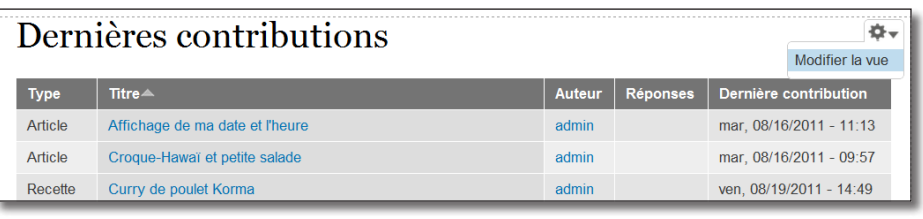

*Menu contextuel d'une vue*

#### $\blacktriangleright$  Éditez la vue

Vous arrivez alors sur la page de construction des vues. Celle-ci est divisée en trois parties : Affichages, Détails de l'affichage et Aperçu de la vue.

#### Affichages

Chaque vue peut définir plusieurs sorties (page, bloc, etc). Cette aspect sera détaillé plus tard dans ce chapitre.

#### Détails de l'affichage

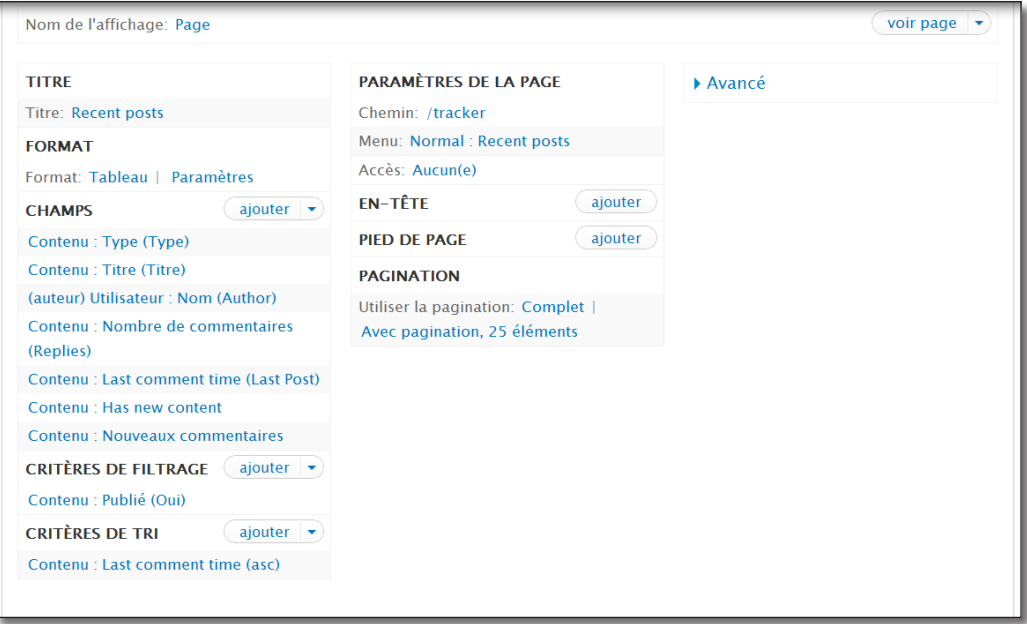

*Paramètres de l'affichage Page*

C'est dans cette section que vous pouvez configurer les paramètres de la vue. Remarquez par exemple la liste dans la section **CHAMPS** qui correspond exactement aux champs affichés dans la vue tracker.

#### Aperçu de la vue

|                  |                       | $\blacksquare$ Aperçu automatique Aperçu avec filtres contextuels : |                                                                      |               |                |                           |  |
|------------------|-----------------------|---------------------------------------------------------------------|----------------------------------------------------------------------|---------------|----------------|---------------------------|--|
|                  |                       |                                                                     | Séparer les filtres contextuels avec des "/". Par exemple, 40/12/10. |               |                |                           |  |
|                  | Actualiser l'aperçu   |                                                                     |                                                                      |               |                |                           |  |
|                  |                       |                                                                     |                                                                      |               |                |                           |  |
| Titre <b>D</b> v |                       |                                                                     |                                                                      |               |                |                           |  |
| Rece             | <b>Modifier Titre</b> |                                                                     |                                                                      |               |                |                           |  |
|                  |                       |                                                                     |                                                                      |               |                |                           |  |
| Contenu 章 v      |                       |                                                                     |                                                                      |               |                |                           |  |
| <b>TYPE</b>      | <b>TITRE</b>          |                                                                     |                                                                      | <b>AUTHOR</b> | <b>REPLIES</b> | <b>LAST POST</b>          |  |
| Recette          |                       | Petit curry de bœuf made in Malaisie                                |                                                                      | admin         |                | ven, $08/19/2011 - 14:56$ |  |
| Recette          | Gâteau 101% chocolat  |                                                                     |                                                                      | admin         |                | ven, $08/19/2011 - 14:53$ |  |
| Recette          | Curry de poulet Korma |                                                                     |                                                                      | admin         |                | ven, $08/19/2011 - 14:49$ |  |

*Aperçu de la vue en temps réél*

Cette section répercute automatiquement les modifications faites aux paramètres de la section précédente. Des menus contextuels permettent également de modifier certains paramètres directement depuis l'aperçu.

# 1.1.4 Modification de la vue Tracker

Vous allez maintenant de modifier quelque paramètres de la vue Tracker :

- Modifier le format d'affichage de la vue ;
- limiter à 10 le nombre de nodes par page ;
- supprimer des champs de la vue.

#### Modification du format

La section **FORMAT** de la vue indique que Tracker est affichée sous forme de **Tableau**. Modifiez ce paramètre pour que les nodes s'affichent sous forme de liste.

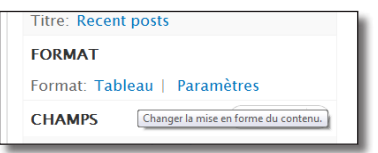

*Le paramètre Format de Tracker est tableau*

h Cliquez sur le lien **Tableau** pour modifier ce paramètre

Dans la fenêtre qui apparaît vous pouvez choisir le format de la vue.

> Choisissez Liste HTML

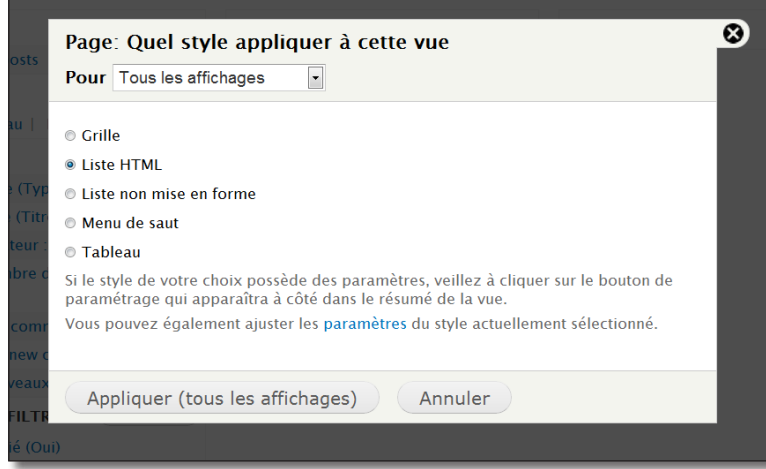

*Modification du paramètre Format*

#### $\rightarrow$  Bouton **Appliquer** (tous les affichages)

Une deuxième page popup permet de configurer le style **Liste HTML**. Vous pourriez par exemple choisir un type de liste ordonnée (items numérotés).

#### $\rightarrow$  Bouton **Appliquer (tous les affichages)**

Vous pouvez dès à présent constater dans l'aperçu l'impact qu'à eu ce changement de paramètre sur la vue.

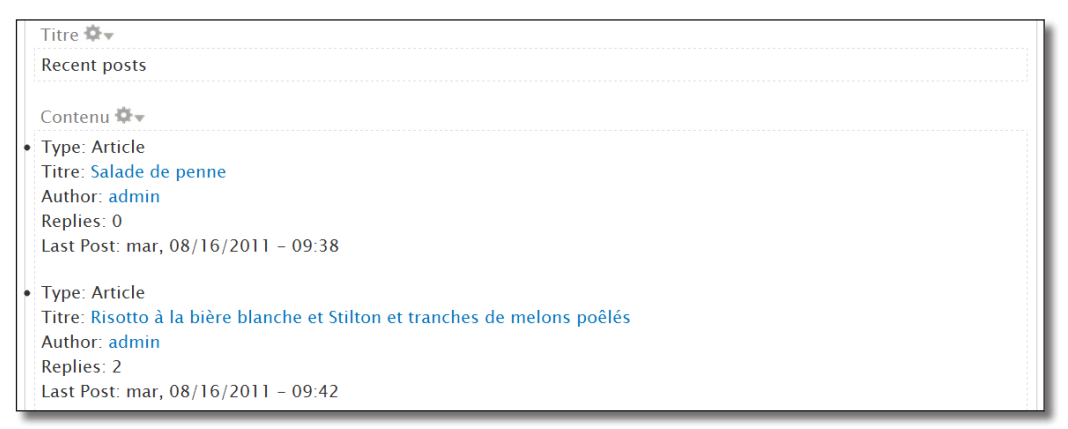

*La vue tracker avec le style Liste HTML*

#### Modification de la pagination

De la même façon, vous pouvez changer la pagination de cette vue. Par défaut, 25 éléments par page s'affichent en format tableau, vous allez le passer à 10.

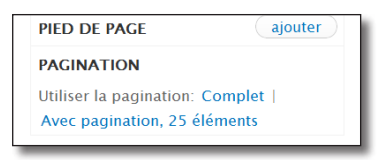

- h Cliquez sur le lien **Avec pagination, 25 éléments**
- $\blacktriangleright$  **Éléments par page** : 10

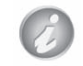

Si le nombre de nodes de votre installation Drupal est inférieur à 10, la pagination ne s'affichera pas.

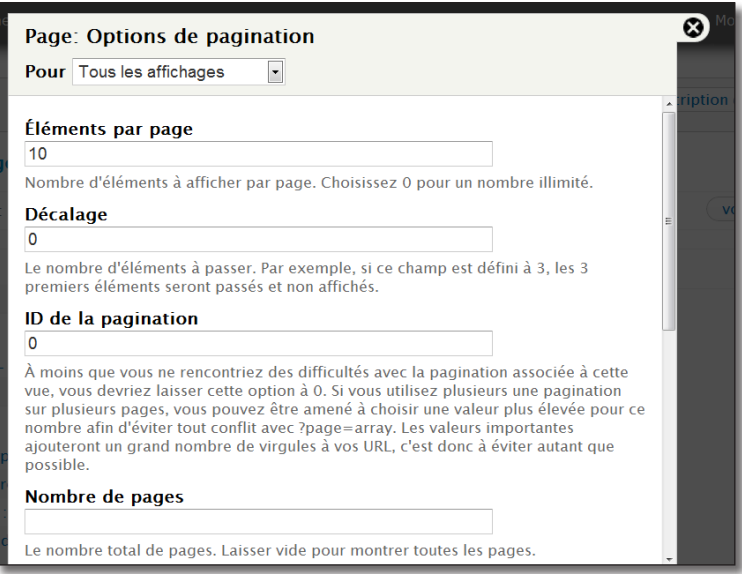

*Modification de la pagination*

 $\rightarrow$  Bouton **Appliquer** (tous les affichages)

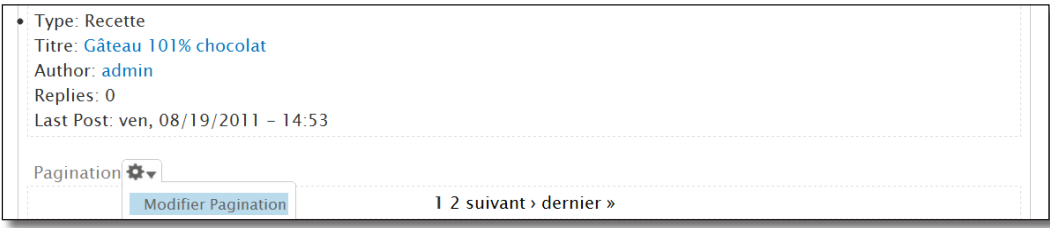

*Nouvelle pagination*

Une nouvelle section pagination apparaît alors en aperçu. Remarquez qu'un nouveau menu contextuel permet d'accéder directement aux paramètres de pagination.

#### Suppression de champs

La zone **CHAMPS** affiche la liste des champs qui apparaissent dans la vue. Vous allez supprimer les champs relatifs aux commentaires.

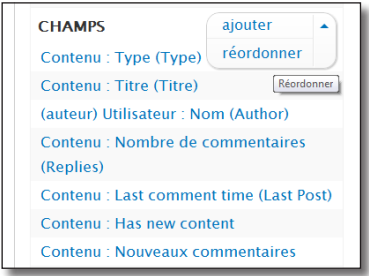

*Les champs de la vue Tracker*

h Cliquez sur le lien **réordonner** de la section **CHAMPS**

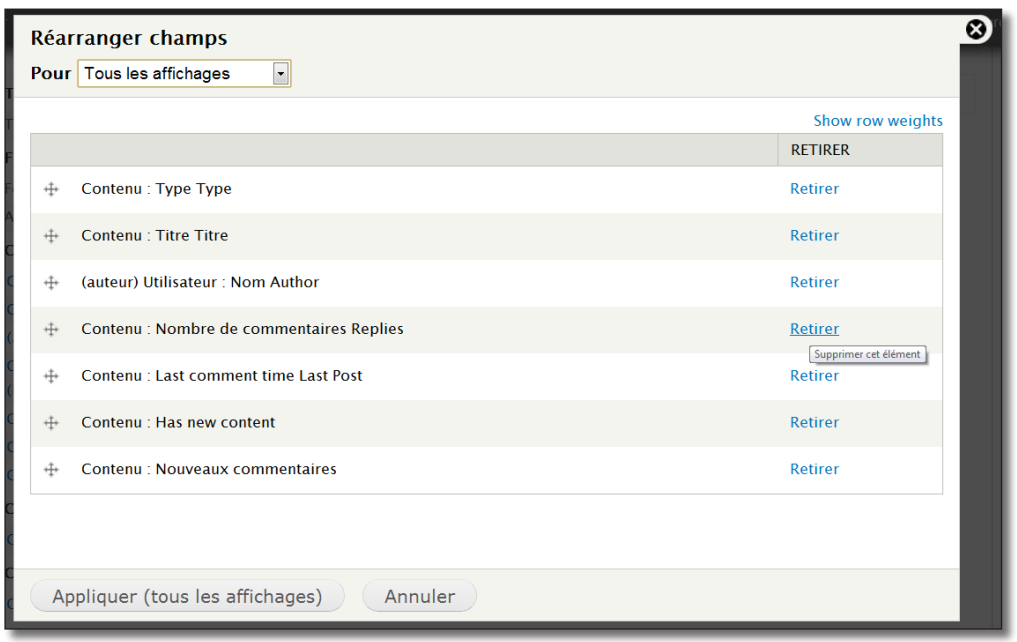

*Liste des champs de la vue*

- h Cliquez sur le lien **Retirer** des trois champs relatifs aux commentaires (**Contenu : Nombre de commentaires (Replies)**, **Contenu : Last comment time (Last Post)** et **Contenu : Nouveaux commentaires)**
- $\rightarrow$  Bouton **Appliquer** (tous les affichages)

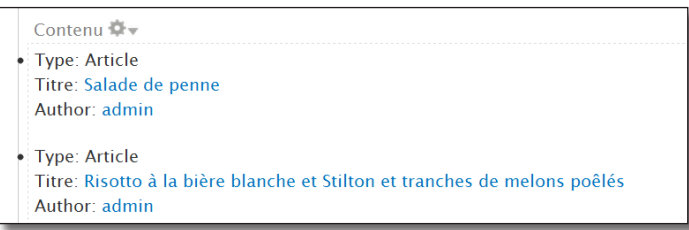

*Tracker sans les informations relatives aux commentaires*

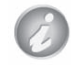

Si vous cliquez sur le lien **voir page** de la vue **Tracker**, vous pourrez faire le constat que vos modifications n'ont pas été prise en compte. C'est parce que vous n'avez pas sauvegardé la vue. Cliquez sur le bouton **Enregistrer** situé en haut de la page pour prendre en compte les modifi-

cations ou **Annuler** pour ne pas prendre en compte l'ensemble des modifications.

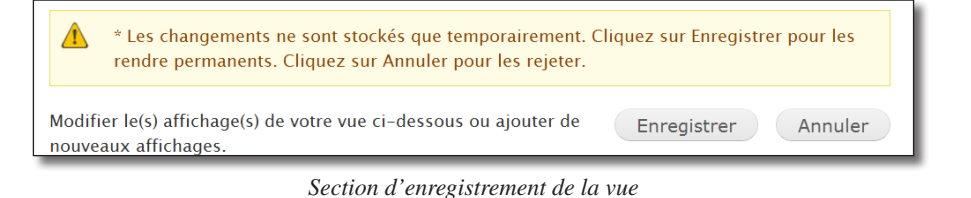

# 1.2 Création d'une vue liste des recettes

Vous voilà maintenant prêt à créer votre propre vue. Cette vue sélectionnera les contenus de type Recette et les affichera dans une page sous forme de tableau et dans un bloc.

#### 1.2.1 Formulaire de création

- h Menu **Structure**  lien **Vues**
- > Lien **+ Ajouter une nouvelle vue**

La page qui apparaît est l'assistant de création d'une vue.

- $\triangleright$  **Nom de la vue** : Liste des recettes
- $\triangleright$  **Description** : Une page qui affiche la liste de toutes les recettes et un bloc qui affiche les 5 dernières recettes

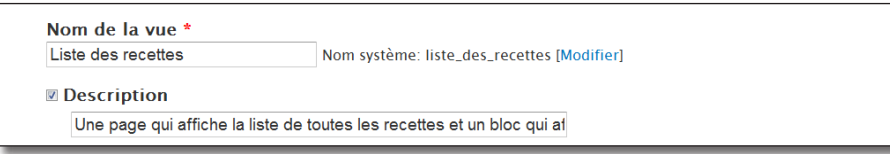

*Nom et description de la vue*

Le paramètre **Format d'affichage** permet de modifier le style des lignes :

h **Format d'affichage** : Tableau

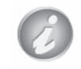

Pour ce premier exemple, vous n'allez pas utiliser les paramètres de cet assistant pour mieux comprendre les mécanisme de l'interface de views.

#### $\rightarrow$  Bouton **Continuer & modifier**

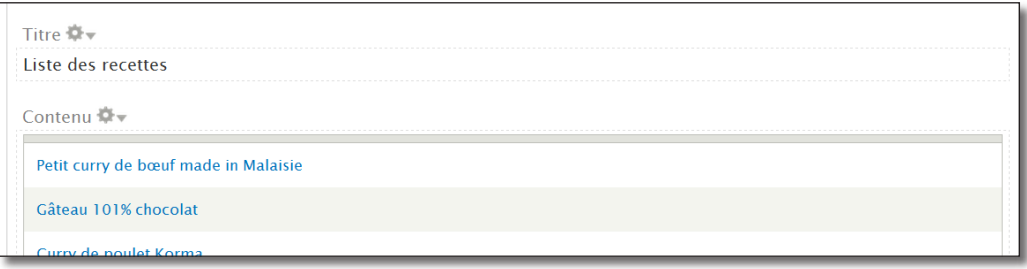

*Aperçu de la vue après sa création*

#### 1.2.2 Sélection des champs

Ajoutez deux champs à votre vue :

- le champ Prix ;
- le champ Photo sous forme de miniature (**Thumbnail**).

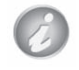

Le champ **Titre** a été automatiquement ajouté à la vue par l'assistant.

#### Ajout du champ prix

- h Cliquez sur le lien **ajouter** de la section **CHAMPS**
- h Dans le popup, cochez la ligne **Contenu : Prix par personne**

La liste des champs est longue. Si vous savez précisément le champ que vous recherchez, n'hésitez pas à entrer une chaîne dans la zone **Recherche**.

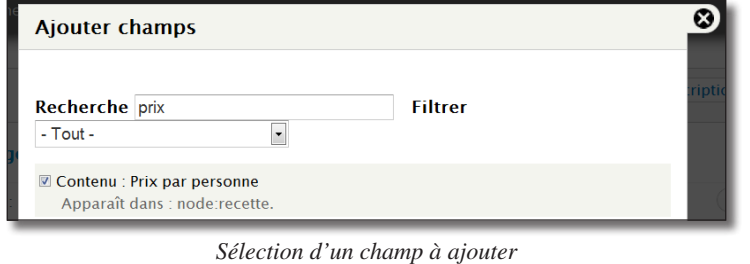

#### $\triangleright$  Bouton **Ajouter et configurer le champ**

S'affiche une deuxième fenêtre popup contenant des dizaine d'options. Cette fenêtre permet de configurer l'affichage du champ.

#### $\rightarrow$  Bouton **Appliquer** (tous les affichages)

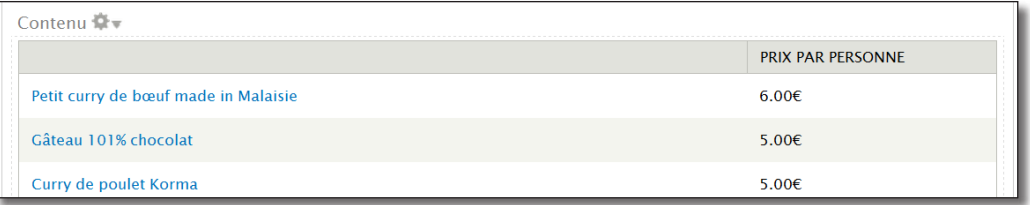

*La vue avec un deuxième champs*

#### Ajout du champ photo

Ajouter le champ photo n'est pas plus compliqué :

- h Cliquez sur le lien **ajouter** de la section **CHAMPS**
- h Dans le popup, cochez la ligne **Contenu : Photo de la recette**
- $\triangleright$  Bouton **Ajouter et configurer le champs**

S'affiche alors la deuxième fenêtre popup de configuration du champ photo.

- > Etiquette : Photo
- > Style d'image : Thumbnail
- h **Link image to** : Contenu
- $\triangleright$  Bouton **Appliquer** (tous les affichages)

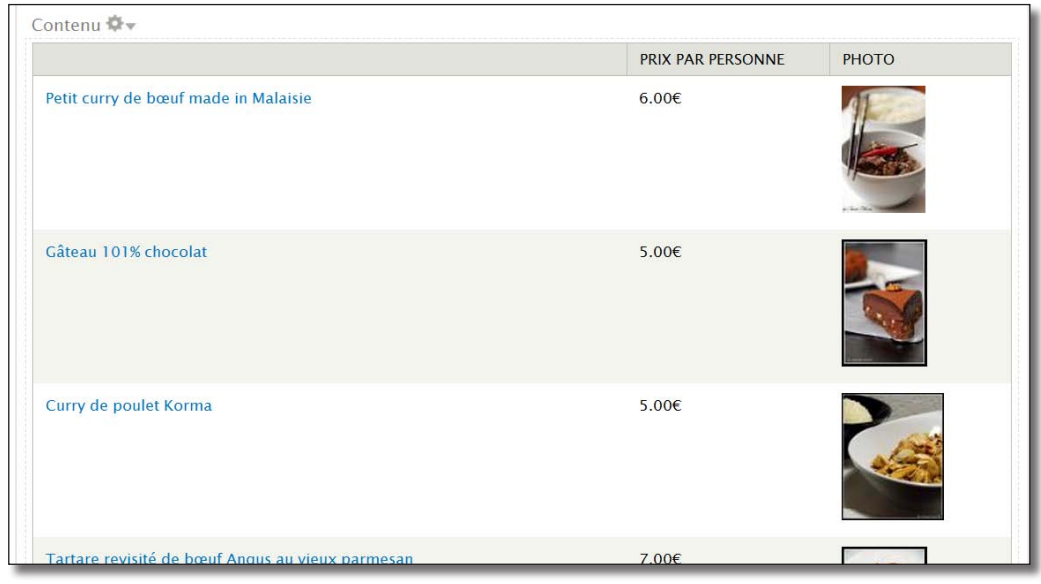

*Aperçu en tableau avec image*

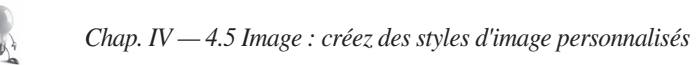

#### Modification d'un champ

Il manque une étiquette (titre de colonne) au champ titre. Pour l'ajouter, il faut éditer le champ titre :

- h Dans la section **CHAMPS**, lien **Contenu : Titre**
- h Cocher **Créer une étiquette**
- > Étiquette : Titre

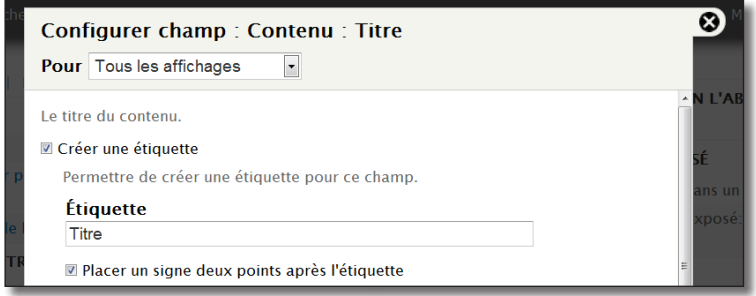

*Ajout d'une étiquette au champ titre*

 $\rightarrow$  Bouton **Appliquer** (tous les affichages)

N'oubliez pas d'enregistrer votre vue de temps à autre en cliquant sur le bouton **Enregistrer**  situé en haut de la page.

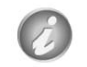

La section **CHAMPS** de Views correspond à la clause **SELECT** d'une requête SQL.

Vous pouvez créer un raccourci vers la page /liste\_des\_recettes avec le module *chap. IV — 3.3 Shortcuts : gérez la barre de raccourcis* pour accéder rapidement au rendu de la vue.

#### 1.2.3 Critères de filtrage

La vue créée affiche toute les nodes (articles, sondages, etc). Vous pouvez restreindre cette liste aux seules nodes de type Recette.

- h Cliquez sur le lien **ajouter** de la section **CRITÈRES DE FILTRAGE**
- h Dans le popup, cochez la ligne **Contenu : Type**
- $\triangleright$  Bouton **Ajouter et configurer critères de filtre**

S'affiche une deuxième fenêtre popup qui permet de configurer le filtre.

- $\triangleright$  **Opérateur** : Fait partie de
- $\triangleright$  **Types de contenu** : Recette
- $\triangleright$  Bouton **Appliquer** (tous les affichages)

Le filtre **Contenu : Publié (Oui)** a été automatiquement ajouté par défaut. Il ne sélectionne que les contenus qui ont la case **Publié** cochée dans les **Options de publication**.

Dans l'aperçu, vous pouvez constater que seuls les recettes sont maintenant affichées.

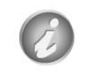

La section **CRITÈRES DE FILTRAGE** de Views correspond à la clause **WHERE** d'une requête SQL

# 1.2.4 Critères de tri

Par défaut, la vue est triée par ordre de **Date de publication** du plus récent au plus vieux. Vous allez supprimer ce critère et ordonner la vue par **Titre** en ordre alphabétique.

Suppression du critère Contenu : Date de publication (desc)

- h Cliquez sur le lien **réordonner** de la section **CRITÈRES DE TRI**
- h Cliquez sur le lien **Retirer** de la ligne **Contenu : Date de publication desc**
- $\triangleright$  Bouton **Appliquer** (tous les affichages)

#### Ajout du critère par ordre alphabétique

- h Cliquez sur le lien **ajouter** de la section **CRITÈRES DE TRI**
- h Dans le popup, cochez la ligne **Contenu : Titre**
- $\triangleright$  Bouton **Ajouter et configurer critères de tri**

S'affiche alors la deuxième fenêtre popup qui permet de configurer le critère.

- h Option : **Trier par ordre croissant**
- $\rightarrow$  Bouton **Appliquer** (tous les affichages)

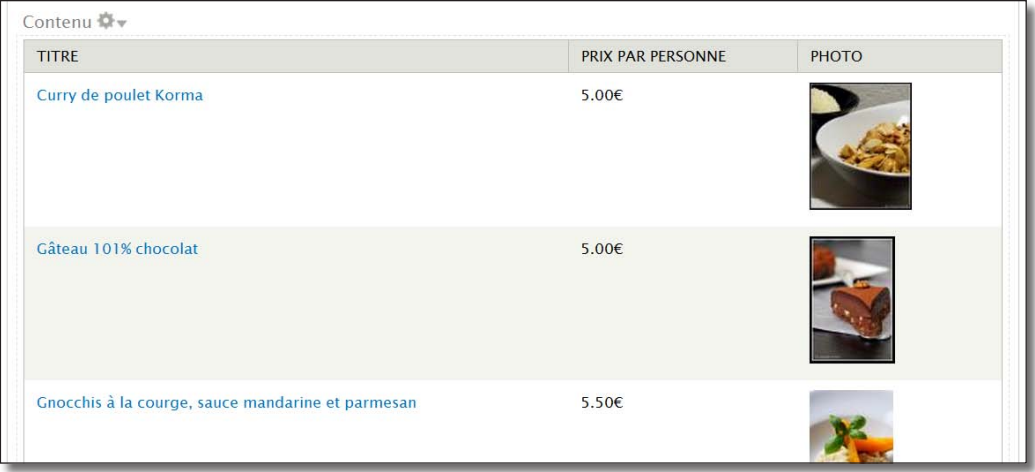

*La vue triée par ordre alphabétique*

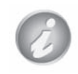

La section **CRITÈRES DE TRI** de Views correspond à la clause **ORDER BY** d'une requête SQL

#### Tri par tableau

Lorsque votre vue utilise un format en Tableau, vous pouvez trier la vue par colonne :

- h Lien **Paramètres** de la section **FORMAT**
- h Cochez la case **CLASSABLE** des colonne désirées

| <b>CHAMP</b>         | <b>COLONNE</b>                    | <b>ALIGNER</b>               | <b>SÉPARATEUR</b> | <b>CLASSABLE</b>                       | <b>ORDRE PAR</b><br><b>DÉFAUT</b>     | <b>TRI PAR</b><br><b>DÉFAUT</b> |
|----------------------|-----------------------------------|------------------------------|-------------------|----------------------------------------|---------------------------------------|---------------------------------|
| <b>Titre</b>         | $\overline{\phantom{a}}$<br>Titre | Aucun(e) $\vert \cdot \vert$ |                   | $\overline{\mathsf{v}}$                | Ascendant<br>$\overline{\phantom{a}}$ | $\circledcirc$                  |
| Prix par<br>personne | Prix par personne  -              | Aucun(e) $\vert \cdot \vert$ |                   | $\overline{\mathsf{v}}$                | Ascendant<br>$\overline{\phantom{a}}$ | $\circledcirc$                  |
| Photo                | $\overline{\phantom{a}}$<br>Photo | $Aucun(e)$ -                 |                   | $\begin{array}{c} \square \end{array}$ |                                       | $\circledcirc$                  |
| Aucun(e)             |                                   |                              |                   |                                        |                                       | $\circledcirc$                  |

*Option de tri par en-tête de colonne*

| <b>TITRE</b>                                     | PRIX PAR PERSONNE | <b>PHOTO</b> |
|--------------------------------------------------|-------------------|--------------|
| Tartare revisité de bœuf Angus au vieux parmesan | 7.00€             |              |
| Petit curry de bœuf made in Malaisie             | 6.00E             |              |

*Tri par titre et prix possible*

# 1.2.5 Exercice : modification de la vue

— Modifier la vue de façon à ce qu'elle s'affiche de la façon suivante :

| <b>TITRE</b>          | <b>DIFFICULTÉ</b>     | PHOTO | PRIX PAR PERSONNE |
|-----------------------|-----------------------|-------|-------------------|
| Curry de poulet Korma | Moyen                 |       | 5.00€             |
| Gâteau 101% chocolat  | <b>Très difficile</b> |       | 5.00€             |

*Ajout d'un champ difficulté et réorganisation des colonnes*

#### Corrigé

#### Ajout du champ Difficulté

- h Cliquez sur le lien **ajouter** de la section **CHAMPS**
- h Dans le popup, cochez la ligne **Contenu : Difficulté**
- $\triangleright$  Bouton **Ajouter et configurer le champs**

S'affiche alors la deuxième fenêtre popup de configuration du champ.

 $\rightarrow$  Bouton **Appliquer** (tous les affichages)

#### Réordonner les champs

- h Cliquez sur le lien **réordonner** de la section **CHAMPS**
- $\rightarrow$  Déplacez les champs en cliquant sur l'icône de gauche  $\pm$

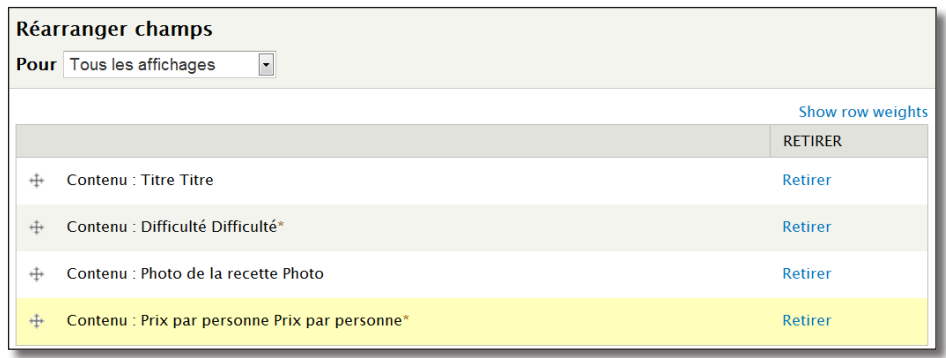

*Modifier l'ordre des champs*

 $\rightarrow$  Bouton **Appliquer** (tous les affichages)

#### 1.2.6 Relations

Lors du *chap. II — 4.4.2 Ajout d'un champ à un terme de Taxonomie*, vous avez associé à chaque terme

Illustration. Il s'agit maintenant d'afficher dans la vue cette illustration à la place des termes de difficulté (Très facile, Facile, Moyen, etc.)

Votre vue étant basée sur le contenu, vous ne trouverez pas le champ **Illustration** du terme de taxonomie dans la liste.

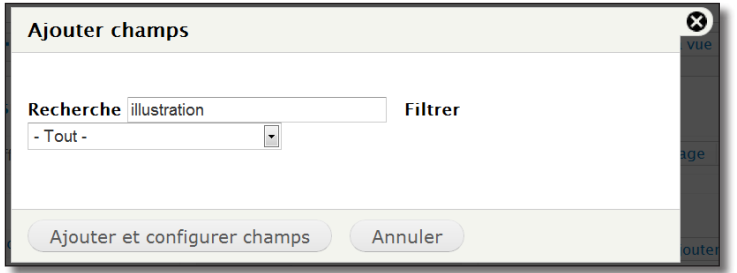

*Pas de champ pour l'illustration*

Il faut alors créer une relation entre la node affichée et son terme de taxonomie du vocabulaire difficulté.

h Dans la troisième colonne de la page de configuration de **Views**, cliquez sur le lien **ajouter** de la section **RELATIONS**

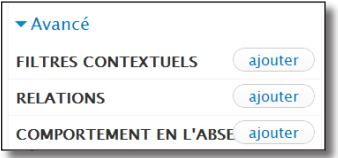

*Ajout d'une relation*

S'affiche la liste des liens possibles par rapport à une vue basée sur le contenu. Voici quelques uns de ces liens :

- lien vers l'utilisateur Auteur de la recette (**Contenu : Auteur**) ;
- lien vers les fichiers rattachés au nœud (**Utilisation du fichier : Fichier**) ;
- lien vers les différents vocabulaires de taxonomie liés à un type de contenu (**Contenu : Difficulté (field\_difficulte)**, **Contenu : Provenance (field\_provenance)**, etc.).
- h Sélectionnez la ligne **Contenu : Difficulté (field\_difficulte)**

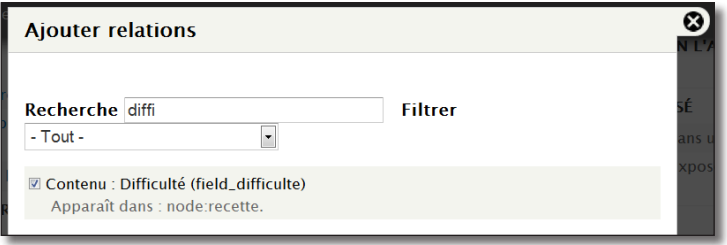

*Ajout de la relation avec le vocabulaire difficulté*

- $\triangleright$  Bouton **Ajouter et configurer relations**
- $\triangleright$  Bouton **Appliquer** (tous les affichages)

Le champ **Illustration** doit être disponible maintenant :

- h Cliquez sur le lien **ajouter** de la section **CHAMPS**
- h Dans le popup, cochez la ligne **Terme de taxonomie : Illustration**

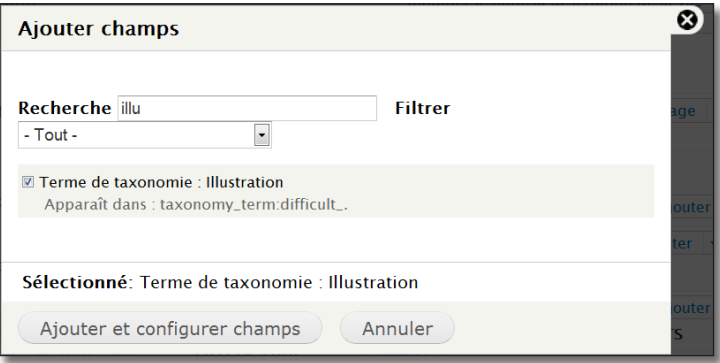

*De nouveaux champs sont disponibles grâce à la relation*

 $\triangleright$  Bouton **Ajouter et configurer le champ** 

S'affiche la deuxième fenêtre popup. Remarquez que Views indique qu'une relation est utilisée pour accéder à ce champ.

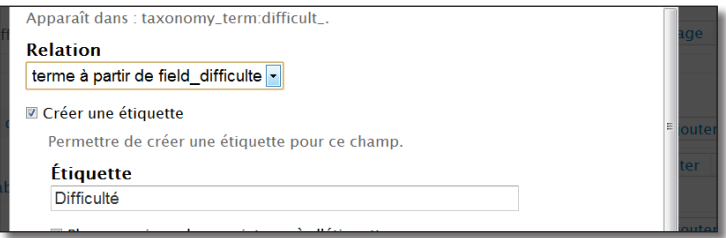

*Une relation est utilisée pour accéder à ce champ*

- $\triangleright$  **Etiquette** : Difficulté
- $\rightarrow$  Bouton **Appliquer** (tous les affichages)

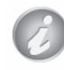

La section **RELATION** de Views correspond à la clause **JOIN** d'une requête SQL

h Vous pouvez retirer le champ difficulté précédent et réorganiser les champs

#### 1.2.7 Formulaires exposé

Views permet à l'utilisateur de votre vue d'interagir avec son contenu. Pour cela, il est possible d'ajouter des filtres ou des critères de tris.

Voici par exemple le formulaire que vous allez créer :

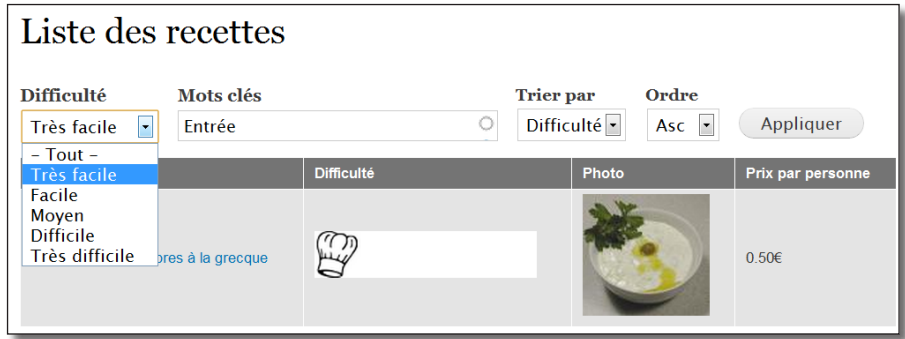

*Le formulaire permettant à l'utilisateur d'interagir avec la vue*

Ajout d'un filtre exposé pour le champ Difficulté

Il est aussi simple de créer un filtre exposé à l'utilisateur qu'un filtre normal :

- h Cliquez sur le lien **ajouter** de la section **CRITÈRES DE FILTRAGE**
- h Dans le popup, cochez la ligne **Contenu : Difficulté (field\_difficulte)**
- $\triangleright$  Bouton **Ajouter et configurer critères de filtre**

Le champ ajouté est de type terme de taxonomie. Il faut donc choisir le widget à utiliser pour le formulaire :

- h Choisissez **Liste déroulante**
- $\rightarrow$  Bouton **Appliquer et continuer**

S'affiche la fenêtre popup qui permet de configurer le filtre.

- **h Cochez la case Exposer ce filtre aux visiteurs, pour leur permettre de le modifier**
- > Etiquette : Difficulté

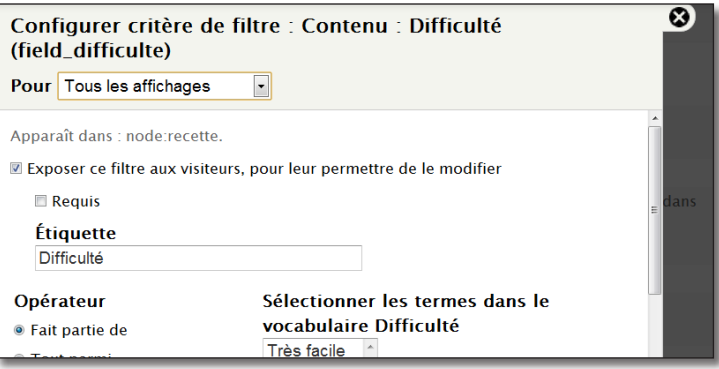

*Ajout d'un filtre exposé*

 $\rightarrow$  Bouton **Appliquer** (tous les affichages)

Dans l'aperçu, apparaît une nouvelle section **Filtres exposés** au dessus de la vue.

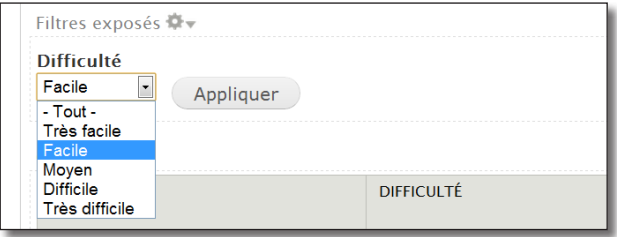

*Aperçu du filtre créé*

Ajout d'un critère de tri exposé pour le champ difficulté

De la même façon, il est possible d'exposer un critère de tri :

- h Cliquez sur le lien **ajouter** de la section **CRITÈRES DE TRI**
- h Dans le popup, cochez la ligne **Contenu : Difficulté (field\_difficulte)**
- $\triangleright$  Bouton **Ajouter et configurer critères de tri**

S'affiche la deuxième fenêtre popup qui permet de configurer le critère.

h Cochez la case **Exposer ce filtre aux visiteurs, pour leur permettre de le modifier**

- h **Etiquette** : Difficulté
- $\rightarrow$  Bouton **Appliquer** (tous les affichages)

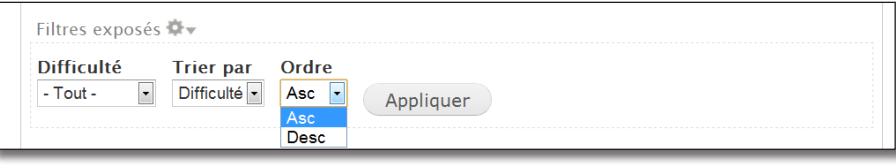

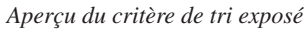

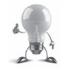

Lorsque vous utilisez un style Tableau, vous pouvez permettre à l'utilisateur de trier le contenu en utilisant les en-têtes.

Lorsque plusieurs critères de tri sont exposés, ils sont tous gérés par la même liste déroulante.

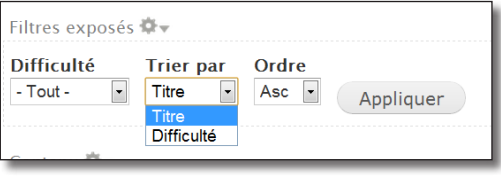

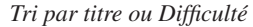

#### Ajout d'un filtre exposé pour le champ Tags

Pour le champ tags, vous allez utiliser un autre widget que la liste déroulante :

- h Cliquez sur le lien **ajouter** de la section **CRITÈRES DE FILTRAGE**
- h Dans le popup, cochez la ligne **Contenu : Tags (field\_tags)**
- $\triangleright$  Bouton **Ajouter et configurer critères de filtre**

Le champs ajouté est de type terme de taxonomie. Il faut donc choisir le widget à utiliser :

- > Choisissez **Autocomplétion**
- $\rightarrow$  Bouton **Appliquer et continuer**

S'affiche la fenêtre popup qui permet de configurer le filtre.

- h Cochez la case **Exposer ce filtre aux visiteurs, pour leur permettre de le modifier**
- > Etiquette : Mots clés
- $\rightarrow$  Bouton **Appliquer** (tous les affichages)

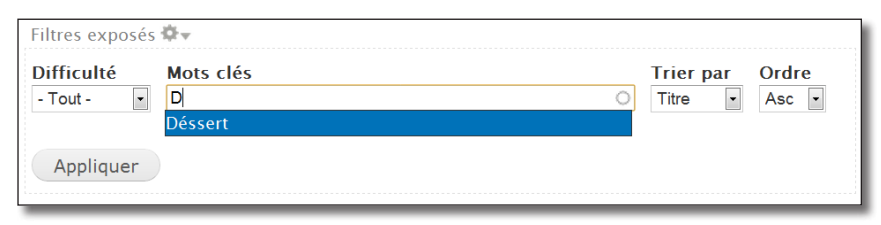

*Filtre avec widget d'autocomplétion*

Les options des formulaires exposés d'une vue

Une section FORMULAIRE EXPOSÉ permet de modifier certains paramètres :

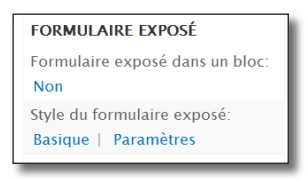

*Section pour configurer les formulaires exposés*

- **Formulaire exposé dans un bloc** : le formulaire ne sera pas affiché au dessus de la vue mais il sera disponible sous forme de bloc. Il sera alors possible de le positionner dans une autre région du thème ;
- **Style de formulaire exposé** : si **Valeur requise** est choisie, la vue n'affichera aucun résultat tant que l'utilisateur n'a pas utilisé le formulaire ;
- **Paramètres** : permet de modifier les textes et quelques options du formulaire.

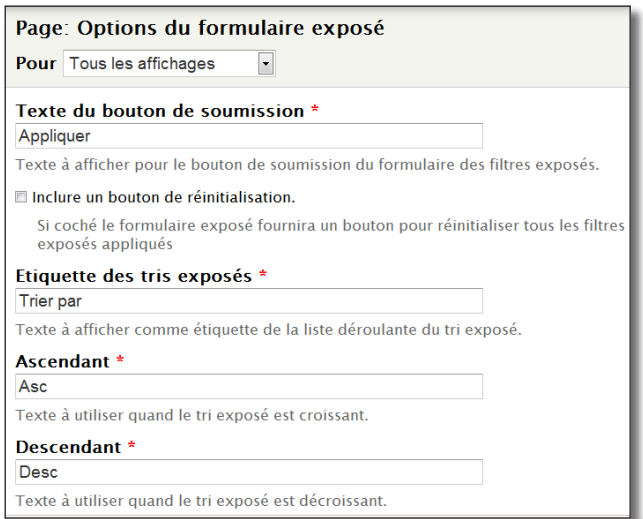

*Options des formulaires exposés*
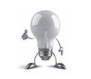

Notez également l'option **Utiliser AJAX** qui permet de ne recharger que la vue lorsqu'une valeur du formulaire est modifiée et non pas l'ensemble de la page.

Bravo ! Votre page est maintenant terminée. Vous pouvez **Enregistrer** votre vue et cliquez sur le lien **voir page**.

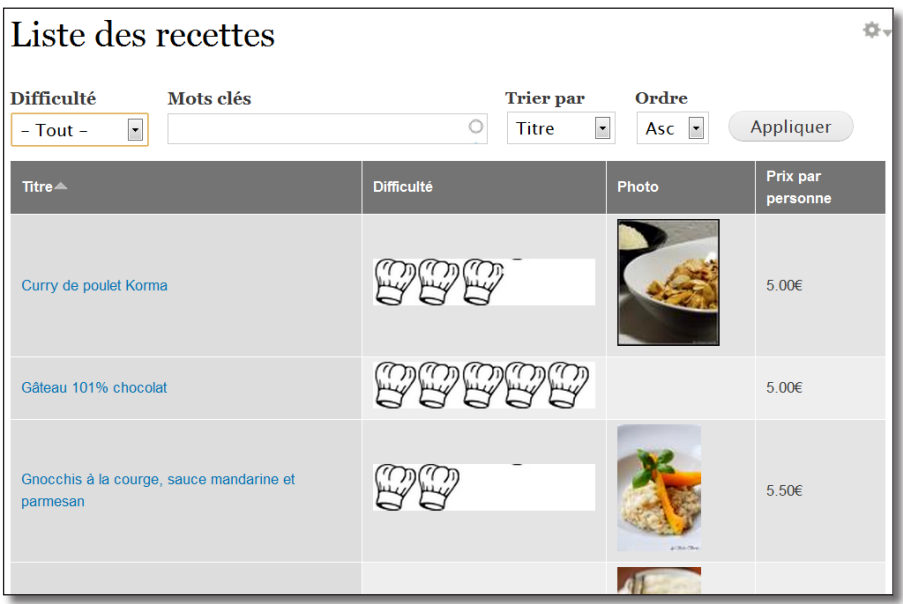

 *La vue dans son environnement Drupal*

# 1.3 Gestion des affichages

Il est possible, pour une même vue, de créer différents affichages. Votre vue Liste des recettes s'affiche sur une page définie par une url. Voici d'autres affichages possibles :

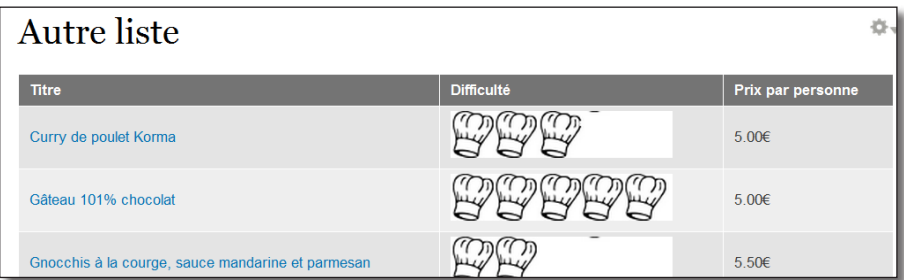

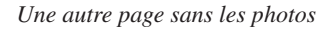

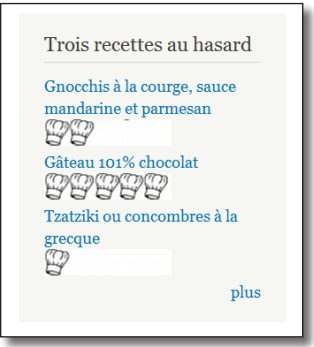

*Un bloc qui affiche trois recettes*

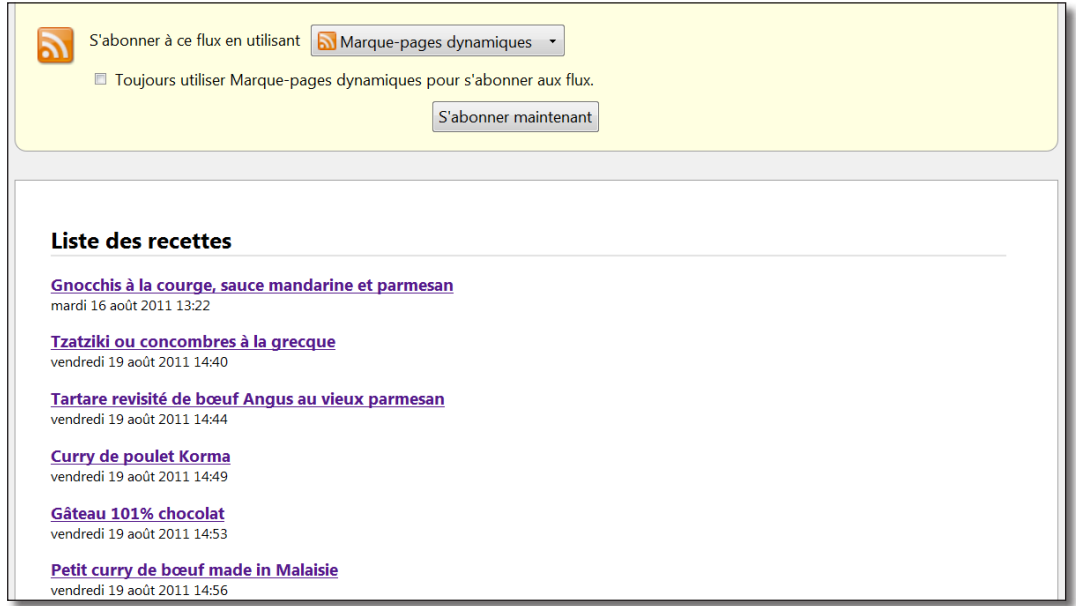

*Flux RSS*

Nul besoin d'avoir une vue pour chacun de ces trois affichages. Tout cela se gère via l'interface de configuration de Views.

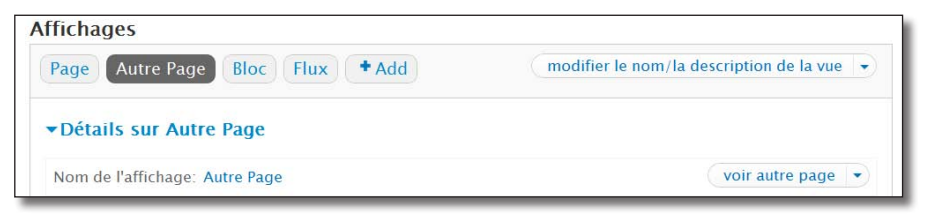

*Gestion des affichages dans views*

## 1.3.1 Création du bloc

Vous allez créer le bloc qui affiche les trois recettes au hasard.

- h Dans la section **Affichages**, lien **+ Add**
- $\triangleright$  Sélectionner **Ajouter Bloc**

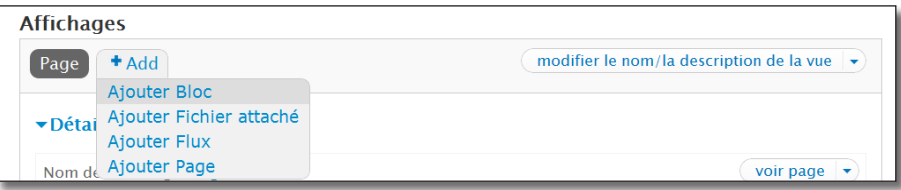

*Ajout d'un affichage*

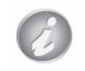

Un bloc ne s'affiche pas par une url mais pas l'interface d'administration des blocs. Il faut donc lui donner un nom dans cette page.

- h Dans la section **PARAMÈTRES DU BLOC**, modifiez le paramètre **Nom du bloc**
- $\triangleright$  **Nom du bloc : Trois recettes au hasard**
- > Bouton **Appliquer**

Si vous enregistrez la page, vous pourrez alors activer le bloc sur la page menu **Structure** — lien **Blocs**.

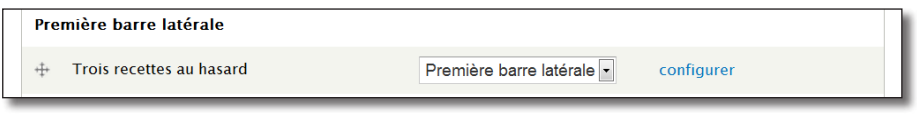

*Le bloc de la vue est disponible*

Forcément, l'affichage de la page dans un bloc n'est pas adapté. Il va falloir modifier quelques paramètres de la vue pour cet affichage.

## 1.3.2 Paramètres spécifiques à l'affichage

Il y a quelques modifications à apporter à l'affichage Bloc.

### Modification du Format

Le format en Tableau ne convient pas pour un bloc :

h Si ce n'est pas le cas, sélectionnez l'affichage **Bloc**

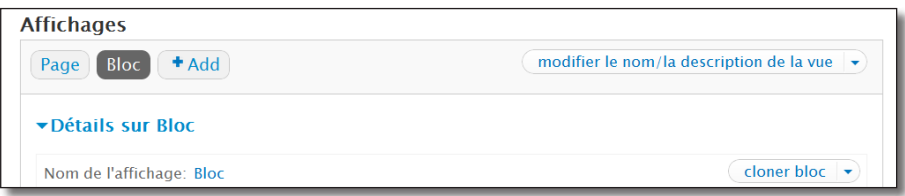

*Sélection d'un affichage*

- $\triangleright$  Lien **Tableau** de la section **FORMAT**
- **EXECUTE:** Choisissez **Liste non mise en forme**

Si vous appliquez cette modification en cliquant sur le bouton **Appliquer (Tous les affichages)**, l'ensemble des affichages seront impactés. Une liste déroulante en haut de la fenêtre permet de choisir l'affichage à modifier.

**h** Choisir **Ce(tte) block (supplanter)** dans la liste en haut de page

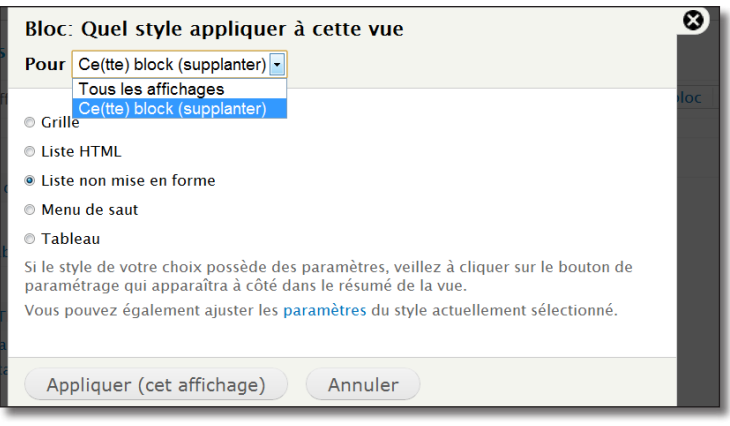

*Modification appliquée uniquement à l'affichage en cours*

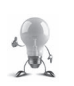

Remarquez que l'intitulé du bouton **Appliquer (cet affichage)** à changé pour vous permettre d'éviter l'erreur commune de modifier l'ensemble des affichages.

Il est conseillé d'enregistrer régulièrement votre vue pour pouvoir annuler les modifications en cas d'écrasement des paramètres des autres vues.

- $\rightarrow$  Bouton **Appliquer** (cet affichage)
- h Bouton **Appliquer (cet affichage)** de nouveau pour les paramètres du format

Les champs dont la valeur a été supplantée pour l'affichage en cours sont notés en italique.

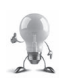

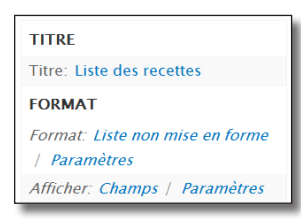

*Le champ format est supplanté, le champ titre ne l'est pas*

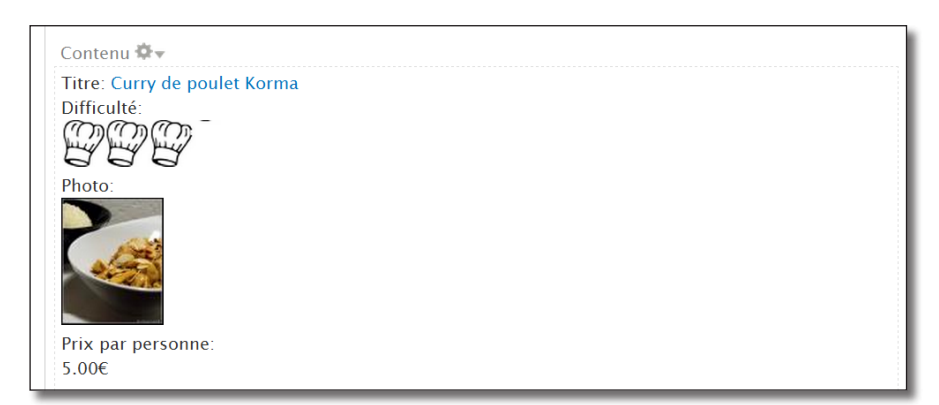

*Mise en forme modifiée pour le bloc*

## 1.3.3 Exercice : modification des paramètres d'un affichage

Modifiez les paramètres de l'affichage bloc pour qu'il ait l'aspect suivant :

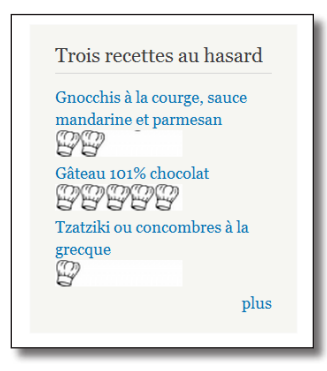

*Bloc de trois recettes au hasard*

## Corrigé

### Suppression des champs Photo et Prix par personne

- h Cliquez sur le lien **réordonner** de la section **CHAMPS**
- h Lien **Retirer** sur les lignes **Contenu : Photo de la recette Photo** et **Contenu : Prix par personne**
- **h** Choisir Cette) block (supplanter) dans la liste en haut de page
- $\rightarrow$  Bouton **Appliquer** (cet affichage)

### Suppression de l'étiquette du titre

- h Cliquez sur le lien **Contenu : Titre (Titre)** de la section **CHAMPS**
- h Décocher la case **Créer une étiquette**
- $\triangleright$  Bouton **Appliquer** (cet affichage)

### Modification du champs difficulté

- h Cliquez sur le lien **Terme de taxonomie : Illustration** de la section **CHAMPS**
- h Décocher la case **Créer une étiquette**
- $\rightarrow$  Style d'image : Thumbnail
- $\rightarrow$  Bouton **Appliquer** (cet affichage)

### Affichage de trois éléments et du lien plus

- h Cliquez sur le lien **Complet** de la section **PAGINATION**
- h Option **Afficher un nombre défini d'éléments**
- $\rightarrow$  Bouton **Appliquer** (cet affichage)
- **Eléments à afficher** : 3
- $\rightarrow$  Bouton **Appliquer** (cet affichage)
- h Cliquez sur le lien **Lien «plus»** de la section **PAGINATION**
- h Cochez la case **Créer un lien «plus»**
- $\rightarrow$  Bouton **Appliquer** (cet affichage)

#### Tri au hasard

- h Cliquez sur le lien **ajouter** de la section **CRITÈRES DE TRI**
- $\triangleright$  Sélectionnez la ligne **Global : Au hasard**
- $\triangleright$  Bouton **Ajouter et configurer critères de tri**
- $\triangleright$  Bouton **Appliquer** (cet affichage)

#### Modification du titre

- h Cliquez sur le lien **Liste de recettes** de la section **TITRE**
- $\triangleright$  Entrez Trois recettes au hasard
- $\rightarrow$  Bouton **Appliquer** (cet affichage)

#### Retirer les filtres exposé

- h Cliquez sur le lien **réordonner** de la section **CRITÈRES DE TRI**
- $\blacktriangleright$  Lien **retirer** des lignes avec filtre exposé
- $\rightarrow$  Bouton **Appliquer** (cet affichage)
- h Cliquez sur le lien **et/ou** de la section **CRITÈRES DE FILTRAGE**
- $\blacktriangleright$  Lien **retirer** des lignes avec filtre exposé
- $\rightarrow$  Bouton **Appliquer** (cet affichage)

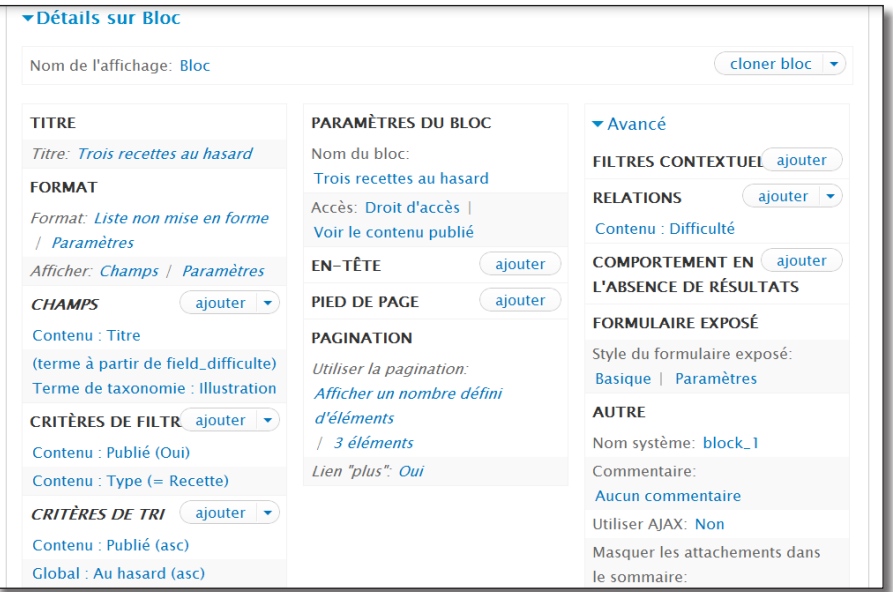

*La page de configuration de l'affichage bloc* 

# 1.4 Création d'un bloc d'info supplémentaires sur la recette

Une vue peut utiliser des filtres contextuels, c'est à dire que son contenu pourra être différent selon son contexte d'affichage.

Vous allez créer un bloc qui affichera des informations relatives à la node de type Recette qui s'affiche.

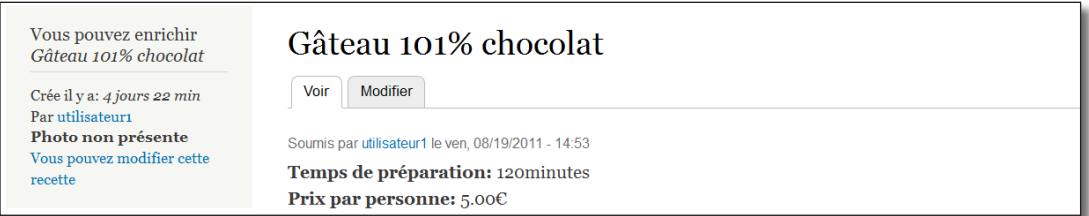

*Le contenu du bloc change en fonction de la recette affichée*

## 1.4.1 Création du bloc de base

- h Menu **Structure**  lien **Vues**
- > Lien **+ Ajouter une nouvelle vue**

L'assistant de création de vue apparaît alors. Complétez-le comme dans l'illustration suivante :

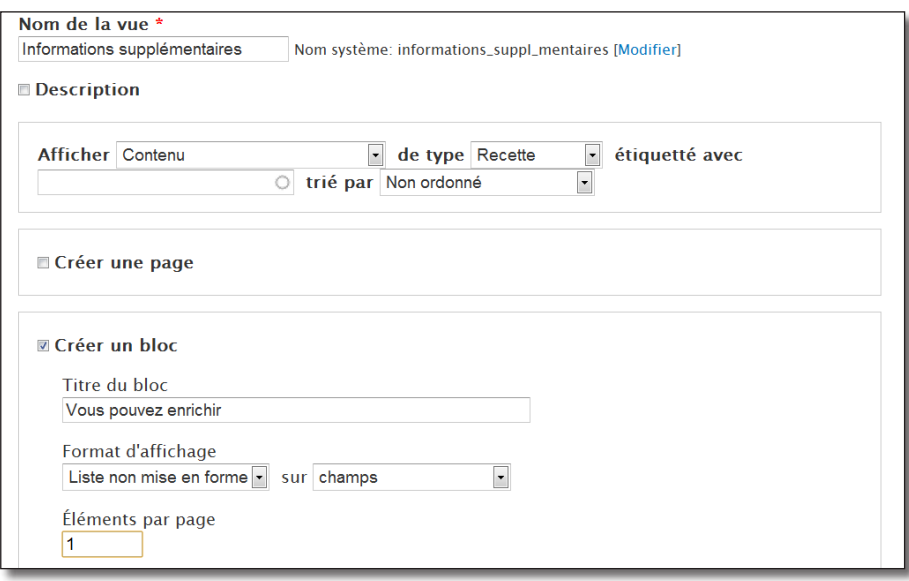

*Création de la vue grâce à l'assistant*

#### $\triangleright$  Bouton **Continuer et modifier**

## 1.4.2 Création du filtre contextuel

Un filtre contextuel est un paramètre que la vue récupère dans l'Url de la page. Par exemple, l'url d'affichage d'une node est de type node/6. La vue peut donc utiliser le nid du contenu affiché en récupérant le deuxième paramètre de l'url.

- h Cliquez sur le lien **ajouter** de la section **Filtres contextuels**
- $\triangleright$  Sélectionnez la ligne **Contenu : Nid**
- $\triangleright$  Bouton **Ajouter et configurer filtres contextuels**

La fenêtre popup de configuration des filtres contextuels s'affiche alors.

h Choisir l'option **Fournir une valeur par défaut** à la section **Quand la valeur de filtre n'est pas disponible**

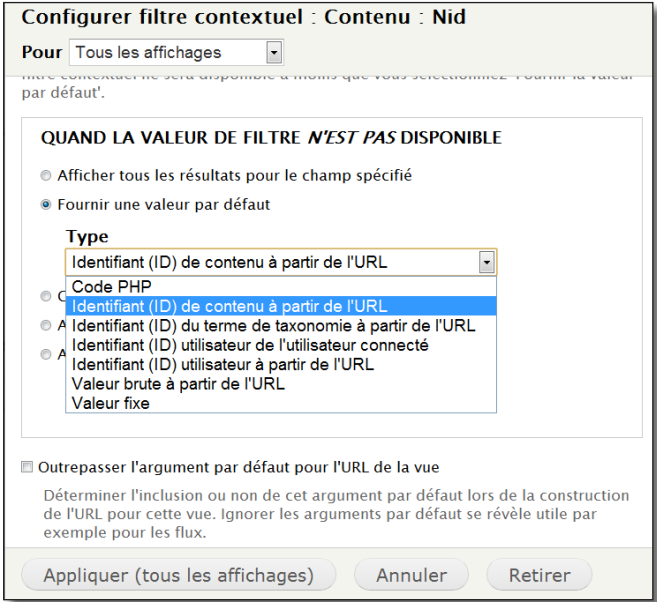

*Valeurs pouvant être trouvées automatiquement par Views*

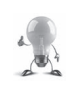

Cette option **Fournir une valeur par défaut** est très utilisée pour fournir des arguments aux vues. Views peut trouver les nid des nodes, les uid des utilisateurs, etc. Vous pouvez également entrer directement du code PHP pour générer l'argument.

- h Cocher **Supplanter le titre** à la section **Quand la valeur de filtre est disponible**
- $\triangleright$  Titre : Recette : %1

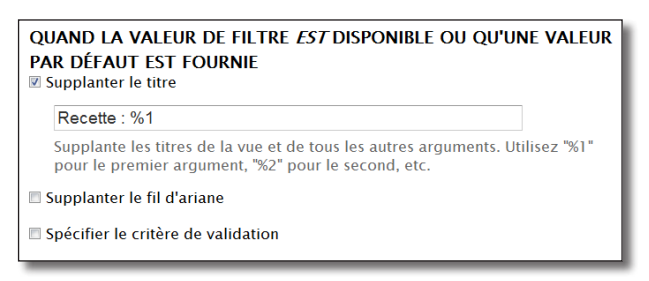

*Insertion d'un argument dans le titre*

 $\rightarrow$  Bouton **Appliquer** (tous les affichages)

### Aperçu avec filtres contextuels

La section **Aperçu automatique** n'affiche rien car aucun filtre contextuel n'est fourni. Il est possible d'en fournir un grâce à la zone de texte **Aperçu avec filtres contextuels**.

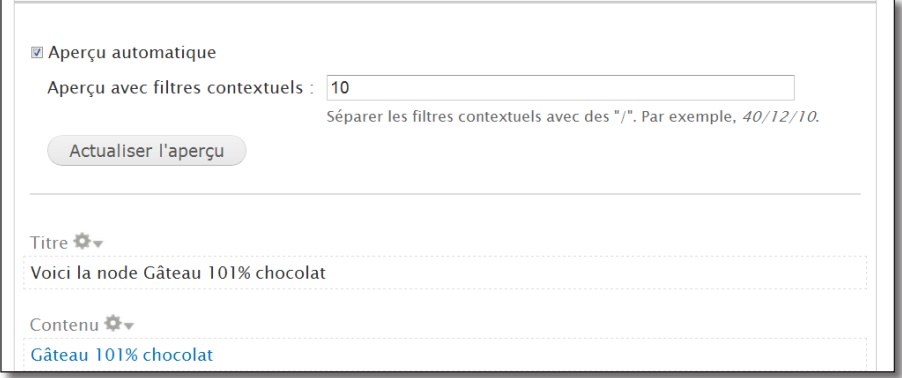

*Aperçu avec en paramètre la node 10*

### Test du bloc

Vous pouvez déjà tester si votre bloc fonctionne :

- h Cliquez sur le paramètre **Nom du bloc**
- $\triangleright$  **Nom** : Informations supplémentaires
- > **Enregistrer** la vue
- h Placez le bloc **Informations supplémentaires** en **Première barre latérale**
- $\triangleright$  Chargez une page contenant une recette (attention : la vue ne fonctionne pas avec la page de liste des recettes)

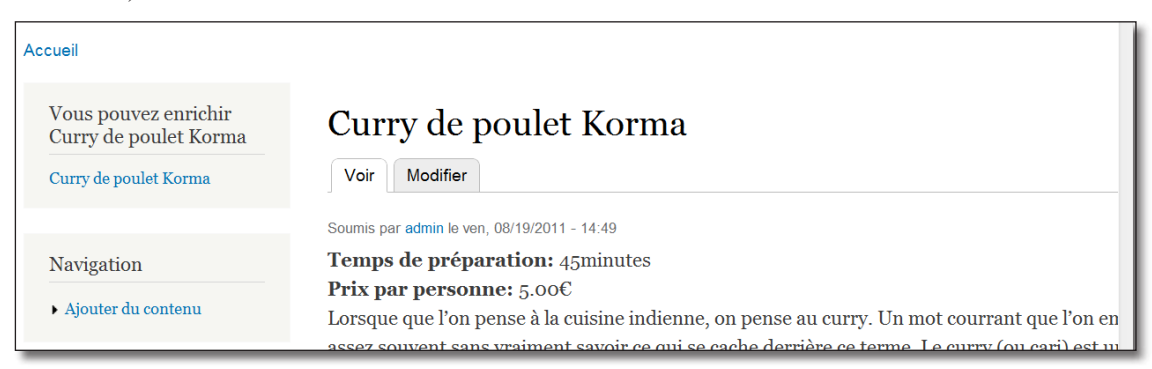

*Le bloc s'adapte au contenu affiché*

## 1.4.3 Modification de la sortie par défaut d'un champ

### Modification de la balise HTML — Créé il y a

L'affichage d'un champ est entièrement configurable avec Views. Vous allez créer ici un champ qui affichera le temps écoulé depuis la date de création de la recette :

- h Cliquez sur le lien **ajouter** de la section **CHAMPS**
- $\triangleright$  Sélectionnez la ligne **Contenu : Date de mise à jour**
- $\triangleright$  Bouton **Ajouter et configurer champs**
- h **Étiquette** : Créé il y a
- $\triangleright$  **Format de date** : Il y a

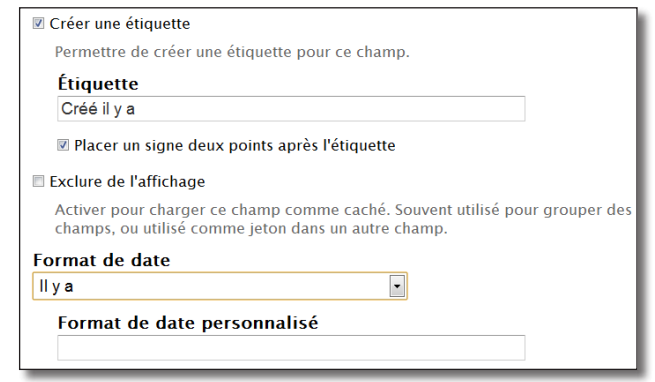

*Format de date*

Pour la présentation, il faudrait que le texte soit en italique. Pour cela, il faut l'inclure dans une balise <em> :

- > Section **PARAMÈTRES D'AFFICHAGE**
- h Cocher **Personnaliser le code HTML du champ**
- h **Elément HTML** : EM

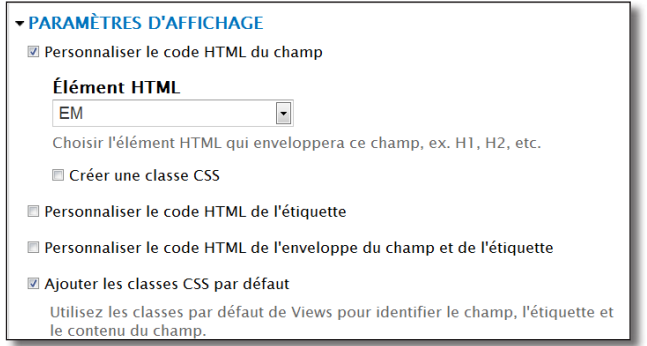

*Changement de la balise HTML d'un champ*

#### $\rightarrow$  Bouton **Appliquer** (tous les affichages)

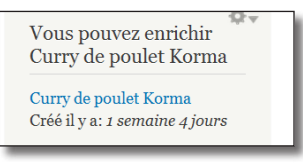

*Le nouveau champ du bloc*

Beaucoup d'options dans cette fenêtre permettent de modifier l'affichage du champ. Elles peuvent varier selon le type de champ : n'hésitez pas à les explorer !

### Modification du texte — Photo

Vous allez à nouveau utiliser ces options de transformation de texte pour afficher le champ photo... sous forme de texte !

Si la photo est présente, le texte affichera " Photo présente ", sinon, " Photo non présente " :

- h Cliquez sur le lien **ajouter** de la section **Champs**
- $\triangleright$  Sélectionnez la ligne **Contenu : Photo de la recette**
- $\triangleright$  Bouton **Ajouter et configurer champs**
- h Décochez **Créer une étiquette**
- h À la section **Comportement en l'absence de résultats**, dans la zone de texte **Texte en l'absence de**  résultats, entrez le texte <strong>Photo non présente</strong>

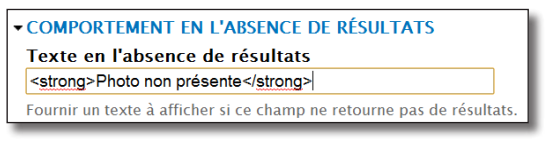

*Texte à afficher si la photo est non présente*

- h À la section **Réécrire les résultats**, cochez la case **Réécrire la sortie de ce champ**
- h Dans la zone de texte, mettez Photo présente

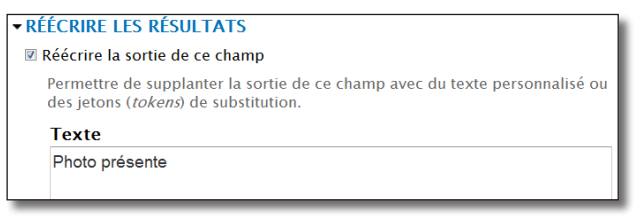

*Texte à afficher à la place du contenu du champs*

 $\triangleright$  Bouton **Appliquer** (tous les affichages)

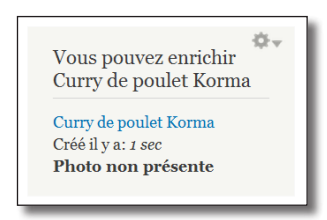

*Affichage du champs photo sous forme de texte*

## 1.4.4 Exercice : ajouter le lien de modification

Créez un lien « Vous pouvez modifier cette recette » qui mènera directement à la page d'édition de la recette.

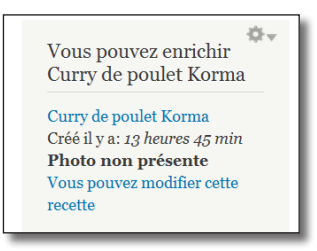

*Lien d'édition de la recette*

## Corrigé

- h Cliquez sur le lien **ajouter** de la section **Champs**
- $\triangleright$  Sélectionnez la ligne **Contenu : Lien de modification**
- $\triangleright$  Bouton **Ajouter et configurer champs**
- $\rightarrow$  Décocher **Créer une étiquette**
- **h Texte à afficher** : Vous pouvez modifier cette recette
- $\rightarrow$  Bouton **Appliquer** (tous les affichages)
- 1.4.5 Exercice : ajouter le champ Auteur

Ajoutez un champ qui affiche le nom de l'utilisateur auteur de la recette :

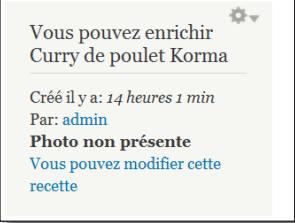

*Le nouveau champs Auteur*

Cet exercice fait appel à des connaissances apprises lors des chapitres précédents, fouillez dans les options de Views.

## Corrigé

Dans la liste des champs à ajouter, rien n'est en lien avec le nom de l'utilisateur qui est l'auteur de la node.

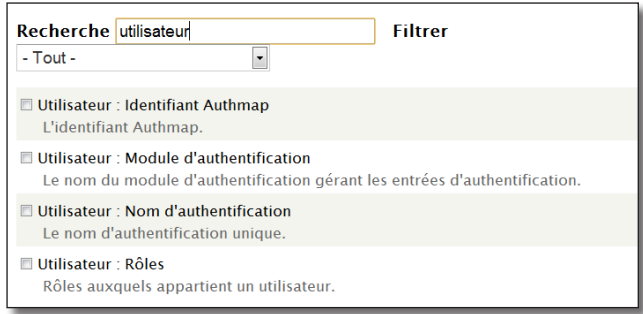

*Le nom de l'auteur n'est pas présent*

Il faut donc ajouter ce champs en passant par une relation.

- h Cliquez sur le lien **ajouter** de la section **RELATIONS**
- h Sélectionnez la ligne **Contenu : Auteur**
- $\triangleright$  Bouton **Ajouter et configurer relations**
- $\triangleright$  Bouton **Appliquer** (tous les affichages)
- h Cliquez sur le lien **ajouter** de la section **CHAMPS**

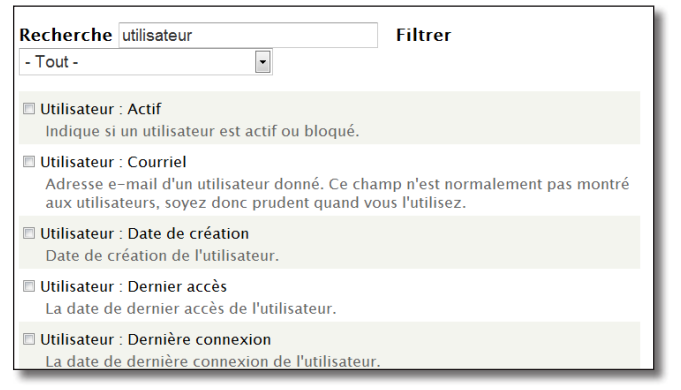

*Un grand nombre de champs liés à l'utilisateur sont maintenant disponibles*

- h Sélectionnez la ligne **Utilisateur : Nom**
- h **Étiquette** : Par
- $\triangleright$  Bouton **Appliquer** (tous les affichages)
- h Réorganisez l'ordre des champs, profitez-en pour supprimer le champ titre

## 1.4.6 Droits d'accès

Ce bloc ne doit s'afficher que pour les utilisateurs ayant le rôle rédacteur de recettes. Il est possible de gérer ces droits d'accès directement pour le bloc, mais également à partir de Views (ce qui est plus sécuritaire) :

### h Dans la section **PARAMÈTRES DU BLOC**, cliquez sur le paramètre **Droits d'accès**

Vous pouvez alors choisir le type de restriction d'accès pour votre vue :

- **Aucun(e)** restriction d'accès ;
- **Droit d'accès** : permet de choisir le droit d'accès (Menu **Personnes** onglet **Droits**) que l'utilisateur devra posséder pour voir la vue ;
- **Rôle** : permet de choisir le rôle que l'utilisateur devra posséder pour voir la vue.

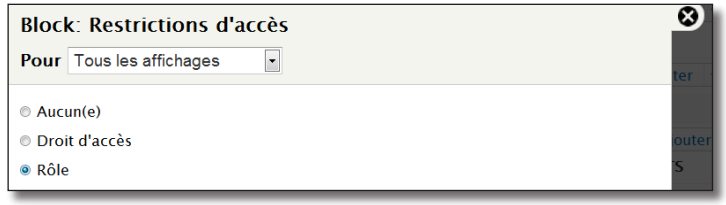

*Restriction d'accès à la vue*

- h Choisissez l'option **Rôle**
- $\rightarrow$  Bouton **Appliquer** (tous les affichages)
- h Cochez les rôles **administrator** et **Rédacteur de recettes**
- $\rightarrow$  Bouton **Appliquer** (cet affichage)

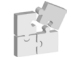

Vous pouvez modifier l'affichage des vues *chap. V — 6 Le theming des vues* dans les thèmes Drupal

# 2 Site multilingue

Créer un site multilingue est une tâche complexe, il faut pouvoir traduire tous les éléments du site : l'interface, le contenu que les utilisateurs ajoutent, les menus, les termes de taxonomie, les blocs, etc. Drupal 7 supporte très bien nativement l'internationalisation.

Dans ce chapitre, vous allez découvrir les modules du coeur de Drupal 7. Ensuite, vous apprendrez comment participer à l'effort de traduction du coeur de Drupal et des modules.

# 2.1 Locale : traduire l'interface de Drupal

Lors de l'installation de Drupal (*chap. I 1.1.3. Installation de la langue française*), vous avez ajouté la traduction française de l'interface Drupal mais la langue anglaise, installée par défaut est toujours conservée. Vous allez découvrir comment passer l'interface de Drupal d'une langue à l'autre en créant un site multilingue.

## 2.1.1 Configuration

Le module **Locale** est installé et activé par défaut si la langue française a été ajoutée durant le processus d'installation.

h Menu **Configuration** — lien **Langues** (ou lien **configurer** du module **Locale**)

| <b>NOM ANGLAIS</b> | <b>NOM NATIF</b> | <b>CODE</b> | <b>DIRECTION</b>   | <b>ACTIVÉ</b>            | <b>PAR DÉFAUT</b> | <b>OPÉRATIONS</b> |
|--------------------|------------------|-------------|--------------------|--------------------------|-------------------|-------------------|
| <b>English</b>     | <b>English</b>   | en          | De gauche à droite | $\overline{\mathcal{A}}$ | $\circledcirc$    | modifier          |
| French             | <b>Francais</b>  | tr          | De gauche à droite | $\overline{\vee}$        | $\circledcirc$    | modifier          |
|                    |                  |             |                    |                          |                   |                   |

*L'anglais et le français sont installées sur votre configuration*

### > Onglet Détection et sélection

Cet onglet permet d'indiquer à Drupal comment il doit choisir la langue de l'utilisateur courant.

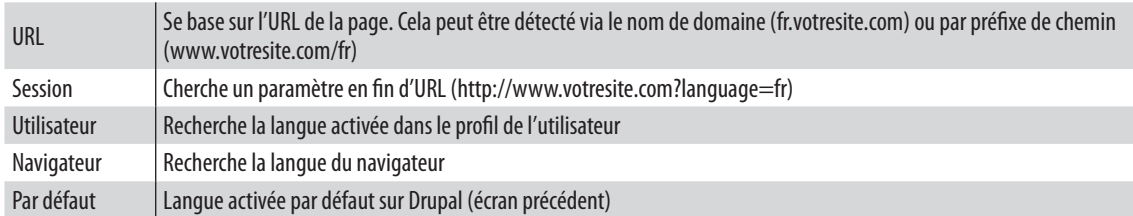

Il est possible de cumuler les méthodes de détection et de les réordonner.

- h Cliquez sur le lien **Configurer** de la ligne **URL**
- $\triangleright$  Choisir **Préfixe de chemin**
- $\triangleright$  Bouton **Enregistrer la configuration**

Ainsi la langue sera négociée selon l'url :

- http://drupal.tld/en/node/1 : langue anglaise ;
- http://drupal.tld/fr/node/1 : langue francaise.
- h Cochez les cases **Activé** des lignes **URL** et **Utilisateur**

| <b>MÉTHODE DE</b><br><b>DÉTECTION</b> |                    | <b>DESCRIPTION</b>                                                              | <b>ACTIVÉ</b>            | <b>OPÉRATIONS</b> |
|---------------------------------------|--------------------|---------------------------------------------------------------------------------|--------------------------|-------------------|
|                                       | <b>URL</b>         | Détermine la langue à partir de l'URL (préfixe de chemin ou<br>nom de domaine). | $\triangledown$          | Configurer        |
|                                       | <b>Session</b>     | Détermine la langue à partir d'un paramètre de requête ou de<br>session.        | $\Box$                   | Configurer        |
|                                       | <b>Utilisateur</b> | Suivre la préférence linguistique de l'utilisateur.                             | $\overline{\mathcal{A}}$ |                   |
|                                       | <b>Navigateur</b>  | Détermine la langue à partir des paramètres de langue du<br>navigateur.         | $\Box$                   |                   |
|                                       | Par défaut         | Utiliser le langage par défaut du site (Français).                              | $\sqrt{}$                |                   |

*Paramétrage de détection de la langue par Drupal*

#### h Bouton **Enregistrer les paramètres**

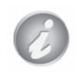

Par défaut, le préfixe de chemin est nul pour la langue anglaise. Il est possible de modifier cela pour plus de clarté :

- h Menu **Configuration**  lien **Langues**
- h Lien **modifier** de la langue **English**
- h **Code de langue du préfixe de chemin** : en

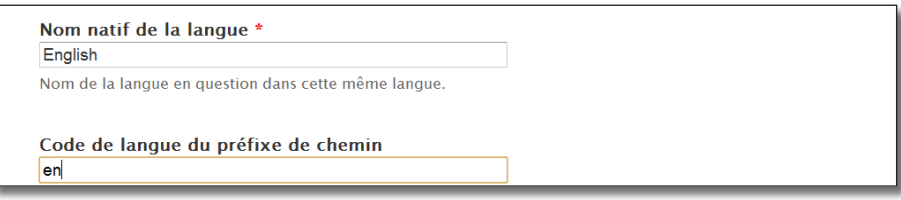

*Ajout d'un préfixe de chemin pour la langue anglaise*

 $\triangleright$  Bouton **Enregistrer la langue** 

## 2.1.2 Ajout d'une langue

Vous allez maintenant ajouter la langue espagnole à votre site. Pour cela, il faut d'abord copier le fichier de traduction dans votre installation Drupal.

- h Cliquez sur le menu **Download & Extend** de www.drupal.org
- h Dans la section **Translations**, cliquez sur le lien **All Translations**

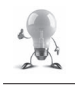

Vous pouvez accéder à cette page directement depuis l'adresse http://localize.drupal.org

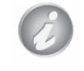

Pour pouvoir télécharger des fichiers sur ce site, il faut être connecté. Créez vous un compte sur http://www.drupal.org

- h Dans la liste des langues, choisir **Spanish**
- $\triangleright$  Téléchargez le fichier correspondant à la version 7 de Drupal
- $\triangleright$  Enregistrez le fichier dans le répertoire profile\standard\translation de votre installation
- **Exercise Fichier en es.po, vous devriez obtenir un fichier profile\standard\translation\es.po** Figures.po

Vous pouvez ajouter la langue espagnol, ses traductions seront importées automatiquement :

- h Menu **Configuration**  lien **Langues**
- > Lien **+ Ajouter une langue**
- h Choisir **Espagnol (Español)** dans la liste

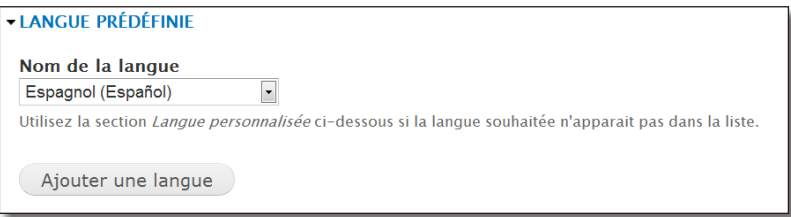

*Ajout d'une langue à un site Drupal*

 $\rightarrow$  Bouton **Ajouter une langue** 

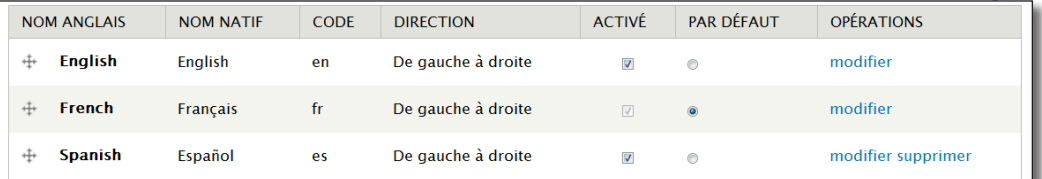

*Votre site est maintenant tri-lingue !*

## 2.1.3 Bloc de sélecteur de langue

Le module **Locale** met à disposition un bloc permettant de choisir la langue courante. Cela va vous permettre de faire fonctionner le site dans les trois langues installées

- h Menu **Structure**  lien **Blocs**
- h Mettez le bloc **Sélecteur de langue (User interface text)** en région **Première barre latérale**
- $\triangleright$  Bouton **Enregistrer les blocs**
- h Retournez sur la page d'accueil du site

Vous pouvez alors modifier la langue courante en utilisant le bloc.

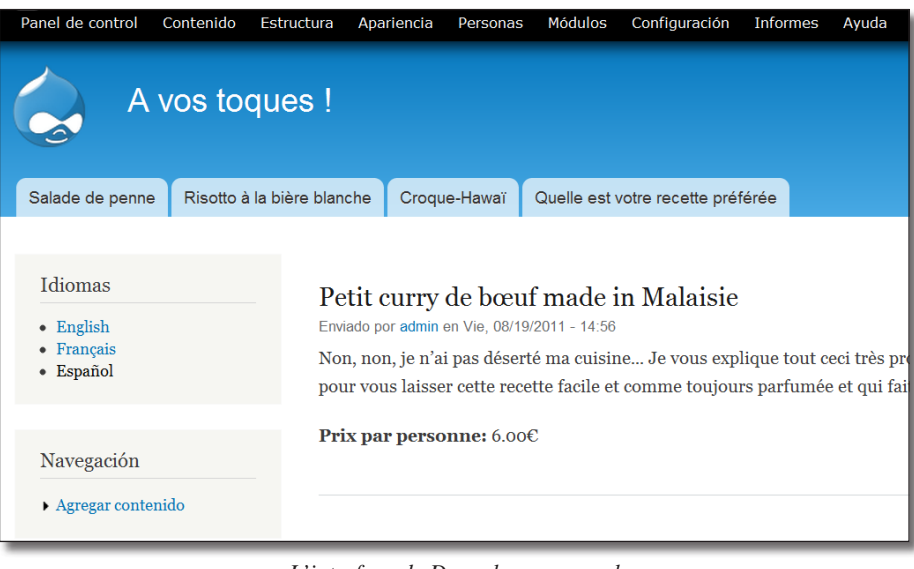

*L'interface de Drupal en espagnol*

Remarquez l'URL qui est sous la forme : http://drupal.tld/es

h Repassez en langue française après avoir eu la satisfaction de constater que vous compreniez parfaitement l'Espagnol.

## 2.1.4 Traduire l'interface

Vous avez peut-être constaté que certains modules de Drupal ne sont pas traduits en français ou uniquement partiellement. Il est possible de traduire ces chaînes directement à partir de l'interface de Drupal. Pour cet exemple, vous allez traduire certaines chaînes du module Chaos tools

h Téléchargez et activez les module **Chaos tool suite** (http://drupal.org/project/ctools) — Version utilisée pour ce livre 7.x-1.0-rc1

| $\overline{\vee}$ | Chaos<br>tools | $7.x-$<br>$1.0-rc1$ | A library of helpful tools by Merlin of Chaos.<br>Requis par : Bulk Export (désactivé), Custom rulesets<br>(désactivé), Chaos Tools (CTools) AJAX Example (désactivé),<br>Custom content panes (désactivé), Page manager<br>(désactivé), Chaos Tools (CTools) Plugin Example<br>(désactivé), Stylizer (désactivé), Views (activé), Views<br>content panes (désactivé), Views UI (activé) |  |
|-------------------|----------------|---------------------|----------------------------------------------------------------------------------------------------|--|
|-------------------|----------------|---------------------|----------------------------------------------------------------------------------------------------|--|

*Description du module non traduite*

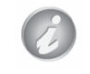

Il est possible qu'au moment ou vous lirez ces lignes, le module soit livré avec ses traductions. Dans ce cas, choisissez un autre module non traduit.

Vous allez traduire la chaîne « A library of helpful tools by Merlin of Chaos. » pour votre site :

#### $\triangleright$  Menu **Configuration** — lien **Traduire l'interface**

Sur cette page, un tableau vous indique quel est la proportion des chaînes traduites dans les différentes langues installées.

| <b>LANGUE</b>     | <b>INTERFACE UTILISATEUR</b> |
|-------------------|------------------------------|
| Anglais (interne) | n/a                          |
| <b>Francais</b>   | 5902/7333 (80.49%)           |
| Espagnol          | 4531/7333 (61.79%)           |

*Statut des traductions de l'interface*

> Onglet **Traduire** 

Le formulaire permet de rechercher des chaînes dans tous les modules et thèmes installés.

- $\blacktriangleright$  La chaîne contient : library of helpful
- > Bouton **Filtrer**

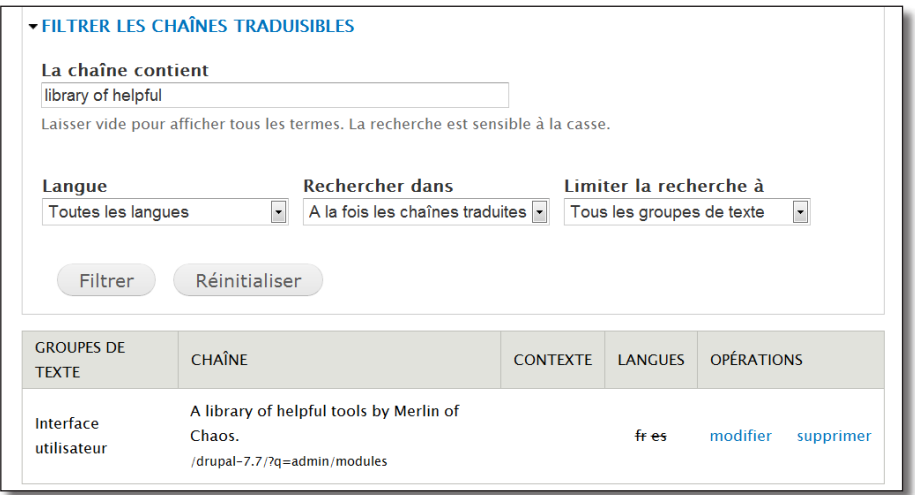

*La chaîne a été trouvée dans la page admin/modules*

Si vous ne trouvez pas une chaîne grâce à cet interface, vérifiez que :

— vous respectez la casse (majuscules — minuscules) ;

- que la chaîne ne contient pas d'arguments (Recent posts for  $\%1$  ou  $\%1$  est remplacé par le nom d'utilisateur).
- **Example 1** Lien **modifier** de la chaîne

Vous pouvez alors proposer un texte de remplacement pour les différents langages installés

h **Français** : Une bibliothèque d'outils utiles par Merlin of Chaos

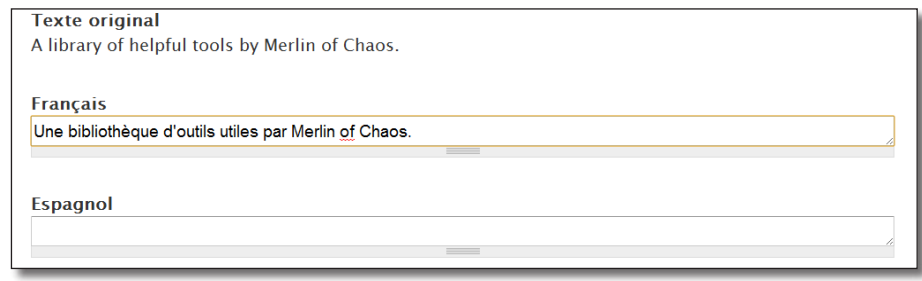

*Traduction de la chaîne en français*

#### $\triangleright$  Bouton **Enregistrer les traductions**

La colonne **LANGUES** de l'interface de recherche montre alors que la chaîne est bien traduite en français mais pas en espagnol.

| <b>GROUPES DE</b><br><b>TEXTE</b> | <b>CHAÎNE</b>                                                                     | <b>CONTEXTE</b> | <b>LANGUES</b> | <b>OPÉRATIONS</b>     |
|-----------------------------------|-----------------------------------------------------------------------------------|-----------------|----------------|-----------------------|
| Interface<br>utilisateur          | A library of helpful tools by Merlin of<br>Chaos.<br>/drupal-7.7/?q=admin/modules |                 | fr es          | modifier<br>supprimer |

*Chaîne à présent traduite en français*

Vous pouvez retourner sur la page des modules pour constater le résultat de votre travail :

| $\sqrt{ }$ | <b>Chaos</b><br>tools | $7.x-$<br>$1.0-rc1$ | Une bibliothèque d'outils utiles par Merlin of Chaos.<br>Requis par : Bulk Export (désactivé), Custom rulesets<br>(désactivé), Chaos Tools (CTools) AJAX Example (désactivé),<br>Custom content panes (désactivé), Page manager<br>(désactivé), Chaos Tools (CTools) Plugin Example<br>(désactivé), Stylizer (désactivé), Views (activé), Views<br>content panes (désactivé), Views UI (activé) |  |
|------------|-----------------------|---------------------|----------------------------------------------------------------------------------------------------|--|
|------------|-----------------------|---------------------|----------------------------------------------------------------------------------------------------|--|

*La chaîne est remplacée dans l'interface*

## 2.1.5 Exercice : traduire les chaînes d'une vue

Pour exécuter cet exercice, vous allez utiliser la vue créée *chap. IV — 1.2 Création d'une vue liste des recettes*.

- modifiez le titre de la vue en Recipes list ;
- traduisez le titre en français ;
- testez si le titre change lorsque vous passez d'anglais à français.

### Corrigé

Modifiez le titre de la vue en Recipes list

- h Menu **Structure**  lien **Vues**
- **Exercise** Lien **modifier** de la vue Liste des recettes
- h Modifiez l'argument **Titre** de la section TITRE
- $\blacktriangleright$  Entrez le texte Recipes list

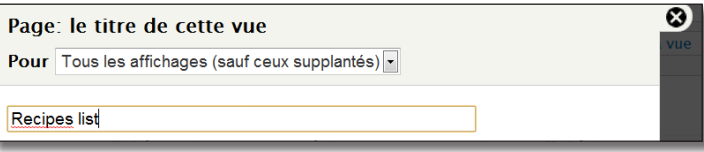

*Modification du titre d'une vue*

- $\rightarrow$  Bouton **Appliquer** (tous les affichages)
- $\triangleright$  Bouton **Enregistrer de la vue**

À ce moment, le titre de la page de la vue est Recipes list

Traduisez le titre en français

- $\triangleright$  Menu **Configuration** lien **Traduire l'interface**
- > Onglet **Traduire**
- $\blacktriangleright$  La chaîne contient : Recipes
- > Bouton **Filtrer**
- > Lien modifier
- > Français : Liste des recettes

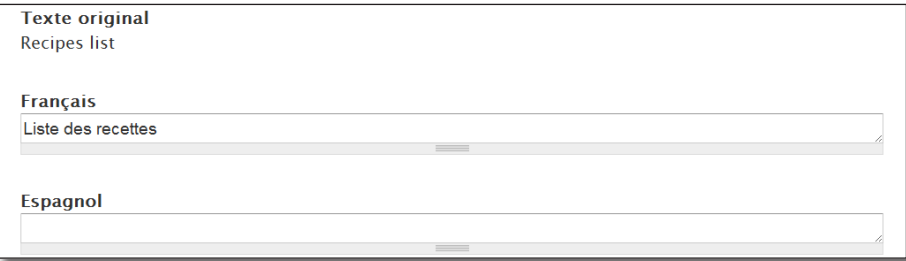

#### *Traduction du titre de la vue*

### $\triangleright$  Bouton **Enregistrer les traductions**

### Test

Pour savoir si tout fonctionne, il faut afficher la vue Liste des recettes et ensuite utiliser le bloc de langues pour changer la langue :

- h Cliquez sur le lien **voir page** de la vue ou entrez l'URL fr/liste-des-recettes
- h Choisissez la langue **Français** dans le bloc

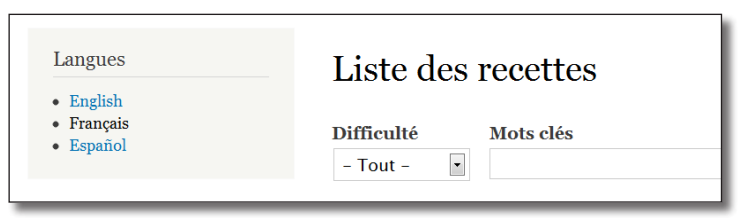

*Titre de la vue en français*

h Choisissez la langue **English** dans le bloc

| Languages<br>$\bullet$ English | Recipes list                                               |
|--------------------------------|------------------------------------------------------------|
| • Français<br>• Español        | <b>Difficulté</b><br>Mots clés<br>$\ddot{}$<br>$-$ Any $-$ |

 *Titre de la vue en anglais*

Si vous voulez créer un site multilingue, il faut toujours entrer ses chaînes de caractères d'origine en anglais et ensuite les traduire.

Cela est vrai pour le module Views, mais également lorsque vous créez un thème ou un module et utilisez la fonction t() (*chap. VI — 1.2.5 Conventions et finitions)*.

# 2.2 Participer à l'effort de traduction

Le site localize.drupal.org a été mis en place pour centraliser l'ensemble des traductions des modules de Drupal. Il permet ainsi :

- d'exporter les traductions existantes d'un module et les importer sur votre installation ;
- de traduire des chaînes de modules directement via le site localize.drupal.org ;
- de se mettre en lien avec le groupe de traduction de Drupal en Français ;
- d'importer les traductions faites sur votre propre installation.

## 2.2.1 Découverte du groupe de traduction de Drupal en Français

- h Rendez-vous sur localize.drupal.org, vérifiez que vous êtes bien connecté
- h Dans le bloc de droite **Quick navigation**, sélectionnez **French** dans la liste **Pick a language**

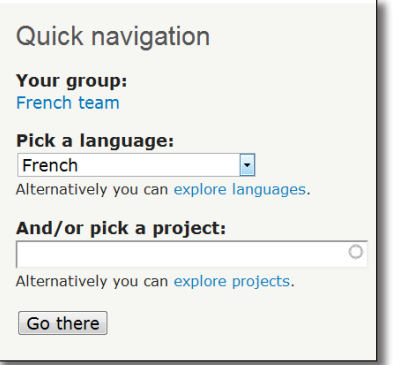

*Sélection de la langue*

 $\triangleright$  Cliquez sur le bouton **Go there** 

Vous arrivez alors sur la page d'accueil du groupe de traduction de Drupal en français (French team)

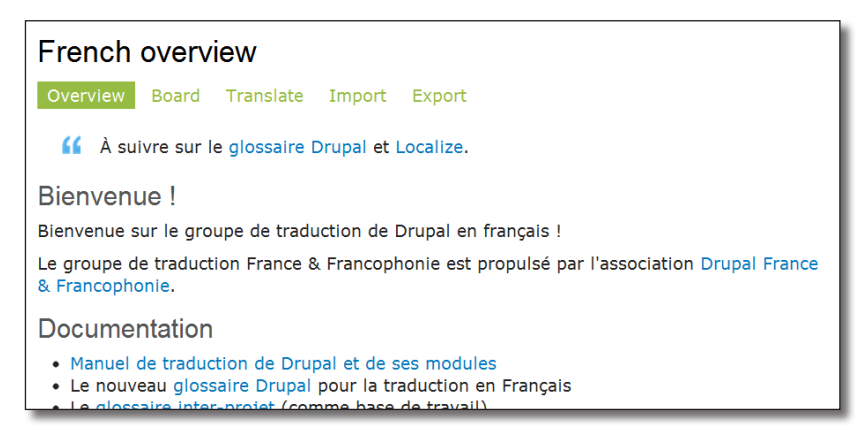

*Présentation de la French team !*

Cinq onglets permettent d'accéder aux différentes fonctionnalités de localize.drupal.org :

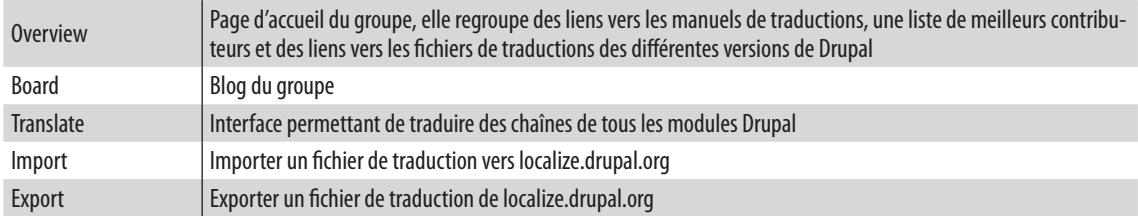

## 2.2.2 Importer les traductions d'un module

Vous avez traduit au chapitre précédent une chaîne du module Chaos tool suite. Mais d'autres utilisateurs avaient déjà traduit ces chaînes.

Vous allez exporter le fruit de leur travail depuis localize.drupal.org et les importer sur votre site.

- h Onglet **Export** de la page d'accueil du groupe (http://localize.drupal.org/translate/languages/fr)
- **Froject : Chaos tool suite (ctools)**

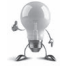

Un lien vers cette page est disponible depuis la page du module, en colonne de droite (http://drupal.org/project/ctools).

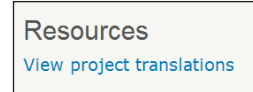

*Lien vers la page des traductions*

 $\blacktriangleright$  **Release** : 7.x-1.0-rc1 only

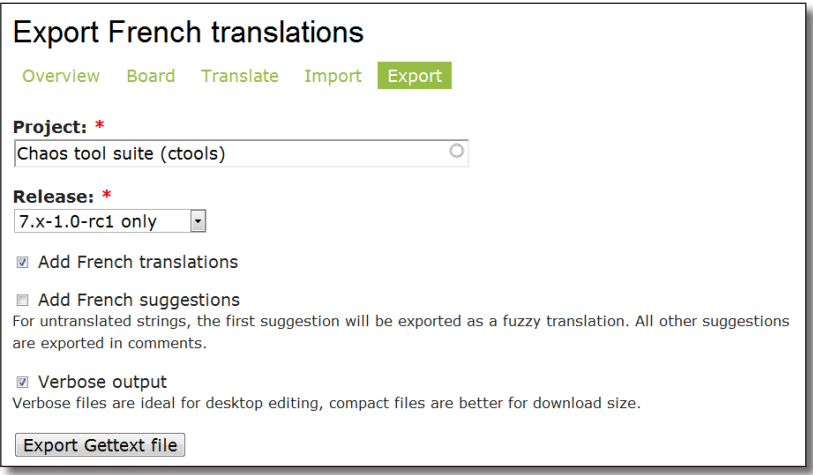

*Export des traductions*

#### $\triangleright$  Bouton **Export Gettext file**

Repérez où votre navigateur a enregistré le fichier (.po) et retournez à votre site Drupal :

- h Menu **Configuration**  lien **Traduire l'interface**
- > Onglet **Importer**
- h **Fichier de langue** : pointez vers le fichier .po que vous avez téléchargé
- > Bouton **Importer**
- . Pour des raisons de sécurité, votre fichier a été renommé en *ctools-7.x-1.0-rc1.fr..po*.
- La traduction a été importée avec succès. Il y a 747 chaîne(s) nouvellement traduite(s),  $\theta$  chaîne(s) mise(s) à jour et  $\theta$  chaîne(s) supprimée(s).
- Une chaîne de traduction a été ignorée car elle contient du code HTML interdit.

*Résultat de l'importation du fichier*

Si beaucoup de chaînes restent non traduites et que vous pensez qu'elles devraient l'être, choisissez **All releases merged** (toutes versions confondues) lors de l'export.

| <b>Chaos</b><br><b>Tools</b><br>(CTools)<br>Plugin<br><b>Example</b> | $7.x-$<br>$1.0-rc1$     | Montre comment un module externe peut fournir des plugins ctools (pour<br>Panels, etc.).<br>Requiert : Chaos tools (activé), Panels (manquant), Page manager (désactivé),<br>Advanced_help (manquant) |
|----------------------------------------------------------------------|-------------------------|----------------------------------------------------------------------------------------------------|
| <b>Custom</b><br>content<br>panes                                    | $7.x-$<br>$1.0 - r c 1$ | Créer des volets personnalisés, exportables et réutilisables pour des<br>applications telles que Panels.<br>Requiert : Chaos tools (activé)                                                           |

*Les descriptions du module Chaos tool suite sont maintenant en français*

## 2.2.3 Partager ses traductions avec la communauté

Dans le module CTools, certaines chaînes ne sont pas encore traduites par la communauté.

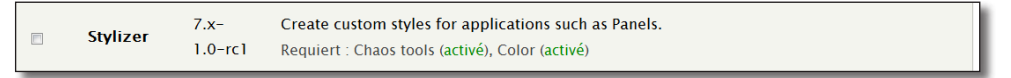

*Le nouveau module de ctools n'est pas traduit*

Vous pouvez proposer une traduction à la communauté.

- h Onglet **Translate** de la page d'accueil du groupe (http://localize.drupal.org/translate/languages/fr)
- **Froject : Chaos tool suite (ctools)**

Un formulaire propose des listes pour trouver ce que vous voulez traduire :

- h Cliquez sur le lien **Reveal more filters**
- > Status : Untranslated (Non traduites)
- > Contains : custom styles

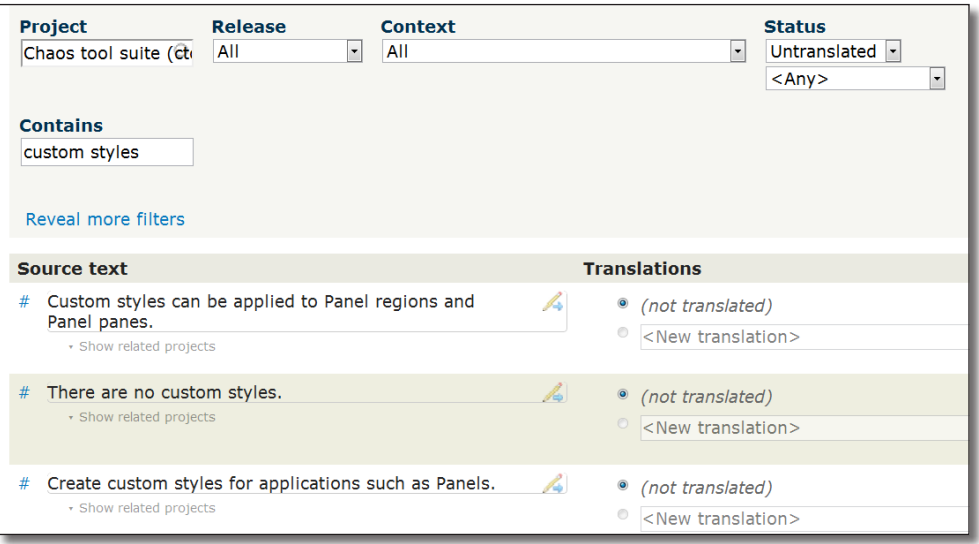

*L'interface de recherche de chaînes de localize.drupal.org*

Vous pouvez alors proposer ou corriger une traduction et l'ensemble de la communauté en profitera !

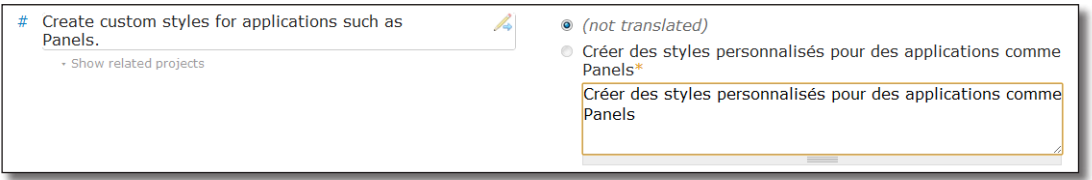

*Proposition d'une traduction*

## 2.2.4 Localization client : une interface Ajax pour traduire l'interface

Voici un module plus convivial pour traduire les chaînes de l'interface et les partager automatiquement sur http://localize.drupal.org.

h Téléchargez et activez le module **Localization client** (http://drupal.org/project/l10n\_client) — Version utilisée pour ce livre 7.x-1.0

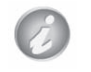

Il faut désactiver le module **Overlay** pour que **Localization client** fonctionne de manière optimale.

### Utilisation

Une fois le module activé, une barre apparaît en bas de page. Vous pouvez l'utiliser pour traduire quelques chaînes du module CTools :

- > Menu **Modules**
- h Cliquez sur le lien **Traduire le texte** en bas à droite de la page

Les chaînes déjà traduites dans la langue courante sont en vert, les non traduites en blanc.

- h Repérez une chaîne non traduite dans la page et utilisez la zone de recherche de Localization Client pour la retrouver dans la liste **TEXTE SUR LA PAGE**
- $\triangleright$  Sélectionnez la ligne à traduire
- h Entrez une traduction pour la chaîne dans la zone **TRADUCTION EN FRANÇAIS**

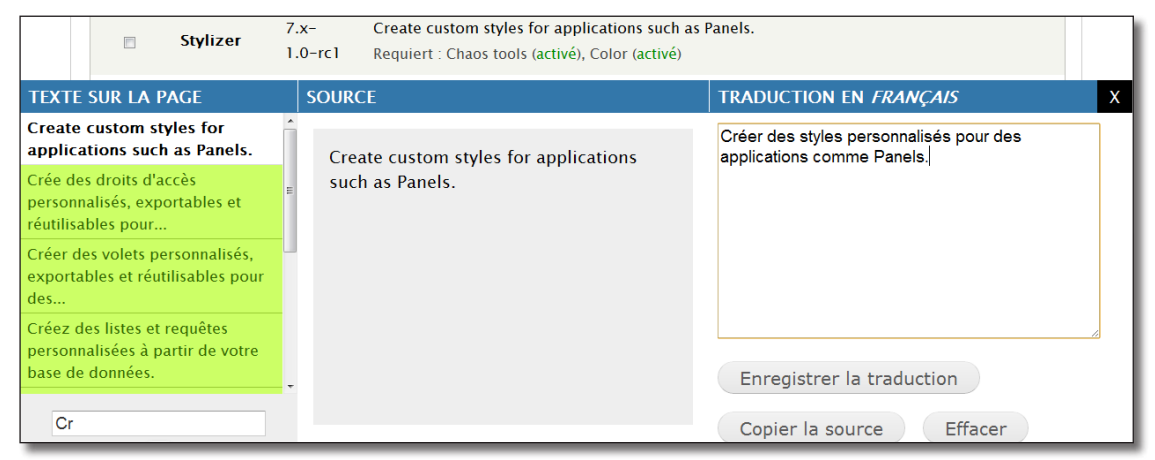

*Traductions avec Localization client*

#### $\triangleright$  Bouton **Enregistrer la traduction**

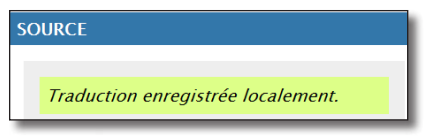

*La traduction a été sauvegardée en locale*

Si vous rechargez la page, la chaîne est bien traduite.

Pour traduire une chaîne en espagnol, il faut que la langue courante soit espagnol.

Lien avec un serveur de traduction (localize.drupal.org)

Il est possible de configurer Localize Client pour que vos traductions soient directement envoyées vers http://localize.drupal.org :

- h Menu **Configuration**  lien **Langues**
- > Onglet **PARTAGE**
- h Cochez la case **Activer le partage des traductions avec le serveur**

I Activer le partage des traductions avec le serveur Adresse du serveur de localisation à utiliser http://localize.drupal.org Chaque soumission de traduction sera également soumise à ce serveur. Nous vous suggérons d'entrer http://localize.drupal.org pour partager avec la grande communauté Drupal. Assurez-vous de définir une clé d'API dans les paramètres de compte de chaque utilisateur qui narticinera aux traductions

*Configuration du partage des traductions*

#### $\triangleright$  Bouton **Enregistrer la configuration**

Il faut maintenant que le site localize.drupal.org puisse vous identifier. Pour cela, il faut entrer une clé unique dans votre profil utilisateur Drupal.

#### > Menu **Bonjour Admin**

- > Onglet **Modifier**
- $\rightarrow$  **À** la section **Client de traduction**, cliquez sur le lien proposé (qui commence par http://localize.drupal.org)
- h Si vous êtes déjà connecté sur drupal.org, une clé vous est fournie
- h Copiez la clé dans la zone **Your Localization Server API key**

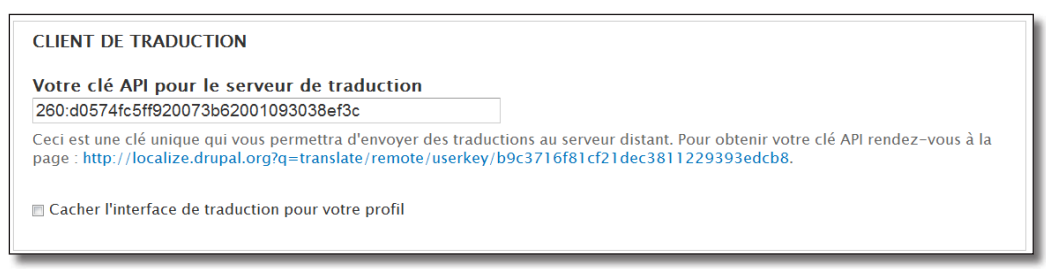

*Ajout d'une clé dans le profil*

#### > Bouton **Enregistrer**

À partir de là, lorsque vous utiliserez Localization Client pour traduire une chaîne, le message suivant apparaîtra :

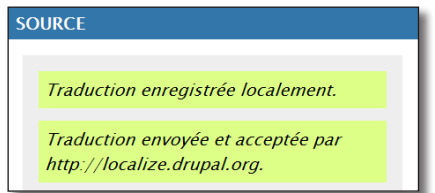

*Partagez votre talent de traducteur avec Localization Client !*

# 2.3 Content Translation : traduire le contenu

Vous savez traduire l'interface des modules et des thèmes de Drupal. Il vous reste à traduire le contenu de votre site. Dans ce chapitre, vous allez créer une page en français et proposer une traduction en anglais et en espagnol.

h Activez le module **Content translation** (module présent par défaut)

## 2.3.1 Configuration

Vous pouvez configurer la gestion multilingue du contenu par type de contenu (Article, Page, Recette etc.). Ici, vous allez traduire un contenu de type **Page de base**.

- h Menu **Structure**  lien **Types de contenu**
- h Lien **modifier** du type **Page de base**
- $\rightarrow$  Onglet **Options de publication**

De nouvelles options pour la Gestion mutilingue sont apparues. Par défaut, celle-ci est désactivée.

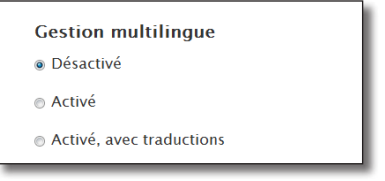

*Les options multilingue par type de contenu*

h Choisissez **Activé, avec traductions**

L'option **Activé** permet de choisir la langue de l'article.

L'option **Activé, avec traductions** permet de choisir la langue de l'article et de le mettre en lien avec sa(ses) traduction(s).

 $\triangleright$  Bouton **Enregistrer le type de contenu** 

## 2.3.2 Utilisation

Vous allez créer un contenu en français que vous traduirez ensuite :

- $\rightarrow$  Menu Contenu
- > Lien **+ Ajouter du contenu**
- > Lien **Page de base**
- $\triangleright$  **Title** : Bonjour le monde
- $\rightarrow$  **Body** : Il pleut aujourd'hui !
- > Langue : Français

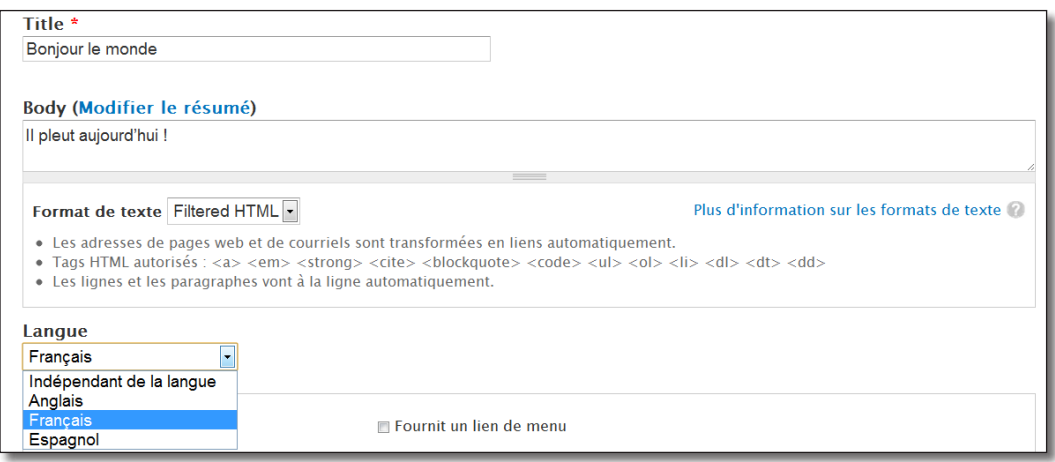

*Ajout d'une page en français*

#### > Bouton **Enregistrer**

Lorsque vous ajoutez la node que vous venez de créer, le bloc de langues indique que l'article existe uniquement en français.

| Langues                         | Bonjour le monde             |
|---------------------------------|------------------------------|
| $\bullet$ English<br>• Français | Modifier<br>Voir<br>Traduire |
| • Español                       | Il pleut aujourd'hui !       |

*Le bloc de langue et le nouvel onglet Traduire*

À présent, il faut traduire cette page en anglais :

- > Onglet **Traduire**
- h Lien **ajouter une traduction** de la ligne **English**

Drupal créé une copie de la page en français. Il ne reste plus qu'au traducteur de remplacer les chaînes :

- > Title : Hello World
- $\rightarrow$  **Body** : It's raining today !
- > Bouton Save

Vous pouvez changer la langue courante d'anglais à français, le contenu est automatiquement traduit ainsi que l'interface.

Recommencez l'opération pour la langue espagnol.

> Onglet **Traduire** 

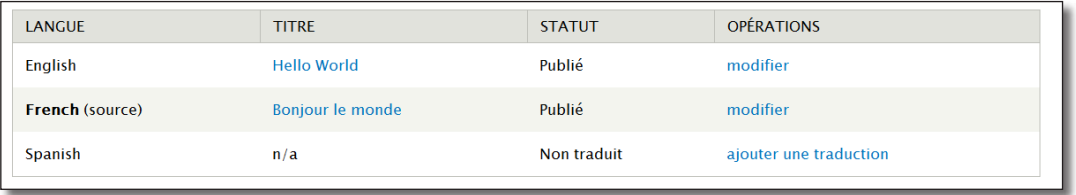

*La traduction anglaise existe, manque la traduction espagnole*

#### h Lien **ajouter une traduction** de la ligne **Spanish**

Chaque page de traduction est une node à part entière, le module **Content translation** enregistre seulement un lien entre les nodes.

Grâce à ce système, il est donc possible de traduire tous les champs d'une node (texte, photo, fichiers attachés, liens, etc.)

- > Title : Hola mundo
- > Body : Esta lloviendo hoy !
- $\rightarrow$  Bouton **Guardar**

Lorsque vous modifiez une node qui possède une traduction, vous pouvez signaler aux nodes traduites que leur contenu est périmé.

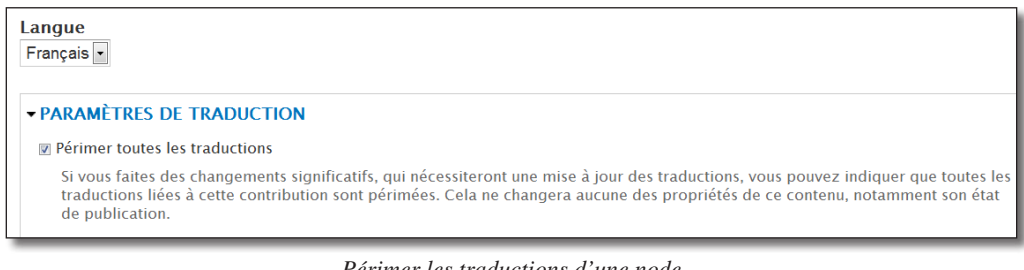

#### *Périmer les traductions d'une node*

Ainsi, une notification apparaîtra dans l'onglet **Traduire** :

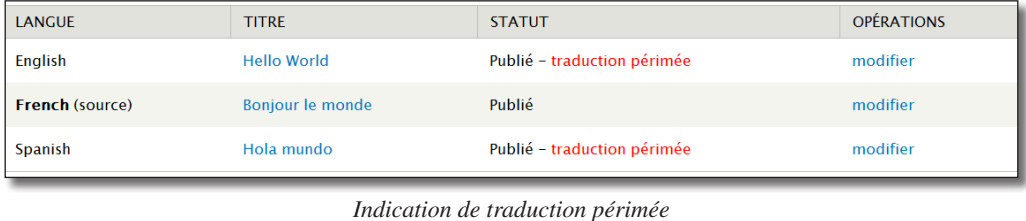

# 3 Administrer Drupal

## 3.1 Dashboard : créez un tableau de bord pour l'administrateur

La page du tableau de bord, accessible par le premier élément de la barre de menu de Drupal, est complètement configurable par simple Glisser/Déposer. Il peut vous permettre d'accéder aux tâches d'administrations de votre site.

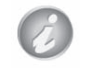

Il ne faut pas confondre le lien Tableau de bord du module **Dashboard** et la page **Rapports** / **Tableau de bord** qui informe sur l'état de santé de votre installation.

### Installation

Le module **Dashboard** fait partie du coeur de Drupal et est activé par défaut.

### **Configuration**

Sur cette page, vous pouvez afficher tous les blocs disponibles du site dans l'une ou l'autre colonne.

- > Menu **Tableau de bord**
- h Cliquez sur le lien **+Personnaliser le tableau de bord**

Apparaît alors la liste des blocs désactivés du tableau de bord

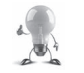

Si le bloc que vous désirez afficher n'est pas disponible, cliquez sur le lien **Ajouter d'autres blocs**

h Vous pouvez ensuite disposer vos blocs par simple Glisser / Déposer.

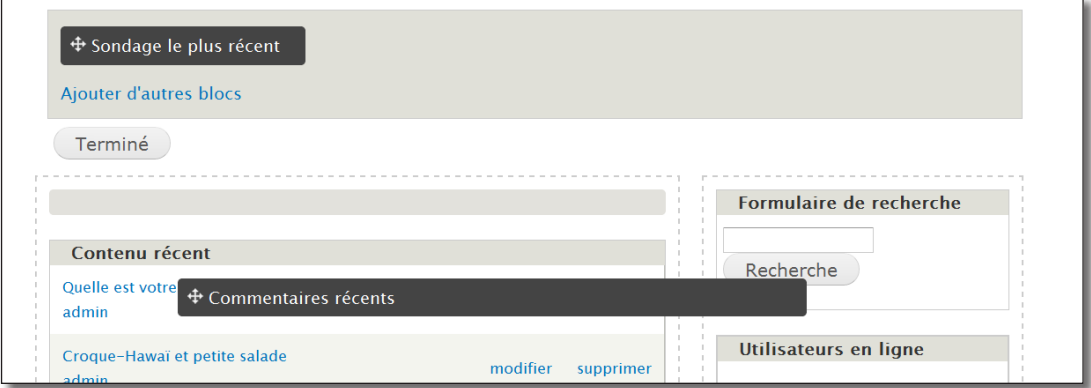

*Le tableau de bord en court de personnalisation*

## 3.2 Administration menu : une alternative à Toolbar

Ce module a rendu beaucoup de services aux utilisateurs de Drupal 6, alors que **Toolbar** n'existait pas encore. Une version pour Drupal 7 existe et peut, dans certains cas, remplacer avantageusement Toolbar.

### Installation

- h Téléchargez et installez le module (*version utilisée pour ce livre 7.x-3.0-rc1*).
- $\rightarrow$  Activez le module **Administration menu**

Il est préférable désactiver le module **Toolbar** pour plus de cohérence.

### Utilisation

Après activation, la Toolbar est alors remplacée par un menu déroulant qui permet d'accéder à un maximum de tâches d'administration en un seul clic.

| Tâches    | Index Tableau de bord Contenu                                             | Structure        | Apparence Personnes |                | Modules                | Configuration | Rapports Aide      |                   |                      | $0/1$ <sup>2</sup> 2 | admin               | Se déconnecter |
|-----------|---------------------------------------------------------------------------|------------------|---------------------|----------------|------------------------|---------------|--------------------|-------------------|----------------------|----------------------|---------------------|----------------|
|           |                                                                           | <b>Blocs</b>     |                     | П              |                        |               |                    |                   |                      |                      |                     |                |
|           | <b>Accueil » Administration</b>                                           | <b>Menus</b>     |                     | $\blacksquare$ |                        |               |                    |                   |                      |                      |                     |                |
| Modules o |                                                                           | Taxonomie        |                     | 闸              | Ajouter un vocabulaire |               |                    |                   |                      |                      |                     |                |
|           |                                                                           | Types de contenu |                     | $\overline{P}$ | Tags                   |               | LIS<br><b>TEIL</b> | Lister            | <b>METTRE A IOUR</b> |                      | <b>DÉSINSTALLER</b> |                |
|           |                                                                           |                  |                     |                |                        |               |                    | Modifier          |                      |                      |                     |                |
|           |                                                                           |                  |                     |                |                        |               |                    | Ajouter un terme  |                      |                      |                     |                |
| V         | • Les options de configuration ont été enregistrées.                      |                  |                     |                |                        |               |                    | Gérer les champs  |                      |                      |                     |                |
|           | · Un fichier de traduction a été importé pour le nouveau module installé. |                  |                     |                |                        |               |                    | Gérer l'affichage | 回                    |                      |                     |                |

*Le module administration menu*

Le module **Administration menu Toolbar style** propose les mêmes fonctionnalités mais avec un thème se rapprochant plus de Toolbar**.**

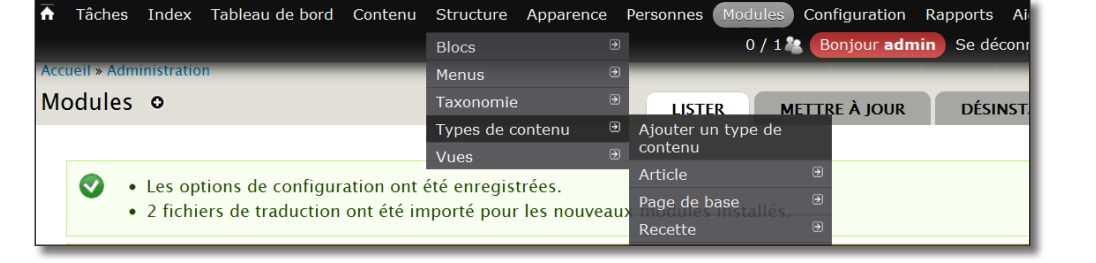

*Adminsitration menu et le style Toolbar*

# 3.3 Shortcuts : gérez la barre de raccourcis

Par défaut, en dessous de la Toolbar (barre de menu du haut) se trouve une zone grisée contenant les liens **Ajouter un contenu** et **Trouver des contenus**. Il est possible de gérer ces raccourcis grâce au module Shortcuts.

### Installation

Le module **Shortcuts** fait partie du coeur de Drupal et est activé par défaut. Le désactiver supprimera la zone grisée.

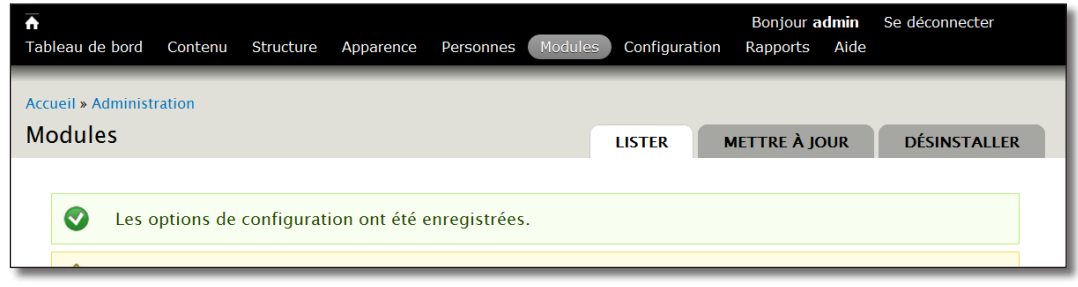

*Drupal 7 et le module Shortcuts désactivé*

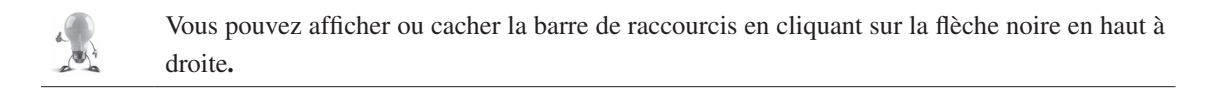

## Gestion des liens

Vous pouvez modifier la liste des raccourcis sur la page de configuration du module.

h Cliquez sur le lien **Modifier les raccourcis** à droite de la barre **Shortcuts**.

Vous pouvez accéder à cette page de cette façon :

- > Menu **Configuration**
- h Section **Interface utilisateur Raccourcis**
- h Lien **lister les liens** de la ligne **Par défaut**.

S'affiche alors la page qui liste les raccourcis. Dans cet exemple, vous allez ajouter un raccourci vers la page d'ajout d'un article :

- h Cliquez sur le lien + **Ajouter un raccourci**
- $\triangleright$  **Nom** : Ajouter un article
- > **Chemin** : node/add/article

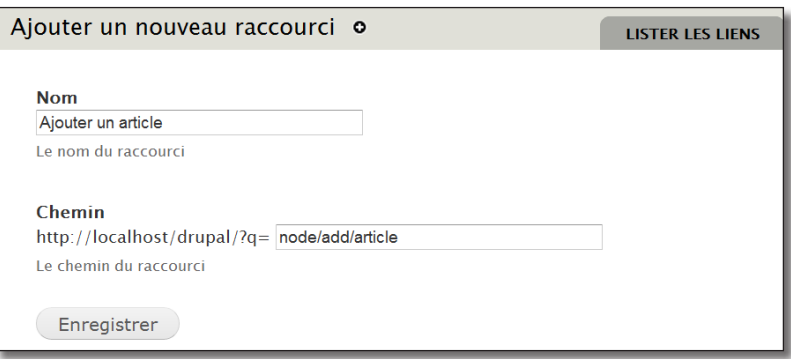

*Page d'ajout d'un raccourci*

#### > Bouton **Enregistrer**

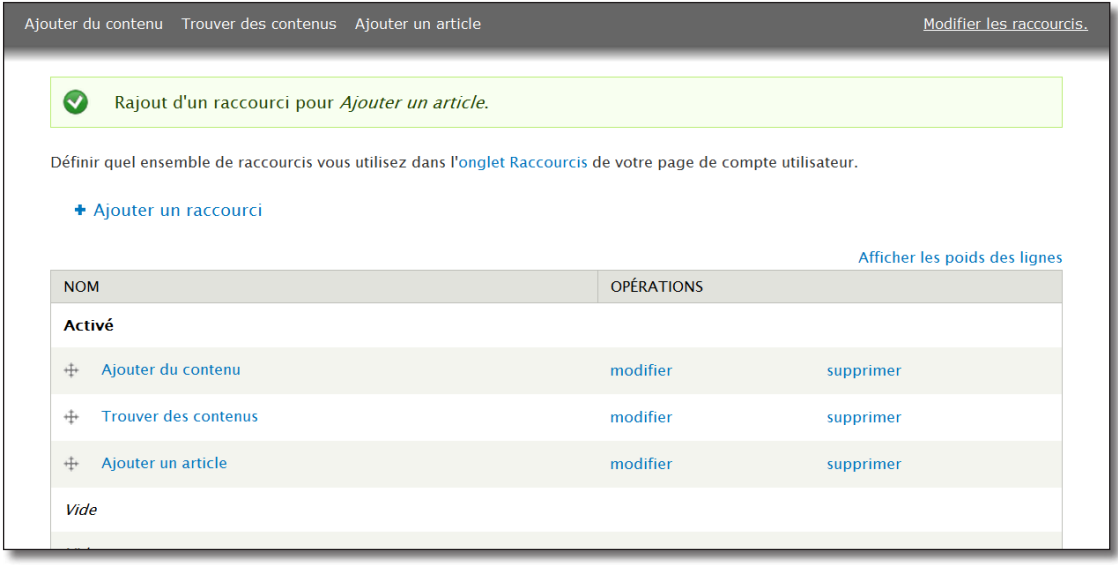

*Le lien est ajouté dans la barre et dans la liste*

Il est possible de réorganiser les raccourcis et d'en désactiver certains en les plaçant dans la zone **Désactivé**. Cela permet de ne pas avoir à les recréer au moment ou vous en aurez à nouveau besoin.

### Ensemble de raccourcis

Vous pouvez créer des ensembles de raccourcis et ensuite permettre à l'utilisateur de choisir lequel il préfère afficher dans son profil.

- > Menu **Configuration**
- h Section **Interface utilisateur Raccourcis**
- h Lien **+ Ajouter un ensemble de raccourcis**
- $\triangleright$  **Nom de l'ensemble :** A vos toques
- $\rightarrow$  Bouton Créer un nouvel ensemble.

Le nouvel ensemble contient alors les raccourcis de l'ensemble par défaut.

| + Ajouter un ensemble de raccourcis |                   |                               |                      |  |
|-------------------------------------|-------------------|-------------------------------|----------------------|--|
| <b>NOM</b>                          | <b>OPÉRATIONS</b> |                               |                      |  |
| Par défaut                          | lister les liens  | modifier le nom de l'ensemble |                      |  |
| A vos toques                        | lister les liens  | modifier le nom de l'ensemble | supprimer l'ensemble |  |

*Liste des ensembles de raccourcis*

### Gestion des droits

Chaque utilisateur du site peut choisir la barre d'outils qu'ils préfèrent utiliser. Pour cela, il faut tout d'abord leur attribuer les droits d'accès.

- $\rightarrow$  Menu **Personnes**
- h Onglet **Droits d'accès**
- > Section Shortcut
- h Cochez la case **Choisir un ensemble de raccourcis** pour les utilisateurs identifiés.

| DROIT D'ACCÈS                                                                                                    | <b>UTILISATEUR</b><br><b>ANONYME</b> | <b>UTILISATEUR</b><br><b>IDENTIFIÉ</b> | <b>ADMINISTRATOR</b>    |
|----------------------------------------------------------------------------------------------------|--------------------------------------|----------------------------------------|-------------------------|
| <b>Shortcut</b>                                                                                                    |                                      |                                        |                         |
| Administrer les raccourcis                                                                                                    |                                      | m                                      | $\overline{\mathsf{v}}$ |
| Modifier l'ensemble de raccourcis actif<br>La modification de l'ensemble de raccourcis actif affectera les autres utilisateurs<br>qui l'utilisent. L'octroi des droits "Choisir un ensemble de raccourcis" en plus de ces<br>droits-ci permettra de modifier n'importe quel ensemble de raccourcis. |                                      |                                        | $\overline{v}$          |
| Choisir un ensemble de raccourcis<br>Parmi tous les ensembles de raccourcis, choisissez en un pour qu'il devienne votre<br>choix par défaut. Sans ces droits, un administrateur sélectionne les ensembles de<br>raccourcis des utilisateurs.                                                        |                                      | $\overline{\mathsf{v}}$                |                         |

*Droits d'accès pour le module Shortcuts*

h Cliquez sur **Enregistrer les droits d'accès**.

À présent les utilisateurs peuvent choisir leur barre de raccourcis.

- $\rightarrow$  Allez sur la page de compte d'un utilisateur
- > Onglet **Raccourcis**

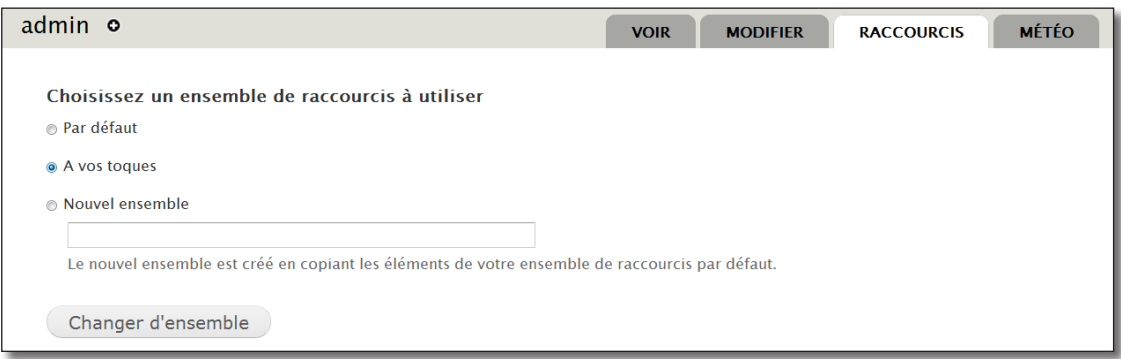

*Choix du menu de raccourcis par un utilisateur*

# 3.4 Module filter : administration de la liste des modules

Voici un module très simple mais qui peut s'avérer utile lorsqu'un grand nombre de modules sont activés sur votre installation Drupal.

### Installation

h Téléchargez, installez et activez le module (*version utilisée pour ce livre 7.x-1.5*)

### Utilisation

> Menu **Modules** 

Vous pouvez alors afficher les modules par catégories ou les filtrer selon certains critères.

| Tous / Toutes        | $+2$                   | Filter list forum<br>☞ Désactivé<br><b><del></del></b> Activé<br><b><del>■ Unavailable</del></b><br>$\triangledown$ Requis |     |                                                                          |                   |  |
|----------------------|------------------------|----------------------------------------------------------------------------------------------------|-----|--------------------------------------------------------------------------|-------------------|--|
| Administration       |                        |                                                                                                    |     |                                                                          |                   |  |
| Other                |                        |                                                                                                    |     |                                                                          |                   |  |
| <b>BMI</b>           | <b>ACTIVÉ</b>          | <b>NOM</b><br><b>DESCRIPTION</b><br><b>VERSION</b>                                                                         |     |                                                                          | <b>OPÉRATIONS</b> |  |
| <b>Fields</b>        |                        |                                                                                                    |     | Fournit des forums de discussion.                                        |                   |  |
| Chaos tool suite     |                        |                                                                                                    | 7.7 | Requiert : Taxonomy (activé), Options (activé), Field                    |                   |  |
| Core<br>31 of 44     | $\overline{v}$<br>$+2$ | Forum                                                                                                    |     | (activé), Field SQL storage (activé), Comment (activé),<br>Text (activé) |                   |  |
| <b>Input filters</b> |                        |                                                                                                    |     |                                                                          |                   |  |

*Page module avec le module Filter activé*

# 3.5 Token : des jetons pour les modules

Token est un module qui peut-être utilisé par d'autres modules. Beaucoup des fonctionnalités de la version 6 sont intégrées au coeur de Drupal 7. Cependant, une petite partie n'a pas été intégrée.

Token permet d'entrer des jetons dans certaines chaînes de caractères qui seront ensuite remplacés par des valeurs variables. Par exemple, [current-page:title] sera remplacé par le titre de la page.

### Installation

- h Téléchargez et activez le module **token** (http://drupal.org/project/token) Version utilisée pour ce livre 7.x-1.0-beta4
- h Allez sur la page d'aide du module **Aide Token**

| <b>NOM</b>                   | <b>TOKEN</b>                   | <b>DESCRIPTION</b>                                                                                            |
|------------------------------|--------------------------------|----------------------------------------------------------------------------------------------------|
| Array                        |                                | Tokens related to arrays of strings.                                                                          |
| Au hasard                    |                                | Tokens related to random data.                                                                                |
| <b>Commentaires</b>          |                                | letons ( <i>tokens</i> ) pour les commentaires postés sur le site.                                            |
| Current page                 |                                | Tokens related to the current page request.                                                                   |
| Page argument                | [current-page:arg:?]           | The specific argument of the current page (e.g. 'arg: $\Gamma$ on the page 'node/ $\Gamma$ '<br>returns '1'). |
| Page number                  | [current-page:page-<br>numberl | The page number of the current page when viewing paged lists.                                                 |
| <b>Query string</b><br>value | [current-page:query:?]         | The value of a specific query string field of the current page.                                               |
| <b>Titre</b>                 | [current-page:title]           | The title of the current page.                                                                                |
| $\mathbb{H}$ URL             | [current-page:url]             | The URL of the current page.                                                                                  |

*Liste des Tokens diponibles*

### Utilisation

Vous ne pouvez pas utiliser le module Token seul. Ce sont les autres modules qui l'utilisent.

Voici quelques exemples :

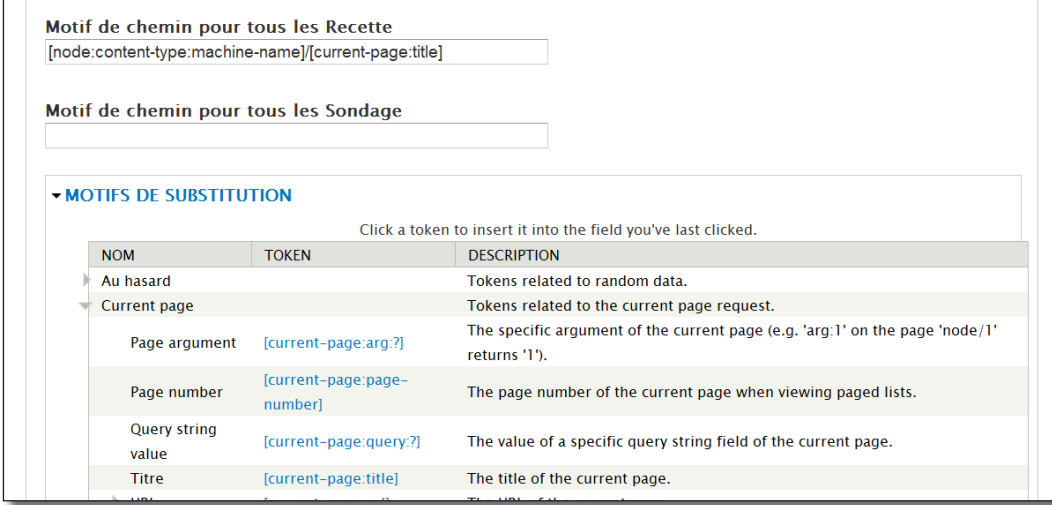

*Token dans Pathauto*

| [current-user:name]        |                   |                                                                                                    |  |  |  |  |
|----------------------------|-------------------|----------------------------------------------------------------------------------------------------|--|--|--|--|
| slash avant ou après.      |                   | Vous pouvez préciser un sous-répertoire (optionnel) dans le répertoire de transfert où les fichiers seront stockés. Ne pas inclure de |  |  |  |  |
|                            |                   | Click a token to insert it into the field you've last clicked.                                                                        |  |  |  |  |
| <b>NOM</b><br><b>TOKEN</b> |                   | <b>DESCRIPTION</b>                                                                                                    |  |  |  |  |
| Au hasard                  |                   | Tokens related to random data.                                                                                                    |  |  |  |  |
| Current page               |                   | Tokens related to the current page request.                                                                                           |  |  |  |  |
| Date actuelle              |                   | Tokens related to the current date and time.                                                                                          |  |  |  |  |
| <b>Informations</b>        |                   | Jetons pour la configuration générale du site et pour d'autres informations<br>globales.                                              |  |  |  |  |
| Utilisateur courant        |                   | Jetons associés à l'utilisateur actuellement connecté                                                                                 |  |  |  |  |
|                            | [current-user:ip- |                                                                                                    |  |  |  |  |

 *Répertoire du fichier pour un champs image*

Pour insérer facilement un token, cliquez d'abord dans la zone de texte ou vous désirez l'insérer puis sur le lien du Token. Il n'y aura alors pas besoin de faire de copier/coller.

# 3.6 Google Analytics : mesurez l'audience de votre site

**Google Analytics** est un service gratuit qui mesure l'audience des sites web.

Le module Drupal **Google Analytics** permet d'ajouter le code javascript adéquat à chaque page de votre site pour que **Google Analytics** puisse établir ses rapports statistiques.

### Installation

Le prérequis pour paramétrer le module est d'avoir un compte Google. Vous pouvez en créer un sur http://www.google.fr.

**►** Téléchargez et activez le module **Google Analytics** (http://drupal.org/project/google\_analytics) — Version utilisée pour ce livre 7.x-1.2

## **Configuration**

- **►** Rendez-vous sur le site de Google Analytics : http://www.google.com/intl/fr/analytics/
- $\triangleright$  Bouton **Accéder à Google Analytics**
- ▶ Connectez-vous avec votre compte Google
- > Bouton **Inscription**
- ▶ Entrez l'URL racine de votre site Drupal.
- $\triangleright$  Cliquez sur le bouton **Continuer.**
- → Dans le code Javascript, notez bien le numéro commencant par UA-xxxxxx-x

| Profils de site Web    |                       |            |           |                                                       |
|------------------------|-----------------------|------------|-----------|-------------------------------------------------------|
| «Préc. 1-1/1 Suivant » | Afficher 10 -         | Rechercher |           | $\bigoplus$                                           |
| <b>Nom</b>             | Rapports              | Paramètres | Supprimer | Etat                                                  |
| www.rualautosport.fr   | Afficher les rapports | Modifier   | Supprimer | √ Réception de données<br>Objectifs de conversion (0) |

*Votre site est sous surveillance*

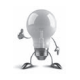

Vous pouvez retrouver ce code en cliquant sur le lien **Modifier** de votre site, puis sur le lien **Vérifier l'état** en haut à droite du formulaire.

Rendez-vous sur la page de configuration du module :

- > Menu **Configuration** lien **Google Analytics.**
- $\triangleright$  Il faut maintenant entrer votre numéro de compte de Google Analytics (UA-xxxxxx-x) dans le champ **Numéro du compte Google Analytics.**
- $\triangleright$  Bouton **Enregistrer la configuration**

Quelques heures plus tard, vous devriez avoir accès aux statistiques de votre site

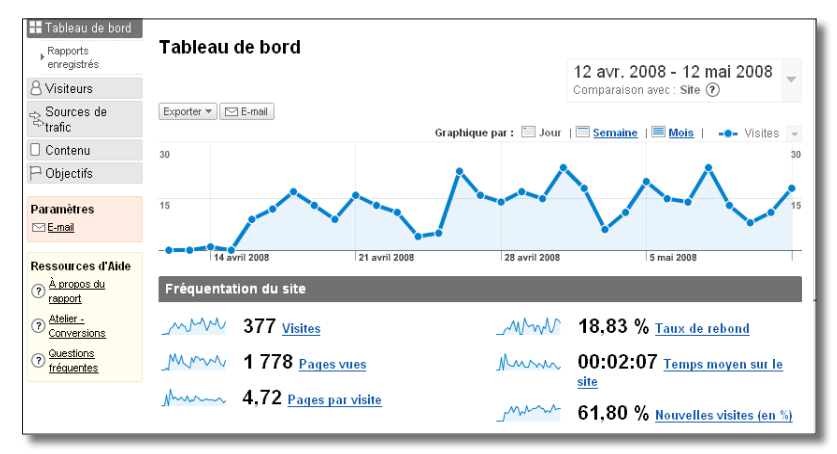

*Un rapport de Google Analytics*

# 3.7 Rules : automatisation de tâches

Rules est un module qui permet d'automatiser des actions lorsque certains événements se réalisent et en fonction de certaines conditions.

Voici des exemples d'événements :

- après l'ajout d'un article ;
- lorsqu'un utilisateur se déconnecte ;
- après avoir effacé un terme de taxonomie.

Voici des exemples de condition :

- l'article est de type « Recette » ;
- l'utilisateur a pour rôle « Rédacteur de recette » ;
- le terme de taxonomie appartient au vocabulaire « Tags ».

Voici des exemples d'actions :

- envoyer un email ;
- afficher un message système ;
- ajouter un terme de taxonomie.

Via l'interface de Rules, il est donc possible de combiner tout ces éléments pour obtenir une fonctionnalité telle que « Après l'ajout d'un article de type Recette, envoyer un email à l'auteur de la node ».

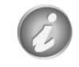

Rules est un module très vaste. Les règles réalisées ici n'offrent qu'un petit aperçu des possibilités du module.

**►** Téléchargez et activez les module **Entity API** (http://drupal.org/project/entity) — Version utilisée pour ce livre 7.x-1.0-beta10 et **Rules** (http://drupal.org/project/rules) — Version utilisée pour ce livre 7.x-2.0-rc2

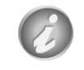

Le module Trigger intégré au coeur de Drupal contient les mêmes fonctionnalités que Rules mais tend à être moins utilisé.

## 3.7.1 Création d'une première règle

Lorsqu'un utilisateur se déconnecte du site, il est redirigé vers la page d'accueil du site. Votre première règle va rediriger l'utilisateur vers une page d'adieu si il a le rôle « Rédacteur de recettes ».

- **EXECO** Commencez par ajouter une nouvelle node de type Page de base
- > Titre : Au revoir
- $\rightarrow$  **Body** : Merci d'avoir participé à ce site en tant que créateur de recettes !
- $\blacktriangleright$  Alias d'URL : byebye

Vous pouvez maintenant créer votre règle :

- h Menu **Configuration** lien **Règles** (ou lien **Configurer** du module Rules)
- $\blacktriangleright$  Lien **+ Ajouter une nouvelle règle**
- $\triangleright$  **Nom : Redirection après déconnexion**

Il faut également choisir un événement.

h Réagir à l'événement : dans la section **Utilisateur**, choisir **L'utilisateur s'est déconnecté**

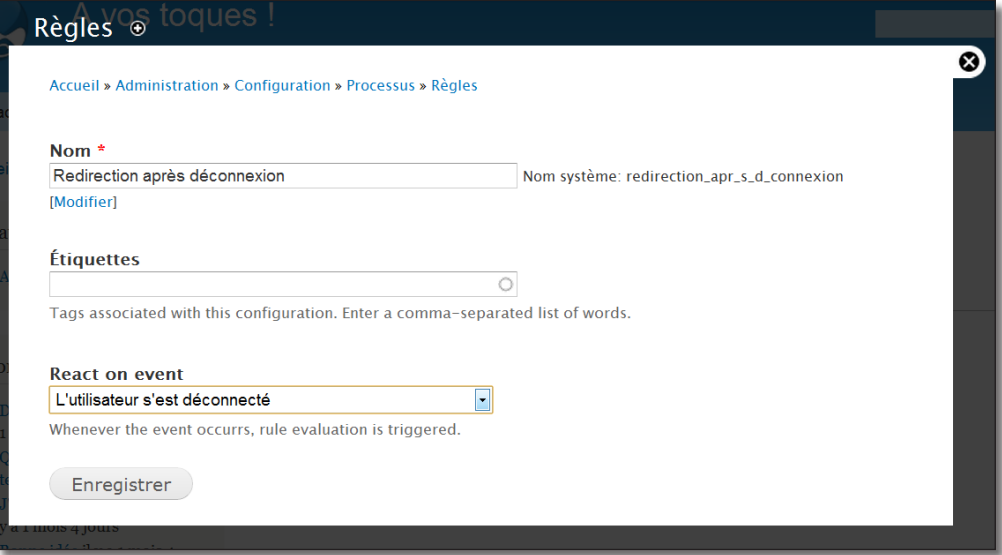

*L'assistant de création d'une règle*

### h Bouton **Enregistrer**

Un événement est donc ajouté. Vous allez maintenant ajouter l'action à déclencher lorsque cet événement se réalise.

- > Lien **+ Ajouter action**
- h Dans la liste, à la section **Système**, choisir **Redirection de page**

La page se recharge alors, les options de configuration de l'action s'affichent :

- h **Valeur** : byebye (ou le chemin vers la page que vous avez créé)
- h Bouton **Enregistrer**

Le but de cette règle est de ne rediriger que les utilisateurs ayant le rôle Rédacteur de recette. Il faut donc ajouter cette condition :

- > Lien **+ Ajouter condition**
- h Dans la liste, à la section **Utilisateur**, choisir **L'utilisateur a le(s) rôle(s)**
- h Dans la liste des **Rôles**, choisir **Rédacteur de recettes**
- h Bouton **Enregistrer**

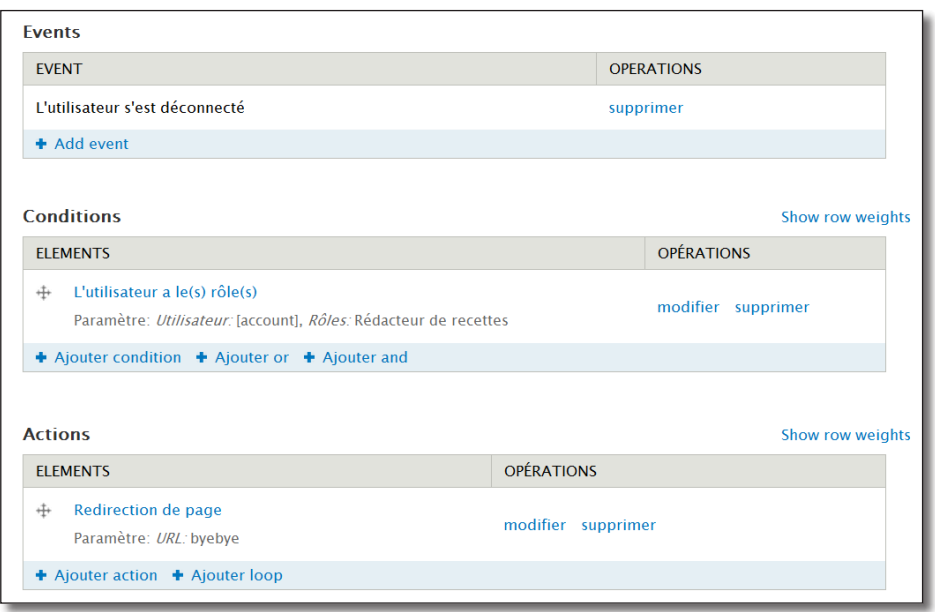

*La règle avec son événement, sa condition et son action*

#### $\triangleright$  Bouton **Enregistrer les modifications**

Vous pouvez maintenant tester votre règle en vous déconnectant avec un utilisateur ayant pour rôle Rédacteur de recettes.

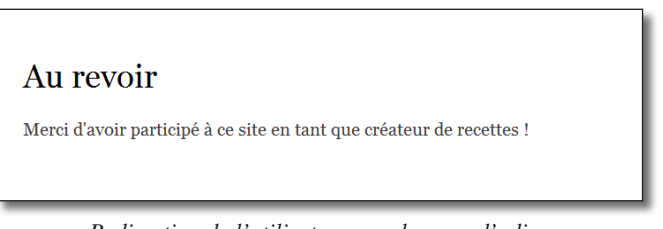

*Redirection de l'utilisateur vers la page d'adieu*

Vérifiez également qu'il n'y a pas de redirection lorsque vous vous déconnectez avec l'utilisateur administrateur.

## 3.7.2 Utilisation des valeurs des champs

Il est possible de créer des règles en ajoutant des conditions sur les valeurs des champs des entités. Vous allez en créer une qui teste si une image est présente sur une node de type recette lorsque celle-ci est ajoutée au site ou qu'elle est modifiée.

- h Menu **Configuration**  lien **Règles**
- $\blacktriangleright$  Lien **+ Ajouter une nouvelle règle**
- $\triangleright$  **Nom** : message si pas d'image dans une recette
- h **Réagir à l'événement** : dans la section **Noeud**, choisir **Après l'enregistrement d'un nouveau contenu**
- > Bouton **Enregistrer**

L'action se déclenchera alors lors de l'ajout d'une nouvelle recette mais elle doit également se déclencher lors de la mise à jour d'une recette. Il faut donc ajouter un deuxième événement :

- $\blacktriangleright$  Lien **+ Add event**
- h **Réagir à l'événement** : dans la section **Noeud**, choisir **Après mise à jour d'un contenu existant**
- > Bouton **Ajouter**

| <b>Events</b>                               |                   |  |  |  |
|---------------------------------------------|-------------------|--|--|--|
| <b>EVENT</b>                                | <b>OPERATIONS</b> |  |  |  |
| Après l'enregistrement d'un nouveau contenu | supprimer         |  |  |  |
| Après mise à jour d'un contenu existant     | supprimer         |  |  |  |
| + Add event                                 |                   |  |  |  |
|                                             |                   |  |  |  |

*L'action se déclenche pour deux évènements*

Ajoutez maintenant l'action à déclencher. Rien de nouveau ici :

- $\blacktriangleright$  Lien **+ Ajouter action**
- h Dans la liste, à la section **Système**, choisir **Show a message on the site**
- h **Valeur** : Cette recette n'a pas d'image !
- h **Type de message** : Avertissement
- > Bouton **Enregistrer**

L'action ne doit être déclenchée que pour les nodes de type Recette. Cette condition est simple également :

- > Lien **+ Ajouter condition**
- h Dans la liste, à la section **Noeud**, choisir **Content is of type**
- h Dans la liste des **Types de contenu**, choisir **Recette**
- > Bouton **Enregistrer**

Reste à ajouter une condition pour tester la valeur du champ image.

- > Lien **+ Ajouter condition**
- h Dans la liste, à la section **Données**, choisir **Data value is empty**

La liste Data selector se complète au fur et à mesure des éléments sélectionnés. Si vous choisissez un item contenant (...), cela veut dire qu'il faudra sélectionner un autre item ensuite :

▶ Choisissez l'item node:... (contenu créé)

| Data selector *      |  |  |  |  |
|----------------------|--|--|--|--|
|                      |  |  |  |  |
| site (Informations)  |  |  |  |  |
| site: (Informations) |  |  |  |  |
| node (contenu créé)  |  |  |  |  |
| node: (contenu créé) |  |  |  |  |

*Première sélection*

La liste se recharge alors :

 $\rightarrow$  Choisissez alors node:field-image (Photo de la recette)

| Data selector *                                   |  |   |
|---------------------------------------------------|--|---|
| node:                                             |  | w |
| HOUCHOUGH (THE HIGH DOUG LEAD                     |  |   |
| node: field-tags (Tags)                           |  |   |
| node:field-tags: (Tags)                           |  |   |
| node: field-image (Photo de la recette)           |  |   |
| node: field-image: (Photo de la red Field & It;em |  |   |

*Deuxième sélection*

#### > Bouton **Enregistrer**

#### $\triangleright$  Bouton **Enregistrer les modifications**

Vous pouvez maintenant tester la règle :

- Éditez et sauvegardez une recette contenant une image : aucun message ne s'affiche ;
- Éditez et sauvegardez une recette ne contenant pas d'image : le message s'affiche.

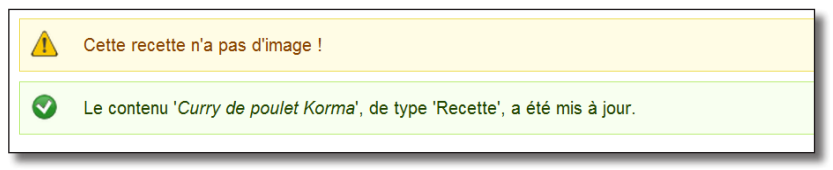

*Message d'avertissement*

## 3.7.3 Exercice : envoyer un mail lorsqu'une recette chinoise est envoyée

— Créez une règle qui envoie un mail à l'adresse recette\_asie@example.com lorsqu'une recette ayant pour provenance Chine est créée.

## Corrigé

- h Menu **Configuration** lien **Règles**
- $\blacktriangleright$  Lien + Ajouter une nouvelle règle
- $\triangleright$  **Nom** : Mail pour recette chinoise
- h **Réagir à l'événement** : Dans la section **Noeud**, choisir **Après l'enregistrement d'un nouveau contenu**

#### > Bouton **Enregistrer**

Ajoutez maintenant l'action :

- > Lien **+ Ajouter action**
- h Dans la liste, à la section **Système**, choisir **Envoi de courriel**
- $\triangleright$  **Valeur** : recette asie@example.com (ou votre adresse mail)
- h **Sujet** : Une nouvelle recette chinoise a été envoyée par [node:author]

Vous pouvez utiliser la section **Motifs de substitution** (Token) pour connaître la syntaxe des variables à ajouter à vos chaînes.

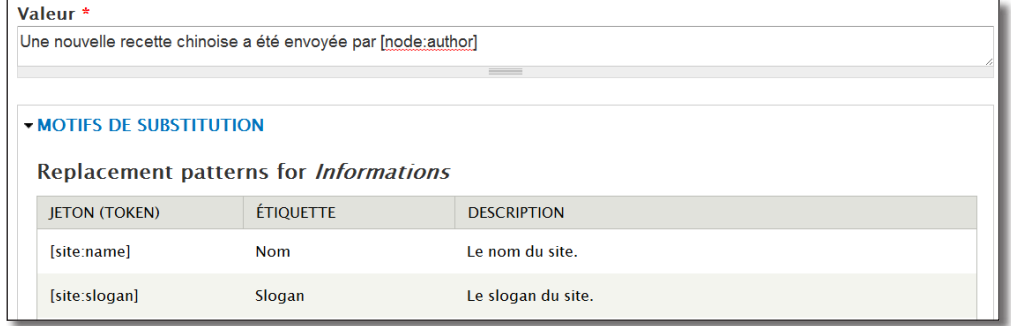

*Les motifs de substitution disponibles pour un champ texte*

#### > Message :

La recette [node:title] a été ajoutée. <a href=»[node:url]»>Cliquez ici pour la consulter.</a>

> Bouton **Enregistrer** 

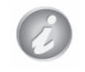

Lisez le *chap. III — 1.5 Configuration du serveur pour l'envoi de mail* pour que votre installation Drupal puisse envoyer des mails.

Reste à ajouter les conditions. La première filtrera uniquement les nodes de type recette :

- > Lien **+ Ajouter condition**
- h Dans la liste, à la section **Noeud**, choisir **Content is of type**
- h Dans la liste des **Types de contenu**, choisir **Recette**
- h Bouton **Enregistrer**

Dans la seconde, on doit savoir si le terme de taxonomie du champ « Provenance » est « Chine »

- > Lien **+ Ajouter condition**
- h Dans la liste, à la section **Données**, choisir **Data comparison**
- h Choisissez l'item **node:... (contenu créé)**
- h Choisissez l'item **node:provenance:... (Provenance)**
- h Choisissez l'item **node:provenance:name (Nom)**
- $\rightarrow$  Bouton **Continuer**

Vous devez maintenant tester si le champ provenance est égale à la chaîne « Chine » :

- > Opérateur : égale
- > **Valeur** : Chine
- > Bouton **Enregistrer**

| <b>Events</b>                                                                                                    |                    |  |  |  |  |  |
|----------------------------------------------------------------------------------------------------|--------------------|--|--|--|--|--|
| <b>EVENT</b>                                                                                                    | <b>OPERATIONS</b>  |  |  |  |  |  |
| Après l'enregistrement d'un nouveau contenu                                                                                        | supprimer          |  |  |  |  |  |
| + Add event                                                                                                    |                    |  |  |  |  |  |
|                                                                                                    |                    |  |  |  |  |  |
| <b>Conditions</b>                                                                                                    | Show row weights   |  |  |  |  |  |
| <b>ELEMENTS</b>                                                                                                    | <b>OPÉRATIONS</b>  |  |  |  |  |  |
| Content is of type<br>⊕<br>Paramètre: Contenu: [node], Types de contenu: Recette                                                   | modifier supprimer |  |  |  |  |  |
| Data comparison<br>$+$<br>Paramètre: <i>Data to compare:</i> [node:field-provenance:name], <i>Data value:</i> Chine                | modifier supprimer |  |  |  |  |  |
| + Ajouter condition + Ajouter or + Ajouter and                                                                                     |                    |  |  |  |  |  |
|                                                                                                    |                    |  |  |  |  |  |
| <b>Actions</b>                                                                                                    | Show row weights   |  |  |  |  |  |
| <b>ELEMENTS</b>                                                                                                    | <b>OPÉRATIONS</b>  |  |  |  |  |  |
| Envoi de courriel<br>⊕<br>Paramètre: À: contact@atelierdrupal.net, Sujet: Une nouvelle recette, Message: La recette [node:title] a | modifier supprimer |  |  |  |  |  |
| + Ajouter action + Ajouter loop                                                                                                    |                    |  |  |  |  |  |

*La règle dans son ensemble*

h Créez une recette ayant pour provenance la Chine pour tester votre règle.

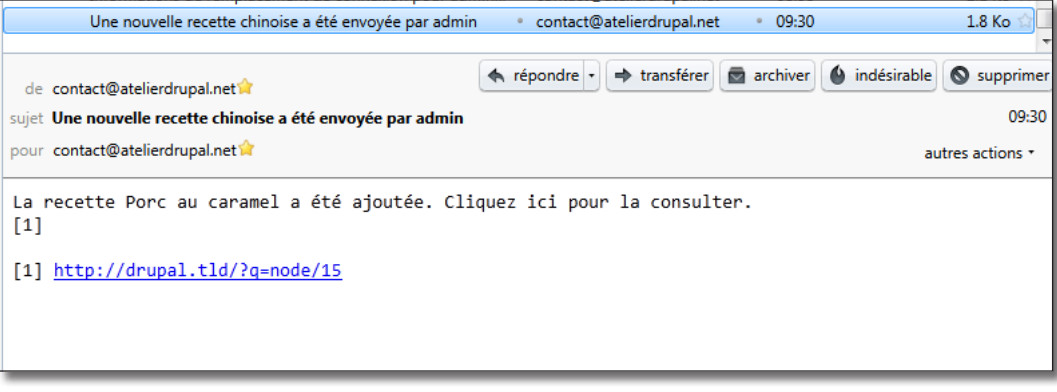

# 4 Contenu

# 4.1 CKEditor : éditeur Wysiwyg complet

Successeur de FCKEditor, CKEditor est l'un des éditeur Wysiwyg les plus utilisé par la communauté Drupal, notamment grâce à sa bonne compatibilité avec IMCE et la possibilité de faire des imports de texte depuis Word sans perdre sa mise en forme.

Le module Wysiwyg permet d'installer cet éditeur facilement.

- $\triangleright$  Menu **Configuration Profils Wysiwyg**
- h À la section **Instructions d'installation**, rechercher **CKEditor**

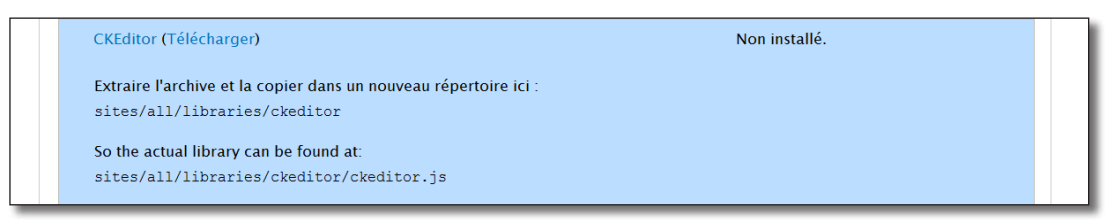

*Section CKEditor de Wysiwyg*

- h Cliquez sur le lien **Télécharger**
- $\triangleright$  Télécharger l'archive de CKEditor (version utilisée pour ce livre CKEditor 3.6.1)
- h Extraire l'archive dans **/sites/all/libraries**
- **►** Recharger la page de configuration de Wysiwyg et vérifiez que Wysiwyg a bien localisé CKEditor

| <b>VINSTRUCTIONS D'INSTALLATION</b>                              |               |  |
|------------------------------------------------------------------|---------------|--|
| <b>CKEditor (Télécharger)</b>                                    | 3.5.1.6398    |  |
| FCKeditor (Télécharger)                                          | Non installé. |  |
| Extraire l'archive et la copier dans un nouveau répertoire ici : |               |  |

*CKEditor est prêt à être utilisé*

Il faut maintenant créer un format de texte pour CKEditor.

- h Menu **Configuration**  lien **Formats de texte**
- $\blacktriangleright$  Lien **+ Ajouter un format de texte**
- > Nom : CKEditor
- $\triangleright$  Ne cochez aucun filtre
- $\triangleright$  Bouton **Enregistrer la configuration**

Associez l'éditeur CKEditor au format de texte :

- h Retournez sur la page de configuration des profils Wysiwyg : menu **Configuration Profils Wysiwyg**
- h Choisissez l'éditeur CKEditor pour le Format de texte CKEditor créé
- h Bouton **Enregistrer**

Il reste à modifier les options de l'éditeur :

- h Lien **Modifier** de la ligne **CKEditor**
- h À la section **Configuration basique**, choisissez **Francais** pour la langue
- **→** À la section **Boutons et plugins**, cochez les cases des fonctionnalités (boutons) que vous voulez ajouter à votre éditeur

| <b>BOUTONS ET PLUGINS</b>  |                                 |                              |  |  |  |  |  |
|----------------------------|---------------------------------|------------------------------|--|--|--|--|--|
| $\triangledown$ Gras       | $\triangledown$ Italique        | <b>⊽ Souligné</b>            |  |  |  |  |  |
| $\boxdot$ Barré            | $\triangledown$ Aligné à gauche | $\Box$ Centré                |  |  |  |  |  |
| $\sqrt{2}$ Aligné à droite | $\boxdot$ Justifier             | $\blacksquare$ Liste à puces |  |  |  |  |  |

*Ajout des boutons*

#### > Bouton **Enregistrer**

Vous pouvez utiliser votre éditeur en choisissant le format de texte CKEditor pour une zone de texte.

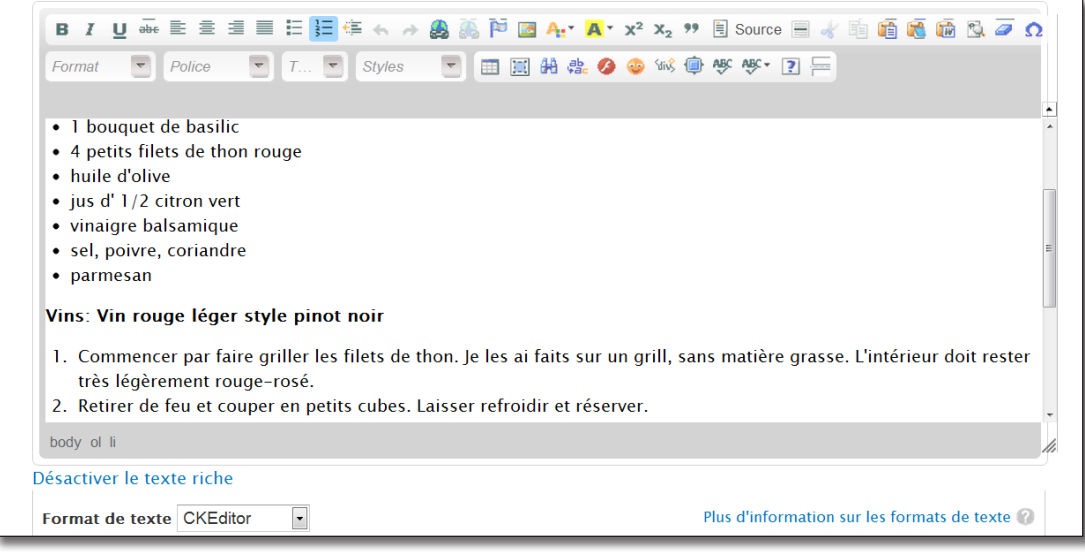

*L'éditeur en action*

Regardez les fonctionnalités avancées de type Agrandir, Collage à partir de Word, Tableau, Afficher les blocs et vous aurez un aperçu de la puissance de cet éditeur.

# 4.2 IMCE : insérer des images dans un texte à partir de **CKEditor**

Avec le module IMCE, vous pouvez télécharger des images de votre disque dur dans votre éditeur Wysiwyg. Des outils permettent ensuite de positionner et de redimensionner ces images.

> Le module installé *chap. II — 3.4 Wysiwyg : installer un éditeur Wysiwyg* doivent être installés et configurés

**►** Téléchargez et activez le module **IMCE** (http://drupal.org/project/imce) — Version utilisée pour ce livre 7.x-1.4

Pour faire fonctionner **IMCE** avec le module **Wysiwyg**, il faut installer le module **IMCE Wysiwyg bridge** qui ne demande aucune configuration.

**►** Téléchargez et activez le module **IMCE Wysiwyg bridge** (http://drupal.org/project/imce\_wysiwyg) — Version utilisée pour ce livre 7.x-1.x-dev.

Le nouveau plugin IMCE doit être ajouté à l'éditeur CKEditor :

- $\triangleright$  Menu **Configuration Profils Wysiwyg**
- > Lien **Modifier** de la ligne CKEditor
- h À la section **Boutons et plugins**, cochez l'option **IMCE** qui est apparue

| $\mathbb{\nabla}$ Agrandir | Vérification d'orthographe | Vérification de l'orthographe lors de la frappe |
|----------------------------|----------------------------|-------------------------------------------------|
| $\triangledown$ A propos   | <b>MCE</b>                 | <b>De Séparation de fin d'accroche</b>          |

*IMCE et IMCE Wysiwyg bridge sont bien installés*

### > Bouton **Enregistrer**

Dans une zone de texte, sélectionnez le format de texte **CKEditor** :

- h Positionnez votre curseur à l'endroit ou vous désirez placer l'image
- h Cliquez sur le bouton **Image** dans la barre d'outils de CKEditor

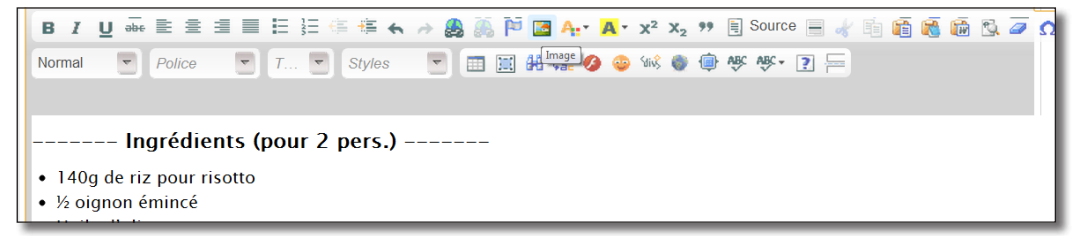

*Le bouton Image de l'éditeur*

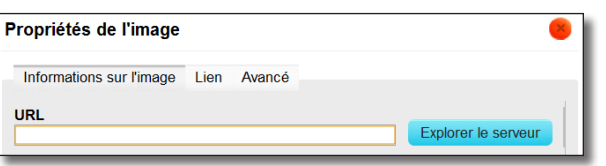

 *Fenêtre de propriété de l'image*

- $\triangleright$  Bouton **Explorer le serveur**
- h Si **IMCE** est correctement installé, vous devriez avoir un bouton **Transfert de fichiers** dans la fenêtre popup qui apparaît
- h Pointez vers un fichier image présent sur votre disque dur en cliquant sur le bouton **Choisissez un fichier**

| <b>Taille</b><br>206.41 Ko | <b>Largeu Hauteu</b>                                                                         |          |                                    |                                            |
|----------------------------|----------------------------------------------------------------------------------------------|----------|------------------------------------|--------------------------------------------|
|                            |                                                                                              |          | <b>Date</b>                        |                                            |
|                            |                                                                                              | 854 1286 | $08/16/2011 - 13:55$               |                                            |
| 284.64 Ko                  |                                                                                              | 924 1356 | $08/19/2011 - 14:53$               |                                            |
| 286.71 Ko                  |                                                                                              | 925 1357 | $08/19/2011 - 14:44$               |                                            |
| 2.49 Ko                    | 175 37                                                                                       |          | $08/16/2011 - 14:34$               |                                            |
| $2.26$ Ko                  | 175 37                                                                                       |          | $08/16/2011 - 14:34$               |                                            |
| 3.46K                      | 175 37                                                                                       |          | $08/16/2011 - 14:35$               |                                            |
| 3.52 <sub>Ko</sub>         |                                                                                              |          | 08/16/2011 - 14:35                 |                                            |
|                            |                                                                                              |          |                                    |                                            |
|                            | 3.52 <sub>Ko</sub><br>10 fichier(s) utilisant 1.05 Mo sur quota illimité<br>1 V <sub>0</sub> |          | 175 37<br>175 37<br><b>E01 400</b> | 08/16/2011 - 14:35<br>$0.11017011 + 14.40$ |

*Bouton Transfert de fichiers*

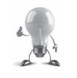

Si vous pensez utiliser les vos images en petits format, n'hésitez pas à créer des vignettes, cela économisera de la bande passante.

Il est possible d'ajouter de nouveaux formats sur la page de configuration de IMCE.

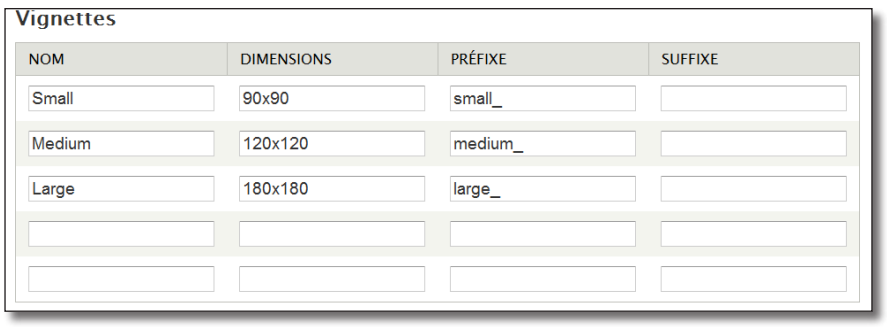

*Réglage des nouveaux formats de vignettes*

L'image se transfère alors sur le serveur et les vignettes sont créées.

 $\rightarrow$  Sélectionnez l'image désirée

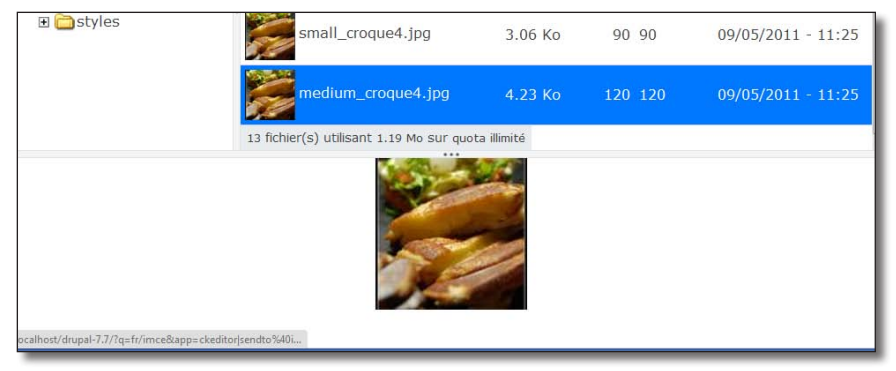

*Image à afficher dans votre zone de texte*

h Cliquez sur le bouton **Insérer un fichier**

Vous retournez alors dans la fenêtre **Propriété de l'image** ou vous pouvez positionner l'image.

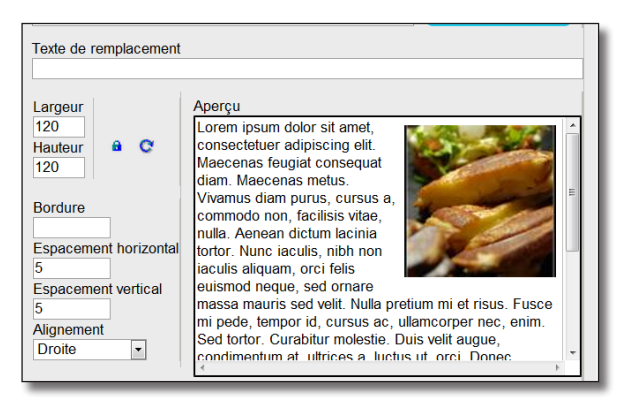

*Fenêtre en «float : right»*

### > Bouton OK

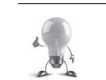

Il est ensuite possible de positionner l'image dans la zone de texte gérée par CKeditor par glisser/déposer ou éditer ses propriétés grâce à un menu contextuel.

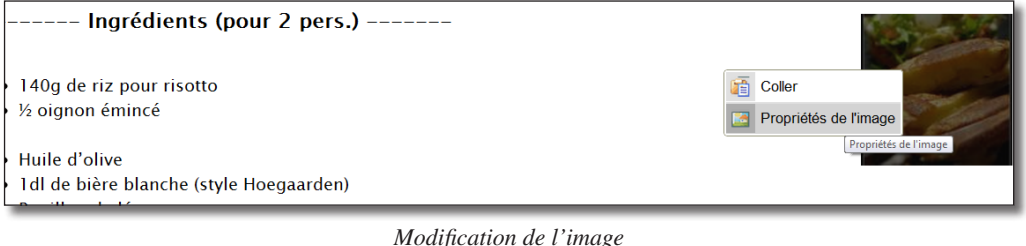

# 4.3 Pathauto : créez automatiquement des alias d'url

Pathauto est un des modules les plus populaires de Drupal, il permet de créer automatiquement des alias d'url pour tous les types de contenu.

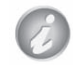

La construction d'une URL est très importante pour le référencement de votre site.

## Installation

- h Téléchargez et activez le module **token** (http://drupal.org/project/token) Version utilisée pour ce livre 7.x-1.0-beta4
- h Téléchargez et activez le module **pathauto** (http://drupal.org/project/pathauto) Version utilisée pour ce livre 7.x-1.0-rc2

### Utilisation

h Menu **Configuration** — **Alias d'URL** (ou lien **Configurer** du module Pathauto)

Quatre onglets ont été ajoutés à cette page par Pathauto

> Onglet **MODÈLES** 

Dans cet onglet, vous pouvez définir des modèles pour les alias d'URL pour des contenus de type Node, Taxonomie, Utilisateurs, etc.

Par exemple, pour que les URL des recettes soient automatiquement de type : /recette/curry-de-pouletkorma, vous pouvez créer le modèle suivant :

h **Motif de chemin pour tous les Recette** : [node:content-type:machine-name]/[node:title]

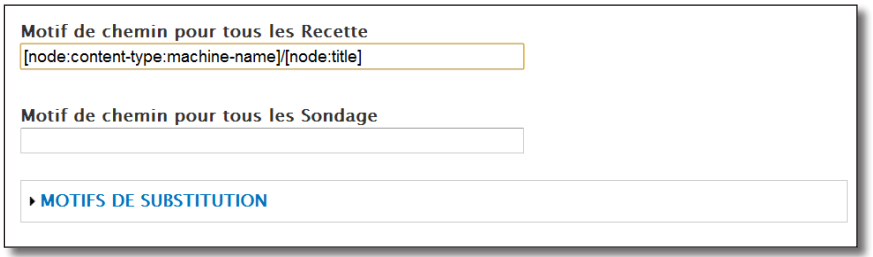

*Alias automatique pour les contenus de type recette*

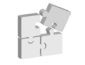

La section **Motifs de substitution** est gérée par le module *chap. IV — 3.5 Token : des jetons pour les modules*

- h Bouton **Enregistrer la configuration**
- $\blacktriangleright$  Éditez une recette
- h Onglet **Paramètres des chemins d'URL**
- h Cocher la case **Alias Automatique**

| Paramètres du menu                                | <b>■ Alias automatique</b>                                                                                                    |  |  |
|---------------------------------------------------|----------------------------------------------------------------------------------------------------|--|--|
| Pas dans le menu                                  | Un alias va être généré automatiquement. Si vous souhaitez                                                                               |  |  |
| Informations sur les révisions<br>Aucune révision | créer votre propre alias, décocher cette option. Pour<br>contrôler le format des alias générés, consultez les motifs<br>des alias d'URL. |  |  |
| Paramètres des chemins d'URL                      | Alias d'URI                                                                                                    |  |  |
| Alias automatique                                 | recette/curry-de-poulet-korma                                                                                                    |  |  |

*Alias automatique pour une recette*

#### > Bouton **Enregistrer**

Votre URL est alors construite selon le modèle défini.

Si vous avez un grand nombre de nodes existantes et que vous créez ou modifiez un modèle vous pouvez utiliser l'onglet **Mise a jour massive** de Pathauto. Cela peut vous éviter la fastidieuse tâche d'éditer les contenus un par un.

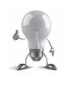

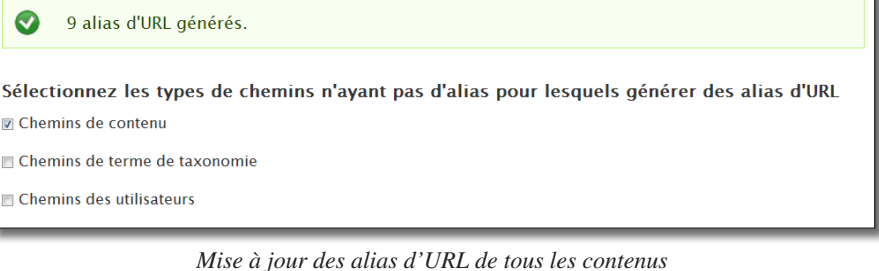

Paramètres

L'onglet **Paramètres** du module permet d'affiner la construction de vos URL :

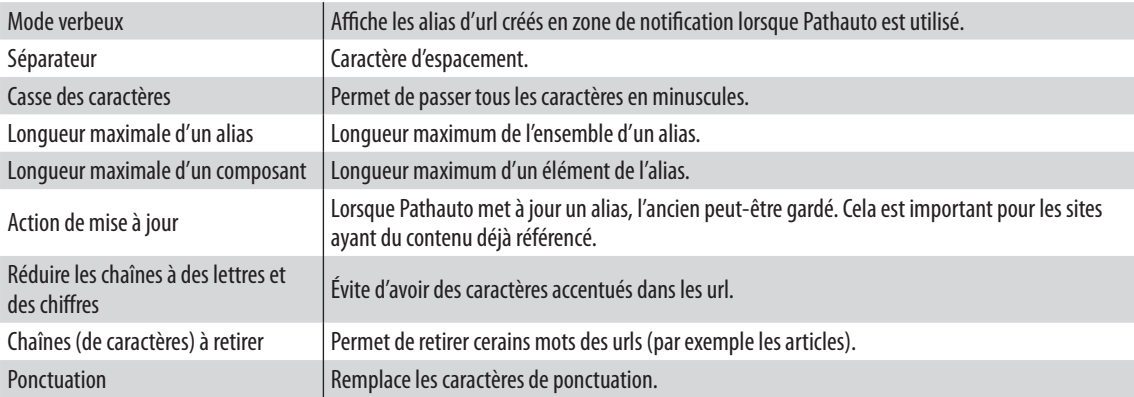

## 4.4 Search : un moteur de recherche simple

Vous avez peut-être déjà utilisé le module Search qui est installé et activé par défaut. Au *chap. I — 2.3.2 Les régions*, vous avez déplacé le bloc qu'il propose et qui affiche une zone de recherche.

### Utilisation

h Lorsque vous faites une recherche, une page de résultats s'affiche

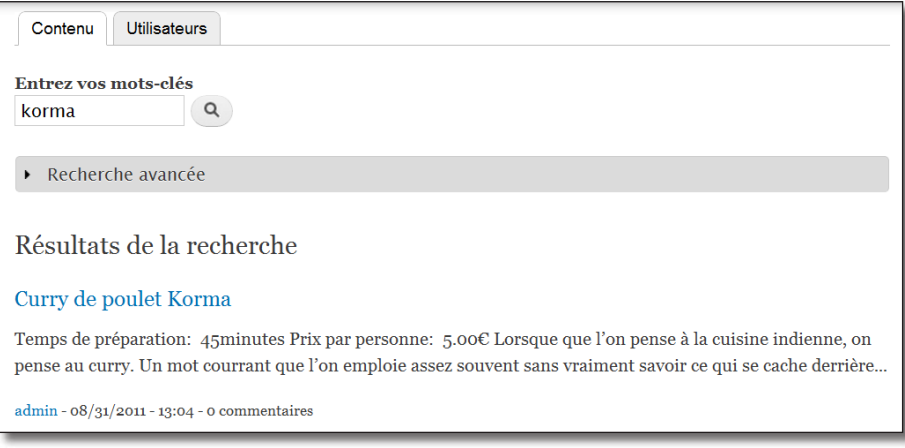

*Résultat de la recherche*

Cette page permet :

- de rechercher selon le type d'entité (contenu, utilisateurs, etc.) ;
- d'afficher une section de recherche avancée permettant de filtrer selon la langue, le type de contenu, etc. ;

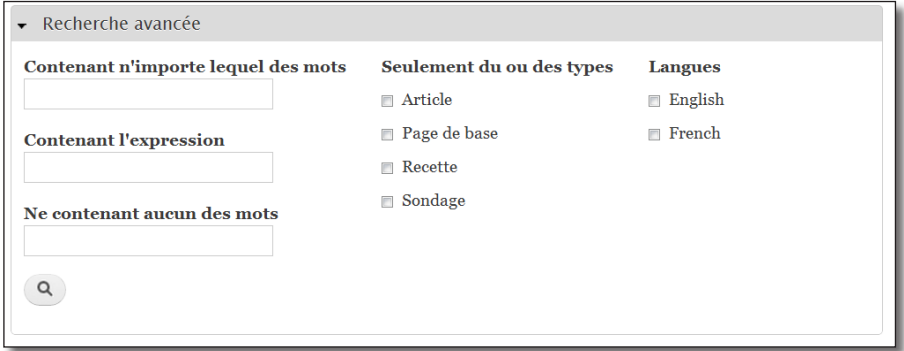

*Section de recherche avancée*

— d'accéder à la liste des résultats contenant le mot recherché.

### Indexation du site

Si, lors de vos recherches, votre contenu n'est pas trouvé, il y a de fortes chances pour que l'ensemble du site ne soit pas indexé. Pour le vérifier, allez sur la page de configuration du module :

h Menu **Configuration** — lien **Paramètres de recherche** (ou lien **configurer** du module Search)

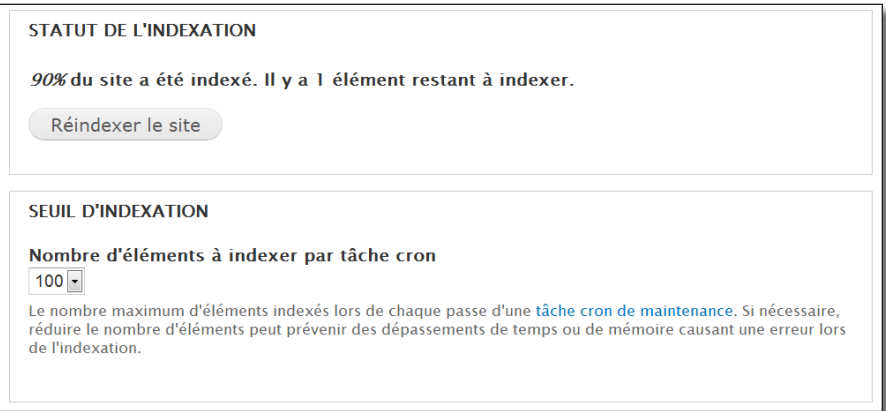

*Le contenu du site n'est pas entièrement indexé par Search*

Pour continuer l'indexation du site, il faut lancer le Cron du site. À chaque lancement du Cron, un certain nombre d'éléments supplémentaires sera indexé (paramètre **Seuil d'indexation**).

```
Chap. III — 3.3. Le Cron
```
## Configurer l'affichage des résultats

Lorsque le module Search trouve le mot recherché dans un type de contenu recette, il l'affiche en commençant par le temps de préparation et le prix par personne. Cela n'aide pas l'utilisateur à savoir si c'est le contenu qu'il cherche.

Pour modifier cet affichage :

- $\triangleright$  Menu **Structure** lien **Types de contenu**
- h Lien **gérer l'affichage** du type recette
- h En bas de la page, à la section **CUSTOM DISPLAY SETTINGS**, cocher **Résultat de la recherche**
- h En haut de la page sélectionner l'affichage **Résultat de la recherche**
- h Pour les champs **Temps de préparation** et **Prix par personne**, choisir le format **Caché**

|              |                               |                     | Accueil » Administration » Structure » Types de contenu » Receller défaut l'affichseroche | Résultat de la recherche                             |
|--------------|-------------------------------|---------------------|-------------------------------------------------------------------------------------------|------------------------------------------------------|
|              |                               |                     |                                                                                           | Show row weights                                     |
| <b>CHAMP</b> |                               | <b>ÉTIQUETTE</b>    | <b>FORMAT</b>                                                                             |                                                      |
| ⊕            | Prix par personne             | Sur la même ligne - | -Caché-<br>۰<br>Par défaut                                                                | 1 234.12<br>Đ.<br>Display with<br>prefix and suffix. |
| 卉            | Présentation de la<br>recette | -Caché-<br>l.       | Non mis en forme<br>-Caché-                                                               |                                                      |
|              | <b>Ingrédients</b>            | Au-dessus<br>l.     | Par défaut -                                                                              |                                                      |

*Le champ Prix par personne n'apparaîtra pas dans les résultats de la recherche*

#### h Bouton **Enregistrer**

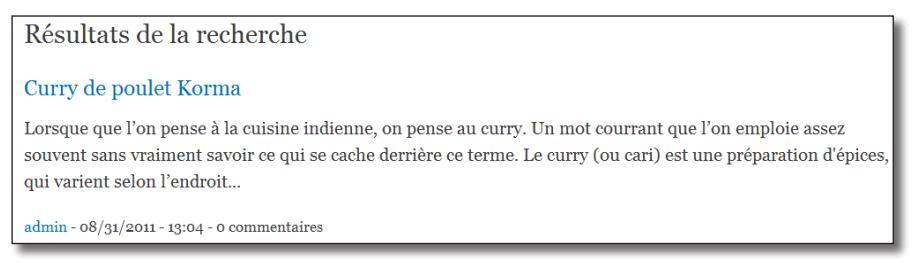

*Résultat sans les champs parasites*

# 4.5 Image : créez des styles d'image personnalisés

Il existe par défaut trois styles d'images que vous avez peut-être déjà utilisé : thumbnail, medium et large. L'interface d'administration du module Image permet de créer de nouveaux styles :

- h Ce module fait partie du coeur de Drupal et il est activé par défaut
- h Menu **Configuration**  lien **Styles d'images (**section Média)

S'affiche alors la liste des trois styles d'images pré-définis.

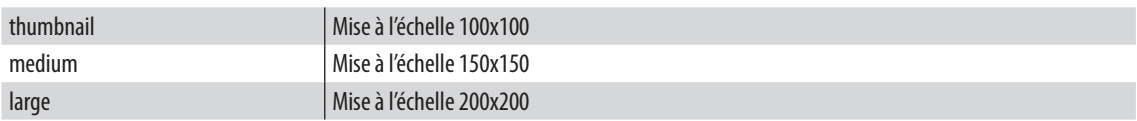

Vous allez créer un style qui met l'image en noir et blanc et la redimensionne en 100 pixels par 100 pixels en rognant les cotés du bord trop grand.

- h Cliquez sur **+ Ajouter un style**
- $\triangleright$  Nom du style : miniature-recadree-nb
- h Dans la liste **Sélectionner un nouveau effet**, choisissez **Désaturer**
- > Bouton **Ajouter**

Vous pouvez constater dans l'aperçu que vos images vont passer en noir et blanc. Vous pouvez combiner plusieurs effets pour un style.

h Dans la liste **Sélectionner un nouvel effet**, choisissez **Mettre à l'échelle et recadrage**

Vous pouvez alors régler les paramètres de l'effet choisi :

- > Largeur : 100 pixels
- > **Hauteur** : 100 pixels
- > Bouton **Ajouter un effet**

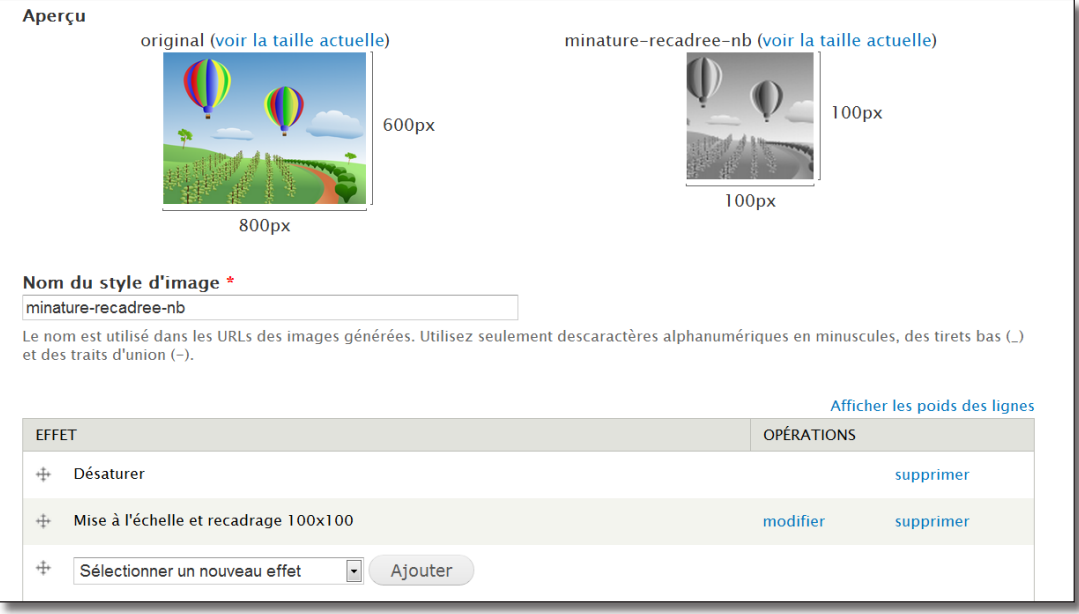

*Le nouvel effet ajouté*

### $\rightarrow$  Bouton **Mettre à jour le style**

Voici la liste des effets disponibles pour construire vos styles :

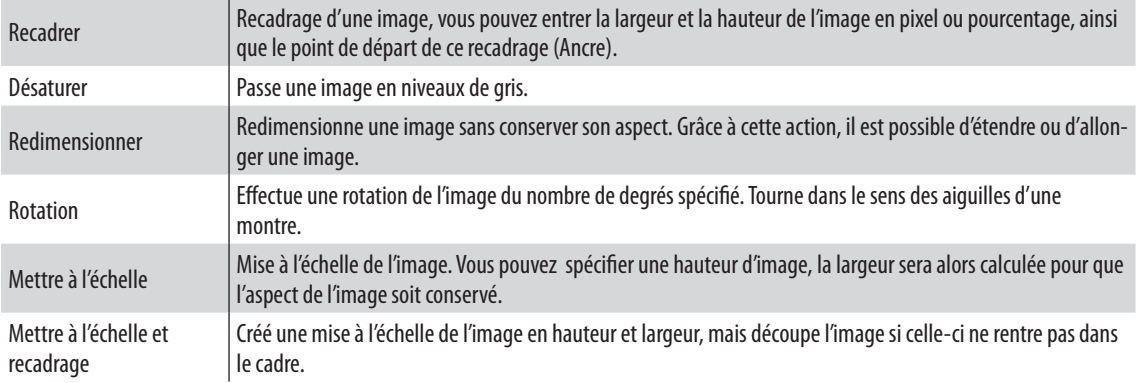

Vous pouvez ensuite utiliser ce style pour tout les champs image :

- h Menu **Structure**  lien **Types de contenu**
- > Ligne **Article**
- h Lien **gérer l'affichage**
- h Cliquez sur le bouton à droite du **Style de l'image**

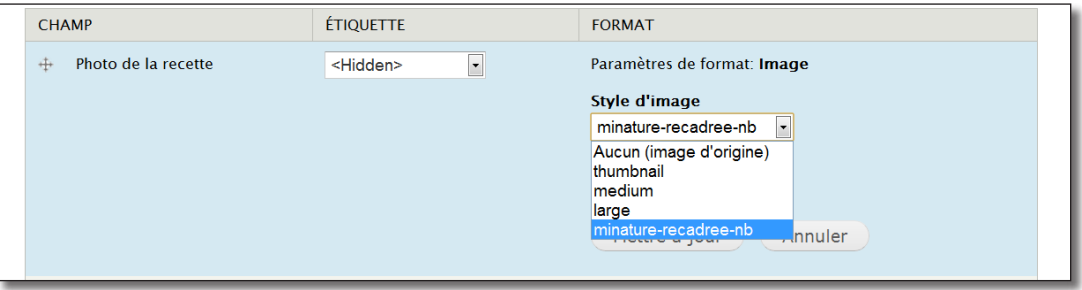

*Utilisation de votre nouveau style*

Les images modifiées sont enregistrées dans le répertoire /sites/default/styles/nomdustyle

## 4.6 Display suite : présentez vos contenus en utilisant l'interface de Drupal

Voici un module vraiment pratique si vous avez du mal à appréhender le système complexe de theming sous Drupal. Display Suite permet de présenter les champs des entités grâce à des mises en pages prédéfinies.

Ce module comporte de nombreuses fonctionnalités et vous pourrez parfois hésiter entre utiliser celui-ci ou Views. Sachez que Views est un module plus répandu.

h Téléchargez et activez le module **Display Suite** (http://drupal.org/project/ds) — Version utilisée pour ce livre 7.x-1.3

## 4.6.1 Personnaliser l'affichage par défaut

Vous allez personnaliser l'affichage d'un contenu de type recette en positionnant ses différents champs sur une mise en page contenant quatre régions.

Le module Display Suite a largement modifié la page **gérer l'affichage** des entités :

- $\triangleright$  Menu **Strucure** lien **Types de contenu**
- h Lien **gérer l'affichage** du type **Recette**

Deux nouveaux onglets horizontaux apparaissent en bas de page. Il faut commencer par choisir l'onglet **Mise en page** :

 $\triangleright$  Onglet Mise en page pour recette dans default

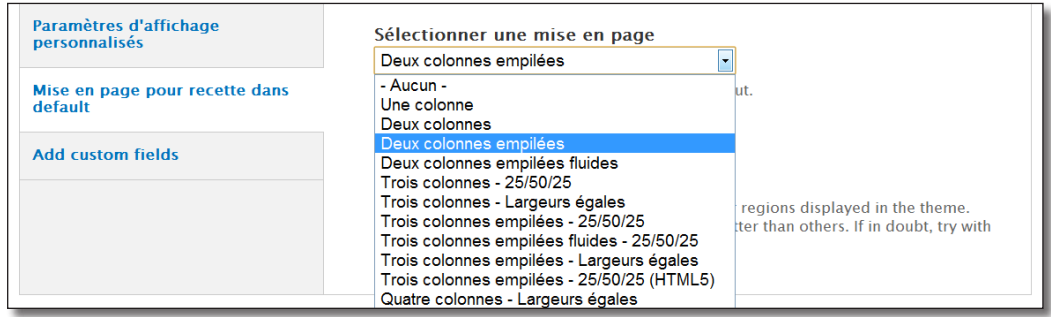

*Les différentes mise en page de Display suite*

#### h Choisir la mise en page **Deux colonnes empilées**

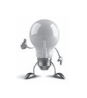

L'option **Désactiver les blocs/régions Drupal** permet de ne pas afficher les barres latérales pour ce type de contenu. Ainsi, vous pouvez prévoir une mise en page qui prend toute la largeur de la page.

#### > Bouton **Enregistrer**

En choisissant un style de mise en page, vous confiez à Display Suite le soin d'afficher le contenu des nodes pour le mode d'affichage **Par défaut**.

Le style de mise en page **Deux colonnes empilées** propose quatres régions. Il suffit maintenant de les garnir de champs par simple glisser/déposer.

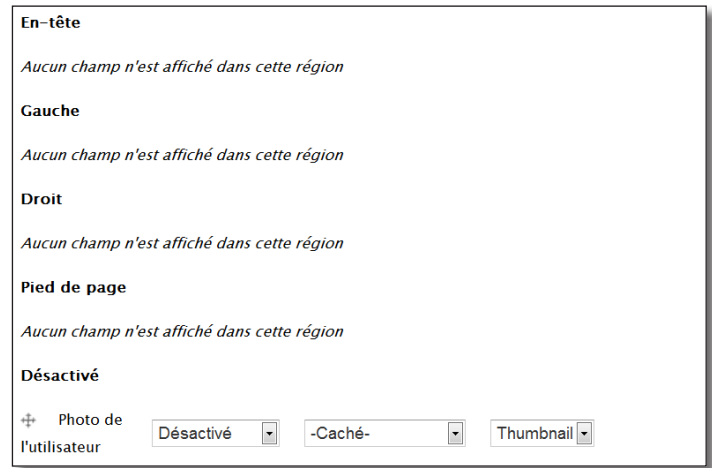

*Les quatres régions du style de mise en page*

Constatez également que de nouveaux champs sont disponibles sur cette page (Titre, Lire la suite, Auteur, etc.)

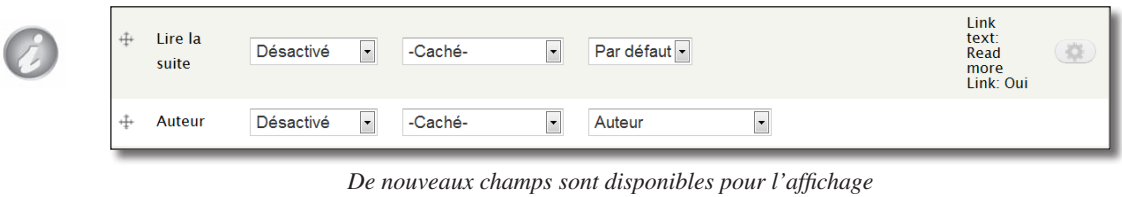

h Positionnez les champs comme sur les copies d'écran suivantes (pensez également à régler les étiquettes et les formats)

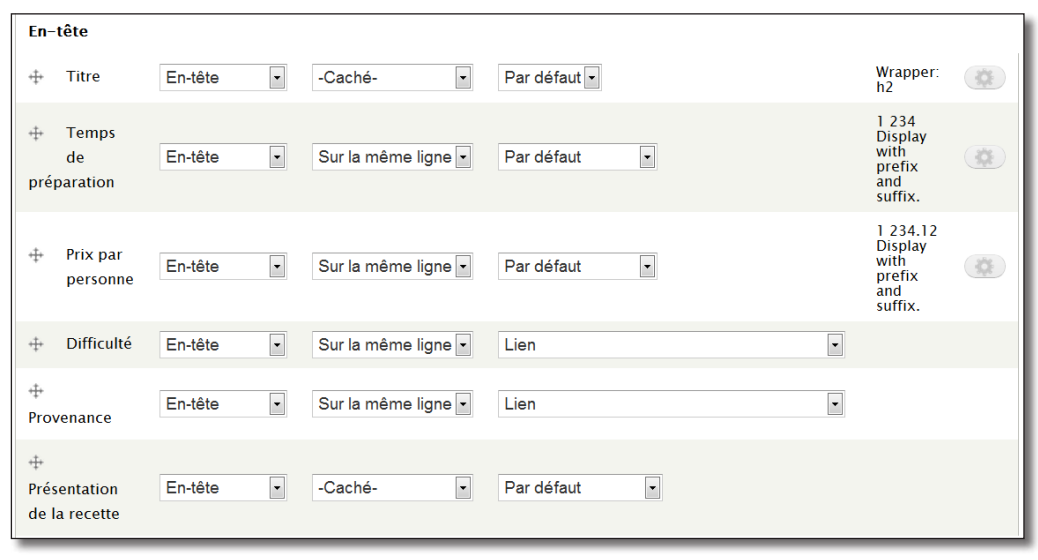

*La région d'en-tête*

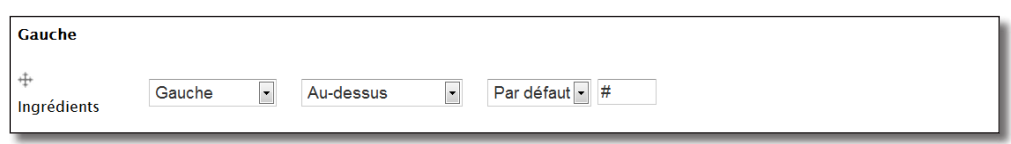

 *La région de gauche*

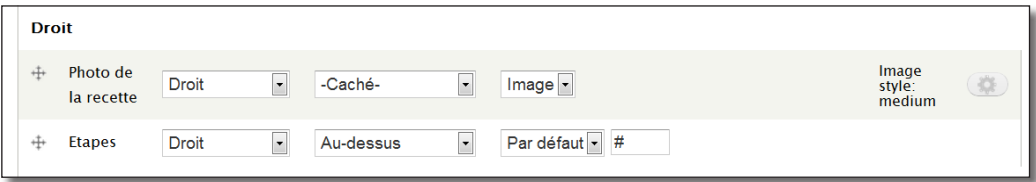

*La région de droite*

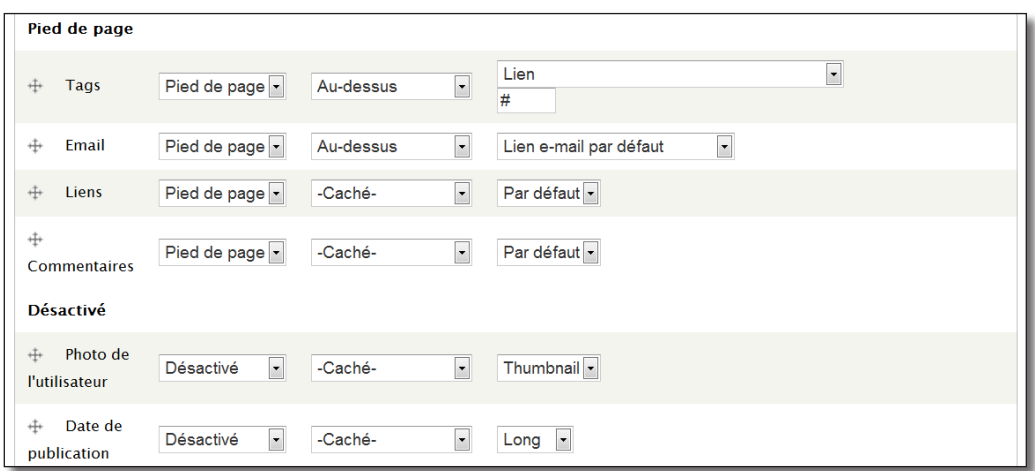

*La région Pied de page*

> Bouton **Enregistrer** 

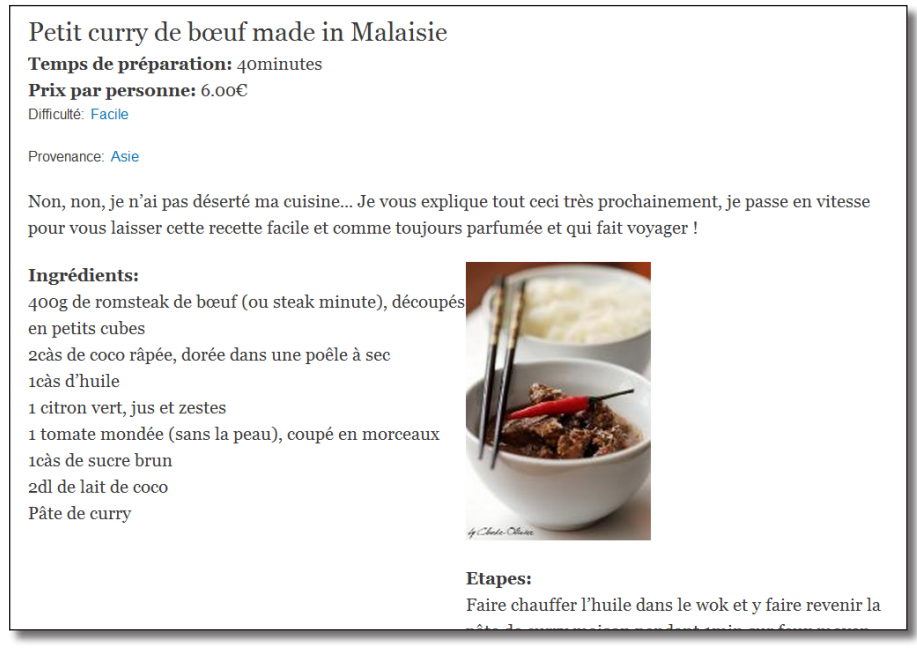

*Rendu de la node*

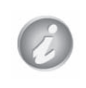

Pour améliorer cet affichage, il faudra ajouter un peu de code CSS. Ne modifiez pas directement les fichiers CSS de Display Suite, sachez qu'il est possible de créer un thème uniquement pour intégrer une seule feuille CSS (*chap. V — 3 Créer un thème à partir d'un design HTML/CSS*).

## 4.6.2 Exercice : créer un mode d'affichage pour l'accroche

Faites en sorte que les recettes s'affichent comme sur la copie d'écran suivante sur la page d'accueil :

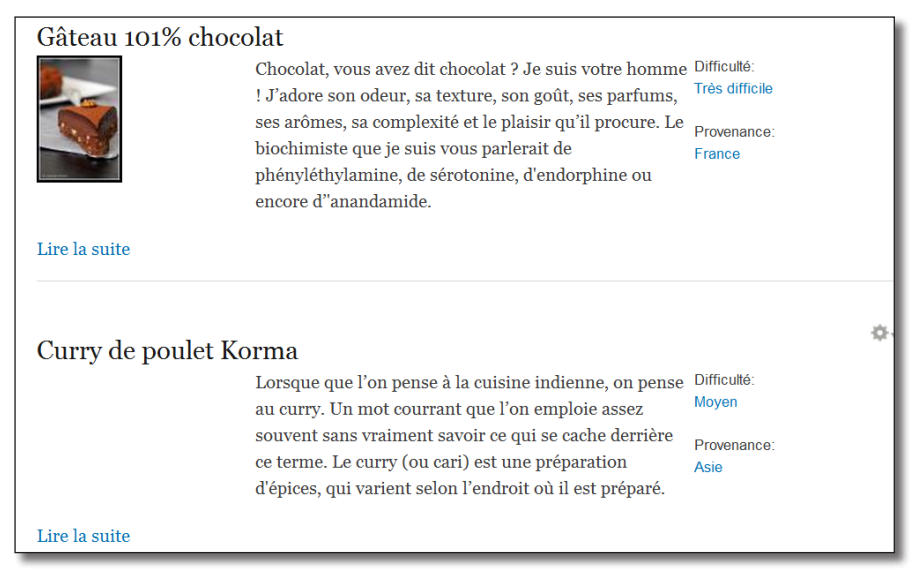

*Accroches pour un type de contenu Recette*

## Corrigé

Il faut commencer par choisir une mise en page pour le mode **Accroche**

- $\triangleright$  Menu **Strucure** lien **Types de contenu**
- h Lien **gérer l'affichage** du type **Recette**
- h Mode d'affichage : **Accroche**
- h Onglet **Mise en page pour recette dans teaser**
- h Choisir la mise en page **Trois colonnes empilées fluides 25/50/25**
- > Bouton **Enregistrer**

Reste à disposer les champs dans les régions.

h Positionnez les champs comme sur la copie d'écran suivante (n'oubliez pas de mettre un lien sur le titre)

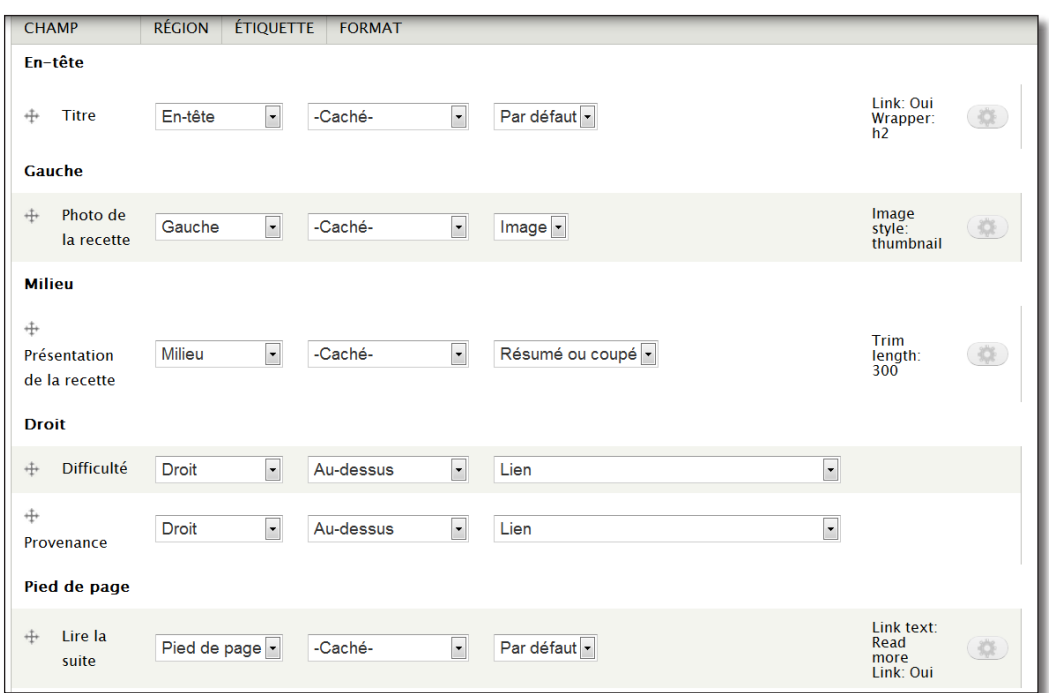

*Disposition des champs pour l'accroche*

## 4.6.3 Création d'un champ personnalisé

En bas de la page **Gérer l'affichage** ou une mise en page Display Suite est sélectionnée, un onglet **Add custom Field** est disponible. Cette section permet d'ajouter différents types de champs.

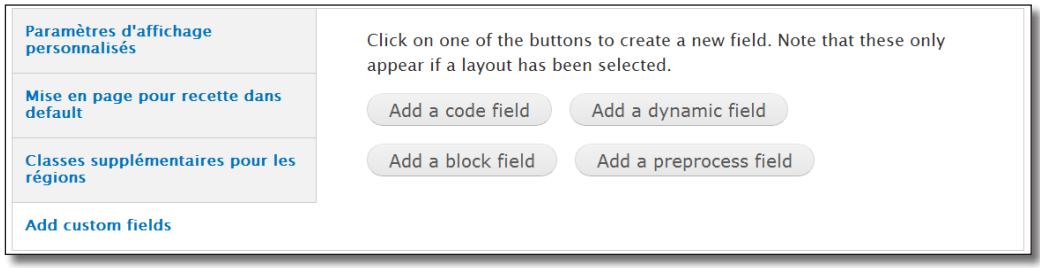

*Section d'ajout de champs personnalisés de Display Suite*

## Code field

Permet d'ajouter un champs calculé à partir de code PHP ou de jetons Token (*chap. IV — 3.5 Token : des jetons pour les modules*).

- h Cliquez sur le bouton **Add a code field**
- h **Etiquette** : Nid
- h **Entités** : cochez **Node**
- $\triangleright$  **Champ de code** : <?php print \$entity->nid; ?>

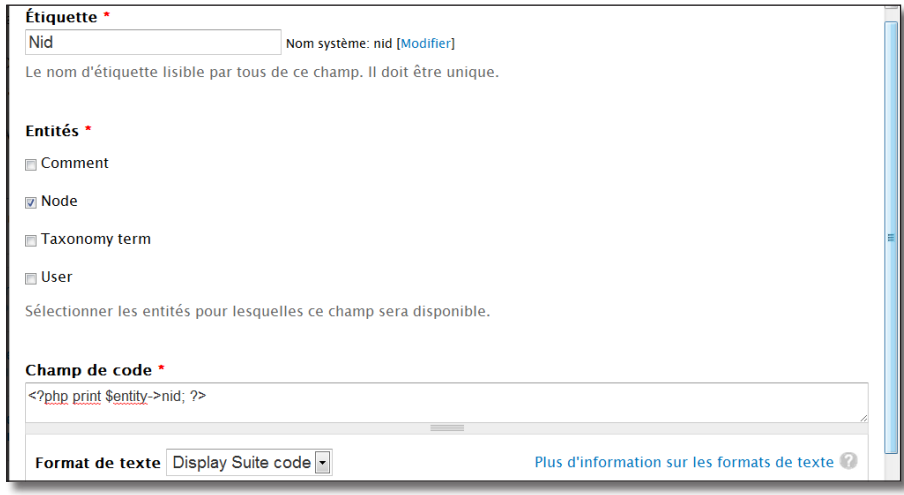

*Ajout d'un champ code*

### $\rightarrow$  Bouton **Enregistrer**

h Un nouveau champ **Nid** s'ajoute à la liste, placez le en région **Pied de page**

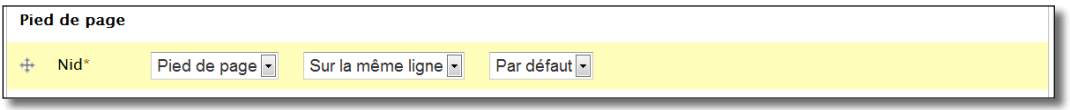

*Le nouveau champ*

#### > Bouton **Enregistrer**

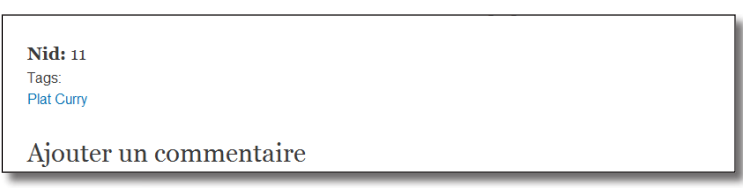

*Rendu du champ dans la node*

Il est possible de modifier les champs personnalisés sur la page de configuration de Display Suite :

- h Menu **Structure**  lien **Display Suite**
- > Lien **Champs**

Vous pouvez connaître l'ensemble des variables disponibles en entrant le code PHP suivant dans un champ code et en ayant activé le module Devel (*chap. VI — 3.1. Devel : simplifiez votre vie de développeur*) :

 $\triangleright$  **Champ de code** : <?php dpm(get\_defined\_vars()); ?>

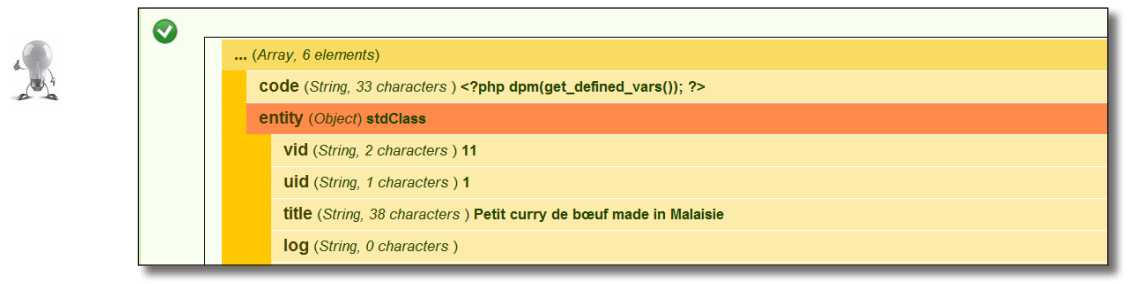

*Affichage des variables disponibles dans un champ Code Field*

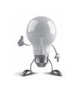

Vous pouvez également utiliser des Jetons (Token) dans la zone **Champ de code**. Ici le résultat aurait été le même avec le jeton :

> Champ de code : [node:nid]

### Block field

Permet d'afficher un bloc à l'intérieur du contenu. Il est par exemple possible d'afficher le bloc trois recettes au hasard (*chap. II — 1.3. Gestion des affichages*) en dessous de la liste des ingrédients :

- > Bouton **Add a block field**
- **Etiquette** : 3 autres recettes
- h **Entités** : cochez **Node**
- $\triangleright$  **Bloc** : Trois recettes au hasard

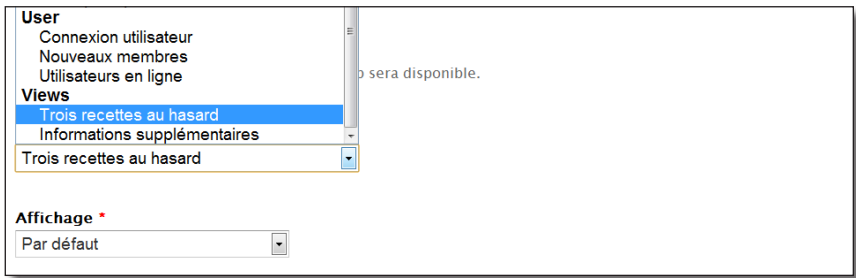

*Ajout d'un champ Block field*

- > Bouton **Enregistrer**
- h Placez le nouveau champ **3 autres recettes** en région **Gauche**
- > Bouton **Enregistrer**

| Pâte de curry                                                                                    | 4 Chole-Oliver                                                                                                    |
|--------------------------------------------------------------------------------------------------|----------------------------------------------------------------------------------------------------|
| Trois recettes au hasard                                                                         | <b>Etapes:</b>                                                                                                    |
| Curry de poulet Korma                                                                            | Faire chauffer l'huile dans le wok et y faire re<br>pâte de curry maison pendant 1min sur feux                                                              |
| Tartare revisité de bœuf Angus au vieux parmesan Ajouter le bœuf et faire saisir le tout pendant | 3-5min (selon l'eau dans la viande).                                                                                                    |
| Tzatziki ou concombres à la grecque                                                              | Ajouter tout le reste (citron vert, tomate, such<br>râpée et le lait de coco) et laisser cuire sur fe<br>plus pendant env. 15 min (avec couvercle si possib |

*Un bloc à l'intérieur d'un contenu*

## 4.6.4 Intégration à Views

Display Suite peut fonctionner avec le module Views en mettant à disposition de nouveaux styles d'affichage. Dans cet exemple, un nouveau style d'affichage de la node contenant uniquement le titre et la photo sera créé et ensuite utilisé dans Views.

- h Menu **Structure**  lien **Display suite**
- > Lien **View modes**
- > Lien **+ Add a view mode**
- **Etiquette** : Titre et photo
- h **Entités** : cochez **Node**
- > Bouton **Enregistrer**

Un nouveau mode d'affichage est alors créé, activez-le pour le type de contenu Recette :

- $\triangleright$  Menu **Strucure** lien **Types de contenu**
- h Lien **gérer l'affichage** du type **Recette**
- h En bas de page cochez le mode d'affichage **Titre et photo**

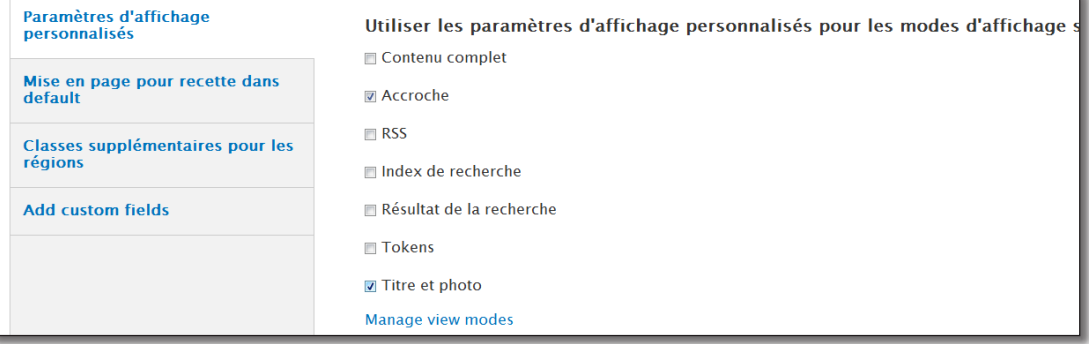

*Le nouveau mode d'affichage créé par Display Suite*

- > Bouton **Enregistrer**
- h Sélectionnez le mode **Titre et photo** (bouton en haut de page)

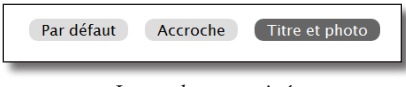

*Le mode est activé*

- h Sélectionnez la mise en page **Deux colonnes**
- > Bouton **Enregistrer**
- h Positionnez les champs comme sur la copie d'écran suivante

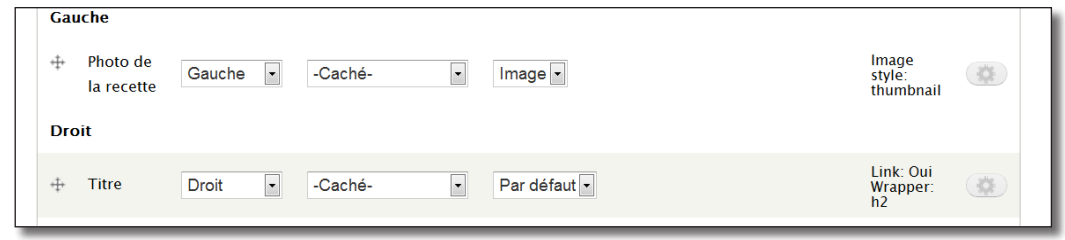

*Une photo et un titre*

Vous pouvez maintenant utiliser ce mode d'affichage avec Views :

- h Menu **Structure**  lien **Vues**
- $\triangleright$  Lien modifier de la vue Liste des recettes (*chap. II 1.2. Création d'une vue liste des recettes*)
- h Lien **+Add** dans la zone des **Affichages**
- > Lien **Ajouter Page**

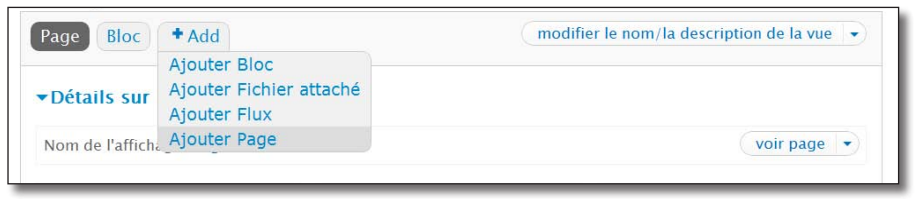

*Ajout d'un nouvel affichage dans la vue*

- > Lien **Chemin** : liste\_recettes\_ds
- > Bouton **Appliquer**

Il reste maintenant à utiliser le format mis à disposition par Display Suite :

- $\triangleright$  Format : **Liste non mise en forme**
- h Choisir **Ce(tte) page (supplanter)** dans la liste en haut de page
- $\rightarrow$  Bouton **Appliquer** (cet affichage)
- h À nouveau bouton **Appliquer (cet affichage)**

#### > Lien **Champs**

h Choisir le style **Display suite**

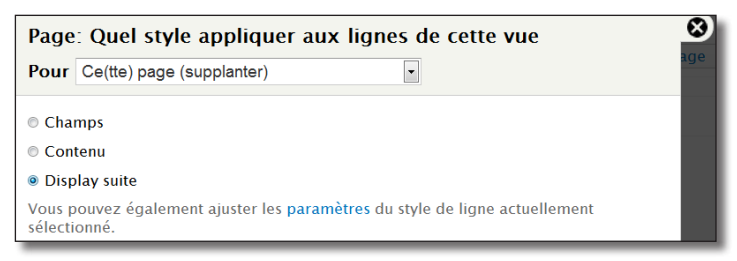

*Le nouveau style de Display suite*

 $\rightarrow$  Bouton **Appliquer** (cet affichage)

Il faut maintenant choisir le mode d'affichage que vous avez créé :

 $\triangleright$  **Mode de visualisation par défaut** : Titre et photo

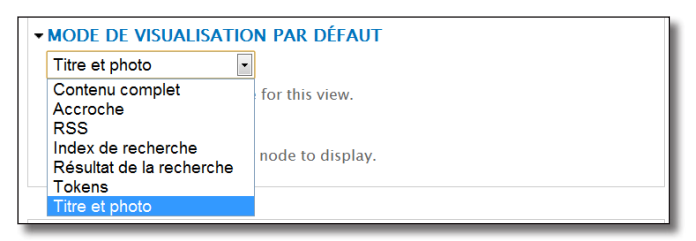

*La liste des modes d'affichages des nodes*

- $\rightarrow$  Bouton **Appliquer** (cet affichage)
- $\rightarrow$  Affichez la page de la vue

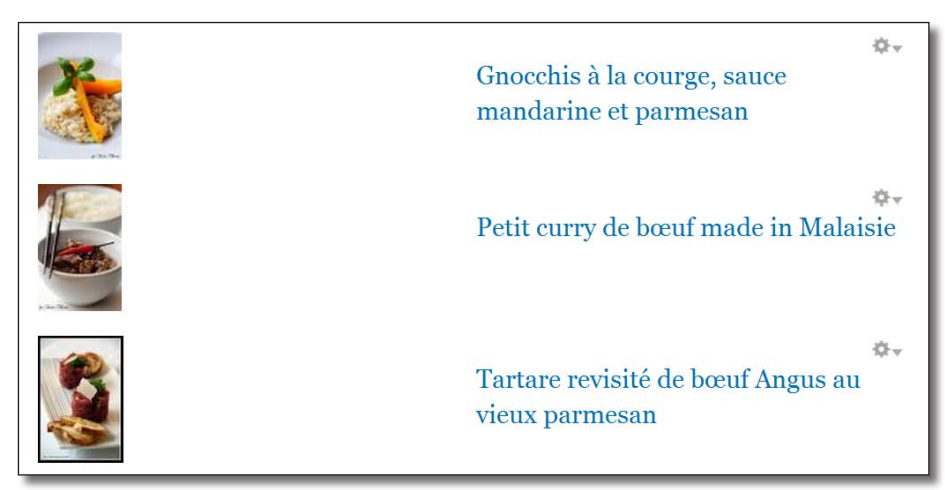

*Liste des recettes avec Display Suite et Views*

Vous auriez pu réaliser cet affichage avec Views. Vous pourrez donc parfois hésiter entre les deux méthodes. Je vous conseille d'utiliser Views pour plusieurs raisons :

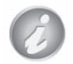

- Views est un module plus répandu, donc mieux connu. Votre site sera donc plus facile à maintenir ;
- Votre vue sera alors configurable uniquement avec l'interface de views et non avec les interfaces des deux modules.

# 5 Site coopératif

## 5.1 Blog : donnez la possibilité à vos utilisateurs de posséder un blog

Vous pouvez proposer à chacun de vos utilisateurs de créer un blog.

h Le module **Blog** fait partie du coeur de Drupal, il suffit donc de l'activer

### **Configuration**

Ce module permet aux utilisateurs enregistrés d'avoir chacun leur propre blog. Commencez par configurer les droits d'accès du module blog :

> Menu **Personnes** — onglet **Droits** 

| DROIT D'ACCÈS                             | <b>UTILISATEUR</b><br><b>ANONYME</b> | <b>UTILISATEUR</b><br><b>AUTHENTIFIÉ</b> | <b>ADMINISTRATOR</b>    | <b>RÉDACTEUR</b><br><b>DE</b><br><b>RECETTES</b> |
|-------------------------------------------|--------------------------------------|------------------------------------------|-------------------------|--------------------------------------------------|
| <b>Billet de blog.</b> Create new content | $\Box$                               | n                                        | $\overline{\mathbf{v}}$ | V                                                |
| <b>Billet de blog.</b> Edit own content   | m                                    | $\Box$                                   | $\triangledown$         | $\triangledown$                                  |
| <b>Billet de blog.</b> Edit any content   | $\Box$                               | m                                        | $\overline{v}$          | П                                                |
| Billet de bloa. Delete own content        | $\Box$                               |                                          | $\overline{\mathbf{v}}$ | $\overline{\mathbf{v}}$                          |
| Billet de blog. Delete any content        | $\Box$                               |                                          | $\overline{\mathsf{v}}$ | n                                                |

*Seul les rédacteurs de recettes ont droit à leur blog*

### Utilisation

Un nouveau type de contenu **Billet de blog** est disponible :

- h Connectez vous avec un utilisateur ayant pour rôle **Rédacteur de recettes**
- h Créez un ou deux billets en utilisant le bloc **Navigation Ajouter du contenu**

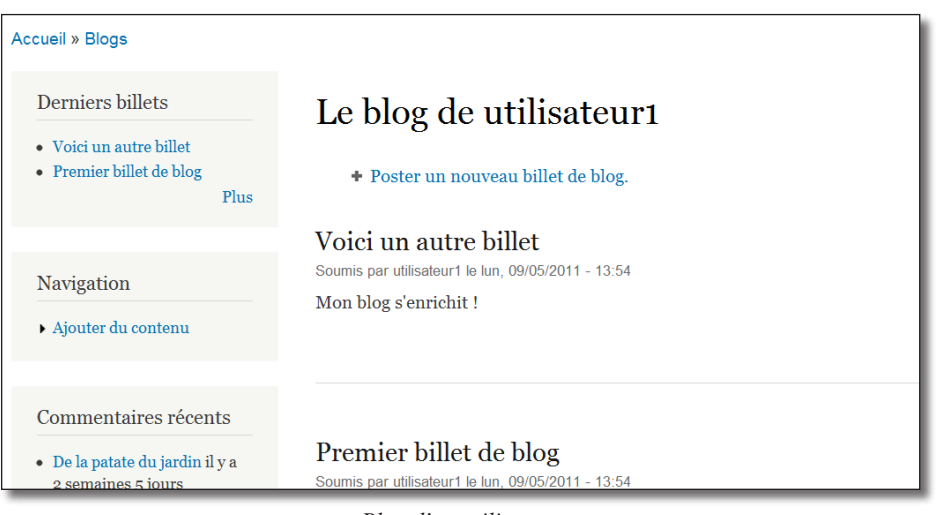

*Blog d'un utilisateur*

L'URL blog affiche la liste des billets de tous les utilisateurs.

Les URLs blog/id\_utilisateur affichent la liste des billets d'un utilisateur.

En activant le module Blog, vous avez accès à un bloc listant les derniers billets.

# 5.2 Forum : créez un lieu d'échange pour vos utilisateurs

Le module Forum, présent par défaut dans Drupal, permet de créer un forum minimaliste.

h Le module **Forum** fait partie du coeur de Drupal, il suffit donc de l'activer

## **Configuration**

 $\rightarrow$  Menu **Structure** — lien **Forums** 

Un forum Discussion général est automatiquement ajouté, vous allez en ajouter un autre :

- > Lien **+ Ajouter un forum**
- $\triangleright$  **Nom du forum : Techniques de cuisine**
- $\triangleright$  **Description** : Partagez ici des astuces de cuisine
- > Bouton **Enregistrer**

Ajoutez-en un deuxième :

> Lien **+ Ajouter un forum**
- $\triangleright$  **Nom du forum : Rédigez une recette**
- $\triangleright$  **Description** : Problèmes rencontrés sur le site
- h Bouton **Enregistrer**

Pour plus de clarté dans l'organisation de vos forums, vous pouvez créer des conteneurs qui regrouperont les forums traitant du même sujet :

- > Lien **+ Ajouter un conteneur**
- $\triangleright$  **Nom du conteneur :** Site  $\hat{A}$  vos toques
- $\triangleright$  Bouton **Enregistrer**

Il est ensuite possible de réorganiser l'ordre des forums et de les placer dans un conteneur.

| <b>NOM</b> |                              | <b>OPÉRATIONS</b>     |
|------------|------------------------------|-----------------------|
| 再          | Site A vos toques !          | modifier le conteneur |
|            | Rédigez une recette *<br>⊕   | modifier le forum     |
|            | Techniques de cuisine *<br>↔ | modifier le forum     |
| ∓          | Discussion générale          | modifier le forum     |

*Organisation des forums de votre site*

> Bouton **Enregistrer** 

#### Utilisation

Vous pouvez maintenant utiliser vos forums :

- ▶ Rendez-vous à l'url /forum
- h Ajoutez quelques sujets en cliquant sur un forum puis sur le lien **+ Ajouter un nouveau sujet de discussion**
- h Vous pouvez également poster quelques réponses à ces sujets

| <b>Forum</b>                                                  | <b>Sujets</b> | <b>Contributions</b> | Dernière contribution          |
|---------------------------------------------------------------|---------------|----------------------|--------------------------------|
| Site A vos toques !                                           |               |                      |                                |
| Rédigez une recette<br>Problèmes rencontrés sur le site       |               | $\overline{2}$       | Par admin il y a 43 min 30 sec |
| Techniques de cuisine<br>Parlez ici de vos astuces de cuisine | $\Omega$      | $\Omega$             | n/a                            |
| Discussion générale                                           | $\mathbf{0}$  | $\mathbf{0}$         | n/a                            |

*La page des forums commence à se garnir !*

Le module Forum utilise d'autres modules de Drupal :

- le module **Node** pour le premier message des sujets ;
- le module **Comment** pour les réponses aux sujets ;
- le module **Taxonomy** pour la création des forums et des conteneurs (vocabulaire **Forums**).

# 5.3 Advanced Forum

Le module Advanced forum permet, en quelques clics, de faire ressembler les forums Drupal... aux vrais forums que vous rencontrez sur internet. Il possède également une page ou vous pourrez configurer diverses options.

**►** Téléchargez et activez le module **Avanced Forum** (http://drupal.org/project/advanced\_forum) — Version utilisée pour ce livre 7.x-2.0-beta1

Les diverses pages des forums ont un nouveau style plus engageant.

|                                                                                                    | Site A vos toques !                                           |                                              |                                    | E                                                  |
|----------------------------------------------------------------------------------------------------|---------------------------------------------------------------|----------------------------------------------|------------------------------------|----------------------------------------------------|
|                                                                                                    | Forum                                                         | <b>Sujets</b>                                | <b>Contributions</b>               | Dernière contribution                              |
|                                                                                                    | Rédigez une recette<br>Problèmes rencontrés sur le site       | $\overline{2}$<br>$\overline{2}$<br>nouveaux | 3                                  | Deuxième sujet<br>par admin<br>il y a 2 min 13 sec |
|                                                                                                    | Techniques de cuisine<br>Parlez ici de vos astuces de cuisine | $\Omega$                                     | $\overline{0}$                     | n/a                                                |
| <b>Forums</b>                                                                                                    |                                                               |                                              |                                    | $\Box$                                             |
|                                                                                                    | Forum                                                         | <b>Sujets</b>                                | <b>Contributions</b>               | Dernière contribution                              |
|                                                                                                    | Discussion générale                                           | $\mathbf{0}$                                 | $\mathbf{0}$                       | n/a                                                |
|                                                                                                    |                                                               |                                              | - Forum Tools -<br>- Forum Tools - | I,                                                 |
| View active forum posts<br>View unanswered forum posts<br>Nouvelles contributions<br>Aucun nouveau message<br>View new forum posts |                                                               |                                              |                                    |                                                    |

*Page des forums avec Advanced forum*

**Advanced Forum** propose une page d'options pour gérer l'apparence des forums :

> Menu **Configuration** — lien **Advanced Forums** 

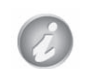

**Advanced Forum** met à disposition un certain nombre de blocs et de pages que vous pouvez modifier avec Views :

 $\rightarrow$  Menu **Structure** — lien **Vues** 

# 5.4 Contact

Le module Contact propose un formulaire de contact pour le site et d'autres pour chacun des utilisateurs.

h Le module **Contact** fait partie du coeur de Drupal, il suffit donc de l'activer

## Utilisation

 $\rightarrow$  Une page de contact est disponible à l'adresse /contact, vous pouvez faire un lien de menu ou un bloc pour diriger l'utilisateur vers cette page

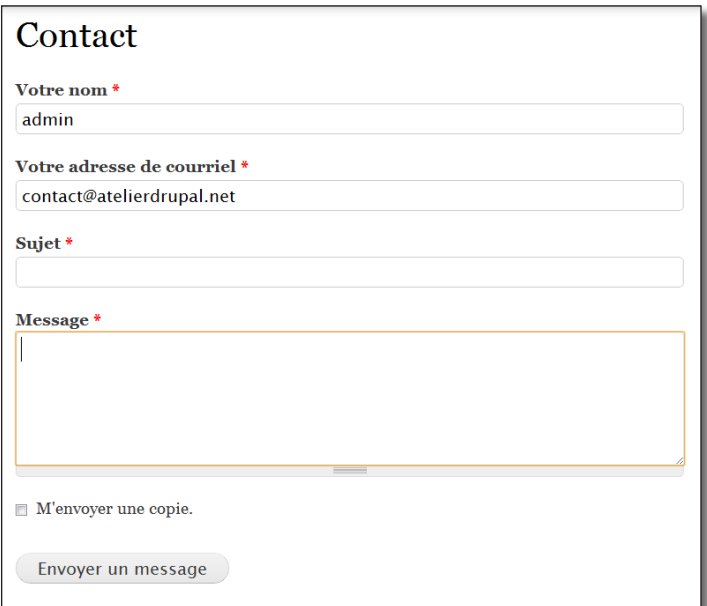

*La page de contact par défaut*

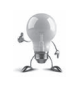

Pour que le formulaire de contact fonctionne, il faut configurer le serveur : *chap. III — 1.5 Configuration du serveur pour l'envoi de mail*

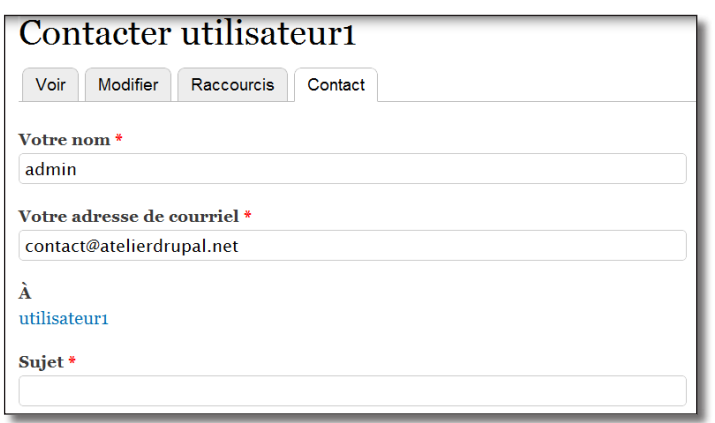

Également, un formulaire de contact est disponible pour chaque utilisateur du site sur sa page de profil :

*Contacter un utilisateur par mail*

# 5.5 Webform : créez des formulaires

Ce module permet de créer des questionnaires à l'aide de toute sortes de composants (zone de texte, liste, case à cocher, etc.) et de les associer à une node. Vous pourrez ensuite récupérer ces résultats sous différentes formes.

#### Installation

**►** Téléchargez et activez le module **Webform** (http://drupal.org/project/webform) — Version utilisée pour ce livre 7.x-3.13

# **Configuration**

Vous allez créer un formulaire permettant aux utilisateurs de s'inscrire à un repas. Dans ce formulaire, il sera demandé à l'utilisateur d'entrer son nom, son prénom, son email et le plat qu'il désire.

- $\blacktriangleright$  Menu **Contenu**
- $\rightarrow$  lien  $+A$ **jouter un contenu**
- > Lien Webform

Créez une node qui présentra votre formulaire :

- $\triangleright$  **Titre** : Inscription au repas annuel
- $\rightarrow$  **Body** : Merci de remplir les champs suivants et de valider votre inscription
- > Bouton **Enregistrer**

S'affiche alors à la page de configuration des champs du formulaire.

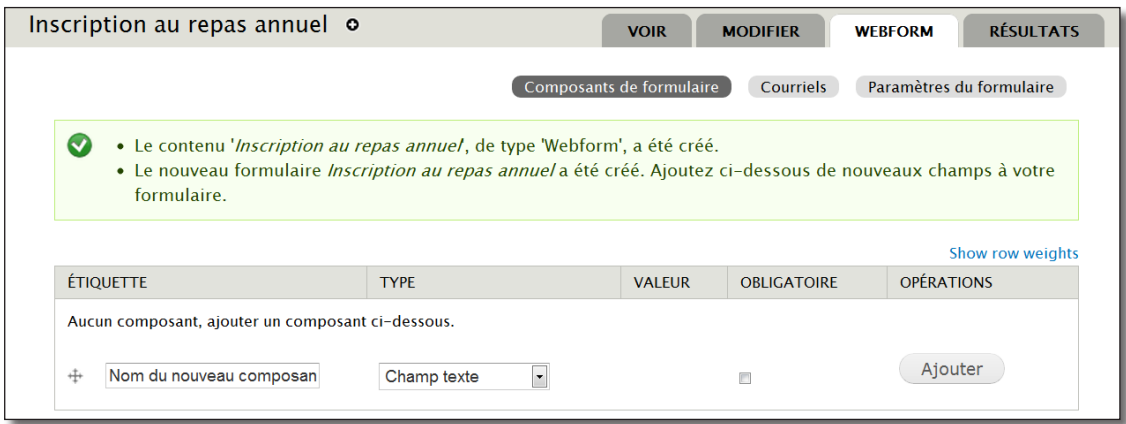

*Page de configuration des champs du formulaire*

Commencez par créer le premier champ nom :

- $\blacktriangleright$  **Étiquette** : Nom et prénom
- > **Type** : Champ texte
- h Cochez **Obligatoire**
- > Bouton **Ajouter**

S'affiche alors la page de configuration du champ Nom :

 $\triangleright$  **Valeur par défaut : %username** 

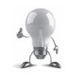

Ce champ est un Token, *chap. IV — 3.5.3 Token : des jetons pour les modules*

#### $\triangleright$  Bouton **Enregistrer le composant**

De la même façon, ajoutez le champ mail :

- > Nom : Email
- > **Type** : courriel
- > Bouton **Ajouter**

S'affiche alors la page de configuration du champ :

- $\triangleright$  **Valeur par défaut** : %usermail
- $\triangleright$  Bouton **Enregistrer le composant**

Reste le dernier champ qui affichera la liste des plats sous forme d'options :

- > **Nom** : Choix du plat
- > **Type** : Liste déroulante

#### > Cochez Obligatoire

#### > Bouton **Ajouter**

Dans la page de configuration, il faut lister les options qui s'afficheront dans la liste :

#### $\triangleright$  Options :

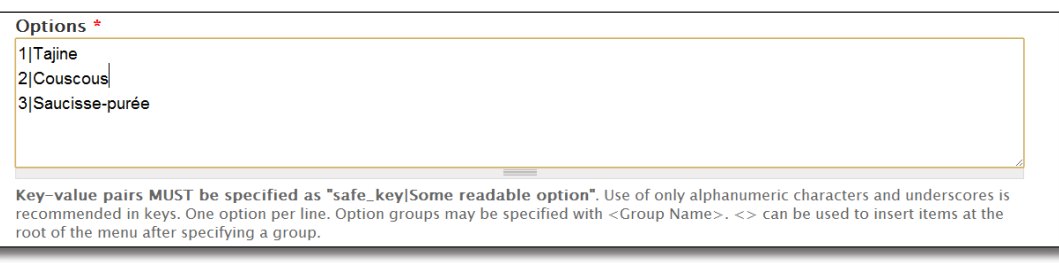

*Liste des options*

#### $\triangleright$  Bouton **Enregistrer le composant**

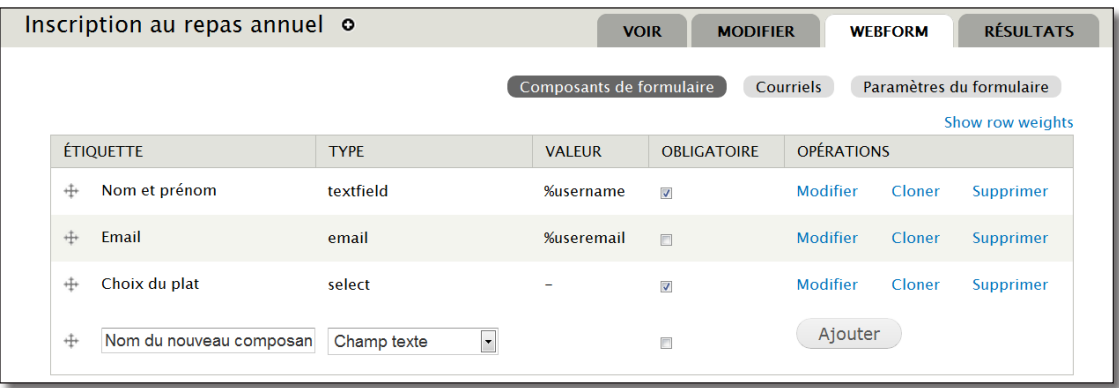

*Les trois composants sont créés*

#### > Bouton **Enregistrer**

Le bouton **Courriels** permet d'envoyer un mail contenant la valeur des champs à chaque validation du formulaire.

Le bouton Paramètres du formulaires permet de configurer certaines options du formulaires (messages affichés, redirection, etc.)

## Utilisation

Vous pouvez tester votre formulaire en vous inscrivant à votre repas :

- h Cliquez sur l'onglet **Voir**
- $\blacktriangleright$  Remplissez votre formulaire

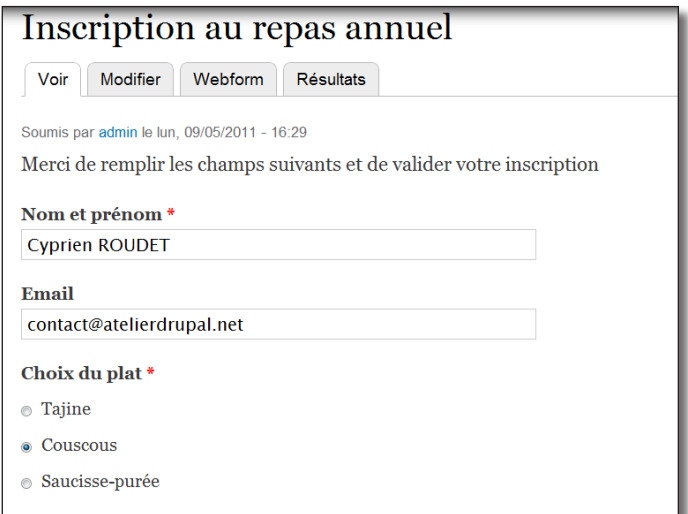

*Votre formulaire en action !*

#### > Bouton **Soumettre**

 $\triangleright$  Essayez de remplir ce formulaire plusieurs fois avec différentes valeurs

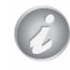

Il est possible d'afficher des formulaires avec n'importe quel type de node en configurant la page menu **Configuration** — lien **Paramètres de Webform**

## Résultats

Vous pouvez alors consulter les résultats de votre formulaire :

- h Onglet **Résultats**
- > Onglet **Tableau**

|                |                          | Inscription au repas annuel o                      |                    |                    | <b>VOIR</b>           | <b>MODIFIER</b>           | <b>WEBFORM</b> | <b>RÉSULTATS</b>        |
|----------------|--------------------------|----------------------------------------------------|--------------------|--------------------|-----------------------|---------------------------|----------------|-------------------------|
|                |                          |                                                    |                    | <b>Soumissions</b> | Analyse               | Tableau                   | Téléchargement | <b>Effacer</b>          |
|                |                          | Présente tous les résultats. 3 résultats au total. |                    |                    |                       |                           |                |                         |
| #              | $\overline{\phantom{a}}$ | <b>SOUMIS</b>                                      | <b>UTILISATEUR</b> | <b>ADRESSE IP</b>  | <b>NOM ET PRÉNOM</b>  | <b>EMAIL</b>              |                | <b>CHOIX DU PLAT</b>    |
| $\overline{4}$ |                          | $\text{Iun}, \frac{09}{05}/2011 - 16:49$           | admin              | 127.0.0.1          | Jean                  | jean@atelierdrupal.net    |                | 2                       |
| 3              |                          | $\text{Iun}, \frac{09}{05}/2011 - 16:48$           | admin              | 127.0.0.1          | <b>Bernard</b>        | bernard@atelierdrupal.net |                | $\overline{\mathbf{3}}$ |
| $\overline{2}$ |                          | $\mu$ n. 09/05/2011 - 16:43                        | admin              | 127.0.0.1          | <b>Cyprien ROUDET</b> | contact@atelierdrupal.net |                | $\overline{2}$          |
|                |                          |                                                    |                    |                    |                       |                           |                |                         |

*Résultats du formulaire sous forme de tableau.*

Vous obtenez alors un aperçu des réponses envoyées via votre formulaire. Il est possible de les consulter grâce aux différents onglets :

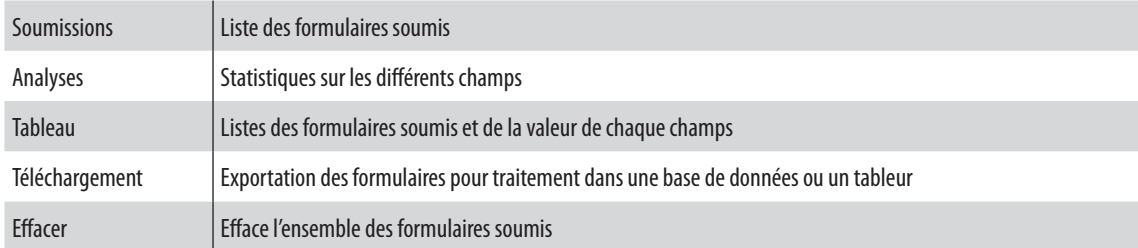

# Liste des types de composants disponibles

Voici deux copies d'écrans qui présentent les différents composants qui vous permettront de composer vos formulaires :

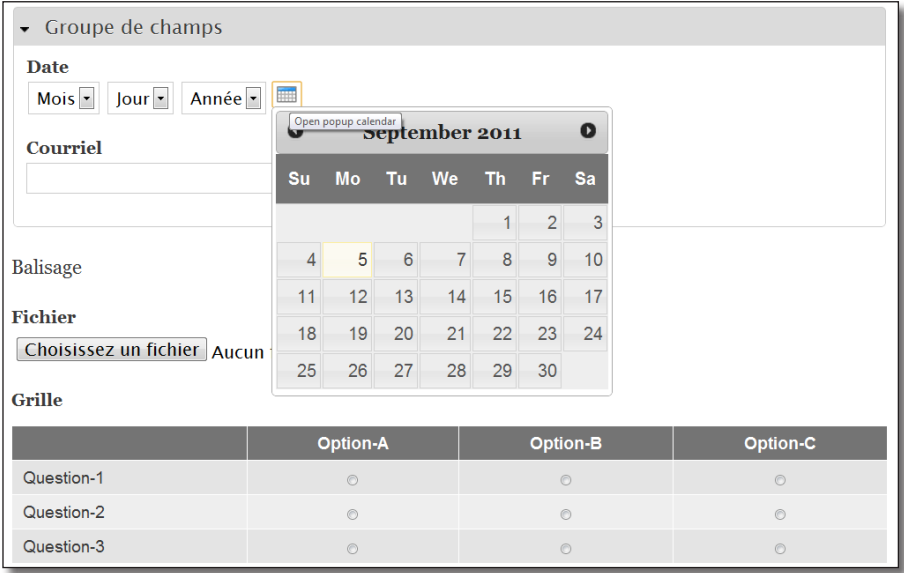

*Les champs de Webform disponibles* 

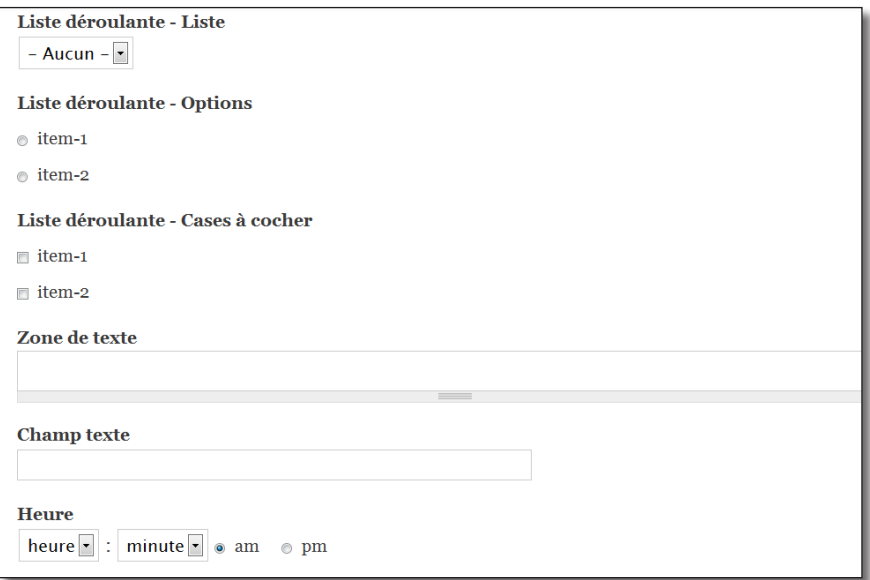

*Et d'autres champs*

| Date             | Affiche des listes déroulantes pour choisir une date ainsi que formulaire jQuery                                                                           |
|------------------|----------------------------------------------------------------------------------------------------|
| Courriel         | Affiche un champ email                                                                                                    |
| <b>Fichier</b>   | Permet à l'utilisateur du formulaire de joindre un fichier. Il est possible de n'autoriser que certains types de fichiers                                  |
| Groupe de champs | Permet de regrouper les champs par section. Ces sections peuvent être pliantes.                                                                            |
| Grille           | Permet de proposer des questions sous forme de tableau                                                                                                    |
| Caché            | Permet d'insérer un champ caché                                                                                                    |
| <b>Balisage</b>  | Permet d'insérer un texte, du code HTML ou PHP dans votre formulaire                                                                                       |
| Saut de page     | Permet de diviser son formulaire en plusieurs pages. Des boutons Précédent et Suivant permettent de naviguer<br>entre ces pages                            |
| Liste déroulante | Affiche une liste de choix sous forme de liste ou de liste déroulante. Les options Multiple et Liste déroulante<br>permettent d'obtenir différents Widgets |
| Zone de texte    | Affiche une zone de texte sur plusieurs lignes                                                                                                    |
| Champ texte      | Affiche une zone de texte sur une ligne                                                                                                    |
| Heure            | Affiche des listes déroulantes pour choisir une heure                                                                                                    |

# 5.6 Fivestar : notez vos contenus

Fivestar est le module d'évaluation de contenu le plus populaire pour Drupal. Il se présente sous la forme d'un type de champs qu'il est possible d'ajouter à n'importe quelle entité (node, utilisateur, terme de taxonmie, etc). Il s'appuie sur le fameux module Voting API qui était utilisé par beaucoup de modules de votes dans Drupal 6.

**►** Téléchargez et activez les module **Voting API** (http://drupal.org/project/votingapi) — Version utilisée pour ce livre 7.x-2.4 et **Fivestar** (http://drupal.org/project/fivestar) — Version utilisée pour ce livre 7.x-2.0-dev

# Ajout d'un champ Fivestar

Il est possible d'ajouter un champ Fivestar sur n'importe quel type d'entité. Dans cet exemple, vous allez l'ajouter sur le type de contenu Recette (*chap. II — 4.2 Création d'un nouveau type de contenu*)

- h Menu **Structure**  lien **Types de contenu**
- h Lien **gérer les champs** du type Recette
- $\triangleright$  **Étiquette** : Notez cette recette
- $\triangleright$  **Nom du champ** : rate recette
- $\triangleright$  **Type de données à stocker** : Fivestar Rating
- h **Élément du formulaire pour l'édition des données** : Stars (rated while viewing)

Trois types de widgets sont disponibles pour le type Fivestar Rating :

- **Stars (rated while viewing)** : l'évaluation se fait lorsque la node est affichée ;
- **Stars (rated while editing)** : l'évaluation se fait lorsque la node est éditée grâce à des étoiles, c'est le rédacteur qui note le contenu ;
- **Stars (rated while editing)** : l'évaluation se fait lorsque la node est éditée grâce à une liste déroulante.
- > Bouton **Enregistrer**
- $\triangleright$  **Voting Tag** : vote

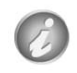

Il est possible de créer de nouveaux Voting Tag pour les votes dans la page de configuration de Fivestar (menu **Configuration** — lien **Fivestar**). Cela permettra ensuite de regrouper et de faire des calculs sur les votes selon ces tags.

#### $\triangleright$  Bouton **Enregistrer les paramètres du champ**

La page de configuration d'un champ texte s'affiche alors. Vous pouvez configurer ici le nombre d'étoiles à afficher (entre 1 et 10).

h Bouton **Enregistrer les paramètres**

## Utilisation

 $\rightarrow$  Affichez une node de type recette

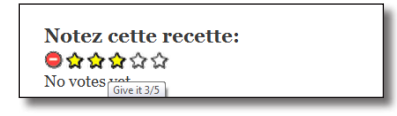

*Affichage de Fivestar*

# Configuration de l'affichage

Il est possible de configurer l'affichage de Fivestar, de nombreux styles existent par défaut :

- h Menu **Structure**  lien **Types de contenu**
- h Lien **gérer l'affichage** du type Recette
- h Cliquez sur le bouton engrenage du champs **Notez cette recette**

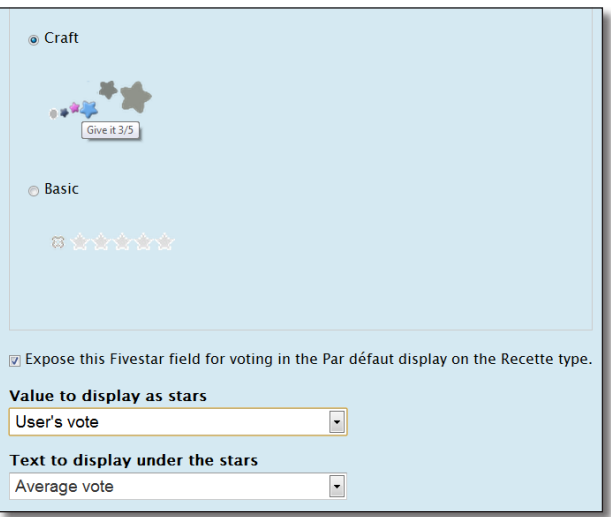

*Modification de l'affichage du champs Fivestar*

De nouveaux types **Relations** sont disponibles dans Views pour effectuer des calculs sur les votes effectués.

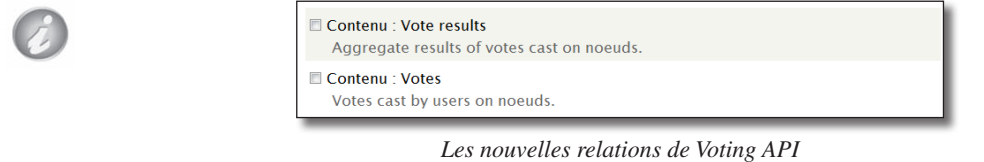

# 6 Blocs, menus

# 6.1 Taxonomy menu : affichez vos vocabulaires dans des menus

Après avoir ajouté des vocabulaires et des termes de taxonomy (*chap. II — 4.3. Taxonomy : classer le contenu*), vous aimeriez peut-être les exposer sous forme de menus ou de blocs sur votre site. **Taxonomy\_menu** permet cela et remet à jour automatiquement ces blocs et menus lors de l'ajout de contenus associés ou de termes.

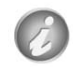

Pour bien comprendre le fonctionnement de ce module, lisez d'abord les *chap. II — 4.3. Taxonomy : Classer le contenu*, *chap. II — 2.2. Menu : les menus* et *chap. 2.1 Block : les blocs*

**►** Téléchargez et activez les module **Taxonomy Menu** (http://drupal.org/project/taxonomy\_menu) — Version utilisée pour ce livre 7.x-1.2

# **Configuration**

Taxonomy menu permet d'afficher un vocabulaire dans un menu. Dans l'exemple qui va suivre, vous allez afficher le vocabulaire **Provenance** dans un nouveau menu appellé également provenance.

Commencez par créer le menu :

- h Menu **Structure**  lien **Menus**
- > Lien **+ Ajouter un menu**
- > Titre : Provenance
- > Bouton **Enregistrer**

Le module ne possède pas sa propre page de configuration mais il ajoute une section a chaque vocabulaire de taxonomie :

- h Menu **Structure** lien **Taxonomie**
- h Lien **modifier le vocabulaire** du vocabulaire **Provenance**
- h Dans la liste **Emplacement du menu**, choisir **<Provenance>**

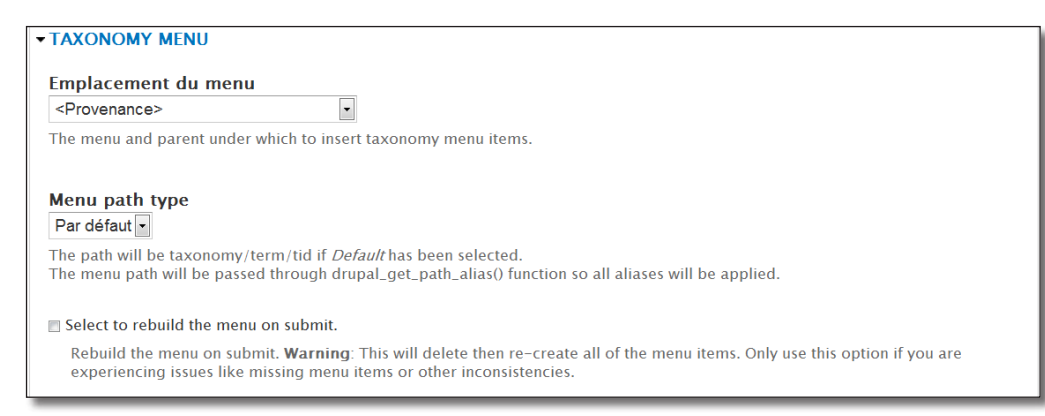

*Section de configuration de Taxonomy menu*

#### > Bouton **Enregistrer**

Il ne reste plus qu'à afficher le bloc du menu Provenance en première barre latérale :

- h Menu **Structure** lien **Blocs**
- h Choisissez la région **Première barre latérale** pour le bloc **Provenance**
- $\triangleright$  Bouton **Enregistrer les blocs**

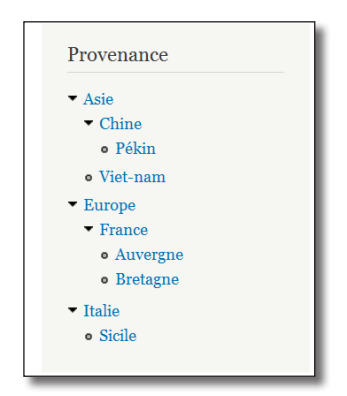

*Le vocabulaire Provenance affiché dans un bloc !*

# 6.2 Menu Block : divisez, liez et organisez vos blocs

Tout menu de Drupal peut être affiché dans un bloc. Mais, vous pourriez avoir besoin de séparer ce bloc en deux ou de lier un bloc de menu à un autre. **Menu Block** offre des options de configuration spécifiques pour les blocs créés à partir des menus.

Dans cette exemple, vous allez reprendre votre bloc **Provenance** créé précédemment (*chap. IV - 6.1 Taxonomy menu : affichez vos vocabulaires dans des menus*) et afficher le niveau 1 du menu (les continents) dans un bloc en première barre latérale et l'autre partie du menu dans un autre bloc en deuxième barre latérale.

### Installation

**►** Téléchargez et activez le module **Menu Block** (http://drupal.org/project/menu\_block) — Version utilisée pour ce livre 7.x-2.2

## Configuration

Menu block permet de créer des blocs d'un genre nouveau :

h Menu **Structure** — lien **Blocs**

Aperçu des régions des blocs (Bartik)

+ Ajouter un bloc + Add menu block

*Ajout d'un bloc spécial «menu block»*

- > Lien **+ Add menu block**
- $\triangleright$  **Titre du bloc** : Navigation principale
- $\triangleright$  **Titre pour l'administration :** Navigation principale
- > Menu : Provenance
- h **Niveau de départ** : 1er niveau (primaire)
- h **Profondeur maximale** : 1
- h Choisissez **Première barre latérale** pour le thème Bartik

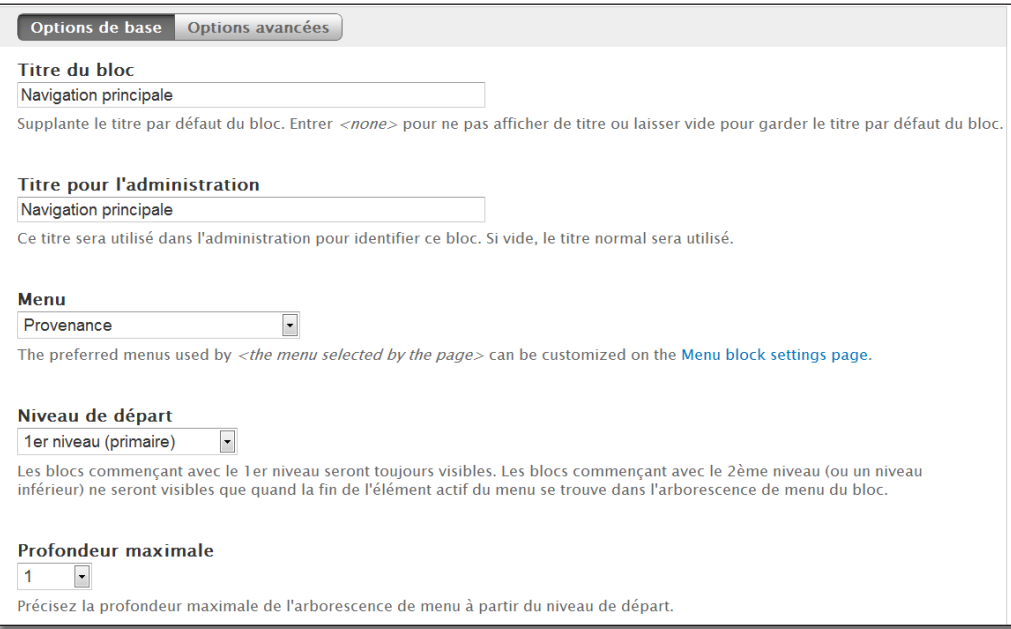

*Création d'un « menu block »*

#### $\triangleright$  Bouton **Enregistrer le bloc**

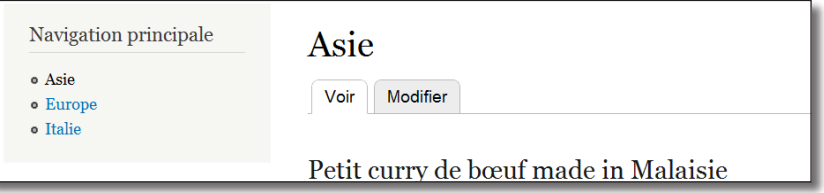

*Premier niveau du vocabulaire Provenance*

Il s'agit maintenant de créer un second bloc qui affichera les niveaux suivants du vocabulaire provenance :

- > Menu **Structure** lien **Blocs**
- $\triangleright$  Lien  $\pm$  **Add menu block**
- $\triangleright$  **Titre du bloc** : Navigation secondaire
- $\triangleright$  **Titre pour l'administration : Navigation secondaire**
- > Menu : Provenance
- h **Niveau de départ** : 2ème niveau (secondaire)
- h **Profondeur maximale** : illimité
- h Choisissez **Sidebar second** (barre de droite) pour le thème Bartik
- $\triangleright$  Bouton **Enregistrer le bloc**

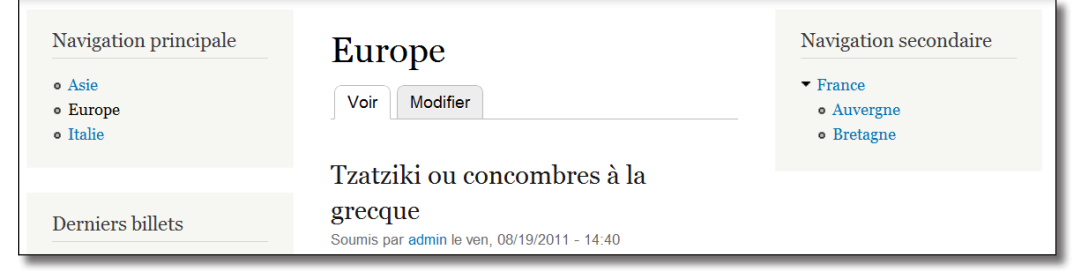

*Les deux blocs menus blocs sont en lien*

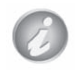

Menu block est utilisé sur les sites qui ont une navigation principale en en-tête et une navigation secondaire en barre latérale.

# 6.3 Nice Menus : rendez vos menus dynamiques

Ce module transforme vos blocs de menus en menus déroulants grâce au plugin jQuery Superfish (http://users.tpg.com.au/j\_birch/plugins/superfish/). Ils peuvent se dérouler de droite à gauche, de gauche à droite ou de haut en bas.

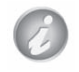

L'exemple utilisé pour ce module suppose que vous ayez créé le bloc **Nos recettes** comme indiqué dans *chap. IV 6.1. - Taxonomy\_menu : affichez vos vocabulaires dans des menus*.

**►** Téléchargez et activez les module **Nice Menus** (http://drupal.org/project/nice\_menus) — Version utilisée pour ce livre 7.x-2.0

## Utilisation

À l'activation de **Nice Menus**, 2 blocs sont créés (Nice Menu 1 et Nice Menu 2). Il faut configurer ces blocs pour leur indiquer quel sera leur contenu.

 $\rightarrow$  Menu **Structure** — lien **Blocs** 

|   | <b>Menu principal</b>   | - Aucun -          |        | configurer |
|---|-------------------------|--------------------|--------|------------|
|   | Nice menu 1 (Nice menu) | - Aucun -          |        | configurer |
| ↔ | Nice menu 2 (Nice menu) | - Aucun -          |        | configurer |
|   | Nouveaux membres        | $-\Delta$ ucun $-$ | $\sim$ | configurer |

*Les deux blocs créés par Nice menu*

- h Cliquez sur le lien **configurer** du bloc **Nice menu 1 (Nice Menu)**.
- $\triangleright$  **Titre du bloc : Provenance**
- > Menu Name : Provenance
- $\triangleright$  **Menu Parent** : Provenance
- > Menu Style : Right
- h Choisissez **Première barre latérale** pour le thème Bartik
- h Cliquez sur le bouton **Enregistrer le bloc**

| Provenance    |   | Gnocchis à la courge, sauce mand                                              |
|---------------|---|-------------------------------------------------------------------------------|
| Asie          |   | Soumis par admin le mar, 08/16/2011 - 13:22<br>$0.11 - 1$<br>$\sim$           |
| <b>Europe</b> |   | Auvergne<br>France                                                            |
| Italie        | Þ | <b><i>SUMMERSHIP CONTROLL</i></b><br>France I<br>bien que je ne vais Bretagne |

*Nice Menu en action !*

# Configuration

Une page de configuration permet de régler certains paramètres de Nice Menu :

#### $\triangleright$  Menu **Configuration** — lien **Nice menus**

| <b>Numéro</b> |                                                       | Nombres de blocs à créer par Nice Menus                                                                                                    |
|---------------|-------------------------------------------------------|----------------------------------------------------------------------------------------------------|
|               | Use Javascript                                        | Si la case n'est pas cochée Nice Menus utilise uniquement CSS pour créer les menus. Dans le cas contraire, il<br>utilise le plugin jQuery Superfish                                                                                                    |
|               | $\overline{2}$<br>Use JavaScript                      | The total number of independent Nice menus blocks you want. Enter a number between 0 and 99. If you set this to 0, you will have no<br>blocks created but you can still use the Nice menus theme functions directly in your theme.<br>This will add Superfish Jquery to Nice menus. This is required for Nice menus to work properly in Internet Explorer. |
|               |                                                       | <b>EXPLORED: SUPERFISH OPTIONS</b>                                                                                                    |
|               |                                                       | You can change the default Superfish options by filling out the desired values here. These only take effect if the Use<br>JavaScript box above is checked.                                                                                                    |
|               | <b>Mouse delay</b><br>800                             | The delay in milliseconds that the mouse can remain outside a submenu without it closing.                                                                                                    |
|               | <b>Animation speed</b><br>$\vert \cdot \vert$<br>slow | Speed of the menu open/close animation.                                                                                                    |

*Les options de Nice Menu*

### Modifier l'apparence des menus

L'apparence de menus avec Nice Menus est entièrement personnalisable avec CSS. Pour cela, vous devez copier le fichier /sites/all/modules/nice\_menus/nice\_menus\_default.css dans votre répertoire de thème.

> Vous pouvez indiquer le nom et le chemin de votre propre fichier CSS sur la page de configuration des thèmes :

 $\rightarrow$  Menu **Apparence** 

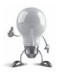

 $\blacktriangleright$  Lien **Paramètres du thème actif** 

Path to custom Nice menus CSS file

To override the default Nice menus CSS layout, enter the path to your custom CSS file. It should be a relative path from the root of your Drupal install (e.g. sites/all/themes/example/mymenu.css).

*Modification du fichier CSS de Nice Menus*

# 7 Commerce : créez une boutique

Le module Commerce permet d'intégrer une boutique complète à votre site Drupal. Ce module est totalement nouveau et n'a plus rien en commun avec Ubercart, son ancêtre pour Drupal 6, si ce n'est son auteur (Ryan Szrama).

Le module Drupal Commerce utilise, pour sa configuration, de nombreux autres modules tels que Entity API, Field, Views ou encore Rules. Ainsi, il est possible de configurer de nombreux paramètres de Drupal Commerce par l'interface :

- configuration des modules de Drupal Commerce pour une utilisation simple ;
- configuration des modules tiers pour une modifier l'apparence (Views) ou le comportement (Rules) ;
- développement de nouveaux modules pouvant s'interfacer avec Drupal Commerce.

Cette présentation débutera par une prise en main rapide durant laquelle vous mettrez en place une boutique complète (création de produit, mise en place du panier, création d'une commandes et gestion des paiements).

Ensuite, vous découvrirez tous les éléments que Drupal Commerce met à votre disposition (vues, entités, règles, etc.).

Enfin, vous découvrirez comment modifier ces éléments grâce à quelques exemples précis.

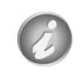

N'essayez pas de créer une boutique avec Drupal Commerce sans avant de maîtriser les grands principes de Drupal. Au minimum, lisez les parties I et II de ce livre.

# 7.1 Démarrage rapide

# 7.1.1 Installation et configuration

Drupal commerce utilise un grand nombre de modules de la communauté Drupal, il est donc normal qu'il ait un grand nombre de dépendances :

- **►** Téléchargez et activez les modules **Entity API** (http://drupal.org/project/entity) version utilisée pour ce livre 7.x-1.0-beta10, **Rules** (http://drupal.org/project/rules) — version utilisée pour ce livre 7.x-2.0-rc2, **Views** (http://drupal.org/project/rules) — version utilisée pour ce livre 7.x-3.0-rc1 et **Adress Field** (http://drupal.org/project/adressfield) — version utilisée pour ce livre 7.x-1.0-beta2
- **►** Téléchargez le module **Commerce** (http://drupal.org/project/commerce) version utilisée pour ce livre 7.x-1.0

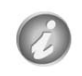

Drupal Commerce intègre 21 modules au moment de la rédaction de cet ouvrage. Vous activerez ces modules au fur et à mesure de leur utilisation.

#### h Commencez par activer les modules **Commerce** et **Commerce UI**

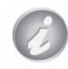

Les modules se terminant par UI (User Interface) servent à l'interface utilisateur du module.

Un nouveau menu **Boutique** apparaît dans la barre de menu. C'est à partir de ce menu que vous pourrez effectuer la majorité des tâches d'administration du module. Pour commencer, vous pouvez configurer les devises qui seront utilisées sur votre site :

- h Menu **Boutique**  lien **Configuration**
- h Lien **Paramètres des devises**
- h **Devise par défaut de la boutique** : EUR Euro
- $\triangleright$  Bouton **Enregistrer la configuration**

# 7.1.2 Création d'un premier produit

Commencez par créer un premier produit (un robot multifonction à 79 EUR) pour votre boutique. Il faut pour cela activer de nouveaux modules :

h Activer les modules **Product, Price** et **Product UI**

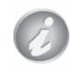

Le module **Price** est nécessaire car un produit contient un champ prix.

- > Menu **Boutique** lien **Produits**
- > Lien **+ Ajouter un produit**
- **SKU**: robot-multifonction (c'est la référence de votre produit et elle doit être unique sur l'ensemble de votre site)
- > **Titre** : Robot multifonction
- $\blacktriangleright$  **Prix** : 79

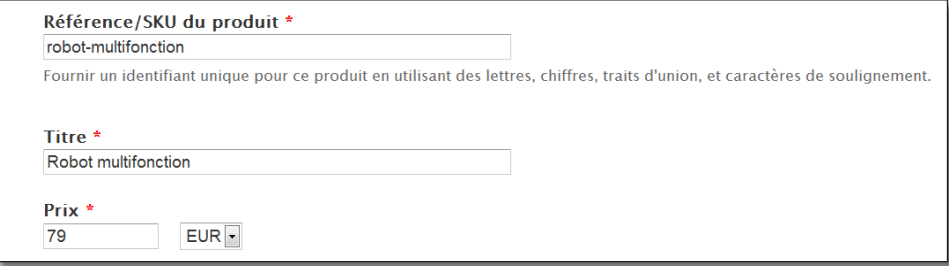

*Ajout d'un produit à la boutique*

 $\triangleright$  Bouton **Enregistrer le produit** 

# 7.1.3 Affichage des produits dans une node

Votre nouveau produit est maintenant créé... mais vous ne pouvez pas l'afficher ! En effet, les produits sont des entités à part entière et non des nodes. Pour les afficher, il faut les lier à une node grâce à un nouveau type de champ proposé par Drupal commerce :

 $\triangleright$  Activez le module **Product Reference** 

Commencez par créer un nouveau type de contenu **Produit** :

- h Menu **Structure**  lien **Types de contenu**
- $\blacktriangleright$  Lien **+ Ajouter un type de contenu**
- > **Nom** : Produit
- $\triangleright$  **Description** : Node à lier à des produits existants dans la boutique
- $\triangleright$  Bouton **Enregistrer et ajouter les champs**

Il faut maintenant ajouter des champs à votre type de contenu. Ici, vous ajouterez un champ image pour votre produit et un champ " référence produit " pour lier les produits :

- h Lien **gérer les champs** du type **Produit**
- À la section **Ajouter un champ existant** :
- h Dans la liste **Champ à partager**, sélectionnez le champ **Image : field\_image**
- > Etiquette : Image
- > Bouton **Enregistrer**
- h Bouton **Enregistrer les paramètres**

Maintenant, ajoutez le champ référence produit, à la section **Ajouter un nouveau champ** :

- > Etiquette : Image
- > field produit
- h **Type de données** : Référence produit
- h **Elément de formulaire** : Champ à autocomplétion
- h Bouton **Enregistrer**
- h Bouton **Enregistrer les paramètres du champ**

La page de configuration d'un champ de type référence produit s'affiche alors. Pour ce produit, les paramètres par défaut conviennent.

h Bouton **Enregistrer les paramètres**

|      | <b>ÉTIQUETTE</b> | <b>NOM</b>    | <b>CHAMP</b>         | <b>WIDGET</b>                   |
|------|------------------|---------------|----------------------|---------------------------------|
|      | <b>Title</b>     | title         | Node module element  |                                 |
|      | <b>Body</b>      | body          | Texte long et résumé | Zone de texte avec un<br>résumé |
|      | Image            | field_image   | Image                | Image                           |
| $++$ | Produit          | field_produit | Référence produit    | Champ texte à<br>autocomplétion |

*Le type de contenu Produit*

Créez une node de type produit en la liant au robot :

- > Menu Contenu
- > Lien **+ Ajouter un contenu**

Créez la node comme sur la copie d'écran suivante :

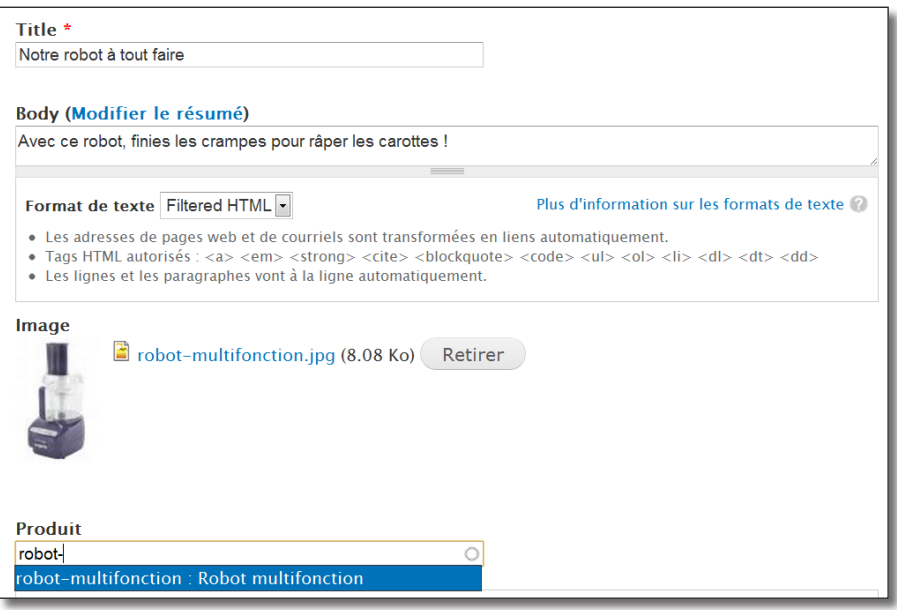

*Lier une node à un produit*

#### h Bouton **Enregistrer**

La node s'affiche alors avec un lien vers le produit de votre boutique, ce qui est encore loin d'être parfait, mais vous allez l'améliorer.

# 7.1.4 Le panier

Le module Cart (Panier) permet d'afficher des boutons « Ajouter au panier » et de gérer le panier utilisateur via un bloc et une page.

 $\triangleright$  Activez le module **Cart** 

La node doit afficher le bouton d'ajout au panier en lieu et place du lien vers le produit :

- h Menu **Structure**  lien **Types de contenu**
- h Lien **gérer l'affichage** du type **Produit**
- h Pour la ligne produit, choisir le format **Formulaire d'ajout au panier**

| ⊕<br>Au-dessus<br>Produit | Formulaire d'ajout au panier  -<br>$\mathbf{v}$ |
|---------------------------|-------------------------------------------------|
|                           | Formulaire d'ajout au panier                    |
| Caché                     | Réf. (lien)<br>Réf. (pas de lien)               |
| No field is hidden.       | Titre (lien)<br>Titre (sans lien)<br>-Caché-    |

*Modification de l'affichage du produit*

#### > Bouton **Enregistrer**

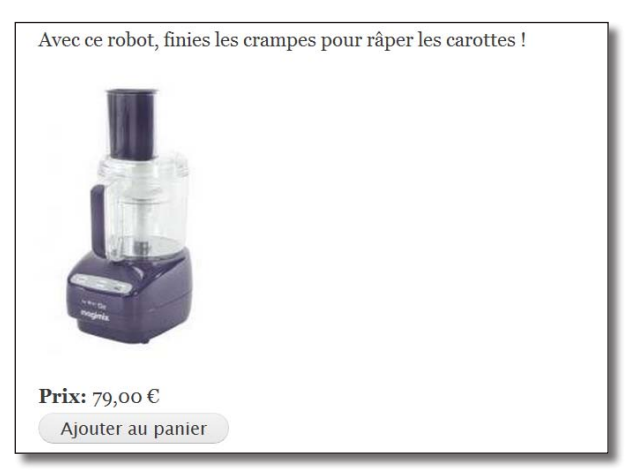

*Affichage du produit*

Vous pouvez gérer l'affichage des différents champs sur la page **gérer l'affichage** du type Produit.

 $\rightarrow$  Vous pouvez maintenant ajouter votre article au panier !

# Affichage du panier

Votre article est au panier mais où est votre panier ? Il peut s'afficher sous forme de bloc :

- h Menu **Structure**  lien **Blocs**
- h Choisir la région **Première barre latérale** pour le bloc **Panier**

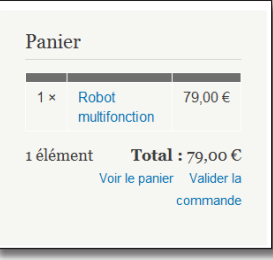

*Le bloc Panier*

Le lien **Voir le panier** affiche une page qui permet de gérer les quantité et les lignes du panier.

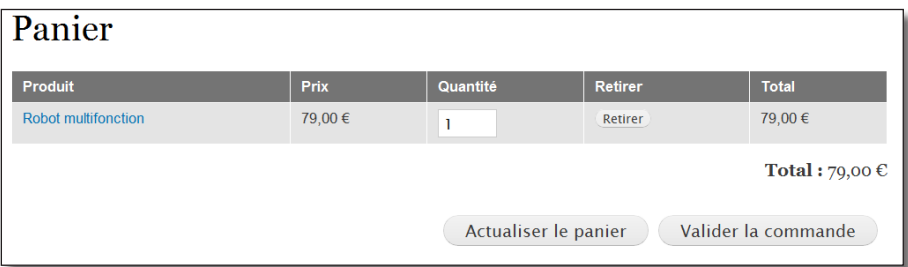

*Détail du panier*

Vous pouvez modifier le format d'affichage d'ajout au panier pour ajouter un widget de quantité à coté du bouton **Ajouter au panier**.

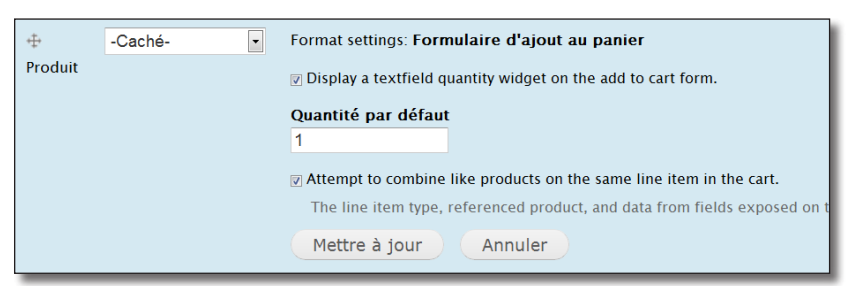

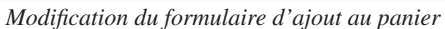

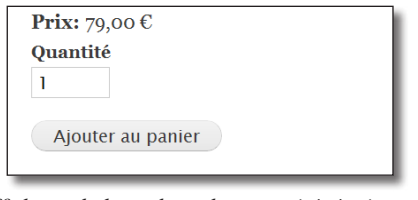

*Affichage de la node et des quantités à ajouter*

# 7.1.5 Commandes

Le panier étant maintenant rempli, vous pouvez passer commande.

- $\triangleright$  Activez le module **Order UI**
- h Cliquez sur le lien **Valider la commande** du panier

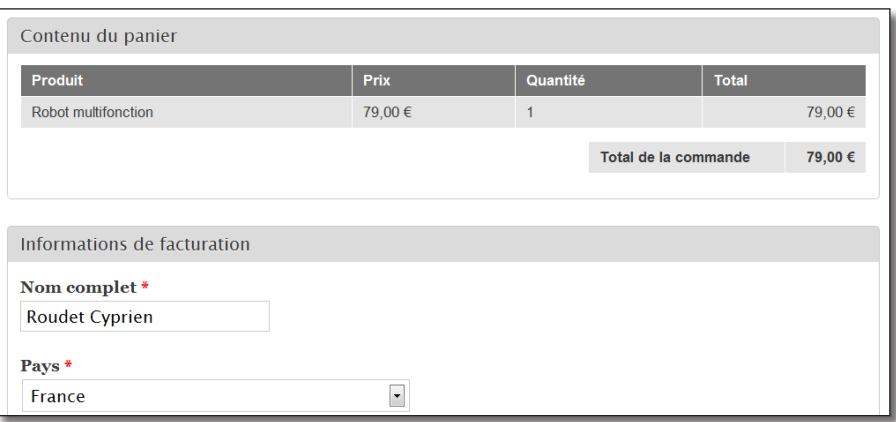

*Écran de validation de la commande*

# 7.1.6 Paiement

Dernière étape : il faut effectuer un paiement !

Drupal Commerce propose pour cela un module permettant de simuler un paiement fictif :

- h Activer les modules **Payment**, **Payment UI** et **Payment Method Example**
- h Bouton **Passez à l'étape suivante** de l'écran de commande

Une page résumant la commande se charge avec une section permettant de choisir le mode de paiement

h Entrez une chaîne de plus d'un caractère dans la zone **Nom** du paiement

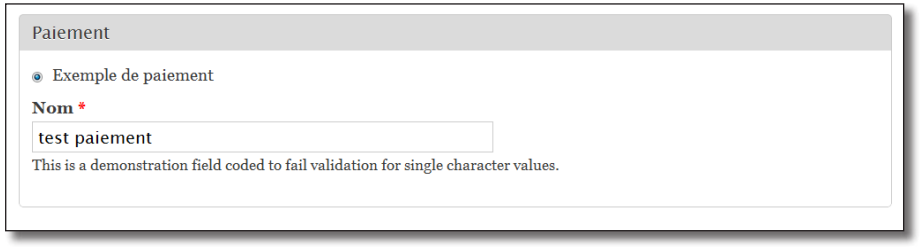

*Payez la commande*

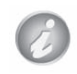

Le module **Payment Method Example** teste seulement si la zone nom contient plus d'un caractère. Dans le cas inverse, le paiement est refusé. Ce module permet donc de tester les divers états d'un paiement.

 $\triangleright$  Bouton **Passez à l'étape suivante** 

Une nouvelle page vous indique que la commande est complétée. Le client peut y voir la liste des commandes passées sur le site depuis son profil :

h Lien **Bonjour admin** — Onglet **Commandes**

| Commandes               |                                |                         |              |                       |  |  |
|-------------------------|--------------------------------|-------------------------|--------------|-----------------------|--|--|
| Voir<br><b>Modifier</b> | <b>Raccourcis</b><br>Commandes |                         |              |                       |  |  |
| Numéro de commande      | $Cr\acute{e}\acute{e}$         | Date de mise à jour     | <b>Total</b> | Statut de la commande |  |  |
|                         | mer, 09/21/2011 - 16:28        | jeu, 09/22/2011 - 07:45 | 79.00 €      | En attente            |  |  |

*Liste des commandes d'un client*

# 7.1.7 Gestion des commandes

Coté vendeur, une page permet la gestion des commandes :

h Menu **Boutique** — lien **Commandes**

| <b>NUMÉRO DE</b><br><b>COMMANDE</b> | CRÉÉ                        | <b>NOM</b>        | <b>UTILISATEUR</b> | <b>TOTAL</b> | <b>STATUT DE LA</b><br><b>COMMANDE</b> | <b>OPÉRATIONS</b>                         |
|-------------------------------------|-----------------------------|-------------------|--------------------|--------------|----------------------------------------|-------------------------------------------|
|                                     | mer, 09/21/2011<br>$-16:28$ | Roudet<br>Cvprien | admin              | 79.00        | En attente                             | modifier<br>voir<br>supprimer<br>paiement |

*Liste des commandes du site*

À partir de cette ligne, vous pouvez effectuer différentes opérations :

- **voir** : voir la commande ;
- **modifier** : changer le contenu de la commande, l'adresse du client et surtout, le statut de la commande ;

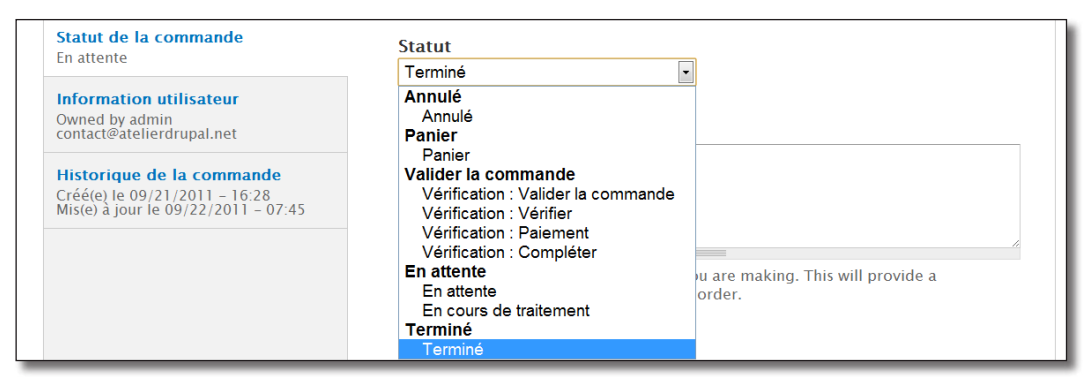

*Modification du statut d'une commande*

- **paiement** : consulter la balance des paiements pour savoir si le paiement a été effectué et par quel moyen ;
- **supprimer** : supprimer la commande.

# 7.2 Les éléments de Drupal Commerce

Ce deuxième chapitre liste les différents éléments configurables que le module Commerce propose.

Si vous ne trouvez pas certaines pages de configuration dans le menu **Boutique**, pensez à activer les modules UI (Customer UI, Order UI, etc) de Drupal Commerce.

# 7.2.1 Entités et types de champs

# Entité produit

- > Menu **Boutique** lien **Produits**
- > Onglet **Types de produits**

Ici, vous pouvez définir de nouvelles familles de produits. Par exemple, un produit « Stage » peut avoir un nouveau champ Date.

Un exemple de création de nouveau produit est décrit au chapitre suivant.

L'onglet **gérer l'affichage** permet de définir la façon dont s'affichera le produit dans la node auquel il est attaché (mode d'affichage **Par défaut**) ou dans le panier et la commande (mode d'affichage **Ligne article**).

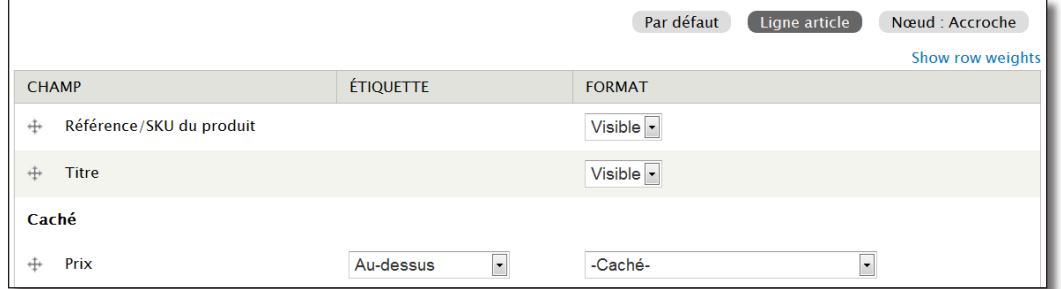

*Mode d'affichage Ligne article pour les produits*

# Type de champ Référence produit

Permet de lier un ou des produit(s) à un contenu.

Vous pouvez gérer l'affichage de chaque champ du produit dans la node pour un champ de type Référence produit.

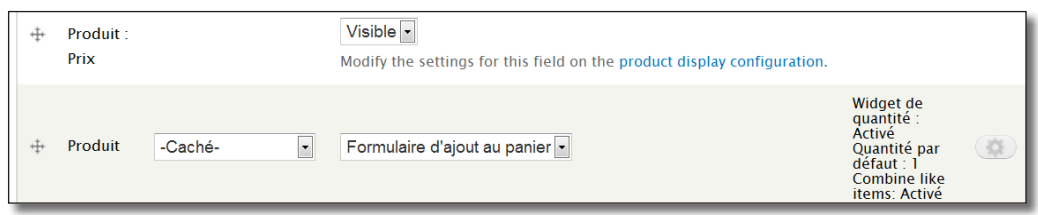

*Gestion de l'affichage d'un champ référence produit dans une node*

Type de champ Prix

Champ utilisé par défaut dans les types produits.

Plusieurs formats d'affichage sont disponibles : montant formaté (79,00 EUR), montant brut (7900), prix calculé avec l'application des règles, prix original sans application des règles.

## Entité Commande

Vous pouvez configurer les champs qui composent une commande :

- h Menu **Boutique**  lien **Configuration**
- h Lien **Paramètres de commande**
- h Onglet **Gérer les champs**

| <b>ÉTIOUETTE</b> |                             | <b>NOM</b>                | <b>CHAMP</b>               | <b>WIDGFT</b>                   |          | <b>OPFRATIONS</b> |  |
|------------------|-----------------------------|---------------------------|----------------------------|---------------------------------|----------|-------------------|--|
|                  | Ligne articles              | commerce_line_items       | Référence de ligne article | Gestion de la ligne<br>article  | modifier | supprimer         |  |
| ÷                | Total de la commande        | commerce order total      | Prix                       | Prix avec devise                | modifier | supprimer         |  |
| ÷                | Informations de facturation | commerce_customer_billing | Référence du profil client | <b>Gestion du profil client</b> | modifier | supprimer         |  |

*Les champs par défaut d'une commande*

# Entité Type de ligne de commande

Chaque ligne d'une commande est une entité de type ligne de commande.

| <b>LIGNE ARTICLES</b> |                            |                             |                      |                 |              |  |
|-----------------------|----------------------------|-----------------------------|----------------------|-----------------|--------------|--|
| <b>RETIRER</b>        | <b>TITRE</b>               | <b>RÉFÉRENCE DU PRODUIT</b> | <b>PRIX UNITAIRE</b> | <b>OUANTITÉ</b> | <b>TOTAL</b> |  |
|                       | <b>Robot multifonction</b> | robot-multifonction         | 79.00<br>EUR         |                 | 79,00€       |  |

*Ligne de commande*

## Champ Référence de ligne article

Champ utilisé par l'entité commande pour lier plusieurs lignes articles à une commande.

### Entité Client

Un client est un utilisateur Drupal qui a validé une commande. Il est possible de modifier les champs des profils des clients :

- $\triangleright$  Menu **Boutique** lien **Profils client**
- > Onglet **Types de profils**
- > Lien gérer les champs

| <b>ÉTIQUETTE</b> | <b>NOM</b>                | <b>CHAMP</b>   | <b>WIDGET</b>                  | <b>OPÉRATIONS</b>     |
|------------------|---------------------------|----------------|--------------------------------|-----------------------|
| Adresse          | commerce_customer_address | Postal address | <b>Dynamic address</b><br>form | modifier<br>supprimer |

*Champ du profil client par défaut*

# Champ Référence du profil client

Champ utilisé par l'entité commande pour lier une commande à un client.

### Champ Postal address

Champ utilisé par défaut dans le profil des clients. Ce champ comporte à lui seul plusieurs éléments de formulaire.

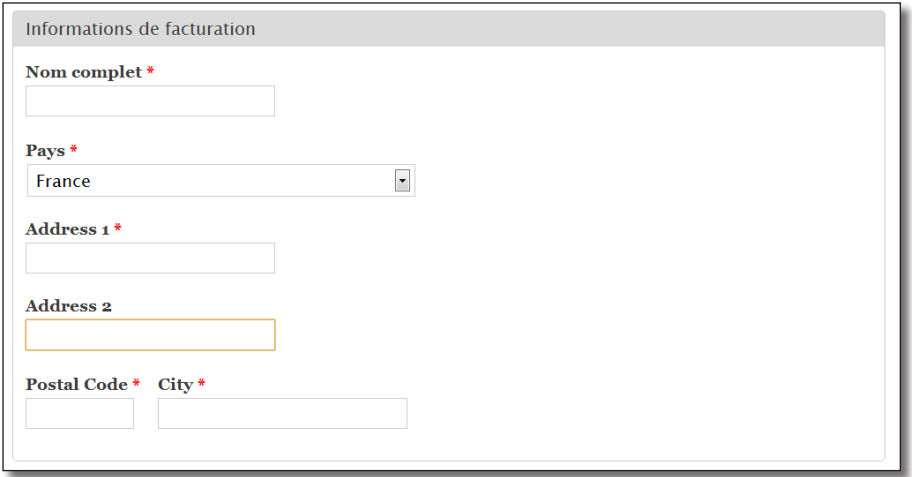

*Widget du champ Postal address*

# 7.2.2 Les vues

Voici les différentes vues créées par défaut par le module Commerce :

## Shopping cart block

Vue utilisée pour afficher le bloc panier.

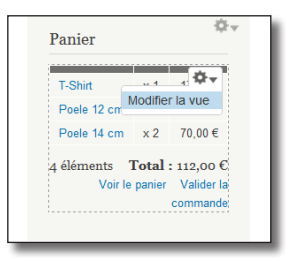

*Le panier est une vue !*

# Shopping cart form

Vue utilisée pour afficher le détail du panier.

| Produit     | <b>Prix</b> | Quantité       | Retirer              | <b>Total</b>        |
|-------------|-------------|----------------|----------------------|---------------------|
| T-Shirt     | 17,00€      |                | Retirer              | 17,00€              |
| Poele 12 cm | 25,00€      |                | Retirer              | 25,00€              |
| Poele 14 cm | 35,00€      | $\overline{a}$ | Retirer              | 70,00€              |
|             |             |                |                      | Total: $112,00 \in$ |
|             |             |                | Actualiser le panier | Valider la commande |

*Détail du panier*

## Shopping cart summary

Vue utilisée pour afficher le résumé du panier lors de la validation de la commande.

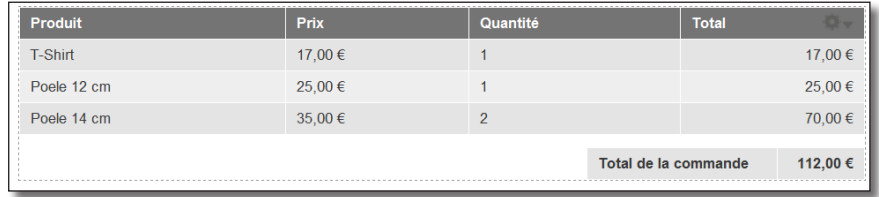

*Validation d'une commande*

### Line items

Affiche les lignes d'une commande.

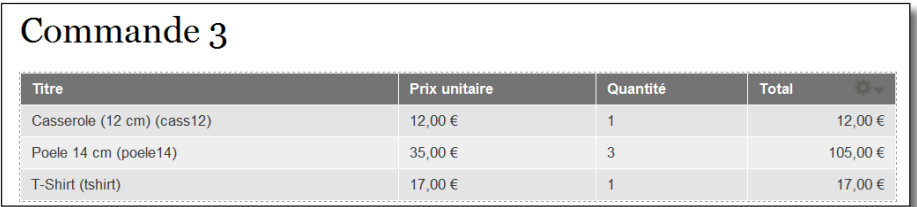

*Lignes d'une commande*

## Order payments

Vue utilisée pour afficher les paiements d'une commande

- h Menu **Boutique**  lien **Commandes**
- $\blacktriangleright$  Lien **paiement** d'une commande

| <b>STATUT</b> | <b>DATE</b> | <b>METHODE</b>  | <b>IDENTIFIANT (ID) DISTANT</b> | <b>RESULT MESSAGE</b> | <b>MONTANT</b>   | <b>OPERATIONS</b><br>죠. |
|---------------|-------------|-----------------|---------------------------------|-----------------------|------------------|-------------------------|
| D             | 09/20/2011  | Example payment |                                 | Name: test paiement   | $12.00 \in$ voir | supprimer               |

*Balance des paiements d'une commande*

# Users orders

Liste des commandes d'un utilisateur.

| Commandes                                            |                         |                         |              |                       |  |
|------------------------------------------------------|-------------------------|-------------------------|--------------|-----------------------|--|
| Voir<br>Modifier<br>Raccourcis<br>Commandes<br>Devel |                         |                         |              |                       |  |
| Numéro de commande                                   | $Créé \sqrt{ }$         | Date de mise à jour     | <b>Total</b> | Statut de la commande |  |
| 3                                                    | mar, 09/20/2011 - 16:13 | mer. 09/21/2011 - 12:05 | 134,00€      | En attente            |  |
| $\overline{2}$                                       | mar, 09/20/2011 - 16:09 | mar, 09/20/2011 - 16:09 | 12,00€       | En attente            |  |
|                                                      | mar, 09/20/2011 - 14:23 | mar, 09/20/2011 - 16:10 | 12,00 €      | En attente            |  |

*Onglet Commandes du profil utilisateur*

### **Orders**

Liste les commandes dans l'administration.

**Products** 

Liste des produits dans l'administration.

## Customer profiles

Liste des profils des clients dans l'administration.

# 7.2.3 Les règles

Le module Commerce propose également de nombreuses règles utilisant des actions et des événements spécifiques ajoutés au module Rules.

Certaines règles peuvent être ajoutées ou modifiées via les pages de configuration de la boutique :

- h Menu **Boutique**  lien **Configuration**
- h Lien **Règles de tarification des produits**

Sur cette page, vous pouvez ajouter des règles pour modifier le calcul des prix des produits.

> Lien **Modes de paiement** 

Sur cette page, vous pouvez ajouter des règles pour sélectionner les modes de paiement disponibles.

h Lien **Paramètres de validation de commande**

#### h Onglet **Règles de validation de commande**

Sur cette page, vous pouvez ajouter des règles qui permettront de modifier les critères de validation des commandes.

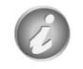

Vous pouvez consulter l'ensemble des règles de Drupal Commerce à la page :

### h Menu **Configuration** — lien **Règles**

# 7.2.4 Autres éléments de configuration

## Formulaire de commande

Vous pouvez cacher ou afficher certaines sections de la page de validation de commande :

- $\triangleright$  Menu **Boutique** lien **Configuration**
- h Lien **Paramètres de validation de commande**

Un lien **configurer** permet de paramétrer le comportement de chaque panneau.

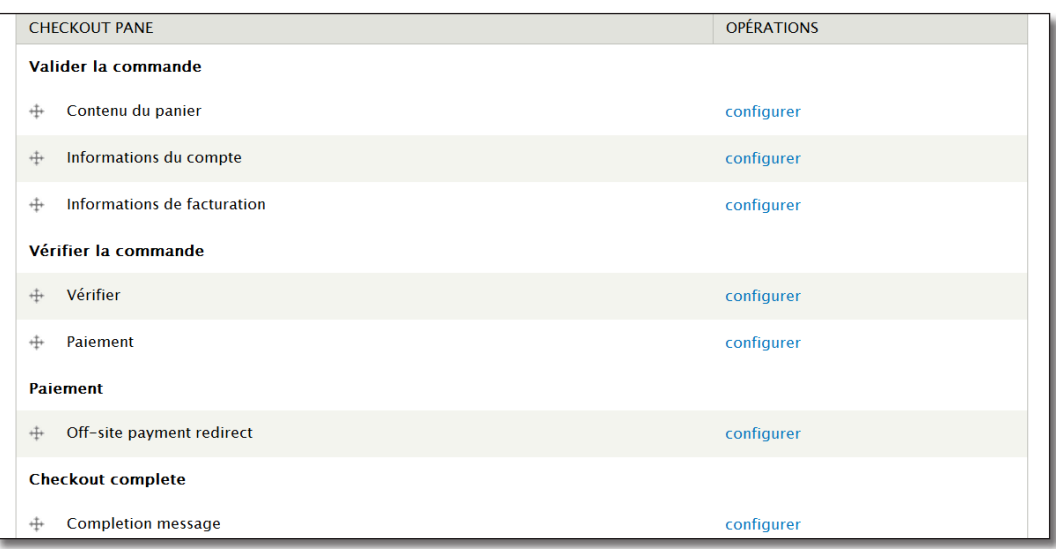

*Les panneaux des pages de commande*

# Paramètres des devises

Vous pouvez activer plusieurs devises pour votre boutique :

- h Menu **Boutique**  lien **Configuration**
- h Lien **Paramètres des devises**

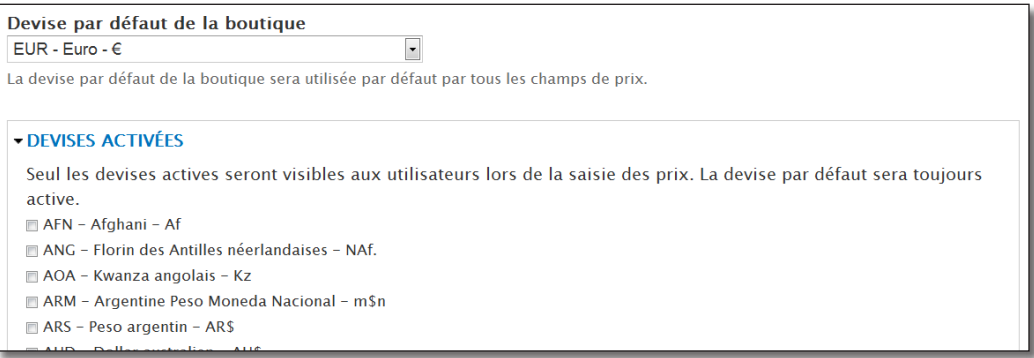

*Page de gestion des devises*

# 7.3 Quelques exemples de configuration

Voici quelques exemples de configuration du module Commerce qui utilisent les éléments listés ci-dessus.

# 7.3.1 Créer une node contenant plusieurs produits

Il est possible de lier plusieurs produits à une seule node. Cela peut permettre à vos clients de ne pas avoir à naviguer sur le site pour trouver les produits d'un même thème.

Ici, vous allez créer une node qui listera l'ensemble des pièces détachées du robot multifonction.

Tout d'abord, il faut créer les produits « pièces détachées » :

- $\triangleright$  Menu **Boutique** lien **Produits**
- > Lien **+ Ajouter un produit**
- > **SKU** : robot-multifonction-couteau
- $\triangleright$  **Titre** : Couteau pour robot multifonction
- $\rightarrow$  **Prix** : 19
- $\triangleright$  Bouton **Enregistrer et ajouter un autre**

Ajoutez le deuxième produit :

- > **SKU** : robot-multifonction-bol
- $\triangleright$  **Titre** : Bol pour robot multifonction
- $\triangleright$  **Prix** : 29
- $\triangleright$  Bouton **Enregistrer le produit**

Ensuite, il faut permettre au type de contenu **Produit** de référencer plusieurs entités produit :

- h Menu **Structure**  lien **Types de contenu**
- h Lien **Gérer les champs** du type **Produit**
- > Lien **modifier** du champ **Produit**
- $\triangleright$  **Nombre de valeurs : Illimité**
- h Bouton **Enregistrer les paramètres**

Il reste à créer une nouvelle node de type **Produit** :

- $\triangleright$  **Titre** : Pièces détachées pour robot multifonction
- h **Corps** : Commandez vos pièces détachées
- $\triangleright$  **Produit** : robot-multifonction-bol, robot-multifonction-couteau (ajout de deux produits dans la zone)

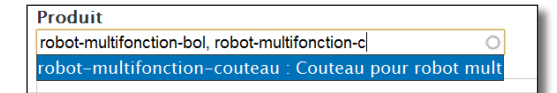

*Plusieurs produits pour une node*

#### > Bouton **Enregistrer**

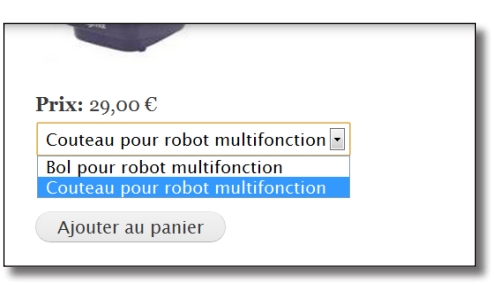

*Le champ prix change en fonction du produit sélectionné*

# 7.3.2 Produits avec attributs

Imaginez maintenant que vous souhaitiez vendre une batterie de cuisine contenant les éléments suivants :

- poêle de 14 cm et 16 cm ;
- casserole de 12 cm, 14 cm et 16 cm ;
- sauteuse de 16 cm et 18 cm.

Vous souhaitez vendre chaque élément de cette batterie séparément.

Voici l'interface que vous pourriez proposer avec le module Commerce :

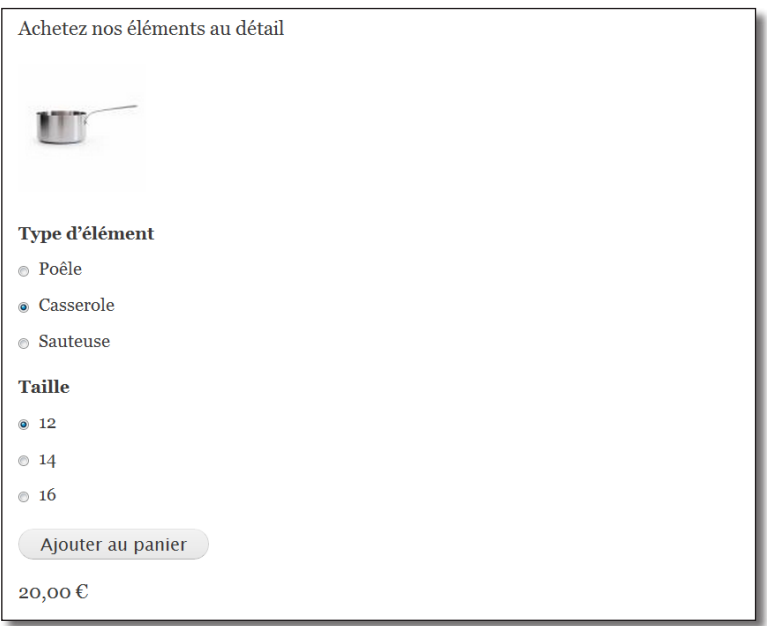

*Sélection des éléments de la batterie dans une seule node*

Pour cela il faut créer un nouveau type de produit et lui ajouter les deux champs attributs (type d'élément et taille) et un champ image pour les différents types.

- > Menu **Boutique** lien **Produits**
- $\rightarrow$  Onglet **Types de produit**
- $\blacktriangleright$  Lien **+ Ajouter un type de produit**
- h Nom : **Élément de batterie de cuisine**
- $\triangleright$  Bouton **Enregistrer et ajouter les champs**
- $\rightarrow$  Ajoutez le champ existant **Image** (*chap. II 4.2.6. Ajout du champ photo de l'article*)

Puis, il faut ajouter les attributs. Commencez par le type d'élément (poêle, casserole, etc.) :

- $\blacktriangleright$  **Etiquette** : Type d'élément
- $\triangleright$  **Nom du champ** : type element
- h **Type de données à stocker** : Liste (texte)
- h **Élément du formulaire pour l'édition des données** : Liste de sélection
- > Bouton **Enregistrer**
- h **Liste des valeurs autorisées** : Poêle, Casserole, Sauteuse (une par ligne)

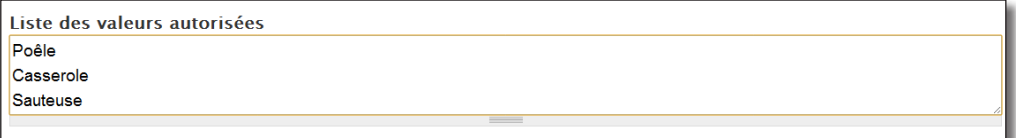

*Liste des valeurs de l'attribut taille*

 $\triangleright$  Bouton **Enregistrer les paramètres du champ** 

La page de configuration du champ numérique s'affiche alors.

- $\rightarrow$  Autoriser ce champ à fonctionner comme un champ d'attribut sur le formulaire d'Ajout au panier. : coché
- h **Widget de sélection d'attribut** : Boutons radio

#### PARAMÈTRES DE CHAMP D'ATTRIBUT

Single value fields attached to products can function as attribute selection fields on Add to Cart forms. When an Add to Cart form contains multiple products, attribute field data can be used to allow customers to select a product based on the values of the field instead of just from a list of product titles. Autoriser ce champ à fonctionner comme un champ d'attribut sur le formulaire d'Ajout au panier.

#### **Attribute selection widget**

- **C** Liste de sélection
- · Boutons radio

The type of element used to select an option if used on an Add to Cart form.

*Paramètres des attributs d'un produit*

h **Nombre de valeurs** : 1

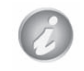

Les attributs des produits ne peuvent avoir un nombre de valeurs supérieure à 1.

#### h Bouton **Enregistrer les paramètres**

Puis, faites de même pour la taille :

- > Etiquette : Taille
- $\triangleright$  **Nom du champ** : taille
- h **Type de données à stocker** : Liste (texte)
- h **Élément du formulaire pour l'édition des données** : Liste de sélection
- h Bouton **Enregistrer**
- $\blacktriangleright$  Liste des valeurs autorisées : 12 14 16 18 (une par ligne)
- h Bouton **Enregistrer les paramètres du champ**

La page de configuration du champ numérique s'affiche alors.

- $\rightarrow$  Autoriser ce champ à fonctionner comme un champ d'attribut sur le formulaire d'Ajout au panier. : coché
- h **Widget de sélection d'attribut** : Boutons radio
- h **Nombre de valeurs** : 1
- h Bouton **Enregistrer les paramètres**

Vous pouvez maintenant ajouter les sept produits que vous proposez à la vente :

- $\rightarrow$  Menu **Boutique** lien **Produits**
- > Lien **+ Ajouter un produit**
- h Lien **Créer Elément de batterie de cuisine**
- $\triangleright$  **SKU** : poele14
- h **Titre** : Poêle (14 cm)
- $\triangleright$  **Prix** : 15
- h **Type d'élément** : Poêle
- $\blacktriangleright$  **Taille** : 14

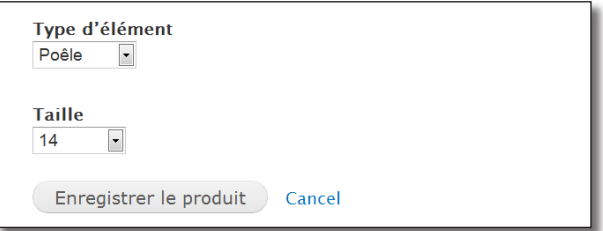

*Les nouveaux attributs du produit*
#### $\triangleright$  Bouton **Enregistrer et ajouter un autre**

Élément de batterie de 15,00 modifier poele14 Poêle (14 cm) cuisine € supprimer Élément de batterie de 18,00 modifier poele16 Poêle (16 cm) cuisine € supprimer Élément de batterie de 20,00 modifier casserole12 Casserole (12 cm) cuisine  $\epsilon$ supprimer Élément de batterie de 27,00 modifier casserole14 Casserole (14 cm) cuisine supprimer € Élément de batterie de 35,00 modifier casserole16 Casserole (16 cm) cuisine supprimer € Élément de batterie de 26,00 modifier Sauteuse (16 cm) sauteuse16 cuisine supprimer € Élément de batterie de 35,00 modifier Sauteuse (18 cm) sauteuse 18 cuisine  $\epsilon$ supprimer

Ajoutez ainsi les 6 autres produits de la batterie de cuisine.

*Les produits de la batterie de cuisine*

Vous pouvez maintenant créer la node Batterie de cuisine qui contiendra l'ensemble des produits :

- $\triangleright$  **Titre** : Batterie de cuisine
- h **Corps** : Achetez nos éléments au détail
- **► Produit** : poele14, poele16, casserole12, casserole14, casserole16, sauteuse16, sauteuse18
- h Bouton **Enregistrer**

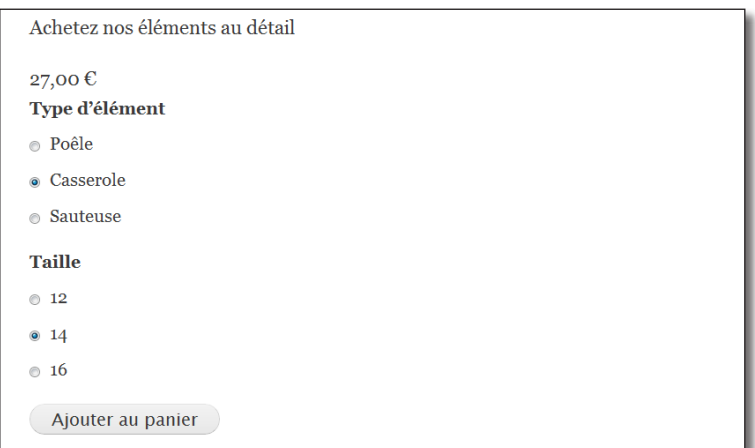

*Tailles disponibles en fonction de l'élément*

Il manque encore quelques éléments de mise en forme : l'image ne s'affiche pas et il faut réordonner les champs. Vous pouvez gérer l'affichage grâce à deux pages :

— l'onglet **Gérer l'affichage** du type de contenu **Produit** : ici, vous réordonnez les champs du produit et déterminez lesquels doivent s'afficher ;

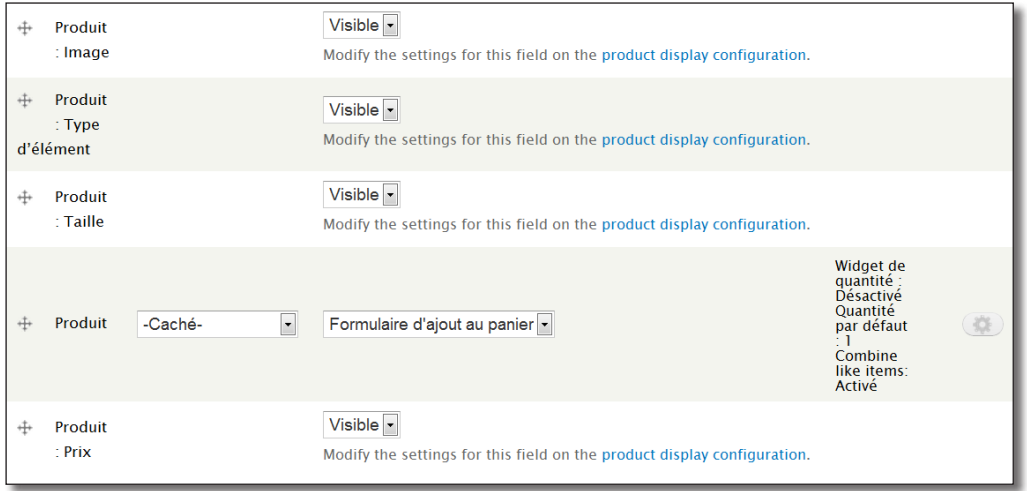

*Affichage des champs du produit dans la node*

— l'onglet **Gérer l'affichage** du type de produit **Élément de batterie de cuisine** : ici, vous définissez le format des champs du produit.

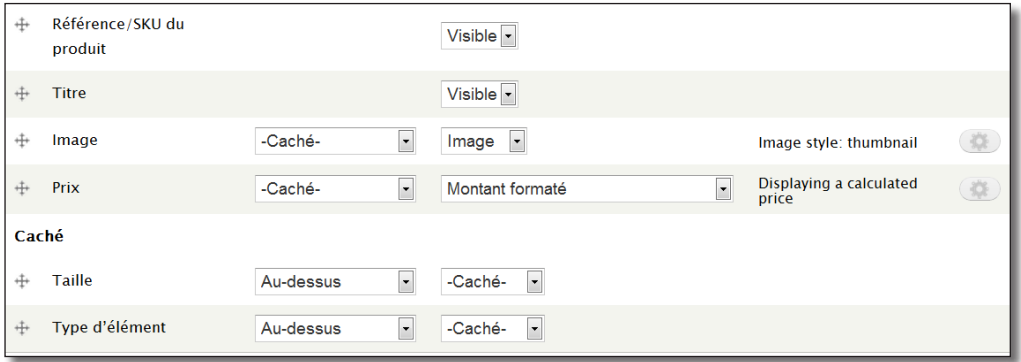

*Format des champs du produit*

## 7.3.3 Exercice : modifier l'affichage du panier

Modifiez bloc panier pour qu'il ait l'aspect suivant :

Panier Robot  $\times$  1 79,00 € multifonction Casserole  $\times$  1 27,00 €  $(14 cm)$ Poêle (16  $\times 1$  18,00 €  $cm)$ 3 éléments Total : 124,00 € Voir le panier Valider la commande

*Nouveau panier*

## Corrigé

Le panier est une vue, il suffit donc de la modifier

- h Cliquez sur le menu contextuel du panier : **Modifier la vue**
- h Choisir le menu **réordonner** de la section **Champs**
- h Placer l'item **(Article) Commerce Entrée d'article** : Quantité avant le Total

| Réarranger champs |                                                  |                  |  |  |
|-------------------|--------------------------------------------------|------------------|--|--|
|                   |                                                  | Show row weights |  |  |
|                   |                                                  | <b>RETIRER</b>   |  |  |
| ⇊                 | (Article) Commerce Line item : Display path      | Retirer          |  |  |
| ┿                 | (Article) Commerce Entrée d'article : Titre      | <b>Retirer</b>   |  |  |
| +                 | (Article) Commerce Entrée d'article : Quantité * | <b>Retirer</b>   |  |  |
| 山                 | (Article) Commerce Line item : Total             | <b>Retirer</b>   |  |  |

*Réordonner les champs de la vue*

#### > Bouton **Appliquer**

Il reste à modifier l'affichage de la quantité :

- h Dans la section **Champs**, cliquez sur l'item **(Article) Commerce Entrée d'article**
- h Mettez x en **Préfixe**
- $\rightarrow$  Supprimez le **Suffixe**
- > Bouton **Appliquer**
- $\triangleright$  Bouton **Enregistrer** de la vue

## 7.3.4 Réduction pour un rôle

Vous allez maintenant créer une nouvelle règle qui appliquera une réduction des prix de 10% sur l'ensemble du site pour un utilisateur ayant pour rôle Rédacteur de recettes.

- $\triangleright$  Menu **Boutique** lien **Configuration**
- $\blacktriangleright$  Lien **Règles de tarification des produit**

Vous reconnaissez l'interface de Rules. Il va donc falloir créer une nouvelle règle :

- h Lien **+ Ajouter une règle de tarification**
- $\triangleright$  **Nom** : 10% aux rôles Rédacteur de recette
- h Bouton **Enregistrer**

L'événement **Calcul du prix de vente d'un produit** est sélectionné. La règle sera donc déclenchée chaque fois qu'un prix sera affichée.

Commencez par ajouter la condition :

- > Lien **+ Ajouter une condition**
- h Dans la liste, à la section **Utilisateur**, choisir **L'utilisateur a le(s) rôle(s)**
- h Dans liste **Rôles**, sélectionnez **Rédacteur de recettes**
- h Bouton **Enregistrer**

Puis l'action :

- > Lien **+ Ajouter une action**
- h Dans la liste, à la section **Commerce Entrée d'article**, choisir **Multiply the unit price by some amount**
- $\blacktriangleright$  **Valeur** : 0.9
- h Bouton **Enregistrer**

| <b>Events</b>                                                                                                    |                    |  |  |  |  |
|----------------------------------------------------------------------------------------------------|--------------------|--|--|--|--|
| <b>FVFNT</b>                                                                                                    | <b>OPERATIONS</b>  |  |  |  |  |
| Calcul du prix de vente d'un produit                                                                                 | supprimer          |  |  |  |  |
| + Add event                                                                                                    |                    |  |  |  |  |
|                                                                                                    |                    |  |  |  |  |
| <b>Conditions</b>                                                                                                    | Show row weights   |  |  |  |  |
| <b>ELEMENTS</b>                                                                                                    | <b>OPÉRATIONS</b>  |  |  |  |  |
| L'utilisateur a $le(s)$ rôle $(s)$<br>⊕<br>Paramètre: Utilisateur: [site:current-user], Rôles: Rédacteur de recettes | modifier supprimer |  |  |  |  |
| $\bullet$ Ajouter condition $\bullet$ Ajouter or $\bullet$ Ajouter and                                               |                    |  |  |  |  |
|                                                                                                    |                    |  |  |  |  |
| <b>Actions</b><br>Show row weights                                                                                   |                    |  |  |  |  |
| <b>ELEMENTS</b>                                                                                                    | <b>OPÉRATIONS</b>  |  |  |  |  |
| Multiply the unit price by some amount<br>⊕<br>Paramètre: Ligne article: [commerce_line_item], Montant: 0.9          | modifier supprimer |  |  |  |  |
| $\bullet$ Ajouter action $\bullet$ Ajouter loop                                                                      |                    |  |  |  |  |

*La règle dans son intégralité*

#### $\triangleright$  Bouton **Enregistrer les modifications**

Connectez-vous avec un utilisateur ayant le rôle Rédacteur de recettes.

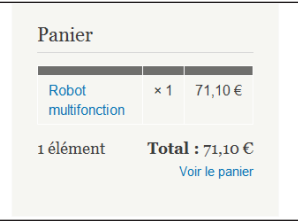

*Prix du robot multifonction pour les rédacteurs de recettes*

# **Chapitre**

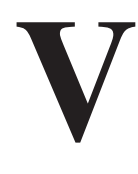

# **Les thèmes**

Modifier l'apparence de Drupal peut-être une tâche très simple (installation d'un nouveau thème) ou très compliquée (personnalisation de tous les éléments du thème). Le système Drupal est en effet construit pour qu'il soit possible, depuis un thème, de modifier l'apparence et même le contenu de chaque élément.

Ce chapitre vous accompagnera pas à pas dans cette tâche complexe :

- vous commencerez par configurer différents thèmes existants par l'interface de Drupal ;
- vous modifierez le thème Orange en découvrant ses fichiers CSS et ses gabarits (templates) ;
- vous créerez un thème en partant d'un simple design HTML/CSS.

# 1 Configurer les thèmes par l'interface

Il est possible de configurer certains éléments graphiques des thèmes directement depuis l'interface de Drupal.

## 1.1 Paramètres globaux des thèmes

h Menu **Apparence** — onglet **Paramètres**

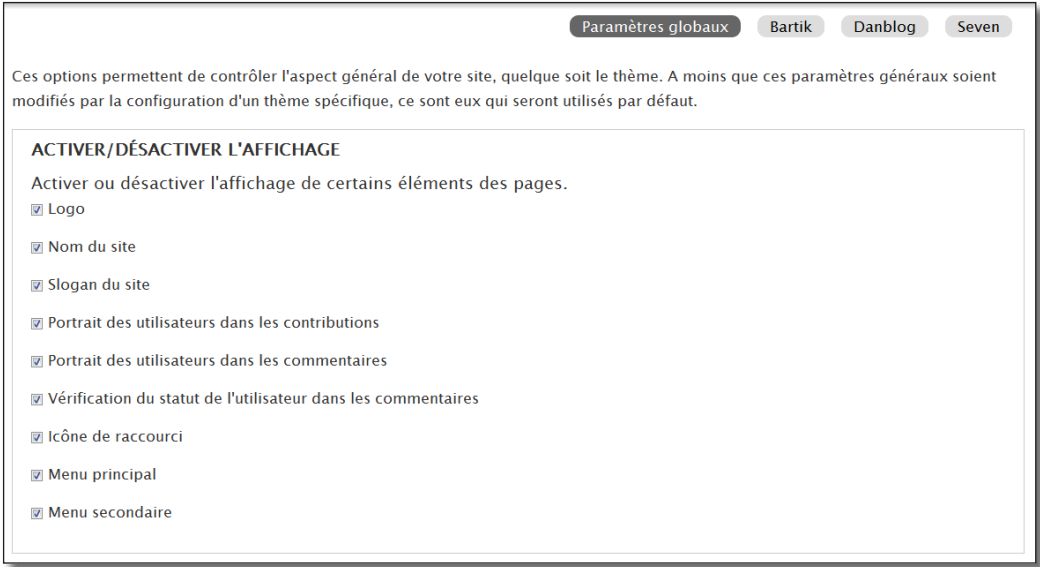

*Paramètres globaux des thèmes*

À partir de cette page, vous pouvez configurer les paramètres de l'ensemble des thèmes. Il sera ensuite possible de régler ces éléments selon chaque thème grâce aux boutons situés en haut de la page.

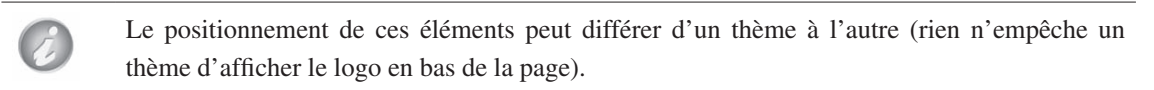

## Personnaliser le logo

Pour modifier le logo :

- h Décochez la case **Utiliser le logo par défaut** (Druplicon)
- h Dans la zone **Envoyer le logo**, cliquez sur **Choisissez un fichier** et pointez l'image que vous désirez

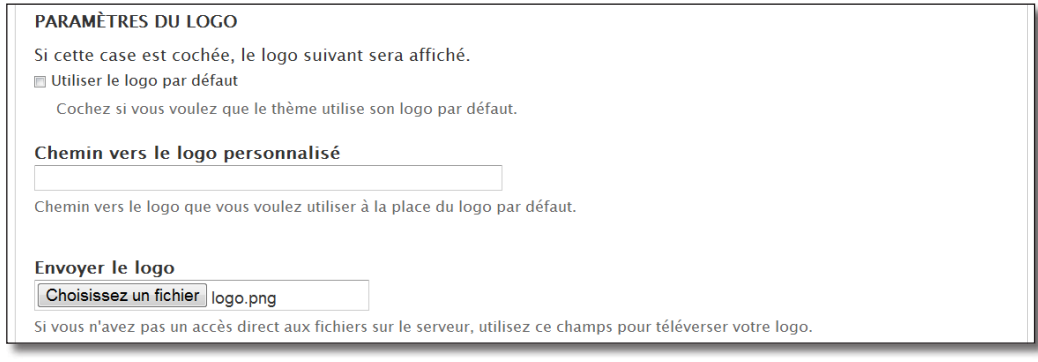

*Changement de logo*

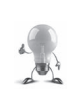

L'image que vous ajouterez ne sera pas redimensionnée. Pour information, l'icône Drupal par défaut fait 65x73 pixels.

Vous pouvez redimensionner et retoucher vos images grâce au logiciel libre Gimp (http://www.gimp-fr.org).

 $\triangleright$  Bouton **Enregistrer la configuration** 

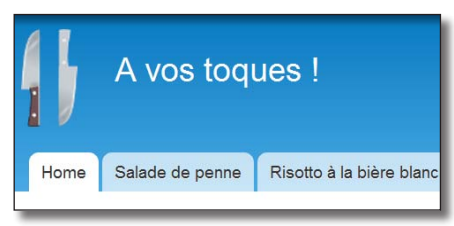

*Le nouveau logo sous Bartik*

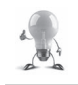

Pour ne pas avoir un carré blanc autour de votre logo, il est possible de mettre un fond transparent. Pour cela, utilisez le canal alpha sous Gimp et sauvegardez votre fichier au format png.

## Personnaliser l'icône

Utilisez le même procédé pour modifier l'icône du site. Drupal se charge cette fois-ci de la redimensionner automatiquement.

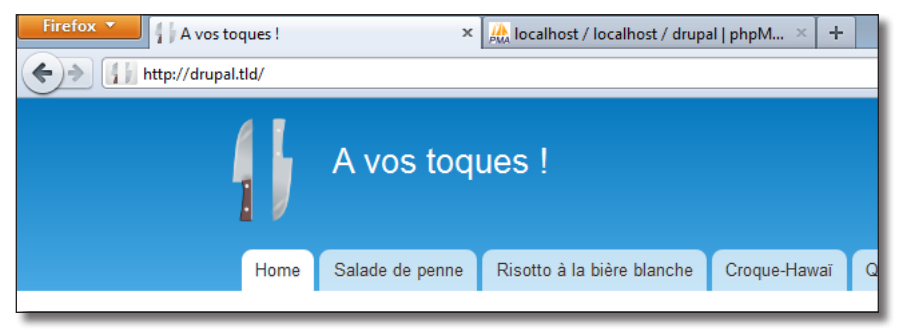

*L'icône et le logo personnalisés*

# 1.2 Color : shéma de couleur du thème Bartik

Chaque thème possède sa propre page de configuration, voici celle de Bartik, le thème par défaut de Drupal :

- h Menu **Apparence**
- h Pour le thème **Bartik**, cliquez sur le lien **Paramètres**

En bas de page, s'affichent les sections vues précédemment (affichage d'éléments, modification du logo et

de l'icône). En début de page il y a également une section **Schéma de couleurs**. Elle permet de modifier la couleur de nombreux éléments du site.

h Choisissez le **Jeu de couleurs** Prune

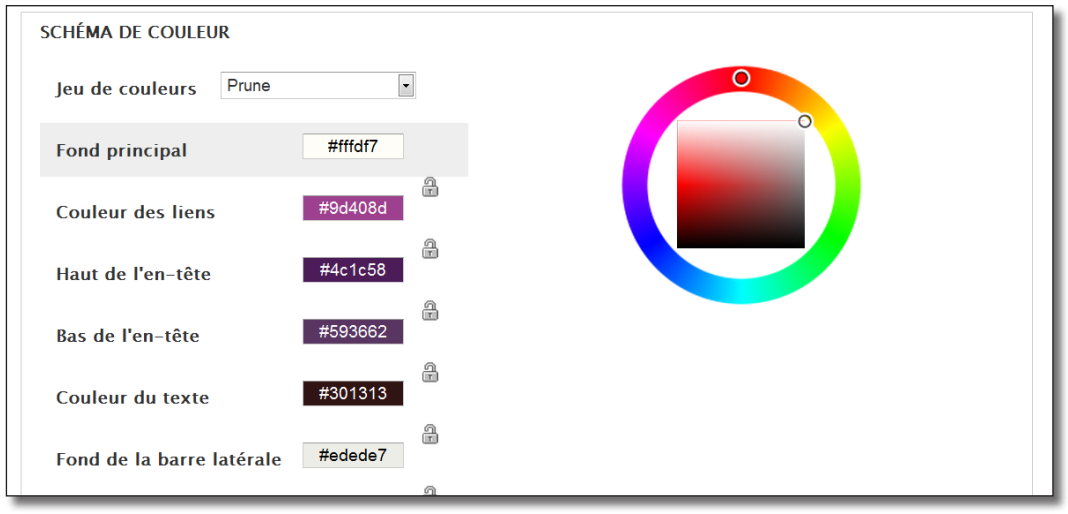

*Modification des couleurs de Bartik*

Bartik utilise le module **Color** présent et activé par défaut dans Drupal. Tous les thèmes utilisant ce module proposent cette fonctionnalité.

#### $\triangleright$  Bouton **Enregistrer la configuration**

Vous pouvez alors voir le nouveau jeu de couleurs de Bartik en allant sur la page d'accueil du site.

# 1.3 Paramètres du thème Marinelli

Marinelli est un thème populaire contenant un grand nombre de fonctionnalités avancées.

#### Installation du thème Marinelli

**►** Téléchargez le thème Marinelli (http://drupal.org/project/marinelli — Version utilisée pour ce livre 7.x-3.0-beta9)

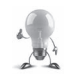

Installez le thème Marinelli comme vous avez installé Danblog (*chap. I — 2.6.2 Installation d'un thème externe*). Si cela ne fonctionne pas, vous pouvez installer un thème manuellement comme vous installez un module (*chap. II — 1.3.3 Méthodes d'installation d'un module*) dans le répertoire **sites/all/themes** ou **sites/default/themes**.

 $\triangleright$  Menu **Apparence** 

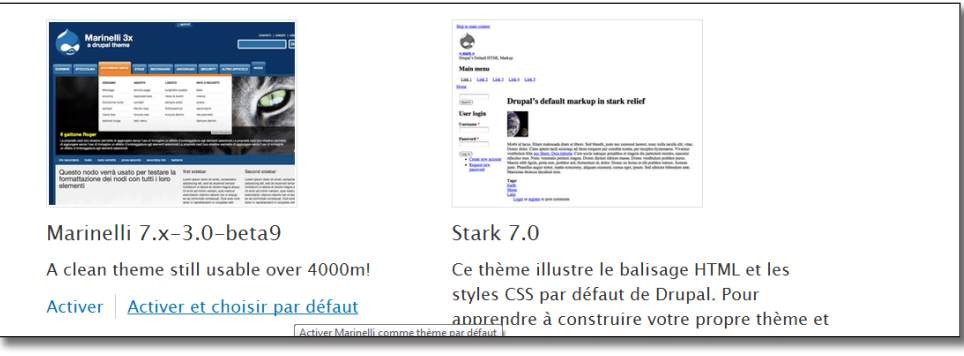

*Le thème Marinelli est installé*

h Cliquez sur le lien **Activer et choisir par défaut** du thème Marinelli

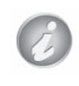

Pour voir le thème défini par défaut, il faut se rendre sur une page qui n'est pas une page d'administration (page d'accueil du site par exemple). Les pages d'administration utilisent le thème de l'administration (Seven par défaut).

#### h Lien **Paramètres** du thème Marinelli

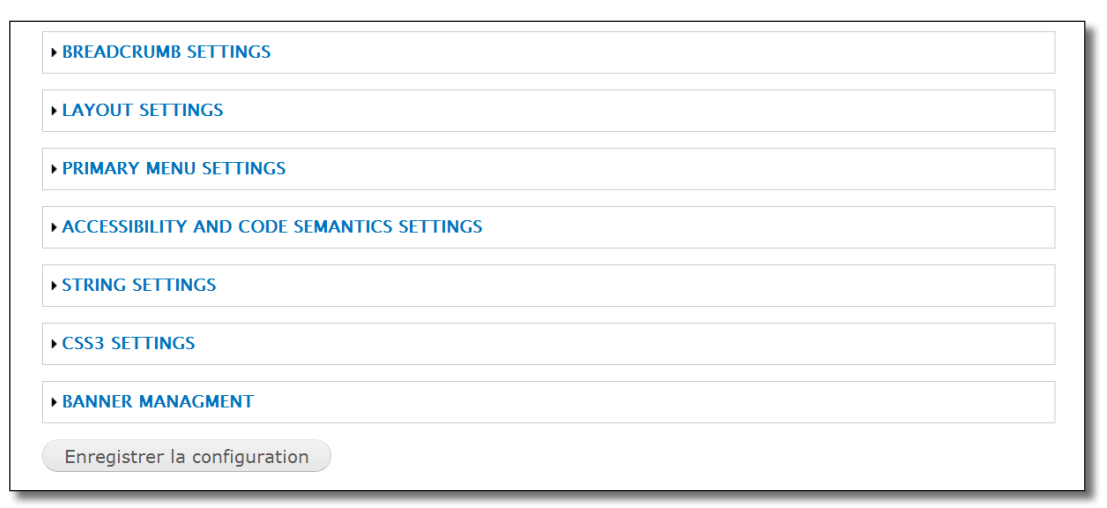

*Les paramètres spécifiques définis par le thème Marinelli*

De nombreuses options permettent de configurer le thème et ses fonctionnalités avancées.

h Vous pouvez par exemple utiliser la section **Banner Managment** pour modifier les images de la bannière et son mode de défilement (**Banner configuration**)

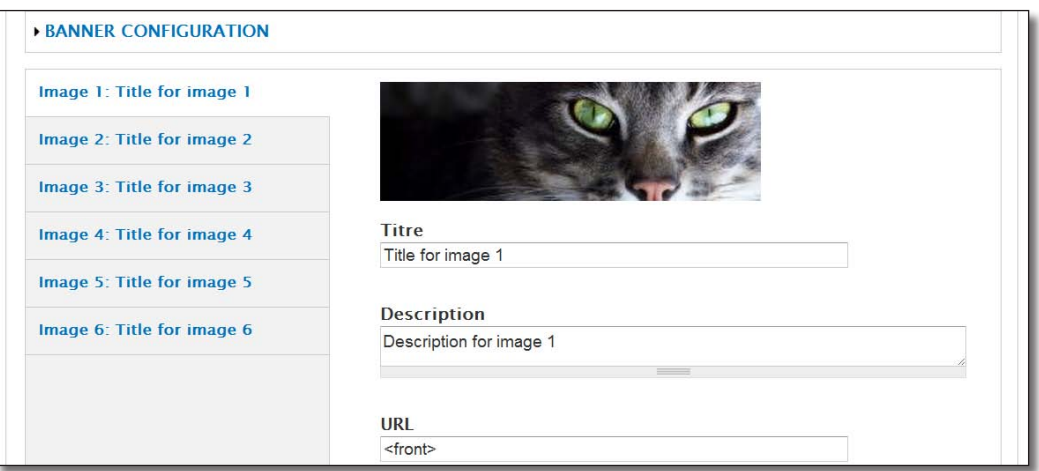

*Configuration de la bannière de Marinelli*

h Vous pouvez également créer un menu déroulant en 3 clics grâce à la section **Primary Menu Settings**

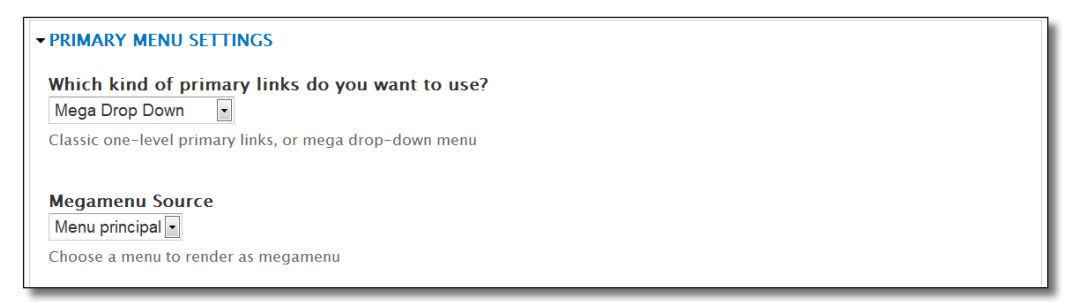

*Configuration du menu*

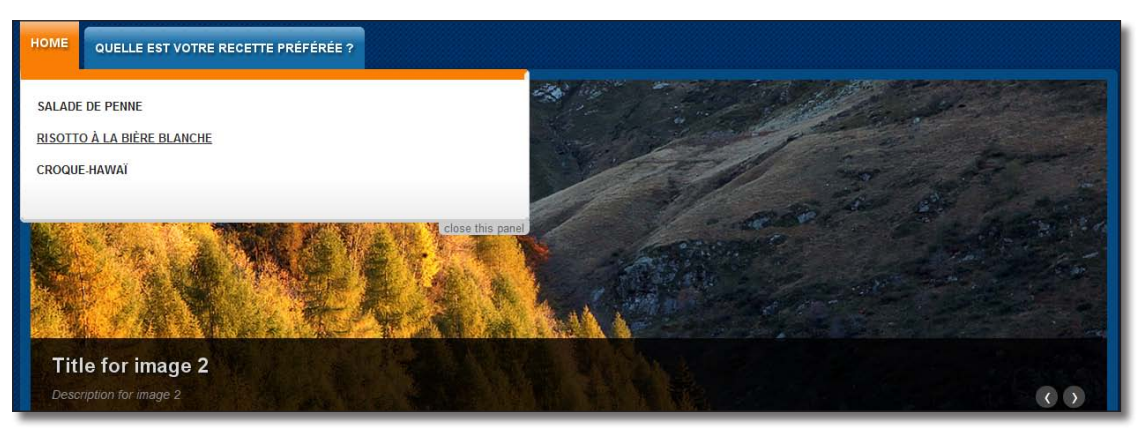

*Deux fonctionnalités avancées de Marinelli : le menu déroulant et le diaporama sur la bannière*

Comme le montre Marinelli chaque thème peut proposer divers paramètres de configuration et parfois des fonctionnalités très avancées. De nombreux thèmes existent, n'hésitez pas à les tester et n'oubliez pas de visiter leur page de configuration.

# 2 Structure et modification d'un thème

Dans cette section, vous découvrirez comment est construit un thème Drupal et comment le modifier en éditant ses fichiers. Pour cela, vous utiliserez le thème **Orange**.

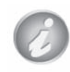

Le thème Orange a été choisi car il est simple et utilise les nouvelles fonctionnalités de Drupal 7.

- h Téléchargez le thème **Orange** (http://drupal.org/project/orange Version utilisée pour ce livre 7.x-1.1)
- h Cliquez sur le lien **Activer** et **choisir par défaut** du thème **Orange**

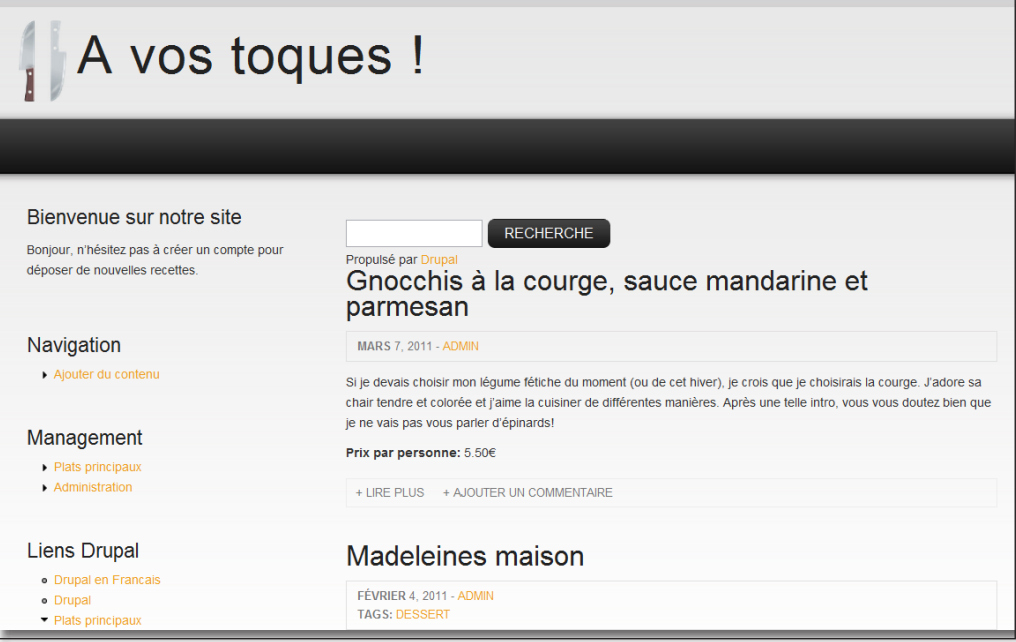

*La page d'accueil avec le thème Orange*

# 2.1 Les fichiers d'un thème

Le thème Orange doit être installé dans le répertoire sites/all/themes/orange.

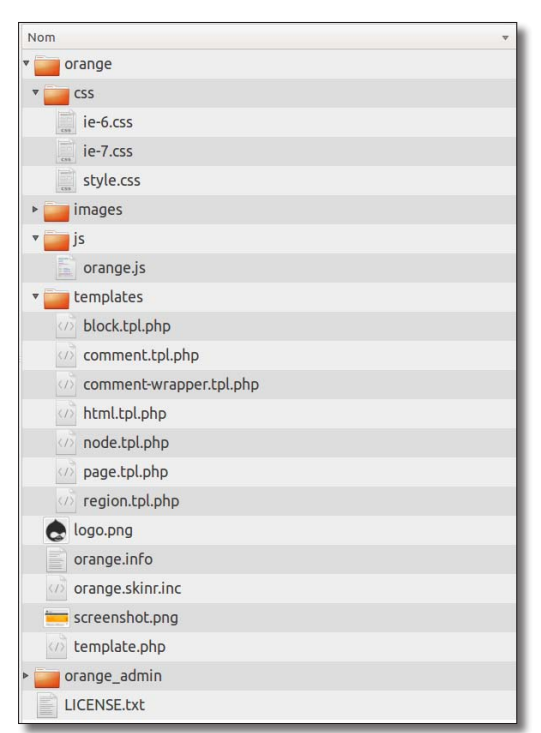

*L'arborescence de Orange*

Le répertoire contient deux sous-répertoires : orange et orange\_admin. En effet, deux thèmes sont inclus dans l'archive, un thème classique Drupal (orange) et un thème d'administration (orange\_admin) activable à la section **Thème de l'administration** de la page des thèmes.

Voici une description des différents fichiers qui composent le thème Orange :

#### **Le fichier .info**

**orange.info** : c'est le point d'entrée du thème, il défini le nom et la description du thème, la version de Drupal sur laquelle il fonctionne, les régions qui le composent, les fichiers CSS et javascript qui lui sont attachés, etc.

#### **Les images**

**logo.png** : logo par défaut du thème pour le site.

**screenshot.png** : copie d'écran pour la page d'administration des thèmes.

#### **Le répertoire images**

Ce répertoire contient l'ensemble des fichiers image qui seront utilisés dans le thème. Par exemple, les boutons ou des icônes (signe **+** devant **Ajouter un commentaire**)

#### **Le répertoire css**

style.css : fichier contenant tous les styles du site

ie-6.css : fichier contenant les styles spécifiques au navigateur Internet Explorer 6

ie-7.css : fichier contenant les styles spécifiques au navigateur Internet Explorer 7

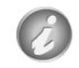

Les fichiers CSS sont les feuilles de styles du thème. C'est dans ces fichiers que sont définis les polices utilisées, les couleurs de fonds, le positionnement des éléments HTML, etc.

#### **Le répertoire js**

orange.js : fichier contenant les scripts Javascript du thème

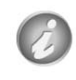

Le Javascript est souvent utilisé pour modifier les éléments HTML par le navigateur de l'utilisateur du site. Il permet par exemple d'ajouter des effets visuels, de contrôler des formulaires lors de la saisie sans recharger la page, etc.

#### **Le répertoire templates**

Ce répertoire contient l'ensemble des templates définis par le thème. Les fichiers template (.tpl.php) sont des gabarits interprétés par un langage propre à Drupal, le phpTemplate.

Ces fichiers sont composés d'un mélange de HTML et de php.

**html.tpl.php** : template pour la construction de la page HTML en dehors du contenu. C'est ici que seront définis les contenus des balises DOCTYPE et <head>.

**page.tpl.php** : template pour la construction de la page dans son ensemble. C'est ici que sera défini le contenu de la balise <body>.

**node.tpl.php** : template pour la construction des nodes (tout type de contenu).

**region.tpl.php** : template pour la construction des régions du thème.

**block.tpl.php** : template pour la construction des blocs des régions.

**comment-wrapper.tpl.php** : template pour la construction de la zone des commentaires (formulaires + commentaires).

**comment.tpl.php** : template pour la construction d'un commentaire seul (nom de l'auteur, date, texte du commentaire).

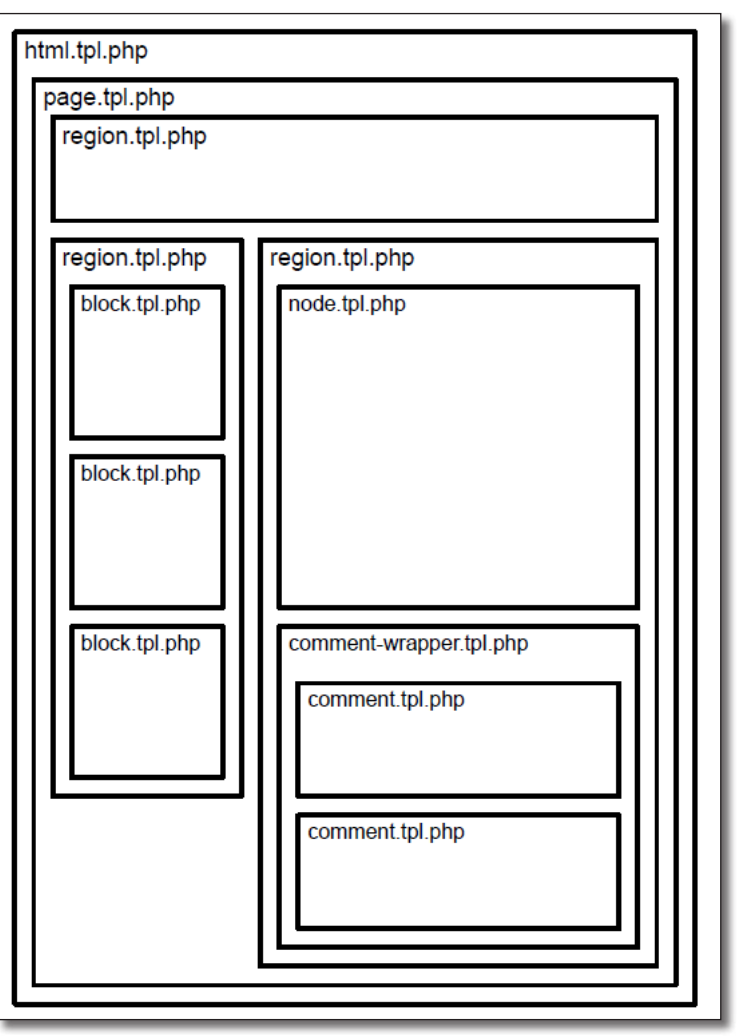

*Utilisation des templates du thème Orange pour la construction d'une page*

#### **Le fichier template.php**

**template.php** : ce fichier présent à la racine ne contient que du code PHP. Il sera étudié plus tard dans le *chap. V — 4.2 Le fichier template.php*.

# 2.2 Modification de Orange par CSS

Les feuilles de styles CSS prennent en charge la présentation d'une page HTML. La feuille de style principale du thème Orange est style.css. Il est possible d'éditer le code de ce fichier pour modifier l'apparence du site.

## 2.2.1 Modification d'un fichier CSS

Dans cet exemple, vous allez mettre toutes les balises h2 (titre des pages et des blocs) en petites majuscules grâce à la propriété CSS **font-variant**.

- h Éditez le fichier sites/all/themes/orange/orange/css/style.css
	- Avec Windows, vous pouvez utiliser Notepad++ pour éditer les fichiers CSS

```
\triangleright Recherchez le code suivant (ligne 87):
   h2,
   h<sub>2</sub> a \{ color: #222;
       font-size: 1.5em;
       text-decoration: none;
    }
\rightarrow Modifiez le en ajoutant un ligne :
   h2,
   h2 a \{ color: #222;
       font-size: 1.5em;
       text-decoration: none;
       font-variant: small-caps;
    }
```
- > Sauvegardez le fichier
- $\triangleright$  Rechargez votre page

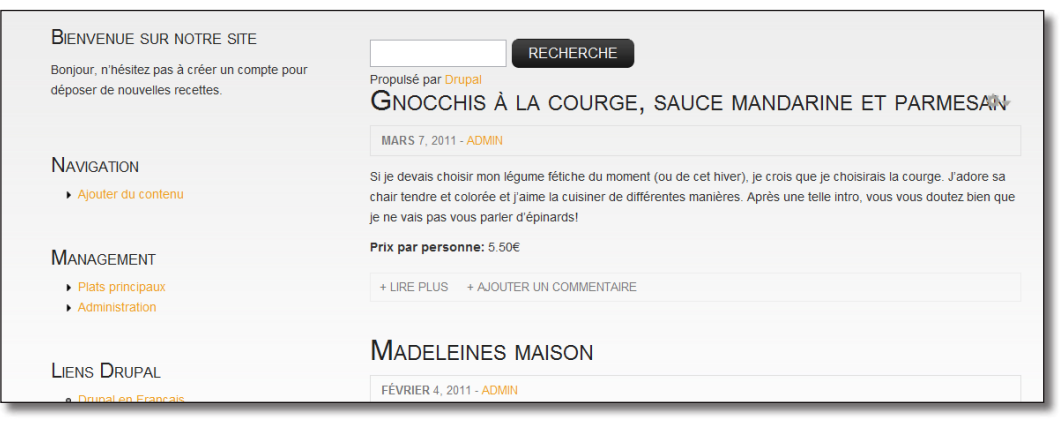

*Les titres des blocs et des nodes sont maintenant en petites majuscules*

Si vous ne connaissez pas CSS, il est conseillé de lire l'un des nombreux tutoriaux disponibles sur internet (exemple : http://css.mammouthland.net/)

## 2.2.2 Installation et utilisation de Firebug

Pour vous aider à situer les styles que vous voulez modifier dans Drupal, il existe une extension pour Firefox qui s'avère rapidement indispensable : Firebug.

#### Installation

- h Si Firefox n'est pas sur votre machine, installez le immédiatement !
- h Menu de Firefox **Modules complémentaires**
- h Dans la zone de recherche, entrez **firebug**

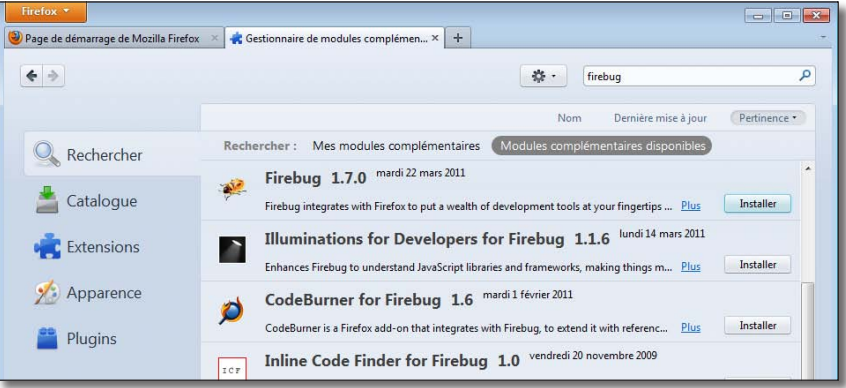

*Installation de Firebug sous Firefox 4*

- h Cliquez sur le bouton **Installer**
- $\blacktriangleright$  Redémarrer Firefox

Vous devriez voir apparaître un cafard (bug) à droite de la barre de navigation.

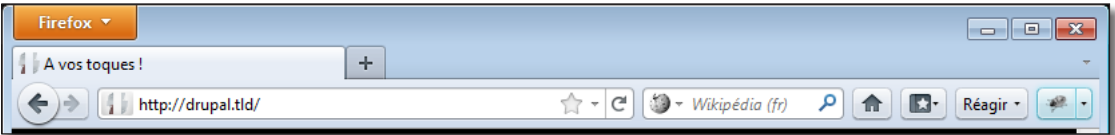

*L'icône de firebug à droite de la barre de navigation*

#### Utilisation

- h Rechargez la page d'accueil du site avec le thème Orange
- $\blacktriangleright$  Cliquez sur le bouton Firebug (le cafard)

Un volet s'ouvre alors en bas de Firefox, dans la partie gauche se trouve le code HTML de votre page et dans le partie droite le code CSS appliqué à l'élément HTML sélectionné.

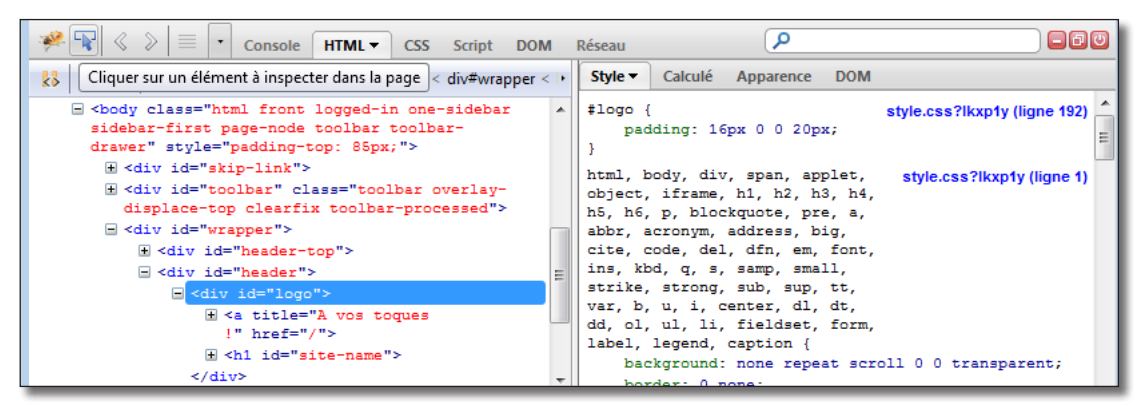

*L'interface de firebug*

- h Cliquez sur la flèche qui permet de sélectionner un élément de la page (deuxième bouton de la barre d'outils)
- $\triangleright$  Placez le curseur de la souris sur un titre en petites majuscules

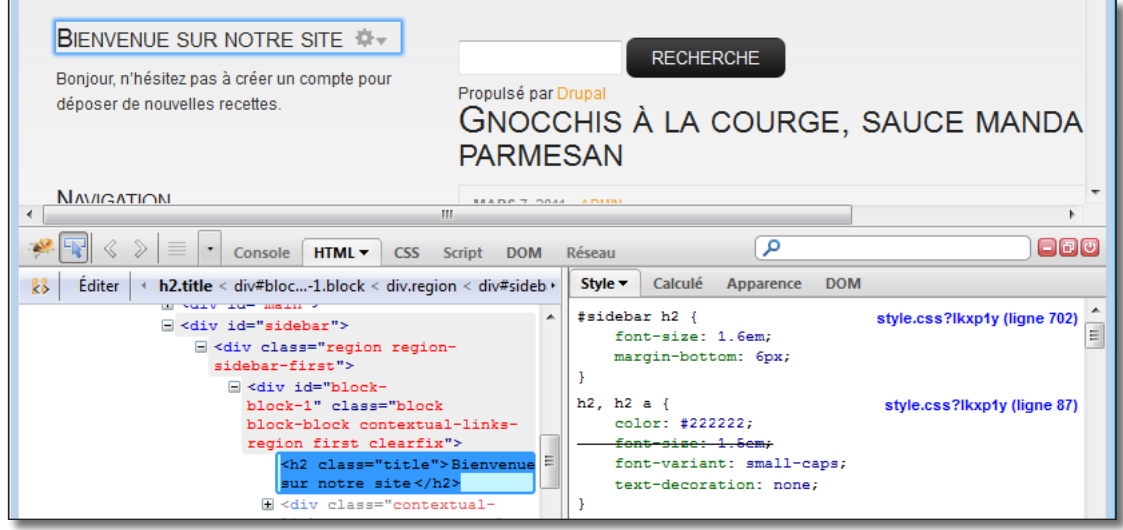

*Les propriétés CSS de la balise H2 vues grâce à Firebug*

Et c'est ici que Firebug est magique !!

- l'élément étudié est entouré en bleu ;
- dans le cadre de gauche de Firebug, le code HTML de l'élément étudié (<h2 class="title"...) est surligné ;
- dans le cadre de droite de Firebug, vous retrouvez le code CSS que vous avez ajouté : **font-variant: small-caps** ;
- au-dessus s'affichent le nom du fichier css (style.css) et la position du code css dans le fichier (line 87).

Si vous passez votre souris au-dessus du lien, le chemin complet du fichier CSS apparaît, chose indispensable pour savoir quels fichiers sont réellement concernés.

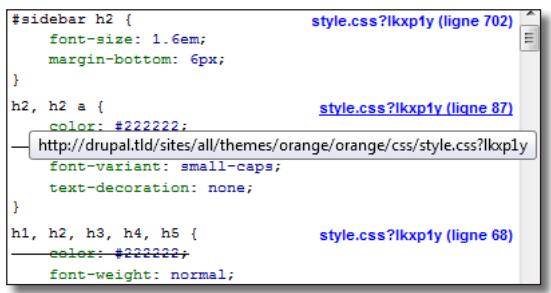

*Chemin du fichier contenant la propriété*

Il est également possible de modifier directement depuis Firebug les valeurs des propriétés CSS. L'affichage se met à jour immédiatement dans Firefox.

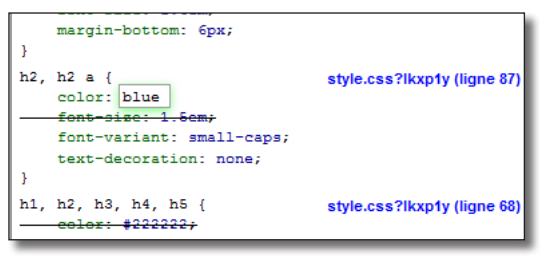

*Modification d'une propriété CSS grâce à Firebug*

Lorsque vous modifiez vos propriétés dans Firebug, les fichiers CSS ne sont pas modifiés.

Utilisez flèche haut et flèche bas pour augmenter ou diminuer les valeurs numériques des propriétés CSS.

# 2.3 Les templates de Orange

En modifiant les fichiers CSS du thème, vous modifiez l'aspect de votre page. Pour modifier la structure de la page (code HTML), il faut modifier les templates du thème.

Drupal possède son propre moteur de template, PHPTemplate. Ce moteur interprète les fichiers .tpl.php qui contiennent du code HTML et du code PHP.

Vous afficherez le nom de chaque région de la page en modifiant le template region.tpl.php.

> Editez le fichier sites/all/themes/orange/orange/templates/region.tpl.php

Ce fichier commence par un long commentaire php  $(/* * *')$  qui liste les variables php qui pourront être évaluées dans le template. Par exemple, il est dit que la variable **\$content** affiche le contenu de la région et que la variable **\$region** affiche le nom de la région.

Voici le reste du code du template :

```
1. <?php if ($content): ?>
2. <div class="<?php print $classes; ?>">
3. <? php print render($title suffix); ?>
4. <?php print $content; ?>
```
- $5. \quad \langle \text{div} \rangle$
- 6. <?php endif; ?>
- la ligne 1 évalue si la variable \$content n'est pas vide. Si elle est vide, le template ne retourne rien ;
- la ligne 2 crée une balise <div> autour de la région et affiche ses classes CSS ;
- la ligne 3 affiche la variable \$title\_suffix qui peut être définie par certains modules ;
- la ligne 4 affiche le contenu de la région (les blocs affectées à la région).

Il est bien sûr possible de personnaliser ce template. Ici, vous allez ajouter une ligne qui affiche le nom de la région en utilisant la variable **\$region** :

 $\rightarrow$  Modifiez le fichier en ajoutant la ligne 3

```
1. <?php if ($content): ?>
2. <div class="<?php print $classes; ?>">
3. <div class="warning"><?php print $region; ?></div>
4. <? >>>>>>>>> <? <>>php print render($title suffix); ?>
5. <?php print $content; ?>
6. \quad \langle \text{div} \rangle7. <?php endif; ?>
```
Cette nouvelle ligne 3 affiche le contenu de la variable \$region (nom de la région) dans une balise HTML <div> à laquelle lui est appliquée le style css warning (police blanche sur fond orange) contenu dans le fichier style.css de orange.

| sidebar first                                                                                                    | content                                                                                                    |
|----------------------------------------------------------------------------------------------------|----------------------------------------------------------------------------------------------------|
| <b>BIENVENUE SUR NOTRE SITE</b><br>Bonjour, n'hésitez pas à créer un compte pour<br>déposer de nouvelles recettes. | <b>RECHERCHE</b><br>Propulsé par Drupal<br>GNOCCHIS À LA COURGE, SAUCE MANDARINE ET PARMESAN                                                                                                    |
| <b>NAVIGATION</b><br>Ajouter du contenu                                                                            | <b>MARS 7, 2011 - ADMIN</b><br>Si je devais choisir mon légume fétiche du moment (ou de cet hiver), je crois que je choisirais la courge. J'adore sa<br>chair tendre et colorée et j'aime la cuisiner de différentes manières. Après une telle intro, vous vous doutez bien que<br>je ne vais pas vous parler d'épinards! |
| <b>MANAGEMENT</b>                                                                                                  | Prix par personne: 5.50€                                                                                                    |

*Le template region.tpl.php affiche le nom des régions du site*

# 2.4 Theme developer : découverte des templates d'un thème

## 2.4.1 Utilisation de Theme developer

Il n'est pas toujours simple de connaître le nom du template responsable de la création d'un élément HTML de la page. La communauté Drupal a créé un outil qui devient vite indispensable au créateur de thème : **Theme developer**.

#### Installation

Le module Theme developer requiert le module Devel.

**►** Téléchargez et activez les module **Devel** (http://drupal.org/project/devel) — Version utilisée pour ce livre 7.x-1.2 et **Theme developer** (http://drupal.org/project/devel\_themer) — Version utilisée pour ce livre 7.x-1.x-dev.

Lorsque le module est installé et activé, une case à cocher **Themer info** apparaît en bas à gauche du site.

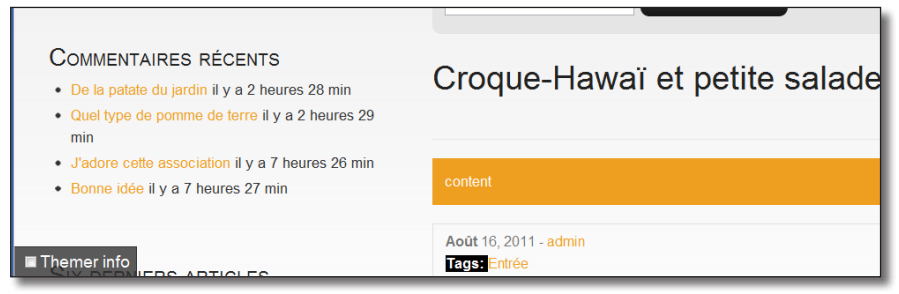

*Le module Theme developeur est activé*

Le module Theme developer ajoute du code sur chaque élément de la page. Ce code est de type :

<span thmr="thmr\_2" style="display: block; outline: medium none;" thmr\_curr="0">

Ce code peut modifier l'apparence de votre site ou bloquer certains scripts Javascript. Lorsque vous rencontrez un problème inattendu, commencez par désactiver ce module.

## Utilisation

 $\triangleright$  Cochez la case **Themer info** 

Vous pouvez alors pointer avec la souris, à la manière de Firebug, vers un élément de la page.

h Cliquez sur le bloc **Liens divers** créé au *chap. II — 2.2.4 Création d'un nouveau menu*

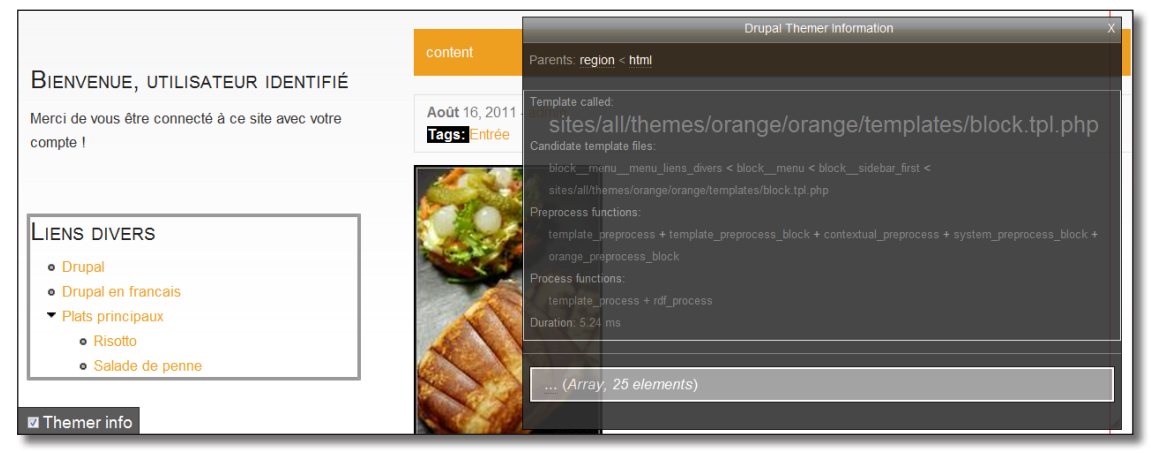

*Theme developeur affiche les information du template*

S'affiche alors une fenêtre popup qui donne des informations sur le template responsable de la création du code HTML sélectionné.

Voici les éléments que vous utiliserez dans ce chapitre :

- **Template called** : chemin et nom du fichier template utilisé ;
- **Candidate template files** : nom de fichiers de template pouvant être utilisé ;
- Section **(Array, 25 elements)** : liste des variables php pouvant être utilisées dans le template.

## 2.4.2 Modification du template block utilisé

Theme developer indique que le template qui a généré le block est sites/all/themes/orange/orange/templates/block.tpl.php.

 $\triangleright$  Éditez ce fichier block.tpl.php

Ce fichier ressemble à region.tpl.php étudié précédemment :

```
1. <div id="<?php print $block html id; ?>" class="<?php print $classes; ?>
clearfix"<?php print $attributes; ?>><br>2. <?php print render($title prefix)
2. <?php print render($title_prefix); ?><br>3. <?php if (!empty($block->subject)): ?
3. <?php if (!empty($block->subject)): ?><br>4. <br/> <br/>class="title"<?php print $title at
    4. <h2 class="title"<?php print $title_attributes; ?>><?php print $block-
>subject ?></h2><br>5. <?php endif;
    5. <?php endif;?>
6. <?php print render($title_suffix); ?>
7. <div class="content"<?php print $content_attributes; ?>><?php print 
$content ?></div>
8. < /div>
```
Vous allez maintenant mettre le contenu des blocs avant leur titre (chose peu judicieuse, je vous le concède) .

- $\rightarrow$  Déplacez la ligne 7 avant la ligne 2
- $\triangleright$  Sauvegardez le fichier
- $\triangleright$  Rechargez la page

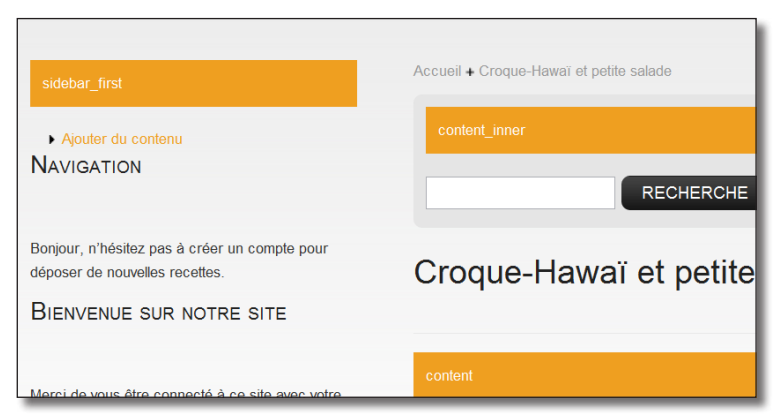

*Le titre des blocs en dessous de leur contenu*

En modifiant le fichier block.tpl.php vous avez modifié le rendu de l'ensemble des blocs.

 $\blacktriangleright$  Annulez cette modification et remettez le titre au dessus du bloc

## 2.4.3 Création d'un template pour un bloc spécifique

Il est possible de créer des template qui vont modifier uniquement des blocs spécifiques, la ligne **Candidate template files** apporte des informations à ce sujet.

h Cliquez à nouveau sur le bloc **Liens divers**

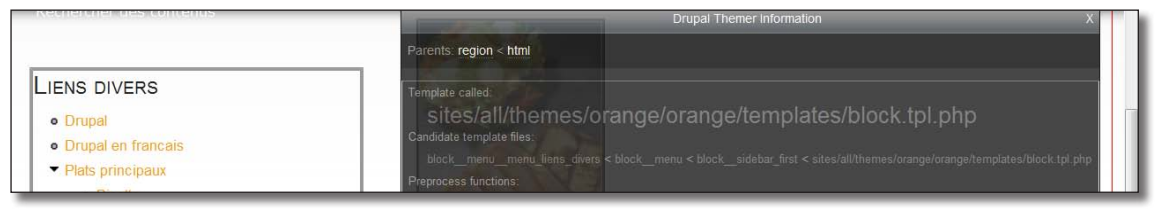

*Les noms de fichiers de template possibles*

Cette ligne indique que différents noms de fichiers sont possibles :

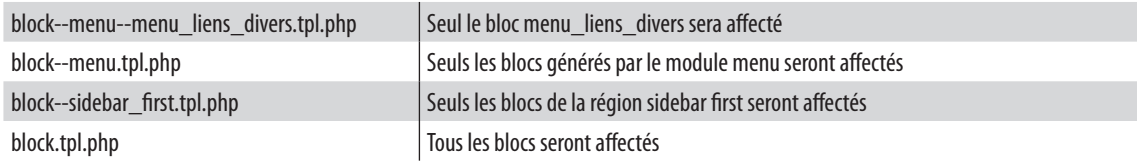

Un seul template sera utilisé par Drupal.

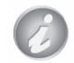

Drupal cherche dans différents répertoires (thème, module, ...) si le premier template existe (ici, block--menu--menu\_liens\_divers.tpl.php). Si il le trouve, il l'utilise et ne cherche pas d'autres fichiers. Sinon, il cherche le fichier suivant (block--menu.tpl.php).

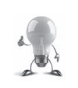

Lors de la rédaction de ce livre, le module **Theme developer** possède un bug qui affiche des "\_\_" au lieu de "--" pour les noms de template. Peut-être que celui-ci sera corrigé lorsque vous lirez ces lignes.

Vous allez créer un template qui affichera un message uniquement dans le bloc liens divers :

- $\rightarrow$  Faites une copie du fichier sites/all/themes/orange/orange/templates/block.tpl.php dans le même répertoire et renommez-le en **block--menu--menu\_liens\_divers.tpl.php**
- $\triangleright$  Éditez le fichier créé
- $\rightarrow$  Avant la ligne <?php print render(\$title\_prefix); ?> ajoutez le code : <?php print "Je suis le nouveau template !"; ?>
- $\blacktriangleright$  Sauvegardez le fichier

Si vous regardez la page à cet instant, votre nouveau fichier n'est pas détecté par Drupal. Pour des raisons de performances, un cache existe et répertorie les fichiers présents sur votre installation.

Pour que votre nouveau fichier soit détecté par Drupal; il faut donc vider les caches :

- $\rightarrow$  Menu **Configuration** lien **Performance**
- $\triangleright$  Bouton **Effacer tous les caches**

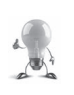

Le créateur de thème réalise cette action très régulièrement, il est donc fastidieux de devoir aller sur la page performance à chaque fois.

Heureusement le module **Devel** propose une url qui efface les caches : devel/cache/clear (http://localhost/drupal/?q=devel/cache/clear). Mettez cet url en marque page de votre navigateur pour gagner du temps.

 $\blacktriangleright$  Rechargez la page

|                                                                                                    | <b>Drupal Themer Information</b>                                                                                                    |
|----------------------------------------------------------------------------------------------------|----------------------------------------------------------------------------------------------------|
| BIENVENUE, UTILISATEUR IDENTIFIÉ                                                                                                    | Parents: region < html                                                                                                    |
| Merci de vous être connecté à ce site avec votre<br>compte !                                                                                            | Template called:<br>sites/all/themes/orange/orange/templates/block--menu--<br>menu liens divers.tpl.php<br>Candidate template files:                                                                                                    |
| Je suis le nouveau template !<br><b>LIENS DIVERS</b><br><b>•</b> Drupal<br>• Drupal en francais<br>• Plats principaux<br>· Risotto<br>· Salade de penne | block menu menu liens divers < block menu < block sidebar first < sites/all/themes/orange/orange/templates/block-<br>menu-menu liens divers.tpl.php<br>Preprocess functions:<br>template preprocess + template preprocess block + contextual preprocess + system preprocess block +<br>orange preprocess block<br>Process functions:<br>template process + rdf process<br>Duration: 5.02 ms |
| <b>■</b> Themer info                                                                                                    | (Array, 25 elements)                                                                                                    |

*Le nouveau template est utilisé !*

Si vous ne parvenez pas à sélectionner un élément dans la page avec **Theme developer**, pointez vers un élément plus petit (par exemple, pour le bloc "Liens divers", un lien du bloc).

Ensuite, utilisez les liens de la ligne **Parents** de la fenêtre popup pour remonter vers le template qui vous intéresse.

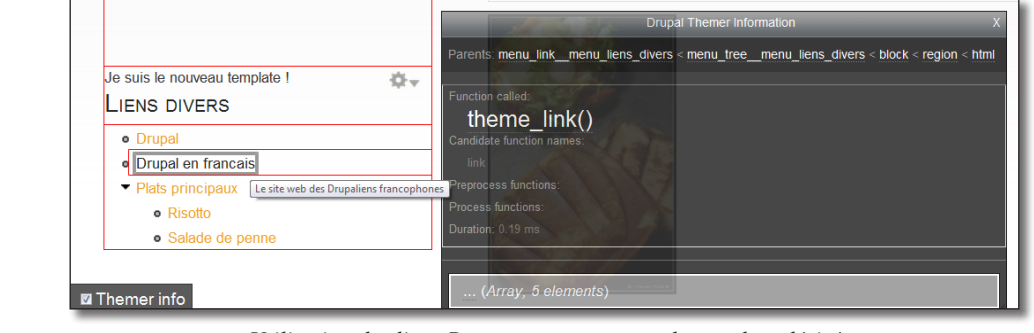

*Utilisation des liens Parents pour retrouver le template désiré*

## 2.4.4 Utilisation des variables php

Vous allez ajouter un nouveau template pour modifier le bloc **Bienvenue, Utilisateur identifié** créé au *chap. II — 2.3.5 Exercice : Création d'un bloc pour un rôle spécifique.* Vous modifierez le titre de ce bloc afin qu'il affiche le nom de l'utilisateur connecté.

- h Sélectionnez le bloc **Bienvenue, Utilisateur identifié** avec Theme developer
- h Cliquez sur la dernière ligne du popup **.. (Array, 25 elements)**

La liste de toutes les variables php utilisables dans le template s'affiche alors.

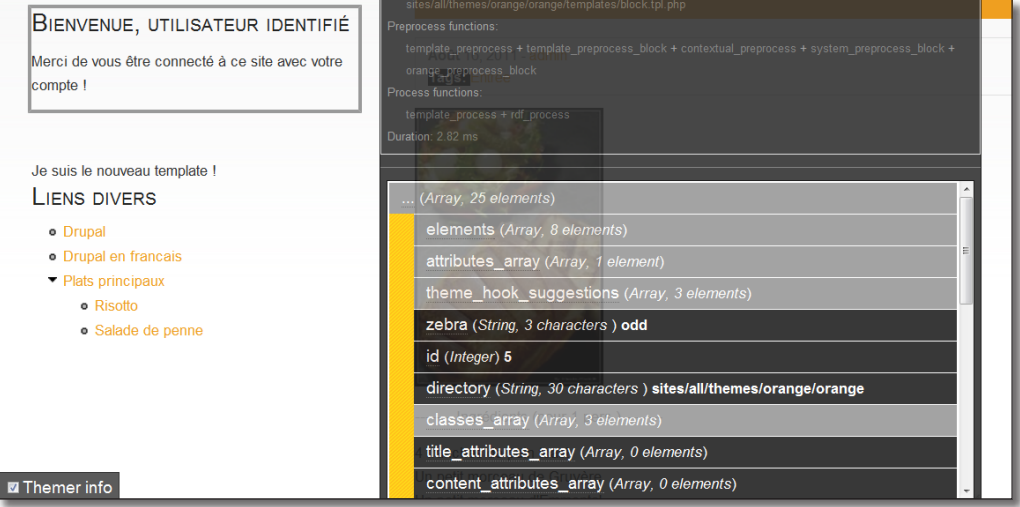

*Liste de toutes les variables php utilisables dans le template*

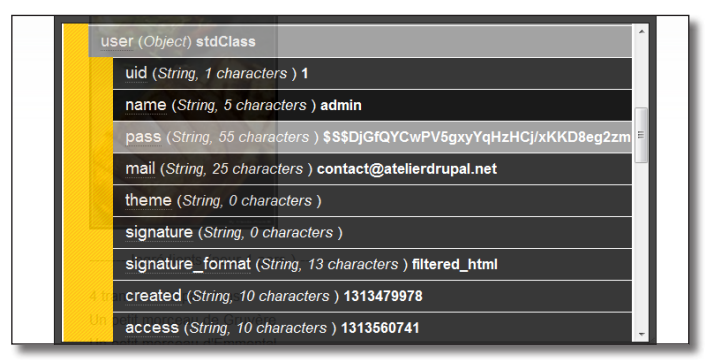

h Dans cette liste, recherchez la ligne **user (Object) stdClass** et cliquez dessus.

*Description des attributs de l'objet user*

Grâce à ces informations, vous savez que c'est l'attribut name de l'objet \$user qui affichera le nom de l'utilisateur connecté. En php, il faudra donc écrire :  $s$ user->name.

- $\rightarrow$  Faites une copie du fichier sites/all/themes/orange/orange/templates/block.tpl.php dans le même répertoire et renommez-le en **block--block--2.tpl.php** (nom du **Candidate template files** pour ce bloc)
- $\blacktriangleright$  Éditez le fichier créé

```
\triangleright Modifiez la ligne :
   <h2 class="title"<?php print $title_attributes; ?>>
      <?php print $block->subject ?>
   \langle/h2>
```
en

```
<h2 class="title"<?php print $title_attributes; ?>>
   <?php print "Bienvenue, ".$user->name ?>
\langle/h2>
```
- $\blacktriangleright$  Sauvegardez le fichier
- $\blacktriangleright$  Effacez les caches
- $\triangleright$  Rechargez la page

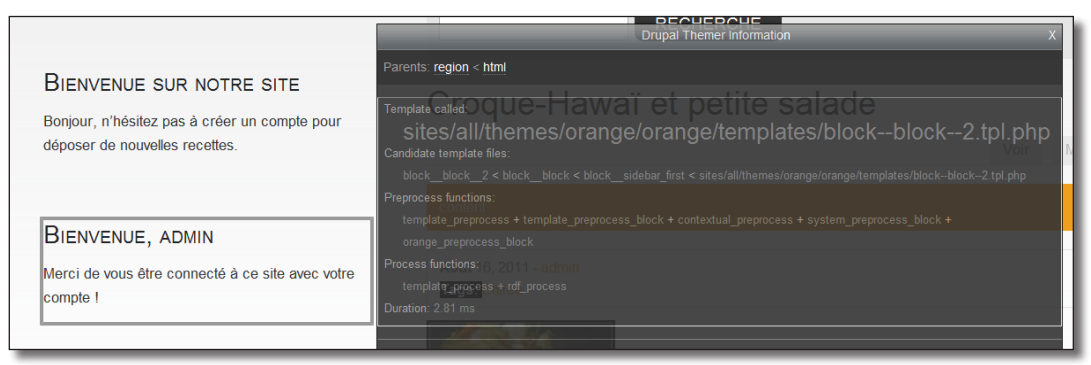

*Affichage du nom de l'utilisateur connecté dans le bloc de bienvenue.*

Il est possible d'afficher la liste des variables d'un template en utilisant les fonctions de Debug du module Devel. Cela est parfois indispensable lorsque le module casse la présentation du site.

Ces fonctions sont détaillées au *chap. VI — 3.1.3. Les fonctions de débuggage*

Dans cet exemple, le template du thème a modifié le contenu du site.

Ce n'est pas une bonne pratique car si un webmaster tente de modifier le titre de votre bloc avec l'interface d'administration, cela n'aura aucun effet.

# 2.5 Exercice : mettre un filet autour des blocs d'une région

— Mettez un filet Orange (#EF9F20) autour de chaque bloc de la région sidebar\_first

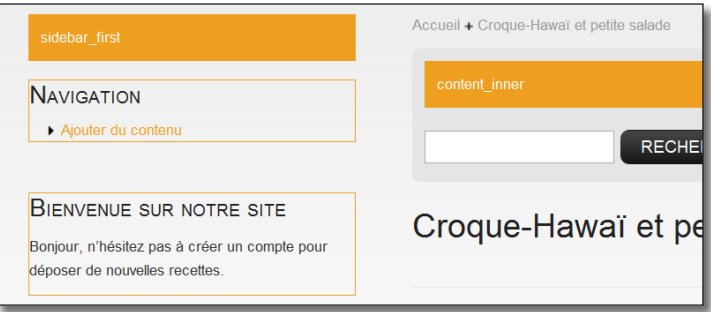

*Filet autour des blocs*

## Corrigé

Pas besoin d'aller modifier les templates ici. L'ajout d'une règle dans le fichier style.css du thème Orange suffira.

 $\rightarrow$  Avec firebug pointez vers un bloc de la région

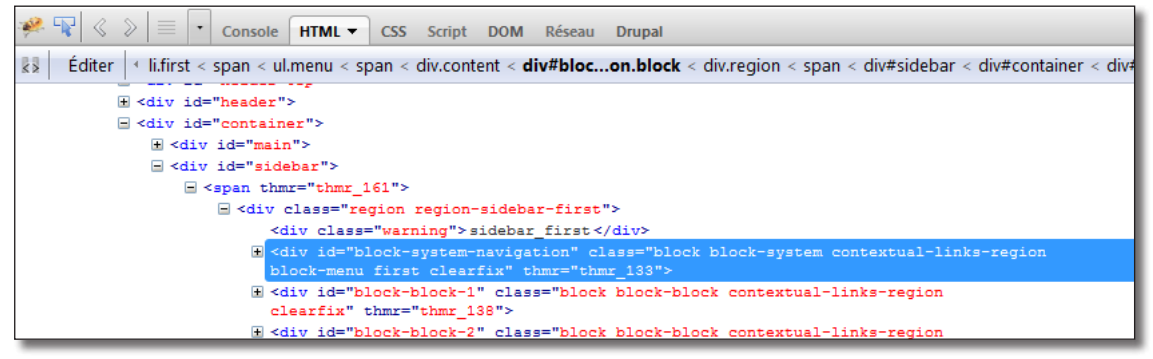

*Le code HTML de la région et de ses blocs*

- la région possède une classe css **region-sidebar-first** ;
- chaque bloc possède une classe css **block**.
- h Éditez le fichier sites/all/themes/orange/orange/css/style.css
- $\rightarrow$  Ajoutez la règle suivante :

```
.region-sidebar-first .block {
  border: 1px solid #EF9F20;
}
```
- $\triangleright$  Sauvegardez le fichier
- $\triangleright$  Rechargez la page

## 2.6 Exercice : modifiez le format de date des commentaires

Par défaut, les commentaires sont présentés sous la forme suivante :

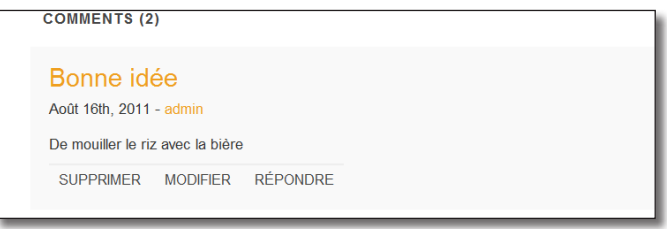

*Mauvais format de date de publication des commentaires*

Faites en sorte que la date s'affiche ainsi en utilisant la variable \$changed du template :

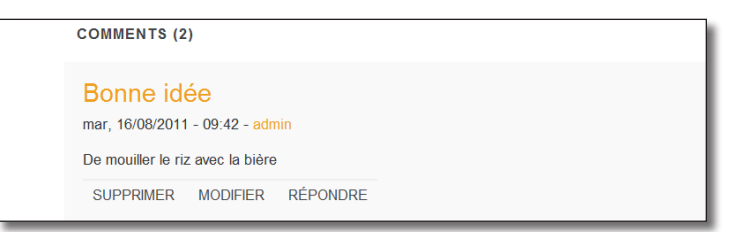

*Affichage de la date au format français*

Vérifiez que les formats de date et heures sont bien configurés (menu **Configuration** — lien **Date et heure**).

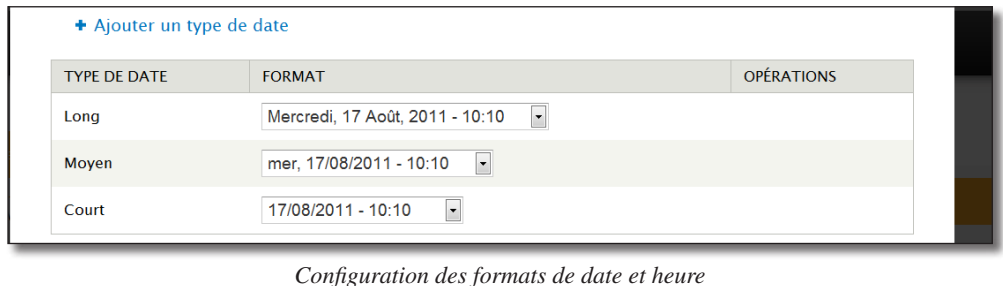

## Corrigé

- $\rightarrow$  Affichez un contenu avec des commentaires
- $\triangleright$  Sélectionnez un commentaire avec Theme developer
- h Dans la fenêtre popup, affichez la liste des variables en cliquant sur **... (Array, 36 elements)**
- h Recherchez la variable **\$changed**

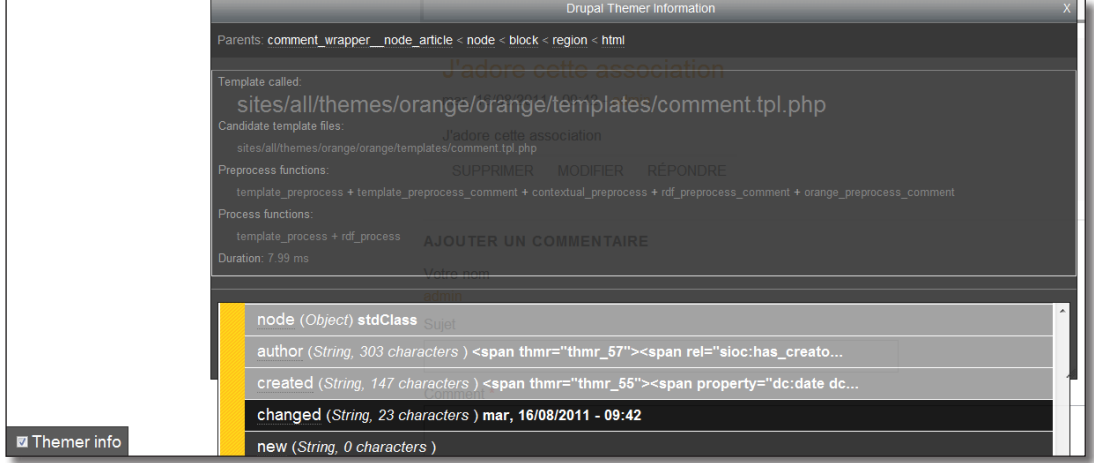

*La variable à utiliser est \$changed, elle est au bon format*

Il faut donc utiliser la variable **\$changed** dans le fichier **comment.tpl.php**

- h Éditez le fichier sites/all/themes/orange/orange/templates/comment.tpl.php
- $\triangleright$  Modifiez la ligne :

```
<div class="submitted"><?php print $created; ?> — <?php print $author; ?></
div>
```
en

```
<div class="submitted"><?php print $changed; ?> — <?php print $author; ?></
div>
```
- $\triangleright$  Sauvegardez le fichier
- $\triangleright$  Rechargez la page

# 2.7 Exercice : exploration d'un template du module Poll

*Avertissement : cet exercice est difficile à réaliser.*

Dans le *Chap. I — 2.5.1 Activer un module*, vous avez créé un sondage grâce au module Poll. Voici comment sont présentés les résultats lorsqu'un utilisateur a déjà voté :

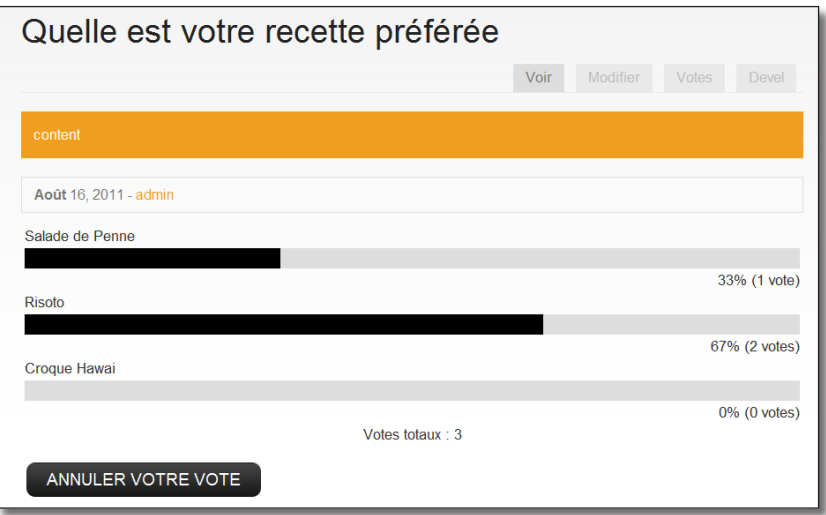

*Affichage des résultats pour un utilisateur ne pouvant plus voter*

Le but de cet exercice est d'indiquer à l'utilisateur quel a été son vote :

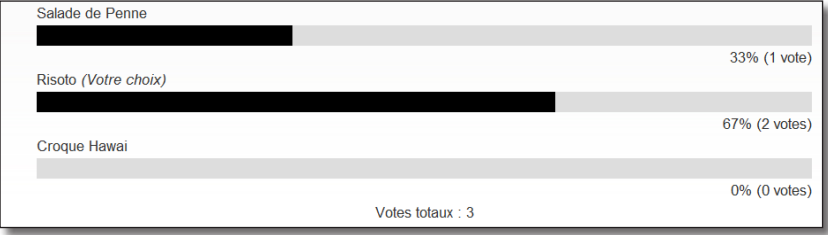

*Le choix de l'utilisateur est rappelé sur la page de résultats*

## Corrigé

Tout d'abord, il faut rechercher quel est le template responsable de l'affichage des résultats d'un sondage.

- > Affichez les résultats du sondage
- $\triangleright$  Sélectionnez une ligne de résultat avec Theme developer

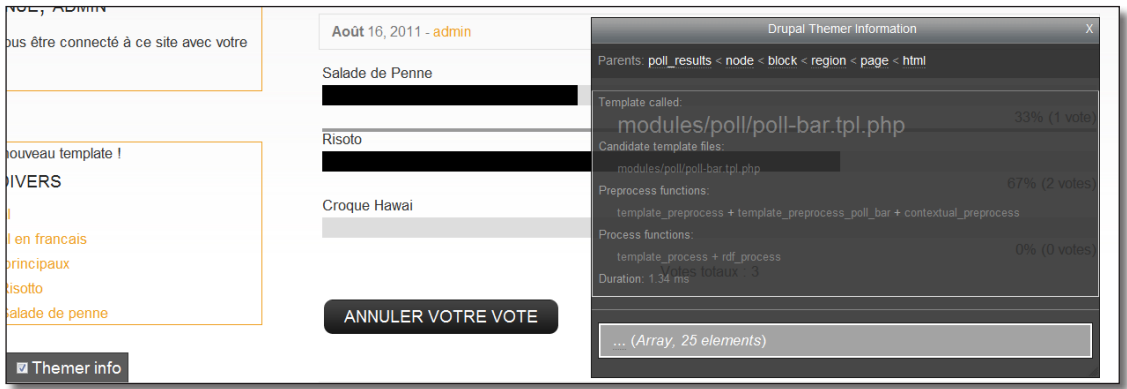

*Sélection d'une ligne de résultat*

Deux templates sont responsables de l'affichage du résultat :

- poll\_results.tpl.php : ce template affiche l'ensemble des résultats et les Votes totaux ;
- poll-bar.tpl.php : ce template affiche chaque ligne de résultat. Dans cet exemple, il est utilisé trois fois.

Le message doit être affiché pour la ligne de résultat, il faut donc utiliser poll-bar.tpl.php.

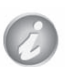

Theme Developer indique que le template utilisé se situe à l'emplacement **modules/poll/poll-bar.tpl.php** et pas dans le thème Orange. En effet, le thème Orange ne personnalise pas ce module et donc, c'est le template du module lui-même qui est utilisé.

Attention, lorsqu'un template se situe dans le répertoire d'un module, il faut en faire une copie dans votre propre thème. Ne modifiez jamais un template original, vous risqueriez de perdre vos modifications à la prochaine mise à jour de Drupal ou d'un module.

- **►** Faites une copie du fichier **modules/poll/poll-bar.tpl.php** dans le répertoire sites/all/themes/orange/ orange/templates/poll-bar.tpl.php
- $\blacktriangleright$  Éditez le fichier créé

Il s'agit maintenant de savoir quelle est la variable à utiliser dans le template.

Une solution pour trouver simplement cette variable est de lire le commentaire présent en haut du template :

\* Variables available: \* — \$title: The title of the poll. \* — \$votes: The number of votes for this choice  $*$  – \$total votes: The number of votes for this choice \* — \$percentage: The percentage of votes for this choice.  $* -$  \$vote: The choice number of the current user's vote. \* — \$voted: Set to TRUE if the user voted for this choice.

Il semblerait que la variable \$vote puisse vous aider.

Utilisez le module Theme Developer pour le vérifier. La variable \$vote passe à TRUE lorsque vous pointez la recette qui a été choisie par l'utilisateur connecté.

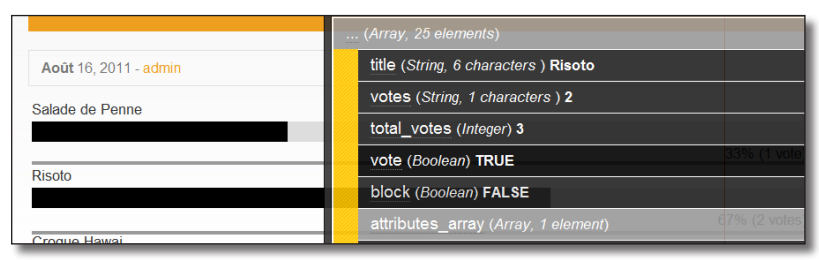

*La variable \$vote indique si l'utilisateur connecté a voté pour le choix sélectionné*

```
\triangleright Modifiez la ligne :
```

```
<div class="text"><?php print $title; ?></div>
en
  <div class="text">
     <?php print $title; ?>
      <?php if ($vote) print "<em>(Votre choix)</em>"; ?>
  </div>
```
- > Sauvegardez le fichier
- $\rightarrow$  Videz les caches
- $\triangleright$  Rechargez la page

# 3 Créer un thème à partir d'un design HTML/CSS

Vous savez maintenant quels sont les fichiers qui composent un thème Drupal et comment modifier un thème existant. Durant ce chapitre, vous allez apprendre à créer un thème « from scratch » (à partir de rien).

Un petit peu d'honnêteté : vous ne partirez pas vraiment de rien mais d'un design HTML/CSS existant car ce n'est pas l'objet de ce livre que de vous apprendre à maîtriser ces langages.

## 3.1 Création du thème

## 3.1.1 Téléchargement du design et création du répertoire

Le site free CSS templates propose plusieurs centaines de design HTML/CSS sous licence Creative Commons (CCPL). L'auteur du site m'a donné son accord pour l'utilisation de ses designs dans cet ouvrage et je l'en remercie.

Pour la création de ce thème, vous allez utiliser le design culinary téléchargeable à l'adresse http://www.freecsstemplates.org/preview/culinary/.

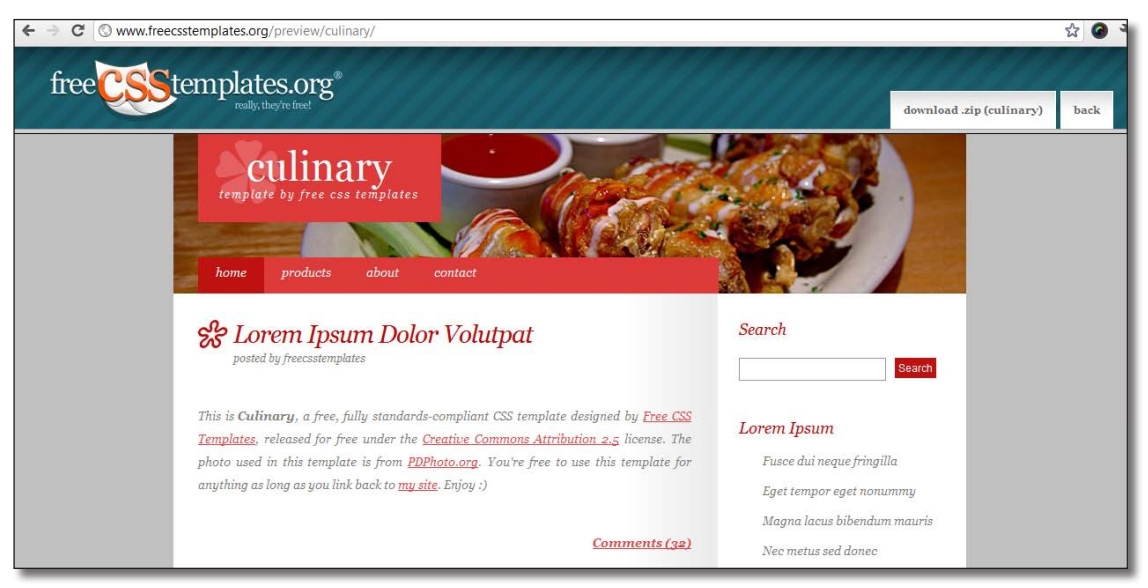

*Le thème Culinary sur free CSS templates*

- h Télécharger l'archive **culinary.zip**
- h Extrayez son contenu dans un nouveau répertoire **sites/default/all/culinary** qui sera le répertoire de votre thème

| <b>Nom</b><br>$\overline{\mathbf{v}}$ | <b>Taille</b>      | <b>Type</b>                  |
|---------------------------------------|--------------------|------------------------------|
| images                                | 5 éléments dossier |                              |
| $-$ img01.jpg                         |                    | 45,4 Kio image JPEG          |
| $=$ img02.jpg                         |                    | 5,8 Kio image JPEG           |
| ස් img03.jpg                          |                    | 1,5 Kio image JPEG           |
| img04.gif                             |                    | 48 octets image GIF          |
| img05.jpg                             |                    | 876 octets image JPEG        |
| default.css<br>E                      |                    | 5,5 Kio Feuille de style CSS |
| index.html                            |                    | 7,1 Kio document HTML        |
| license.txt<br>≣                      |                    | 16,7 Kio document texte brut |

*Fichiers du design culinary*

Voici une description des fichiers de cette archive :

- **dossier images** : images utilisée dans le thème (logo, illustration, etc.) ;
- **index.html** : code HTML du design ;
- **default.css** : code CSS du design ;
- **license.txt** : texte de la licence CCPL.

## 3.1.2 Création du .info

Lors du chargement de la page **Apparence**, qui liste l'ensemble des thèmes de l'installation, Drupal recherche un fichier .info dans chaque sous-répertoire du répertoire themes.

h Créez un fichier **culinary.info** dans le répertoire culinary

```
name = Culinary 
description = Theme Culinary de freecesstemplates. 
core = 7.xversion = 7.x-dev
engine = phptemplate
```
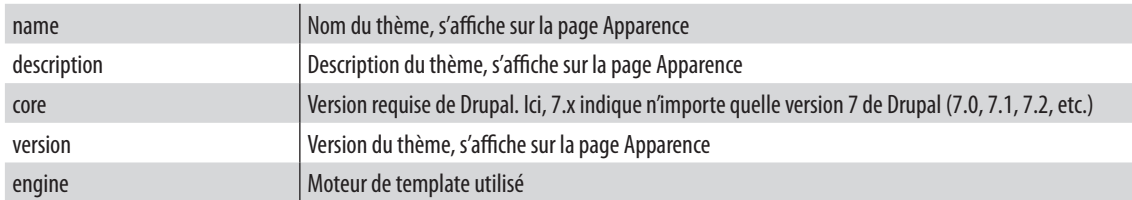

Vous avez écrit ici un fichier .info minimale. Vous modifierez ce fichier à plusieurs reprise durant ce chapitre pour y ajouter de nouvelles directives de configuration.

h Allez sur la page **Apparence**

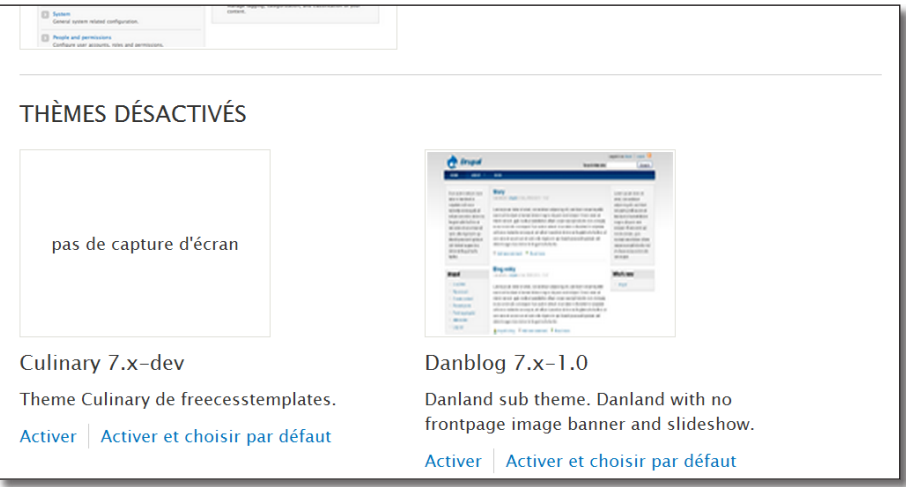

*Votre .info a été lu par Drupal*

## 3.1.3 Le premier template : html.tpl.php

Le père de tous les template est html.tpl.php, c'est à partir de celui-ci que tous les autres seront appelés. Vous allez créer ce premier template à partir du fichier index.html du design.

- $\triangleright$  Renommez index.html en html.tpl.php
- > Créez un sous-répertoire templates
- $\triangleright$  Placez le template html.tpl.php dans ce répertoire

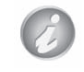

Il n'est pas obligatoire de placer ses templates dans le répertoire templates, mais cela est recommandé pour ne pas surcharger la racine du thème et pour une meilleure lisibilité.

Votre thème peut dès maintenant s'afficher !!!

- $\blacktriangleright$  Page **Apparence**
- h Choisir le lien **Activer et choisir par défaut** du thème **Culinary**
- $\blacktriangleright$  Aller sur la page d'accueil du site

```
\mathbf{C} <br> © localhost/drupal-7.7/
\leftarrow\Delta☆ ◎
Culinary
Template By Free CSS Templates
   • Home
   • Products
   • About
   \bullet Contact
Lorem Ipsum Dolor Volutpat
Posted by FreeCssTemplates
                                               Votre thème fonctionne
```
Forcément, il reste encore un petit peu de travail : aucun style n'est appliqué au HTML et le contenu est statique.

## 3.1.4 Ajout des fichiers css au thème

Commencez par informer Drupal que votre thème contient sa propre feuille de style CSS.

- $\triangleright$  Éditez le fichier culinary.info
- $\rightarrow$   $\hat{A}$  la fin du fichier, ajoutez la ligne stylesheets[all][] = default.css

La notation de cette ligne peut paraître complexe. Il est pourtant intéressant de comprendre sa syntaxe car beaucoup de directives du fichier .info la suivent.

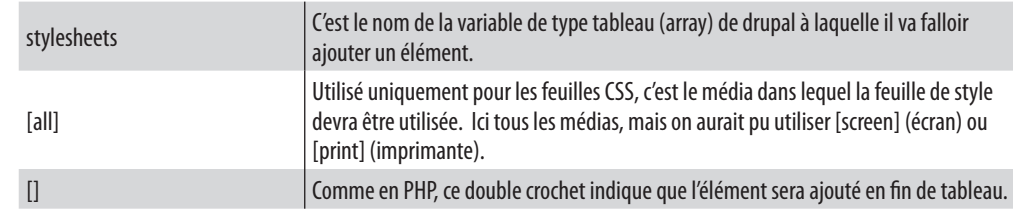
Il est également possible de créer un sous-répertoire pour regrouper l'ensemble des fichiers css du projet. Dans ce cas, il faut indiquer le chemin relatif du fichier CSS par rapport au fichier .info.

Exemple pour un sous-répertoire css : stylesheets[all][] = css/default.css

html.tpl.php doit maintenant charger la liste des fichiers css de Drupal. Cette liste se trouve dans la variable **\$styles** du template :

- $\triangleright$  Éditez le fichier html.tpl.php
- $\triangleright$  Remplacez la ligne

```
<link href="default.css" rel="stylesheet" type="text/css" />
```
par

<?php print \$styles; ?>

 $\rightarrow$  Videz le cache

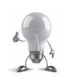

Si vous êtes bloqué sur votre site Drupal à cause du thème, entrez l'url **http://localhost/drupal-7.7/?q=admin** pour afficher une page qui utilise le thème d'administration Seven.

h Affichez à nouveau la page d'accueil du site

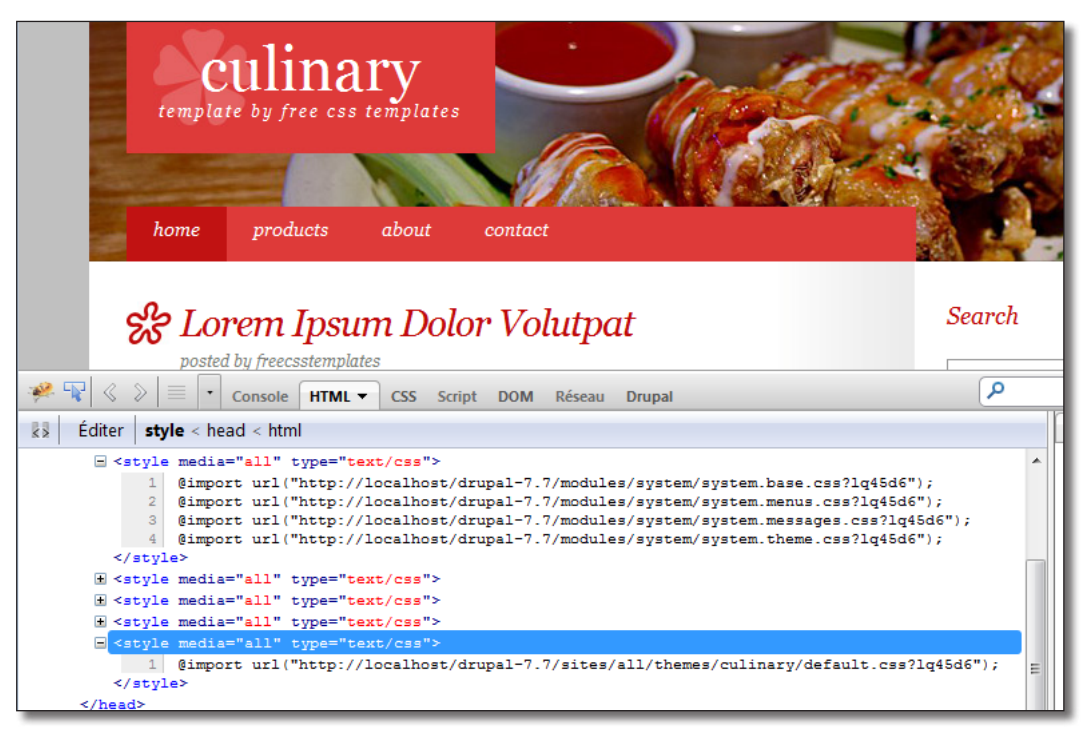

*Les feuilles de styles ont été ajoutées*

Le contenu est toujours statique, mais la feuille de style du thème a été ajouté ainsi que toutes les autres feuilles de style des différents modules Drupal utilisés.

#### 3.1.5 Ajout des fichiers Javascript au thème

Le design Culinary ne contient pas de fichier Javascript, il est pourtant important d'afficher la variable \$script dans le template html.tpl.php pour que les fichiers .js des modules soient insérés au site.

- $\triangleright$  Éditez le fichier html.tpl.php
- $\rightarrow$  Ajoutez la ligne suivante sous celle des styles <?php print \$scripts; ?>

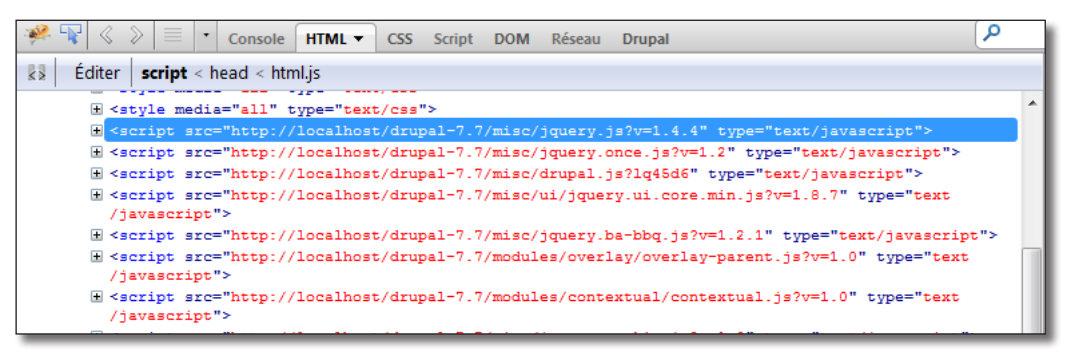

*Un grand nombre de fichiers .js sont ajoutés par les modules de Drupal*

#### 3.1.6 Le template page.tpl.php

Comme son nom l'indique, le template html.tpl.php gère le code de la balise <html>. Le contenu de la page est géré dans page.tpl.php (balise <body>).

- h Créez un fichier page.tpl.php dans le répertoire templates du thème culinary
- **►** Copiez le code se trouvant à l'intérieur de la balise **<br/>body>** du fichier html.tpl.php (attention, il ne faut pas copier la balise **<body>**) et remplacez-le par le code suivant qui appellera page.tpl.php. Le code de la balise <body> devra être :

```
<body>
   <?php print $page ?>
</body>
```
- $\triangleright$  Collez le code se trouvant à l'intérieur de  $\langle \text{body} \rangle$  dans le fichier page.tpl.php
- $\rightarrow$  Videz le cache

L'apparence de votre thème n'est pas modifié par ces actions, mais les variables PHP disponibles dans page.tpl.php sont différentes de celles de html.tpl.php.

## 3.2 Les régions

Dans le *Chap. I — 2.1 Block : les blocs*, vous avez positionné des blocs dans différentes régions du thème Bartik.

Chaque thème doit au moins définir 4 régions : page\_top, page\_bottom, help et content. Elles sont en effet utilisées par certains modules du cœur de Drupal. Ensuite, il est possible de définir autant de régions qu'il est nécessaire.

#### 3.2.1 Création des régions

Pour ce thème, trois autres régions seront définies :

- Menu primaire : menu du haut ;
- Colonne latérale : colonne latérale de droite ;
- Pied de page.

C'est dans le .info que vous décrivez les régions de votre thème.

 $\triangleright$  Éditez le fichier culinary.info et ajoutez les lignes suivantes :

```
regions[page_top] = Haut de page
regions[help] = Aide
regions[page_bottom] = Bas de page
regions[content] = Contenu
regions[menu] = Menu principal
regions[sidebar_first] = Colonne laterale
regions[footer] = Pied de page
```
Pour chaque région définie dans le .info, une variable est disponible dans le template page.tpl.php. Par exemple, pour la région menu, une variable **\$page['menu']** contenant le contenu des blocs à afficher dans cette région sera disponible. L'étiquette (Menu principal) sera utilisée pour le placement des blocs.

> Drupal placera automatiquement les blocs de votre installation dans les régions de votre thème si vous utilisez des noms génériques.

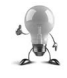

Par exemple, tous les blocs que vous avez placé en **Colonne latérale gauche** de Bartik seront placés automatiquement en **Colonne latérale** de Culinary si le nom de variable de la région est **sidebar\_first**.

Drupal défini automatiquement les régions suivantes pour tous les thèmes :

sidebar\_first, sidebar\_second, content, header, footer, highlighted, help, page\_top, page\_bottom, dashboard\_main, dashboard\_sidebar, dashboard\_inactive

Cependant, je vous conseille de toutes les redéfinir dans le .info pour plus de clarté.

#### 3.2.2 Affichage du contenu, région content

Il s'agit maintenant d'utiliser les variables disponibles dans les templates. Vous allez commencer par afficher le contenu de la page grâce à la variable **\$page['content']** dans le template page.tpl.php.

- $\blacktriangleright$  Éditez page.tpl.php
- h Remplacez le code à l'intérieur de la balise <div id=»content»> par : <?php print render(\$page['content']); ?>
- > Le code devra donc être :

```
<div id="content">
   <?php print render($page['content']); ?> 
</div> 
<!-- end div#content -->
```
La variable \$page['content'] contient un tableau de différents éléments à afficher (contenu d'une node, liste des nodes). La fonction **render** transforme ce tableau en code HTML qui sera affiché par le navigateur.

h Sauvegardez le fichier et rechargez la page

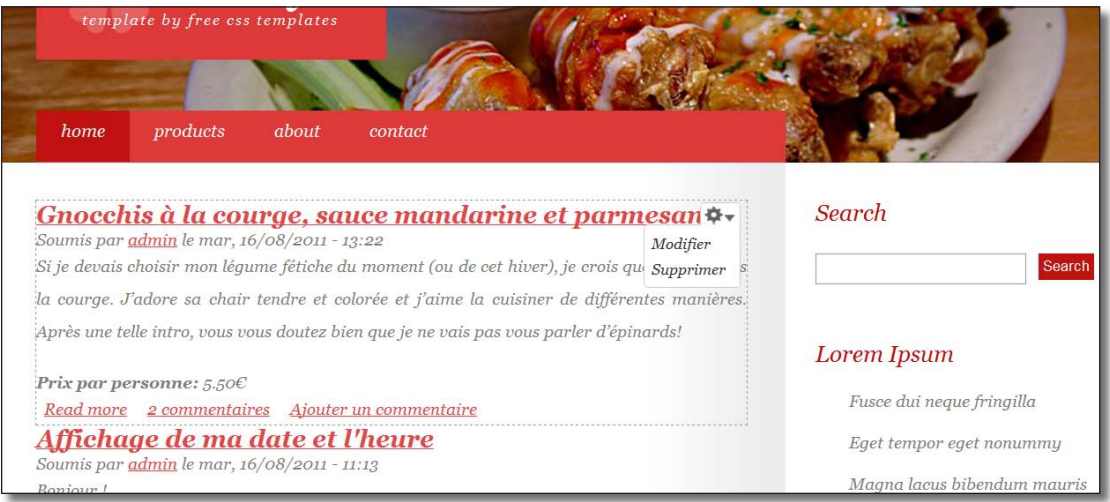

*Culinary affiche le contenu et le Javascript fonctionne*

#### 3.2.3 Affichage des blocs dans la région colonne latérale

La variable **\$page['sidebar\_first']** contient le code html des blocs placés dans la région **Colonne latérale**. Elle s'utilise de la même façon que \$page['content'].

- $\blacktriangleright$  Éditez page.tpl.php
- h Remplacez le code à l'intérieur de la balise <div id=»sidebar»> : <div id="sidebar">

```
 <?php print render($page['sidebar_first']); ?> 
\langlediv>
<!-- end div#sidebar -->
```
 $\triangleright$  Sauvegardez le fichier

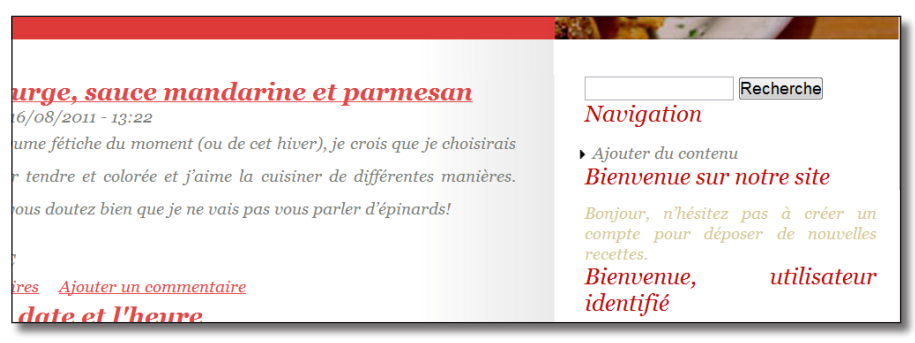

*Les blocs sont maintenant affichés*

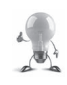

Vous pouvez vérifier si vos régions sont correctement configurées en allant sur la page d'**Aperçu des régions des blocs** s

- > Menu **Structure** lien **Blocs**
- h Lien **Aperçu des régions des blocs (Culinary)**

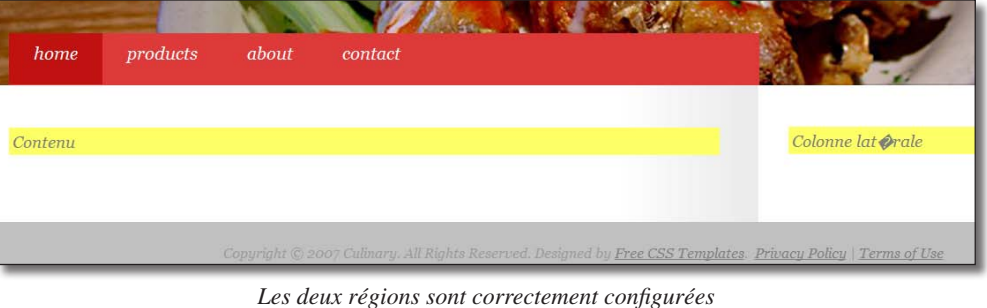

#### 3.2.4 Exercice : le menu

Afficher le menu **Menu principal** à la place du menu du design.

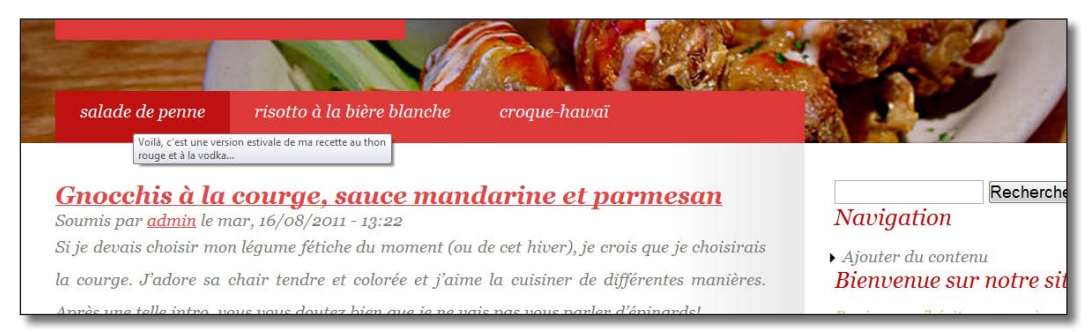

*Affichage du menu dans Culinary*

#### Corrigé

Lors de la création d'un menu, un bloc correspondant est crée. Il suffit donc de créer une région menu et d'afficher le bloc **Menu principal** dans cette région.

Il faut tout d'abord afficher la variable **\$page['menu']** dans page.tpl.php :

- $\blacktriangleright$  Éditez page.tpl.php
- h Remplacez ainsi le code à l'intérieur de la balise <div id="menu"> :

```
<div id="menu">
   <?php print render($page['menu']); ?> 
\langle/div\rangle<!-- end div#menu -->
```
 $\blacktriangleright$  Enregistrez le fichier

Il faut maintenant positionner le bloc dans la région menu :

h Menu **Structure** — lien **Blocs**

Il ne faut pas que le titre du bloc s'affiche :

- $\blacktriangleright$  Lien **configurer** du bloc Menu principal
- > **Titre du bloc : <none>**
- $\triangleright$  Bouton **Enregistrer le bloc**

Vous retournez alors sur la page de gestion des blocs :

h Choisir la région **Menu principal** pour le menu **Menu principal**

| <b>Menu principal</b>            |                                                  |
|----------------------------------|--------------------------------------------------|
| Menu principal <sup>*</sup><br>÷ | Menu principal<br>configurer<br><b>I</b>         |
| <b>Colonne laterale</b>          | - Aucun -<br>Aide<br>Contenu                     |
| Connexion utilisateur<br>÷       | Menu principal<br>configurer<br>Colonne laterale |
| . .                              | Pied de page<br>Calange Internie                 |

*Choix de la région pour le bloc de menu*

#### 3.2.5 Exercice : le footer

Proposez une interface au Webmaster pour modifier le texte du Pied de page.

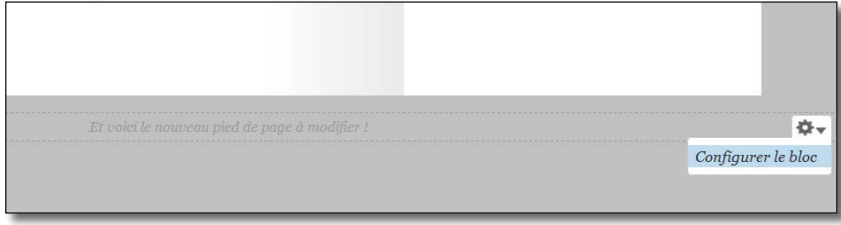

*Texte de pied de page administrable*

#### Corrigé

L'idée n'est bien sûr pas de créer un module permettant de saisir le texte du pied de page mais de créer un bloc personnalisé (*chap. II — 2.1.4 Ajouter un bloc personnalisé*) et de l'afficher en région **Pied de page**.

Création du bloc :

- h Menu **Structure**  lien **Blocs**
- $\blacktriangleright$  Lien **+ Ajouter un bloc**
- $\triangleright$  **Description du bloc** : Pied de page pour thème Culinary
- $\triangleright$  **Titre du bloc** :  $\lt$  none $\gt$
- > Corps du bloc : Et voici le nouveau pied de page à modifier !
- h **Paramètres de la région** : choisir **Pied de page** pour le thème Culinary
- $\triangleright$  Bouton **Enregistrer le bloc**

Il faut maintenant afficher la variable \$page['footer'] dans page.tpl.php :

- $\blacktriangleright$  Éditez page.tpl.php
- h Remplacez ainsi le code à l'intérieur de la balise <div id="footer"> :

```
<div id="footer">
   <?php print render($page['footer']); ?> 
\langle div>
<!-- end div#footer -->
```
 $\blacktriangleright$  Enregistrez le fichier

#### 3.2.6 Les autres régions

Il reste trois régions à définir page\_top, page\_bottom et help qui sont utilisées par certains modules du coeur de Drupal.

Région help

 $\triangleright$  Éditez le fichier page.tpl.php

```
h Avant la ligne <div id="content">, insérer le code suivant :
   <div id="help">
      <?php print render($page['help']); ?>
   \langle div>
<!-- end div#help -->
```
 $\blacktriangleright$  Sauvegardez le fichier

#### Les régions page\_top et page\_bottom

Il est possible d'insérer les variables \$page['page\_top'] et \$page['page\_bottom'] dans le template page.tpl. php comme vous l'avez fait pour les autres régions. Cependant, il est préférable de le faire dans html.tpl.php juste après la balise <body> pour être sûr qu'aucun code html ne s'intercale entre les deux.

Pour cela, html.tpl.php dispose de deux variables \$page\_top et \$page\_bottom.

- $\triangleright$  Éditez le fichier html.tpl.php
- $\rightarrow$  Modifiez le code de la balise <br/> <br/>body> ainsi :

```
<body>
   <?php print $page_top ?>
   <?php print $page ?>
   <?php print $page_bottom ?>
</body>
```
 $\blacktriangleright$  Sauvegardez le fichier

Ainsi, le module Toolbar, qui utilise la région page\_top fonctionne avec votre thème.

## 4 Theming du contenu

Vous avez jusqu'à maintenant travaillé sur la page de base de votre thème. Il est également possible de présenter le contenu de votre site.

Dans cette section, vous allez apprendre à présenter les éléments d'une node de type Recette.

Le module *chap. IV — 4.6 Display suite : présentez vos contenus en utilisant l'interface de Drupal*  permet de présenter le contenu simplement.

## 4.1 Créer un template spécifique pour un type de contenu

- **h** Affichez une page contenant une node de type Recette
- $\rightarrow$  Sélectionnez l'ensemble du contenu de la node avec Theme developer

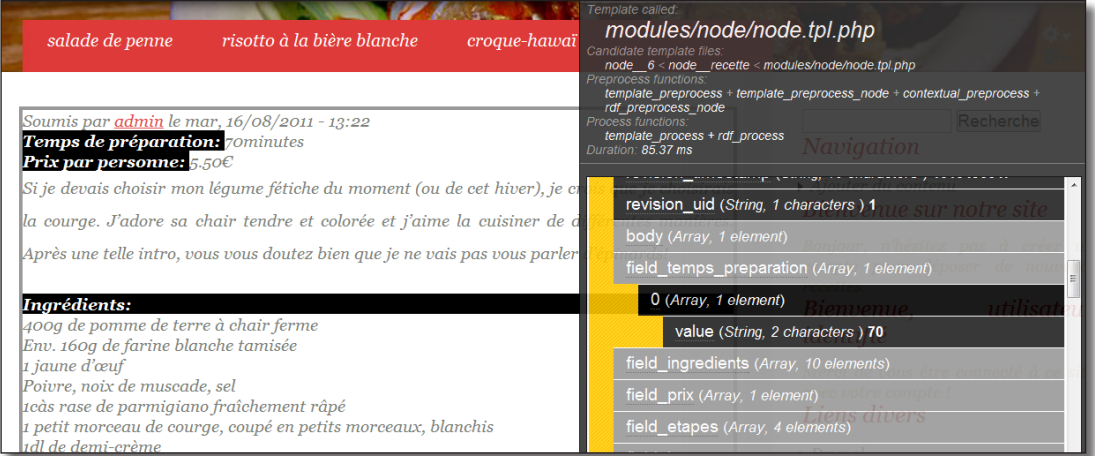

*Inspection du template node.tpl.php*

Theme developper vous apporte ces informations :

- le template utilisé est node.tpl.php ;
- les champs de la node sont disponibles sous forme de variable (\$field temps preparation).

L'idée est ici de créer un fichier s'inspirant de node.tpl.php dans notre thème qui sera utilisé uniquement pour afficher les contenu de type recette :

- $\triangleright$  Copiez le fichier modules/node/node.tpl.php
- $\triangleright$  Collez ce fichier dans le répertoire de votre thème

Theme Developper indique à la ligne Candidate template files que le fichier peut prendre les noms suivants :

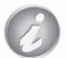

- node.tpl.php : le template est utilisé pour afficher le contenu de toutes les nodes ;
- node--recette.tpl.php : le template est utilisé pour afficher le contenu des nodes de type recette ;
- node--6.tpl.php : le template est utilisé pour afficher le contenu de la node 6.
- h Renommez le fichier node.tpl.php de votre thème en node--recette.tpl.php
- $\blacktriangleright$  Effacez les caches
- $\triangleright$  Sélectionnez à nouveau l'ensemble du contenu de la node avec Theme developer

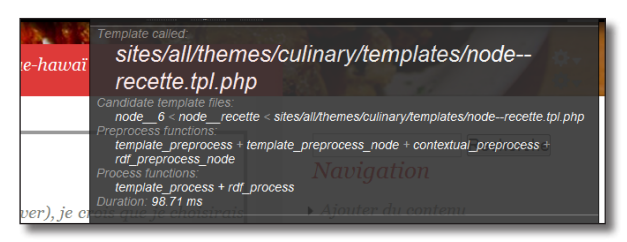

*Le template de votre thème est maintenant utilisé*

#### 4.1.1 Créer un template node.tpl.php sur-mesure

Le template node.tpl.php a accès à la valeur de tous les champs du type de contenu affiché. Pour afficher le contenu, il est donc possible de reprendre le code par défaut de node.tpl.php ou de créer du code sur mesure. C'est ce que vous allez faire, dans un premier temps, dans cette section.

#### Affichage du titre

h Gardez uniquement la balise <div> parente du template node--recette.tpl.php

Le titre de la node est dans la variable \$title. Ajoutez la classe "post" dans la balise parente <div> pour que la classe css de culinary s'applique et insérez-y le code suivant pour afficher le titre :

```
<div id="node-<?php print $node->nid; ?>" class="post <?php print $classes; 
?> clearfix"<?php print $attributes; ?>>
```

```
 <h2 class="title"><a href="#"><?php print $title ?></a></h2>
</div>
```
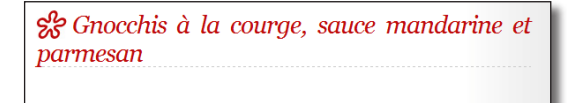

*node--recette.tpl.php n'affiche que titre de la node*

#### Affichage du corps

Le corps de la node (body) est disponible dans la variable \$body.

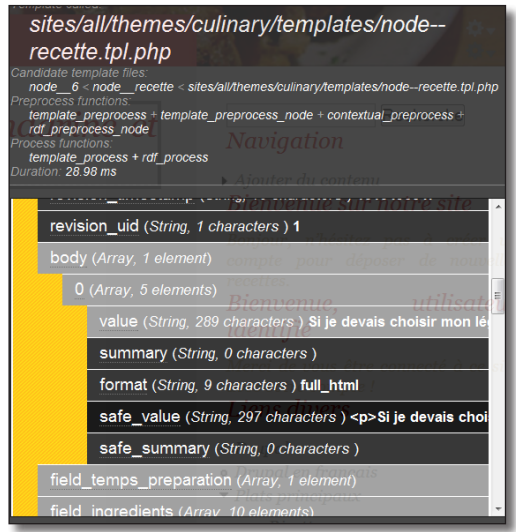

*Contenu de la variable \$body*

Pour l'afficher dans le template, il suffit donc d'ajouter le code suivant après le titre :

<?php print \$body[0]['safe\_value'] ?>

L'élément ['value'] est la valeur du body brute, l'élément ['safe\_value'] est la valeur du body filtrée par le format d'entrée.

Vous pouvez alors modifier le code HTML pour qu'il s'adapte au design Culinary :

```
<div class="entry">
   <div class="intro">
     <?php print $body[0]['safe_value'] ?>
  \langlediv>
\langle/div\rangle
```
Sig Gnocchis à la courge, sauce mandarine et parmesan

Si je devais choisir mon légume fétiche du moment (ou de cet hiver), je crois que je choisirais la courge. J'adore sa chair tendre et colorée et j'aime la cuisiner de différentes manières. Après une telle intro, vous vous doutez bien que je ne vais pas vous parler d'épinards!

*Le titre et le body*

#### Affichage du temps de préparation

Un champ personnalisé s'affiche de la même façon :

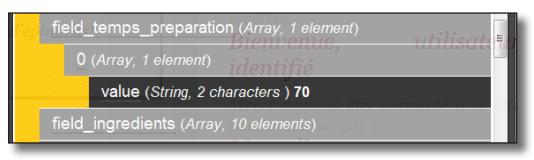

*Champ personnalisé*

#### Il faut donc ajouter le code suivant :

```
<div class="temps">
   <?php print "Temps de préparation : ".$field_temps_preparation[0]
['value']?>
\langle div>
```
Si votre site est multilingue, utilisez la fonction t() pour afficher vos chaînes de caractères comme avec les modules (*chap. VI — 1.2.5. Conventions et finitions*).

#### Afficher la liste des ingrédients

Pour afficher les champs contenant un nombre de valeurs supérieur à un, il faut utiliser une boucle en PHP.

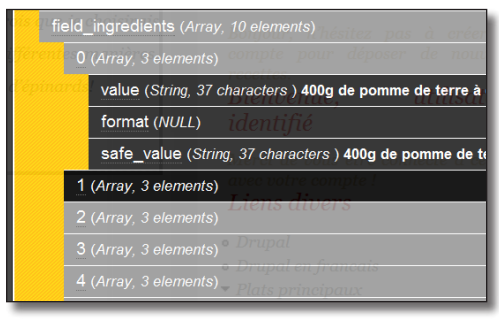

*Le nombre de valeurs du champ est illimité*

Il s'agit donc de parcourir le tableau \$field\_ingredients et d'afficher chaque valeur. L'instruction foreach() est alors utilisée :

```
<h3>Ingrédients</h3>
<ul class="ingredients">
   <?php foreach ($field_ingredients as $ingredient) : ?>
   <li><?php print $ingredient['safe_value'] ?></li>
   <?php endforeach; ?>
\langle/ul>
```

| <i>Ingrédients</i>                                            |  |
|---------------------------------------------------------------|--|
| 400q de pomme de terre à chair ferme                          |  |
| Env. 160q de farine blanche tamisée                           |  |
| 1 jaune d'œuf                                                 |  |
| Poivre, noix de muscade, sel                                  |  |
| icàs rase de parmigiano fraîchement râpé                      |  |
| 1 petit morceau de courge, coupé en petits morceaux, blanchis |  |

*La liste des ingrédients est affichée*

#### Afficher l'image

Vous pouvez également utiliser la fonction render() pour afficher un champ que vous ne désirez pas retravailler. Cela pourrait-être le cas pour le champ image (photo de la recette).

Ajoutez le code suivant au template :

```
<div class="image">
   <?php print render($content['field_image'])?>
\langle/div>
```
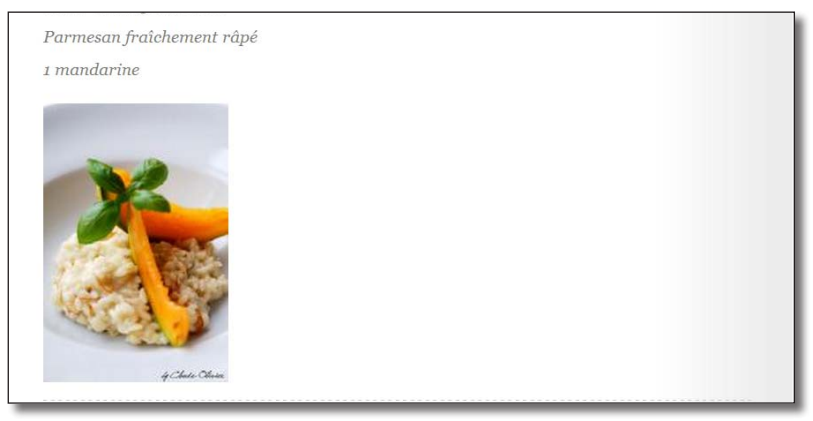

*Affichage de l'image en style medium et sans étiquette*

L'image sera alors rendue selon les paramètres utilisés pour l'affichage du champ Photo de la recette.

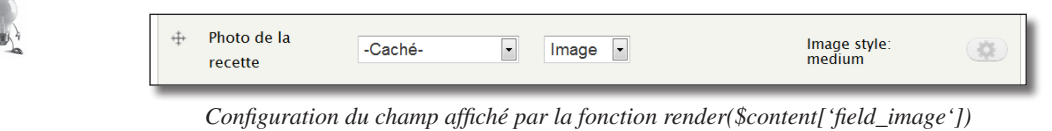

#### Exemple de rendu

Vous pouvez continuer ainsi à afficher chaque champ de votre type de contenu.

L'exemple d'implémentation suivant contient du code php pour le template et un fichier recette.css qui lui applique un style spécifique.

Il faut indiquer dans le fichier .info du thème que ce fichier css est utilisé.

- $\triangleright$  Dans le fichier culinary.info, ajoutez la ligne suivante : stylesheets[all][] = recette.css
- $\blacktriangleright$  Puis créez le fichier recette.css

```
.infos {
      float: right;
     font-style: normal;
     margin: 0 0 1em 1em;
     border: 1px solid black;
     padding: 1em;
      color: white;
     background-color: #E14949;
   }
  ul.ingredients {
       font-style: normal;
     margin-left: 2em;
   }
  ol.etapes li{
       list-style: decimal outside none;
   }
   .image {
      float: right;
     margin: 0 0 1em 1em;
   }
\triangleright Enfin, voici le contenu du fichier node--recette.tpl.php
  <div id="node-<?php print $node->nid; ?>" class="<?php print $classes; ?> 
  clearfix post"<?php print $attributes; ?>>
      <h2 class="title">
        <a href="#"><?php print $title ?></a>
     \langle/h2>
      <p class="byline">Posté par <?php print $name ?></p>
      <div class="entry">
        <div class="infos">
            <div class="temps">
               <?php print "Temps de préparation : ".$field_temps_preparation[0]
   ['value']?> min
           \langle div>
```

```
 <div class="prix">
            <?php print "Prix : ".$field_prix[0]['value']?> €
         \langle/div>
    \langle/div\rangle <div class="intro">
       <?php print $body[0]['safe_value'] ?>
    \langle/div\rangle <h3>Ingrédients</h3>
     <ul class="ingredients">
       <?php foreach ($field_ingredients as $ingredient) : ?>
         <li><?php print $ingredient['safe_value'] ?></li>
       <?php endforeach; ?>
    \langle/ul\rangle <h3>Etapes</h3>
     <div class="image">
       <?php print render($content['field_image'])?>
    \langle/div\rangle <ol class="etapes">
       <?php foreach ($field_etapes as $etapes) : ?>
         <li><?php print $etapes['safe_value'] ?></li>
       <?php endforeach; ?>
    \langle/ol> </div>
\langle div>
```
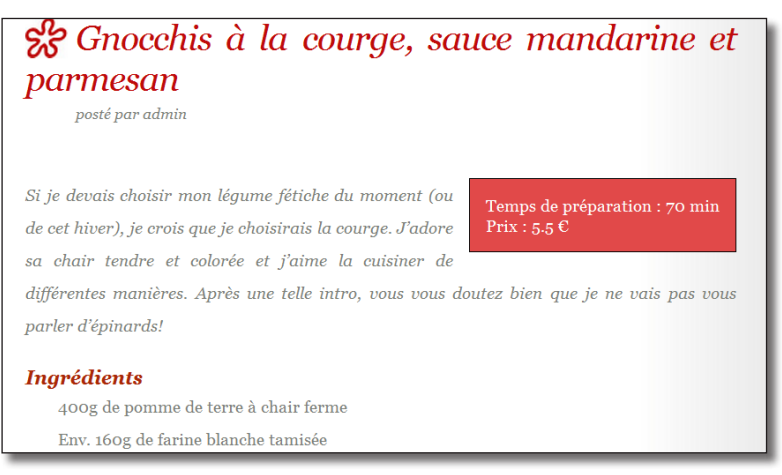

*Présentation de la recette dans Culinary*

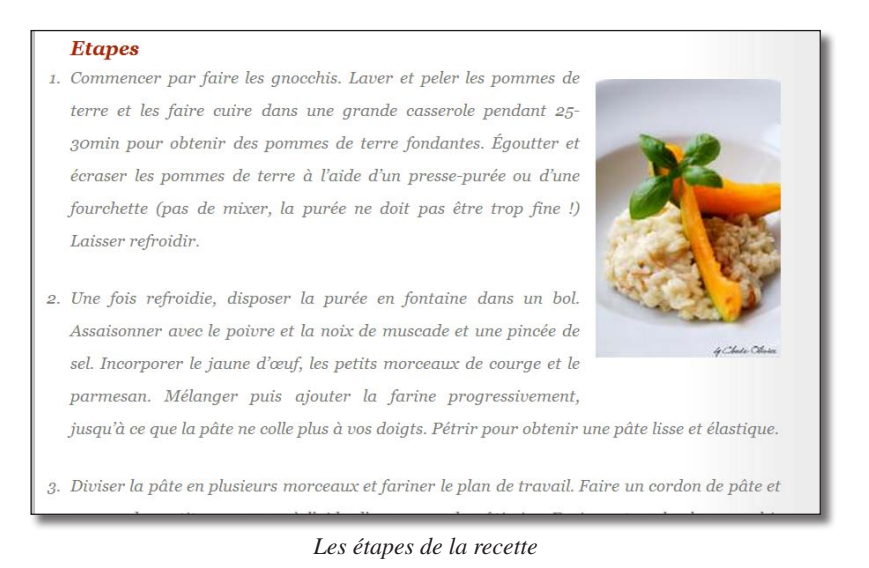

Cette méthode de création sur-mesure d'un template pour un type de node est tout indiquée si vous avez un design contenant beaucoup de code HTML spécifique. Mais ne perdez pas de vue qu'elle comporte également des défauts :

#### — non utilisation de certains éléments de configuration des champs (préfixe et suffixe, ordre, format, etc.) ;

— vous devez afficher à la main les autres éléments de node.tpl.php comme les commentaires, les liens vers les termes de taxonomy, etc.

Pour la suite de ce livre, vous utiliserez des pratiques moins radicales en vous basant sur le template de Drupal par défaut.

- $\triangleright$  Copiez le contenu du fichier modules/node/node.tpl.php
- $\triangleright$  Collez-le dans le fichier node--recette.tpl.php

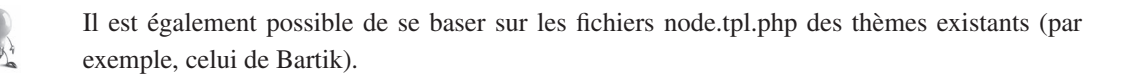

#### 4.1.2 Fonctions Hide et Show (afficher l'image sous les commentaires)

Dans le template node.tpl.php par défaut, la ligne **print render(\$content);** affiche l'intégralité du contenu.

Cela peut poser problème si vous désirez afficher un élément en dehors du contenu. Dans cet exemple, vous afficherez l'image (photo de la recette) tout en bas de la page, après les commentaires.

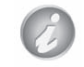

Le contenu du fichier node--recette.tpl.php utilisé est celui du template par défaut : modules/ node/node.tpl.php.

#### La fonction render()

La fonction render() prend en paramètre un élément qui contient des instructions à traduire en code HTML. Cet élément est un tableau pouvant contenir d'autres éléments à traduire :

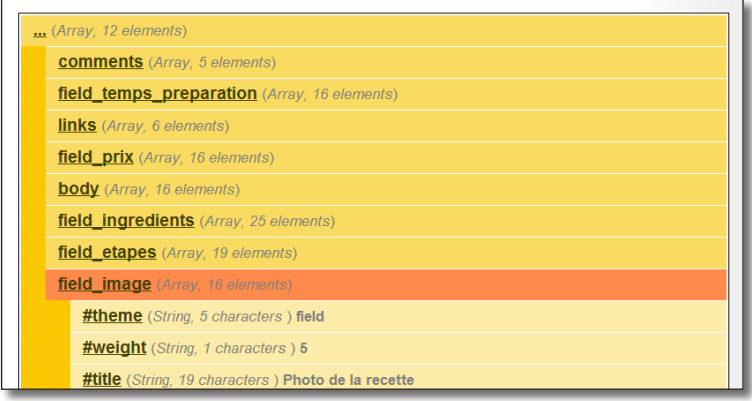

*Contenu du tableau \$content*

Il est possible de traduire un élément fils du tableau **\$content** grâce à la fonction render : **render(\$content['field\_image']);** traduit uniquement l'élément field\_image.

Pour afficher l'image en bas de page, entrez le code suivant juste avant la dernière balise </div> :

<?php print render(\$content['field\_image']); ?>

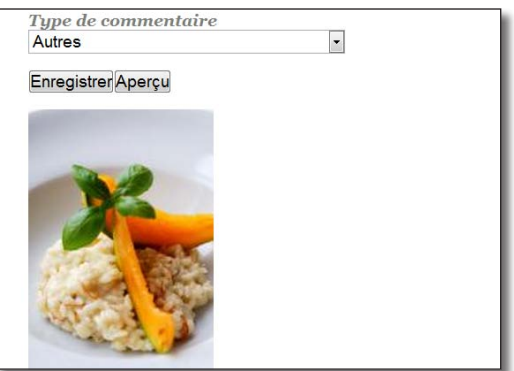

*L'image affichée en dehors du contenu*

#### **Hide**

Votre image est alors affichée deux fois : une fois en bas de page et une fois dans le contenu. Il est possible de cacher un élément fils du tableau grâce à la fonction **hide()**. Pour cela, entrez le code suivant juste avant la ligne **print render(\$content);** :

```
hide($content['field_image']);
```
#### Show

Inversement, la fonction **show()** permet d'afficher un élément qui ne devrait plus l'être :

h Affichez l'image en haut de la page, avant le titre en déplaçant la ligne **<?php print render(\$content['field\_image']); ?>**.

L'image s'affiche alors en haut, mais elle ne s'affiche plus dans le contenu car elle a déjà été traduite. Pour l'afficher dans le contenu, entrez le code suivant juste avant la ligne **print render(\$content);** :

show(\$content['field image']);

Ainsi, l'image s'affiche également dans le contenu.

#### 4.1.3 Modifier l'affichage d'un item grâce au template field.tpl.php

Si vous désirez modifier le code HTML d'un seul champ d'une node, cela est possible grâce à un template qui est associé à chaque champ.

Vous allez ici mettre en forme uniquement le champ " Étapes " :

 $\rightarrow$  Avec Theme developper, sélectionnez le champ étapes

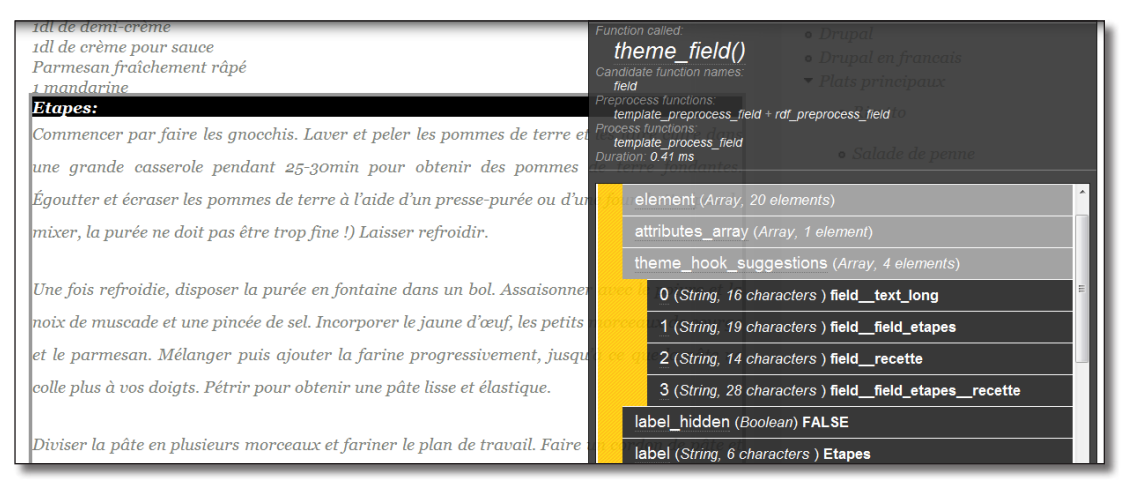

*Fonction de thème theme\_field()*

Ici, aucun template n'est appelé, et Drupal utilise une fonction de thème. Vous découvrirez plus tard dans cette section comment s'utilise une fonction de thème.

Le champ **theme\_hook\_suggestions** est l'équivalent de la section **Candidate function names** :

- **field--text\_long.tpl.php** : le template est utilisé pour afficher les champs de type texte long ;
- **node--field\_etapes.tpl.php** : le template est utilisé pour afficher le contenu des champs étapes ;
- **node--recette.tpl.php** : le template est utilisé pour afficher le contenu des champs des nodes de type recette ;
- **node--field\_etapes--recette.tpl.php** : le template est utilisé pour afficher le contenu des champs étapes des nodes de type recette.

Il existe un fichier template field.tpl.php par défaut dans le répertoire **modules/field/theme/field.tpl.php** :

- h Copiez le fichier modules/field/theme/field.tpl.php dans votre répertoire de thème
- $\triangleright$  Renommez-le en node--field etapes.tpl.php

Il suffit maintenant de modifier le code du template :

— ajout de balises  $\langle$ ol $>$  et  $\langle$ li $>$ ;

```
— mettre une classe etapes sur la balise <ol>.
<div class="<?php print $classes; ?> clearfix"<?php print $attributes; ?>>
   <?php if (!$label_hidden) : ?>
       <div class="field-label"<?php print $title_attributes; ?>><?php print 
$label ?>:&nbsp;</div>
  \langle?php endif; ?>
   <ol class="etapes field-items"<?php print $content_attributes; ?>>
     <?php foreach ($items as $delta => $item) : ?>
       <li class="field-item <?php print $delta % 2 ? 'odd' : 'even'; ?>"<?php 
print $item_attributes[$delta]; ?>>
         <?php print render($item); ?>
       </li>
     <?php endforeach; ?>
   </ol>
\langle div>
```
- $\rightarrow$  Videz les caches
	- Etapes: 1. Commencer par faire les gnocchis. Laver et peler les pommes de terre et les faire cuire dans une grande casserole pendant 25-30min pour obtenir des pommes de terre fondantes. Égoutter et écraser les pommes de terre à l'aide d'un presse-purée ou d'une fourchette (pas de mixer, la purée ne doit pas être trop fine !) Laisser refroidir.
	- 2. Une fois refroidie, disposer la purée en fontaine dans un bol. Assaisonner avec le poivre et la noix de muscade et une pincée de sel. Incorporer le jaune d'œuf, les petits morceaux de courge et le parmesan. Mélanger puis ajouter la farine progressivement, jusqu'à ce que la pâte ne

*Étapes numérotées par la balise <ol>*

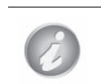

Le fichier recette.css du chapitre précédent doit être chargé par le .info pour que la classe " etapes " s'applique.

## 4.2 Le fichier template.php

Le fichier template.php occupe une place à part dans les thèmes. Il permet d'inclure du code PHP pur pour vos thèmes. En effet, il est peu recommandé pas indiqué d'inclure du code PHP complexe dans vos templates. Ce fichier permet deux choses :

- de modifier les fonctions de thèmes existantes en les surchargeant ;
- d'ajouter ou de modifier des variables via des fonctions preprocess.

#### 4.2.1 Ajout d'une variable à un template

Lorsque vous avez utilisé theme\_developper, peut-être avez-vous remarqué une ligne **Preprocess functions**.

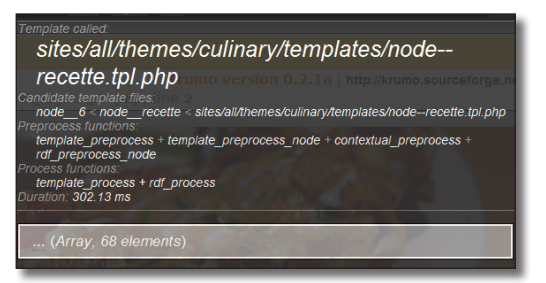

*Fonctions de preprocess disponibles pour node.tpl.php*

Avant d'interpréter le code d'un template, Drupal regarde si une fonction preprocess existe. Si elle existe, il l'exécutera. Dans l'exemple suivant, vous utiliserez une fonction de preprocess pour ajouter une variable au template node--recette.tpl.php.

 $\triangleright$  Créez le fichier template.php à la racine de votre thème

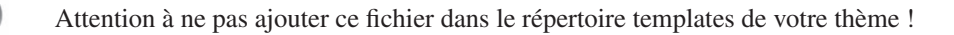

```
\rightarrow Ajoutez-y le code suivant :
  <?php 
   function culinary preprocess node(&$variables) {
      if ($variables['type'] == "recette") {
        $variables['test'] = 'Je suis la !';
      } 
   }
```
Ce code n'est pas très compliqué. Vous devez utiliser la fonction de preprocess **template\_preprocess\_ node** comme vous l'a indiqué Theme Developper. Il faut remplacer le mot template\_ par le nom de votre thème (culinary\_).

Cette fonction prend en argument le tableau de toutes les variables disponibles. Il suffit donc d'ajouter une variable à ce tableau pour pouvoir l'utiliser dans votre template.

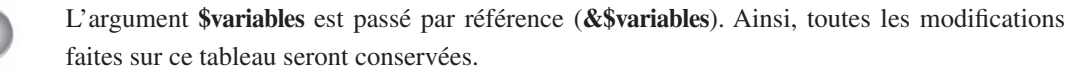

h Videz les caches

 $\rightarrow$  Rechargez la page et pointez vers le template node--recettes.tpl.php avec Theme developper

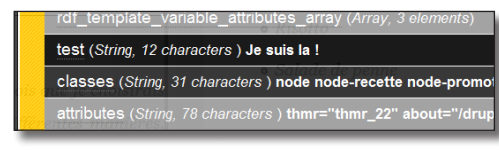

*La nouvelle variable a été ajoutée*

Vous pouvez donc utiliser la variable "test" dans le template node.tpl.php.

4.2.2 Exercice : ajout des variables nombre\_etapes et nombre\_ ingredients

- Calculez les variables nombre\_etapes et nombre\_ingrédients ;
- affichez les dans le template node.tpl.php.

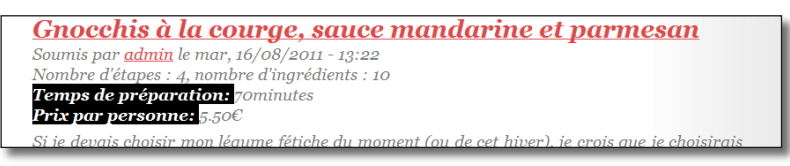

*Utilisation des variables créées dans le template*

#### Corrigé

Dans le fichier template.php, modifiez la fonction :

```
function culinary preprocess node(&$variables) {
   if ($variables['type'] == "recette") {
   $variables['nombre_ingredients'] = count($variables['field_ingredients']);
     $variables['nombre_etapes'] = count($variables['field_etapes']);
   } 
}
```
Puis, dans le fichier node--recette.tpl.php, affichez les variables :

```
<div class="submitted">
  <?php print $submitted; ?><br/>>br/>
   <?php print 'nombre d\'étapes : '.$nombre_etapes ?>,
   <?php print 'nombre d\'ingrédients : '.$nombre_ingredients ?>
</div>
```
#### 4.2.3 Les fonctions de thème

Vous avez déjà rencontré une fonction de thème lorsque vous avez pointé vers un champ du contenu (Fonction theme\_field()). Vous avez alors utilisé un template pour la surcharger.

Mais il est également possible de surcharger une fonction de thème par une autre fonction dans le fichier template.php. Par exemple, le fil d'ariane utilise une de ces fonctions. Vous allez la modifier :

Vérifiez que le fil d'ariane s'affiche avec votre thème. Pour cela, la ligne **<?php print \$breadcrumb; ?>** doit se trouver juste au dessus de la ligne **<div id="content">**.

Positionnez-vous ensuite sur la page d'un terme de taxonomie ayant un terme parent.

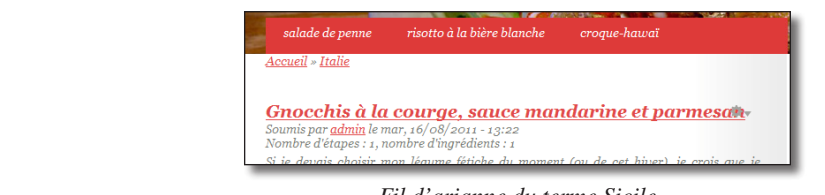

*Fil d'arianne du terme Sicile*

 $\triangleright$  Pointez vers le fil d'ariane avec Theme developper

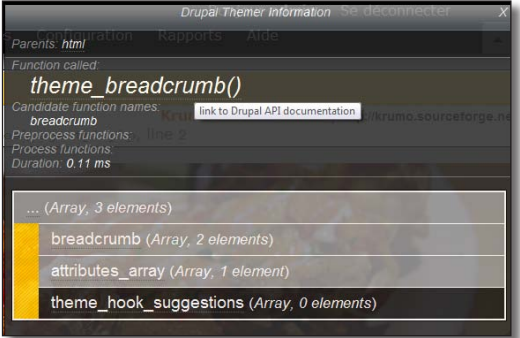

*Le fil d'ariane est affiché avec la fonction theme\_breadcrumb()*

Tout comme pour les templates, il est conseillé de reprendre le code par défaut de la fonction et de le modifier ensuite. Theme developper peut une nouvelle fois vous aider :

 $\triangleright$  Cliquez sur le lien theme\_breadcrumb()

Vous arrivez alors sur la page api.drupal.org correspondant à la fonction. Copiez la section **Code** de la page.

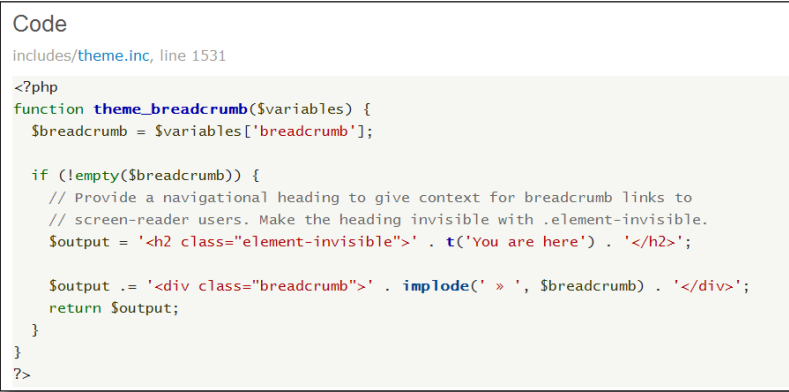

*Code original de la fonction*

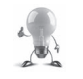

Remarquez que api.drupal.org indique que la fonction est dans le fichier includes/theme.inc.

- > Dans le fichier template.php de votre thème, collez le code de la fonction
- $\rightarrow$  Modifiez son nom de theme breadcrumb en culinary breadcrumb

Vous pouvez maintenant modifier le code de la fonction comme bon vous semble. Vous pouvez par exemple changer le caractère de séparation. Pour cela, modifiez la ligne suivante :

```
$output .= '<div class="breadcrumb">' . implode(' + ', $breadcrumb) . '</
div\cdot:
```
 $\rightarrow$  Videz les caches

| Accueil + Italie |  |  |
|------------------|--|--|

*Le nouveau fil d'ariane*

## 5 Les variables disponibles dans les templates

Cette section liste les principales variables des principaux templates de Drupal et donne un exemple d'utilisation de ces variables pour le thème culinary.

## 5.1 Variables de html.tpl.php

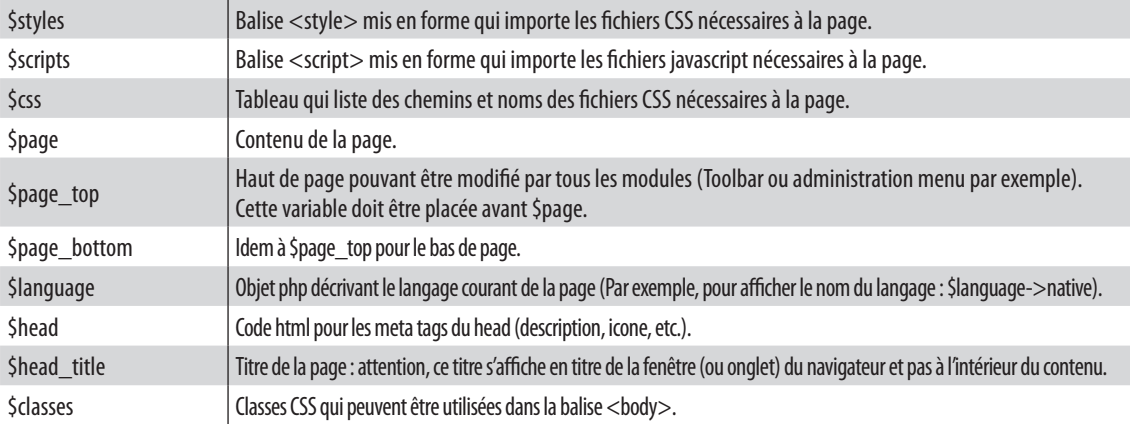

Voici un exemple de fichier html.tpl.php pour Culinary :

```
<html xmlns="http://www.w3.org/1999/xhtml">
<head>
<?php print $head ?>
<meta http-equiv="content-type" content="text/html; charset=utf-8" />
<title><?php print $head title; ?></title>
<?php print $scripts; ?>
<?php print $styles; ?>
</head>
<body <?php print $classes?>>
   <?php print $page_top ?>
  <?php print $page ?>
   <?php print $page_bottom ?>
</body>
</html>
```
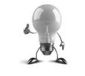

N'oubliez pas que vous pouvez vous baser sur les templates existants des autres thèmes, par exemple celui de Bartik.

## 5.2 Variables de page.tpl.php

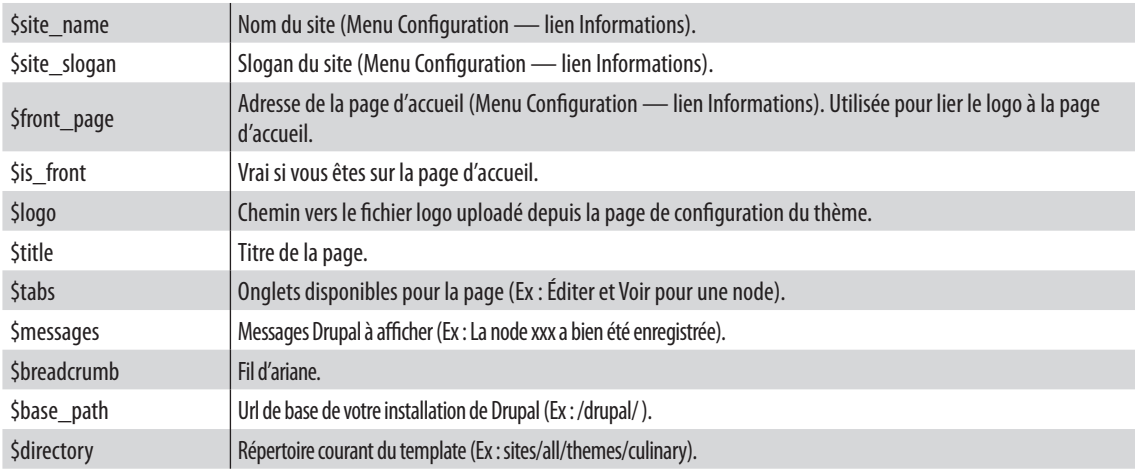

Vous pouvez également utiliser les variables \$page['nom\_de\_region'] pour afficher le contenu d'une région.

Voici un exemple de fichier page.tpl.php pour Culinary :

```
<div id="wrapper">
   <div id="header">
     <div id="logo">
       <h1><a href="<?php print $front_page; ?>"><?php print $site_name; ?></
a></h1>
```

```
 <?php if ($site_slogan): ?>
          <h2><?php print $site_slogan; ?></h2>
      \langle?php endif; ?>
     </div>
     <!-- end div#logo -->
   </div>
   <!-- end div#header -->
   <div id="menu">
    <?php print render($page['primary_menu']) ?>
   </div>
   <!-- end div#menu -->
   <div id="page">
     <div id="page-bgtop">
       <?php if ($messages): ?>
          <div id="messages">
            <?php print $messages; ?>
         \langle/div\rangle\langle?php endif; ?>
   <?php print $breadcrumb; ?>
       <div id="content">
            <?php if ($title): ?>
              <h1 class="title" id="page-title">
                <?php print $title; ?>
             \langle/h1>
           \langle?php endif; ?>
            <?php if ($tabs): ?>
              <div class="tabs">
                <?php print render($tabs); ?>
              </div>
            <?php endif; ?> 
             <?php print render($page['content']); ?>
      \langle/div\rangle <!-- end div#content -->
       <div id="sidebar">
             <?php print render($page['right']) ?>
      \langle/div\rangle <!-- end div#sidebar -->
       <div style="clear: both; height: 1px"></div>
     </div>
  \langle div>
   <!-- end div#page -->
   <div id="footer">
     <?php print render($page['footer']) ?>
  \langle/div\rangle <!-- end div#footer -->
\langle div>
<!-- end div#wrapper -->
```
## 5.3 Variables de node.tpl.php

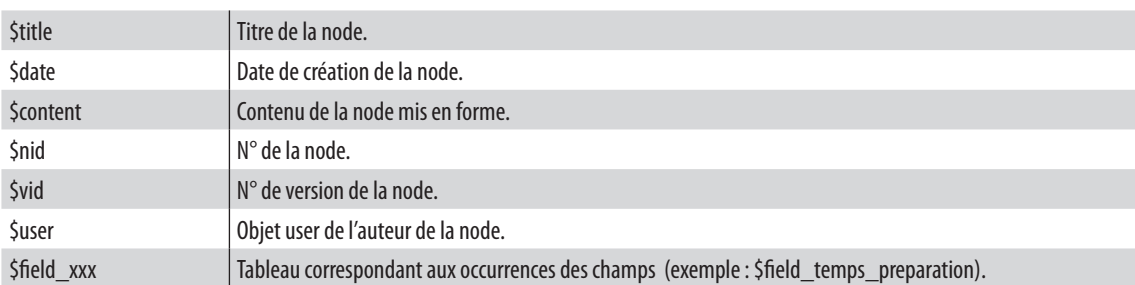

Un exemple d'utilisation de ces variables est disponible *chap. V — 4.1.1 Créer un template node.tpl.php sur-mesure.*

## 6 Le theming des vues

Lisez le *chap. II — 1 Views* avant celui-ci

De nombreux templates peuvent être utilisés pour modifier la sortie de vos vues. L'interface de Views vous aide à retrouver le nom du template à utiliser dans vos thèmes et fourni le code de base du template.

#### Utilisation

- h Cliquez sur le lien **modifier** de la vue **Liste des recettes**
- h Dans la section **AUTRE**, cliquez sur le lien **Thème : Informations**

S'affiche une fenêtre popup contenant des informations sur les templates utilisés par votre thème pour afficher la vue.

> Choisissez le thème Orange

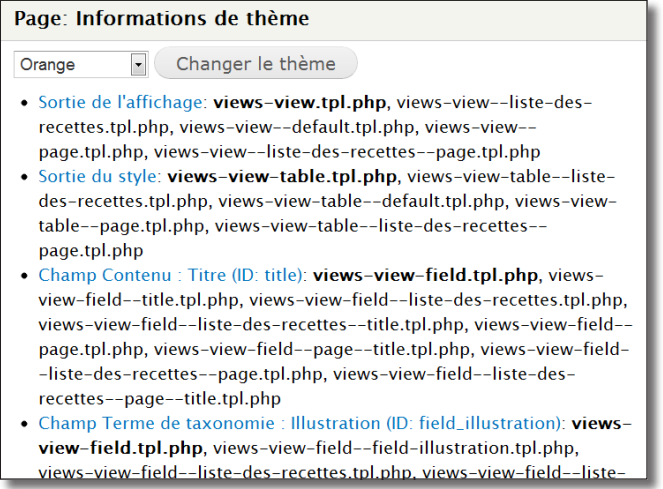

 *Les templates utilisés par Orange*

Cette page est uniquement une page contenant des informations importantes concernant le theming de votre vue. Vous ne pouvez exécuter aucune action à partir d'ici.

#### Les styles de template

Il existe trois types de template :

- sortie de l'affichage (views-view) : c'est le template principal de la vue. Il affiche tout ce qui est en dehors des données de la vue : le titre, l'en-tête et le pied de page, les éléments de pagination, le lien more, etc. ;
- sortie du style (views-view-nomdustyle) : ce template varie selon le format de l'affichage. Pour un format en tableau, il affichera la balise <table> et l'en-tête du tableau <thead> ;
- sortie des champs (views-view-field) : il existe un template par champ. Il affiche le contenu du champ.

#### Choisir un nom de template

Le template sera utilisé dans certains contextes selon le nom de fichier qu'il porte. Le nom d'un template d'une vue est formé ainsi :

```
views-view-[style ou champ]--[nom de la vue]--[nom de l'affichage]--[nom du 
champ].tpl.php
```
Les chaînes [] permettent de limiter le champ d'action des templates.

Voici quelques exemples et leur champs d'utilisation (attention, certains noms de template peuvent choquer les âmes sensibles) :

- views-view-table.tpl.php : ce template sera utilisé pour tous les affichages utilisant le format tableau ;
- views-view-field--title.tpl.php : ce template sera utilisé pour tous les champs ayant pour id title ;
- views-view-field--liste-des-recettes--field-illustration.tpl.php : un nom à coucher dehors pour un template qui sera utilisé pour le champ field-illustration dans la vue liste-des-recettes ;
- views-view-field--liste-des-recettes--page.tpl.php : ce template sera utilisé pour les champs de la vue liste des recettes avec un affichage de type page.

#### Créer un template

Vous allez ici créer un template qui ajoutera une mention « Bon marché » sous le titre lorsque le prix de la recette sera inférieur à 4.00 EUR.

Il faut commencer par choisir le nom du template qui convient. Ici, le template doit s'appliquer sur le champ title, pour tous les affichages de la vue liste des recettes. Son nom sera donc :

views-view-field--liste-des-recettes--title.tpl.php

 $\triangleright$  Dans le répertoire sites\all\themes\orange\orange\templates, créez le fichier views-view-field--liste-des-recettes--title.tpl.php

Vous pouvez vérifier par Views que le template est pris en compte :

- h Cliquez sur le lien **modifier** de la vue **Liste des recettes**
- h Dans la section **AUTRE**, cliquez sur le lien **Thème : Informations**
- **h** Bouton **Re-scanner** les fichiers de template

À ce moment, le nom du template utilisé pour l'affichage sélectionné est en gras.

- -page.tpl.php, views-view-table--liste-des-recettes tablepage.tpl.php • Champ Contenu : Titre (ID: title): views-view-field.tpl.php, views-viewfield--title.tpl.php, views-view-field--liste-des-recettes.tpl.php, views-view-field--liste-des-recettes--title.tpl.php, views-viewfield--page.tpl.php, views-view-field--page--title.tpl.php, viewsview-field--liste-des-recettes--page.tpl.php, views-view-field--listedes-recettes--page--title.tpl.php • Champ Terme de taxonomie : Illustration (ID: field\_illustration): views-
- view-field.tpl.php, views-view-field--field-illustration.tpl.php,

*Le nouveau template est bien détecté*

 $\rightarrow$  Vous devez récupérer le code par défaut du template en cliquant sur le lien **Champ Contenu : Titre (ID: title)**

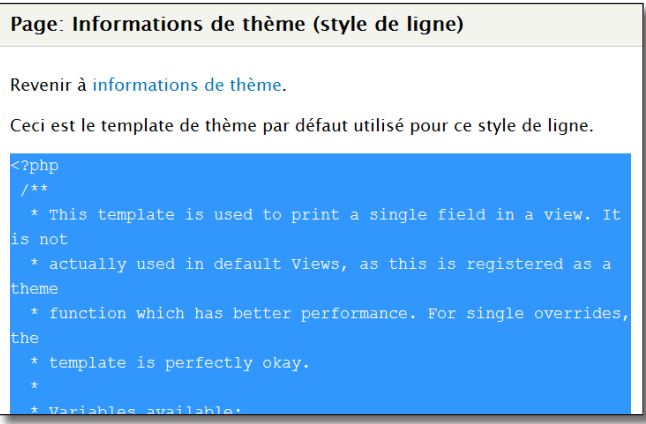

*Code original du template*

h Copiez le code dans le presse papier et collez-le dans le fichier créé précédemment

Plusieurs variables sont à votre disposition dans ce template. Vous pouvez par exemple utiliser \$row pour récupérer la valeur des autres champs de la ligne.

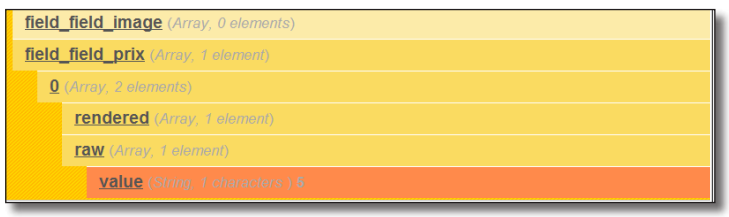

*Extrait du contenu de \$row*

- $\blacktriangleright$  Il suffit maintenant d'ajouter un peu de code dans votre template : <?php if (\$row->field\_field\_prix[0]['raw']['value'] > 4) : ?> <?php print \$output; ?> <?php else :?> <?php print \$output; ?> <br/> <br/> <em>Bon marché</em> <?php endif; ?>
- $\blacktriangleright$  Enregistrez le fichier

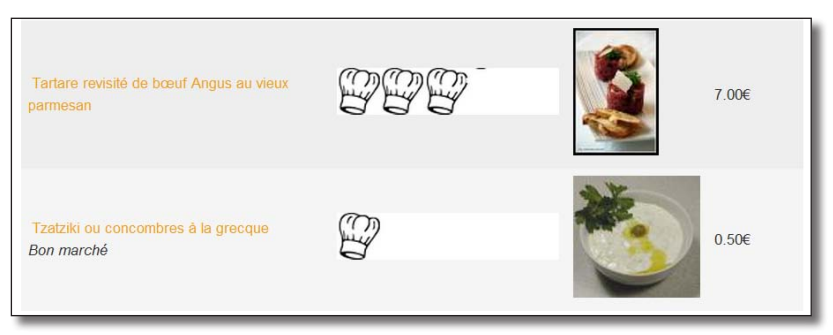

*Modification du champ titre en fonction du champ prix par le thème*

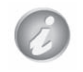

Cet exemple de modification d'une vue par un thème est visuel, mais il n'est pas conseillé d'ajouter du contenu via un template.

# **Chapitre VI**

## **Introduction à la création de modules**

Développer un module Drupal peut parfois vous sauver si une fonctionnalité n'existe pas ou si vous souhaitez modifier certains comportement de Drupal. S'attaquer à cette tâche peut d'abord paraître insurmontable mais finalement elle s'avère assez simple.

Le but de ce chapitre est de vous permettre de débuter en douceur la programmation avec Drupal. Il vous présentera toute une palette d'outils qui vous faciliteront votre vie de développeur Drupal.

## 1 Environnement de développement

Pour développer des modules Drupal, un éditeur de texte suffit — Notepad++ pour Windows ou Gedit pour Linux — mais un environnement de développement tel qu'Eclipse, vous simplifiera la vie grâce à la complétion automatique et à des options de débuggage que vous découvrirez par la suite (*chap. VI — 3.4. Débugger avec Eclipse*)

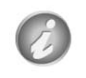

Cette section est donc facultative si vous êtes uniquement intéressé par la programmation Drupal. Le cas échéant, vous pouvez passer directement au *chap. VI — 1.2. Architecture d'un module*.

## 1.1 Installation et configuration d'Eclipse

Pour développer un module Drupal avec Eclipse, le plus simple est de choisir la distribution PDT (PHP Developement Tools — Outils de développement PHP). Vous pourrez la trouver à l'adresse suivante : http://www.eclipse.org/pdt/downloads. Cependant, si Eclipse est déjà installé sur votre configuration, il est possible d'installer PDT sous forme de plugins. Ce type d'installation ne sera pas détaillé ici.

#### 1.1.1 Installation sous Windows

- h Rendez-vous à l'adresse **http://www.eclipse.org/pdt/downloads**
- **►** Téléchargez le package **All-In-One Windows 32-bit** (version PDT 2.2.0 utilisée pour ce livre)
- **Extrayez le contenu de l'archive dans un répertoire (c:\Programmes\eclipse pour ce livre)**

Eclipse est un programme écrit en Java, il faut donc que l'environnement d'exécution Java soit également installé (JRE — http://www.java.com/fr/download/).

- $\rightarrow$  Exécutez eclipse.exe (c:\Programmes\eclipse\eclipse.exe pour ce livre)
- h Sélectionnez le répertoire de Workspace par défaut et cochez la case **Use this as the default and do not ask again**

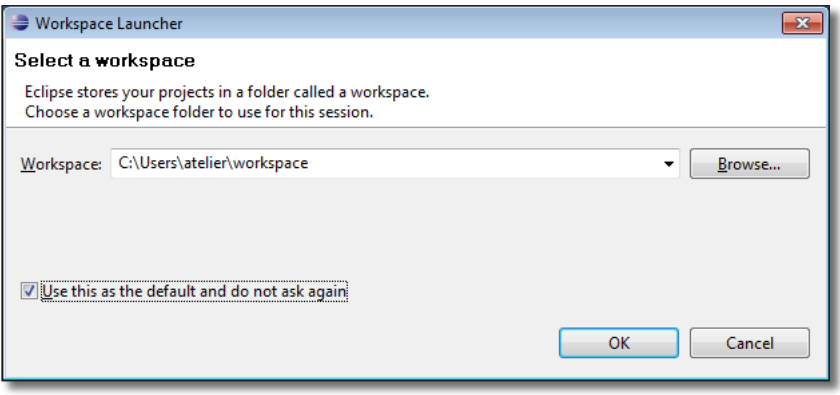

*Sélection du Workspace au lancement d'Eclipse*

Le Workspace est l'espace de travail (un répertoire) ou Eclipse va stocker des données de configuration dans le sous-dossier **.metadata**. Lorsque vous créez un nouveau projet c'est également ce répertoire qui sera utilisé.

Veillez donc à ne pas choisir un sous-répertoire de c:\wamp car vous n'allez pas créer un nouveau projet mais en créer à partir du répertoire Drupal existant, et il n'est pas possible d'importer un projet inclus dans le répertoire Workspace.

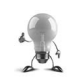

Il est possible de changer de Workspace à partir d'Eclipse dans le menu **File — Switch Workspace.**

#### h Cliquez sur **OK**

Vous arrivez alors sur votre espace de travail. Il faut maintenant configurer Eclipse pour Drupal. Rendezvous au *chap. VI — 1.1.3 Configuration d'Eclipse pour Drupal*.

#### 1.1.2 Installation sous Ubuntu

#### Installer Java

Eclipse est un programme écrit en Java, il faut donc tout d'abord que votre installation puisse exécuter un programme Java.

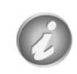

Vous pouvez consulter la documentation du site ubuntu-fr pour installer Java d'une autre façon : http://doc.ubuntu-fr.org/java

Il faut tout d'abord ajouter les dépots qui contiennent l'environnement Java

- h Démarre **Synaptic**
- > Onglet **Autre logiciels**
- $\triangleright$  Sélectionner la ligne **Partenaires de Canonical**
- h Bouton **Fermer**
- h Puis, bouton **Recharger** de la fenêtre principale de Synaptic

Il suffit maintenant d'installer les paquets Java :

```
sudo apt-get install sun-java6-jre sun-java6-plugin sun-java6-fonts
```
#### Installer Eclipse

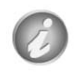

Vous pouvez consulter la documentation du site ubuntu-fr pour installer Eclipse d'une autre façon : http://doc.ubuntu-fr.org/eclipse

- h Rendez-vous à l'adresse **http://www.eclipse.org/pdt/downloads**
- **►** Téléchargez le package **Linux x86/GTK 2 32-bit** ou 64-bit(version PDT 2.2.0 utilisée pour ce livre)
- h Extrayez le contenu de l'archive dans un répertoire (/home/atelier/eclipse)
- h Exécutez le programme **/home/atelier/eclipse/eclipse**

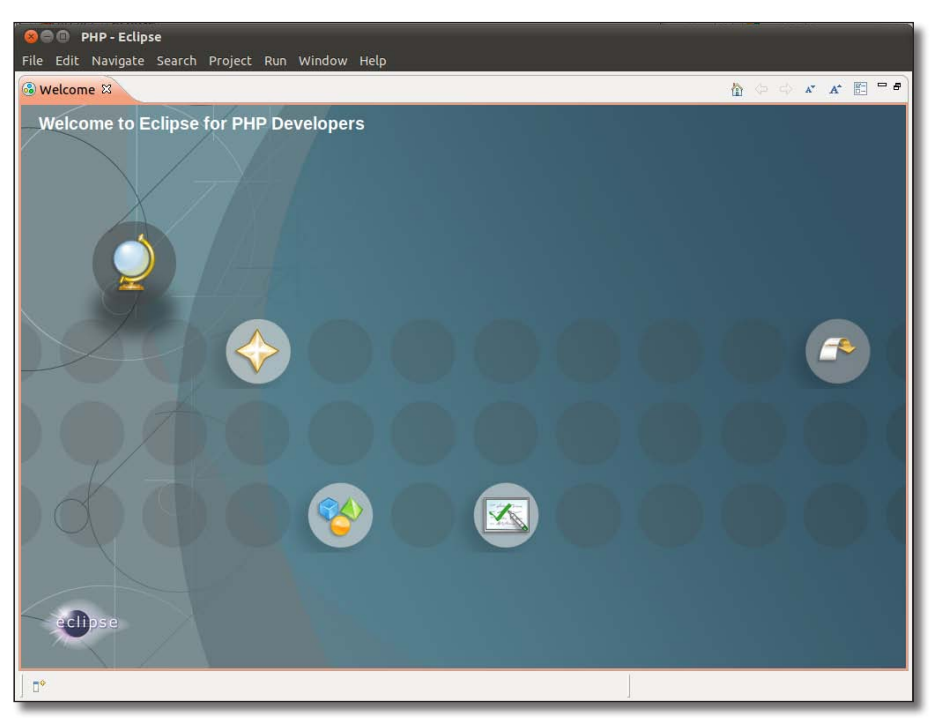

*Eclipse sur Ubuntu*

#### 1.1.3 Configuration d'Eclipse pour Drupal

#### Association de fichiers

Un module Drupal comporte des fichiers contenant du code php, et qui ont des extensions différentes de **.php**. C'est le cas pour les fichiers **\*.module**, **\*.install**, **\*.theme** et **\*.engine**. Il faut donc configurer Eclipse pour qu'il traite ces fichiers comme des fichiers php classiques.

- h Dans Eclipse, cliquez sur **Window Preferences**
- h Dans la liste de gauche sélectionnez la ligne **General Content Types**
- h Dans la zone **Content types**, sélectionnez la ligne **Text PHP Content Type**

| $=$ Preferences                                                                                                    |                                                                                                    | $\Box$                                                      |
|----------------------------------------------------------------------------------------------------|----------------------------------------------------------------------------------------------------|-------------------------------------------------------------|
| type filter text                                                                                                    | <b>Content Types</b>                                                                                                    | $\Leftrightarrow$ $\rightarrow$ $\rightarrow$ $\rightarrow$ |
| General<br>Appearance<br>Compare/Patch<br><b>Content Types</b><br><b>Editors</b><br>Keys<br><b>Network Connections</b><br>Perspectives<br>Search<br>Security<br><b>Service Policies</b><br><b>Startup and Shutdown</b><br><b>Web Browser</b><br>Workspace<br><b>Dynamic Languages</b><br>Help<br>Install/Update<br>Java<br>PHP<br><b>Remote Systems</b><br>Run/Debug<br>Server | See 'File Associations' for associating editors with file types.<br>Content types:<br>Java Class File<br>⊿ Text<br><b>Configurataion Files</b><br><b>CSS</b><br><b>DTD</b><br><b>HTMI</b><br><b>JAR Manifest File</b><br>$\triangleright$ Java Properties File<br>Java Source File<br>JavaScript Source File<br><b>PHP Content Type</b><br><b>Refactoring History File</b><br>Refactoring History Index<br>Runtime log files<br>$\triangleright$ WikiText<br>$\triangleright$ XML<br>XML (Illformed)<br><b>Word Document</b> |                                                             |
| Tasks                                                                                                    | File associations:                                                                                                    |                                                             |
| Team<br><b>Usage Data Collector</b><br>Validation<br>Web<br><b>Web Services</b><br>XML                                                                                                    | *.inc (locked)<br>*.php (locked)<br>*.php3 (locked)<br>*.php4 (locked)<br>*.php5 (locked)<br>*.phtml (locked)<br>Default encoding:                                                                                                    | Add<br>Edit<br>Remove<br>Update                             |
|                                                                                                    | OK                                                                                                    | Cancel                                                      |

*La fenêtre des préférences, section Types de contenus.*

- > Bouton Add...
- $\blacktriangleright$  Ajoutez \*.module dans la zone de texte
- h Faites de même pour les extensions \*.install, \*.theme et \*.engine

Les 4 nouvelles extensions devraient maintenant apparaître dans la zone **File associations**

h Validez la fenêtre des préférences en cliquant sur **OK**

#### Indentation

Par convention, tous les fichiers de Drupal doivent être indentés par 2 espaces. Eclipse indente par défaut d'une tabulation de 4 blancs, mais il est possible de modifier ce comportement.

- h Dans Eclipse, cliquez **Window Preferences**
- h Dans la liste de gauche sélectionnez la ligne **General Editors Text Editors**
- $\rightarrow$  À la ligne **Displayed tab width**, indiquez 2
- h Cochez la case **Insert spaces for tabs**

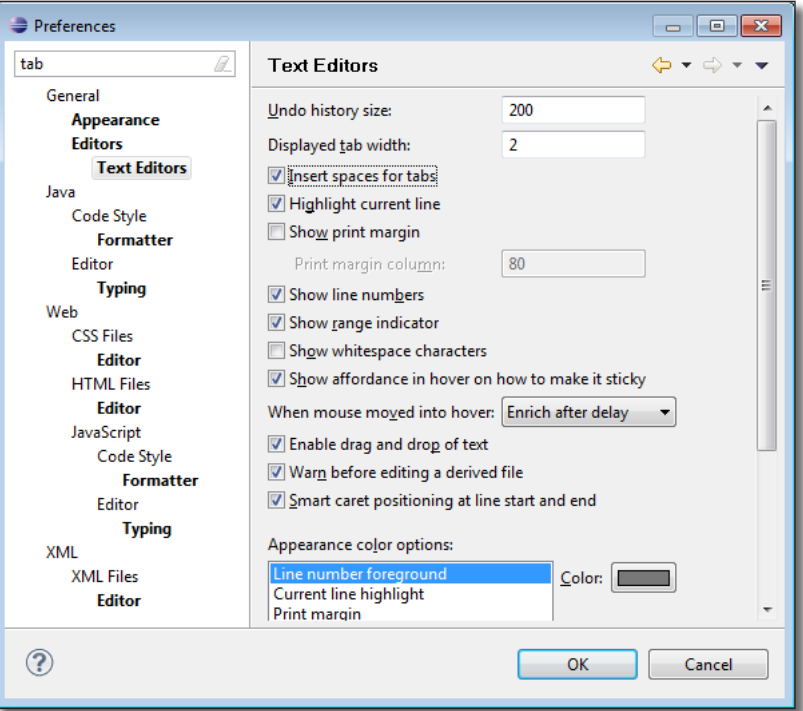

*Réglage de l'indentation dans Eclipse.*

Les préférences permettent de régler un nombre important de paramètres dans Eclipse. La zone de texte située en haut à gauche de la fenêtre permet de faire une recherche parmi toutes les préférences. Par exemple, sur la copie d'écran précédente, seul les items contenant le mot **tab** ont été sélectionnés.

- > Bouton OK
- h Puis menu **File Restart** pour que les préférences modifiées soient prisent en compte

#### Création d'un projet à partir d'un dossier Drupal

Un projet sous Eclipse PDT comporte l'ensemble des fichiers du site web. Pour une installation Drupal, c'est donc le répertoire racine de votre site qu'il va falloir importer dans le projet.

- h Menu **File New PHP Project**
- h Donnez un nom à votre projet dans la zone **Project name** (drupal pour ce livre)
- **►** Sélectionnez l'option **Create project at existing location (from existing source)** et pointez vers votre répertoire d'installation Drupal (c:\wamp\www\drupal)
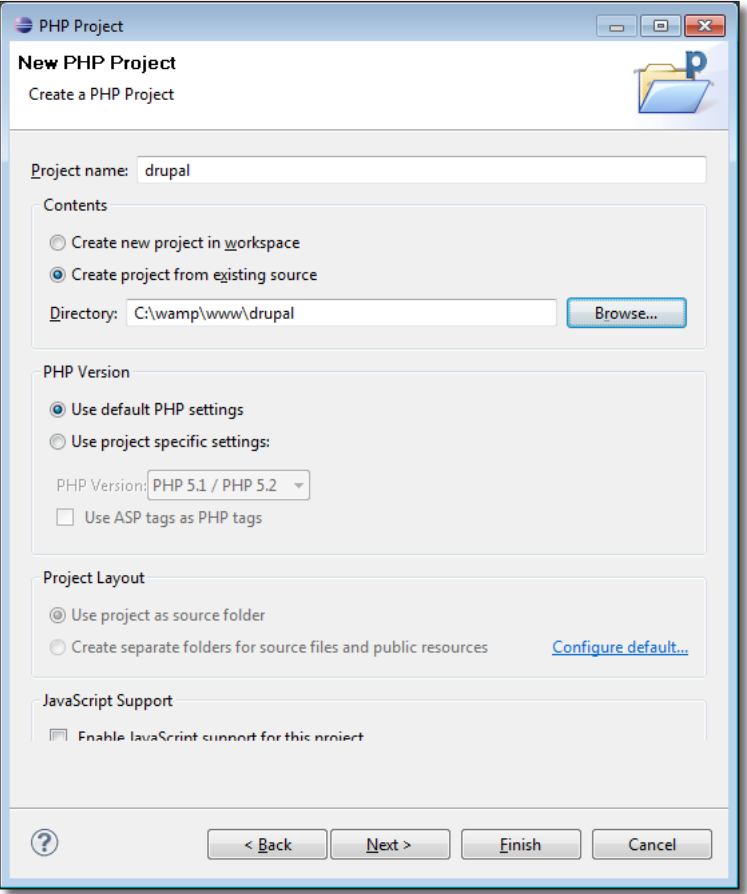

*Création d'un nouveau projet à partir d'un répertoire existant*

> Bouton **Finish** 

#### h Fermez la fenêtre **Welcome**

Vous pouvez maintenant vérifier que les fichiers \*.module s'ouvrent bien avec l'éditeur php et qu'ils sont bien colorisés.

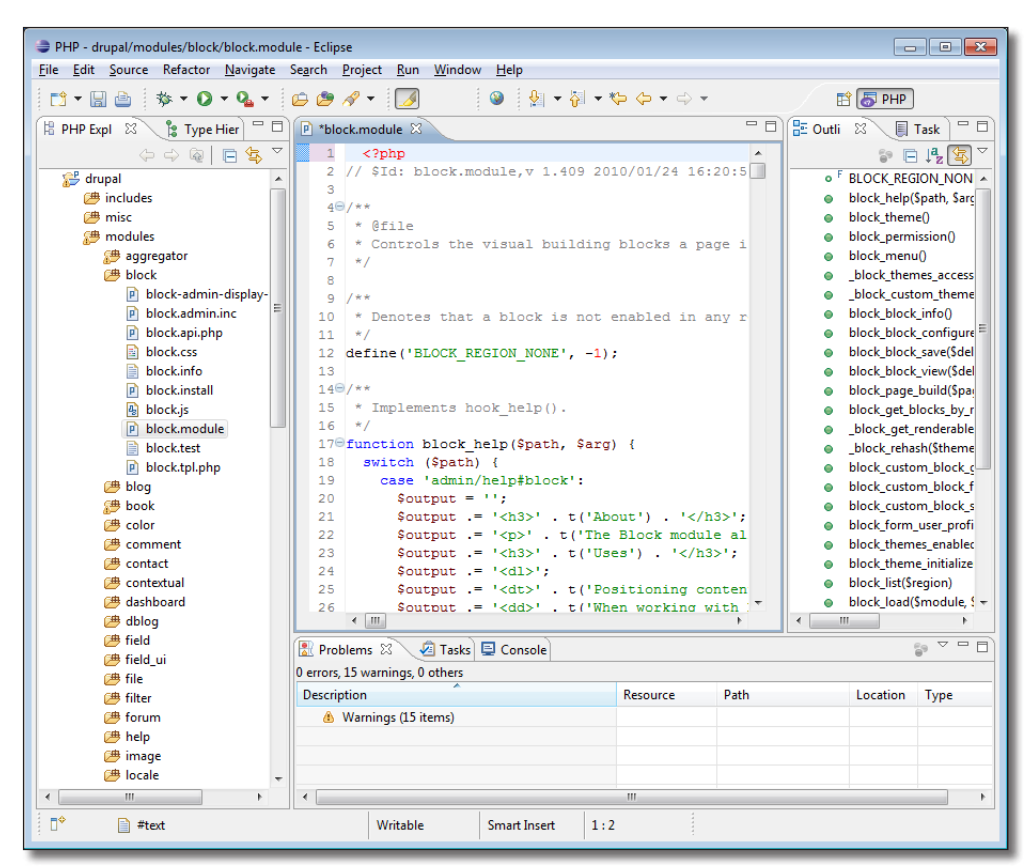

*Le fichier modules/block/block.module édité avec Eclipse.*

Eclipse est maintenant prêt à être utilisé pour développer un nouveau module Drupal !

Vous en apprendrez plus sur Eclipse au *chap. VI — 3.4. Débugger avec Eclipse*.

# 1.2 Architecture d'un module

Dans ce chapitre, vous créerez votre premier module qui affichera un bloc contenant le fameux message 'Hello World !'. Il est bien sûr possible de créer un bloc de façon plus simple via la page de gestion des blocs, mais cela vous permettra de comprendre quelques éléments essentiels de la programmation Drupal.

## 1.2.1 Le répertoire du module et le fichier .info

Comme pour les thèmes, chaque module possède son propre répertoire.

h Le module s'appellera **Hello**, il faut donc créer le répertoire **sites/all/modules/hello**

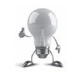

Il est possible de créer un répertoire ou des fichiers directement depuis l'arborescence d'Eclipse : clic droit à l'endroit ou vous voulez créer le répertoire puis **New — Folder**.

Comme pour les thèmes, les informations générales des modules sont inscrites dans un fichier .info.

h Créez le fichier **hello.info** dans votre répertoire hello

```
\rightarrow Copiez-y le code suivant :
   ; $Id:
  name = Hello
  description = Hello from Atelier Drupal.
  core = 7.xversion = 7.x-0.x-devpackage = Atelier Drupal 
  files[] = hello.module
```
**Execute 1** Créez un fichier **hello.module** vide dans le répertoire du module

Ce fichier doit exister pour que Drupal affiche les informations relatives aux modules.

h Rendez-vous sur la page d'activation : menu **Modules**

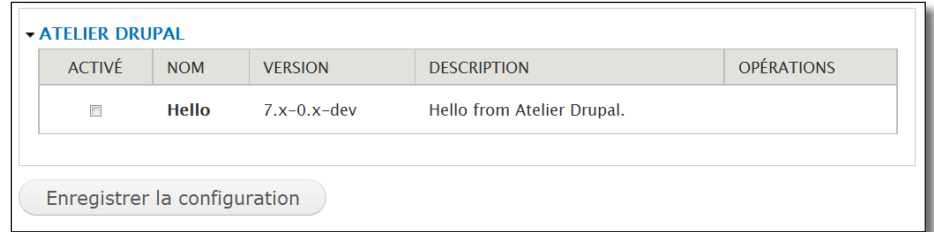

*Le fichier .info interprété par Drupal*

Le module hello apparaît dans la liste à une nouvelle section **ATELIER DRUPAL**.

Voici une description de chaque ligne du fichier .info.

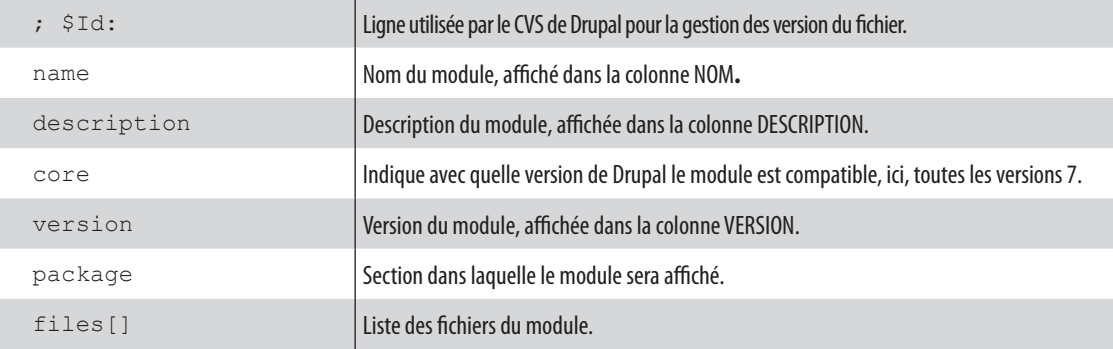

#### 1.2.2 Les hooks

Vous êtes maintenant prêt à écrire le code php de votre module. Ce module hello devra afficher un bloc « Hello World ! ».

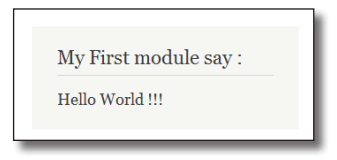

*L'objectif du module hello*

Les blocs sont gérés par le module **Block** de Drupal, ce module propose entre autre une page de configuration des blocs (menu **Structure** — lien **Blocs**) qui permet de choisir la région dans laquelle le bloc sera affiché et se charge ensuite d'afficher les blocs dans chaque région.

Pour le module Hello, il s'agit de dire au module Block : **«** Je propose un nouveau bloc **»** qui a pour nom **Hello World**, pour titre **« My first module say »** et pour contenu **« Hello World !!! »**.

Pour que les modules puissent se « parler », Drupal utilise un système de hooks. Les modules peuvent proposer des services (hooks) que les autres peuvent utiliser.

Par exemple, Block propose **hook** block info qui réunira les informations sur les blocs de tous les modules afin de construire sa page (menu **Structure** — lien **Blocs**). C'est la première hook que vous allez utiliser :

h Dans le fichier hello.module, insérez le texte suivant :

```
<?php
function hello block info() {
   $block['hello-block'] = array(
    'info' => 'Hello world !',
   );
   return $block;
}
```
Voyez maintenant le résultat de ce code :

- $\triangleright$  Activez le module **Hello**
- h Menu **Structure**  lien **Blocs**

|                | <b>BLOC</b>       | <b>RÉGION</b>                         | <b>OPÉRATIONS</b> |
|----------------|-------------------|---------------------------------------|-------------------|
| $++$           | <b>Feed icons</b> | - Aucun -<br>$\overline{\phantom{a}}$ | configurer        |
| $^{\tiny{++}}$ | Hello world !     | - Aucun -<br>$\overline{\phantom{0}}$ | configurer        |
|                | Logo              | - Aucun -<br>$\overline{\phantom{a}}$ | configurer        |

*La hook hook\_block\_info a pris en compte notre module*

Voici maintenant l'explication du code :

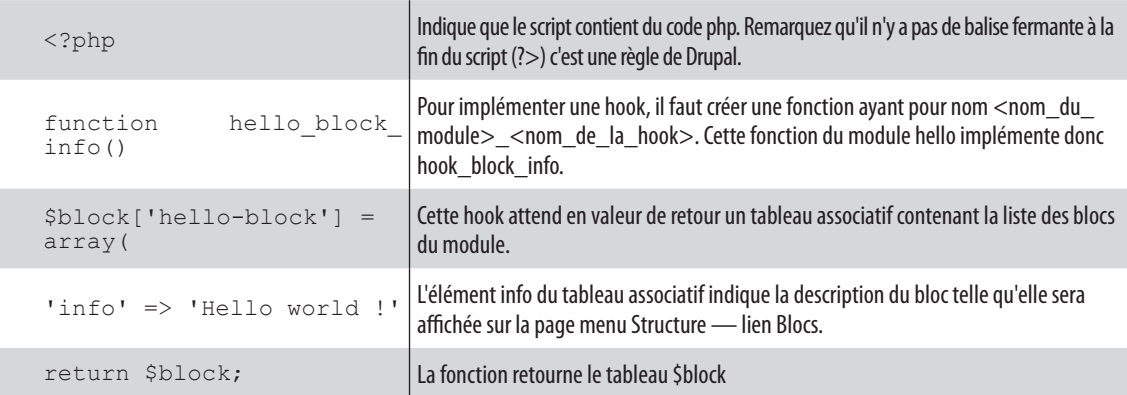

En résumé, lorsque la page menu **Structure** — lien **Blocs** est affichée, le module Block démarre sa hook **hook\_block\_info**. Drupal cherche alors dans les modules activés si ils comportent une fonction portant le nom <nom\_du\_module>**\_block\_info**. Si c'est le cas, il retourne au module **Block** les tableaux associatifs qui décrivent les blocs des modules.

### 1.2.3 Rechercher de la documentation sur http://api.drupal.org

Vous avez appris grâce à ce livre comment **hook\_block\_info** fonctionnait : le nom de la hook, le type de valeur à retourner, les éléments du tableau associatif à retourner, etc. Mais comment faire pour savoir quelles autres hooks existent et comment elles s'utilisent ? La réponse est sur http://api.drupal.org.

- h Rendez-vous sur le site **http://api.drupal.org**.
- > Dans la zone de recherche entrez hook block

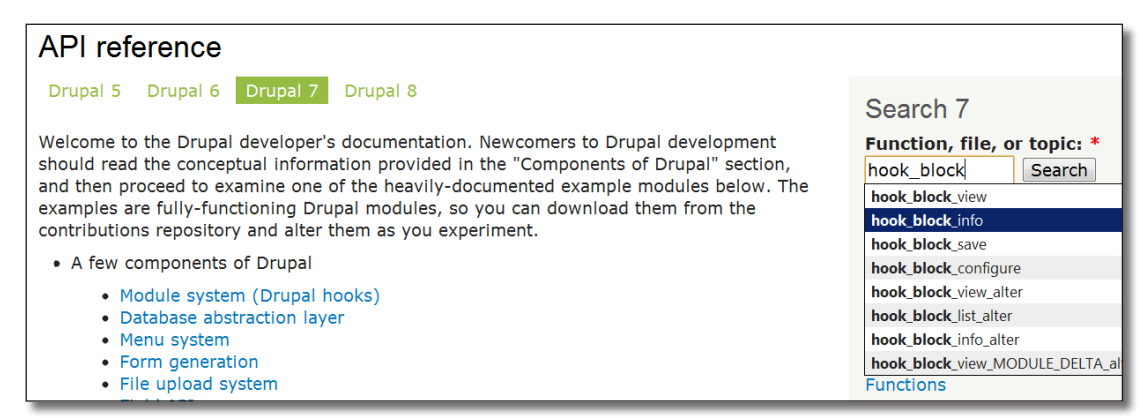

*La liste des hooks du module block sur http://api.drupal.org*

Dans la liste qui apparaît, vous pouvez retrouver hook\_block\_info, mais également hook\_block\_view qui permet d'afficher les blocs et hook\_block\_configure, qui permet de personnaliser la page de configuration d'un bloc, etc.

h Cliquez maintenant sur la ligne **hook\_block\_info**

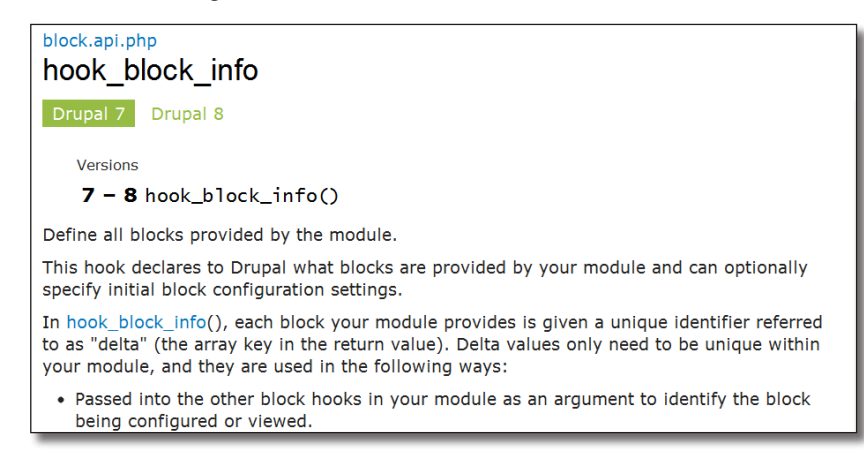

 *La documentation de hook\_block\_info*

Sur cette page vous pouvez retrouver une description de la hook :

- un lien vers la documentation du module block (block.api.php) est proposé ;
- une explication du fonctionnement de la hook est proposée.

Plus bas, une section **Return Value** est importante, elle indique que :

- la hook attend en retour un tableau associatif (Return value : **An associative array**) dont chaque élément est un bloc et les clés attendues (key-value pairs) ;
- une seule clé est obligatoire (required), c'est la clé info ;
- d'autres sont optionnelles : **cache** permet de gérer la façon dont le bloc sera mis en cache. **weight, statuts, region, visibility, pages** permettent de régler les valeurs par défaut de votre bloc.

#### 1.2.4 hook block view : afficher des blocs

Il s'agit maintenant de définir le titre du bloc (My first module says), son contenu (Hello World !), et de demander au module block de l'afficher. Pour cela, il faut utiliser hook\_block\_view.

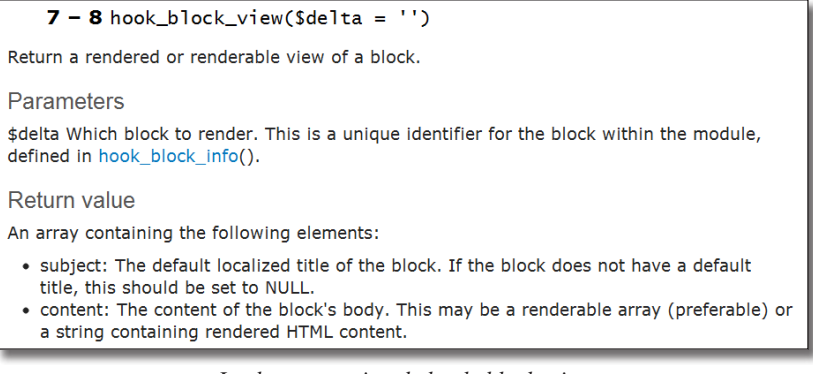

 *La documentation de hook\_block\_view*

La page de documentation indique que :

- cette hook prend un paramètre **\$delta** qui permet d'identifier le block qui s'affiche. En effet, un module peut proposer d'afficher plusieurs blocs ;
- la valeur de retour attendue est un tableau associatif ;
- ce tableau associatif devra comporter deux éléments qui ont pour clés 'subject' et 'content'.
- **h** Voici donc le code à ajouter au fichier **hello.module** pour implémenter hook block view

```
function hello_block_view($delta = '') {
  $block = array( 'subject' => 'My First module say :',
     'content' => 'Hello World !!!' 
  );
  return $block;
}
```
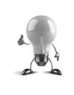

La déclaration de fonction doit être identique à celle trouvée sur api.drupal.org. Ne vous privez donc pas d'un copier/coller depuis ce site et n'oubliez pas ensuite de changer le mot hook\_ par le nom de votre module (ici hello\_block\_view).

h Allez sur la page menu **Strucure** — lien **Blocs** et mettez ce bloc en **Sidebar First** sous Bartik.

Vous devriez maintenant voir apparaître le bloc !

#### 1.2.5 Conventions et finitions

Votre module s'affiche, certes, mais il comporte encore quelques défauts pour devenir un module Drupal accepté par la communauté !

#### Commentaires

La première raison pour laquelle un module Drupal doit être correctement commenté est qu'il est plus facile à reprendre et à maintenir. La seconde est que Drupal utilise ces commentaires de façon mécanique pour générer sa documentation. Les deux pages que vous avez visité sur api.drupal.org proviennent directement du code source de Drupal ! Cette prouesse est réalisée grâce au logiciel Doxygen (http://www.doxygen.org).

Voici le fichier hello.module correctement commenté :

```
<?php
/**
  * @file
  * Display a Hello World block
  */
/**
  * Implementation of hook_block_info()
  */
```

```
function hello block info() {
   $block['hello-block'] = array(
     'info' => 'Hello world !',
  );
  return $block;
}
/**
  * Implementation of hook_block_view()
 */
function hello block view($delta = '') {
 $block = array( 'subject' => 'First module say :',
     'content' => 'Hello World !!!' 
  );
   return $block;
}
```
Un fichier de code source doit débuter avec un commentaire **@file** qui décrit la fonction principale du fichier.

Chaque fonction doit être décrite avec ses paramètres. Si cette fonction implémente une hook, indiquez juste son nom.

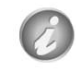

Pour en savoir plus sur la génération automatique de documentation par Doxygen, rendez-vous à la page http://drupal.org/node/1354.

## fonction t()

Comme vous avez pu le voir au *chap. IV — 2. Site multilingue*, chaque chaîne de l'interface d'un module peut être traduite via différents modules. Cela sera possible pour vos propres modules si vous utilisez la fonction **t()** (pour **Translate**) autour de chaque chaîne de caractère de votre module :

```
 $block['hello-block'] = array(
   'info' => t('Hello world !'),
 );
 $block = array (
   'subject' => t('First module say :'),
    'content' => t('Hello World !!!') 
 );
```
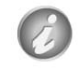

Pour certains champs, il ne faut pas utiliser la fonction t() car elle est automatiquement appelée.

#### hook\_help

Tout module doit implémenter cette hook qui permet d'utiliser le module **Help**.

```
/**
  * Implementation of hook_help()
  */
function hello help($path, $arg) {
  switch ($path) {
     case 'admin/help#hello':
       return '<p>' . t('Sample module from Atelier Drupal book. This module 
just provide a hello world block.') . '</p>';
   }
}
```
Cette hook prend en argument le chemin d'accès à la page d'aide. Le chemin ici est admin/help (page d'aide de Drupal) section hello :

| <b>Sections</b>                                 |                 |                |                    |  |  |  |
|-------------------------------------------------|-----------------|----------------|--------------------|--|--|--|
| L'aide est disponible sur les sujets suivants : |                 |                |                    |  |  |  |
| • Administration                                | • Field UI      | • Menu         | • System           |  |  |  |
| menu                                            | $\bullet$ File  | $\bullet$ Node | $\bullet$ Taxonomy |  |  |  |
| $\bullet$ Block                                 | • Filter        | • Number       | $\bullet$ Text     |  |  |  |
| $\bullet$ Color                                 | $\bullet$ Hello | • Options      | • Update manager   |  |  |  |
| • Comment                                       | $\bullet$ Help  | $\bullet$ Path | • User             |  |  |  |
| • Contextual links                              | $\bullet$ Image | $\bullet$ RDF  |                    |  |  |  |
| • Database logging                              | $\bullet$ list  | • Search       |                    |  |  |  |
| $\bullet$ Field                                 | • Locale        | • Shortcut     |                    |  |  |  |
| • Field SQL storage                             |                 |                |                    |  |  |  |

*Le module hello a été ajouté aux pages d'aide*

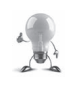

Si ce lien n'apparaît pas, effacez tous les caches.

| <b>ATELIER DRUPAL</b> |              |                |                                        |                   |
|-----------------------|--------------|----------------|----------------------------------------|-------------------|
| <b>ACTIVÉ</b>         | <b>NOM</b>   | <b>VERSION</b> | <b>DESCRIPTION</b>                     | <b>OPÉRATIONS</b> |
| V                     | <b>Hello</b> |                | 7.x-0.x-dev Hello from Atelier Drupal. | Aide              |

 *Le lien est également ajouté à la page des modules*

| Accueil » Administrer » Aide<br>Hello o                                               |  |
|---------------------------------------------------------------------------------------|--|
| Sample module from Atelier Drupal book. This module just provide a hello world block. |  |

*Page d'aide du module Hello*

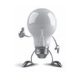

Utilisez le module *chap. VI — 3.2. Le module Coder* pour voir si votre module respecte les conventions de codage.

Le module Hello que vous avez développé tout au long de cette section vous a permis de découvrir comment débuter avec la programmation Drupal. Mais il ne faisait rien à proprement parler. C'est pourquoi dans la prochaine section, vous allez développererez votre premier vrai module Drupal grâce à l'environnement que vous avez mis en place.

# 2 Votre premier module Drupal

Tout au long de cette section, vous créerez un module qui permet de produire un résumé de votre installation Drupal.

À la fin de cette section, ce module aura une page à l'url /summary, qui affichera la liste des modules activés, les vocabulaires de taxonomy, et les types de contenus.

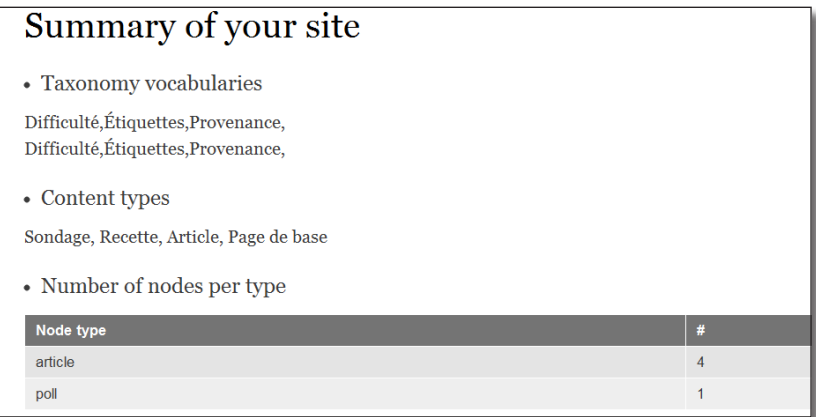

*La page du module Summary*

Une page de configuration du module permettra de sélectionner les sections à afficher et de modifier les titres de celles-ci.

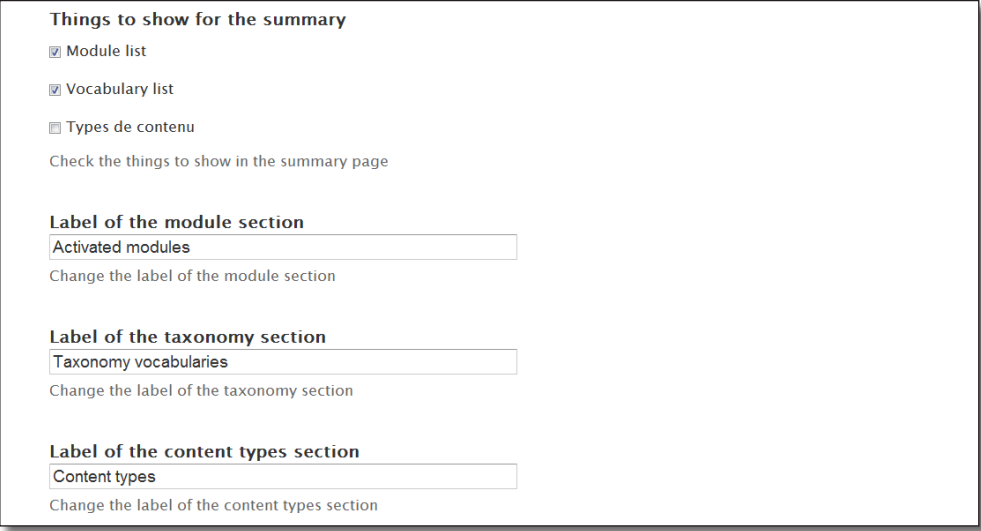

*La page de configuration du module*

Il y a donc du travail !

# 2.1 La page Summary

#### 2.1.1 Démarrage

Comme pour le module Hello, il faut créer :

- h Un répertoire pour le module **sites/default/modules/summary** (ou sites/all/modules/summary)
- $\triangleright$  Un fichier summary.info

```
; $Id:
name = Summary
description = Display a Summary of your Drupal Installation.
core = 7 \cdot xpackage = Atelier Drupal
files[] = summary.module
```
 $\geq$  Et enfin un fichier summary, module avec un commentaire descriptif et une page d'aide :

```
<?php
/*
  * @file
  * Display a Summary of your Drupal Installation.
  */
/**
  * Implementation of hook_help()
  */
function summary help($path, $arg) {
   switch ($path) {
     case 'admin/help#summary':
        return '<p>' . t('Sample module from Atelier Drupal book. This module 
provide a summary page of your Drupal Installation.') . \langle \langle p \rangle;
   }
}
```
### 2.1.2 hook\_menu() : créez une page associée à une Url

Il s'agit de créer une nouvelle page dont le chemin sera **/summary** et le titre **Summary of your site**. Pour cela il faut utiliser la hook **hook\_menu()**.

La longue page de documentation de la hook indique que la valeur de retour doit être un tableau associatif dont chaque élément est un menu car il est bien sûr possible d'avoir plusieurs pages pour un module. La clé de chaque élément doit décrire son chemin.

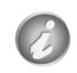

La hook menu() ne défini donc pas un item de menu mais associe une page avec une Url.

Pour chaque menu, un tableau associatif doit être décrit. Ici, vous utiliserez les clés 'title', 'access arguments', 'type' et 'page callback'.

 $\rightarrow$  Ajoutez ce code au fichier summary.module :

```
/*
  * Implementation of hook_menu()
 */
function summary_menu() {
   $items['summary'] = array(
    'title' => 'Summary of your site',
    'access arguments' => array(true),
    'type' => MENU CALLBACK,
    'page callback' => 'summary content',
  );
  return $items; 
}
```

```
/*
  * Content of the summary page
  */
function summary content() {
    return 'Hello World !!!';
}
```
Voici une description des clés utilisées pour cet exemple :

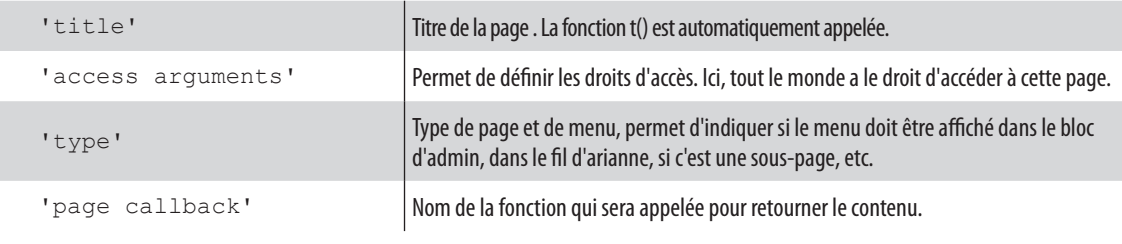

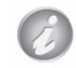

En php, une fonction peut prendre en argument le nom d'une autre fonction et demander son exécution par la suite. Elle est alors appelée fonction **callback**.

- $\rightarrow$  Activez le module Summary
- $\triangleright$  Pointez votre navigateur vers l'Url /summary

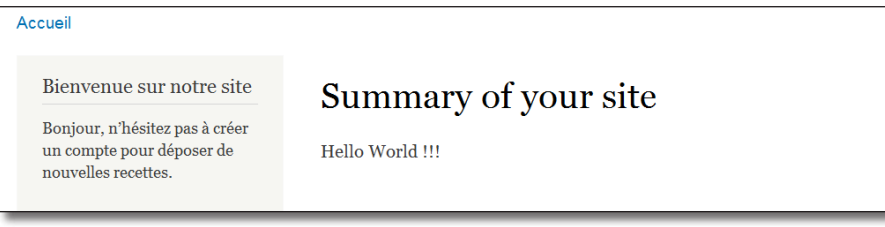

*La page /summarty*

Il reste maintenant à générer le contenu de cette page.

## 2.1.3 Liste des modules activés

La première section du module doit afficher la liste des modules. Après recherche sur http://api.drupal.org, la fonction **module\_list()** semble être créée pour cela. Testez la fonction dans le bloc **Execute PHP** de Devel.

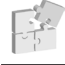

*Chap. VI — 3.1 Devel : simplifiez votre vie de développeur.*

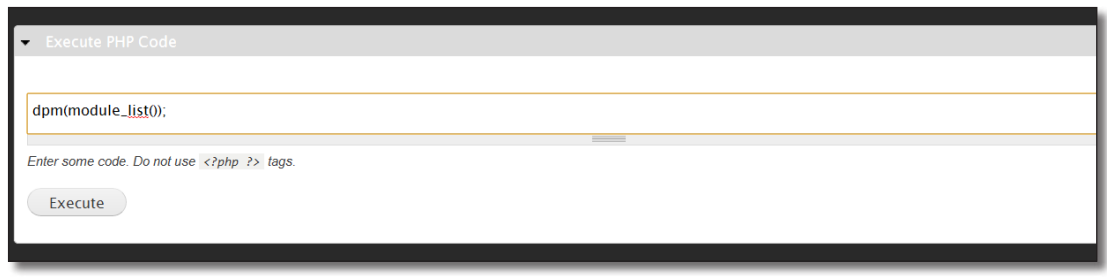

*Test de module\_list() avec le module Devel*

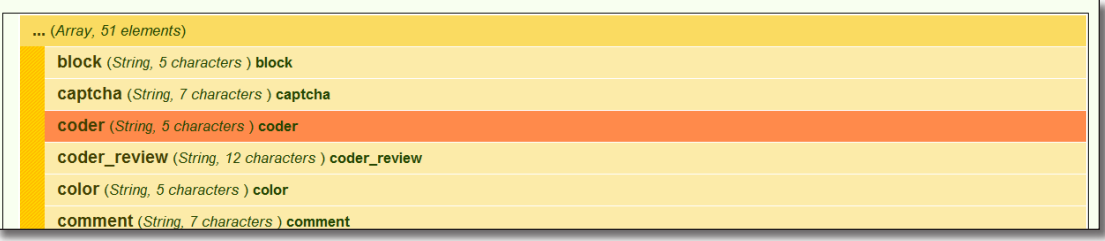

*Résultat de la fonction module\_list()*

La fonction **module\_list()** retourne donc un tableau (Array) contenant la liste des modules activés. Il suffit donc de modifier la fonction **summary\_content** et de traiter le tableau.

```
function summary content(){
   //List of all activated modules
  $summary module list = module list();
  $summary module list = t('< h3>List of all activated modules </math>) .implode($summary_module_list,', ');
  $output = $summary_module_list; 
   return $output;
```
# Summary of your site

List of all activated modules

}

block, captcha, coder, coder\_review, color, comment, contextual, ctools, dashboard, dblog, delta, delta\_blocks, delta\_ui, field, field\_sql\_storage, field\_ui, file, filter, hello, help, image, imagecache\_actions, imagecache\_autorotate, imagecache\_canvasactions, imagecache\_coloractions, imagecache\_customactions, imagecache\_testsuite, imce, list, locale, menu, node, number, options, path, php, poll, rdf, search, shortcut, summary, system, taxonomy, text, token, toolbar, update, user, wysiwyg, devel, standard

*Le module en action*

### 2.1.4 Liste des vocabulaires de taxonomy

De la même façon que pour les modules, le site http://api.drupal.org informe que la fonction **taxonomy\_get\_vocabularies()** existe.

| (Array, 3 elements)                                                                 |                                          |  |  |  |
|-------------------------------------------------------------------------------------|------------------------------------------|--|--|--|
|                                                                                     | 2 (Object) stdClass                      |  |  |  |
| 3 (Object) stdClass                                                                 |                                          |  |  |  |
| 1 (Object) stdClass                                                                 |                                          |  |  |  |
|                                                                                     | vid (String, 1 characters) 1             |  |  |  |
|                                                                                     | name (String, 4 characters) Tags         |  |  |  |
|                                                                                     | machine_name (String, 4 characters) tags |  |  |  |
| description (String, 100 characters) Utilisez les étiquettes pour regrouper les art |                                          |  |  |  |
| hierarchy (String, 1 characters) 1                                                  |                                          |  |  |  |
|                                                                                     | module (String, 8 characters) taxonomy   |  |  |  |
|                                                                                     | weight (String, 1 characters) 0          |  |  |  |

*dpm(taxonomy\_get\_vocabularies());*

**taxonomy\_get\_vocabularies** retourne donc un tableau d'objets (stdClass). Chacun de ces objets décrit un vocabulaire. Le nom du vocabulaire est dans la propriété **name** des objets. Il faut donc parcourir chaque élément du tableau et récupérer le nom du vocabulaire :

h Ajoutez ce code à la fonction summary\_content :

```
// List of vocabularies
$summary vocabularies = taxonomy get vocabularies();
$summary_vocabularies_list='';
foreach ($summary_vocabularies as $vocab){
   $summary_vocabularies_list .= $vocab->name . ',';
}
$summary_vocabularies_list = t('<h3>Vocabularies</h3>') . $summary_
vocabularies list;
$output .= $summary vocabularies list;
```
return \$output;

#### 2.1.5 Exercice : liste des types de nodes

— Ajoutez le code nécessaire à la fonction summary\_content() pour lister les types de nodes existants.

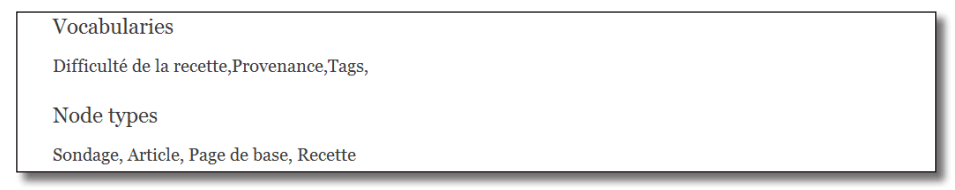

*La section Node types*

#### Corrigé

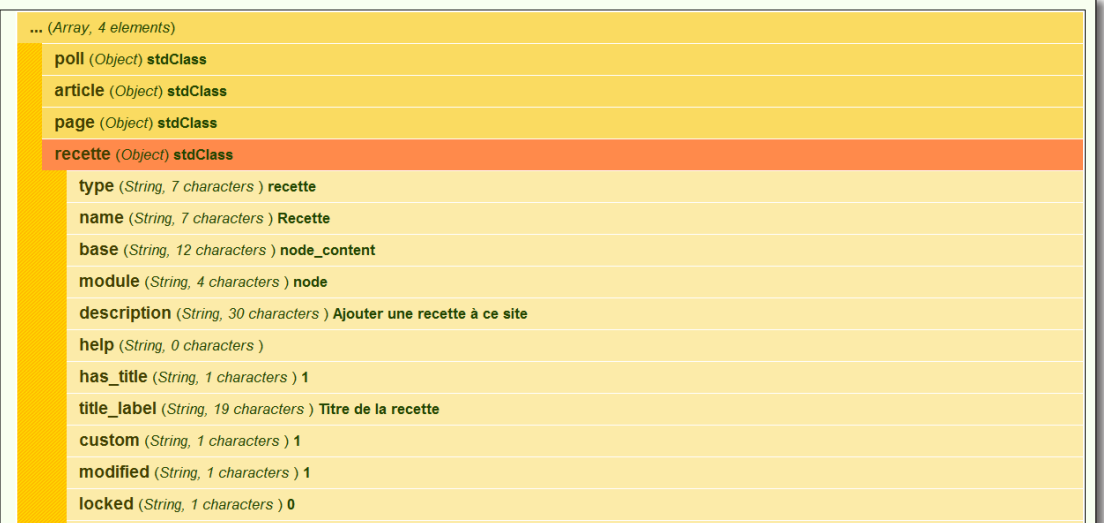

*dpm(node\_type\_get\_types());*

La fonction node\_type\_get\_types retourne un tableau d'objets (stdClass).

```
//List of node types
$summary node_types = node_type_get_types();
$summary node types list = array();
foreach ($summary_node_types as $node_type) {
  $summary node types list[] = $node type->name;
}
$summary_node_types_list = t('<h3>Node types</h3>').implode($summary_node_
types list, \sqrt{7} ');
$output .= $summary node types list;
```
## 2.2 La page de configuration du module

#### 2.2.1 hook\_menu() : ajout d'une deuxième page pour le module

La page de configuration du module summary sera accessible à partir de l'Url **admin/config/system/summary**. Il faut donc ajouter un élément au tableau de la hook\_menu.

```
function summary menu() {
   $items['summary'] = array(
    'title' => t('Summary of your site'),
    'page callback' => 'summary content',
    'access arguments' \Rightarrow array(true),
    'type' => MENU CALLBACK,
   );
```

```
 $items['admin/config/system/summary'] = array(
    'title' => t('Summary settings'),
    'description' => t ('Summary configuration page'),
    'page callback' => 'drupal get form',
    'page arguments' => array('summary admin settings'),
    'access arguments' => array('administer site configuration'),
    'type' => MENU NORMAL ITEM,
  );
  return $items; 
}
```
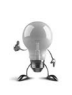

L'url de la page (admin/config/system/summary) permet d'ajouter un lien dans la page de configuration (config) à la section système (system).

Le lien **Menu item** du bloc **Devel** permet de connaître les informations des différentes pages.

Cette page de configuration sera en fait un formulaire HTML. Pour composer un formulaire, Drupal propose une API bien particulière qui sera décrite plus tard.

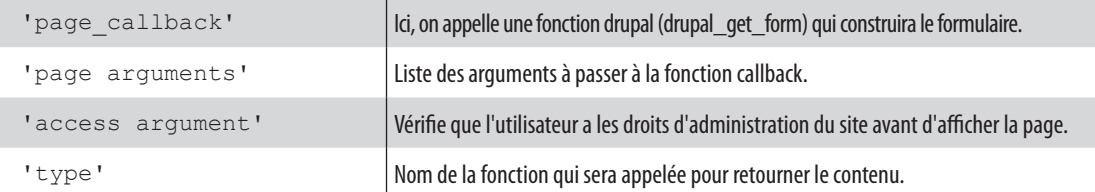

Le but est de créer un formulaire, Drupal propose pour cela la fonction **drupal get form**. Cette fonction prend en argument le nom d'une autre fonction qui décrit les éléments qui composeront le formulaire.

La fonction qui décrira le formulaire s'appellera **summary\_admin\_settings**, donc **hook\_menu** appelera **drupal** get form(summary admin settings) lorsque la page devra s'afficher.

## 2.2.2 Form API : créer des formulaires HTML dans Drupal

La page d'administration proposera une case à cocher pour chaque section de summary permettant à l'administrateur de choisir si la section doit s'afficher ou non.

h Ajoutez le code suivant au fichier **summary.module** :

```
/*
  * Define the adminsitration form
  */
function summary admin settings() {
  $form['summary_display'] = array(
     '#type' => 'checkboxes',
    '#title' => t('Sections of the summary'),
    '#description' => t ('Check the sections to show in the summary page'),
    '#options' => array('module' => t('Module list'), 'vocabulary' => 
t('Vocabulary list'), 'content type' => t('Content types')),
  );
   return $form;
}
```
Un tableau \$form est donc créé, chaque élément de ce tableau est un élément du formulaire et peut se paramétrer grâce à des propriétés. Voici la liste des propriétés utilisées :

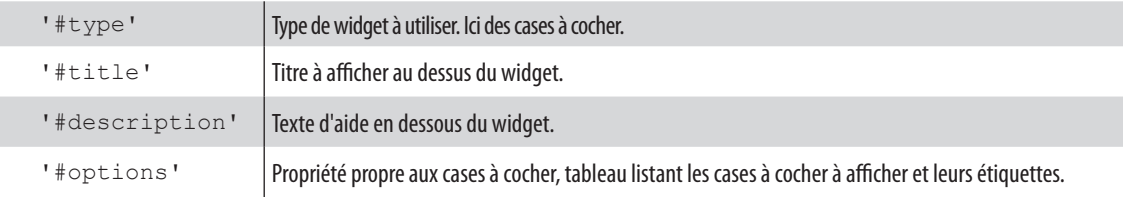

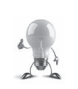

Une description de tous les éléments pouvant être insérés dans un formulaire est disponible à la page : http://api.drupal.org/api/drupal/developer--topics--forms\_api\_reference.html Le lien **Hook** elements() du bloc **Devel** affiche la liste des éléments disponibles.

h Menu **Configuration —** lien **Summary settings**

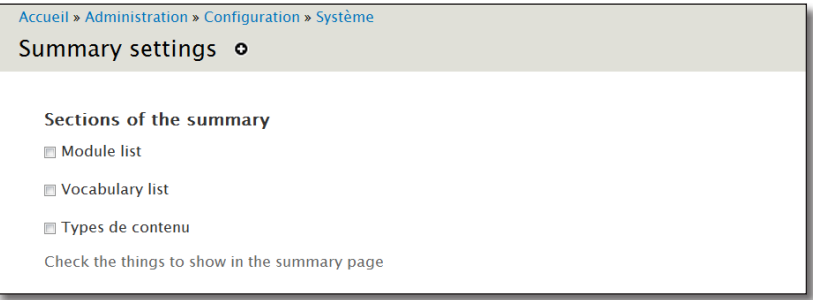

*Les premiers éléments du formulaire*

#### 2.2.3 system\_settings\_form : ajouter le bouton de sauvegarde

Il manque le bouton de sauvegardes à votre formulaire. Il serait possible d'en créer un en ajoutant un nouvel élément de **#type submit** au tableau **\$form**, mais il est préférable d'utiliser la fonction **system\_settings\_form** qui ajoute les boutons nécessaires par défaut des formulaires de configuration.

 $\rightarrow$  Modifiez la dernière ligne de la fonction summary admin settings comme cela : return system settings form(\$form);

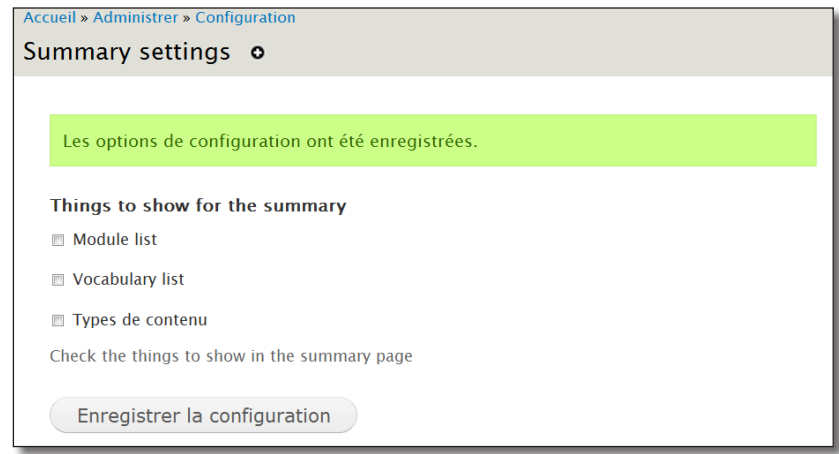

*Le bouton ajouté par system\_settings\_form*

Le bouton est bien là, mais les paramètres ne sont pas encore enregistrés.

#### 2.2.4 variable get : sauvegarder des données dans la table variable

Voici comment modifier le code pour que les valeurs soient sauvegardées :

```
function summary_admin_settings(){
   $form['summary_display'] = array(
     '#type' => 'checkboxes',
    '#title' => t('Things to show for the summary'),
    '#description' => t('Check the things to show in the summary page'),
     '#options' => array('module' => t('Module list'), 'vocabulary' => 
t('Vocabulary list'), 'content type' => t('Content types')),
    '#default value' => variable get('summary display',array('module',
'vocabulary')\overline{)},
   );
  return system settings form($form);
}
```
La fonction **variable\_get** permet de récupérer des variables enregistrés dans le tableau de variables globales **\$conf**, lui même stocké dans la table **variables** de la base de données de Drupal.

Elle prend deux paramètres, le premier, obligatoire, est le nom de la variable à récupérer, le second, optionnel, est la valeur que retourne **variable\_get** si aucune variable n'est trouvée dans **\$conf**.

Ici, on initialise donc le formulaire avec des valeurs par défaut qui seront, soit prises dans le tableau **\$conf**  si elles sont présentes, soit prises dans le second paramètre qui indique que les cases **module** et **vocabulary** sont cochées par défaut.

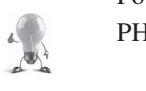

Pour afficher ce que contient \$conf, vous pouvez exécuter le code suivant dans le bloc Execute PHP du module Devel : global \$conf; dpm(\$conf);

Dernière question ; comment sont sauvegardées ces valeurs ? Et bien c'est la fonction **system\_settings\_form** qui s'occupe de tout !

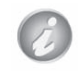

Pour que la fonction **system\_settings\_form** sauvegarde automatiquement les paramètres, il faut veiller à ce que le nom de l'élément de formulaire — **\$form['summary\_display']** — soit identique à celui du premier paramètre de variable\_get — **variable\_get('summary\_display')**.

### 2.2.5 Exercice : personnalisation des titres des sections

— Ajoutez des éléments **textfield** permettant à l'utilisateur de modifier les titres des sections ;

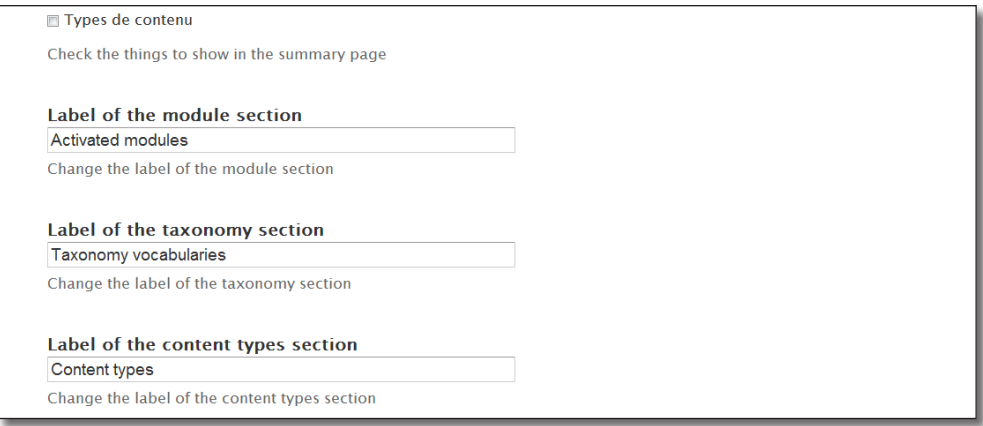

*Modification des titres de sections*

— ajoutez des éléments **fieldset** pour les cases à cocher et un autre pour les labels.

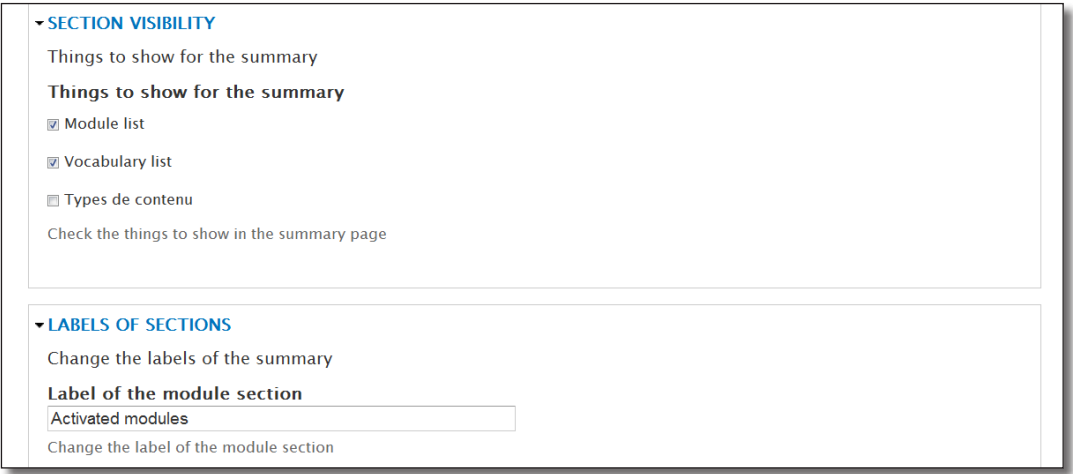

*Ajout de fieldset*

#### **Corrigé**

Ajoutez des éléments **textfield** permettant à l'utilisateur de modifier les titres des sections

```
$form['summary_module_label'] = array(
   '#type' => 'textfield',
   '#title' => t('Label of the module section'),
   '#description' => t('Change the label of the module section'),
      '#default value' => variable get('summary module label', 'Activated
modules'), 
);
$form['summary_taxonomy_label'] = array(
  '#type' => 'textfield',
   '#title' => t('Label of the taxonomy section'),
  '#description' => t('Change the label of the taxonomy section'),
     '#default value' => variable get('summary taxonomy label', 'Taxonomy
vocabularies'), 
); 
$form['summary_content_types'] = array(
   '#type' => 'textfield',
  '#title' => t('Label of the content types section'),
  '#description' => t('Change the label of the content types section'),
  '#default value' => variable get('summary content types','Content types'),
);
```
Ajoutez des éléments **fieldset** pour les cases à cocher et un auter pour les labels

```
/*
  * Define the adminsitration form
  */
function summary admin settings() {
```

```
 $form['checkbox_visible'] = array(
     '#type' => 'fieldset',
     '#title' => t('Section visibility'),
    '#description' => t('Things to show for the summary'),
     '#collapsible' => TRUE,
     '#collapsed' => TRUE,
   ); 
    $form['checkbox_visible']['summary_display'] = array(
     '#type' => 'checkboxes',
    '#title' => t('Things to show for the summary'),
    '#description' => t ('Check the things to show in the summary page'),
       '#options' => array('module' => t('Module list'), 'vocabulary' => 
t('Vocabulary list'), 'content type' => t('Content types')),
        '#default value' => variable get('summary display',array('module',
'vocabulary')),
   );
   $form['labels'] = array(
     '#type' => 'fieldset',
     '#title' => t('Labels of sections'),
    '#description' => t ('Change the labels of the summary'),
     '#collapsible' => TRUE,
     '#collapsed' => TRUE,
   );
   $form['labels']['summary_module_label'] = array(
     '#type' => 'textfield',
    '#title' => t('Label of the module section'),
     '#description' => t('Change the label of the module section'),
        '#default value' => variable qet('summary module label', 'Activated
modules'), 
   );
   $form['labels']['summary_taxonomy_label'] = array(
     '#type' => 'textfield',
     '#title' => t('Label of the taxonomy section'),
    '#description' => t('Change the label of the taxonomy section'),
        '#default value' => variable get('summary taxonomy label', 'Taxonomy
vocabularies'), 
   ); 
   $form['labels']['summary_content_types'] = array(
     '#type' => 'textfield',
     '#title' => t('Label of the content types section'),
     '#description' => t('Change the label of the content types section'),
   '#default value' => variable get('summary content types','Content types'),
   );
 return system settings form($form);
}
```
# 2.3 Utilisation des paramètres pour la page Summary

Il faut maintenant récupérer les paramètres sauvegardés dans la table variables par la page de configuration. Les valeurs des cases à cocher sont stockées à la ligne **summary\_display** de la table variables. La fonction variable\_get() permet de récupérer ces valeurs :

- $\rightarrow$  **À** la page de configuration du module Summary, cochez uniquement la section **Vocabulary list**
- $\triangleright$  Bouton **Enregistrer la configuration**

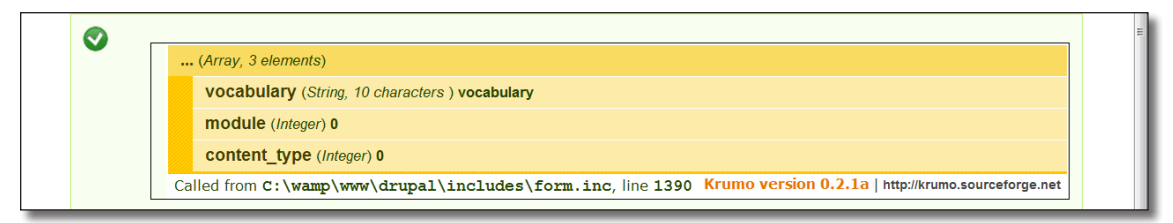

*dpm(variable\_get('summary\_display',array()));*

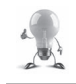

Le lien **Variable editor** du bloc **Devel** affiche les valeurs des lignes de la table **variables**.

**summary\_display** est retournée sous forme de tableau associatif. Si la section n'est pas à afficher, sa valeur est à 0 (false), sinon, sa valeur est le nom de la clé (true).

Il suffit donc de tester cette valeur avant d'ajouter chaque section.

```
\rightarrow Modifiez la fonction summary content comme cela :
  function summary_content() {
     //List of all activated modules
    $summary module list = module list();
     $summary_module_list = t('<h3>Activated modules</h3>') . implode($summary_
  module_list,', ');
     // List of vocabularies
    $summary vocabularies = taxonomy get vocabularies();
     $summary_vocabularies_list='';
     foreach ($summary_vocabularies as $vocab){
        $summary_vocabularies_list .= $vocab->name . ',';
   }
     $summary_vocabularies_list = t('<h3>Vocabularies</h3>') . $summary_
  vocabularies list;
```

```
 // List of content types
   $summary_node_types = node_type_get_types();
   $summary_node_types_list ='';
   foreach ($summary_node_types as $node_types){
     $summary_node_types_list .= $node_types->name . ',';
   }
   $summary_node_types_list = t('<h3>Node type</h3>') . $summary_node_types_
list;
  \deltadisplay = variable qet('summary display',array());
 $output = ''';if ($display['module']) { $output .= $summary module list; }
 if ($display['vocabulary']) { $output .= $summary_vocabularies list; }
  if ($display['content_type']) { $output .= $summary_node_types_list; }
   return $output; 
}
```
### 2.3.1 Exercice : affichage des labels personnalisés

Modifiez la fonction summary\_content pour qu'elle affiche les labels de la page de configuration du module.

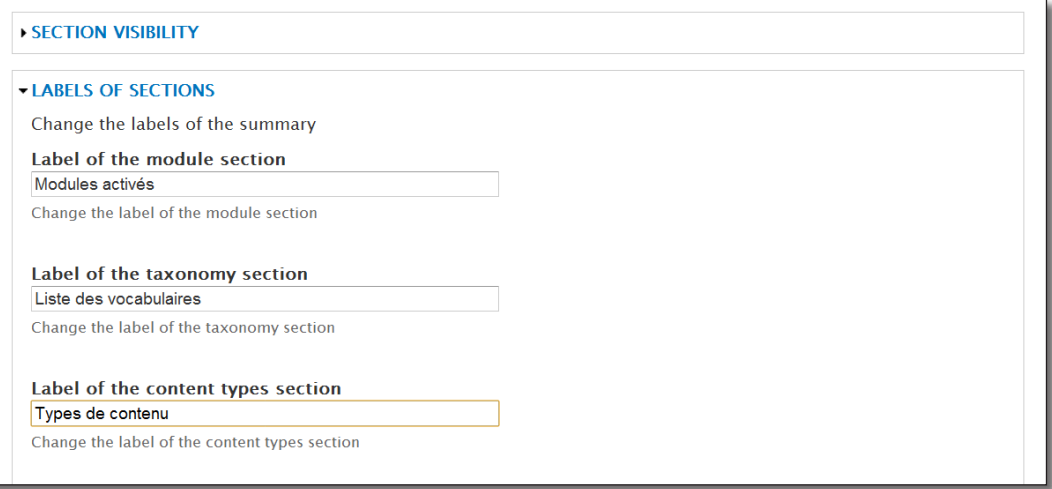

*Modification des labels*

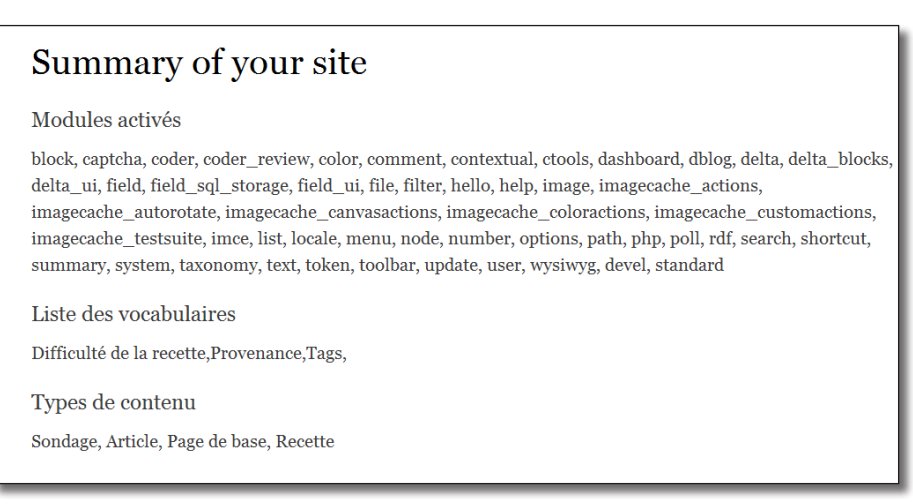

*Page Summary avec labels personnalisés*

#### Corrigé

Les valeurs des labels sont stockées dans les lignes **summary\_module\_label, summary\_taxonomy\_label** et **summary** content types de la table variables. La fonction variable get() permet de récupérer ces valeurs.

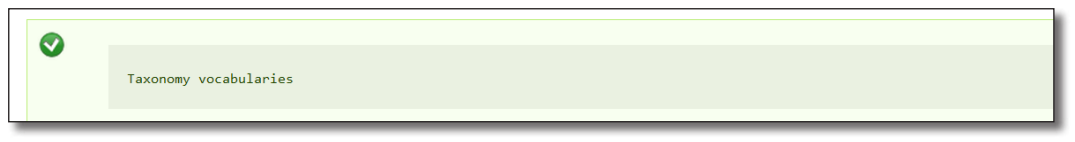

*dpm(variable\_get('summary\_taxonomy\_label',''));*

**summary\_taxonomy\_label** est donc retournée sous forme de chaine de caractère correspondant à la valeur du label. Si rien n'est retourné, il faut préciser une valeur par défaut dans la fonction variable\_get.

Voici donc la ligne modifiée pour la section liste des vocabulaires :

```
$summary_vocabularies_list = t('<h3>Vocabularies</h3>') . $summary_
vocabularies_list;
```
Modifiée en :

```
$summary_vocabularies_list = '<h3>' . variable_get('summary_taxonomy_label' 
,t('Vocabularies')) . '</h3>' . $summary_vocabularies_list;
```
Répétez l'opération pour les autres sections.

# 2.4 Exécuter des requêtes SQL dans un module en récupérer le résultat

Il existe un grand nombre de fonctions dans l'API Drupal, et qui interrogent la base de données à votre place. Mais il est parfois nécessaire de faire ses propres requêtes.

#### 2.4.1 Requêtes simple retournant une seul ligne

Vous allez commencer par afficher le nombre de nodes publiées dans Drupal. La requête SQL est :

```
SELECT count(*)
FROM node
WHERE status = 1
```
*Chap. III — 4 La Base de données de Drupal*

La requête ne retourne qu'une seule valeur : le nombre de nodes.

Vous allez maintenant modifier le fichier summary.module pour qu'il affiche une nouvelle section Number of nodes.

Modifiez la fin de la fonction summary\_content() ainsi :

```
 //Number of nodes
 $query = 'SELECT count(*) FROM node WHERE status = 1';
 $summary_node_count = db_query($query)->fetchField();
 $summary_node_count = t('<h3>Number of nodes</h3>') . $summary_node_count;
\deltadisplay = variable qet('summary display',array());
$output = '''; if ($display['module'])
  $output .= $summary module list ;
 if ($display['vocabulary']) 
   $output .= $summary_vocabularies_list; 
 if (array_key_exists('content_type',$display) && $display['content_type'])
  $output .= $summary node types list;
 $output .= $summary_node_count; 
 return $output;
```
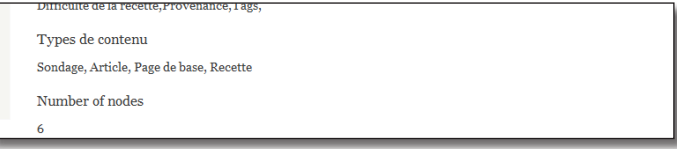

*La nouvelle section de summary*

La fonction : db\_query prend en paramètre la requête SQL et retourne un objet. Une méthode de cet objet est **fetchField** qui retourne le résultat de la requête.

#### Noms de tables

La requête précédente retourne le résultat escompté, et pourtant elle pose un problème. Il est en effet possible de préfixer les tables avec une chaîne de caractère à l'installation de Drupal. Ainsi, la table node n'aura peut-être pas pour nom node mais drupal\_node (si les tables sont préfixées drupal\_). Pour que Drupal gère cela il faut entourer le nom des tables par des accolades.

La requête devient donc :

```
\text{Squery} = 'SELECT count(*) FROM {node} WHERE status = 1';
```
### 2.4.2 Requêtes avec résultat sur plusieurs lignes

Pour modifier votre nouveau paragraphe pour qu'il affiche le nombre de nodes par type, la requête SQL devient :

```
SELECT type, count(*) AS "Nombre nodes"
FROM node
GROUP BY type
```
Dans le module summary, la requête devient donc :

```
//Number of nodes per type
$query = 'SELECT type, count(*) FROM {node} GROUP BY type';
```
L'objet retourné par db\_query (de type DatabaseStatementBase) permet d'exécuter plusieurs méthodes :

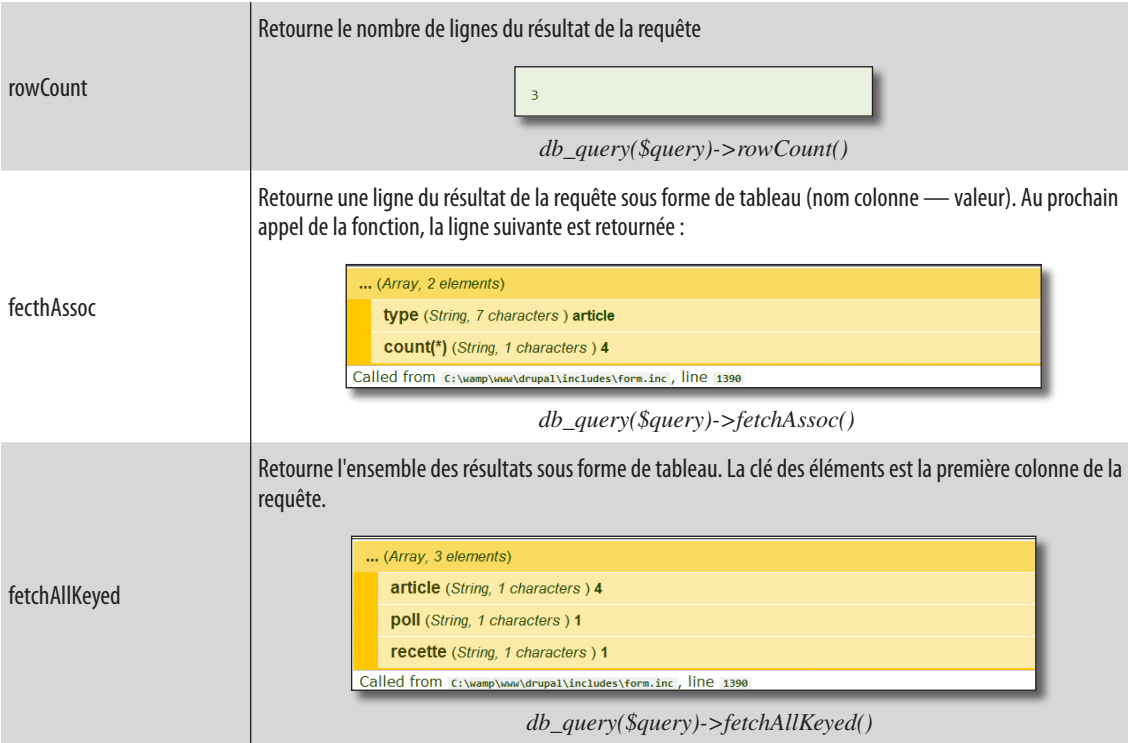

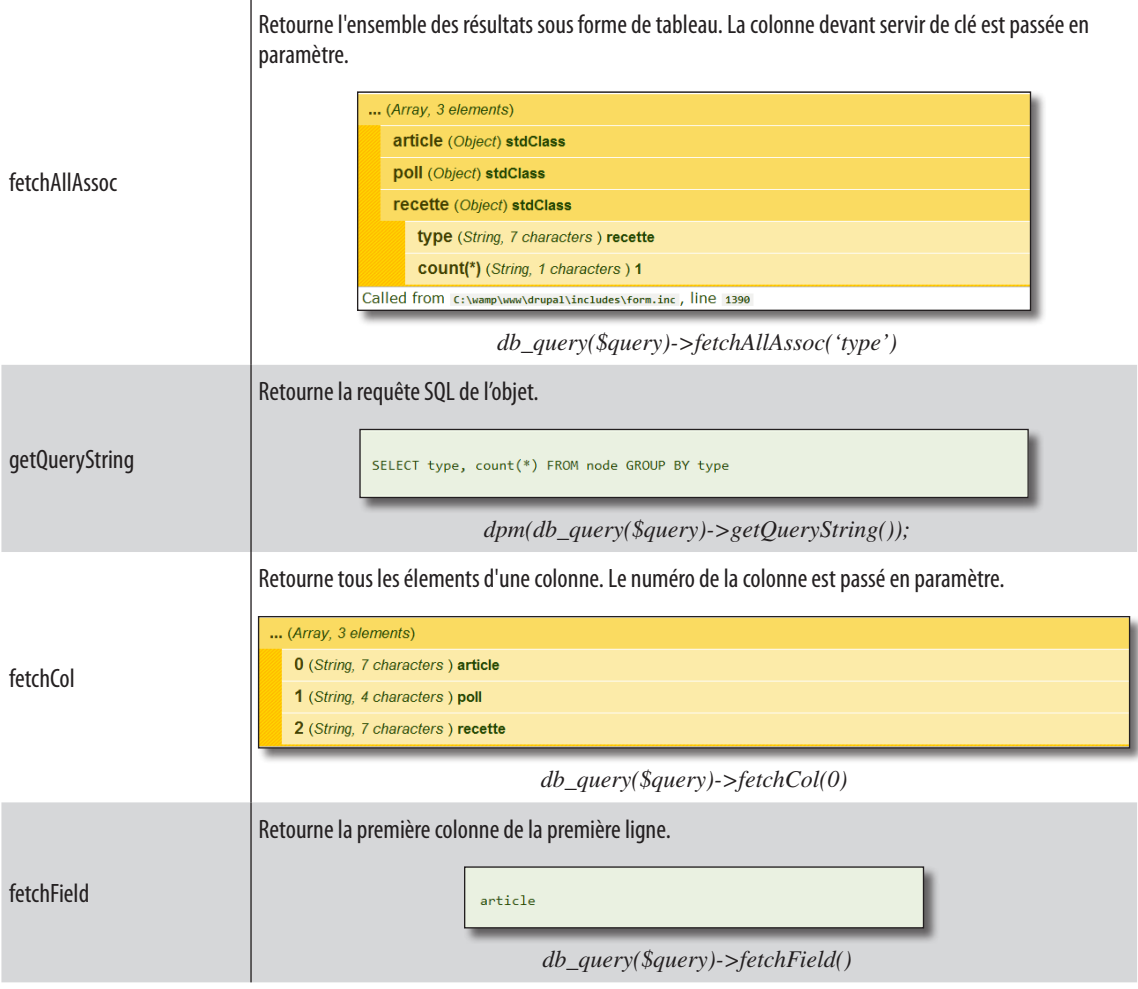

Il y a donc plusieurs solutions possibles pour arriver au même résultat :

```
— Exemple de traitement des résultats en utilisant la méthode fetchAllAssoc() :
```

```
 //Number of nodes per type
   $query = 'SELECT type, count(*) AS count FROM {node} GROUP BY type';
  $result = db_query($query)->fetchAllAssoc('type');
  $summary_node_count_type = '';
  foreach($result as $row) {
   $summary_node_count_type .= $row->type.' : '.$row->count.'<br/>br/>';
  }
  $summary_node_count = t('<h3>Number of nodes per type</h3>').$summary_node_
count_type ;
```
— Exemple de traitement des résultats en utilisant la méthode fetchAssoc() :

```
 $query = 'SELECT type, count(*) AS count FROM {node} GROUP BY type';
 //Avec la méthode fetchAssoc
 $result = db_query($query);
 $summary_node_count_type = '';
 while ($row = $result->fetchAssoc()) {
  $summary node count type .= $row['type'].' : '.$row['count'].'<br/>br/>';
 }
$summary node count = t('<h3>Numberof nodes per type\langle h3\rangle').$summary node
```

```
count type;
```

```
Liste des vocabulaires
Difficulté de la recette, Provenance, Tags,
Types de contenu
Sondage, Article, Page de base, Recette
Number of nodes per type
article: 4
\text{pol}: 1
recette : 1
```
*La section nombre de nodes par type*

#### 2.4.3 Requêtes avec variables

Vous aurez parfois besoin de positionner des variables dans vos requêtes.

Voici par exemple une requête qui sélectionne le titre des nodes publiées de type article :

```
$query = 'SELECT title FROM {node} WHERE type="article" AND status=1';
$result = db_query($query);
```
Imaginez maintenant que vous ayez deux variables \$type et \$status contenant respectivement le type et le statut des nodes à afficher, la requête devient alors :

```
$query = 'SELECT title FROM {node} WHERE type = :type AND status = :status';
$result = db_query($query, array( ':type' => $type, ':status' => $status));
```
Il faut donc utiliser des jokers (:type, :status), leurs valeurs sont ensuite remplacées lors de l'exécution de la fonction db\_query. Celle-ci prend un tableau en deuxième argument qui contient la liste des valeurs et des jokers.

### 2.4.4 Requêtes avec le constructeur de requêtes

La requête précédente est une requête simple mais le système des jokers peut vite devenir confus si votre requête comporte un grand nombre de paramètres. Drupal propose alors tout un système de construction de requêtes via PHP.

Voici par exemple ce que deviendrait la requête précédente :

```
\text{Squery} = \text{db} \text{select}(\text{node}, n);$query
   ->fields('n', array('title'))
   ->condition('type', $type)
   ->condition('status', $status);
$result = $query->execute();
```
L'idée est donc de commencer par créer un objet de type **SelectQuery** en appelant la fonction **db\_select** et ensuite de le modifier en lui ajoutant des directives SQL. Lorsque celle-ci est construite, il faut lancer la méthode **execute()** pour récupérer le résultat de la requête.

La fonction db\_select prend en premier argument le nom de la table à utiliser (node) et en deuxième argument un alias (n). C'est cet alias qui sera utilisé dans les autres directives SQL (fields('n', array('title')).

Cette méthode permet de construire une requête tout au long d'un script PHP sans avoir à manipuler de longues chaînes de caractères pour former une requête SQL valide.

SelectQuery possède quelques dizaines de méthodes correspondant à des directives SQL. Vous pouvez retrouver la liste des ces méthodes sur la page SelectQuery du site http://api.drupal.org.

| SelectQuery::distinct | Sets this query to be DISTINCT.<br>Overrides SelectQueryInterface::distinct                        |
|-----------------------|----------------------------------------------------------------------------------------------------|
| SelectQuery::execute  | Runs the query against the database.<br>Overrides Query::execute                                   |
| SelectQuery::exists   |                                                                                                    |
| SelectQuery::extend   |                                                                                                    |
| SelectQuery::fields   | Add multiple fields from the same table to be SELECTed.<br>Overrides SelectQueryInterface:: fields |

*Extrait de la page de documentation de SelectQuery*

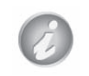

Vous pouvez utiliser les méthodes DeleteQuery, InsertQuery et UpdateQuery pour des requêtes SQL delete, insert et update.

# 2.5 Theming du contenu

Dans le module Summary, vous avez inséré quelques balises HTML directement dans le code PHP (balise H3 pour les titres). Dans cette section, vous permettrez aux créateurs de thèmes de modifier l'apparence du contenu de votre module.

Pour bien comprendre cette section, lisez le *chap. V. Les thèmes Drupal* dans son ensemble.

#### 2.5.1 Affichage du nombre de nodes sous forme de tableau

Il serait plus lisible d'afficher le nombre de nodes par type de contenu sous forme de tableau :

| Number of nodes per type |  |  |
|--------------------------|--|--|
| Node type                |  |  |
| article                  |  |  |
| poll                     |  |  |

*Affichage d'un tableau avec Bartik*

Pour cela, il faut utiliser la fonction de theme Drupal theme\_table. Vous pouvez rechercher comment elle s'utilise sur api.drupal.org.

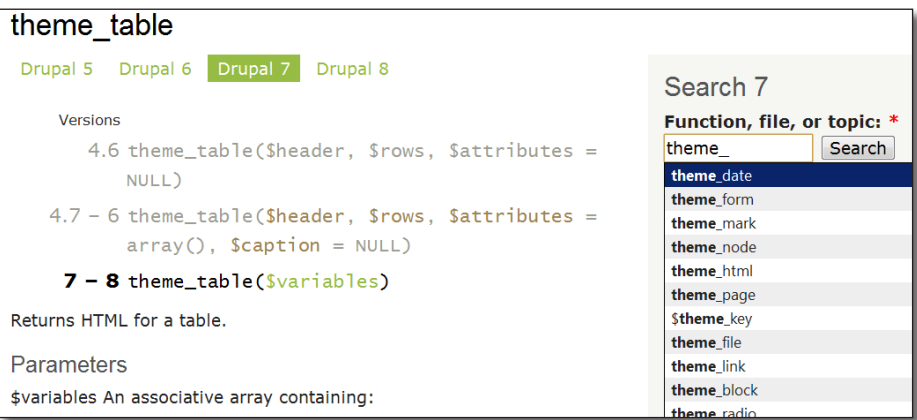

*Les fonctions de thème sur api.drupal.org*

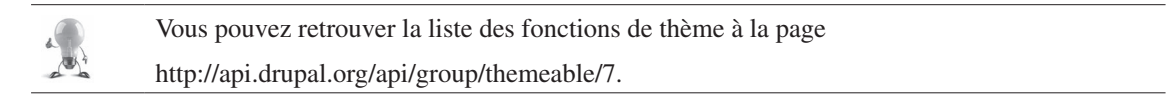

Lorsqu'elles sont utilisées à l'intérieur de Drupal, il faut appeler les fonctions de thème par la fonction theme() de cette façon :

- theme table(\$variables) devient theme('table', \$variables) ;
- theme\_date(\$variables) devient theme('date', \$variables) ;
- etc.

La fonction theme\_table prend en paramètre un tableau qui contient lui-même deux tableaux. Le premier doit contenir les en-têtes (header), le second les lignes (rows).

Voici comment implémenter cette fonction pour le nombre de nodes par type :

```
 $result = db_query($query);
 $header = array (t('Node type'), '#');
 while ($row = $result->fetchAssoc()) {
   $rows[] = $row;
 }
 $table = theme('table', array ('header' => $header, 'rows' => $rows));
$summary node count type = t('<h3>Number of nodes per type</h3>').$table;
```
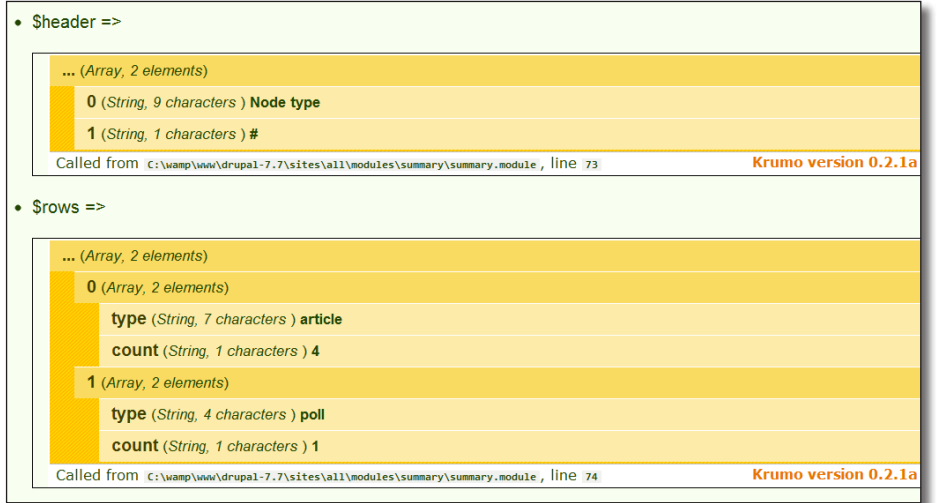

*Contenu des deux tableaux \$header et \$rows passés en paramètre*

## 2.5.2 Implémentation de hook\_theme

Vous allez maintenant créer votre propre fonction de thème que d'autres développeurs et créateurs de thèmes pourront utiliser.

Cette fonction permettra de présenter un paragraphe du module summary :

| Summary of your site                                                                                                    |                           |
|----------------------------------------------------------------------------------------------------|---------------------------|
| <b>Activated modules</b>                                                                                                    | theme summary paragraph() |
| drupalforfirebug_preprocess, block, color, comment, contextual, ctools, dashboard, dblog, email, field,<br>field sql storage, field ui, file, filter, help, image, list, locale, menu, node, number, options, path, poll, rdf,<br>recettes, search, shortcut, summary, system, taxonomy, text, toolbar, update, user, video filter, views ui,<br>wysiwyg, views, features, devel, standard, drupalforfirebug |                           |
| Taxonomy vocabularies                                                                                                    | theme summary paragraph() |
| Difficulté, Étiquettes, Provenance,                                                                                                    |                           |
| Content types                                                                                                    | theme summary paragraph() |
| Sondage, Recette, Article, Page de base                                                                                                    |                           |
| Number of nodes per type                                                                                                    | theme_summary_paragraph() |
| Node type                                                                                                    | theme table()             |
| article                                                                                                    | 4                         |
| poll                                                                                                    |                           |

*La fonction de thème theme\_summary\_paragraph()*

Pour cela, votre module doit implémenter la hook hook\_theme() qui prend en paramètre la liste des fonctions de thème du module.

Il faut préciser les paramètres qu'aura chaque fonction. Ici, vous avez besoin du titre de la section et de son contenu.

```
/**
  * Implementation of hook_theme
  */
function summary theme () {
   $functions = array(
     'summary_paragraph' => array (
       'variables' => array('title' => NULL, 'content' => NULL)
     )
   );
   return $functions;
}
```
Vous pouvez consulter la liste de fonctions de thème disponible sur votre installation en utilisant le lien **Theme registry** du bloc Devel.

- Videz les caches
- $\rightarrow$  Lien **Theme registry** du bloc devel (devel/theme/registry)

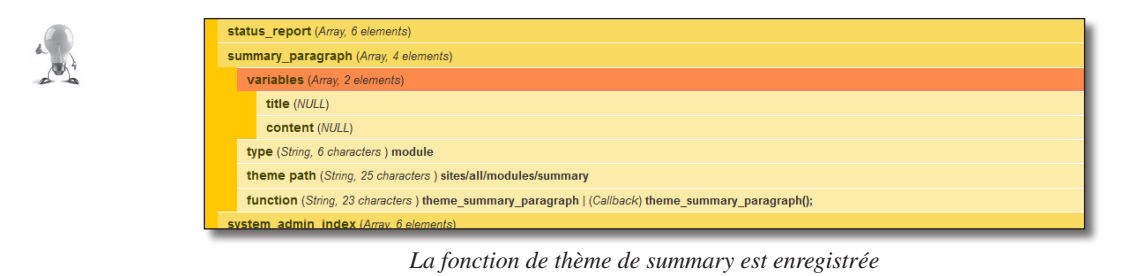

#### 2.5.3 Création d'une fonction par défaut pour le module

Il faut maintenant fournir une fonction par défaut dans le module au cas où le thème actif ne surcharge pas la fonction de thème.

Cette fonction affiche uniquement le titre dans une balise  $\langle h4 \rangle$  et le contenu dans une balise  $\langle p \rangle$ 

```
/**
  * Fonction de thème par défaut
  */
function theme summary paragraph($variables) {
   $output = '<h4>'.$variable['title'].'</h4>';
   $output .= '<p>'.$variable['content'].'</p>';
   return $output;
}
```
#### 2.5.4 Appel de la fonction de thème dans le module

Vous utiliserez votre fonction dans le module pour présenter vos paragraphes. Il suffit de passer en paramètre les deux chaînes composants le titre et le contenu dans un tableau associatif :

```
$title = variable get('summary content types',t('Content types'));
  $content = implode($summary_node_types_list, ', ');
   $summary node types list = theme('summary paragraph', array('title' =>
$title, 'coñtent' => $content);
```
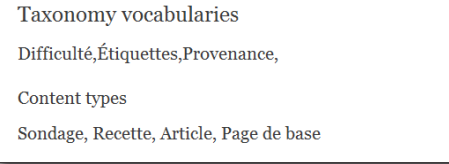

*Le titre de content type est maintenant en <h4>*

 $\triangleright$  Modifiez le module pour qu'il utilise la fonction pour chacun des paragraphes.

## 2.5.5 Création d'un template par défaut

Pour un créateur de thème, il est plus facile d'utiliser un template de type .tpl.php. Et cela n'est pas beaucoup plus compliqué à fournir qu'une fonction de thème :

Tout d'abord, il faut préciser un nom de template dans la fonction hook\_theme :

```
/**
  * Implementation of hook_theme
  */
function summary theme () {
   $functions = array(
     'summary_paragraph' => array (
      'variables' => array('title' => NULL, 'content' => NULL),
      'template' => 'summary paragraph',
     )
   );
   return $functions;
}
```
Drupal ajoute automatiquement le suffixe .tpl.php au nom du template.

Il reste à créer le template par défaut summary\_paragraph.tpl.php dans le répertoire du module summary : <?php

```
/**
  * @file
  * Default theme implementation for each paragraph in the summary module.
 *
  * Available variables:
 * — $title: Title of the paragraph.
 * — $content: Content of the paragraph
  */
?>
<li class="summary_item">
   <h3><?php print $title ?></h3>
   <div class="summary_content"><?php print $content ?></div>
\langle/li>
```
- $\rightarrow$  Videz les caches
- $\blacktriangleright$  Rechargez votre page

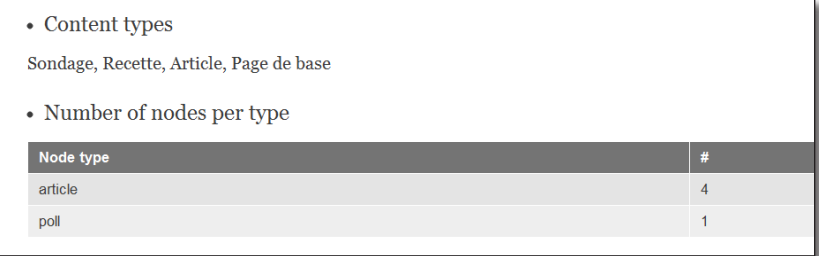

*Summary utilise maintenant un template !*

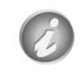

Pour des raisons de performances, évitez de fournir un template lorsque celui-ci sera appelé de nombreuses fois sur une page.

Le but de cette section était de vous ouvrir les portes de la programmation avec Drupal. Si vous désirez aller plus loin, je vous conseille de parcourir le site http://api.drupal.org ou de lire le livre Pro Drupal Developement (http://www.drupalbook.com/).

# 3 Les outils pour mieux développer avec Drupal

# 3.1 Devel : simplifiez votre vie de développeur

Le module Devel est une boite à outils pour aider le développeur de modules Drupal.

h Installez et activez le module Devel (*version utilisée dans ce livre : 7.x-1.0*)

3.1.1 Le bloc Développement

- h Activez le bloc **Développement** en barre de gauche de **Bartik**.
- h Allez sur la page d'accueil de votre site.

S'affiche alors un bloc contenant un menu permettant d'accéder aux fonctionnalités de **Devel** :

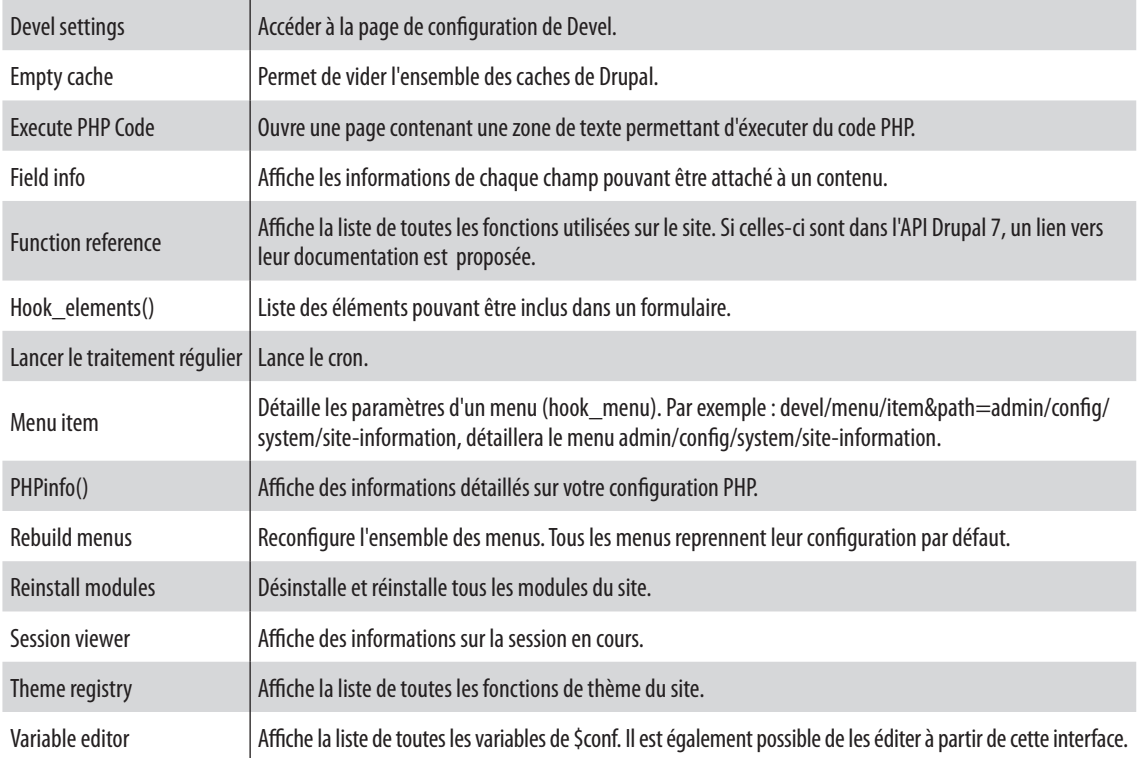
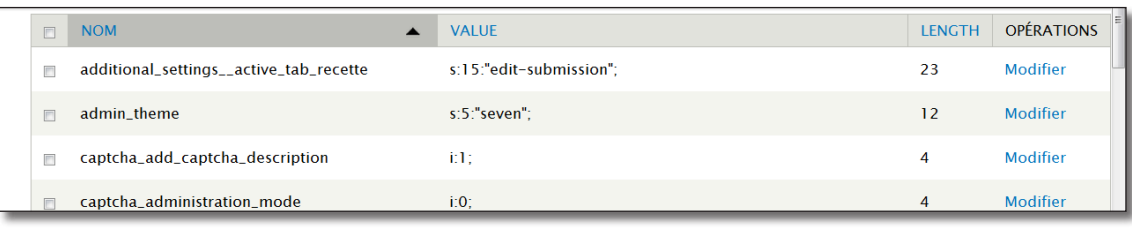

#### *L'éditeur de variables*

|  |                                     | (Array, 31 elements)                                                                   |  |  |  |
|--|-------------------------------------|----------------------------------------------------------------------------------------|--|--|--|
|  | path (String, 7 characters) summary |                                                                                        |  |  |  |
|  |                                     | <b>load_functions</b> (String, 0 characters)                                           |  |  |  |
|  |                                     | <b>to arg functions</b> (String, 0 characters)                                         |  |  |  |
|  |                                     | <b>access callback</b> (String, 11 characters) user_access   (Callback) user_access(); |  |  |  |
|  |                                     | access arguments (String, 14 characters ) a:1:{i:0;b:1;}                               |  |  |  |
|  |                                     | page_callback (String, 15 characters) summary_content   (Callback) summary_content();  |  |  |  |

*Détails d'un menu*

## 3.1.2 Le bloc Execute PHP

h Activez le bloc **Execute PHP** en pied de page de **Bartik** et de **Seven**.

Il est ensuite possible d'exécuter du code php à partir de cette zone de texte.

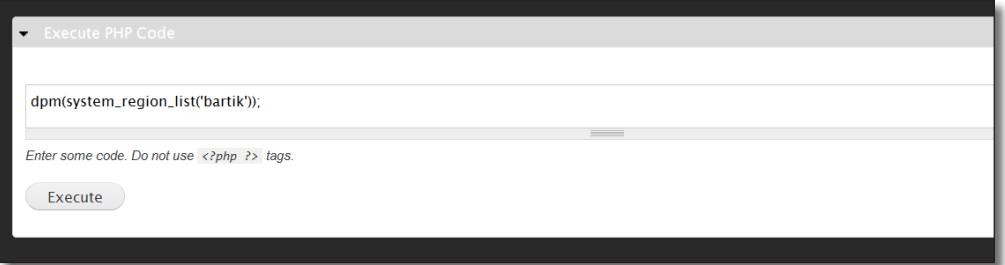

*Test d'utilisation de la fonction system\_region\_list()*

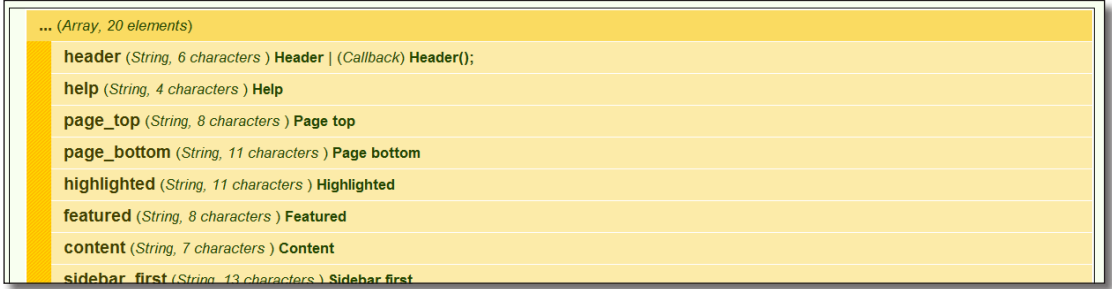

*Résultat de la fonction*

## 3.1.3 Les fonctions de débuggage

Plusieurs fonctions de débuggage sont livrées avec Devel. Vous pouvez les insérer n'importe où dans votre code (y compris dans l'interface Drupal).

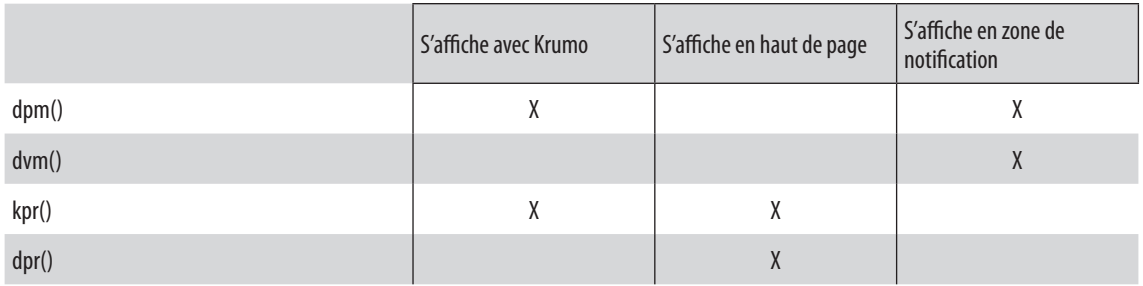

## 3.1.4 Le générateur de contenu

Ce module permet de créer n'importe quel type de contenu pour tester votre site, il permet également de créer des commentaires, des utilisateurs, des vocabulaires et des termes de taxonomy.

- $\triangleright$  Activez le module **Devel generate**
- h Menu **Configuration**  lien **Développement**

Vous avez alors accès à différents menus permettant de créer du contenu, des utilisateurs et de la taxonomy.

h Cliquez sur **Generate content**.

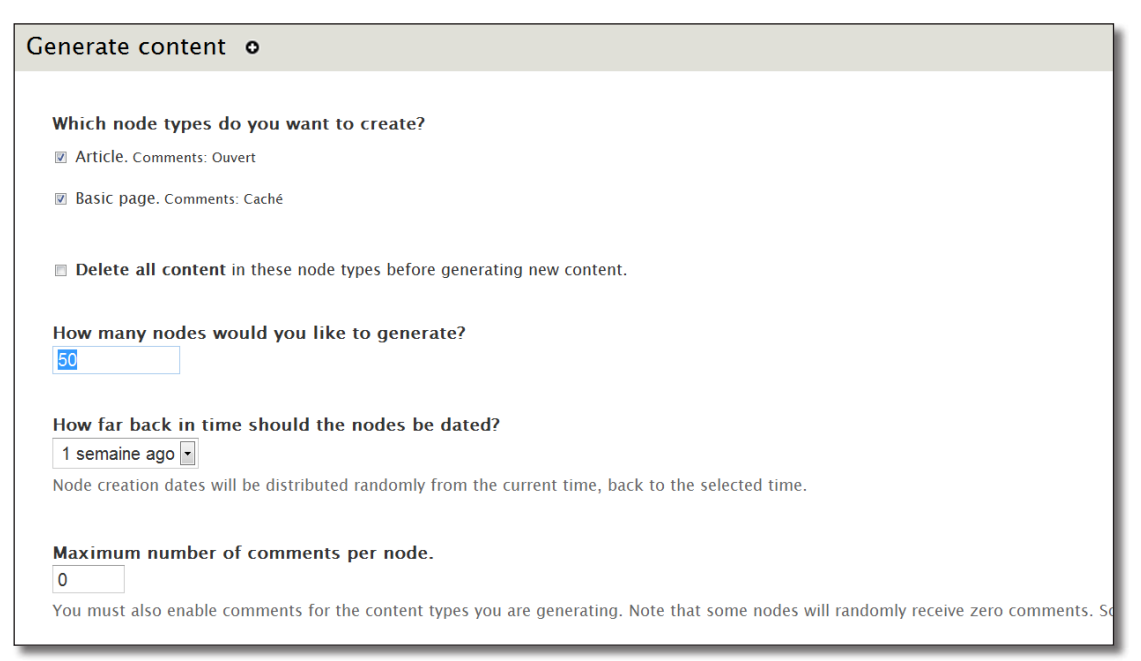

h Vous pouvez alors régler les différents paramètres avant de générer le contenu en cliquant sur **Do it !**

## 3.1.5 Le Profiler SQL

Devel permet de connaître la liste des requêtes qui ont été exécutées pour l'affichage d'une page.

- h Menu **Configuration**  lien **Développement**
- h Cochez la case **Afficher la liste des requêtes**
- h Cliquez sur **Enregistrer**

## 3.2 Le module Coder

Le module Coder inspecte le code des modules et indique s'ils ne respectent pas les conventions de codages de drupal (*http://drupal.org/node/318*).

- h Installez le module (*version utilisée dans ce livre : 7.x-1.0-beta6*) http://drupal.org/project/coder
- h Activez les modules **Coder** et **Coder Review**
- h Menu **Modules**

| <b>Exateller DRUPAL</b> |                         |                |                |                                                              |                   |            |  |  |  |  |
|-------------------------|-------------------------|----------------|----------------|--------------------------------------------------------------|-------------------|------------|--|--|--|--|
|                         | <b>ACTIVÉ</b>           | <b>NOM</b>     | <b>VERSION</b> | <b>DESCRIPTION</b>                                           | <b>OPÉRATIONS</b> |            |  |  |  |  |
|                         | $\overline{\mathbf{v}}$ | <b>Hello</b>   | $7.x-0.x-dev$  | Hello from Atelier Drupal. (Code Review)                     | <b>Aide</b>       |            |  |  |  |  |
|                         | $\overline{\mathbf{v}}$ | <b>Summary</b> | $7.x-0.x-dev$  | Display a Summary of your Drupal Installation. (Code Review) | <b>Aide</b>       | Configurer |  |  |  |  |
|                         |                         |                |                |                                                              |                   |            |  |  |  |  |

*Coder ajoute un lien Code Review pour chaque module*

- h Cliquez sur le lien **Code Review** de votre module.
- h Constatez le nombre d'erreurs à corriger !

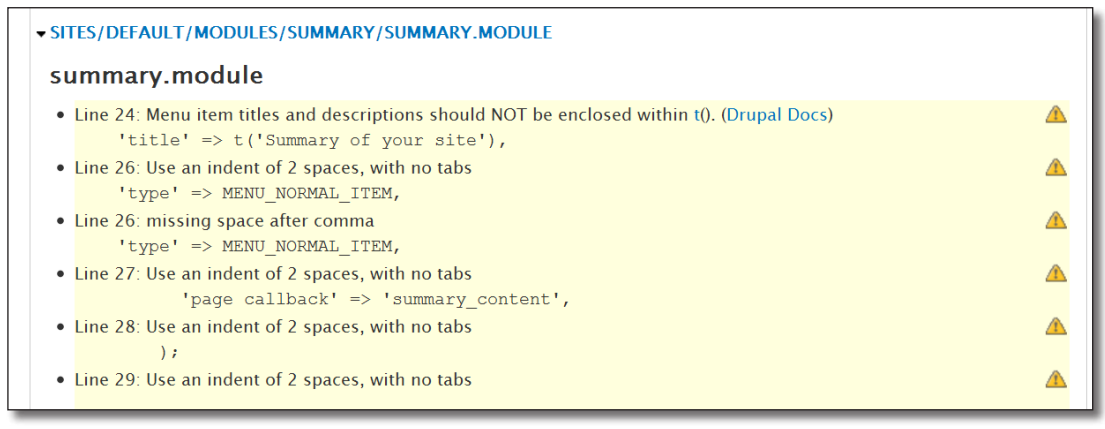

*Un module bien peu respectueux des conventions !*

# 3.3 Drupal for Firebug

Ce module permet de débugger certaines parties de vos modules à partir de Firebug, module de Firefox.

#### Installation

Pour que ce module fonctionne, il faut activer le module Drupal et le module Firefox.

- h Installez le module Drupal For Firebug(*version utilisée dans ce livre : 7.x-1.2*) http://drupal.org/project/ drupalforfirebug
- h Activez les modules **Drupal for Firebug Preprocessor** et **Drupal for Firebug**
- **►** Téléchargez et activez le module **Drupal For Firebug** de Firefox (*version utilisée dans ce livre : 0.0.7*) https://addons.mozilla.org/en-US/firefox/addon/drupal-for-firebug/

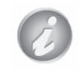

Lors de la rédaction de ce livre, le plugin pour firefox ne fonctionnait pas. C'est pourquoi les copies d'écran ont été prises avec Google chrome avec l'extension **Drupal for Chrome**.

## Utilisation

Chargez une page de Drupal, lancez Firebug, un nouvel onglet Drupal apparaît, il est alors possible d'avoir des informations sur cette page :

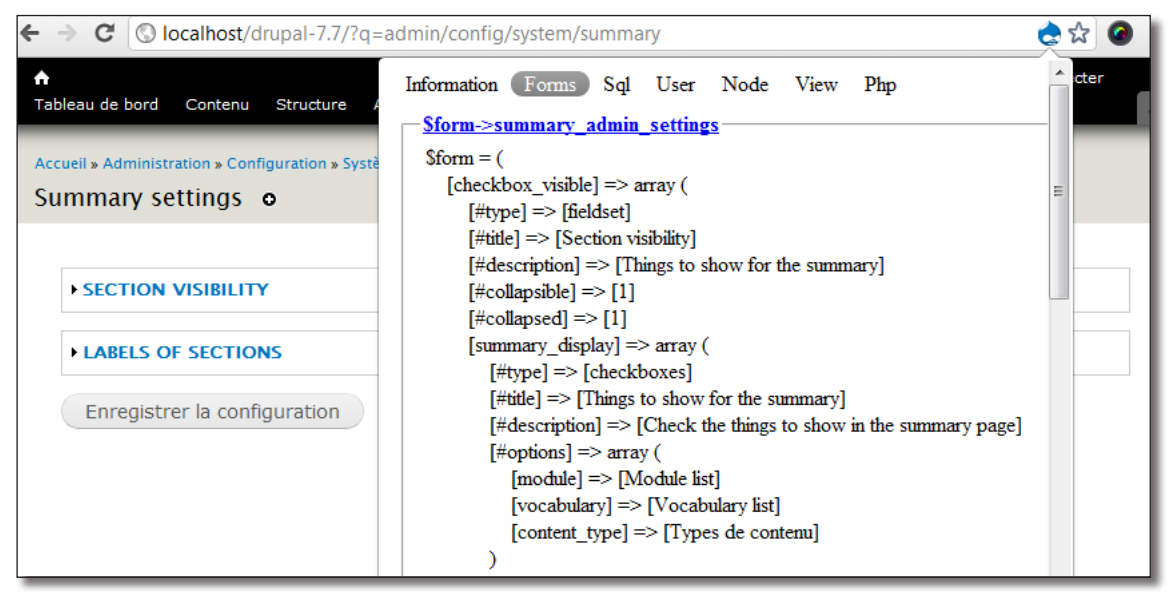

*Détail des composants d'un formulaire*

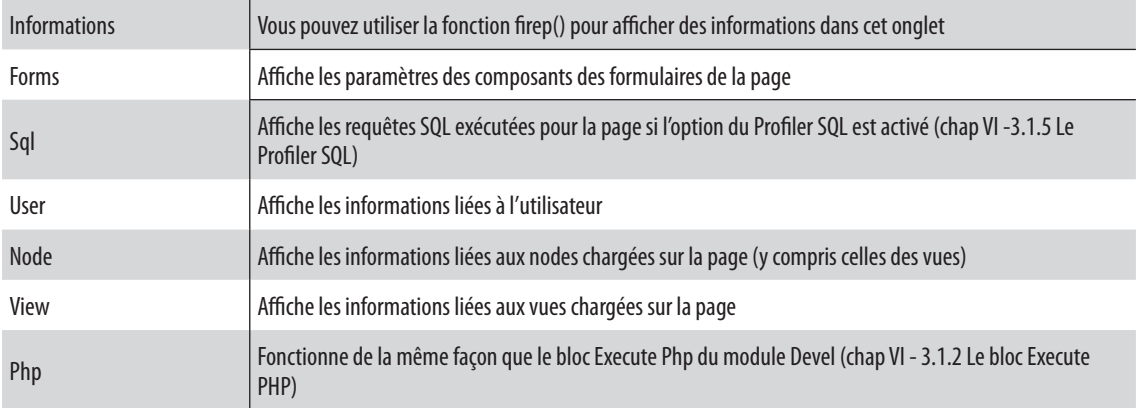

<span id="page-436-0"></span>Plusieurs sous-onglets sont alors disponibles :

# 3.4 Débugger avec Eclipse

Lorsque vous développerez des modules complexes, pouvoir débugger avec une interface graphique peut vous faire gagner du temps : pouvoir mettre des points d'arrêt, exécuter le programme pas à pas et voir directement l'évolution des valeurs des variables peut aider à mieux comprendre ses erreurs.

Dans cette section, vous installerez le débuggueur Xdebug sur votre serveur, et vous l'utiliserez avec Eclipse.

## 3.4.1 Installation de Xdebug sur WampServer

Xdebug est installé par défaut sur Wampserver, mais il n'est pas configuré en mode remote (debuggage à distance) :

Pour vérifier l'installation de XDebug sur votre serveur :

- h Menu **Rapports**  lien **Tableau de bord d'administration**
- $\blacktriangleright$  Lien plus d'informations de la ligne PHP

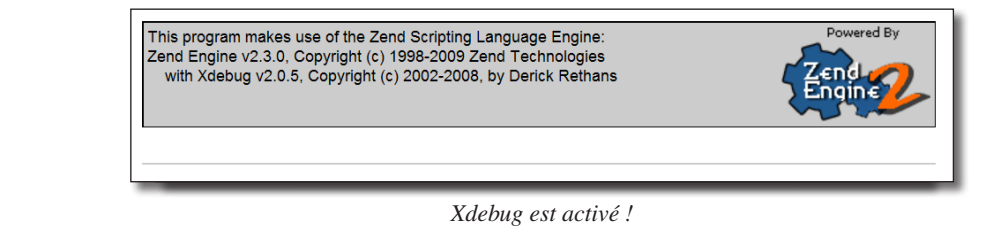

Pour modifier la configuration de Xdebug :

h Editez votre fichier php.ini (**icône Wampserver — PHP — php.ini**).

- h Modifiez ainsi les lignes de la section ; XDEBUG Extension du fichier : [xdebug] xdebug.remote\_enable=on xdebug.remote\_host="127.0.0.1" xdebug.remote\_port=9000 xdebug.remote\_handler="dbgp" xdebug.remote\_mode=req
- **h** Enregistrez le fichier et redémarrez WampServer.

## 3.4.2 Installation de Xdebug sur Ubuntu

```
Commencez par installer le paquet Xdebug
sudo apt-get install php5-xdebug
```

```
Puis éditez le fichier de configuration de Xdebug :
sudo gedit /etc/php5/conf.d/xdebug.ini
```
Ajoutez au fichier les lignes suivantes :

xdebug.remote\_enable=on xdebug.remote host="127.0.0.1" xdebug.remote\_port=9000 xdebug.remote\_handler="dbgp" xdebug.remote\_mode=req

Sauvegardez le fichier et redémarrez Apache :

sudo /etc/init.d/apache2 restart

Vous pouvez vérifier si Xdebug s'est bien installé :

- h Menu **Rapports**  lien **Tableau de bord d'administration**
- h Lien **plus d'informations** de la ligne PHP

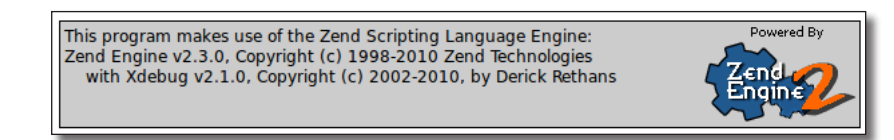

*Xdebug est bien installé*

## 3.4.3 Module easy Xdebug pour Firefox

Il existe un module pour Firefox qui permet de simplifier le démarrage d'une session xdebug.

- h Dans le menu **Modules complémentaires** de Firefox, recherchez l'extension **easy xdebug** (version utilisée pour ce livre **easy Xdebug 1.5**)
- $\blacktriangleright$  Installer le module
- $\blacktriangleright$  Redémarrez Firefox

Deux icônes s'affichent en bas à droite de Firefox, l'une pour démarrer une session de débuggage, l'autre pour la stopper.

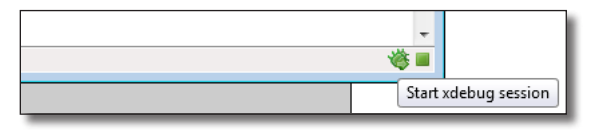

*Les icônes de easy xdebug*

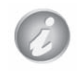

Vous pouvez afficher ou cacher la Barre des modules de Firefox grâce au menu **Options** — **Barre des modules.**

## 3.4.4 Configuration d'Eclipse pour xdebug

Il s'agit maintenant d'indiquer à Eclipse que vous utiliserez Xdebug pour débugger votre projet Drupal :

- h Menu **Window Preferences**
- h Sélectionnez l'item **PHP Debug**
- h À la ligne **PHP Debugger** choisissez **XDebug**

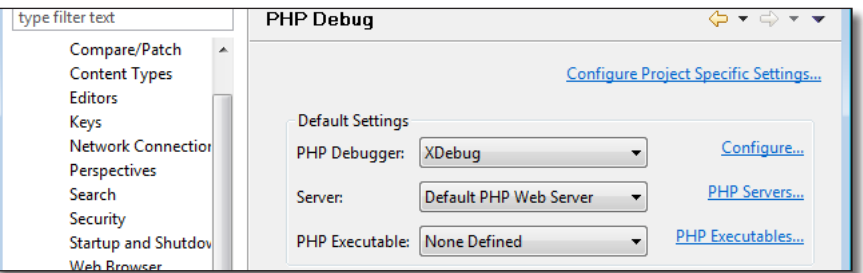

*Configuration du debugger*

- h Cliquez sur le lien **configure...** de XDebug
- h Sélectionnez **XDebug** dans la liste **Installed Debuggers**
- > Bouton **Configure**
- h Dans la liste **Accept remote session (JIT)**, choisissez **any**

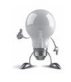

Vous pouvez également décocher la case **Show super globals in variable views** qui vous permettra de limiter le nombre de variables affichées lors du débuggage.

- **Bouton OK**
- > Bouton OK

## 3.4.5 Utiliser xdebug

Vous allez maintenant débugger votre fonction summary\_content(). Elle est utilisée lors de l'affichage de la page /summary.

- > Ouvrez le fichier sites/all/modules/summary/summary.module
- h Dans la marge de la première ligne de la fonction, faites un clic droit et choisissez **Toggle Breakpoints**

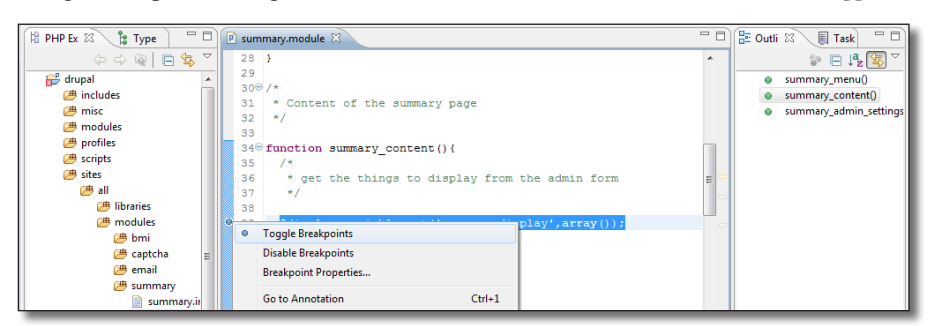

*Ajout d'un point d'arrêt dans le script*

Un point bleu signifiant le point d'arrêt devrait apparaître dans la marge. Lorsque le programme atteindra cette ligne, il arrêtera de s'exécuter et vous informera sur son état.

Vous pouvez également positionner vos points d'arrêts dans le fichiers template de vos thèmes et modules.

- h Dans Firefox, pointez vers l'URL /summary
- h Démarrez la session xdebug grâce à l'icône **Start Xdebug Session** de easy Xdebug.
- $\blacktriangleright$  Rechargez la page (F5)

Eclipse demande alors le type de perspective qu'il doit utiliser pour la session de débuggage

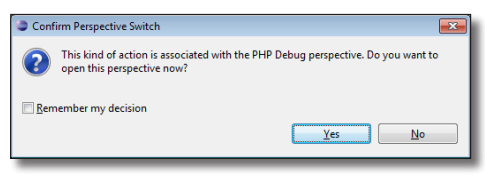

*Eclipse a détecté une session de débuggage*

> Bouton Yes

Une perspective sous Eclipse est un mode de présentation des différentes fenêtres. Vous pouvez passer de l'une à l'autre en cliquant sur les boutons à droite de la barre d'outils.

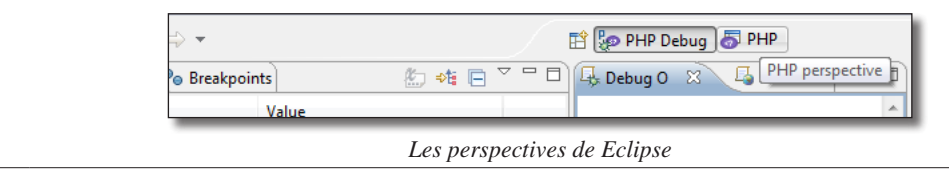

Eclipse s'arrête alors à la première ligne du index.php de Drupal. Utilisez la barre de boutons de la vue Debug d'Eclipse pour naviguer dans le programme.

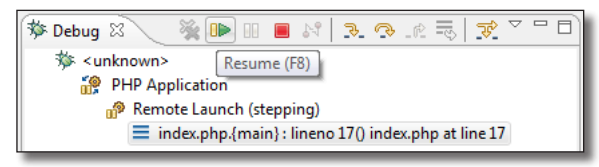

*Boutons de navigation dans le script*

▶ Bouton **Resume (F8)** 

Le script se déroule alors jusqu'au prochain point d'arrêt qui est celui que vous avez ajouté dans la fonction summary\_content().

- h Continuez à dérouler le script pas à pas (Bouton **Step Over (F6)**)
- h Remarquez l'évolution des variables dans la vue **Variables**

|                                                        |                                                                                                    | $P$ summary.module<br>$\vert P \vert$ summary module $\mathbb{X}$ |           | □ 日        |  |  |  |  |  |
|--------------------------------------------------------|----------------------------------------------------------------------------------------------------|-------------------------------------------------------------------|-----------|------------|--|--|--|--|--|
|                                                        | ōō<br>69                                                                                             | \$summary node types='';                                          |           |            |  |  |  |  |  |
|                                                        | 70                                                                                                   | //if (\$display['node types']) {                                  |           |            |  |  |  |  |  |
|                                                        | \$summary node types = node type get types();<br>71<br>\$summary node types list = $array()$ ;<br>72 |                                                                   |           |            |  |  |  |  |  |
| IĐ.                                                    |                                                                                                    |                                                                   |           |            |  |  |  |  |  |
|                                                        | 73                                                                                                   | foreach (\$summary node types as \$node type) {                   |           |            |  |  |  |  |  |
| \$summary node types list[] = \$node type->name;<br>74 |                                                                                                    |                                                                   |           |            |  |  |  |  |  |
|                                                        | 75                                                                                                   |                                                                   |           |            |  |  |  |  |  |
|                                                        | ш                                                                                                    |                                                                   |           |            |  |  |  |  |  |
|                                                        |                                                                                                    | ■ Console <sup>2</sup> Tasks <sup>(x)=</sup> Variables 23         |           | 約 唯 回 ▽ 甲目 |  |  |  |  |  |
|                                                        | Name                                                                                                 |                                                                   | Value     |            |  |  |  |  |  |
|                                                        |                                                                                                    | Ssummary_node_types                                               | Array [4] |            |  |  |  |  |  |
| $\triangleq$ [03]                                      |                                                                                                    |                                                                   |           |            |  |  |  |  |  |
| $\Leftrightarrow$ poll                                 |                                                                                                    |                                                                   | stdClass  |            |  |  |  |  |  |
| article                                                |                                                                                                    |                                                                   | stdClass  |            |  |  |  |  |  |
|                                                        |                                                                                                    | $\bullet$ page                                                    | stdClass  |            |  |  |  |  |  |
|                                                        |                                                                                                    | $\bullet$ recette                                                 | stdClass  |            |  |  |  |  |  |

*Inspection du fonctionnement du module summary*

Si Eclipse ne s'arrête pas sur votre point d'arrêt, il se peut que votre code ne soit pas exécuté par Drupal car le code HTML généré est en cache. Cela est fréquent pour le contenu des blocs.

Videz alors le cache et rechargez la page.

Bonne route !

J'espère que c'est avec plaisir que vous avez découvert les possibilités de Drupal. Ce livre ne se prétend pas exhaustif car le sujet est très vaste. J'ai essayé de vous donner les clés pour ouvrir le maximum de portes pour explorer le vaste monde de Drupal. Maintenant, à vous de découvrir LA fonctionnalité que vous recherchez !

À bientôt au détour d'un forum !

# **Index**

## **Symboles**

\$databases 152

## **A**

Administration menu 248 Advanced Forum 288 Apache 146 api.drupal.org 399 Article 27

## **B**

Backup and Migrate 162 Blocs 38, 67, 298 Créer un bloc 72 Créer un bloc avec Views 217 Liste des blocs 70 Options 70 Blog 285 BMI 48 Boutique 304 Boutons radio 136

## **C**

Cache 173 Captcha 57 Cases à cocher 136 Champ 107 Ajout à l'utilisateur 135 Cases à cocher 136 Fivestar 296 Image 126 Liste 143 Mail 127 Numérique 119 Terme de taxonomie 138 Texte 121 Zone de texte 124 CKEditor 263 Coder 433 Color 331

Commentaires 31 Commerce 304 Configuration 56 Contact 289 Content Translation 244 Contenu Création automatique 432 Création Type de contenu 117 Créer un compte 79 Cron 178 **CSS** Ajout fichier 358 Modification 338 CTools 195

### **D**

Dashboard 247 db\_query() 420 db\_select() 424 Débuggage Eclipse 435 Fonctions 432 Devel 430 Display suite 274 dpm() 432 Droits d'accès 40, 82 Formats de texte 97 Drupal for Firebug 434 drupal.org api.drupal.org 399 localize.drupal.org 237 Recherche de module 58

## **E**

Eclipse Configuration 390 Débugger 435 e-commerce 304 e-mail 156 Email Field 127

Execute PHP 431

#### **F**

Features 168 field.tpl.php 376 Field UI 106 Filter 92 Filtre 95 Firebug 340 Drupal for firebug 434 Fivestar 296 Fonctions de thème 379 Création 426 Utilisation 425 Form API 411 Format d'entrée 92 Format de texte 92 Wysiwyg 102 Forum 286 français 14

#### **G**

Gabarits 342 Gérer l'affichage 108 Gérer les champs 107 Google Analytics 254

#### **H**

Hébergeur 155 Help 66 hide() 375 hook block info() 400 hook\_block\_view() 400 hook\_help() 403 hook menu() 406 hooks 398 hook theme() 427 Hôtes virtuels 148 html.tpl.php 357, 381

### **I**

Icône 331 Image 272 IMCE 265 info Modules 396 Thème 336, 357 Installation 12 Linux 19 WampServer 12 Internationalisation 229 t() 402

## **J**

Javascript Ajout fichier au thème 360

#### **K**

kpr() 432

#### **L**

Langues 229 Liste de champs 143 Locale 230 Localization client 241 Logo 330

#### **M**

Mail 156 Marinelli 332 memory limit 150 Menu Block 299 Menus 34, 73 Afficher un menu 76 Créer un menu 74 Liste des menus 73 Menu déroulant 298, 334 Mise à jour Drupal 176 Modules et thèmes 174 Modifier 33 Module Administration menu 248 Advanced Forum 288 Backup and Migrate 162 Block 67 Blog 285 BMI 48

Captcha 57 CKEditor 263 Coder 433 Color 331 Commerce 304 Contact 289 Content Translation 244 CTools 195 Dashboard 247 Désinstallation 63 Devel 430 Display suite 274 Drupal for Firebug 434 Email Field 127 Features 168 Field UI 106 Filter 92 Fivestar 296 Forum 286 Google Analytics 254 Help 66 Image 272 IMCE 265 Installation 42, 60 Locale 230 Localization client 241 Menu 73 Menu Block 299 Module filter 252 Nice Menus 302 openWYSIWYG 101 Overlay 66 Path 85 Pathauto 268 PHP filter 94 Poll 42 Product 305 Rules 255 Search 270 Shortcuts 249 Taxonomy 129 Taxonomy menu 298 Theme developer 344 Token 252 Toolbar 55

Update Status 174 User 78 Video filter 98 Views 193 Weather 44 Webform 290 Wysiwyg 101 Module filter 252 MySQL 15, 24, 178 Configuration 151 Requête dans un module 420 Sauvegarde 162 Tables 178 Version mini 156

#### **N**

Nice Menus 302 Nodes Options 89, 118 node.tpl.php 368, 384

## **O**

Overlay 66

## **P**

page.tpl.php 360, 382 Paiement 310 Panier 308, 325 Path 85 Pathauto 268 Performances 173 PHP 150 Version mini 156 PHP filter 94 Poll 42 PostgreSQL 156 post\_max\_size 150 Preprocess 378 Product 305, 319

#### **R**

Régions 39 Création dans un thème 361 render() 375

Résumé 30 Révisions 89 Rôles utilisateurs 80 Rules 255

#### **S**

Sauvegarde 158 Views 172 Search 270 SelectQuery 424 Serveur Web Version mini 156 settings.php 151 Shortcuts 249 show() 376 Site multilingue 229 Sondage 42 **SOL** Profiler 433 Requête dans un module 420 system\_settings\_form() 412

#### **T**

t() 402 Tableau de bord 64 Tags 116 Taxonomy 129 Création d'un vocabulaire 131 Taxonomy menu 298 template.php 377 Templates 337 Modification 342 Thème Fonctions 379 Theme developer 344 Thèmes 329 Configurer 329 Danland 51 Installation 49, 51 Marinelli 332 Orange 335 Templates 337 Token 252 Toolbar 55 Traduction d'un module 239

Type de contenu Création [106](#page-107-0) Options 90 Pages et articles [88](#page-89-0)

#### **U**

Update Status 174 upload\_max\_size 150 url 85 URLs Simplifiées 146 Utilisateurs 78

#### **V**

variable\_get() 413 Video 98 Video filter 98 Views 193 Affichages 215 Création d'un bloc [217](#page-218-0) Critères de filtrage 206 Critères de tri 206 Display Suite 282 Droits d'accès 229 Filtre contextuel 222 Formulaires exposé 211 Relations 209 Sélection des champs 203 Theming 384 VirtualHost [148](#page-149-0) Vocabulaire [129](#page-130-0)

#### **W**

Weather 44 Webform [290](#page-291-0) Widgets [116](#page-117-0) Wysiwyg [101](#page-102-0) CKEditor [263](#page-264-0)

#### **X**

Xdebug [435](#page-436-0)

 $|447$